# <span id="page-0-1"></span><span id="page-0-0"></span>UWinTech Pro 控制工程应用软件平台 实时监控手册

浙江大学工业自动化国家工程研究中心 杭州优稳自动化系统有限公司

# 公 司 简 介

浙江大学工业自动化国家工程研究中心是建立在控制理论与控制工程、检测技术与自动化装置国家 重点学科基础上的集博士学位授予点、博士后流动站、国家重点学科、国家重点实验室、国家工程研究 中心为一体的全面发展的教学、研究群体。其主要任务是:以大型工业过程为背景,开发对国民经济有 重大影响的关键性技术,使其形成标准化、系列化、商品化的成套技术和成套设备;开发集散控制系统, 现场总线自动化仪表及装置;开发为综合自动化系统服务的工程实时数据库技术、先进控制与过程优化 技术及其成套软件;向企业集团和全国大中型企业进行技术转移与扩散。

在孙优贤院士、王文海博士等学术带头人的带领下,研究开发团队长期专注于集散控制系统、可编 程控制器、智能仪表、控制工程应用软件平台、大型装备自动化系统的研究开发与产业化;承担国家计 委工业自动化高技术产业化重大专项3项,具有扎实的科研积累与丰富的技术经验;形成了独具特色的 具有自主知识产权的计算机控制系统技术体系,在可靠性设计技术、数据I/O技术、实时控制技术、实 时数据库技术、软件平台技术等关键核心技术上有11项重大创新与技术突破。近5年,在工业自动化领 域,作为第一、第二完成人获国家科技进步二等奖1项,省部级一等奖3项,二等奖1项。取得软件著作 权11项,专利10项。浙江大学工业自动化国家工程研究中心,总结其在工业自动化领域数十年的理论研 究、技术积累与科研成果,研究开发了新一代主控系统——UW500集散控制系统。

杭州优稳自动化系统有限公司,在浙江大学控制工程国家实验室大楼建立联合技术中心,具有领先 的创新意识和丰富的技术资源,负责最新一代控制技术的产业化推广与服务。业务与产品涉及:智能仪 表、可编程控制器、集散控制系统、安全控制系统、控制工程应用软件平台的研究开发、生产制造与销 售服务。公司信奉"求实、创新、敬业、专业"的价值观;坚持"人才为根本、市场为先导、质量为生 命、共赢为目的" 的经营理念;经过科技创新与市场拓展的磨练,形成了一支结构合理、经验丰富、 团结奋进、敢于拼搏、勇于创新的企业管理、研究开发和工程服务的人才队伍,研究开发人员50%以上 具有硕士或博士学位。

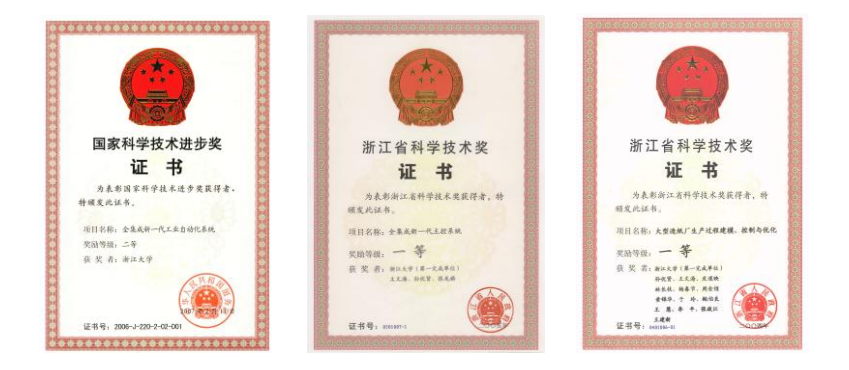

# 版权 V1.0-130830

杭州优稳自动化系统有限公司,保留全部版权。

在未得到杭州优稳自动化系统有限公司书面明确许可的情况下,无论出于什么目的,均不得以任何 形式、用任何电子或机械方法复制或传递本手册的任何部分。

## 声明

UWin<sup>®</sup>、UWNTEK 优稳特<sup>®</sup>的字样及徽标均为杭州优稳自动化系统有限公司的注册商标。

本手册内容与所叙述的系统硬件、软件相符,因为差错难免,我们无法保证完全一致。但我们会对 本手册内容进行经常性检查,并对错误或升级部分予以必要更正,欢迎用户提出宝贵意见。

本手册内容与撰写手册时的软件版本(UWinTech Pro 控制工程应用软件平台)相一致。

本手册内容如有更改,恕不另行通知。

# 标注

手册中可能会有三种警示读者的方式:

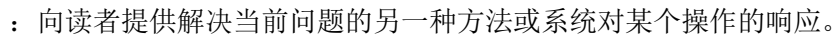

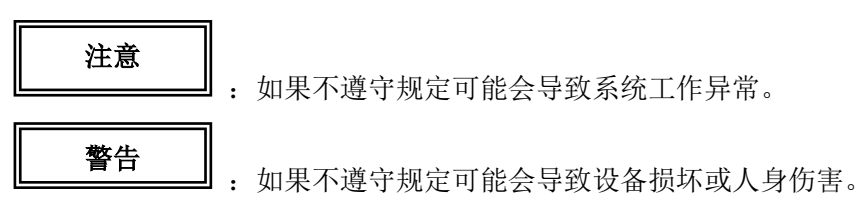

# 适用对象

提示

本手册的阅读对象是使用 UWinTech Pro 控制工程应用软件平台的工程技术人员、系统集成商、控 制工程师以及 UW500 集散控制系统等产品的最终用户。掌握本手册的内容能够解决系统工程应用中遇到 的大部分问题。

# 其他帮助

有关 UWinTech Pro 控制工程应用软件平台产品的技术支持、产品培训和订货事宜,请与杭州优稳 自动化系统有限公司销售中心及其产品分销商联系。

- 总 机:400-007-0089
- 传 真:0571-88371967

公司主页:http://www.uwntek.com

邮 箱:[cs@uwntek.com](mailto:cs@uwntek.com)

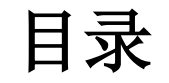

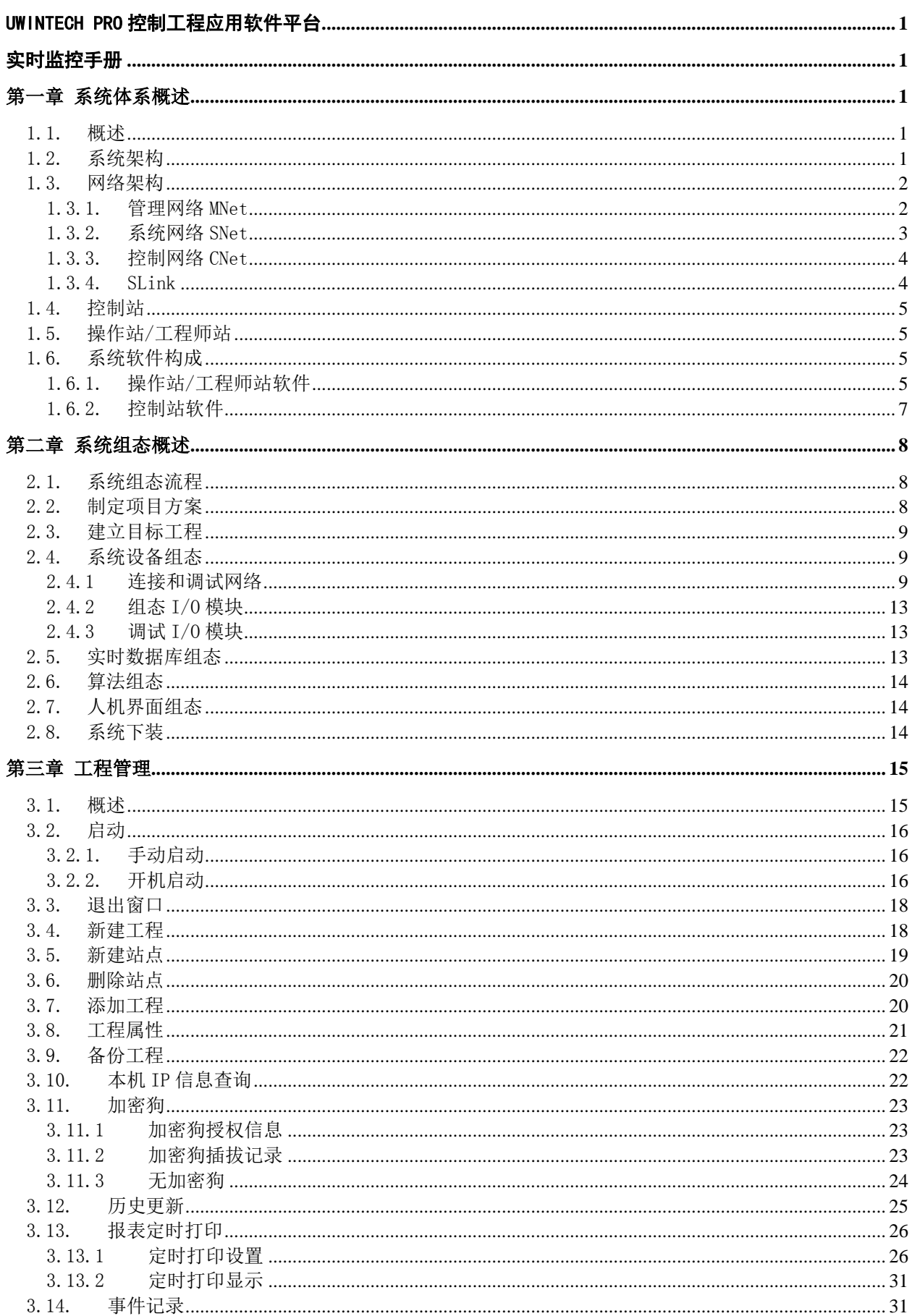

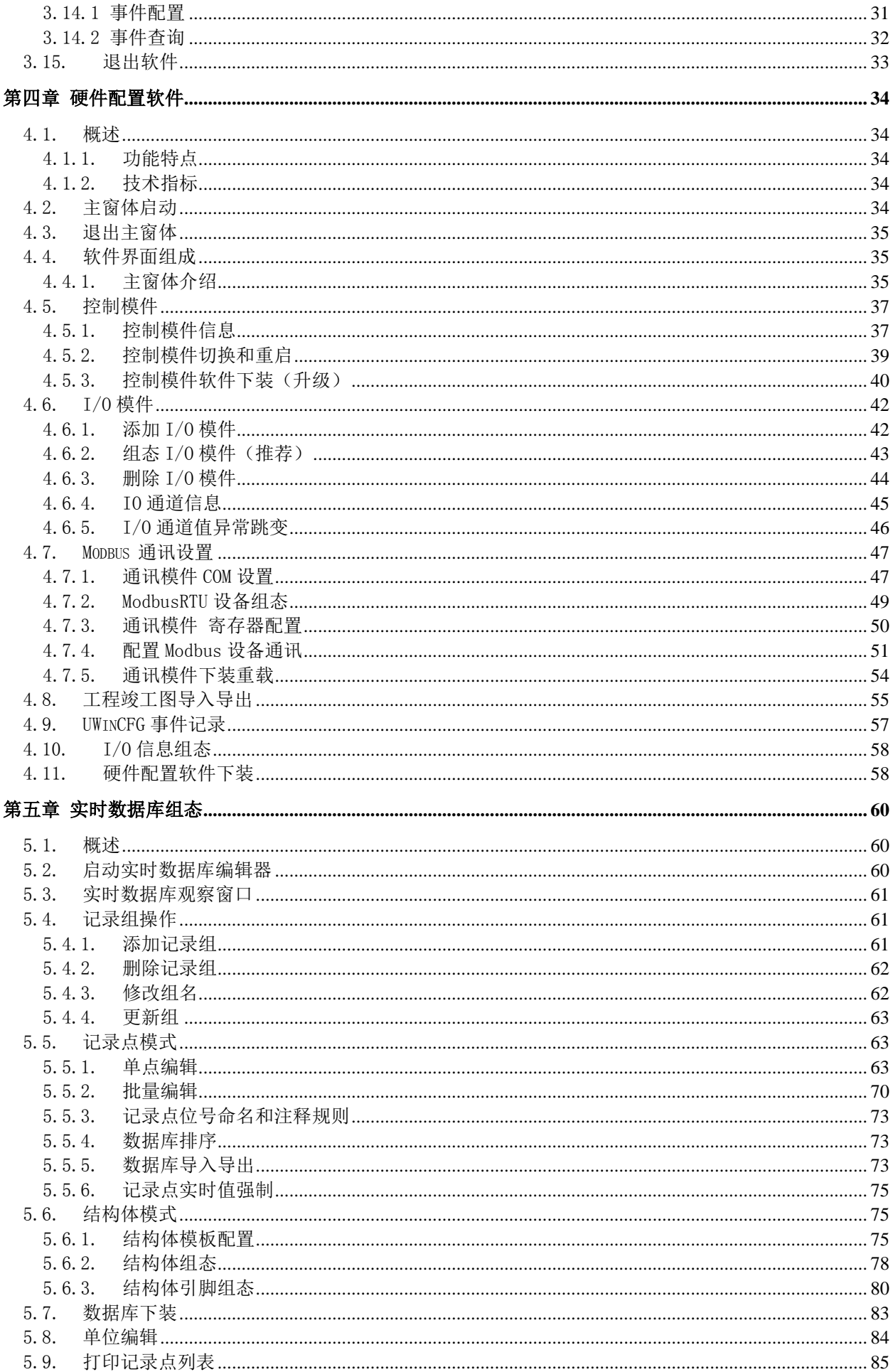

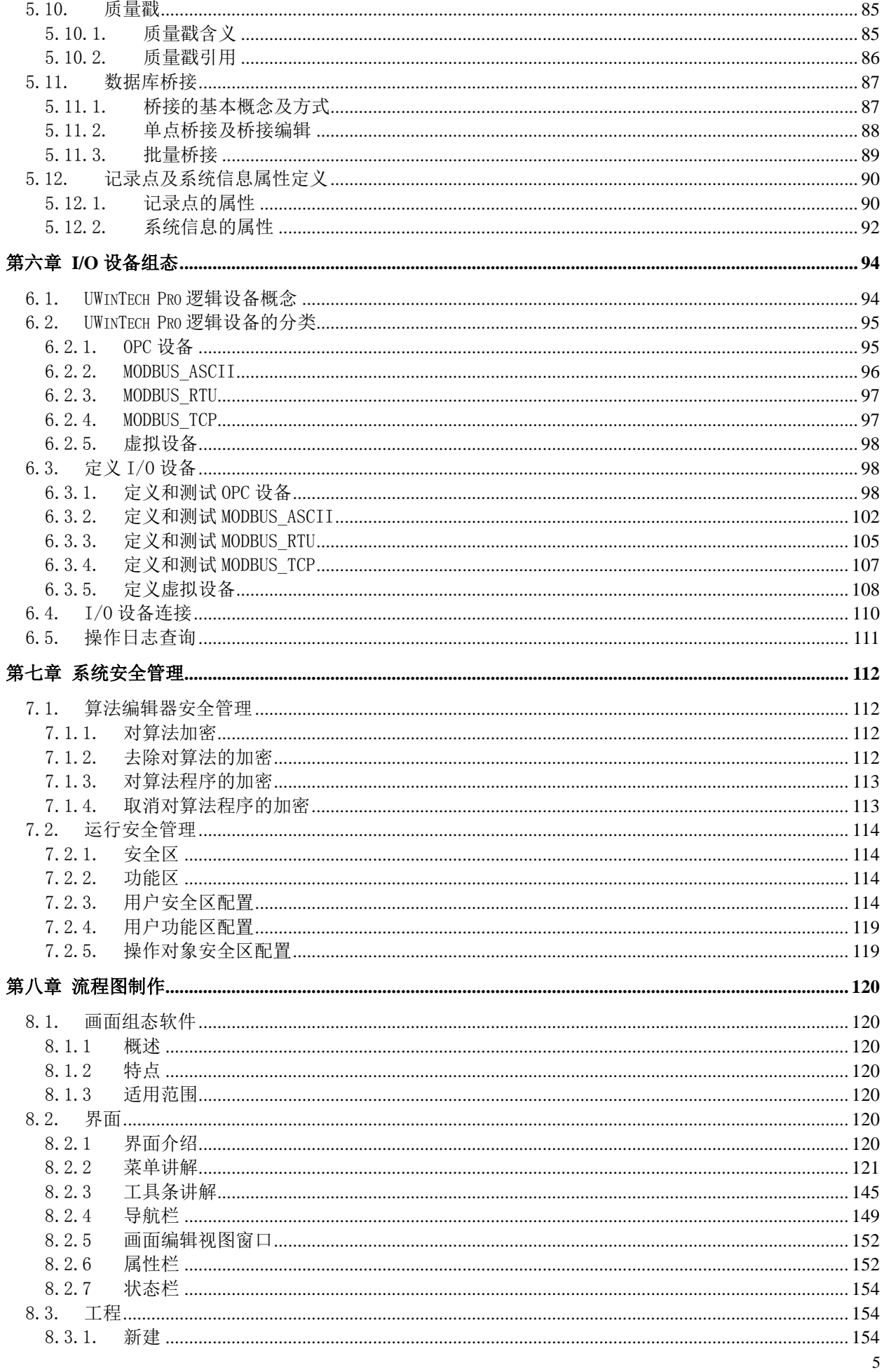

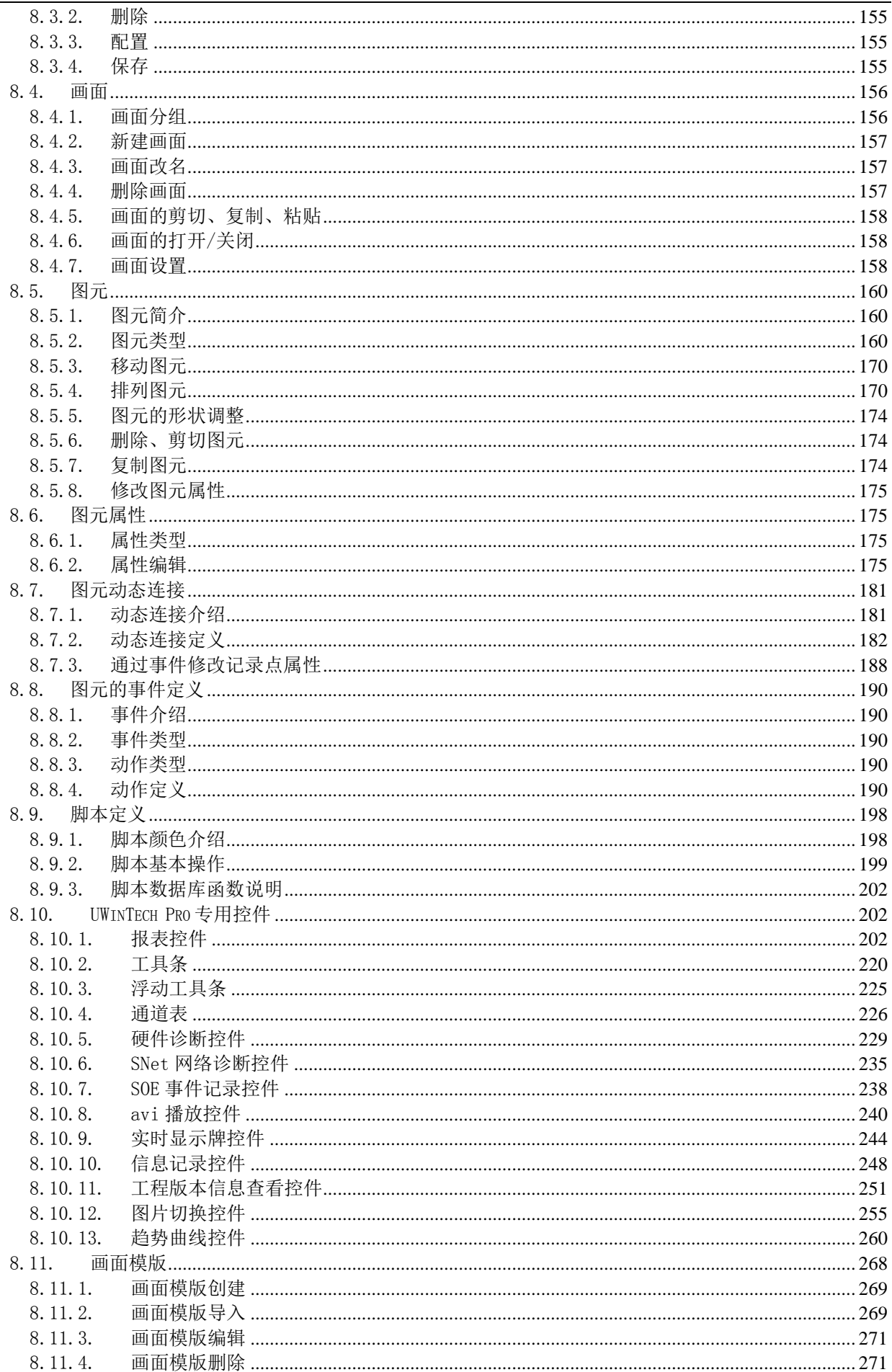

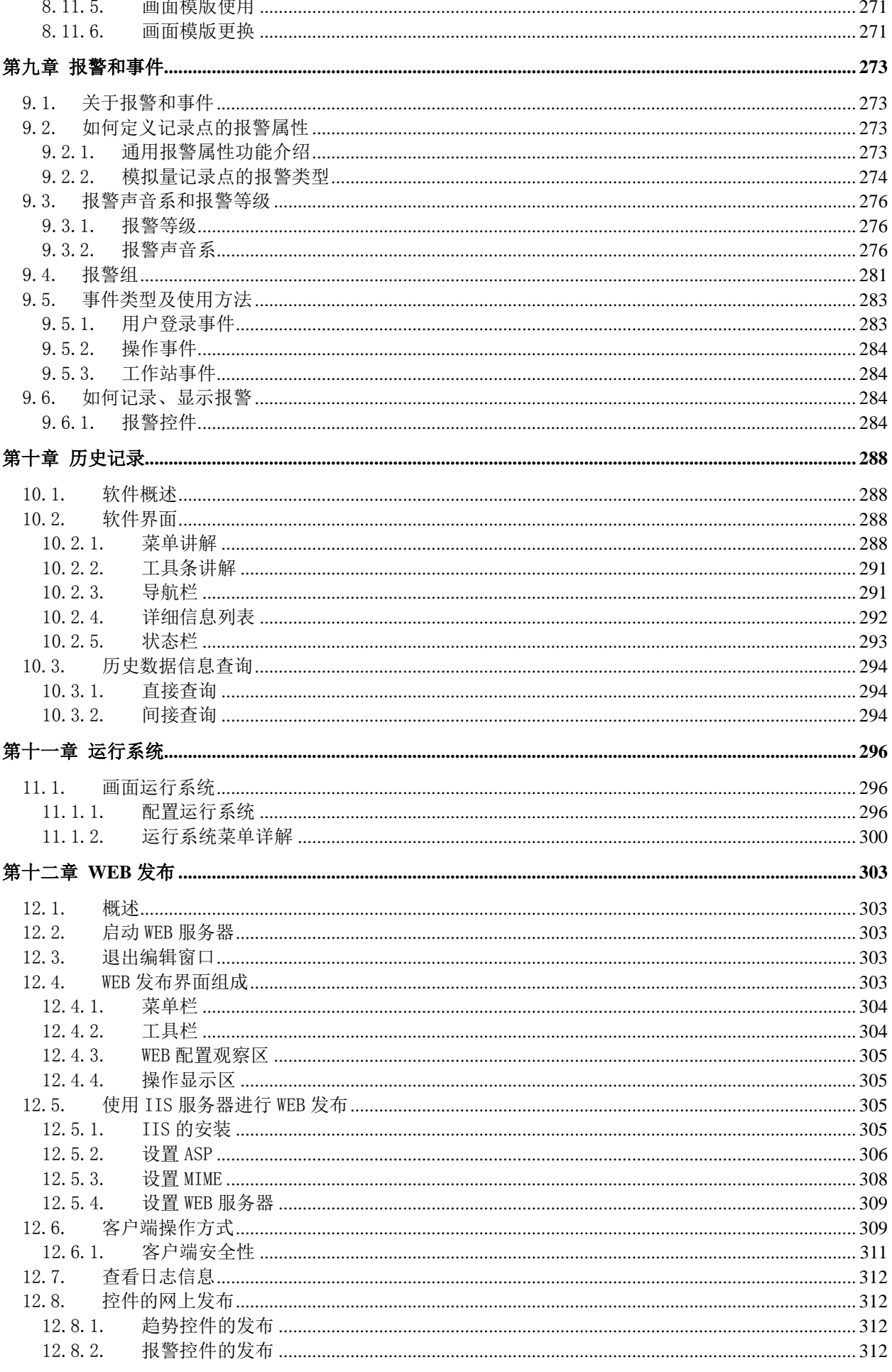

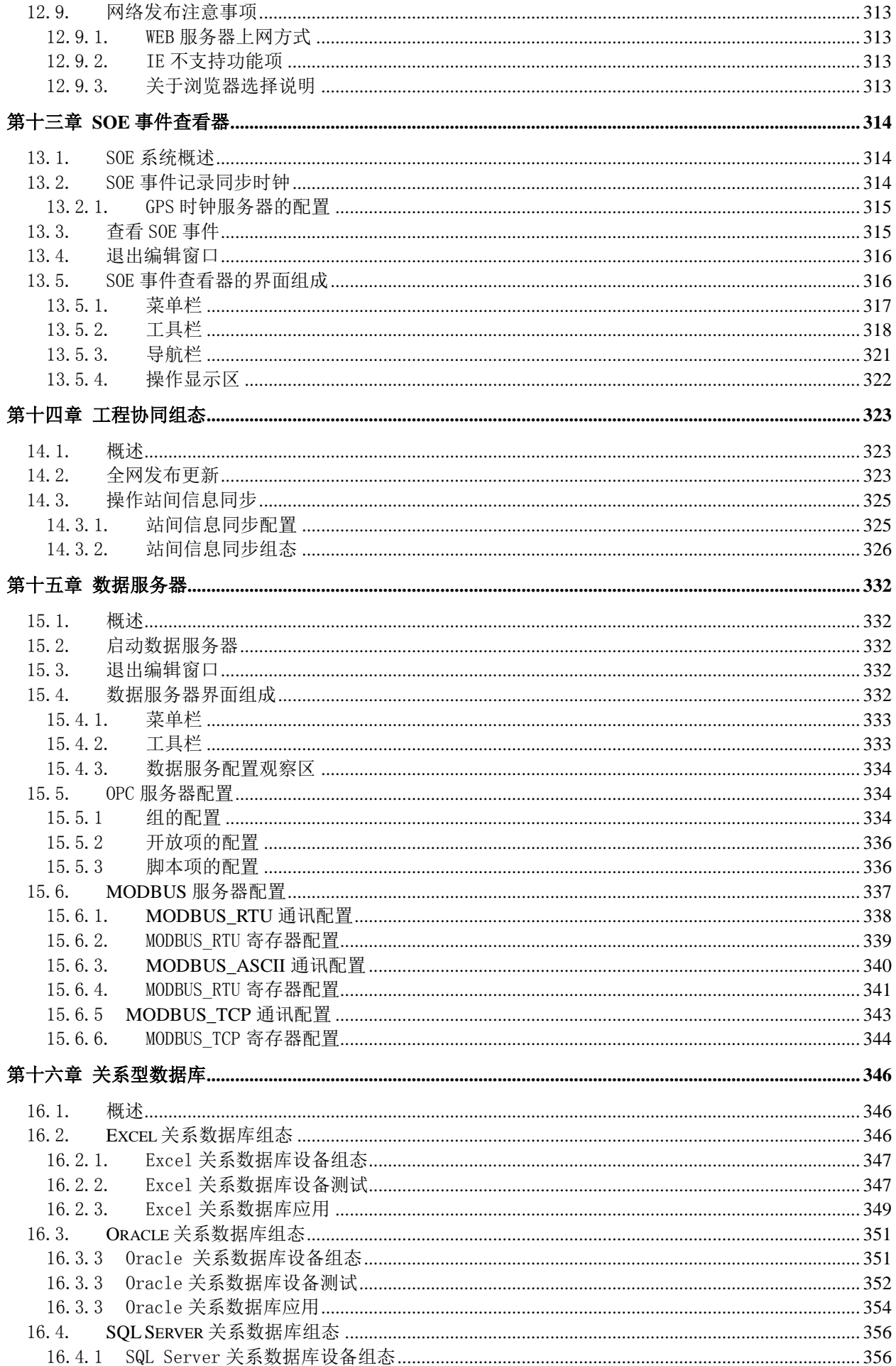

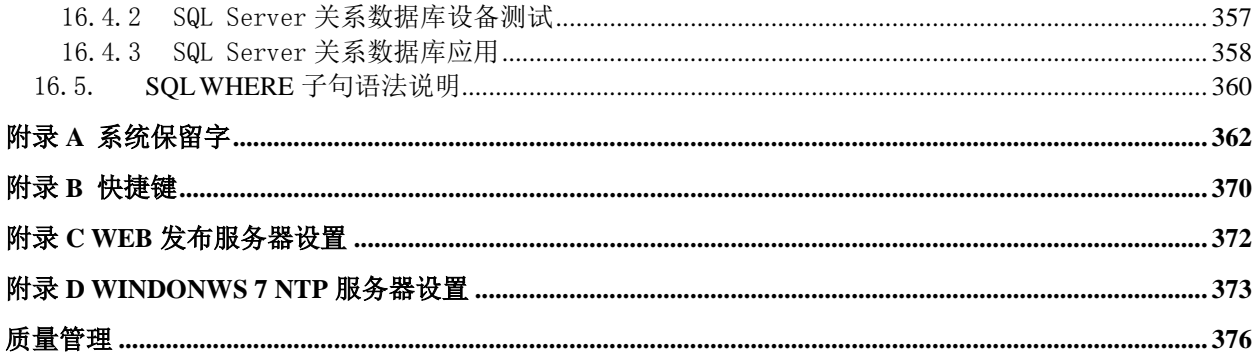

# 第一章 系统体系概述

# <span id="page-12-1"></span><span id="page-12-0"></span>1.1. 概述

UWinTech Pro 控制工程应用软件平台是应用于 UW500 集散控制系统的软件包,它基于 WindowsNT/2000 多任务实时操作系统,采用组件结构设计和 32 位多任务、多线程等最新技术,集现场 数据采集、算法执行、实时数据和历史数据处理、报警和安全机制、流程控制、动画显示、趋势曲线和 报表输出以及监控网络等功能于一体。工程师站组态软件、操作员站实时监控软件、现场控制站实时控 制软件,分别运行在不同层次的硬件平台上,通过控制网络和系统网络交互各种数据、管理和控制信息, 协调一致地完成整个控制系统的各种功能。

UW500 集散控制系统是依托浙江大学综合性学科优势,吸收浙江大学控制工程实验室、浙江大学工 业自动化国家工程研究中心、浙江大学工业控制技术国家重点实验室、浙江大学工业控制技术研究所数 十年的科研成果,结合自身长期的科研攻关与技术创新积累及其丰富的工程应用经验,经过创新突破、 持续改进、历经考核,形成的优质稳定、先进实用、友好开放的新一代主控系统。已广泛应用于化工、 制药、炼油、石化、钢铁、能源、建材、轻工、造纸、环保等行业。具有可靠性高、系统开放、功能强 大、维护简便的特点。

# <span id="page-12-2"></span>1.2. 系统架构

系统以网络为基础,配以各种挂接在网络上的模块和模件,实现各部分协调工作和数据共享,共同 完成各种自动控制和信息管理功能,是一套分层分布式计算机控制系统。其结构如图 1-1 所示。

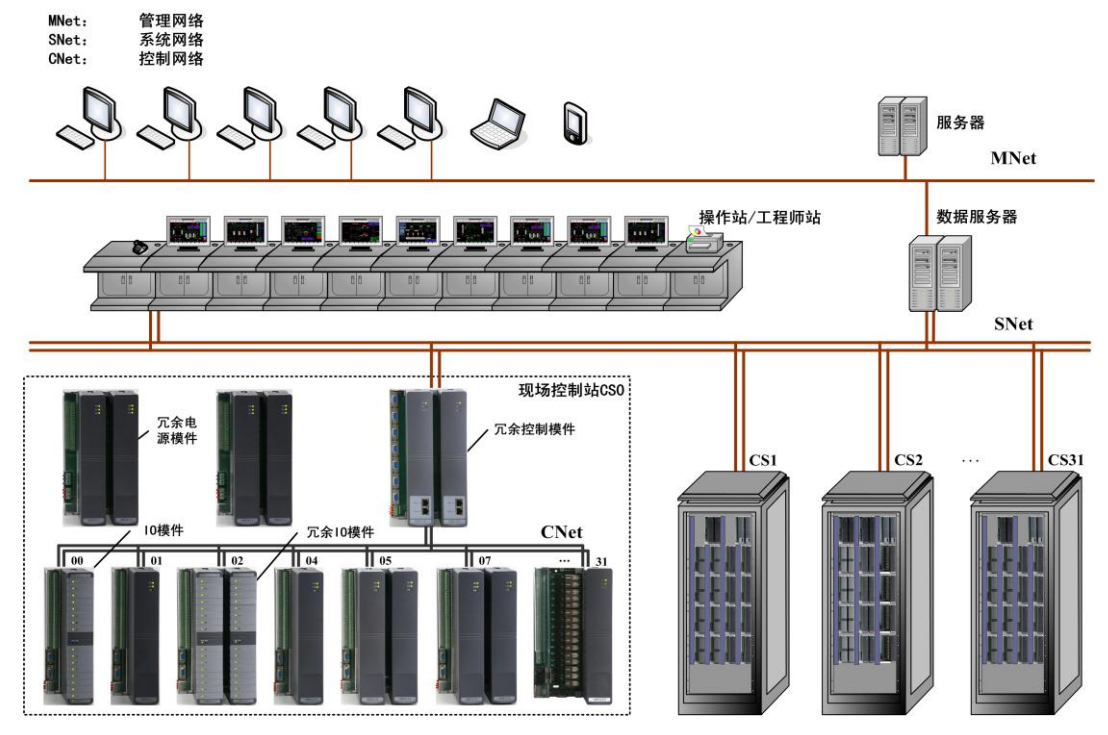

图 1- 1 UW500 集散控制系统系统结构图

UW500 集散控制系统采用三层网络结构,从上至下分别是管理网络 MNet、系统网络 SNet、控制网 络 CNet,不同网络适应不同层次和不同规模的控制和管理任务。这种分层结构大大提高了系统运行的 可靠性和效率,使系统配置更为灵活,更适用于各种控制和管理场合。同时,UW500 集散控制系统支持 TCP/IP 以太网连接,可以与其它控制系统一起组成更大规模的网络体系。

控制网络是控制站内部使用的冗余实时网络,实现控制站内部的 I/O 模件和控制模件之间的互联和 信息传递。控制网络最多节点数为 64 点。

系统网络是 UW500 集散控制系统连接工程师站、操作员站和现场控制站等节点的实时工业网络。实 现现场控制站、操作员站及其相互之间的数据传递,保持数据的一致性。系统网络采用工业以太网,符 合 IEEE802.3 标准;采用可靠性高的热备冗余结构,可以保证在任何一条网络失效的情况下不影响系统

通讯。系统网络的最大通讯距离与集线器/光端机的个数和使用的通讯介质有关。双绞线每段最大长度 为 120m,光纤每段最大长度为 1850m。系统网络涉及的硬件有操作站/工程师站、控制站、集线器/光端 机以及传输介质,系统网络设计的最大节点数为 64 个。其中操作员站/工程师站 32 台,现场控制站 32 台。

UW500 集散控制系统提供了最灵活的输入和输出硬件配置,可根据可靠性的要求自由配置冗余方 案,可实现电源冗余、网络冗余、控制模件冗余。可根据不同系统规模的用户要求进行最佳配置。

# <span id="page-13-0"></span>1.3. 网络架构

UW500 集散控制系统采用三层网络结构,分别是管理网络 MNet、系统网络 SNet、控制网络 CNet。 CNet 连接各个功能模件;SNet 采用工业以太网,可连接多套控制站,或多台操作站/工程师站,并通过 MNet 可连接 MIS/ERP。其典型的结构如图 1-2 所示。

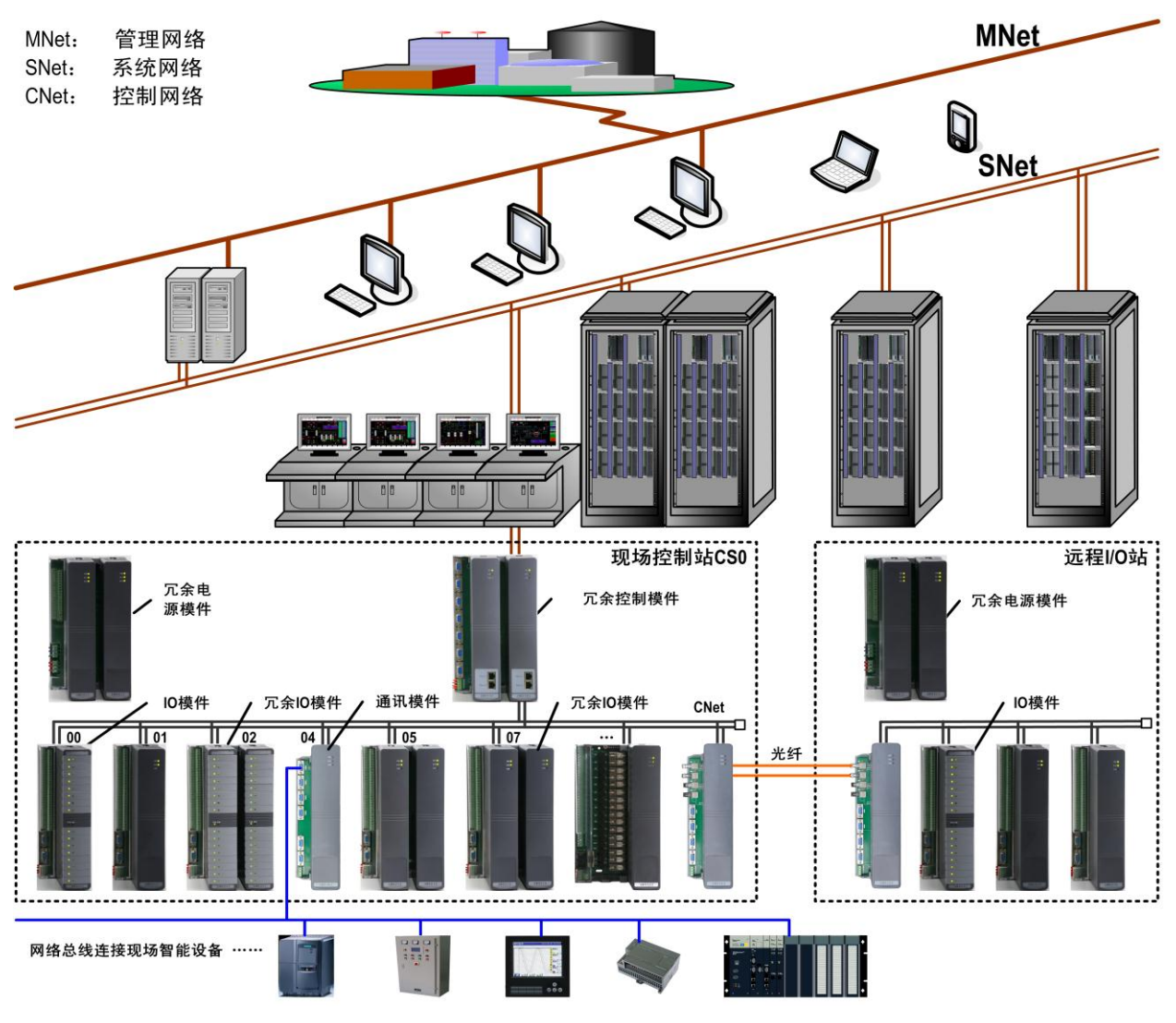

图 1- 2 UW500 集散控制系统网络结构

### <span id="page-13-1"></span>1.3.1. 管理网络 MNet

管理网络 MNet 是 UW500 集散控制系统的最高一级网络,采用以太网,实现工厂级的信息传递和管 理,是实现全厂综合管理的信息通道。其功能如下:

- 可从运行有数据服务软件的操作站(或专用服务器)上获取系统过程参数和系统运行信息,同 时向下传送上层管理计算机的调度指令和生产指导信息;
- 企业内多组装置或生产过程的管理数据通讯;
- 大型工业过程各子系统间的协调控制与调度管理;

工厂级的综合管理、调度、统计和决策等。

表 1- 1 管理网络 MNet 主要性能指标

| 网络类型 | 以太网               |
|------|-------------------|
| 拓扑结构 | 树型、星型等            |
| 通讯介质 | 双绞线、光纤、同轴电缆       |
| 是否冗余 | 冗余可选              |
| 通讯速度 | 10M/100M/1000Mbps |
| 网络协议 | TCP/IP, NETBEUI等  |
| 节点容量 | 最大1024个           |
| 通讯距离 | 最大10km (与传输介质有关)  |

### <span id="page-14-0"></span>1.3.2. 系统网络 SNet

系统网络是双冗余的实时高速工业以太网,它直接连接了 UW500 集散控制系统的现场控制站、操作 员站、工程师站和数据通讯组件等,它是传送过程控制实时信息的通道,具有很高的实时性和可靠性。 通过挂接在其上的数据通讯组件可以与其它厂商的控制系统或智能仪表相连,也可通过运行有数据服务 软件的操作站或专用服务器把过程控制信息向上层的信息管理网传送。系统网络主要完成下面的基本功 能:

- **●** 现场控制站传递现场 I/0 采集数据至操作站;
- 各现场控制站间的数据传递,以满足大范围协调控制的需要;
- 操作站和工程师站向现场控制站传递控制指令或组态数据;
- 保持各操作站之间数据的一致性。

系统网络的通讯介质、交换设备、网络适配器等均为双重化冗余配置,对于冗余配置的两个网络我 们分别称之为 A 网和 B 网。站点发送数据时,同时向两个线路发送,接收站点则根据所接收数据包的时 间标记与质量标记,判别选取冗余数据包。不仅可以避免网络线路交错出现故障时无法正常收发数据的 情况,而且在不正常的网络恢复正常时,系统几乎不需要恢复时间就可重新正常通讯。

系统网络的实时信息传递是完全基于 UDP/IP 协议的。UDP 协议是最简单的、无连接的传输协议, 在通讯过程中,UDP 协议不但减少了因建立连接和撤销连接所需的巨大开销,而且不进行数据的确认与 重传,从而极大的提高了传输速率。

系统网络在 UDP 协议的基础上,大量使用了组播和广播技术,从而进一步大大地减轻了网络通讯负 担。对于数据传输,UW500 集散控制系统的 SNet 网络驱动程序还提供流量控制、差错控制、自动重发、 报文传输时间顺序检查、报文质量标记检查等确保数据可靠的功能。因此 UW500 集散控制系统的系统网 络充分的保证了过程信息能够高效、实时、可靠的传递,并且能够保证基于工业以太网的系统网络不会 因通讯负担过重而瘫痪。

| 网络类型 | 工业以太网           |
|------|-----------------|
| 拓扑结构 | 总线型或星型          |
| 通讯介质 | 双绞线、光纤或同轴电缆(细缆) |

表 1- 2 系统网络 SNet 的主要性能指标

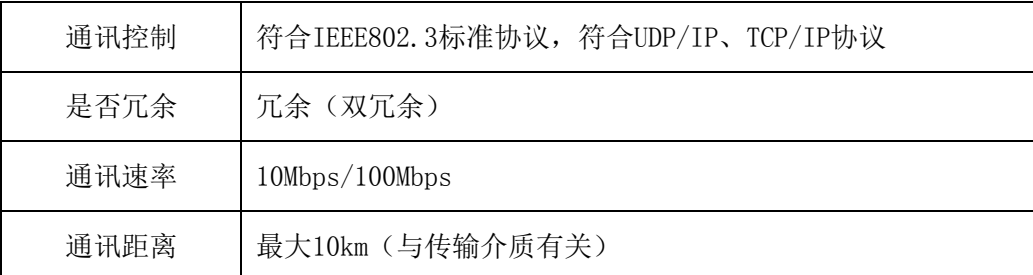

### <span id="page-15-0"></span>1.3.3. 控制网络 CNet

控制网络基本性能指标和特点控制网络采用 CAN(Control Area Network) 现场总线网,符合 ISO11898 CAN Specification2.0B 标准,是一种按优先级抢占式的总线网络,它具有以下特点:

- 多主工作方式,网络上任一节点均可在任意时刻主动地向网络上其他节点发送信息,而不分主 从,通信方式灵活,且无需地址等节点信息,可方便地构成多机备份系统;
- 网络节点信息分成不同的优先级,可满足不同的实时要求,高优先级的数据最多可在 134us 内 得到传输
- 采用非破坏性总线仲裁技术,当多个节点同时向总线发送信息时,优先级较低的节点会主动地 退出发送,而最高优先级的节点可不受影响地继续传输数据,从而大大节省了总线冲突仲裁时 间。尤其是在网络负载很重的情况下也不会出现网络瘫痪情况;
- 只需通过报文滤波即可实现点对点、一点对多点及全局广播等几种方式传送接收数据, 无需专 门的"调度";
- 节点数主要取决于总线驱动电路,目前可达 110 个,报文标识符可达 2032 种(CANBUS2.0A), 而扩展标准(CANBUS2.0B)的报文标识符几乎不受限制;
- 采用短帧结构,传输时间短,受干扰概率低,具有极好的检错效果;
- 每帧信息都有 CRC 校验及其他检错措施,数据出错率极低;
- 节点在错误严重的情况下具有自动关闭输出功能,以使总线上其他节点的操作不受影响;
- 通信介质可为双绞线、同轴电缆或光纤,选择灵活。

表 1- 3 控制网络 CNet 的主要性能指标

| 网络类型 | CANBUS 2.0B现场总线                                  |
|------|--------------------------------------------------|
| 拓扑结构 | 总线型                                              |
| 通讯介质 | 双绞线                                              |
| 通讯控制 | CANBUS扩展协议                                       |
| 是否冗余 | 冗余(双冗余)                                          |
| 通讯速度 | 1Mbps                                            |
| 节点容量 | 最多7块控制模件, 64块I/0模件                               |
| 通讯距离 | 使用双绞线: 最大34米; 使用1对UW5132远程光纤通讯模件,<br>可延<br>长为2km |

### <span id="page-15-1"></span>1.3.4. SLink

SLink 是 I/O 模块级互联总线,位于 I/O 模件内部,实现 I/O 模件的主控制器和各 I/O 模块之间的 信息传递。其作用如下:

4

- I/O 模块向 I/O 模件主控制器传递实时测量数据及自诊断信息;
- I/O 模件主控制器向各 I/O 模块发送配置信息、系统运算结果及操作命令。

### <span id="page-16-0"></span>1.4. 控制站

在 UW500 集散控制系统中,控制站直接与现场设备打交道,是一个大规模的 I/O 处理系统,可实现 工业现场的信号采集、回路调节、顺序控制等功能。通过硬件配置和软件组态,UW500 集散控制系统控 制站可构成不同规模、不同功能、不同用途的现场控制单元,如过程控制站、逻辑控制站、数据采集站 等,并具有高可靠性、功能强大、维护方便等特点,具体如下:

- 控制站标准配置为冗余控制模件,支持冗余切换和故障自检电路,切换过程无扰动。
- 系统电源组件功率大,稳定性好,均实现冗余配置。
- **●** 各种 I/0 模件均带有冗余切换机制或备份机制。
- I/O 模件智能化,将运算与处理分散到各 I/O 模件,大幅度降低控制模件负担。
- 现场总线技术取代传统的并行总线,使各模件的故障被有效地隔离。
- 模块均采用智能调理与信号隔离技术,并支持隔离配电。
- 无论通过软件还是硬件,模件运行状态一目了然。
- 带电拔插,对系统的运行不会产生任何影响。

# <span id="page-16-1"></span>1.5. 操作站/工程师站

操作站是工业现场操作人员使用的设备,使操作人员能通过监视器准确地监视运行过程,以及通过 键盘或鼠标灵活、方便地对过程变换进行过程参数调整等。工程师站用于对应用系统进行功能组态,组 态数据下载,也能代替操作员站发挥运行监视的作用。工程师站硬件也可不单独配置,而由系统中任何 一台操作站代替。操作站和工程师站其主要功能如下:

- 显示全系统自诊断信息,帮助维护人员了解系统运行状态;
- 从现场控制站获取现场数据,实现数据显示、故障报警存档、历史数据存档、数据统计报表等。 向现场控制站发送操作命令或组态数据;
- 通过管理网 MNet 向管理层计算机发送生产数据和统计信息,并接受管理层计算机发来的生产 指令。

# <span id="page-16-2"></span>1.6. 系统软件构成

UWinTech Pro 控制工程应用平台在 UW500 集散控制系统硬件设备的基础上,根据采集到的各种现 场数据、自身诊断信息、操作人员/工程师输入的操作数据和组态信息,对组态的算法进行运算并输出, 达到对过程进行控制的目的。

### <span id="page-16-3"></span>1.6.1. 操作站/工程师站软件

### 1.6.1.1. Windows2000 或者 Windows XP/win7 操作系统

Windows2000 Professional (SP4 或以上)或者 Windows XP/win7 操作系统是操作站/工程师站指 定的操作系统,是 UW500 集散控制系统的系统软件和 UWinTech Pro 控制工程应用软件的运行环境。

### 1.6.1.2. UWinTech Pro 系统软件包

UWinTech Pro 控制工程应用软件平台是 UW500 集散控制系统的系统软件包,它基于 WindowsNT/2000 和 SORS 多任务实时操作系统,基于组件结构设计,采用 32 位多任务、多线程等最新技术,集现场数据 采集、算法执行、实时数据和历史数据处理、报警和安全机制、流程控制、动画显示、趋势曲线和报表 输出以及监控网络等功能于一体。

UW500 集散控制系统的软件体系包括工程师站组态软件、操作员站实时监控软件及现场控制站实时 控制软件三大部分,三部分软件分别运行在不同层次的硬件平台上,并通过控制网络、系统网络进行通

讯,彼此互为配合、互为协调,交换各种数据及管理控制信息,完成整个集散控制系统的各种功能。 UWinTech Pro 控制工程应用软件平台由系统组态组件和实时监控组件两大类组件构成,如图 1-3 所示。

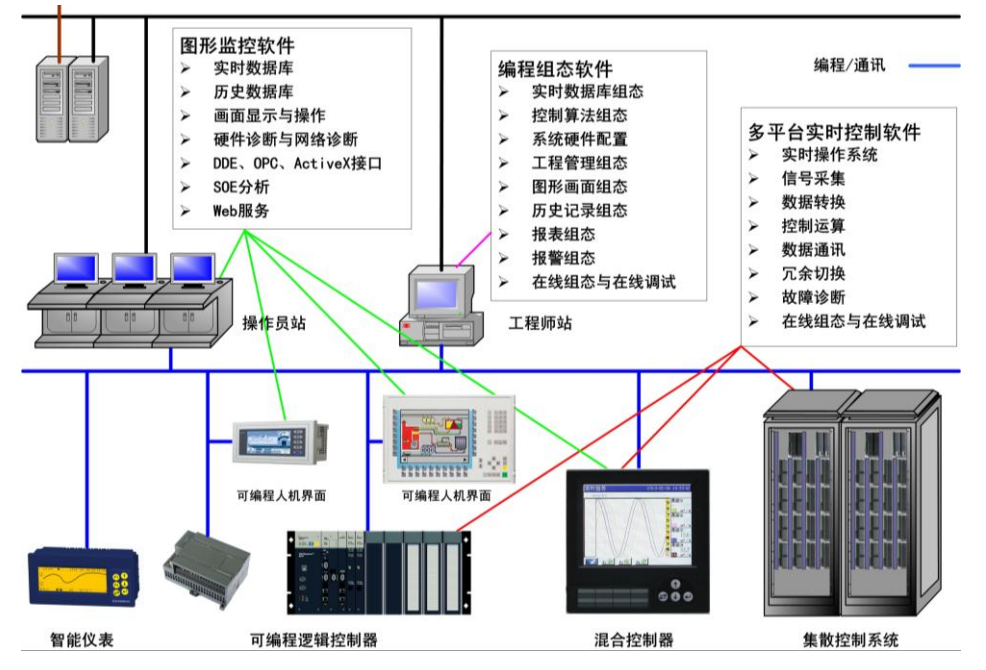

图 1- 3 UWinTech Pro 控制工程应用软件平台软件体系图

下面分别介绍工程师站上的软件模块:

工程管理器:是管理项目工程的软件,它可以创建、修改、删除工程。此外还可以调用其他软件模 块,当用工程管理器打开工程以后,其他软件模块运行时所应用的数据文件都是这个打开的工程的。工 程管理器还管理工程的用户安全,其他软件模块的用户安全信息都来自于工程管理器。

硬件配置软件: 是专门配置 UW500 集散控制系统硬件设备的软件。该软件不仅可以浏览控制系统的 硬件资源、CNet 和 SNet 网络的信息,配置模件模块的信息,还具有故障诊断的能力,使用户很快发现 硬件或网络故障并排除。

实时数据库编辑器:是管理工程的实时数据库的软件,它可以建立和管理控制站,并建立和管理各 个控制站的控制模件、I/O 模件、实时数据库。同时通过 SNet 网络,可与控制站进行实时数据交互, 同时它通过实时数据库接口,可将实时数据传递给画面运行软件,并接收画面运行软件的操作数据,转 发给指定的控制站。

历史数据库编辑器: 是进行历史数据记录配置的软件。它可以进行周期记录配置, 实现对某些历史 数据的记录。

设备管理软件: 是进行外部设备管理的软件。它可以建立和管理外部设备,比如 PLC、OPC 等。

算法编辑器: 该软件提供符合国际 IEC61131-3 标准的五种工具: FBD、LD、SFC、ST 和 IL 语言。 工程师可同时使用多种语言构造工程应用需要的算法,并可离线、在线调试和仿真运行。完成算法的构 造之后,经过编译生成目标代码,就可下装到控制站实时运行了。

系统组态软件:完成工程的流程画面制作,配置历史记录属性、报警属性,安全性设置等功能。

画面运行软件:主要完成画面显示、历史数据处理、报警、报表查询、人机交互、图库编辑器等功 能。

SOE 分析软件:是高速数字量记录分析软件,可以对数字量进行高速采样,记录其状态变化的时间, 帮助用户分析事件发生的顺序,分辨率达到 1 毫秒。

历史记录服务: 是在运行时为历史数据记录提供服务的软件。

WEB 服务器软件: 是可以远程访问画面系统,查看工业现场的软件。可以使用户从 IE 浏览器上远 程访问工程画面,浏览的效果与在画面运行系统 View 中看到的工程画面完全相同,包含全部动态数据 和动画。

### <span id="page-18-0"></span>1.6.2. 控制站软件

基于 SROS 的实时控制软件是算法编辑器编译生成的目标代码的运行环境,它基于实时多任务操作 系统 SROS, 内含 SNet 网络驱动、CNet 网络驱动, 它由以下模块构成:

实时数据库是控制站的控制运行核心,提供所有与过程有关的测量数据、运算结果、操作指令等信 息,实现数据共享。

算法执行单元 APU 负责解释执行由 UWinTech Pro 系统软件包组态生成的目标文件,并与实时数据 库进行数据交互。算法执行程序按照算法编辑器组态设定的各任务周期执行,并实现立即控制输出。

# 第二章 系统组态概述

# <span id="page-19-1"></span><span id="page-19-0"></span>2.1. 系统组态流程

UWinTech Pro 控制工程应用软件平台给用户提供的是一个通用的系统组态和运行控制平台,目标 应用系统需要通过系统组态软件组态产生。系统组态后将产生应用系统的实时数据库、控制算法目标程 序、监控流程图、历史数据库以及各类报表文件。具体组态流程如图 2-1 所示。

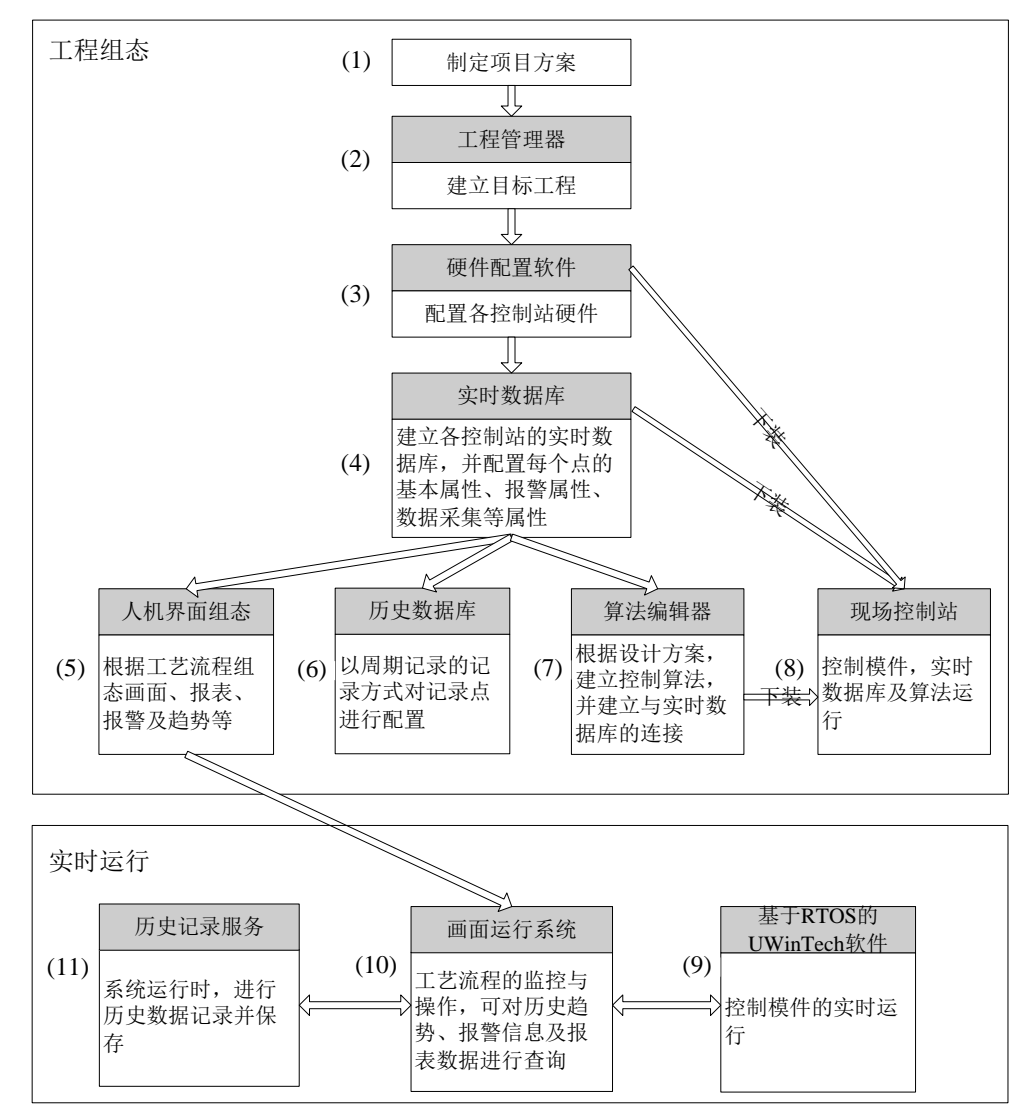

图 2- 1 组态流程

实际图 2-1 中的(3)、(4)、(5)、(6)、(7)步在组态时是可以并行进行的,无明确的先后顺序。 且对于具有多个控制站的工程,可以分别由多个人来组态每个控制站的数据库、算法、流程图等,然后 再利用组态软件提供的导入导出功能合并成为一个系统工程。下面分别对每个主要步骤的内容及相关概 念作进一步说明。

# 注意 在(4)进行设备链接时,必须先进行(3)操作。

# <span id="page-19-2"></span>2.2. 制定项目方案

前期准备工作是指在进入系统组态前,应首先确定 I/O 点清单、记录点清单、控制运算方案、系统 硬件配置,包括系统的规模、各站 I/O 模件的配置及测点的分配等,还要提出对流程图、报表、历史库 等的设计要求。

# <span id="page-20-0"></span>2.3. 建立目标工程

为了工程维护和管理,在正式进行应用工程的组态前,必须针对该应用工程定义一个工程名,并使 用工程管理器建立目标工程。该目标工程建立后,便建立起了该工程的数据目录。

# <span id="page-20-1"></span>2.4. 系统设备组态

当一个项目的技术方案确定以后,就确定了工程的所有监控点,并确定了系统所需的各类硬件,包 括现场控制站个数,机笼个数, I/O 模件个数, 模件内模块个数及分布, 控制模件个数, 操作站个数以 及网络结构等。因此待以上硬件全部到位以后,开始软件组态的第一个工作就是使用硬件配置软件组态 系统硬件。此工作主要完成:

- 1) 调试网络:确保网络方案正确,网络运行良好。
- 2) 组态 I/O 模块:设置 I/O 模块的信号类型、异常输出、报警限等参数。
- 3) 调试 I/O 模块:DCS 接线后,利用硬件配置软件观测 I/O 模块信息,并测试各输入输出模块是 否满足精度要求。

### <span id="page-20-2"></span>2.4.1 连接和调试网络

### 2.4.1.1. SNet 结点地址的规定

系统网络上连接有现场控制站的控制模件、操作员站、工程师站,对于他们 IP 地址的设定,可参 照表 2-1 的规定。

| 类别           |                    | IP 地址范围                |               |  |  |  |
|--------------|--------------------|------------------------|---------------|--|--|--|
|              | 网络名称               | 网络地址                   | 站地址           |  |  |  |
| 现场控制站        | A 网                | 192.192.1              | $2^{\sim}187$ |  |  |  |
|              | B 网                | 192.192.2              | $2^{\sim}187$ |  |  |  |
|              | A 网                | 192.192.1              | $188 - 251$   |  |  |  |
| 操作员站<br>工程师站 | B 网                | 192.192.2              | $188 - 251$   |  |  |  |
|              | $C$ $\overline{M}$ | 根据具体用途设置, 且不要跟 A、B 网冲突 |               |  |  |  |

表 2- 1 IP 地址设定参考表

### 注 意

对于 SNet 的地址 (A 网和 B 网的 IP 地址的最后一个数字), 禁止使用 0, 1, 以及 252~255 之间的数字。

### 2.4.1.2. 控制模件 SNet 基地址的设定

控制模件的 SNet 基地址需要手动拨码来设定(具体拨码方式请参照硬件手册相关说明)。

### 2.4.1.3. 设置操作站的 IP 地址

假设操作站的 3 个网卡的驱动程序都已经安装完毕,在 Windows XP 控制面板中的"网络连接"中 已经可以正确显示 3 个网卡了, 如图 2-2 所示。

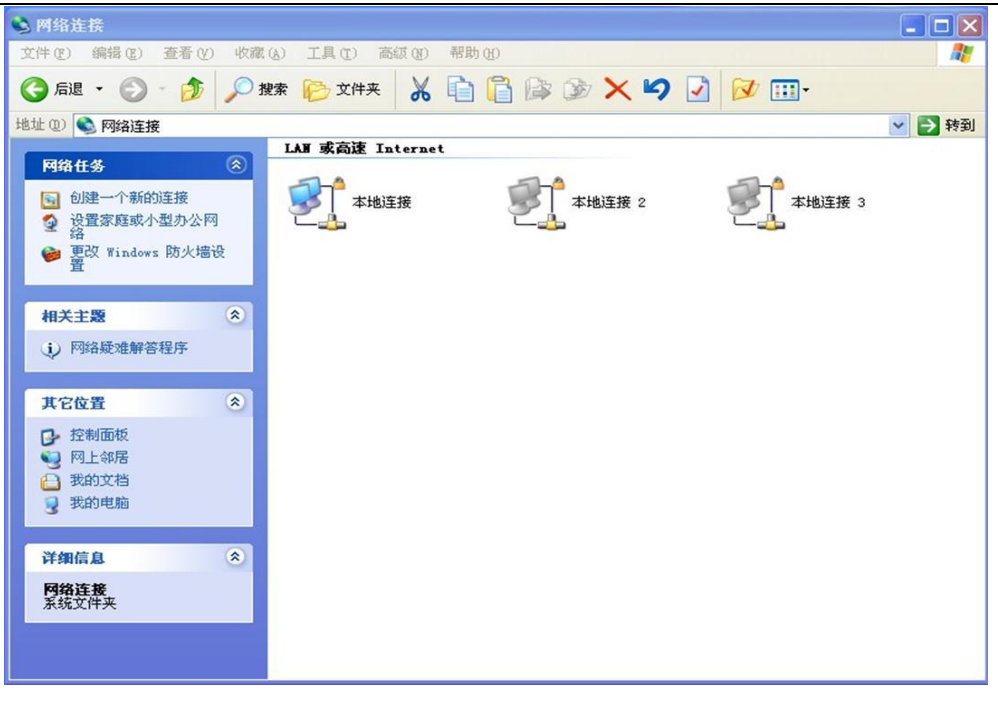

图 2- 2 网络连接窗口

此时我们还无法确定这里"本地连接 1、本地连接 2、本地连接 3"都与物理的网卡是如何对应的, 因此需要采取如下方法确定对应关系:

- (1) 先把该操作站的所有网线都拔掉;
- (2) 把 A 网卡的网线与 A 交换机插上,回到"网络连接"对话框,按 F5 键刷新画面,把显示接 通的"本地连接"更名为 A 网;
- (3) 按照(2)的方法, 把其它两个本地连接更名为 B 网和 C 网。

通过上面的步骤我们确定了 A 网、B 网和 C 网, 下面设定 A 网和 B 网的网络协议和 IP 地址, 右键 点击"A 网"以后,选择"属性"菜单,如图 2-3 所示。

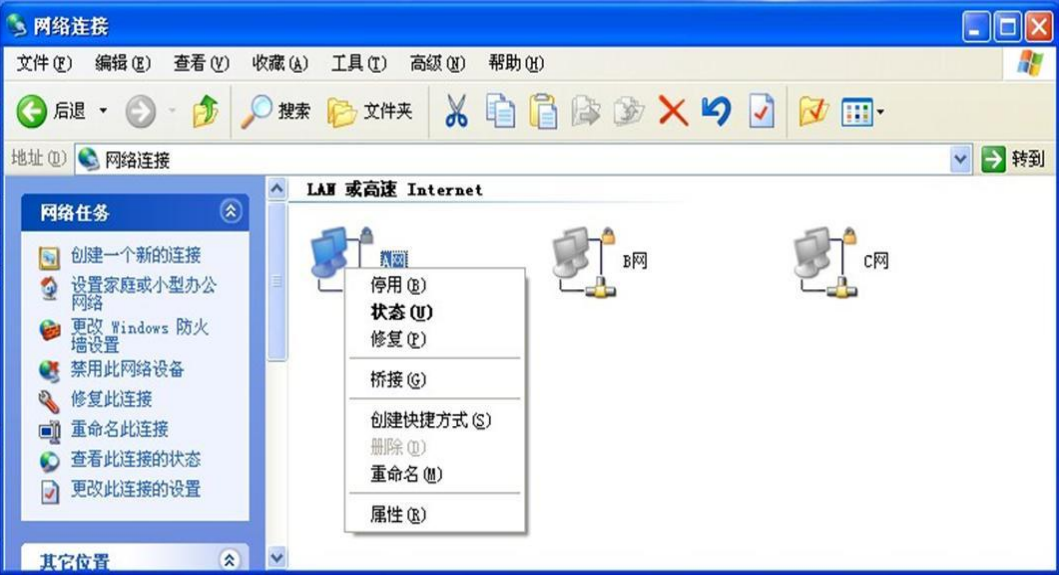

图 2- 3 设置网络属性

选择"属性"菜单后,屏幕上出现如图 2-4 所示的窗口。

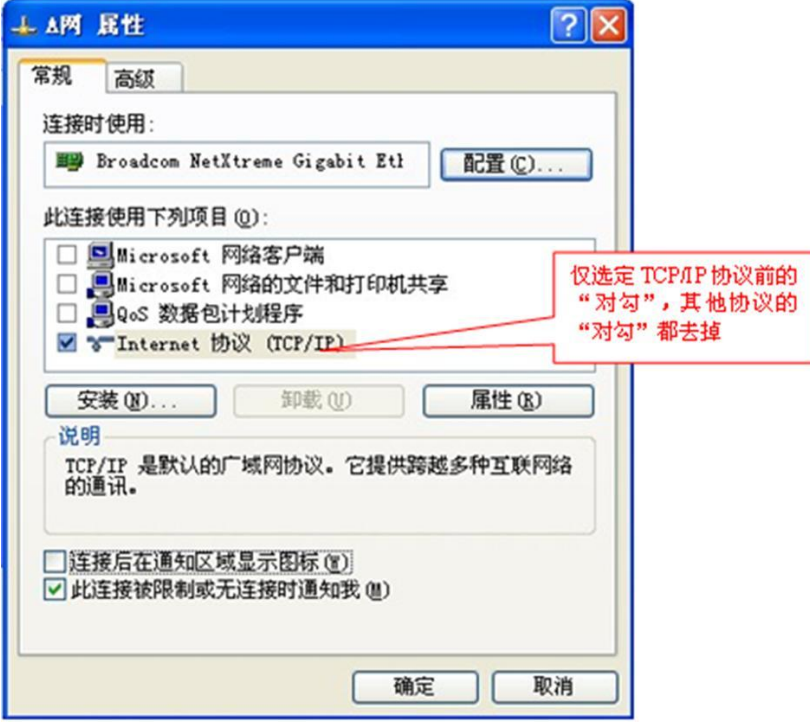

图 2- 4 设置网卡所使用的网络协议

双击"Internet 协议(TCP/IP)"一项, 或选中该项后点击"属性(R)"按钮, 屏幕上出现 TCP/IP 的属性设置窗口,如图 2-5 所示。

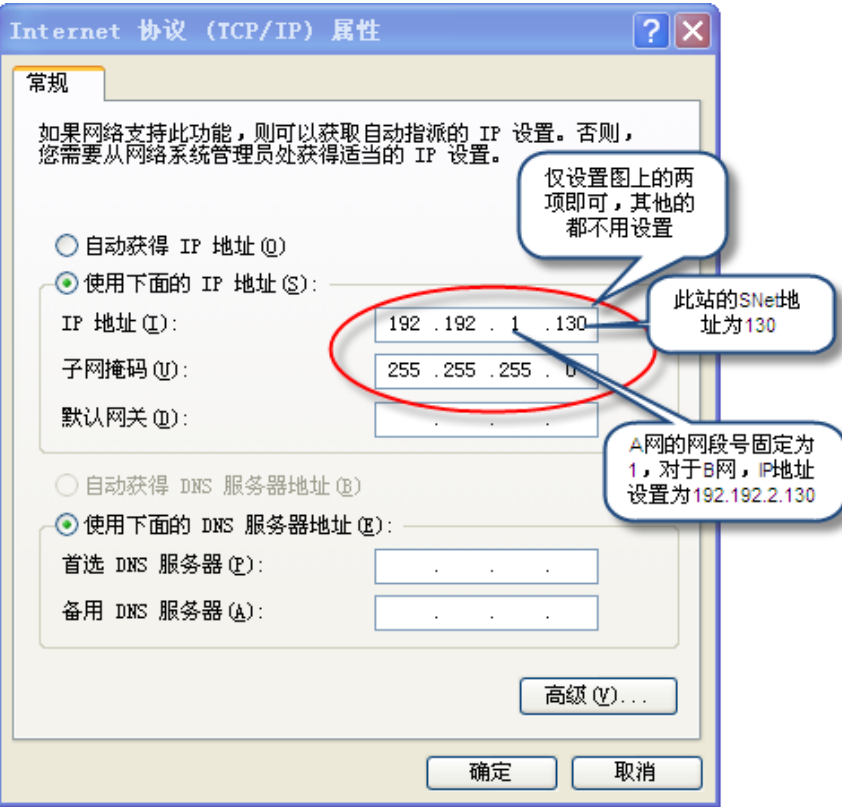

图 2- 5 设置 TCP/IP 协议属性

设置完"IP 地址"和"子网掩码"以后,点击右下方的"高级"按钮,在屏幕上出现如图 2-6 所 示的对话框。在 WINS 页面中选定"禁用 TCP/IP 上的 NetBIOS(S)",用于禁止在此网络上的 NetBIOS 协 议。

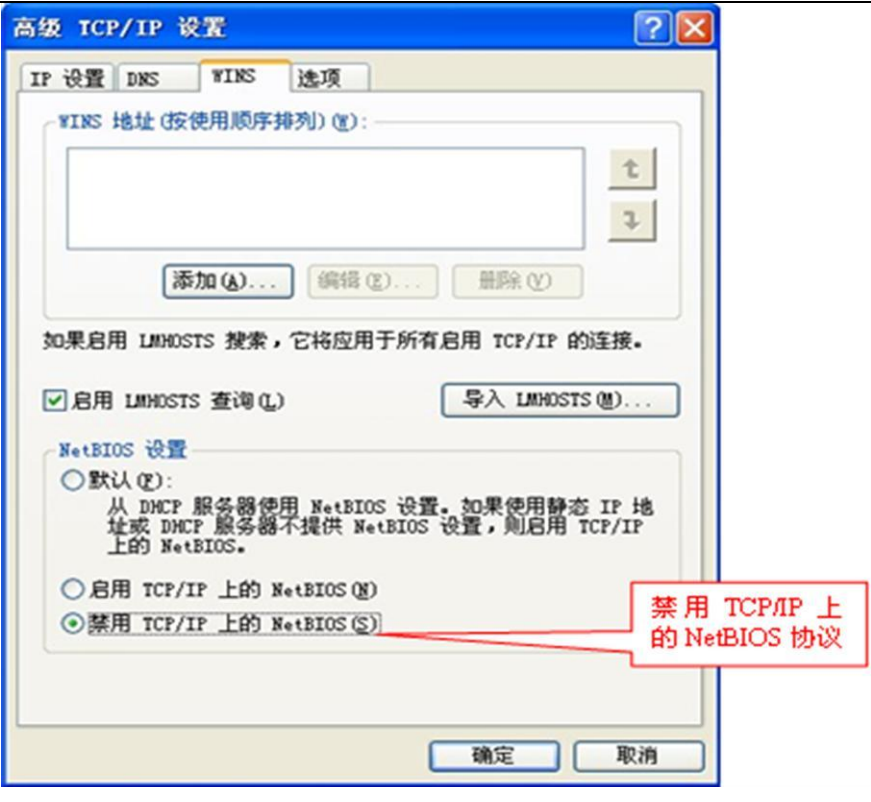

图 2- 6 高级设置

按"确定"按钮返回后,再按"确定"按钮返回。

对于 B 网卡按同样方法设置, 只是 IP 地址需要设置成 "192.192.2. x"。

对于C网卡设置时,可根据需要设置允许"Microsoft网络客户"及"文件和打印机共享"网络协议, IP地址根据其他具体用途进行设置,注意不要设成192.192.1.x或者192.192.2.x。

### 2.4.1.4. SNet 网络的连接

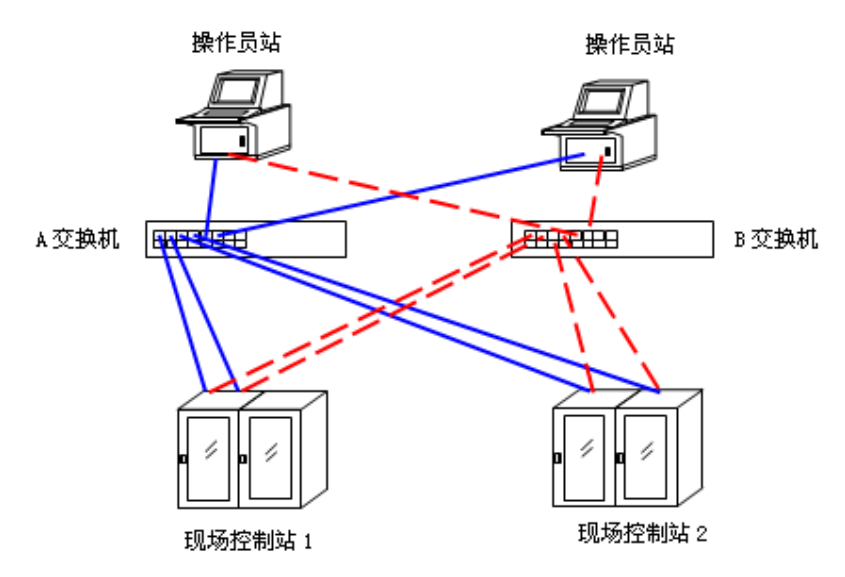

### 图 2- 7 SNet 网络连接示意图

图 2-7 中, 实线均为 A 网络线, 虚线为 B 网络线。四根实线分别插到四个控制模件的 SNet1 口上, 四根虚线分别插到 SNet2 口上。

### 2.4.1.5. SNet 网络的检测

观察交换机上所有插上网线的对应的连接指示灯是否为亮的。

在某台操作站上使用 Ping 命令来检查其它操作站及控制模件的网络连接是否正确,如图 2-8 所示, 没有数据包丢失则为连接正确。

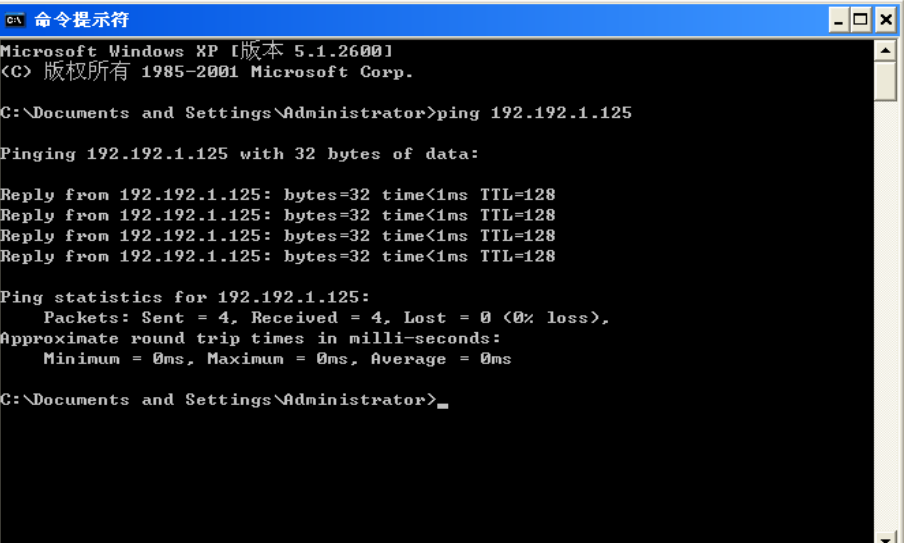

图 2- 8 用 Ping 检测目标机器成功

如果数据包均丢失,则说明没有连接成功,如图 2-9 所示。

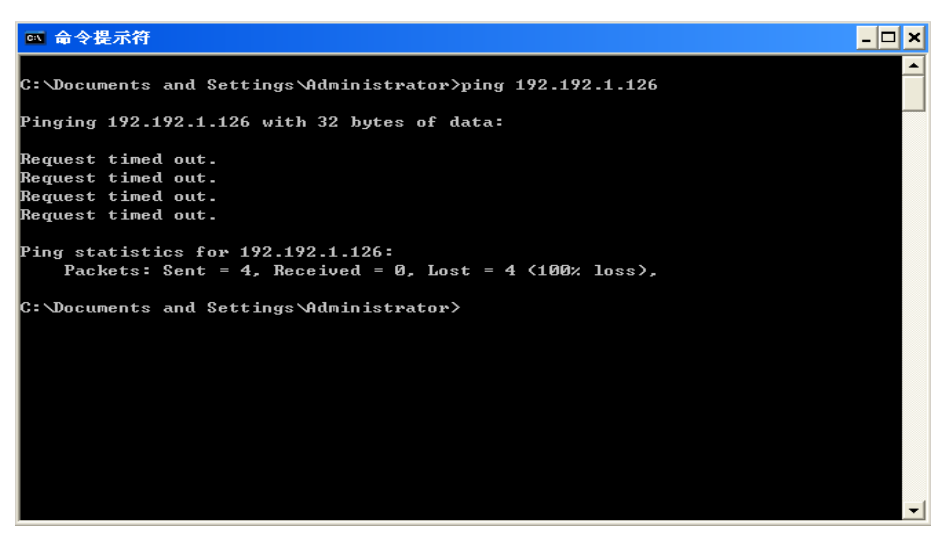

图 2- 9 用 Ping 检测目标机器失败

### <span id="page-24-0"></span>2.4.2 组态 I/O 模块

组态 I/0 模块: 设置 I/0 模块的信号类型、异常输出、报警限等参数。I/0 模块有 AI 模块、AO 模 块、DI 模块、DO 模块等。

### <span id="page-24-1"></span>2.4.3 调试 I/O 模块

调试 I/O 模块:DCS 接线后,利用硬件配置软件观测 I/O 模块信息,并测试各输入输出模块是否满 足精度要求。

# <span id="page-24-2"></span>2.5. 实时数据库组态

实时数据库组态就是定义和编辑系统各站点的信息,这是形成整个应用系统的核心。在 UWinTech Pro 系统中有两类点,一类是实际的 I/O 点, 存在于现场控制站和通信单元中, 点中包含了物理地址、 信号处理方式等信息;另一类是逻辑点,同实际的 I/O 点相比,差别仅在于没有定义数据采集的相关信 息,可在控制算法组态和图形组态中使用。

控制站实时数据库编辑完成后单独下装到相应的控制模件中运行。

在 UWinTech Pro 中,使用实时数据库编辑器建立和管理实时数据库。控制站和操作站各自建立自 己的实时数据库,但两者组态的内容不同。

控制站实时数据库组态的主要内容如下:

- 新建和配置记录点:在这里建立数据该控制站的记录点,并定义记录点的各种属性如位号、数 据类型、安全区、工程单位、注释信息等。
- 通过 SNet 网络,可与控制站进行实时数据交互,同时它通过实时数据库接口,可将实时数据 传递给画面运行软件,并接收画面运行软件的操作数据,转发给指定的控制站。
- 实时在线添加删除记录点。
- 定义记录点的报警属性。
- 定义记录点的链接属性。

操作站实时数据库组态的主要内容如下:

- 新建和配置与第三方设备进行连接的记录点。
- 定义中间记录点,可用于画面组态。

# <span id="page-25-0"></span>2.6. 算法组态

在完成实时数据库组态后就可以进行控制算法组态。UWinTech Pro系统提供了符合国际IEC61131-3 标准的五种工具:FBD、LD、SFC、ST 和 IL 语言。

此步骤使用算法编辑器完成控制算法的组态并编译生成控制站能直接运行的目标代码文件。算法编 辑时实时读取数据库信息。

算法编辑器提供强大的单步和连续仿真功能,使工程人员能在构造算法的同时验证算法的正确性。

算法构造完毕后,可使用算法编辑器的编译功能把算法编译成控制站可直接运行的目标代码。

# <span id="page-25-1"></span>2.7. 人机界面组态

使用画面组态软件来完成人机界面的组态,主要完成以下工作:

- 绘制流程图,并将流程图上的元素与记录点建立动态连接;
- 组态报警;
- 制作报表;
- 运行窗口配置;
- 历史数据配置;
- 记录点统计;
- 清理无用文件。

# <span id="page-25-2"></span>2.8. 系统下装

控制站的下装可以分为数据库下装和算法下装。

当控制站实时数据库编辑完成后可以下装到相应的控制站中,具体下装到哪个站由控制站站点的 SNet 基地址决定。当控制模件为多重冗余状态时,可自动对主控和辅控进行下装。

当算法编辑完成后便以成功后就可以对算法进行下装到相应的控制站中,具体下装到哪个站由控制 站站点的 SNet 基地址决定。当控制模件为多重冗余状态时,可自动下装到主控和辅控模件中。

# 第三章 工程管理

# <span id="page-26-1"></span><span id="page-26-0"></span>3.1. 概述

所谓工程,是指利用 UWinTech Pro 控制工程应用软件平台进行系统配置、数据库生成、画面构建 以及控制方案设计等操作而建立的一组文件的集合。

工程管理器是 UWinTech Pro 控制工程应用软件的总入口,其界面如图 3-1 所示。通过它可以对软 件工程进行管理,如新建、添加、备份以及属性修改等。还可以进入各功能子项,对数据库、控制方案 以及人机界面等进行修改。

一个工程管理器可以存在多个工程,但同一时刻只有一个当前工程。

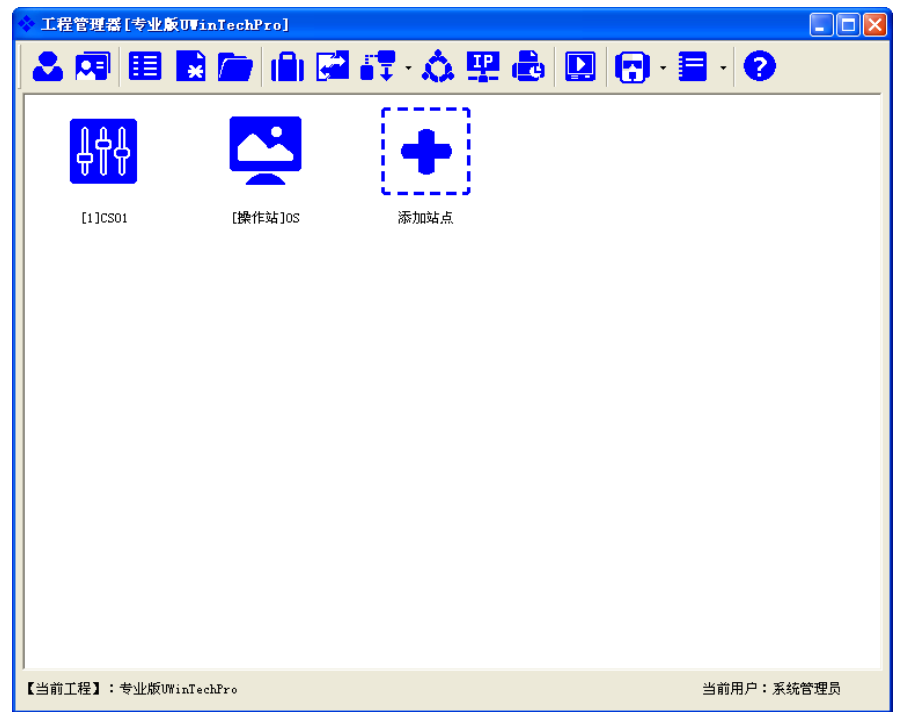

图 3- 1 工程管理器窗口

点击工具条中的"打开工程"按钮,根据软件工程所在路径,选定一个工程为当前工程,如图 3-1 所示。选定工程后,所有的实时数据库编辑器、算法编辑器、人机界面编辑器、设备编辑器、硬件配置 软件、SOE 事件查看器、历史数据库编辑器、OPC 服务器、WEB 服务器和画面运行操作均是针对当前工 程的。

下表为工程管理器中工具条各图标的介绍。

表 4- 1 工具条图标说明

| 图标 | 功能   | 图标      | 功能   |
|----|------|---------|------|
|    | 用户登录 | бF      | 用户管理 |
| ⊞  | 工程列表 | $\star$ | 新建工程 |
|    | 打开工程 |         | 工程配置 |

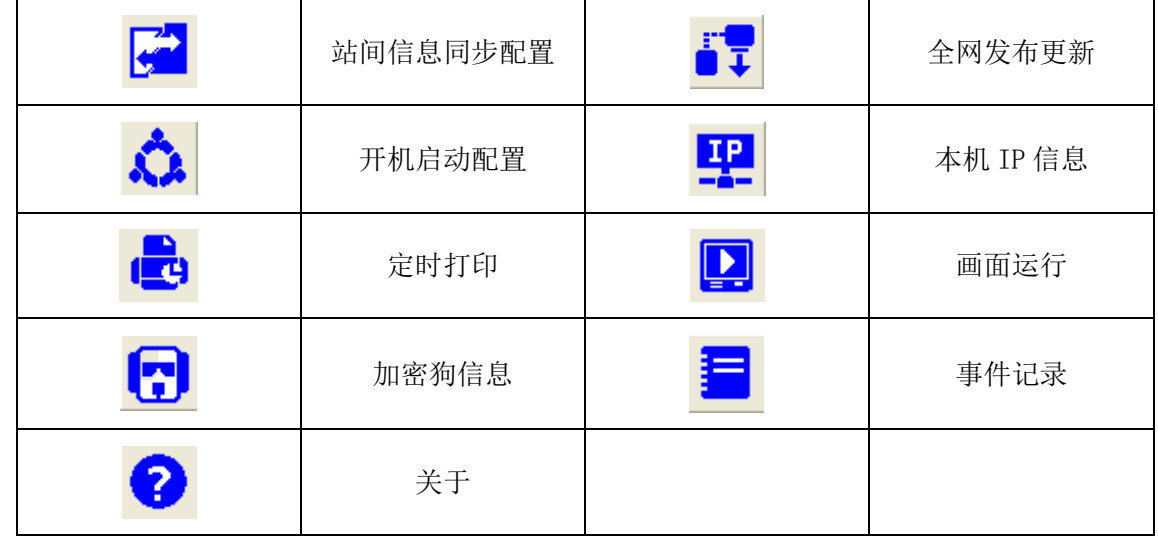

# <span id="page-27-0"></span>3.2. 启动

### <span id="page-27-1"></span>3.2.1. 手动启动

点击"开始"→"程序(P)"→"UWinTech Pro" →"UWinTech ProPro X"→"工程管理器", 或者直接双击桌面上已经建立的 "UWinTech ProPro X"快捷方式图标。(X 指代版本号)

### <span id="page-27-2"></span>3.2.2. 开机启动

开机启动功能,是指电脑启动以后软件按照用户的设定自动启动工程管理器、自动登录用户、自动 打开其它功能模块;用户可以根据自己的需求设定延时时间、是否自动登录用户、选定要自动打开的功 能模块;开机启动配置只有以系统管理员身份登录才能设定。

点击工具条中"<sup>心</sup>"按钮,弹出如图 3-2 所示窗口 (左图);用户在开机启动项打钩以后才能对其 他功能进行设置,如图 3-2 所示窗口(右图)。

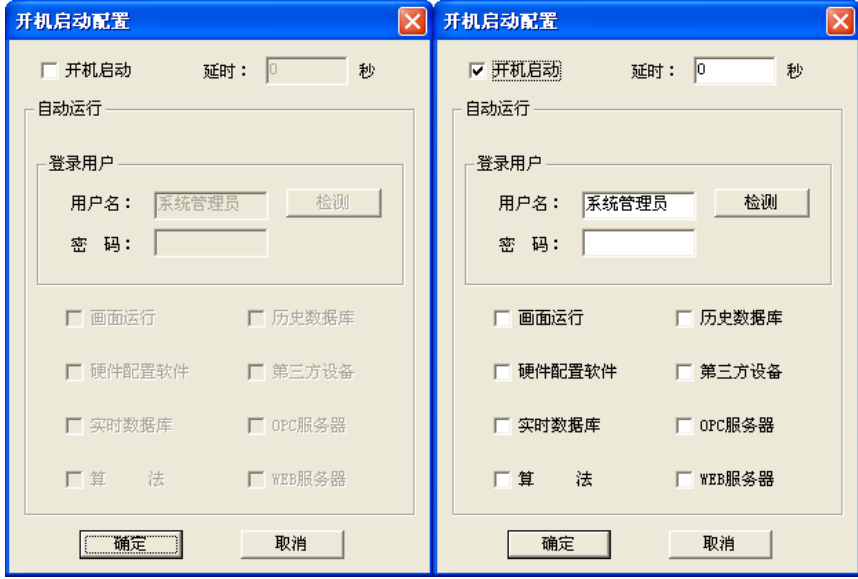

### 图 3- 2 开机启动配置

延时时间是指软件在 Windows 系统运行设定时间以后自动启动;延时时间设定值是 0-100 之间的整 数值;若所填数值不是整数,或者超出范围,则会弹出如图 3-3 所示提示框,延时时间设定值建议设置 为 Windows 运行稳定以后所需的时间。

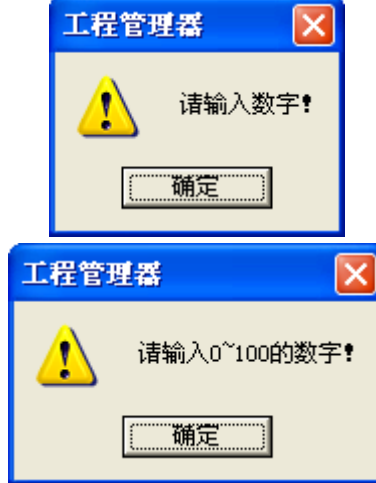

### 图 3- 3 提示框

登录用户,用户可以设定自动登录的用户,输入自动登录的用户名和密码,点击"检测",若用户 名和密码不匹配,则显示如图 3-4 所示窗口,若用户名和密码匹配,则显示图 3-5 所示窗口。

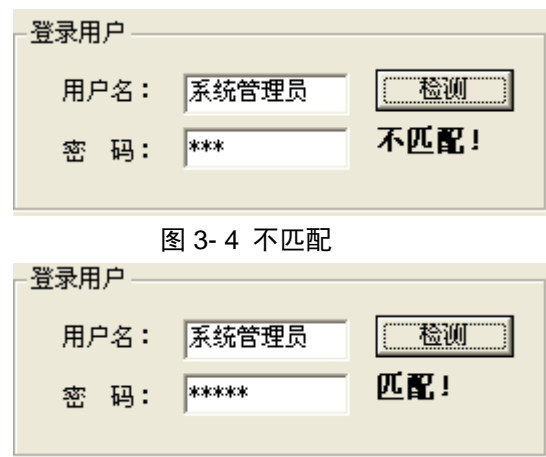

### 图 3- 5 匹配

如果设定的用户名和密码不匹配,在开机启动配置对话框中点击"确定"按钮时,会弹出如图 3-6 所示提示框。

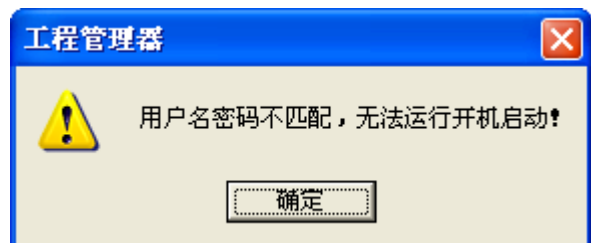

### 图 3- 6 用户名密码错误

用户可以选择需要自动启动的模块,在要打开的模块前打钩即可。图 3-7 是设置的画面,设置完以 后点击"确定",下次电脑启动以后,软件就会按照设置自动启动。

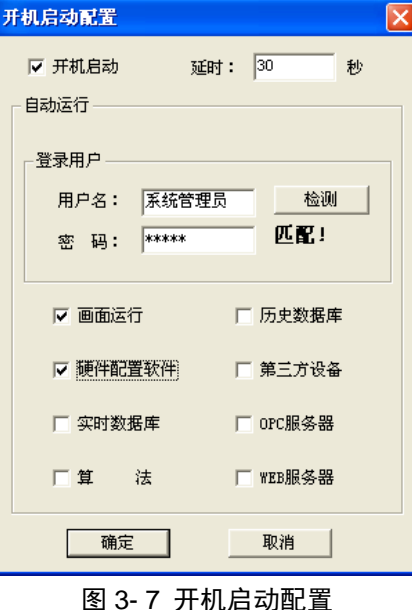

# <span id="page-29-0"></span>3.3. 退出窗口

退出工程管理器窗口有如下四种方法:

- 1) 点击"工程管理器"窗口右上角的关闭按钮。
- 2) 双击"工程管理器"窗口左上角的图标"<sup>◆</sup>"。
- 3) 点击"工程管理器"窗口左上角的图标" <mark>\*</mark>",弹出对话框,选择"关闭"选项。
- 4) 按组合键 Alt+F4。

软件在打开后一直处于运行状态,若要完全退出软件则在桌面右下角找到图标"<mark>\*</mark>",然后点击鼠 标右键,弹出的右键菜单中选择"退出系统"选项。

# <span id="page-29-1"></span>3.4. 新建工程

点击" <mark>x</mark>" 按钮或者点击编辑区内的"新建工程"图标。在图 3-8 所示的窗口中选定工程所在文 件夹的路径,然后点击"确定"按钮,在图 3-9 所示的窗口中输入"工程名称"等有关参数,然后点击 "确定"按钮。

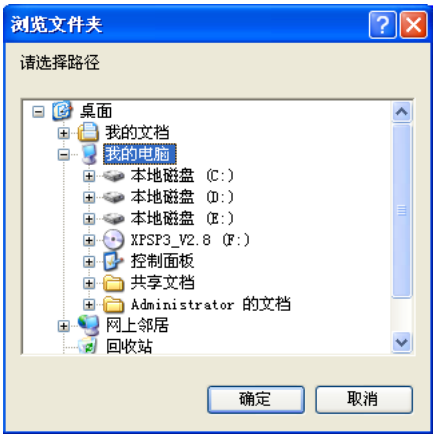

图 3- 8 新建工程

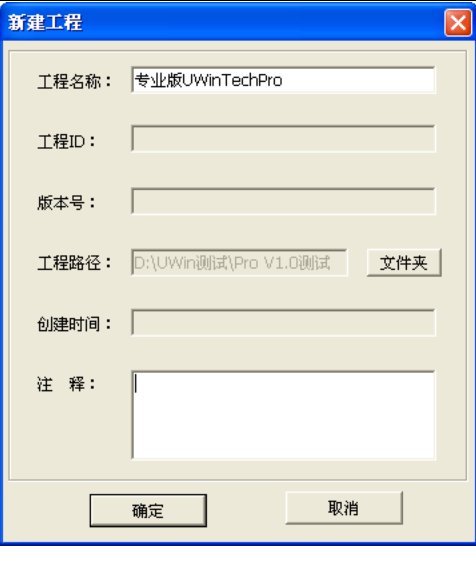

图 3- 9 工程属性

# <span id="page-30-0"></span>3.5. 新建站点

新建工程后可以在当前工程中添加站点,点击"→"按钮,打开如图 3-10 所示的"添加站点"窗 口。在相应的信息栏中填入信息,新建站点。

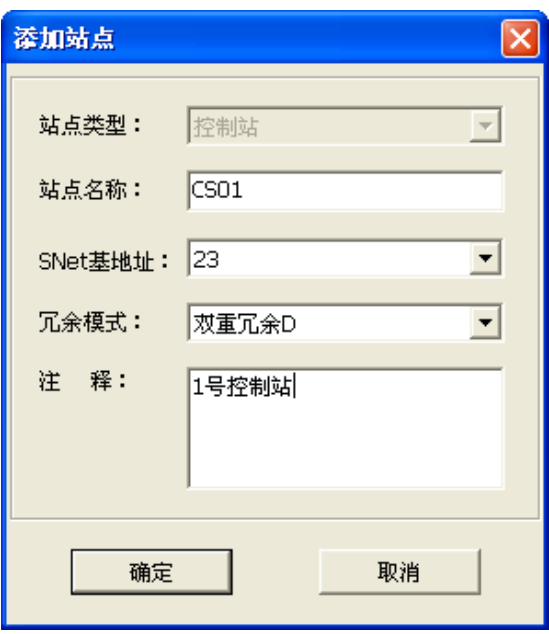

图 3- 10 站属性

"站点类型":站点的类型,分为控制站和操作员站,两者中可选择一个;

"站点名称":站点名称;

"SNet 基地址": 此信息只针对控制站, 指的是控制模件底座拨码开关所拨的 SNet 地址;

"冗余模式": 此信息只针对控制站, 指控制模件的冗余模式, 包括"单重冗余"、"双重冗余"和 "三重冗余";

"注释":站点的描述信息。

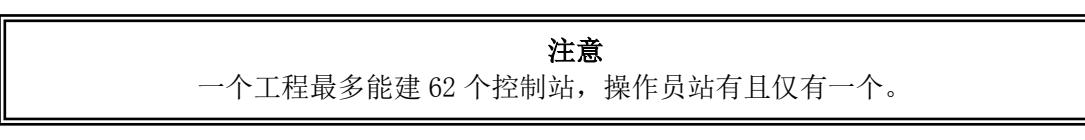

# <span id="page-31-0"></span>3.6. 删除站点

选中站点,如下图 3-11 所示,点击右上角的删除按钮,即可删除站点。此时,弹出窗口如下图 3-11 所示,点击"是(Y)"按钮,则选定的站点自动被删除。

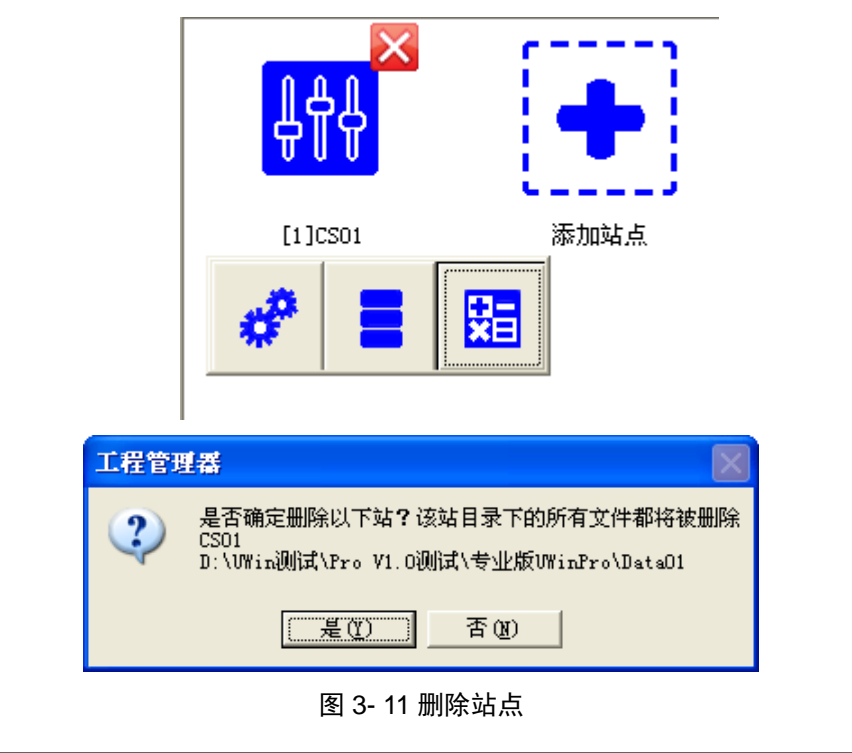

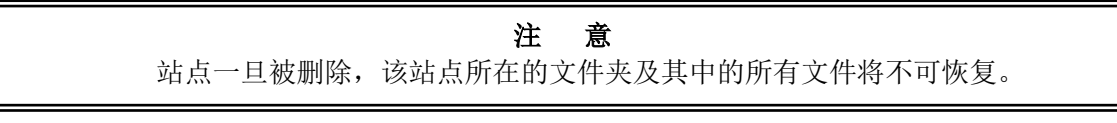

# <span id="page-31-1"></span>3.7. 添加工程

点击"■"按钮,弹出"是否确定关闭当前工程"窗口如图 3-12,点击"是(Y)"按钮,弹出屏 幕上显示图 3-13 所示的"浏览文件夹"窗口。选中软件工程所在的文件夹,然后点击"确定"按钮。

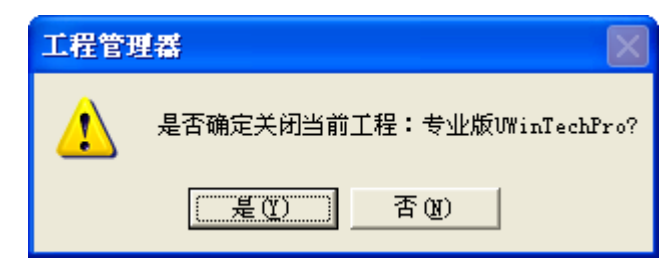

图 3- 12 关闭当前工程

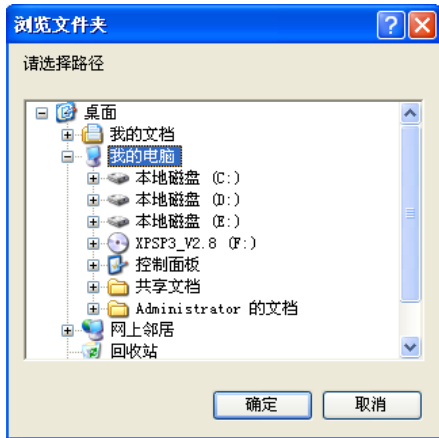

图 3- 13 打开工程

如果选定的路径下存在某个软件工程,系统就自动将该工程添加到工程管理器的工程列表中,否则 屏幕上出现图 3-14 所示的对话框。

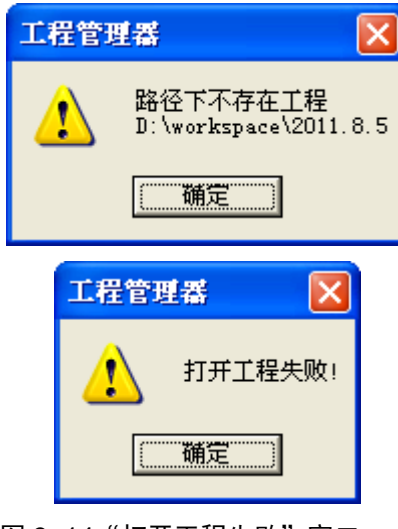

图 3-14 "打开工程失败"窗口

# <span id="page-32-0"></span>3.8. 工程属性

这里查看的是当前工程的属性,在这里我们可以看到当前工程的创建时间和修改时间,便于用户查 看工程的更新信息且可以对名称和描述进行修改。点击工程管理器的左下角,也可以在工程列表中选中 要查看的工程然后双击鼠标左键,弹出"工程属性"窗口,如图 3-15 所示。

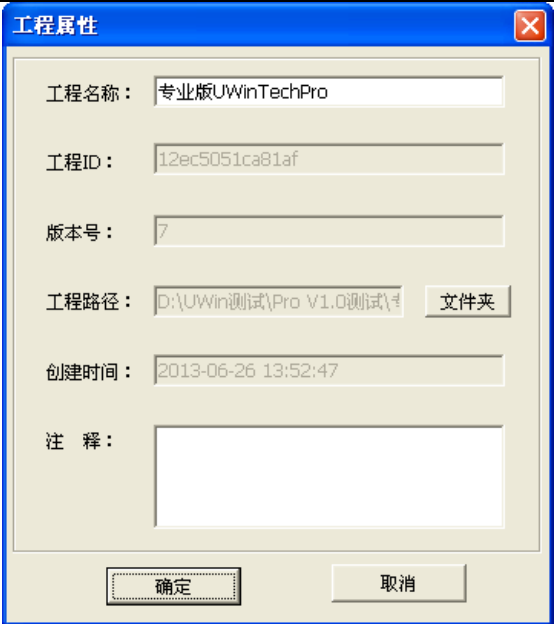

图 3- 15 工程属性窗口

# <span id="page-33-0"></span>3.9. 备份工程

在工程管理器中, 对需要备份的工程, 点击工具条中的"ll'"按钮。之后, 在出现的"另存为" 窗口中指定保存工程备份文件的文件夹,并点击"保存"按钮,如图 3-16 所示。

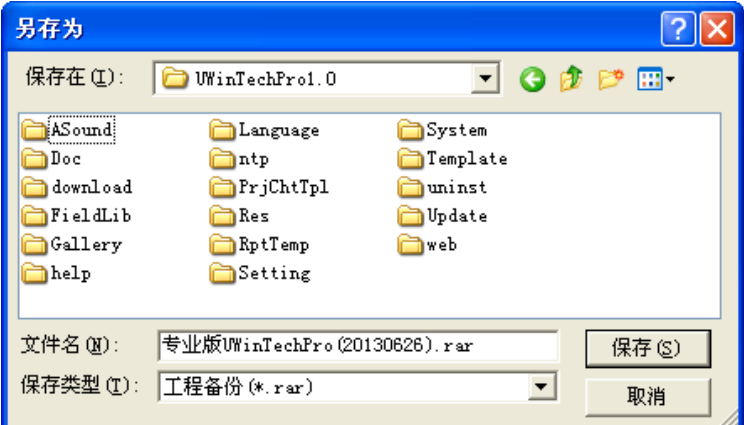

### 图 3- 16 备份工程窗口

这样,系统将自动将软件工程保存到指定文件夹内,文件名为"专业版 UWinTech Pro(20130626)"。 括号里的数字为备份工程的具体时间。

# <span id="page-33-1"></span>3.10.本机 IP 信息查询

在工程管理器中,点击工具条中的"H "按钮,弹出"查询本机 IP 信息"查询窗口,可以进行本 机 IP 信息的查看,点击窗口中的"确定"按钮,则进行窗口的关闭操作,如图 3-17 所示。

|         | 查询本机IP信息      |               |                   |                                                   |  |  |  |  |
|---------|---------------|---------------|-------------------|---------------------------------------------------|--|--|--|--|
|         |               |               |                   |                                                   |  |  |  |  |
| 索引      | IP            | 子网掩码          | MAC地址             | 网卡描述                                              |  |  |  |  |
| Ω       | 192.192.1.177 | 255.255.255.0 | d0-67-e5-ea-e0-3a | Broadcom NetXtreme 57xx Gigabit Controller - 数据包i |  |  |  |  |
|         | 10.15.192.66  | 255.255.255.0 | d0-67-e5-ea-e0-3a | Broadcom NetXtreme 57xx Gigabit Controller - 数据包i |  |  |  |  |
| 2       | 0.0.0.0       | 0.0.0.0       | 00-10-18-af-26-52 | Broadcom NetXtreme Gigabit Ethernet - 数据包计划程      |  |  |  |  |
| з       | 0.0.0.0       | 0.0.0.0       | 00-10-18-af-26-52 | Broadcom NetXtreme Gigabit Ethernet - 数据包计划程      |  |  |  |  |
| 4       | 0.0.0.0       | 0.0.0.0       | 00-10-18-af-26-52 | Broadcom NetXtreme Gigabit Ethernet - 数据包计划程      |  |  |  |  |
|         |               |               |                   |                                                   |  |  |  |  |
|         |               |               |                   |                                                   |  |  |  |  |
|         |               |               |                   |                                                   |  |  |  |  |
| ×<br>ШI |               |               |                   |                                                   |  |  |  |  |
|         |               |               |                   |                                                   |  |  |  |  |
|         |               |               |                   |                                                   |  |  |  |  |

图 3- 17 查询本机 IP 信息

# <span id="page-34-0"></span>3.11.加密狗

## <span id="page-34-1"></span>3.11.1 加密狗授权信息

点击工具条中" "按钮,在弹出的菜单中选择"授权信息",弹出如图 3-18 所示画面,显示加 密狗的授权信息。

| ■加密狗授权信息   |        |
|------------|--------|
| 授权功能       | 授权状态   |
| 授权结束日期     | 无限制    |
| RDB点数      | 200000 |
| HDB点数      | 200000 |
| OPC-DB点数   | 65535  |
| FBD算法块     | ✔      |
| 趋势控件       | ✓      |
| 报表控件       | ✓      |
| 报警控件       | ✓      |
| 事件功能       | ✓      |
| 在线仿真       | ✓      |
| Web服务      | V      |
| <b>SOE</b> | ✓      |
| LD         | ✓      |
| <b>SFC</b> | Ý      |
| ST         | ✓      |
| TI.        | V      |
| 第三方设备      | ✓      |
|            |        |
|            |        |
|            | 确定     |

图 3- 18 加密狗授权信息

## <span id="page-34-2"></span>3.11.2 加密狗插拔记录

点击工具条中" "按钮,在弹出的菜单中选择 "插拔记录",弹出如图 3-19 所示画面,默认显 示从软件安装到现在所有的加密狗插拔记录。

| 起始时间           | 2014-1-17                                              | 13:30:58<br>$\overline{\phantom{a}}$ | 골 | 模块<br>工程管理器 | $\vert \cdot \vert$ | 操作 | 所有操作           | ▼                    |
|----------------|--------------------------------------------------------|--------------------------------------|---|-------------|---------------------|----|----------------|----------------------|
| 结束时间           | 2014-1-17<br>$\overline{\phantom{a}}$                  | 13:34:58                             | ÷ | 对象<br>加密狗   | $\vert$             | 用户 | 所有用户           | $\blacktriangledown$ |
|                | 时间                                                     | 事件描述                                 |   |             |                     |    | 用户             |                      |
| $\frac{1}{ 2}$ | 2014-01-17 13:34:41 拔出加密狗<br>2014-01-17 13:34:56 插入加密狗 |                                      |   |             |                     |    | 系统管理员<br>系统管理员 |                      |
|                |                                                        |                                      |   |             |                     |    |                |                      |
|                |                                                        |                                      |   |             |                     |    |                |                      |
|                |                                                        |                                      |   |             |                     |    |                |                      |
|                |                                                        |                                      |   |             |                     |    |                |                      |
|                |                                                        |                                      |   |             |                     |    |                |                      |
|                |                                                        |                                      |   |             |                     |    |                |                      |
|                |                                                        |                                      |   |             |                     |    |                |                      |
|                |                                                        |                                      |   |             |                     |    |                |                      |

图 3- 19 加密狗插拔记录

如上图中用户可以选择显示的加密狗插拔记录: 时间范围:设定时间段,查询设定时间段内的加密狗插拔记录。 操作:选择所有操作、插入加密狗、拔出加密狗,其他的记录。 用户:所有用户、系统管理员、工程师、操作员的记录。

### <span id="page-35-0"></span>3.11.3 无加密狗

如果用户拔出加密狗,软件弹出如图 3-20 所示悬浮窗。

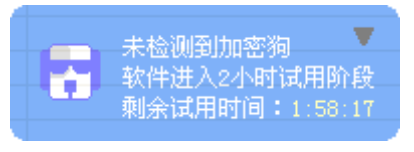

图 3- 20 倒计时悬浮窗

该悬浮窗提示软件进入两小时试用阶段,两小时后软件会自动退出;点击悬浮窗右上角的" <sup>▼</sup> " 按钮或者右键点击悬浮窗,在弹出的菜单中选择"加密狗授权信息",弹出如图 3-21 所示画面,授权状 态为空白时,表示该功能无法使用。
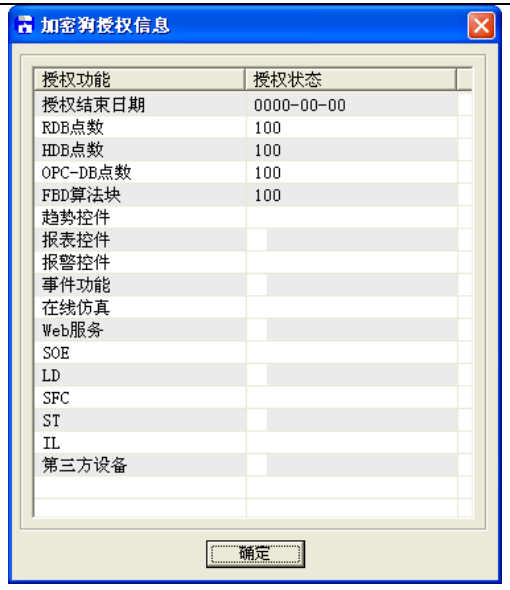

## 图 3- 21 加密狗授权信息

# 3.12.历史更新

历史更新记录了 UWinTech ProPro 控制工程应用软件平台在不断完善和功能增强的过程中所涉及 到的比较严重的 BUG、原有功能进一步强化完善的记录和更面向客户的新功能;以工程管理器为例, 查看历史更新,具体操作步骤如下所示:

> 点击工程管理器工具条中的"2"按钮,弹出如图 3-22 所示窗口;

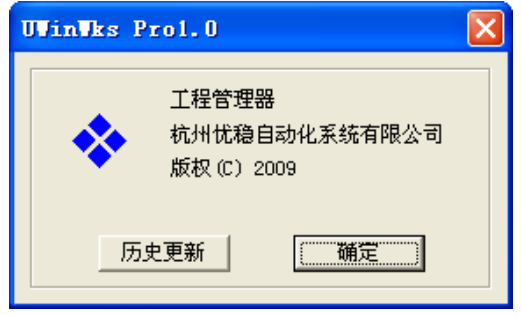

## 图 3- 22 历史更新 1

> 点击图 3-22 中的"历史更新"按钮, 弹出如图 3-23 所示窗口。该窗口中显示 UWinTech Pro 控制工程应用软件平台在工程管理器模块所在的历史更新信息;

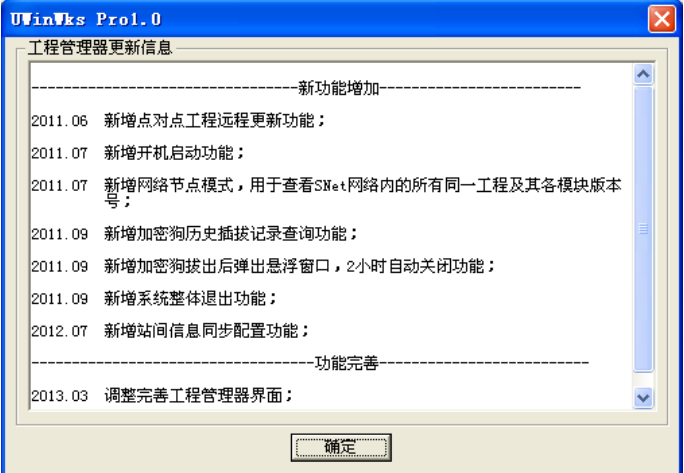

图 3- 23 历史更新 2

点击"确定"按钮,即返回到图 3-22。

# 3.13.报表定时打印

UWinTech Pro 报表定时打印功能主要是面向需要每日定时打印实时报表、日报表的用户,同时也 提供根据触发报表的打印条件计划来定时打印报表的功能。用户可以一次配置完成之后,在每日设定的 时间,报表将会进行自动打印,并且可以选择被打印文件是否保存到指定文件夹内。并且根据需要,可 以实时增、删、查、改报表打印计划的配置。

## 3.13.1 定时打印设置

将在画面组态中完成报表组态的报表,报表的组态操作详见 [8.10.1](#page-213-0) 章节。在画面组态页面中,对 对完成组态的报表,右键选择"保存为样式报表"菜单,进行报表样式的保存操作,[如图](#page-37-0) 3-24 所示。 在样式保存弹出框中,选择样式的保存路径以及编辑样式的保存名称,然后点击"保存"按钮,进行样 式的保存,[如图](#page-37-1) 3-25 所示。报表样式的默认保存路径为:工程路径下 Data33\pic\Report 文件夹。

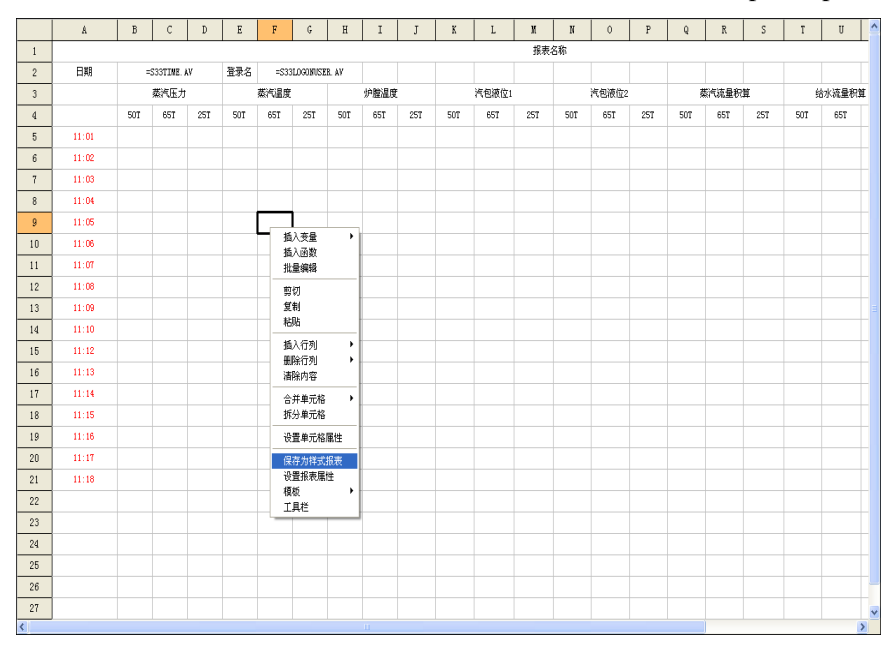

图 3- 24 报表组态

<span id="page-37-0"></span>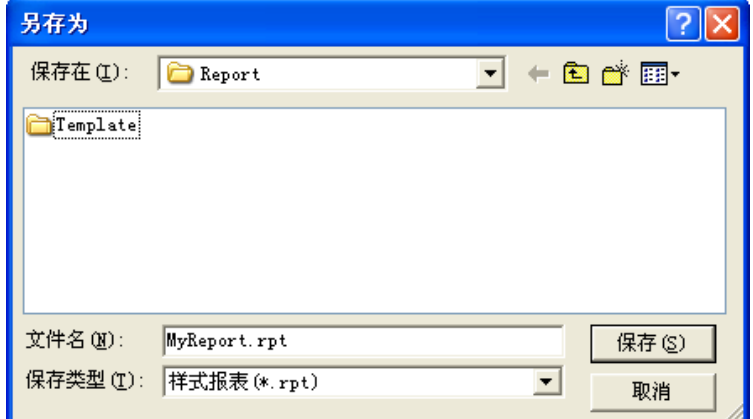

### 图 3- 25 报表样式保存

<span id="page-37-1"></span>保存完报表样式之后,可以在软件工程管理器界面中,进行对报表的定时打印进行配置。

打开软件中的工程管理器模块,在工程管理器的工具条中选择"B" 按钮,在下拉菜单中点击"配 置"菜单,弹出"报表运行配置"对话框,[如图](#page-38-0) 3- 26 所示。在此窗口中可以对报表的定时打印计划进 行新建、编辑、删除、查看等操作。

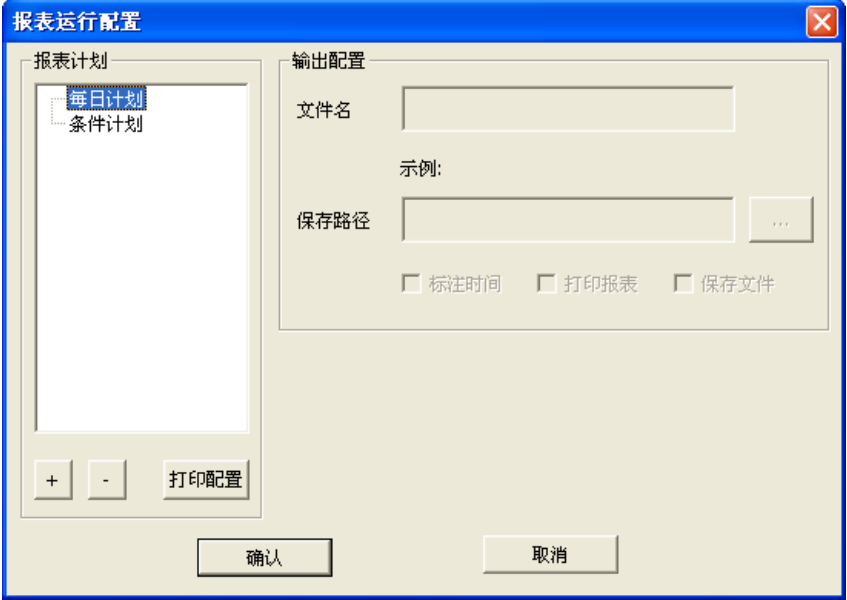

图 3- 26 报表运行配置界面

<span id="page-38-0"></span>新建报表计划:报表计划的新建可以在报表计划空白区域中进行右键点击"添加任务"菜单或是 点击按钮"+",弹出"新建计划"对话框,[如图](#page-38-1) 3-27 所示。在"新建计划"对话框中,可以选择计划 类型,输入计划名称(此名称作为一个计划任务的唯一标记,不可重名,不可修改),选择报表。默认 是选择报表列表是当前工程路径下 Data33\pic\Report 文件夹内所有的 rpt 后缀文件, 即报表样式, [如图](#page-39-0) 3- [28](#page-39-0) 所示。报表的选择

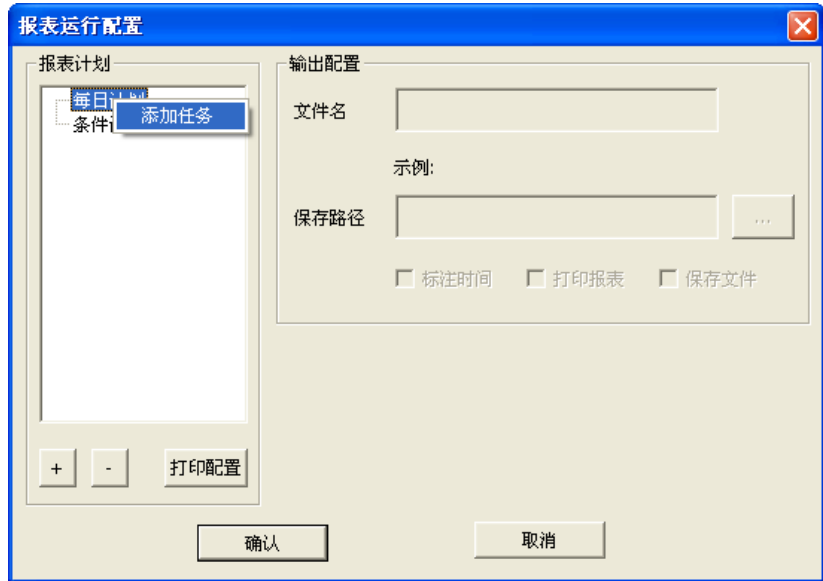

<span id="page-38-1"></span>图 3- 27 报表运行配置添加

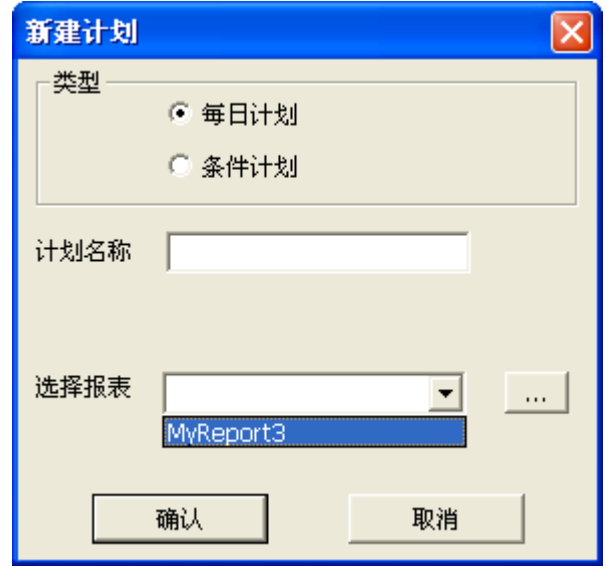

### 图 3- 28 新建计划

<span id="page-39-0"></span>配置类型选择为"每日计划",则表示每天在同一个固定的时间进行报表的自行打印操作,每日计 划的配置[如图](#page-39-1) 3-29 所示。配置完成后点击"确认"按钮,返回到"报表运行配置"对话框,如图 3-30 所示。然后进行每日打印时间的设定,同时可以在保存路径中进行文件名是否显示标注时间、是否需要 打印报表、是否需要保存打印文件的选择配置。其中打印时间的设定精度到 1 分钟, 为 24 小时制, 即 范围为 0:00:00 至 23:59:00。

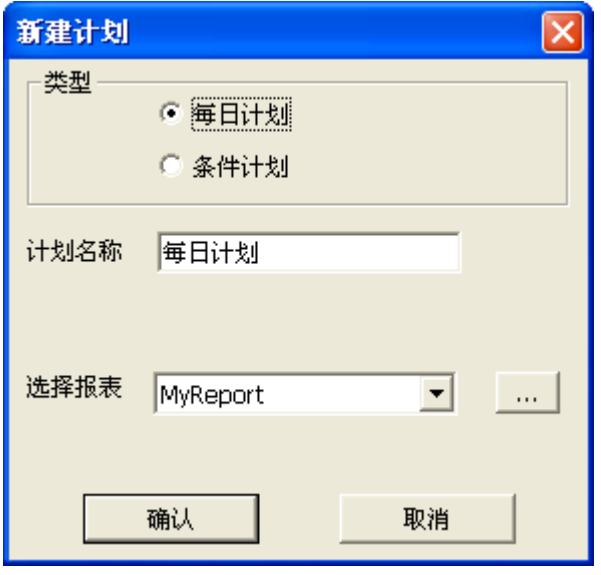

<span id="page-39-1"></span>图 3- 29 每日计划新建

**UWINTEK LIGEN DECALL TECH PRO DETER** DECALLED TO THE UNITED PRO 控制工程应用软件平台实时监控手册

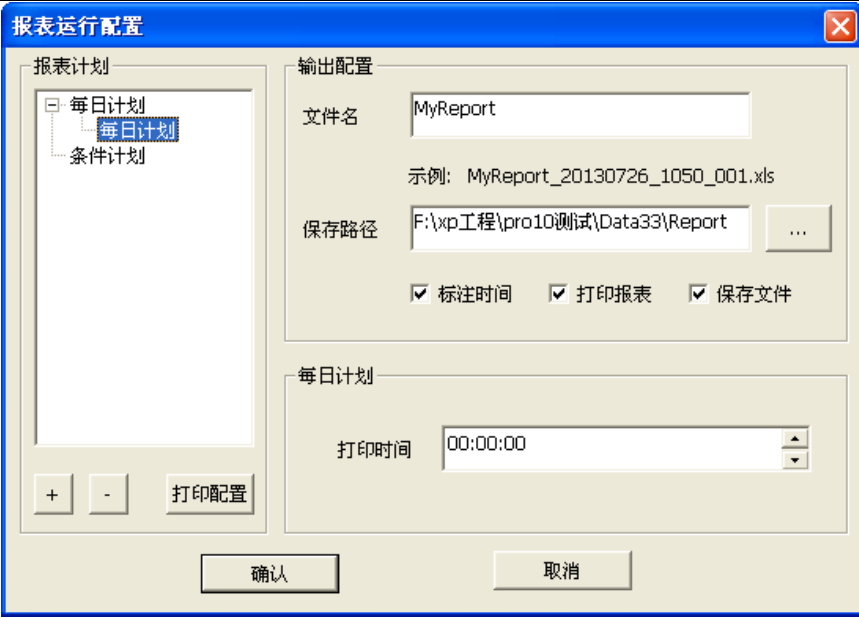

图 3- 30 每日计划添加成功

配置类型选择为"条件计划",则表示当有打印条件触发时,自行打印设置好的报表,点击"确认" 按钮, 返回到"报表运行配置"对话框, 如图 3-31 所示。然后在窗口中进行"执行条件"的配置编辑 操作。配置完成之后,点击"确认"按钮。此时该报表将在执行条件被触发时,自行进行报表的打印操 作。如在配制中有选择保存文件选项的,则同时保存打印文件。

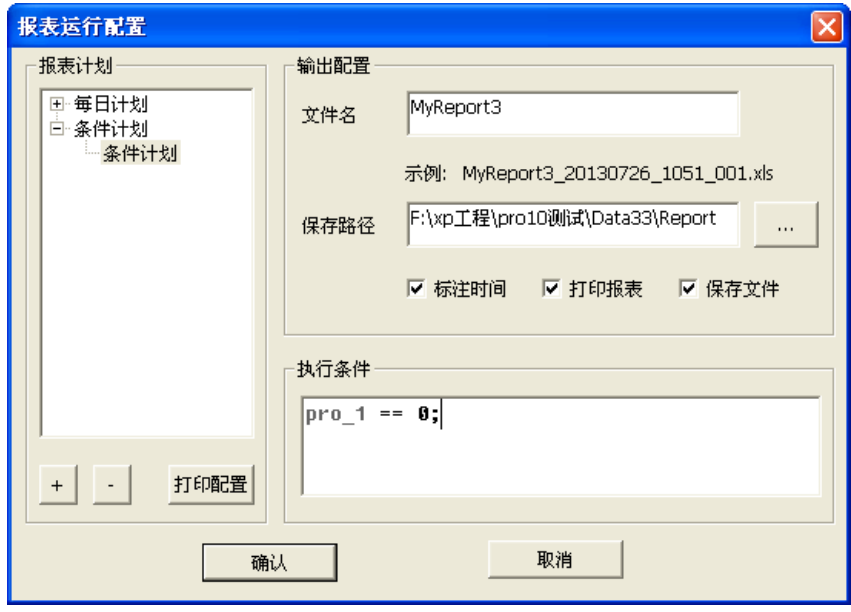

图 3- 31 条件计划添加成功

对于需要修改打印的报表,则展开计划节点,选择需要修改的计划,右键点击,在弹出的菜单中 选择"查看配置"菜单,可以对报表计划配置进行修改操作,如图 3-32 所示。在弹出的对话框中,会 显示报表的类型、计划名称、选择打印的报表名称等信息。其中只有"选择报表"这一项可以进行修改 操作,如图 3-33 所示。修改完成之后,点击"确认"按钮,返回到"报表运行配置"页。

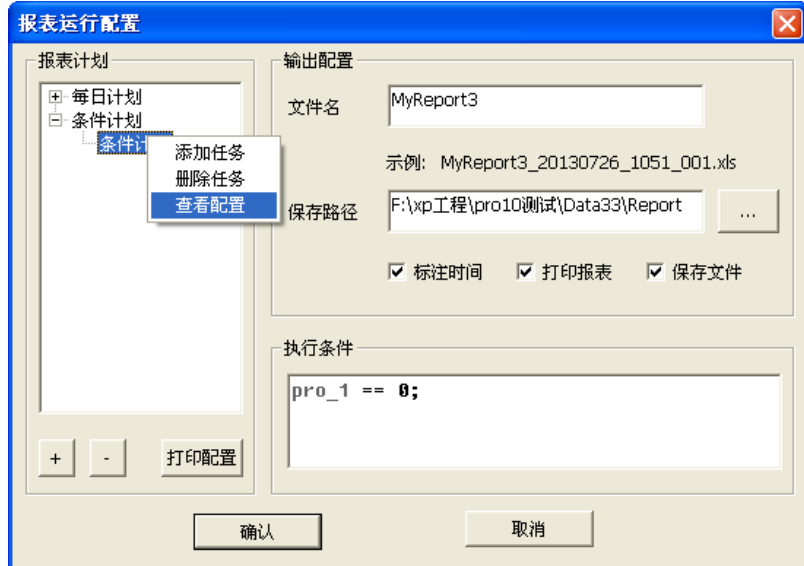

图 3- 32 计划查看编辑

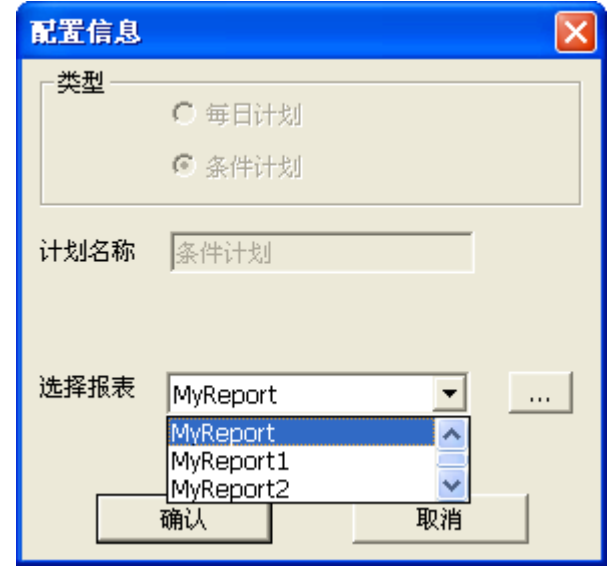

图 3- 33 计划报表更改

如果要修改打印时间、执行条件、输出的报表名称和保存路径,可以直接在报表计划配置中作相应 修改,修改完成后点击"确定",即完成修改;如果不想保存之前的修改,点击"取消"按钮,之前的 修改操作将不会保存。

在"报表定时打印配置"中,可以对创建的计划进行删除操作,选中需要删除的报表计划,右键点 击"删除任务"菜单或点击按钮"-",如上图 3-26 所示,进行报表计划的删除操作,点击删除后,会 有一个是否确定需要删除此项任务的对话框,如图 3-34 所示。确定需要删除,点击"是(Y)"按钮, 不想删除此项任务, 则点击"否(N)"按钮, 进行取消删除操作。

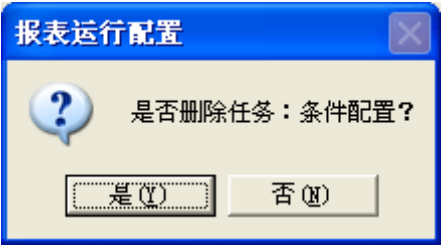

在完成任务计划配置之后,还需要对打印机进行配置,鼠标右键点击计划名称,在右键菜单选择"打

图 3- 34 是否确定删除计划

印设置"按钮,弹出"打印"配置窗口,如图 3-35 所示,进行打印的配置,配置完成之后,点击"确 定"按钮,完成打印配置。

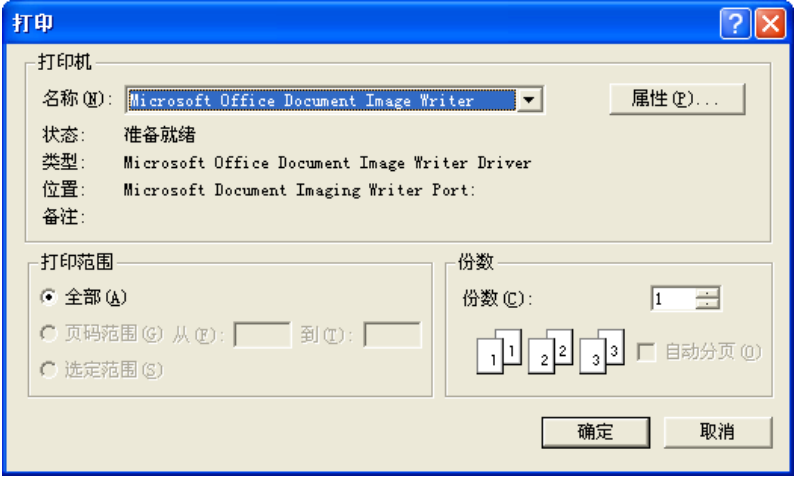

图 3- 35 打印配置

# 3.13.2 定时打印显示

在完成打印配置之后,需要进行打印的配置才可以自行打印报表。打开软件设备管理器,在设备管 理器界面中选择"定时打印"按钮,在下拉菜单中选择"显示"菜单,弹出"报表显示"对话框,如图 3-36 所示。在此窗口中,对于选中的报表计划,可以在右边的显示区域中预览报表的样式和配置。

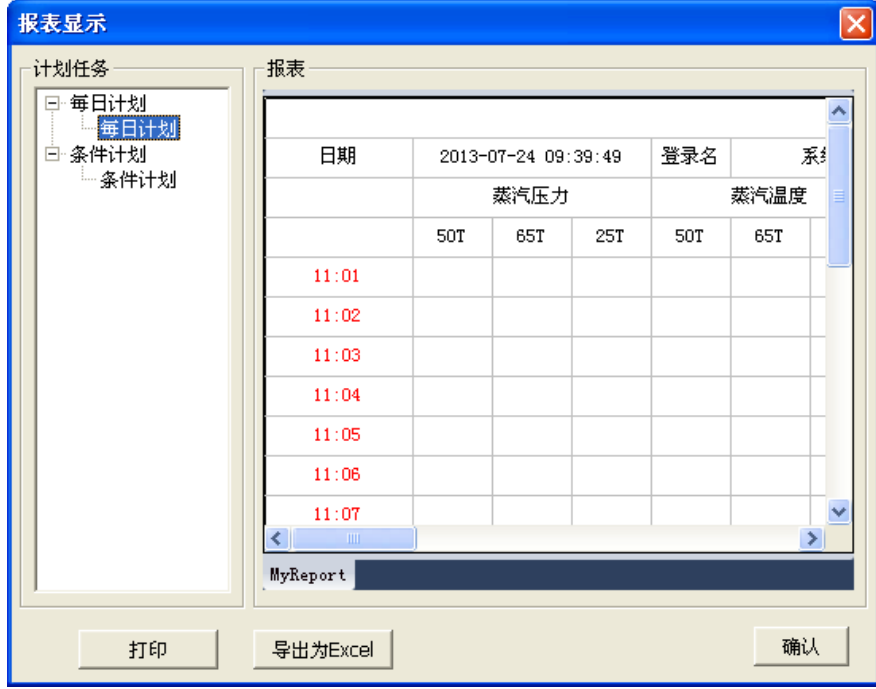

图 3- 36 报表计划预览

# 3.14.事件记录

UWinTech Pro 软件的事件记录功能,记录了工程所有模块的所有操作和一些系统信息,事件配置 后,可以在事件查询中进行事件记录的历史查询,查询结果包括时间、事件描述和用户。

# 3.14.1 事件配置

点击工具条中"3"按钮,在弹出的菜单中选择"事件配置",弹出如图 3-37 所示画面, 左边导 航栏显示模块和对象,右边编辑区显示左边选中模块或对象的具体操作及配置。

事件配置的内容默认是全选的,如果去掉某项勾选,则此操作的事件记录不在操作事件记录查询结 果中显示,即不能查找此操作的历史事件记录。

在各模块中也可以进行本模块的事件配置。

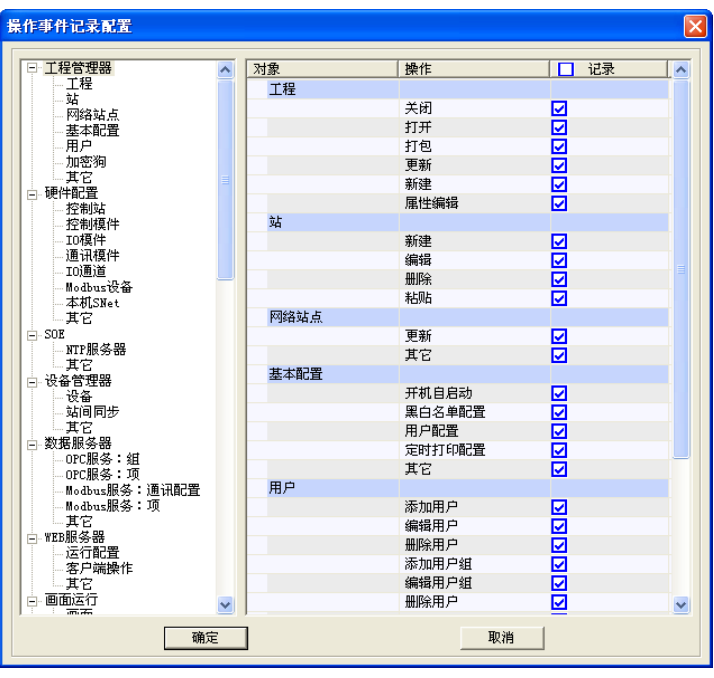

图 3- 37 事件配置窗口

# 3.14.2 事件查询

点击工具条中" <sup>=</sup> " 按钮, 在弹出的菜单中选择"事件查询", 弹出如图 3-38 所示画面, 显示事 件查询结果。

工程管理器的操作事件记录查询可以查询所有模块的事件记录。点击事件记录查询窗口上方的时间 和模块等内容的下拉按钮,选择筛选条件,查询的事件记录结果显示在下面的显示区。

在各模块中也可以查询本模块的事件记录。

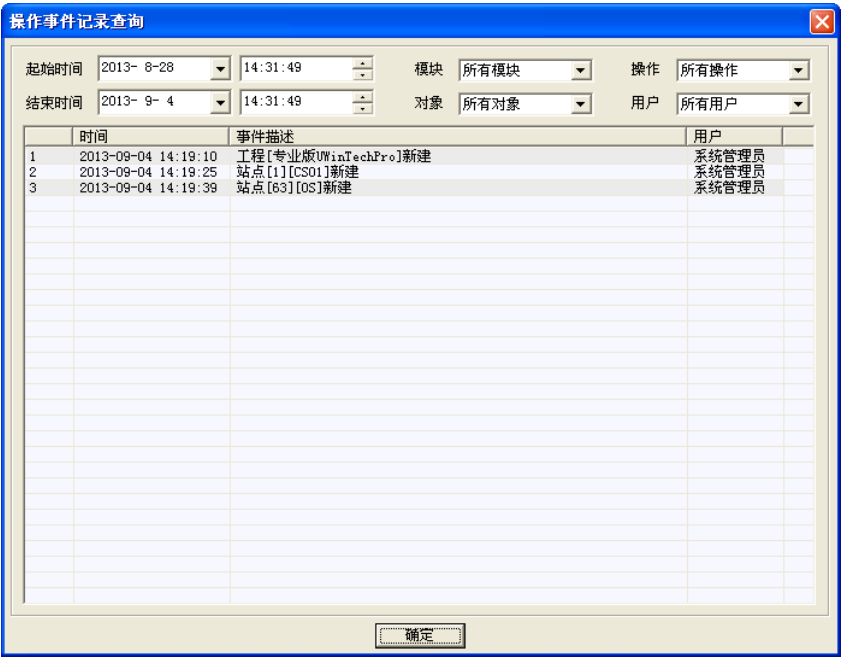

图 3- 38 事件查询结果显示

# 3.15.退出软件

在有加密狗的情况下,右键点击电脑桌面右下角的工程管理器图标" ",在弹出的菜单中选择"退 出系统",弹出如图 3-39 所示提示窗口。

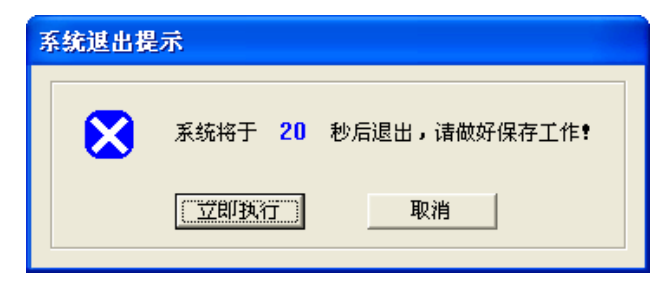

### 图 3- 39 系统退出提示

如上图,用户有 20 秒的时间可以保存算法,画面等, 20 秒以后软件弹出如图 3-40 所示进度条, 进度条满以后软件退出;若用户要马上退出,点击"立即执行";若客户要取消退出软件,点击"取消", "系统退出提示框"消失。

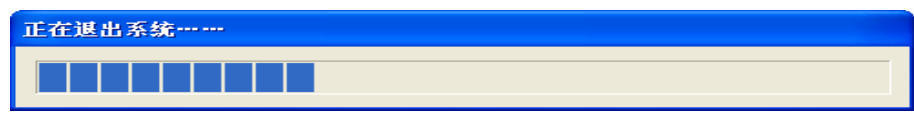

## 图 3- 40 正在退出系统

如果用户拔出加密狗,除了上述两种方法外,用户还可以通过点击图 3-19 所示悬浮窗右上角的 "▼ " 按钮或者右键点击悬浮窗, 在弹出的菜单中选择"退出系统", 软件退出过程同上。

# 第四章 硬件配置软件

# 4.1. 概述

硬件配置软件实现对控制模件在运行的实时监测和诊断。实时检测控制模件的节点状态,当前运行 工程信息以及当前节点负荷;同时可实现控制模件控制状态的切换管理以及控制模件程序的升级优化。

可以离线或在线设计配置 I/O 模件, 根据需求选择不同类型的 I/O 模件以及模件冗余模式, 配置组 态通道信号类型,实现系统工程硬件模件的配置。

# 4.1.1. 功能特点

本软件用于完成单个控制站内的硬件配置功能。

(1)系统硬件的设计配置:

可以离线或在线设计配置 I/O 模件,根据需求选择不同类型的 I/O 模件及冗余模式,配置组态 通道信号类型,实现工程硬件模件的配置。

(2)控制模件运行状况的实时监测:

实时检测控制模件的节点状态,当前运行工程信息及当前节点负荷;可以实现控制模件状态的 切换管理及控制模件程序的升级优化。

(3)I/O 模件的组态配置:

可以在线组态 I/O 模件的通道信号类型、当前值、通道报警限制及异常设定等,可以根据需要 在线修改 I/O 模件的设计配置。

(4)SNet 系统网络的监测:

监测 SNet 系统网络的操作站端和控制站控制模件端的组态配置和故障检测。

(5)CNet 控制网络的监测:

可以监测系统控制网络 CNet 的网络状态和网络负荷,及控制模件和 I/O 模件各个节点的实时 状况。

(6)系统硬件在运行的自诊断:

可实现对控制站冗余模式,控制模件当前运行工程信息,SNet 系统网络和 CNet 控制网络的自 诊断;能够完成对 I/O 模件类型、通道信号类型、工作状态以及异常状态的自诊断;用户根据硬件 配置软件的提示信息完成对在运行硬件故障的排查和处理。

(7)硬件配置组态的事件记录:

可记录对控制模件的组态和控制程序的升级等操作事件,同时也记录了对 I/O 模件的设计配置 和在线组态等操作事件。

### 4.1.2. 技术指标

前提条件:单个控制站

支持最大控制模件:3

支持最大 I/O 连接: 64

最大具有的通用点:模拟量 1024,数字量 2048

# 4.2. 主窗体启动

在工程管理器中点击控制站图标" ",然后点击硬件配置软件图标" ",系统将弹出图 4-1 所 示的硬件配置软件的启动画面。

### UWinTech Pro 控制工程应用软件平台实时监控手册

| 硬件配置软件                                          |              |                          |                       |                                      |                     | $ \Box$ $\times$ |  |  |  |  |
|-------------------------------------------------|--------------|--------------------------|-----------------------|--------------------------------------|---------------------|------------------|--|--|--|--|
| 用户(U) 查看(V) 模件(I) 设备(D) 竣工图(P) 帮助(H)            |              |                          |                       |                                      |                     |                  |  |  |  |  |
| $\mathcal{P}$                                   | $\cdot$ O    |                          |                       |                                      |                     |                  |  |  |  |  |
| ◆ IO新建记录点回测20140209 ^                           | 项目           | 信息                       |                       |                                      |                     |                  |  |  |  |  |
| 白- <mark>鼎</mark> 控制站 [CS01]                    | ➡ 节点类型       | PAS500控制模件               |                       |                                      |                     |                  |  |  |  |  |
| 由 一 控制模件                                        | ➡ 节点状态       | 主控-正常                    |                       |                                      |                     |                  |  |  |  |  |
| <b>□ 0</b> Ⅰ/0模件<br>白 <mark>鼎</mark> 控制站 [CS02] | ➡ 节点SNet地址   | 192.192.x.12             |                       |                                      |                     |                  |  |  |  |  |
| 由 一 控制模件                                        | ➡ 当前工程版本     | 183ebfc52f71b22-30-256-0 |                       |                                      |                     |                  |  |  |  |  |
| □ 2 I/0模件                                       | ➡CNet网络状态    | CNet1: 正常                | CNet2: 正常             |                                      |                     |                  |  |  |  |  |
| 白 <mark>鼎</mark> 控制站[CS04]                      | ➡ SNet网络状态   | SNet1: 正常                | SNet2: 断开             |                                      |                     |                  |  |  |  |  |
| ■■ 控制模件<br>Ė                                    | → 节点性能       | CPU Usage: 26%           | Free Memory: 34540 KB |                                      |                     |                  |  |  |  |  |
| ■ 控制模件00                                        | ➡ 重启         | 控制模件重启                   |                       |                                      |                     |                  |  |  |  |  |
| 图 控制模件01                                        | ➡高级操作        | 控制模件程序版本升级               |                       |                                      |                     |                  |  |  |  |  |
| 白 0 I/0模件                                       |              |                          |                       |                                      |                     |                  |  |  |  |  |
| B IO模件02[S]                                     |              |                          |                       |                                      |                     |                  |  |  |  |  |
| B IO模件03[S]                                     |              |                          |                       |                                      |                     |                  |  |  |  |  |
| <b>图</b> IO模件04[S]                              |              |                          |                       |                                      |                     |                  |  |  |  |  |
| B IO模件05[S]<br>B IO模件06[S]                      | 日控制信息[在线]    |                          |                       |                                      |                     |                  |  |  |  |  |
| <b>腸</b> 10模件07[S]                              | 项            |                          | 本站                    | $-$ 重 $[11]$                         | 二重[12]              |                  |  |  |  |  |
| <b>B</b> 10模件10[S]                              | 网络           |                          |                       | t <mark>:</mark> : SNET1:正常 SNET2:断开 | ■ SNET1:正常 SNET2:断开 |                  |  |  |  |  |
| <b>B</b> IO模件11[S]                              | 工程号          |                          |                       | 183ebfc52f71b22 # 183ebfc52f71b22    | # 183ebfc52f71b22   |                  |  |  |  |  |
| <b>图 IO模件12[S]</b>                              | 控制版本号        |                          | 30.                   | $Q_{30}$                             | $Q$ 30              |                  |  |  |  |  |
| B IO模件13[S]                                     | 一操作信息        |                          |                       |                                      |                     |                  |  |  |  |  |
| B IO模件14[S]                                     | 地址           |                          | 操作版本号                 |                                      |                     |                  |  |  |  |  |
| <b>腸</b> 10模件15[S]                              | 本机节点         |                          | $\Box$ 30             |                                      |                     |                  |  |  |  |  |
| <b>腸</b> IO模件16[S]                              |              |                          |                       |                                      |                     |                  |  |  |  |  |
| $\ddotmark$<br><b>B</b> IO模件17[S]               | ≺            |                          | <b>IIII</b>           |                                      |                     | $\rightarrow$    |  |  |  |  |
| $\rightarrow$<br>$\vert$ < $\vert$              | 事件记录<br>协同操作 |                          |                       |                                      |                     |                  |  |  |  |  |
| 就绪                                              |              |                          |                       |                                      | 当前用户: 系统管理员         |                  |  |  |  |  |

图 4- 1 硬件配置软件的启动画面

# 4.3. 退出主窗体

退出硬件配置软件编辑窗口有如下五种方法:

- (1) 点击"硬件配置软件"窗口右上角的关闭按钮;
- (2) 双击"硬件配置软件"窗口左上角的图标"";
- (3) 单击"硬件配置软件"窗口左上角的图标"  $\mathbf{r}'$ ", 然后选择"关闭"选项;
- (4) 在"硬件配置软件"菜单中,点击"文件(F)"→"退出(X)";
- (5) 按组合键 Alt+F4。

软件在打开后将一直处于运行状态,要退出程序需到任务管理器中结束相对应的进程,建议在运行 时不要退出该软件。

# 4.4. 软件界面组成

# 4.4.1. 主窗体介绍

硬件配置软件启动后并以正确的用户登录后,将出现图 4-2 的主窗口。该主窗口分为菜单栏、工具 条、导航栏、操作显示区和观察窗口等几个部分。

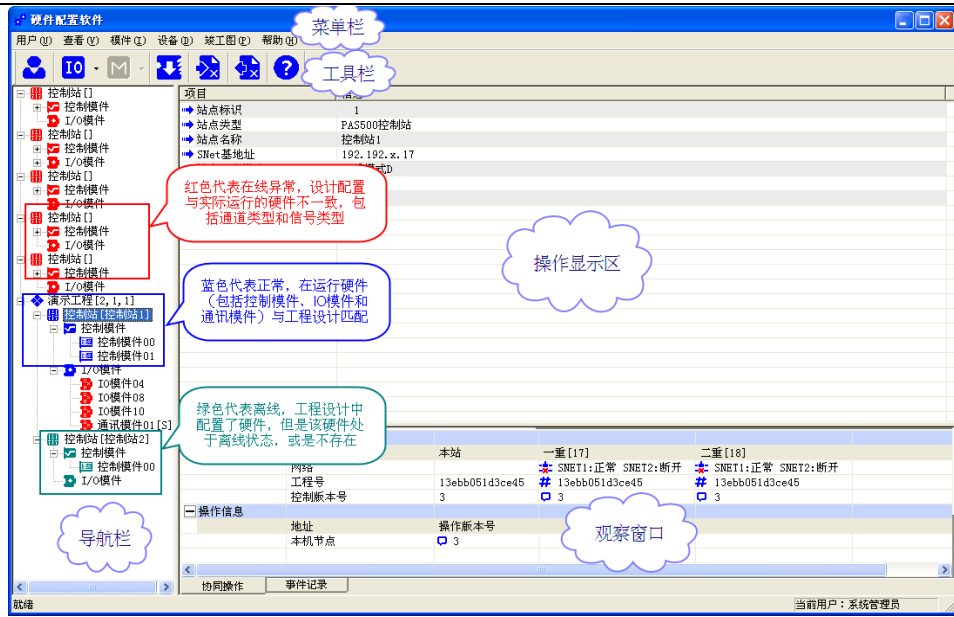

图 4- 2 硬件配置软件主窗口

- 菜单栏:菜单栏位于界面的最上部分,主要包括了"用户"、"查看"、"模件"、"设备"、"竣工图"、 "帮助"等内容。
- 工具条:工具条包括了对硬件配置软件组态时的一些基本操作和加密狗信息,如图 4-3 所示。

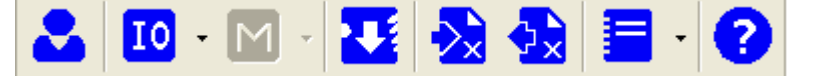

图 4- 3 工具条

表 4- 2 工具条图标说明

| 图标 | 功能          | 图标 | 功能                 |
|----|-------------|----|--------------------|
|    | 用户登录        | I0 | $I/0$ 模件编辑         |
|    | Modbus 设备编辑 |    | 下装控制站 I/0 配置<br>信息 |
|    | 导出工程竣工图     |    | 导入工程竣工图            |
| =  | 事件记录        |    | 关于                 |

导航栏: 如图 4-2 所示,工程名称后面中括号里的三个数字依次表示: 已配置的控制站数量, 在线 的控制站数量,离线的控制站数量。

显示工程管理器设计添加的站点(绿色),实际网络中存在的站点(红色)以及配置完成 的站点(蓝色)。

若控制站中只有设计配置的站点,没有与现场设备连接,则导航栏里显示的站点为绿色; 若控制站中的站点没有进行设计配置,但是实际网络中存在,则导航栏里显示的站点为红 色;

若设计站点的 SNet 地址和实际控制模件 SNet 地址一致,则导航栏里显示的站点显示蓝色;

操作显示区:用于显示当前在导航区所选定对象的信息;

观察窗口:观察窗口分为协同操作和事件记录两部分,点击标签页可实现两者的切换。

1. 协同操作分为控制信息和操作信息两部分,控制信息包括了操作站和控制站的网络信息、工 程号信息和控制版本号的显示;操作信息显示的是同一局域网内同一工程的操作站版本号的变化, 包括本机节点和网络节点。

2. 事件记录包括控制模件、IO 模件、通讯模块、SOE 模件的离线检测记录以及 IO 通道、 ModbusRTU 设备的离线检测记录等。

# 4.5. 控制模件

控制模件是控制站的核心部件,是控制站的运算处理中心,负责协调处理控制站内部的所有功能模 件的数据交流和控制运算,如 I/O 信号处理、回路控制计算、网络通讯处理、冗余诊断交互等功能。

其强大的数据运算处理能力和标准工业级硬件品质,确保能够在工业现场高速稳定的实现各类复杂 的控制策略。

接下来我们看下如何查看控制模件信息及其配置。

在"硬件配置软件"的导航栏中显示了系统网络中存在的控制站和设计配置的控制站。现以控制站 [1]为例。

点开"控制站[1]"前面的"+"根节点,在展开的子节点信息中再点开"控制模件"前的"+",即 可显示控制模件的有关信息,同时可以对其进行一些相关的操作。如图 4-4 所示。

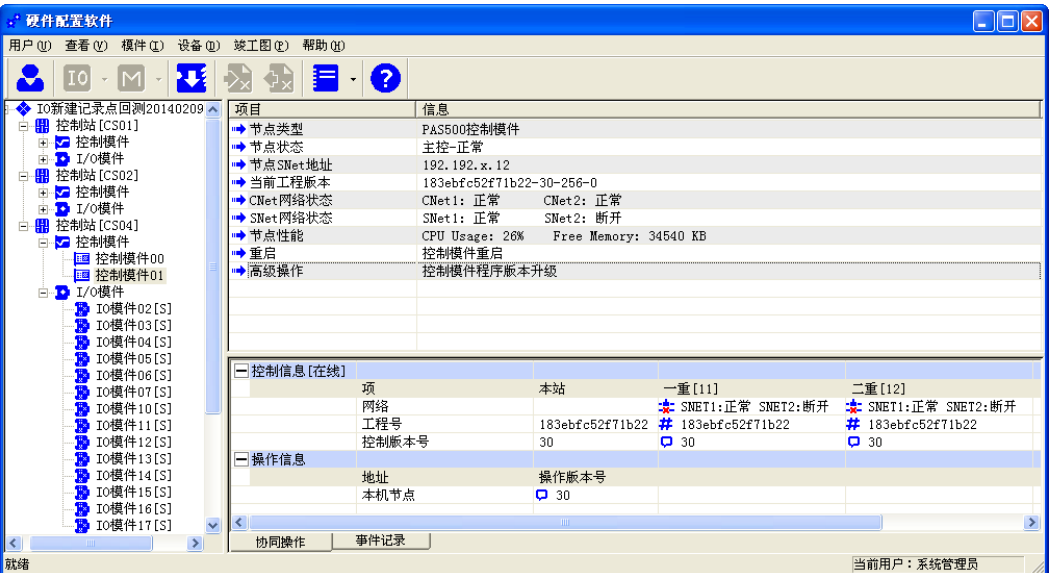

图 4- 4 控制模件信息

# 4.5.1. 控制模件信息

控制模件信息包括了节点地址、节点类型、节点状态、节点 SNet 地址、当前工程版本、CNet 网络 状态、SNet 网络状态、节点性能、重启和高级操作等信息, 如图 4-5 所示。用户可以通过右键菜单或 者双击某一行进行查看。

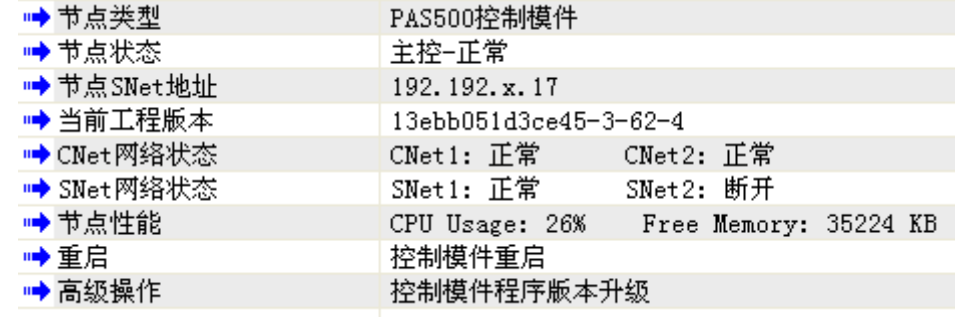

#### 图 4- 5 控制模件信息

节点类型:显示当前控制模件的类型。

节点状态:显示当前控制模件在控制网中处于主控状态还是辅控状态。

节点 SNet 地址: 显示当前控制模件在系统网络中的 IP 地址。

当前工程版本:显示当前控制模件中运行的工程版本,包括工程 ID、实时数据库版本和算法版本。

CNet 网络状态:显示当前控制模件两路 CNet 的通断情况, 双击或者点击鼠标右键可以查看详细信 息。

SNet 网络状态:显示当前控制模件系统网络 SNet 的通断情况,选中后通过右键选择要测试的 SNet 网络, 即可打开 SNet 网络状态测试窗口, 如图 4-6 为正常; 如图 4-7 为断开。

| <sup>on</sup> C:\WIMDOWS\system32\ping.exe        |  |
|---------------------------------------------------|--|
| Pinging 192.192.1.5 with 32 bytes of data:        |  |
| Reply from 192.192.1.5: bytes=32 time<1ms TTL=255 |  |
| Reply from 192.192.1.5: bytes=32 time<1ms TTL=255 |  |
| Reply from 192.192.1.5: bytes=32 time<1ms TTL=255 |  |
| Reply from 192.192.1.5: bytes=32 time<1ms TTL=255 |  |
| Reply from 192.192.1.5: bytes=32 time<1ms TTL=255 |  |
| Reply from 192.192.1.5: bytes=32 time<1ms TTL=255 |  |
| Reply from 192.192.1.5: bytes=32 time<1ms TTL=255 |  |
|                                                   |  |
|                                                   |  |
|                                                   |  |
|                                                   |  |
|                                                   |  |
|                                                   |  |
|                                                   |  |
|                                                   |  |
|                                                   |  |
|                                                   |  |
|                                                   |  |
|                                                   |  |
|                                                   |  |
|                                                   |  |
|                                                   |  |

图 4- 6 测试 SNet 网络正常状态

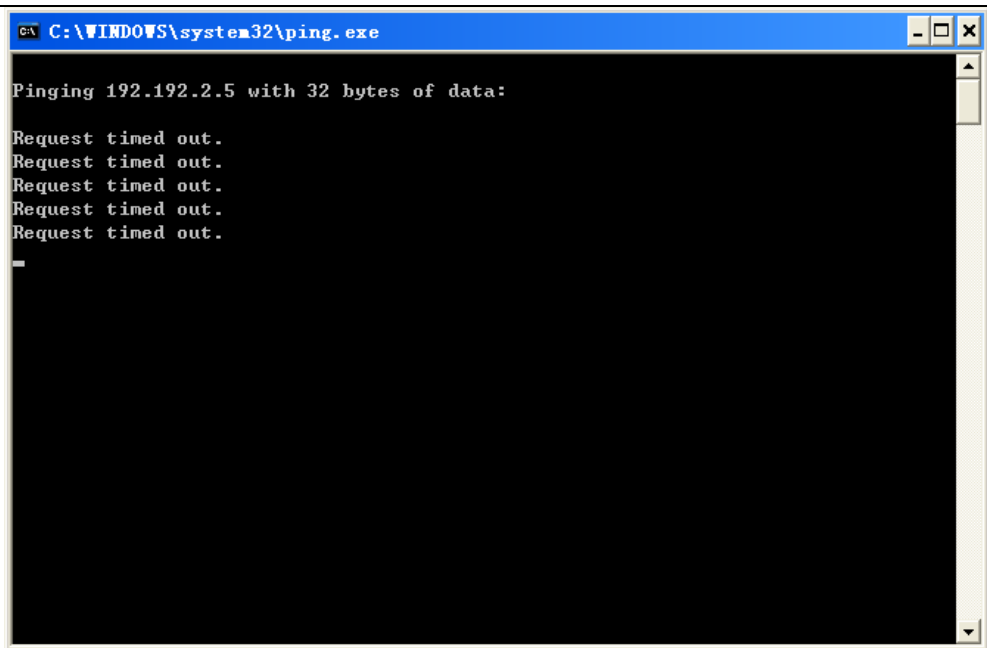

图 4- 7 测试 SNet 网络断开状态

节点性能:显示当前控制模件 CPU 使用率和空闲内存量。

重启:重启当前控制模件。

高级操作:下装控制模件软件。

注意

当前工程版本和控制工程版本信息不一致时,当前控制版本前的图标"">"会变成红色图标"">"。

# 4.5.2. 控制模件切换和重启

切换:当控制模件是双重化冗余的时候,可以进行主辅控切换。在导航区选择欲对之进行切换的双 重化冗余的控制模件,如图 4-8 所示,之后双击主控板的"节点状态",或点击鼠标右键,在弹出菜单 中选择"切换到主控/辅控",此时弹出主辅控切换窗口,如图 4-9 所示。点击"是(Y)"后,该主控板 变为辅控板,反之辅控板变为主控板。

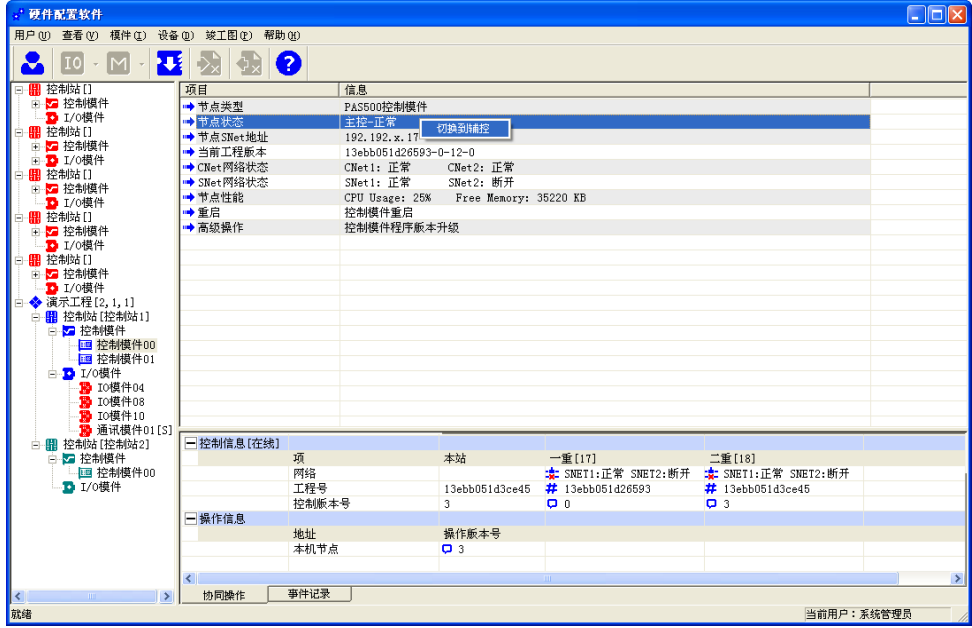

图 4- 8 控制模件信息

 $\vert$ 

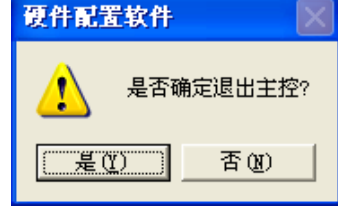

图 4- 9 控制模件切换

重启:是通过软件发送指令到控制站控制模件,启动复位操作。而对于我们的 UW500 DCS 系统可 以支持任意重启的,并保证实时保存控制算法运算状态、中间变量、实时数据库等相关信息,可以重启 后在断点处继续执行,因而对意外的掉电故障、模件重启、干扰复位、人工重启等具有容错能力。但由 于前述意外重启对被控过程的影响,不建议无故重启控制模件。

在更新了控制模件控制程序或者控制模件产生不可自恢复的运行故障后才允许重启控制模件。

在导航区选择欲对之进行切换的双重化冗余的控制模件,如图 4-10 所示, 双击"重启", 或者点击 鼠标右键, 在弹出菜单中选择"重启控制模件", 此时弹出重启窗口, 如图 4-11 所示。点击"是(Y)" 后重启该控制板。

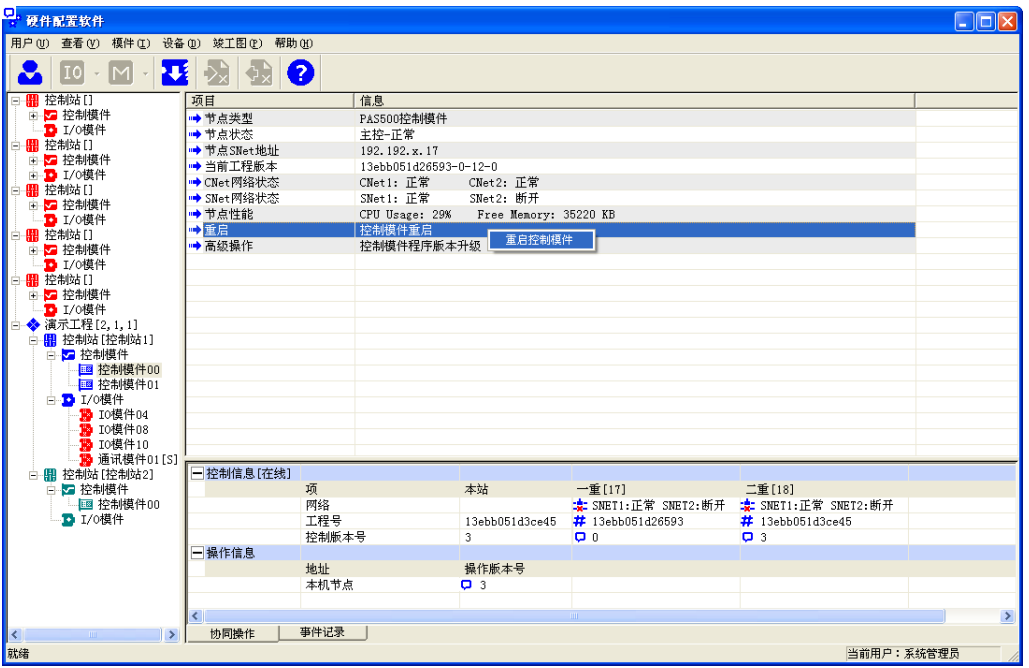

图 4- 10 控制模件信息

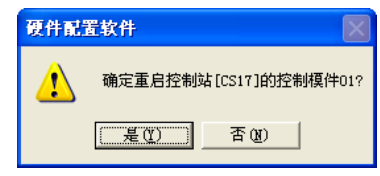

图 4- 11 控制模件重启

# 4.5.3. 控制模件软件下装(升级)

当所使用的控制模件的软件版本(双击高级操作,可以看到当前控制模件中运行的程序版本)比最 新发布的软件光盘中的控制模件软件升级包的版本低时,就有必要对控制模件的软件进行升级了。

对控制模件的软件进行升级的步骤如下:

> 在导航区选择欲对之进行软件升级操作的控制模件,如图 4-12 所示。双击"高级操作"栏目, 或者点击鼠标右键,在弹出菜单中选择"升级控制模件版本",此时屏幕上出现如图 4-13 所示 的窗口。

UWinTech Pro 控制工程应用软件平台实时监控手册

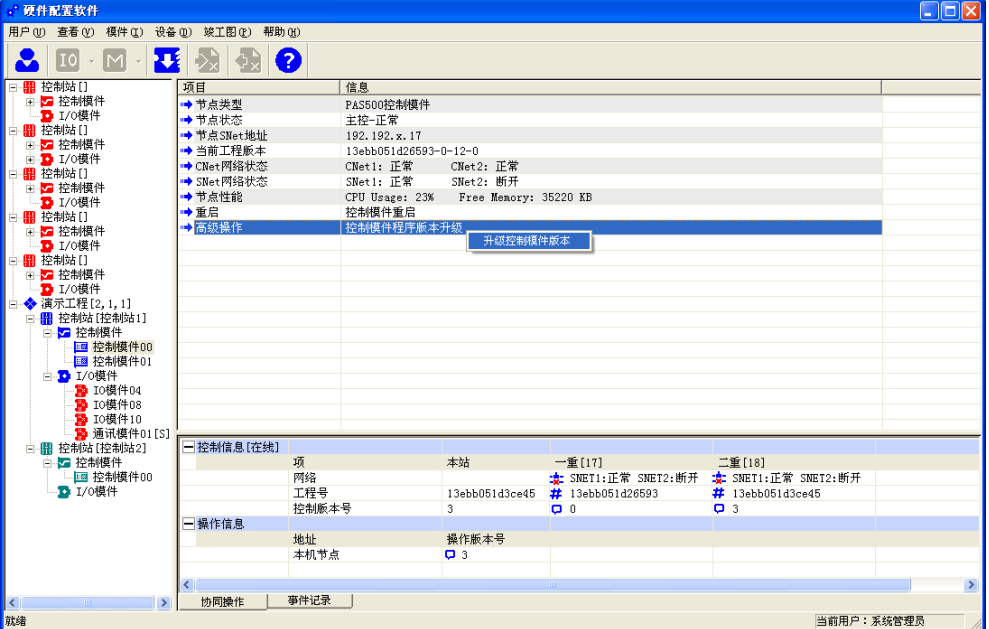

图 4- 12 控制模件信息

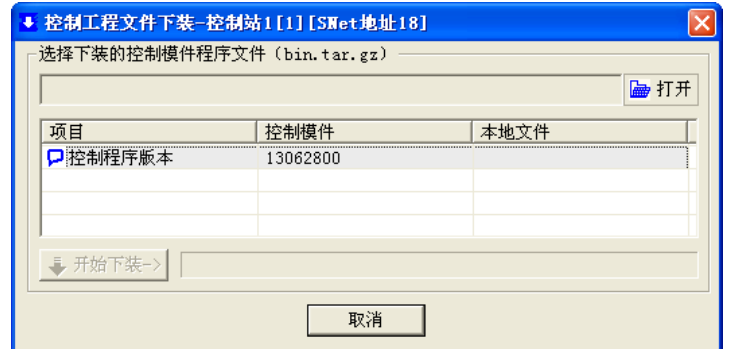

图 4- 13 高级操作窗口

> 点击"<mark>■打开</mark>"按钮,则屏幕上出现如图 4-14 所示的窗口。

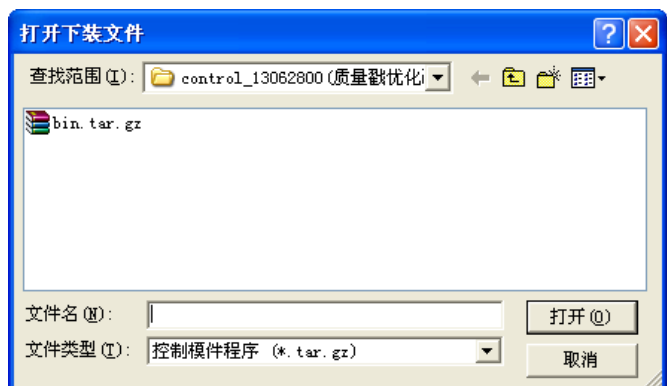

## 图 4- 14 选择要下装的程序文件

- > 利用"查找范围(I)"组合框查找控制模件软件升级包所在的目录,选中其中的 bin.tar.gz 文件,然后点击"打开(0)"按钮。
- 选定文件以后,硬件配置软件会将选定的软件升级包的版本与当前控制模件内的软件版本进行 对比,如图 4-15 所示。当版本不一致时,可以进行下装。点击"开始下装"按钮,则系统开 始下装新的控制模件版本程序。

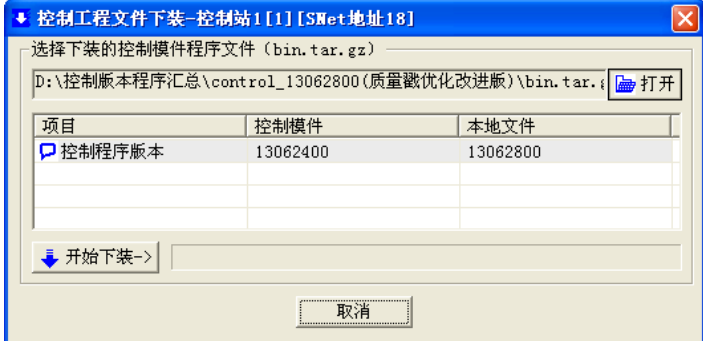

图 4- 15 控制工程文件下载

- > 下装成功以后关闭"高级操作"对话框,回到控制模件操作信息区,点击"重启"栏,并在确 认对话框中点击"是"按钮,使该控制模件重新启动。
- 如果有多块控制模件,则需要对其它控制模件重复上面的步骤。但是要注意,要等待第一块被 下装的控制模件重新启动出现以后,再将主控权转给这块刚被下装的控制模件,待其切换成功 并运行平稳后(现场 I/O 及运行画面无异常)再对第二块控制模件进行下装操作。

# 4.6. I/O 模件

I/O 模件就是现场控制站中所有通过 CNet 连接线连接到控制模件上的 IO 设备和 MODBUS 设备。

选择欲进行操作的控制站,点开 I/0 模件前面的"+"根节点,选中某个在线的 I0 模件,在操作显 示区中会显示该 IO 模件的所有信息, 包括模件和各个通道信息, 如图 4-16 所示。在"诊断运行页"可 以查看各类信息,修改信号类型、当前值(仅限于 AO/DO)、报警/输出上下限等。

| ■ 诊断运行页           | ■ 设计配置页        |               |      |        |        |         |         |       |
|-------------------|----------------|---------------|------|--------|--------|---------|---------|-------|
| 模件地址              | 榎件类型           | 模件型号          | 工作状态 | 采样周期   | 实时时钟   | CNet1状态 | CNet2状态 | 冷端温度  |
| $\frac{1}{2}$ 10  | AI0            | <b>UW5231</b> | 正常   | 500ms  | 5000   | 正常      | 正常      | 31.9  |
|                   |                |               |      |        |        |         |         |       |
| 通道序号              | 通道类型           | 信号类型          | 工作状态 | 当前值    | 报警上限   | 报警下限    | 工作模式    | 异常设定  |
| $\mathbf{D}$ 00   | A <sub>D</sub> | 4~20mA电流      | 正常   | 20,000 | 20,000 | 4.000   | 输出模式    | 4.000 |
| $\mathbf{D}$ 01   | AO             | 4~20mA电流      | 正常   | 5.000  | 20.000 | 4.000   | 输出模式    | 4.000 |
| $\mathbf{D}$ 02   | An             | 4~20mA电流      | 正常   | 7.000  | 20.000 | 4.000   | 输出模式    | 4.000 |
| $\mathbf{D}$ 03   | AO             | 4~20mA电流      | 正常   | 4.000  | 20,000 | 4.000   | 输出模式    | 4.000 |
| $\mathbb{E}$ 04   | A <sub>D</sub> | 4~20mA电流      | 正常   | 12.000 | 20.000 | 4.000   | 输出模式    | 4.000 |
| $\mathbb{E}$ 05   | AO             | 4~20mA电流      | 正常   | 4.000  | 20.000 | 4.000   | 输出模式    | 4.000 |
| $\mathbb{D}$ 06   | AD.            | 4~20mA电流      | 正常   | 4.000  | 20.000 | 4.000   | 输出模式    | 4.000 |
| $\mathbf{E}$ 07   | AD             | 4~20mA电流      | 正常   | 4.000  | 20.000 | 4.000   | 输出模式    | 4.000 |
| $\mathbb{D}^{08}$ | AO             | 4~20mA电流      | 正常   | 4.000  | 20.000 | 4.000   | 输出模式    | 4.000 |
| $\mathbf{E}$ 09   | AO             | 4~20mA电流      | 正常   | 4.000  | 20,000 | 4.000   | 输出模式    | 4.000 |
| $\mathbf{D}$ 10   | AO             | 4~20mA电流      | 正常   | 4.000  | 20.000 | 4.000   | 输出模式    | 4.000 |
| $\mathbf{E}$ 11   | AO             | 4~20mA电流      | 正常   | 4.000  | 20,000 | 4.000   | 输出模式    | 4.000 |
| $\mathbb{D}$ 12   | A <sub>D</sub> | 4~20mA电流      | 正常   | 12.000 | 20,000 | 4.000   | 输出模式    | 4.000 |
| $\mathbf{E}$ 13   | AO             | 4~20mA电流      | 正常   | 4.000  | 20.000 | 4.000   | 输出模式    | 4.000 |
| $\mathbb{E}$ 14   | AD.            | 4~20mA电流      | 正常   | 4.000  | 20.000 | 4.000   | 输出模式    | 4.000 |
| $\mathbf{E}$ 15   | AO             | 4~20mA电流      | 正常   | 4.000  | 20,000 | 4.000   | 输出模式    | 4.000 |

图 4- 16 IO 模件信息

若选择某个在线的 Modbus 通讯模件, 在操作显示区中会显示该 Modbus 通讯模件的所有信息, 包括 模件和串口设置信息,如图 4-17 所示。在"诊断运行页"可以查看各类信息。

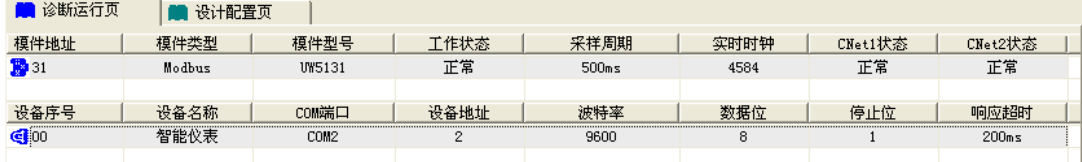

### 图 4- 17 Modbus 通讯模件信息

# 4.6.1. 添加 I/O 模件

控制模件操作完成后,选择要添加 I/O 模件的站点,点击" <sup>IO</sup> " 按钮,然后选择"新建 I/O 模件" 也可以选中 I/O 模件单击鼠标右键, 在弹出的菜单中选择"新建 I/O 模件"菜单。打开如图 4-18 所示 的"添加 I/O 模件"窗口, 在窗口中选择需要添加的模件信息。

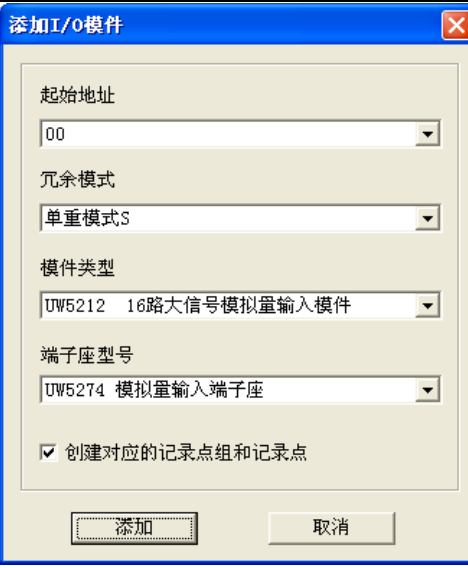

图 4- 18 添加 I/O 模件窗口

起始地址: 选择所要添加的模件的起始地址;

冗余模式: 选择添加的 I/O 模件的冗余模式, 包括: 单重模式、双重模式、三重模式;

模件类型: 选择所要添加模件的模件类型, 如 UW5322;

端子座型号: 与选择的模件类型相匹配的端子座型号, 如 UW5381;

创建对应的记录点组和记录点:是否在创建 IO 模件时自动创建对应的记录点组合记录点。

注意 只有在硬件配置软件中添加了 I/O 模件,才能在实时数据库中连接到已添加的模件的通道。

# 4.6.2. 组态 I/O 模件(推荐)

添加好 I/O 模件后可以在"设计配置页"中,根据实际工程所需要的通道信号类型来配置通道的信 号类型,然后再将配置页中的配置信息组态到运行配置,修改实际硬件的通道信号类型。

1. 添加好 I/O 模件后,选择相应的 IO 模件,切换到设计配置页窗口,,根据实际工程所需要的通道 信号类型来配置通道的信号类型,使用的端子座型号以及各个通道的接线方式,以便导出工程竣 工图时能获得完整准确的信息。如图 4-19 所示。

| 硬件配置软件                                  |                              |           |                  |                                    |                       |              |                            |            | $\Box$ o $\boxtimes$ |
|-----------------------------------------|------------------------------|-----------|------------------|------------------------------------|-----------------------|--------------|----------------------------|------------|----------------------|
| 用户(U) 查看(V) 模件(I)                       | 设备(D) 竣工图(P)<br>帮助(H)        |           |                  |                                    |                       |              |                            |            |                      |
| IO<br>IMI<br>$\mathbf{v}$               |                              | $\bullet$ |                  |                                    |                       |              |                            |            |                      |
| I0新建记录点回测201402~                        | ■ 诊断运行页                      | 设计配置页     |                  |                                    |                       |              |                            |            |                      |
| 白 <mark>鼎</mark> 控制站 [CS01]<br>□ 2 控制模件 | 模件地址                         | 模件类型      | 模件型号             | 冗余模式                               | 采样周期                  | 端子座型号        | 通道数量                       | 硬件版本       |                      |
| <b>□ 2 I/0模件</b>                        | TO 02                        | ATO.      | <b>UW5231</b>    | $\mathbf{s}$                       | 500ms                 | 10/5271      | 16                         |            |                      |
| 白 <mark>鼎</mark> 控制站 [CS02]             |                              |           |                  |                                    |                       |              |                            |            |                      |
| ■ 控制模件<br>÷                             | 通道序号                         | 通道类型      | 信号类型             | 工作模式                               | 异常跳变                  | 接线方式         | 链接记录点                      | 通道描述       | $\hat{\phantom{a}}$  |
| <b>B</b> 1/0模件                          | $\overline{m}$ 00            | AT.       | 0~5V电压           |                                    | 0,000                 | 电压输入         | S04AI002 00                |            |                      |
| 白 <mark>鼎</mark> 控制站[CS04]<br>■ 控制模件    | $\mathbf{II}$ 01             | AI        | 0~5V申斥           | ٠                                  | 0.000                 | 电压输入         | S04AI002 01                |            |                      |
| Ė<br>白 <mark>↑</mark> I/0模件             | 10002                        | AI        | 0~5V申压           | $\overline{\phantom{a}}$           | 0.000                 | 电压输入         | S04AI002 02                |            |                      |
| <b>■</b> 10模件02[S]                      | $BD$ 03                      | ÅÏ        | 0~5V电压           | $\overline{\phantom{a}}$           | 0.000                 | 申斥输入         | S04AI002 03                |            |                      |
| <b>B</b> 10模件03[S]                      | <b>BD</b> 04                 | AI.       | 0~5V电压           | $\overline{\phantom{a}}$<br>$\sim$ | 0.000                 | 电压输入         | S04AI002 04                |            |                      |
| <b>B</b> 10模件04[S]                      | <b>BD 05</b><br><b>ED 06</b> | ÅĨ<br>AI. | 0~5V电压<br>0~5V电压 | $\overline{\phantom{a}}$           | 0.000<br>0.000        | 电压输入<br>电压输入 | S04AI002_05                |            |                      |
| <b>第</b> 10模件05[S]                      | <b>BB</b> 07                 | ÅI        | 0~5V电压           |                                    | 0.000                 | 电压输入         | S04AI002_06<br>S04AI002 07 |            |                      |
| <b>腸</b> 10模件06[S]                      | <b>ID</b> 08                 | AI        | 0~5V电压           | $\overline{\phantom{a}}$           | 0.000                 | 电压输入         | S04AI002 08                |            |                      |
| ■ 10模件07[S]<br><b>B</b> 10模件10[S]       | <b>HED</b> 09                | AT.       | 0~5V申压           |                                    | 0.000                 | 电压输入         | S04AI002 09                |            |                      |
| <b>B</b> 10模件11[S]                      | <b>BD</b> 10                 | AI        | 0~5V电压           | $\overline{\phantom{m}}$           | 0.000                 | 电压输入         | S04AI002 10                |            |                      |
| <b>B</b> 10模件12[S]                      | $\mathbb{E}$ 11              | AT.       | 0~5V电压           |                                    | 0.000                 | 电压输入         | S04AI002_11                |            | $\checkmark$         |
| <b>B</b> 10模件13[S]                      |                              |           |                  |                                    |                       |              |                            |            |                      |
| <b>B</b> 10模件14[S]                      | 一控制信息[在线]                    |           |                  |                                    |                       |              |                            |            |                      |
| <b>B</b> 10模件15[S]                      |                              | 项         |                  | 本站                                 | 一重[11]                |              | 二重[12]                     |            |                      |
| <b>图 10模件16[S]</b>                      |                              | 网络        |                  |                                    | the SNET1:正常 SNET2:断开 |              | th: SNET1:正常 SNET2:断开      |            |                      |
| <b>B</b> IO模件17[S]                      |                              | 工程号       |                  | 183ebfc52f71b22                    | # 183ebfc52f71b22     |              | # 183ebfc52f71b22          |            |                      |
| □ 2 控制模件                                |                              | 控制版本号     |                  | 30                                 | $Q$ 30                |              | $Q$ 30                     |            |                      |
| <b>ED</b> I/0模件                         | 日操作信息                        | 地址        |                  | 操作版本号                              |                       |              |                            |            |                      |
| ■ 控制站 []                                |                              | 本机节点      |                  | $Q$ 30                             |                       |              |                            |            |                      |
| 由 2 控制模件                                |                              |           |                  |                                    |                       |              |                            |            |                      |
| <b>D</b> I/0模件<br>$\checkmark$          | K                            |           |                  |                                    | <b>THEF</b>           |              |                            |            | $\rightarrow$        |
| $\rightarrow$<br>K                      | 协同操作                         | 事件记录      |                  |                                    |                       |              |                            |            |                      |
| 就绪                                      |                              |           |                  |                                    |                       |              |                            | 当前用户:系统管理员 |                      |

图 4- 19 设计配置 IO 模件

2. 在设计配置页组态配置好所有的通道信号类型后,进行 IO 模件的在线组态,选中要操作的 IO 模 件点击设计配置页面,全选后如图 4-20 所示,然后右键选择"组态到运行配置"进行组态,组态 成功后,该模件图标显示为蓝色,如图 4-21 所示。

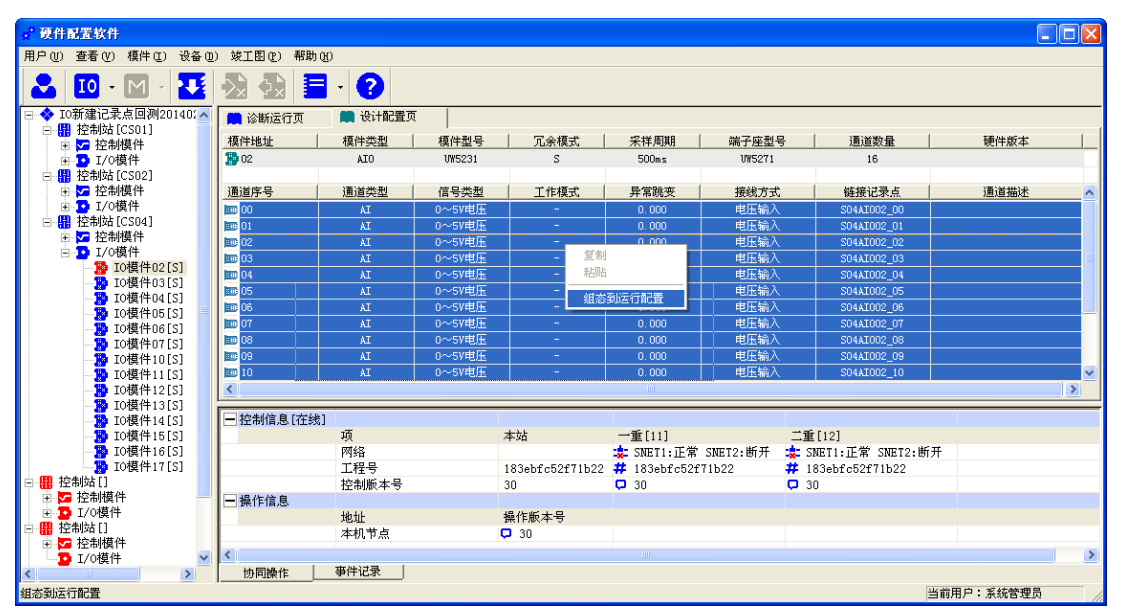

图 4- 20 IO 模件组态

| 硬件配置软件                                              |                          |                      |               |                                   |                             |        |                         |                          | $\Box$ $\Box$ $\times$   |
|-----------------------------------------------------|--------------------------|----------------------|---------------|-----------------------------------|-----------------------------|--------|-------------------------|--------------------------|--------------------------|
| 用户(U) 查看(V) 模件(I)                                   | 设备(0) 竣工图(2)<br>帮助 00    |                      |               |                                   |                             |        |                         |                          |                          |
|                                                     |                          |                      |               |                                   |                             |        |                         |                          |                          |
| $10 -$<br>π                                         |                          | $\bullet$<br>$\star$ |               |                                   |                             |        |                         |                          |                          |
| ⊟-◆ IO新建记录点回测20140. ^<br>白 <mark>鼎</mark> 控制站[CS01] | 诊断运行页                    | 设计配置页                |               |                                   |                             |        |                         |                          |                          |
| ■ 控制模件<br>肁                                         | 模件地址                     | 模件类型                 | 模件型号          | 工作状态                              | 采样周期                        | 实时时钟   | CNet1状态                 | CNet2状态                  | 冷端温度                     |
| <b>B</b> 1/0模件                                      | $\frac{1}{20}$ 02        | AT0                  | <b>UN5231</b> | 正常                                | 500ns                       | 2598   | 正常                      | 正常                       | 12.2                     |
| 白 <mark>鼎</mark> 控制站 [CS02]                         | ∢                        |                      |               |                                   |                             |        |                         |                          | ≯                        |
| ■ 控制模件<br>南                                         | 通道序号                     | 通道类型                 | 信号类型          | 工作状态                              | 当前值                         | 报警上限   | 报警下限                    | 工作模式                     | 异常设定 へ                   |
| □ 2 I/0模件                                           | $\mathbf{E}$ 00          | AI                   | 0~5V电压        | 正常                                | 0.000                       | 4.500  | 0.500                   | $\overline{\phantom{a}}$ | $\overline{a}$           |
| 白· <mark>鼎</mark> 控制站 [CS04]                        | <b>BD</b> 01             | AT                   | 0~SV电压        | 正常                                | 0.000                       | 4.500  | 0.500                   | ٠                        |                          |
| □ □ 控制模件                                            | E 02                     | AI                   | 0~5V电压        | 正常                                | 0.000                       | 4.500  | 0.500                   | $\overline{\phantom{a}}$ | ۰                        |
| 白 2 I/O模件                                           | <b>ID</b> 03             | AI                   | 0~5V电压        | 正常                                | 0.000                       | 4.500  | 0.500                   | ٠                        |                          |
| <b>】 IO模件02[S]</b>                                  | <b>BD</b> 04             | AI                   | 0~SV电压        | 正常                                | 0.000                       | 4.500  | 0.500                   | $\overline{\phantom{a}}$ | $\overline{\phantom{0}}$ |
| <b>图 IO模件03[S]</b><br><b>图</b> 10模件04[S]            | <b>BD</b> 05             | AI                   | 0~5V电压        | 正常                                | 0.000                       | 4.500  | 0.500                   | ٠                        |                          |
| ■ IO模件05[S]                                         | $\mathbf{m}$ 06          | AI                   | 0~5V电压        | 正常                                | 0.000                       | 4.500  | 0.500                   | $\overline{\phantom{a}}$ | $\frac{1}{2}$            |
| B IO模件06[S]                                         | <b>BD</b> 07             | AI                   | 0~SV电压        | 正常                                | 0.000                       | 4.500  | 0.500                   | $\overline{\phantom{a}}$ |                          |
| <b>图</b> 10模件07[S]                                  | <b>BD</b> 08             | AI                   | 0~5V电压        | 正常                                | 0.000                       | 4.500  | 0.500                   | $\overline{\phantom{a}}$ | ٠                        |
| ■ IO模件10[S]                                         | <b>HD</b> 09             | AI                   | 0~5V电压        | 正常                                | 0.000                       | 4.500  | 0.500                   | ٠                        | ۰                        |
| <b>B</b> IO模件11[S]                                  | $E$ 10                   | AI                   | 0~5V电压        | 正常                                | 0.000                       | 4.500  | 0.500                   | $\overline{\phantom{a}}$ | $\checkmark$             |
| ■ IO模件12[S]                                         | $\overline{\phantom{a}}$ |                      |               |                                   |                             |        |                         |                          | $\rightarrow$            |
| <b>■ IO模件13[S]</b>                                  |                          |                      |               |                                   |                             |        |                         |                          |                          |
| <b>图 10模件14[S]</b>                                  | 一控制信息[在线]                |                      |               |                                   |                             |        |                         |                          |                          |
| <b>B</b> IO模件15[S]                                  |                          | 项                    |               | 本站                                | $\neg$ $\neg$ $\neg$ $[11]$ | 二重[12] |                         |                          |                          |
| <b>B</b> IO模件16[S]                                  |                          | 网络                   |               |                                   | th: SNET1:正常 SNET2:断开       |        | the SNET1: 正常 SNET2: 断开 |                          |                          |
| B 10模件17[S]                                         |                          | 工程号                  |               | 183ebfc52f71b22 # 183ebfc52f71b22 |                             |        | # 183ebfc52f71b22       |                          |                          |
| 白冊 控制站[]                                            |                          | 控制販本号                |               | 30                                | $Q$ 30                      | Q30    |                         |                          |                          |
| 由 乙 控制模件<br>□ D I/O模件                               | 日操作信息                    |                      |               |                                   |                             |        |                         |                          |                          |
| 白鼎 控制站[]                                            |                          | 地址                   |               | 操作版本号                             |                             |        |                         |                          |                          |
| 由 四 控制模件                                            |                          | 本机节点                 |               | Q30                               |                             |        |                         |                          |                          |
| <b>D</b> I/O模件                                      | ≺                        |                      |               |                                   | <b>TILL</b>                 |        |                         |                          | $\rightarrow$            |
| $\blacktriangleleft$<br>$\rightarrow$               | 协同操作                     | 事件记录                 |               |                                   |                             |        |                         |                          |                          |
| 討法                                                  |                          |                      |               |                                   |                             |        |                         | 当前用户:系统管理员               |                          |

图 4- 21 IO 模件组态成功

# 4.6.3. 删除 I/O 模件

1. 单个删除时,选中要删除的 I/O 模件,点击" <sup>10</sup>"按钮,然后选择"删除 I/O 模件",或者单击鼠 标右键选择"删除 I/O 模件"。删除 IO 模件时, 弹出如图 4-22 所示的提示框。在该弹出框内自主勾选 需要连带删除的信息。

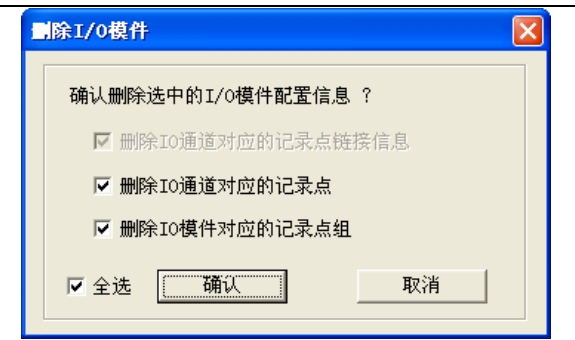

图 4- 22 删除 IO 模件

3. 全部删除时,点击根节点目录"I/O 模件",单击鼠标右键选择"删除所有 I/O 模件"菜单。全部删 除 IO 时, 同样弹出如图 4-22 所示的删除信息提示框。

## 4.6.4. IO 通道信息

在上图 4-19 中,选择已组态好的 IO 模件,此时在右边的编辑框内出现 IO 通道信息,且 IO 通道信 息根据诊断运行和设计配置分别在两个页面中显示,如图 4-23 所示。

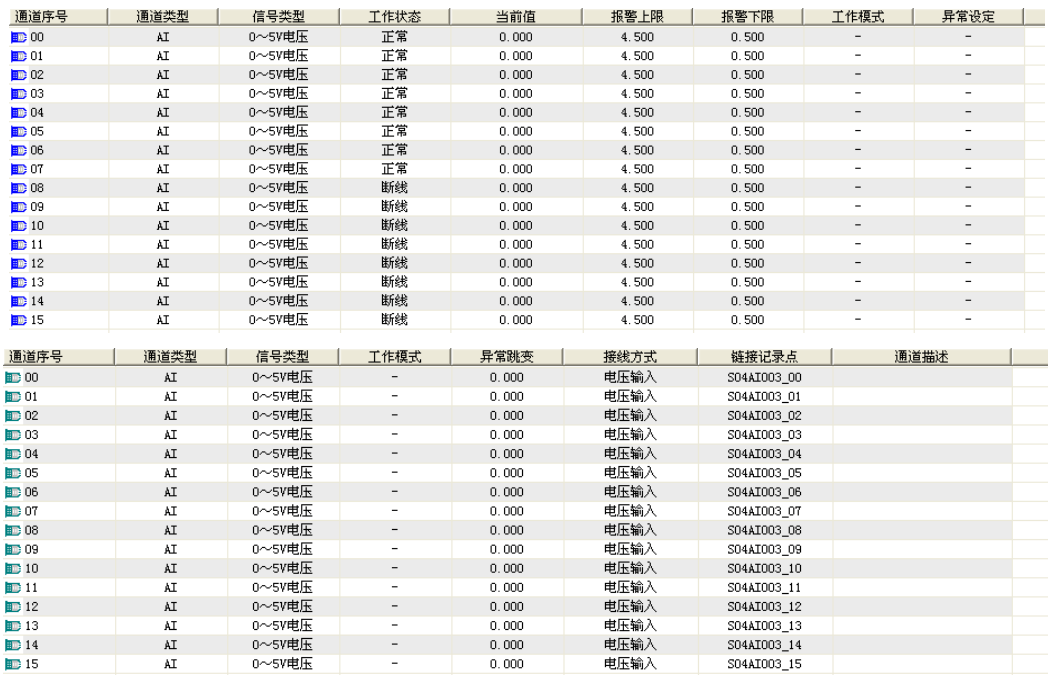

图 4- 23 诊断运行页

通道序号:IO 通道的内部标示;

通道类型:IO 通道类型有 AI、AO、DI、DO、PI 等,当模件类型为 UW5231 时,可通过双击通道 类型所在的列修改通道类型;

信号类型: IO 信号类型有 0~5V 电压、4~40mA 电流、B 型热电偶等, 信号类型可通过双击信号类 型所在的列进行修改;

工作状态:IO 通道的工作状态有正常、断线、断偶、断阻、上溢出、下溢出等,工作状态由实际 硬件检测得到;

当前值:显示硬件检测到的实时值;

报警上限:设置报警的上限值;

报警下限:设置报警的下限值;

工作模式: 设置当前 IO 通道的工作模式, 当模件类型为 UW5231 且通道类型为 AO 时, 可通过双 击工作模式所在的列选择输出模式或备份模式;

异常跳变:具体内容参考 4.6.5 小节;

接线方式:显示当前 IO 通道所在的信号类型的接线方式,有电压输入、热电偶输入、热电阻输入、 II\_III 型电流输入、二线制电流配电、三线制电流配电等,接线方式应与实际信号类型和现场接线方式

#### 保持一致。

链接记录点:显示该 IO 通道实际链接到数据库中对应的记录点名称; 通道描述: 显示该 IO 通道实际链接到数据库中对应的记录点注释信息;

# 4.6.5. I/O 通道值异常跳变

针对工业控制现场信号多变,干扰源多等特点,对监测数据进行有效性、死数、越限、跳变、状态 异常等有效处理尤其重要。为提高 UW500 控制系统对现场信号的故障检测能力,I/O 模件通道实现点点 隔离、点点互隔,同时具备实时检测断阻、断偶、断线、上下溢出等故障状态。新增 I/O 数字量模件通 道值异常跳变设置功能,结合记录点质量戳,进一步完善 I/O 通道的故障检测能力,满足紧急停车等高 可靠安全领域需求。

# 4.6.5.1. 通道异常跳变设定

关于数字量通道异常跳变设定,分为无设定、低值异常、高值异常、变化异常等四种方式。如图 4-24 所示。

| ■诊断运行页          | 设计配置页          |                |         |       |               |      |
|-----------------|----------------|----------------|---------|-------|---------------|------|
| 模件地址            | 模件类型           | 模件型号           | 冗余模式    | 采样周期  | 端子座型号         | 通道数量 |
| $\mathbb{B}$ 01 | DO.            | <b>UW5322</b>  | S       | 200ms | <b>UW5381</b> | 16   |
|                 |                |                |         |       |               |      |
| 通道序号            | 通道类型           | 信号类型           | 工作模式    | 异常跳变  | 接线方式          | 通道描述 |
| $\mathbb{E}$ 00 | DO             | DO             | $---$   | 低值异常  | 开关量触点输出       |      |
| $\mathbf{m}$ 01 | DO.            | DO             | $- - -$ | 低值异常  | 开关量触点输出       |      |
| <b>BD</b> 02    | DO.            | D <sub>0</sub> | ---     | 低值异常  | 开关量触点输出       |      |
| $\mathbf{m}$ 03 | DO             | DO.            | $- - -$ | 高值异常  | 开关量触点输出       |      |
| $\mathbb{E}$ 04 | DO.            | D <sub>0</sub> | $---$   | 高值异常  | 开关量触点输出       |      |
| $\mathbf{m}$ 05 | DO             | DO             | ---     | 高值异常  | 开关量触点输出       |      |
| <b>BD</b> : 06  | DO             | DO.            | $- - -$ | 无设定   | 开关量触点输出       |      |
| <b>BD</b> : 07  | mm             | DO             | ---     | 变化异常  | 开关量触点输出       |      |
| <b>BD</b> : 08  | DO.            | DO.            | ----    | 变化异常  | 开关量触点输出       |      |
| <b>BB</b> 09    | DO.            | DO.            | ----    | 无设定   | 开关量触点输出       |      |
| $\mathbf{E}$ 10 | m              | D <sub>0</sub> | $---$   | 无设定   | 开关量触点输出       |      |
| $\mathbb{E}$ 11 | DO             | DO             | $- - -$ | 无设定   | 开关量触点输出       |      |
| $\Box$ 12       | D <sub>0</sub> | D <sub>0</sub> | $- - -$ | 无设定   | 开关量触点输出       |      |
| $\mathbf{m}$ 13 | DO.            | DO.            | ---     | 无设定   | 开关量触点输出       |      |
| $\mathbb{E}$ 14 | DO             | DO             | ---     | 无设定   | 开关量触点输出       |      |
| <b>ID:15</b>    | DO.            | DO.            | ----    | 无设定   | 开关量触点输出       |      |
|                 |                |                |         |       |               |      |

图 4- 24 通道异常跳变设定

## 4.6.5.2. 通道异常跳变信息查询

I/O 通道值的异常跳变设定信息跟随控制站 I/O 配置信息下装到各控制站的数字量模件中,由数字 量模件调度判断各 I/O 通道值是否发生异常跳变。I/O 通道异常跳变可通过下装控制站 I/O 信息来完成 与控制模件及数字量模件的信息同步,也可通过 I/O 在线编辑功能直接完成与控制模件及数字量模件的 信息同步。I/O 通道值的异常跳变设定,结合实时数据库记录点质量戳信息,可随记录点实时值记录到 历史数据库中。

通道异常跳变质量戳在数据库中通过图标"■"表示,如图 4-25 所示。

UWinTech Pro 控制工程应用软件平台实时监控手册

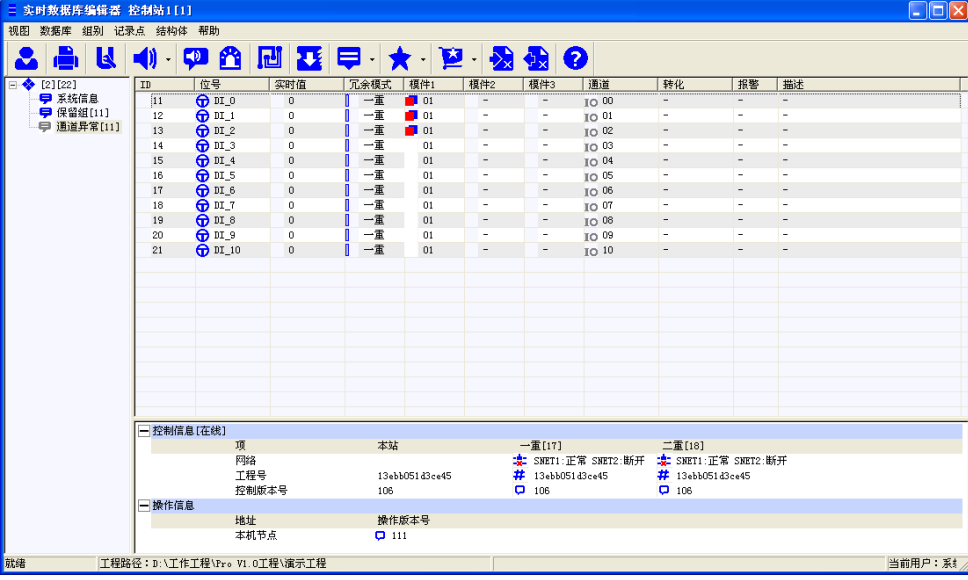

#### 图 4- 25 异常跳变信息查询

# 4.7. Modbus 通讯设置

在 4.6.1 小节处添加 I/O 模件时, 选择模件类型为"UW5131 Modbus 通讯模件", 为使之能够正常 通讯,需要进行以下一系列的设计配置。

## 4.7.1. 通讯模件 COM 设置

### 4.7.7.1. COM 参数介绍

 $\Gamma$ 

串口是计算机上一种非常通用设备通信的协议,它是按位(bit)发送和接收字节,是位流传输的。

串口通信最重要的参数是波特率、数据位、停止位和奇偶校验。对于两个进行通行的端口,这些参 数必须匹配:

波特率:是一个衡量通信速度的参数。它表示每秒钟传送的 bit 的个数。例如 300 波特表示每秒钟 发送 300 个 bit。

数据位: 是衡量通信中实际数据位的参数。当计算机发送一个信息包,实际的数据不会是 8 位的, 标准的值是 5、7 和 8 位。如何设置取决于你想传送的信息。

停止位:用于表示单个包的最后一位。典型的值为 1、1.5 和 2 位。由于数据是在传输线上定时的, 并且每一个设备有其自己的时钟,很可能在通信中两台设备间出现了小小的不同步。因此停止位不仅仅 是表示传输的结束,并且提供计算机校正时钟同步的机会。

奇偶校验位: 在串口通信中一种简单的检错方式。

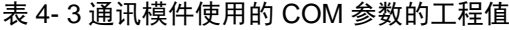

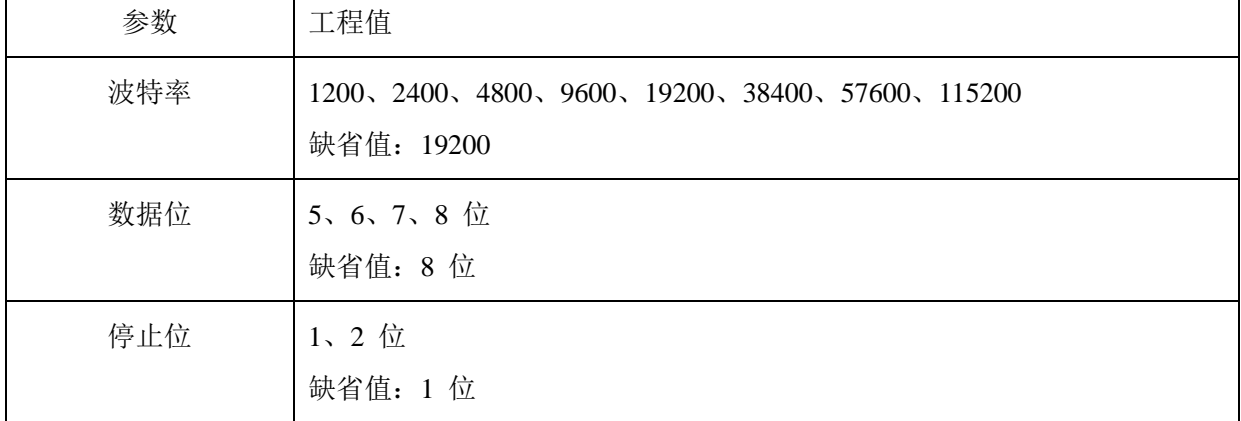

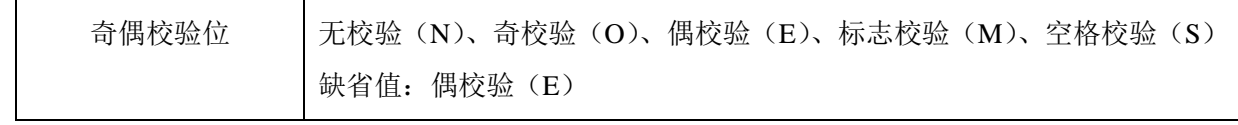

# 4.7.7.2. COM 设置

1. 选择通讯模件,切换到"设计配置页",选中 ModBus 通讯模件后右键,在弹出的选择项中选择"配 置通讯模件设备",或点击工具栏中图标" ",选择"配置通讯模件设备",打开"配置通讯模件 31 的设备"窗口,如图 4-26 所示。

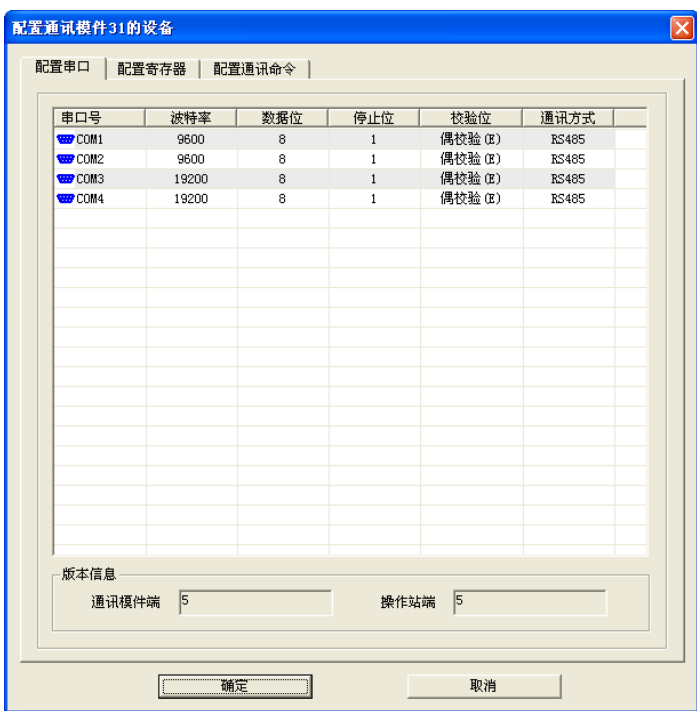

图 4- 26 串口设置

2. 在"配置串口"窗口中,可以对串口的参数波特率、数据位、停止位和校验位进行修改,使之与现 场设备相一致,选中需要修改的串口,通过双击或鼠标右键菜单,打开如图 4-27 所示的对话框, 通过下拉菜单对 COM 串口的参数进行设置,然后点击"确定"按钮,参数设置成功。

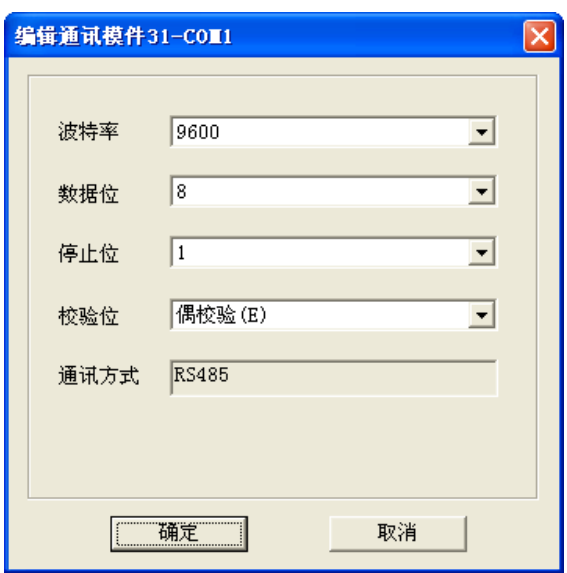

图 4- 27 编辑 COM 口参数

# 4.7.2. ModbusRTU 设备组态

想要控制站与第三方设备直接进行 Modbus 通讯,需在某个通讯模件的"设计配置页"进行设备添 加、编辑、删除,使之与实际中的 Modbus 设备设置一致。

# 4.7.2.1. 添加 ModbusRTU 设备

- 添加 Modbus 通讯模件后, 切换到"设计配置页", 在空白处右键, 在弹出的选择项中选择"新建 ModbusRTU 设备",或者点击工具栏中的图标"M",然后选择"新建 MODBUS 设备",此时, 弹出新建 MODBUS\_RTU 设备窗口, 如图 4-28 所示。
- 在"设备名称"、"设备地址"、"COM 端口"和"节点响应超时"处进行相应的设置,也可添加设 备描述(限值 32 字符)。注:设备地址与现场实际使用的 Modbus 设备中的地址要一致。

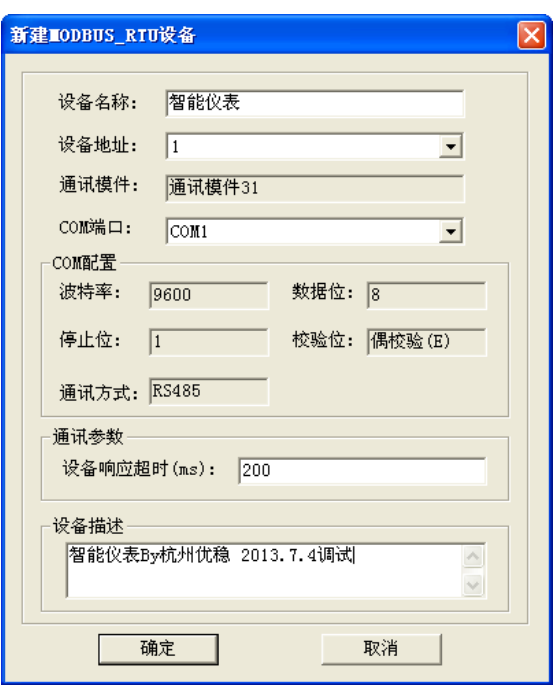

图 4- 28 Modbus 设备新建

### 4.7.2.2. 编辑 ModbusRTU 设备

对于已经添加好的 Modbus 设备,可以重新进行编辑修改,包括设备名称、节点响应超时和设备描 述。

- 1. 选择通讯模件,切换到"设计配置页",选中需要编辑的 ModbusRTU 设备后右键,在弹出的选择 项中选择"编辑 ModbusRTU 设备",或者点击工具栏中的图标"M",然后选择"编辑 MODBUS 设备", 弹出编辑 MODBUS RTU 设备窗口, 如图 4-29 所示。
- 2. 在"设备名称"、"节点响应超时"和"设备描述"处进行相应的编辑修改。

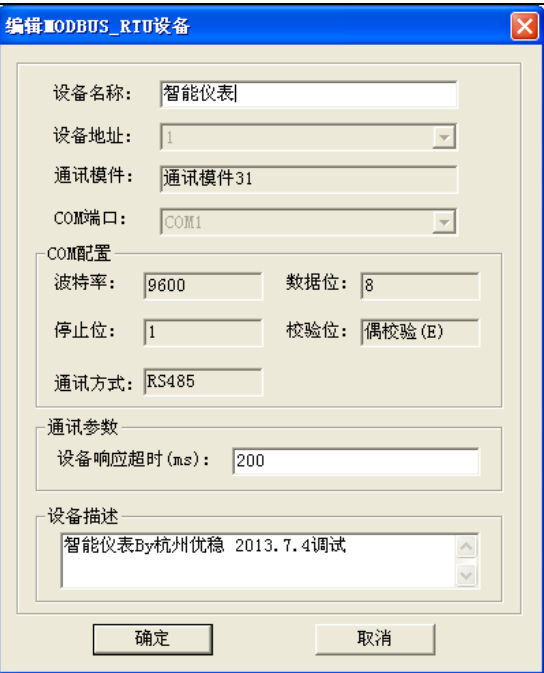

图 4- 29 编辑 MODBUS\_RTU 设备

### 4.7.2.3. 删除 ModbusRTU 设备

可以删除不需要的 Modbus 设备,具体操作如下。

选择通讯模件,切换到"设计配置页", 选中需要删除的 ModbusRTU 设备后右键, 在弹出的选择 项中选择"删除 ModbusRTU 设备",或者点击工具栏中的图标"<sup>M</sup>",然后选择"删除 MODBUS 设备", 弹出删除 MODBUS\_RTU 设备窗口, 如图 4-30 所示。点击"是"即可删除。

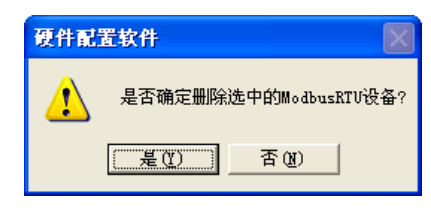

图 4- 30 Modbus 设备删除

### 4.7.3. 通讯模件 寄存器配置

### 4.7.3.1. 寄存器概念

通讯模件拥有四路串口,每个串口均可连接多个设备,但是每个设备都有它唯一的设备地址,每个 设备的寄存器类型不一定相同,需要按设备实际的寄存器类型配置。

寄存器类型: 输入寄存器 AI (只读: 3区)、保持寄存器 AO(读写: 4区)、离散量输入 DI (只读: 1 区)、线圈状态 DO(读写:0 区)

### 4.7.3.2. 启动寄存器配置方式

启动寄存器配置方式有两种:

方式一: 在"通讯模件/设计配置页"中选择多个设备中的某个设备并右键,在弹出的选择项中选 择"配置通讯模件设备",弹出"配置通讯模件 31 的设备",选择"配置寄存器"页;

方式二:选中某个通讯模件,点击工具栏中的图标"<u>k"</u>,然后选择"配置通讯模件设备",即可 弹出"配置通讯模件 31 的设备",选择"配置寄存器"页。

### 4.7.3.3. 配置寄存器

- 点击"配置通讯模件设备"按钮,然后点击标签页打开"配置寄存器"窗口。
- 根据需求选择"设备名称"、"寄存器类型"、"起始寄存器"和"寄存器数量"。
- 50

#### UWinTech Pro 控制工程应用软件平台实时监控手册

设置好之后点击"确定",即可在寄存器列表中看到刚刚添加的设备寄存器信息,如图 4-31 所示。

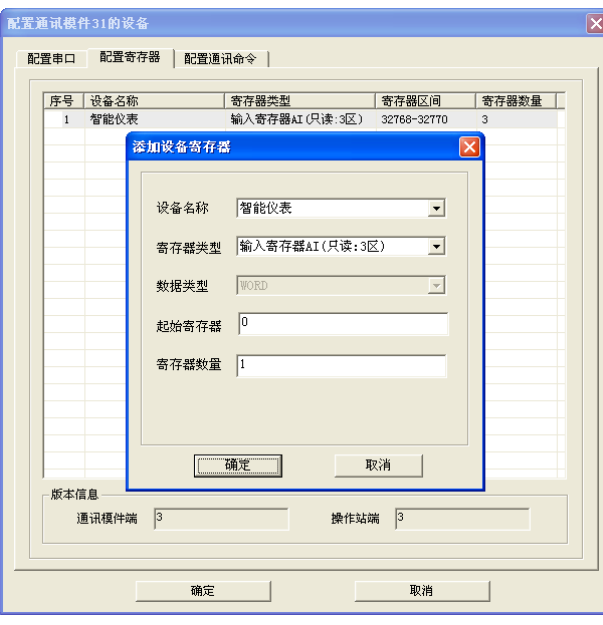

图 4- 31 配置寄存器映射表

● 在寄存器列表中,单条或批量选择需要删除的寄存器,右键选择"删除设备寄存器"即可将寄存器 删除。

## 4.7.4. 配置 Modbus 设备通讯

#### 4.7.4.1. Modbus 通讯机制

启动 MODBUS 事务处理的客户机创建 MODBUS 应用数据单元。功能码向服务器指示将执行哪种 操作。

MODBUS 协议建立了客户机启动的请求格式。

用一个字节编码 MODBUS 数据单元的功能码域。有效的码字范围是十进制 1-255(128-255 为异常 响应保留)。当从客户机向服务器设备发送报文时,功能码域通知服务器执行哪种操作。

向一些功能码加入子功能码来定义多项操作。

从客户机向服务器设备发送的报文数据域包括附加信息,服务器使用这个信息执行功能码定义的操 作。这个域还包括离散项目和寄存器地址、处理的项目数量以及域中的实际数据字节数。

在某种请求中,数据域可以是不存在的(0 长度),在此情况下服务器不需要任何附加信息。功能 码仅说明操作。

如果在一个正确接收的 MODBUS ADU 中,不出现与请求 MODBUS 功能有关的差错,那么服务器 至客户机的响应数据域包括请求数据。如果出现与请求 MODBUS 功能有关的差错,那么域包括一个异 常码,服务器应用能够使用这个域确定下一个执行的操作。

例如,客户机能够读一组离散量输出或输入的开/关状态,或者客户机能够读/写一组寄存器的数据 内容。

当服务器对客户机响应时,它使用功能码域来指示正常(无差错)响应或者出现某种差错(称为异 常响应)。对于一个正常响应来说,服务器仅对原始功能码响应,如图 4-32 所示。

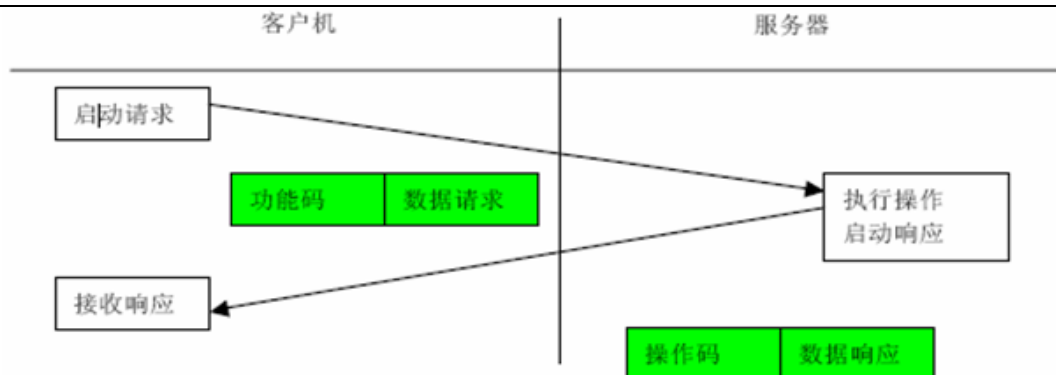

图 4- 32 MODBUS 事务处理(无差错)

对于异常响应,服务器返回一个与原始功能码等同的码,设置该原始功能码的最高有效位为逻辑 1, 如图 4-33 所示。

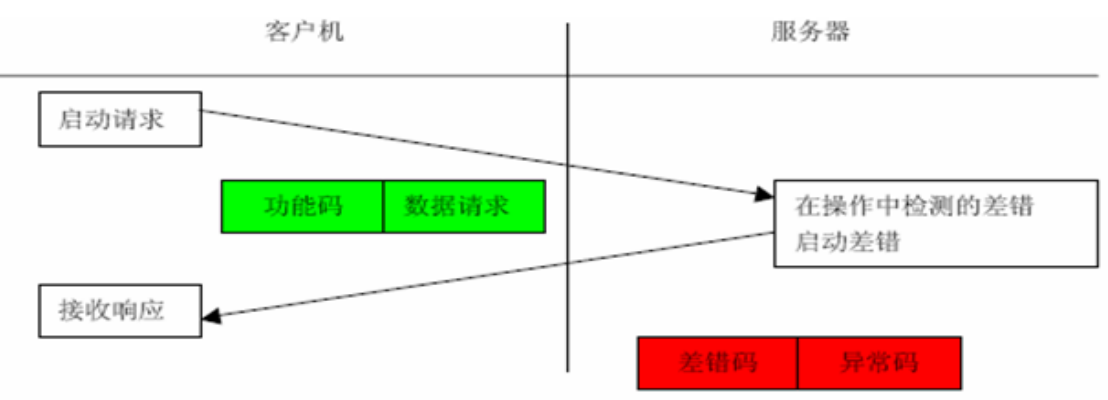

图 4- 33 MODBUS 事务处理(异常响应)

# 4.7.4.2. 公共功能码说明

配置 Modbus 设备通讯会涉及到如表 4- 3 所示的功能码:

表 4- 3 功能码

| 数据访问类型  | 名称          | 作用     | 功能码 | 十六进制表示 | 寄存器类型          |
|---------|-------------|--------|-----|--------|----------------|
|         | 物理离散量输<br>入 | 读输入离散量 | 02  | 02     | DI             |
| 比特访问    | 内部比特或物      | 读线圈    | 01  | 01     |                |
|         | 理线圈         | 写单个线圈  | 05  | 05     | D <sub>O</sub> |
|         |             | 写多个线圈  | 15  | 0F     |                |
|         | 输入存储器       | 读输入寄存器 | 04  | 04     | AI             |
| 16 比特访问 | 内存存储器或      | 读多个寄存器 | 03  | 03     |                |
|         | 物理输出存储<br>器 | 写单个寄存器 | 06  | 06     | A <sub>O</sub> |
|         |             | 写多个寄存器 | 16  | 10     |                |

# 4.7.4.3. MODBUS 异常码说明

配置 Modbus 设备通讯会涉及到如表 4- 4 所示的功能码:

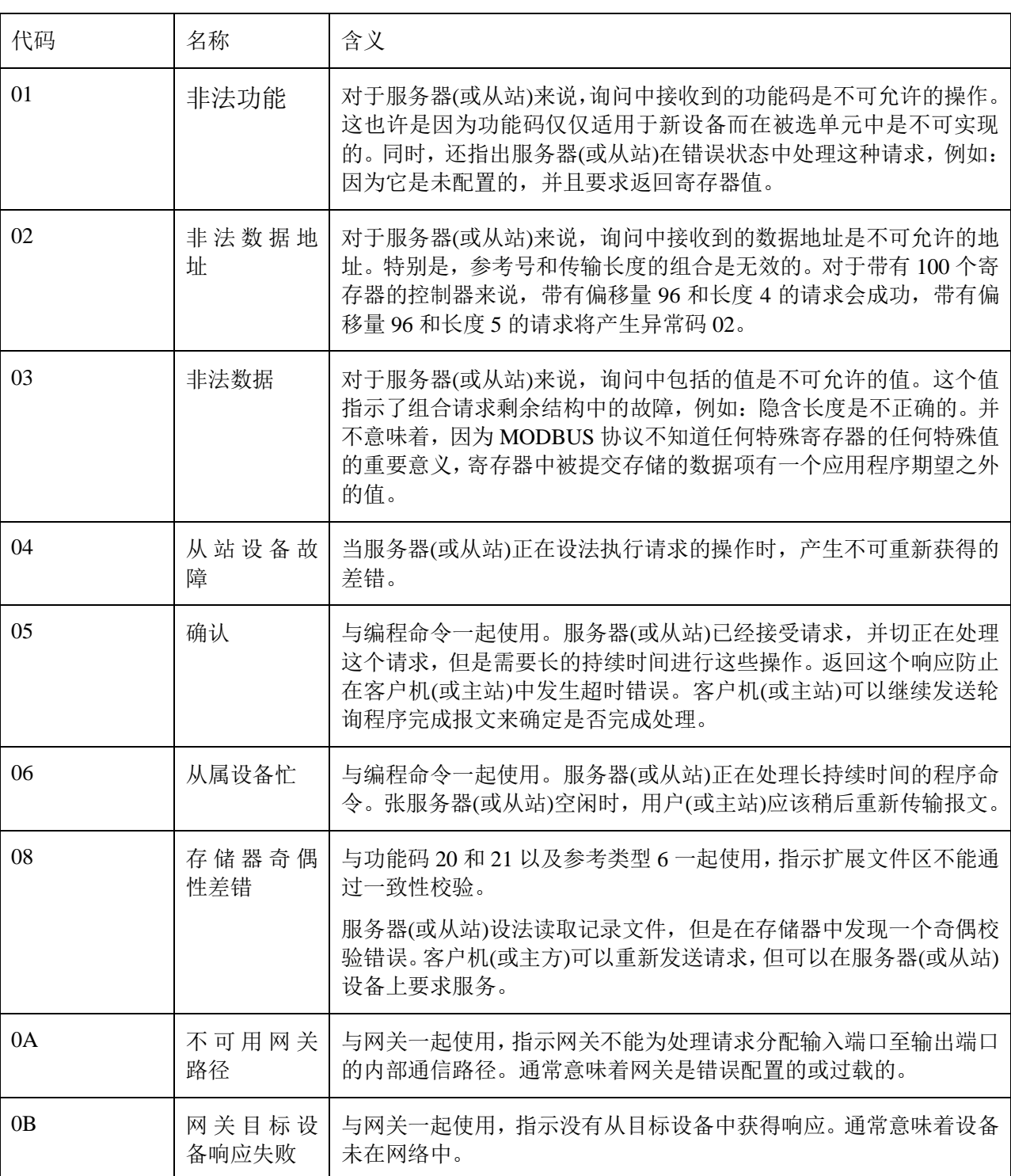

### 表 4- 4 功能码

## 4.7.4.4. 配置 Modbus 设备通讯命令

- a) 启动 Modbus 设备通讯的方式与 4.7.3.3.1 启动寄存器配置方式一致,可以参考 4.7.3.3.1 小节中 的内容。
- b) 启动"配置通讯模件 31 的设备"窗口,点击"配置通讯命令"页;
- c) 根据配置的寄存器, 会自动生成通讯命令, 也可编辑默认的通讯命令, 对"设备名称"、"功能 码"、"起始寄存器"、"寄存器数量"和"轮询周期"进行修改;
- d) 点击"确定",即可在通讯命令表中看到刚刚配置的通讯命令,如图 4-34 所示。

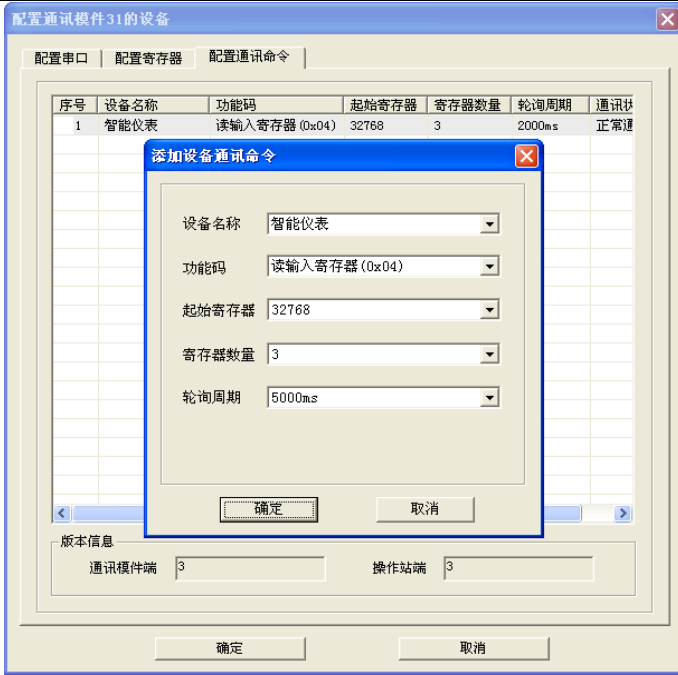

图 4- 34 配置 Modbus 设备通讯

e) 可以在"配置通讯命令"窗口下面的通讯命令表,单个或批量选中需要删除的通讯命令即可。

# 4.7.5. 通讯模件下装重载

Modbus 在线编辑后配置信息都正确,但是设备或通讯模件的质量戳还是有显示异常,如图 4-35 所示,只编辑了 Modbus 通讯模件的配置信息,下装整个控制站的 I/O 信息,会造成很大的通讯负荷, 此时就可以使用重载通讯模件功能,能大大减少通讯负荷。

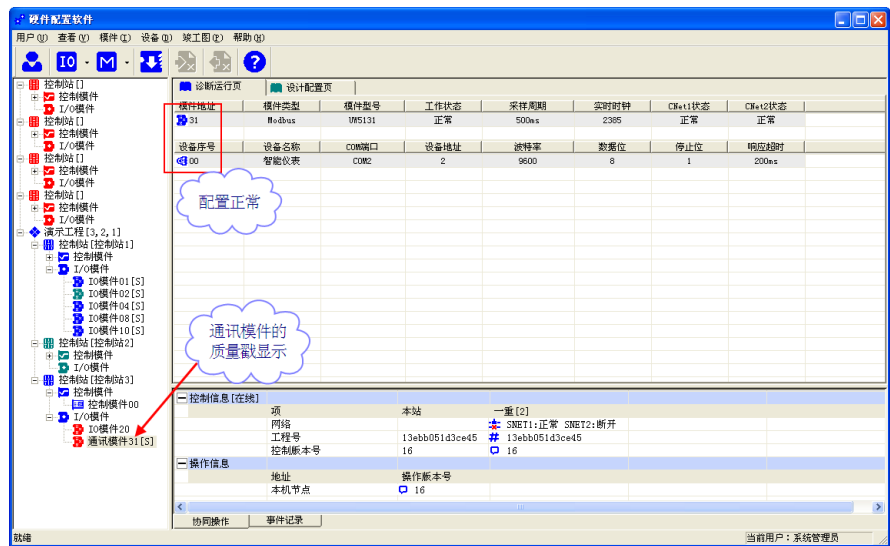

图 4- 35 质量戳显示异常

点击工具栏中的图标"M",然后选择"重载通讯模件",弹出重载通讯模件提示框,如图 4-36 所 示。点击"是(Y)",通讯模件重载,然后质量戳显示正常。如图 4-37 所示。

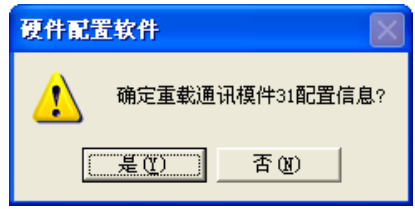

图 4- 36 重载通讯模件提示框

UWinTech Pro 控制工程应用软件平台实时监控手册

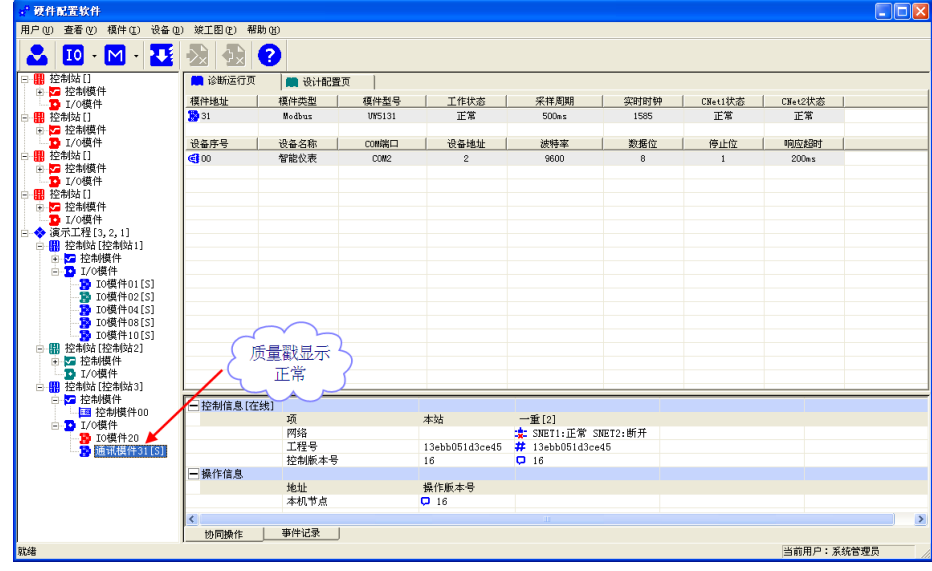

图 4- 37 质量戳显示正常

# 4.8. 工程竣工图导入导出

当工程实施完毕后,需要出竣工资料,为此我们软件推出了工程竣工图导入导出的功能,方便工程 人员生成竣工资料。

在硬件配置软件的导航栏中,选中所需要导出控制站点的根目录项,单击鼠标右键,选择"导出工 程竣工图",或者点击工具栏中的" <sup>23</sup>"导出工程竣工图按钮。当该站点没有配置 I0 模件时,弹出如 图 4-38 所示的提示框,要求先配置好 IO 模件;当该站点配置好了 IO 模件并导出成功后弹出如图 4-39 所示对话框,选择导出文件的保存路径和文件名称,文件只能保存成 EXCEL 格式。点击"保存"按钮, 弹出如图 4-40 所示,提示文件导出成功,若要打开竣工图,则点击该弹出的提示框的"是(Y)"按钮, 即可打开竣工图。或者根据提示路径也可找到导出的 EXCEL 文件。

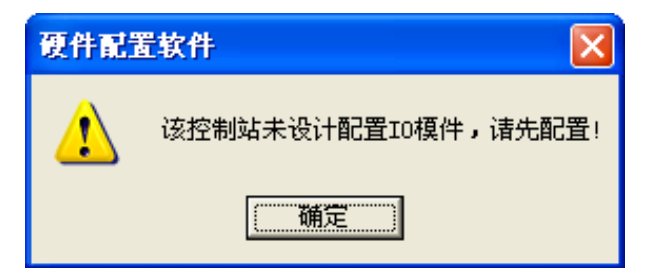

图 4- 38 未配置 IO 模件

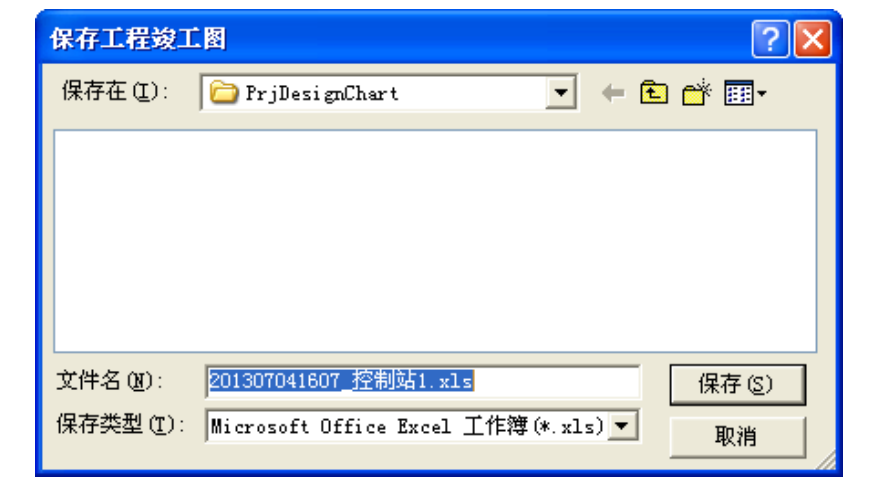

图 4- 39 选择导出路径

#### 硬件配置软件

该控制站工程竣工图已成功生成至文件:D:\工作工程\Pro V1.0工程\演示工程\PrjDesignChart\201307041607\_控制站1.x1s。是否确认打开该文件? 4

 $\boxed{\mathbb{R}(\underline{0})}$   $\boxed{\oplus}$   $\boxed{\oplus}$ 

## 图 4- 40 导出成功

打开导出的 EXCEL 文件, 如图 4-41 所示, 导出的内容包括了通道的"注释信息"、"位号"、"接 线方式"、"信号类型"、"模件地址、型号和端子座型号"。

|                                    | A | B           | C               |           |    | D E F                  | G                               | Н             | I             | $\bf{I}$ | K |
|------------------------------------|---|-------------|-----------------|-----------|----|------------------------|---------------------------------|---------------|---------------|----------|---|
|                                    |   | 注释信息        | 位号              |           |    |                        | 接线 端子 信号类型                      | 模件地址 &型号      |               |          |   |
| 23<br>4                            |   |             |                 |           |    | ÍÓA                    |                                 |               |               |          |   |
|                                    |   | 605号种子罐温度   | TIRA 605        | ÷         | ۰  | <b>OB</b><br>юc        | AI.<br>0~10 mA电流                |               |               |          |   |
| 56                                 |   |             |                 |           |    | <b>OD</b>              |                                 |               |               |          |   |
| Ť                                  |   |             |                 | $\ddot{}$ |    | IA.                    | AI.                             |               |               |          |   |
| g                                  |   | 605号种子罐压力   | PIRA 605        | ۰         |    | 1B<br>IC               | 0~10 mA电流                       |               |               |          |   |
| 10                                 |   |             |                 |           |    | 10                     |                                 |               |               |          |   |
| $\frac{11}{12}$<br>$\frac{12}{13}$ |   |             |                 | 电源        |    | Í2A                    | AI.                             |               |               |          |   |
|                                    |   | 605号种子罐转速   | <b>SIR 605</b>  | 使号        |    | 2B<br>Ιzο              | 0~10 mA电流                       |               |               |          |   |
|                                    |   |             |                 |           |    | 12D                    |                                 |               |               |          |   |
|                                    |   |             |                 |           |    | 3A<br>3B               | ÅI                              |               |               |          |   |
|                                    |   | 605号种子罐空气流量 | <b>FIR 605</b>  | ÷         | Ξ  | lэc                    | 4~20 mA电流                       |               |               |          |   |
|                                    |   |             |                 |           |    | 30                     |                                 |               |               |          |   |
|                                    |   |             |                 |           |    | 4A<br>4B               | ÅĪ.                             |               |               |          |   |
|                                    |   | 701号种子罐ph值  | <b>PMIR 701</b> |           | 4C | 4~20 mA电流              |                                 |               |               |          |   |
|                                    |   |             |                 | 电源        | ٠  | 4D                     |                                 |               |               |          |   |
|                                    |   | 701号种子罐温度   |                 |           |    | 5A<br>55B<br>53C       | AI.                             |               |               |          |   |
|                                    |   |             | TIRA 701        | 使量        |    |                        | 4~20 mA电流                       |               |               |          |   |
|                                    |   |             |                 |           |    | 50<br>BA               |                                 |               |               |          |   |
|                                    |   | 701号种子罐压力   | <b>PIRA 701</b> |           |    | 6B                     | AI.                             |               |               |          |   |
|                                    |   |             |                 | $\ddot{}$ |    | 6C                     | 0~20 mA电流                       |               |               |          |   |
|                                    |   |             |                 | $\ddot{}$ |    | <b>BD</b><br><b>7A</b> |                                 |               |               |          |   |
|                                    |   | 701号种子罐转速   | SIR 701         |           |    | 7B                     | AT.                             |               | 02<br>AIS212  |          |   |
|                                    |   |             |                 |           |    | 7C<br>70               | 0~20 mA电流                       | 01            |               |          |   |
|                                    |   |             |                 | 电源        |    | <b>BA</b>              |                                 | AI5212        |               |          |   |
|                                    |   | 701号种子罐溶氧   | XIR 701         |           |    | 8B                     | ÅI                              | <b>WS275</b>  | <b>UYS275</b> |          |   |
|                                    |   |             |                 | 恢量        |    | þ.<br><b>B</b> BD      | 0~20 mA电流                       |               |               |          |   |
|                                    |   |             |                 |           |    | 9A                     |                                 |               |               |          |   |
| 40<br>41                           |   | 701号种子罐空气流量 | FIR 701         | ÷         |    | $rac{9B}{9C}$          | AI.<br>0~5 V电压                  |               |               |          |   |
| $rac{42}{43}$                      |   |             |                 | ٠         |    | <b>SD</b>              |                                 |               |               |          |   |
| 44                                 |   |             |                 |           |    | 10A                    |                                 |               |               |          |   |
| 45                                 |   | 702号种子罐ph值  | <b>PHIR_702</b> | t         |    | 10B<br>100             | AI.<br>0~5 V电压                  |               |               |          |   |
| 46                                 |   |             |                 | ۰         |    | 10D                    |                                 |               |               |          |   |
| 47                                 |   |             |                 |           |    | 114                    |                                 |               |               |          |   |
| $\frac{48}{49}$                    |   | 702号种子罐温度   | <b>TIRA 702</b> | ÷         |    | 118<br>11 1 C          | 1~5 V电压                         | ÅI.           |               |          |   |
|                                    |   |             |                 | ×         |    | 11D                    |                                 |               |               |          |   |
|                                    |   |             |                 | ÷         | -  | 12A<br>12B             | 紅                               |               |               |          |   |
|                                    |   | 702号种子罐压力   | PIRA 702        |           |    | 12C                    | 1~5 V电压                         |               |               |          |   |
|                                    |   |             |                 |           |    | 12D                    |                                 |               |               |          |   |
|                                    |   |             |                 |           |    | 13A<br>13B             | AI.                             |               |               |          |   |
|                                    |   | 702号种子罐转速   | SIR 702         |           |    | 130                    | 0~10 V电压                        |               |               |          |   |
|                                    |   |             |                 | ٠         |    | 13D                    |                                 |               |               |          |   |
| 60                                 |   |             |                 | ÷         |    | 14A<br>148             | AI.                             |               |               |          |   |
| 61                                 |   | 702号种子罐溶氧   | XIR 702         |           |    | 14C                    | 0~10 V电压                        |               |               |          |   |
| $\frac{62}{63}$                    |   |             |                 |           |    | 14D<br>154             |                                 |               |               |          |   |
| 64                                 |   | 702号种子罐空气流量 | FIR_702         | ÷         |    | 15B                    | AI.                             |               |               |          |   |
| 65<br>66                           |   |             |                 |           |    | 1 <sub>SC</sub>        | 0~10 V电压                        |               |               |          |   |
| 67                                 |   |             |                 | $\sim$    | ۰  | 150                    |                                 |               |               |          |   |
| 68                                 |   |             | <b>UILITTEK</b> |           |    |                        |                                 | 杭州优稳自动化系统有限公司 |               |          |   |
| 69                                 |   |             | 设计              |           |    |                        |                                 |               | 演示工程          |          |   |
| 70                                 |   |             | 校对              |           |    |                        |                                 |               | DCS控制系统       |          |   |
| 71                                 |   |             | 审核              |           |    |                        |                                 |               |               |          |   |
| 72                                 |   |             |                 |           |    |                        | DCS系统端子接线图 (控制站1[01] IO模件01-02) |               |               |          |   |
| 73                                 |   |             | 日期              |           |    |                        | 比例~                             | 合同号:          |               | 版次:      |   |
| 74                                 |   |             | 告业.<br>白捻       |           |    |                        | 阶段,详设                           | 图号。           |               | 其り而望1而   |   |

图 4- 41 导出 EXCEL 文件

当客户有竣工资料且格式符合软件设计要求时,可以使用竣工图导入功能,将竣工资料导入到硬件 配置软件中,一次性导入,方便快捷。

在硬件配置软件的导航栏中,选中所需要导入控制站点的根目录项,单击鼠标右键,选择"导入工 程竣工图",或者点击工具栏中的" <sup>33</sup>"导入工程竣工图按钮,此时弹出如图 4-42 所示对话框。在打 开的对话框中,点击" --- T"按钮,选择已有的竣工资料,若 IO 模件的信息正确,则会在列表框中显 示。当 IO 模件名称或者地址不对时, 不会在列表框中; 若模件名称及地址正确, 但是端子座型号、通 道类型、信号类型、工作模式、接线方式等不匹配的话,会在列表框中显示"X"。只有当所有的配置 信息都正确时,竣工图才能成功导入。

若当前选择需要导入竣工图的控制站点中已有 IO 配置信息,用户可以在下图所示的对话框左下角, 选择是否覆盖当前 IO 配置,若要覆盖,则在前面的框中打钩。

| 冗余模式<br>$\blacksquare$ 01<br><b>UW5275</b><br>AT.<br><b>UW5212</b><br>Ø<br>0~10mA电流<br>D <sub>0</sub><br><b>Booth</b> Only<br>☑<br>AI<br>0.000<br>---<br>띰<br>☑<br>0~10mA电流<br>■02<br>UW5275<br>AI<br>AI<br>UW5212<br>D1<br><b>BD</b> 01<br>0.000<br>---<br>S.<br>⊡<br>UW5374<br>AI<br>0~10mA电流<br><b>■04</b><br><b>SOE</b><br>UW5341<br>$\mathbb{E}$ 02<br>0.000<br>$---$<br>☑<br>0~10mA电流<br><b>ED</b> 03<br>AI<br>0.000<br>$---$<br>⊡<br>0~10mA电流<br>AI<br><b>ED</b> 04<br>0.000<br>---<br>$\overline{\overline{\mathbf{p}}}$<br>0~10mA电流<br><b>ED</b> 05<br>AI<br>0.000<br>$---$<br>AI<br>0~10mA电流<br><b>ED</b> 06<br>0.000<br>---<br>☑<br><b>ED</b> 07<br>0~10mA电流<br>AI<br>0.000<br>---<br>☑<br>0~10mA电流<br>AI<br><b>ED</b> 08<br>0.000<br>---<br>₫<br>0~10mA电流<br>$\mathbf{m}$ 09<br>AI<br>0.000<br>$---$<br>₫<br>0~10mA电流<br>AI<br>$\mathbb{E}$ 10<br>0.000<br>---<br>☑<br>0~10mA电流<br>$\mathbf{m}$ 11<br>AI<br>0.000<br>---<br><b>RBD</b><br>0~10mA电流<br>$\mathbb{E}12$<br>AI<br>0.000<br>---<br>0~10mA电流<br><b>ED</b> 13<br>AI<br>0.000<br>---<br>0~10mA电流<br>$\mathbb{E}14$<br>AI<br>0.000<br>---<br>☑<br>0~10mA电流<br><b>D</b> 15<br>AI<br>0.000<br>--- |
|----------------------------------------------------------------------------------------------------|
|                                                                                                    |
|                                                                                                    |
|                                                                                                    |
|                                                                                                    |
|                                                                                                    |
|                                                                                                    |
|                                                                                                    |
|                                                                                                    |
|                                                                                                    |
|                                                                                                    |
|                                                                                                    |
|                                                                                                    |
|                                                                                                    |
|                                                                                                    |
|                                                                                                    |
|                                                                                                    |
|                                                                                                    |
|                                                                                                    |
|                                                                                                    |
|                                                                                                    |

图 4- 42 导入工程竣工图

# 4.9. UWinCFG 事件记录

软件从实际工程应用出发,依据工程项目的硬件设计配置信息(包括控制站、控制模件、IO 模件及 通讯模件等配置)来诊断在运行硬件的工作状态,为工程项目提供硬件实时故障报警追踪(设置离线报 警), 以及硬件故障历史查询等功能。UW500 系统的硬件工作状态(上线和离线)诊断规则表如表 4-5 所 示:

| 项目             | 硬件类型  | 设计配置 |         | 上线         | 离线         |
|----------------|-------|------|---------|------------|------------|
| 1              | 控制站   | 配置   |         | $\sqrt{ }$ | $\sqrt{ }$ |
|                |       | 未配置  |         | $\times$   | $\times$   |
| $\overline{2}$ | 控制模件  | 配置   |         | $\sqrt{ }$ | $\sqrt{ }$ |
|                |       | 未配置  |         | $\times$   | $\times$   |
| 3              | IO 模件 | 配    | 模件类型一致  | $\sqrt{ }$ | $\sqrt{ }$ |
|                |       | 置    | 模件类型不一致 | $\times$   | $\times$   |
|                |       | 未配置  |         | $\times$   | $\times$   |
| $\overline{4}$ | 通讯模件  | 配    | 模件类型一致  | $\sqrt{ }$ | $\sqrt{ }$ |
|                |       | 置    | 模件类型不一致 | $\times$   | $\times$   |
|                |       | 未配置  |         | $\times$   | $\times$   |
| 5              | IO 通道 | 配    | 通道类型一致  | $\sqrt{ }$ | $\sqrt{ }$ |
|                |       | 置    | 通道类型不一致 | $\times$   | $\times$   |
|                |       | 未配置  |         | $\times$   | $\times$   |
| 6              | 连接到通讯 | 配置   |         | $\sqrt{ }$ | $\sqrt{ }$ |
|                | 模件的设备 | 未配置  |         | $\times$   | $\times$   |

表 4- 5 硬件工作状态诊断规则表

注: ×-表示不记录上线或离线信息;√-表示记录上线或离线信息。

# 4.10.I/O 信息组态

工业现场的干扰源众多,对控制系统存在各种不可预知的冲击,尤其是各种类型的 I/O 模件,直接 承担着信号的采集与控制输出。I/O 硬件配置在线组态功能,为适应工业自动化现场的多变需求,满足 用户在不中断现有系统运行的情况下,进行系统 I/O 点的在线添加、编辑、更换等操作。同时,由于 I/O 配置信息的存在,控制模件采用在线交叉参考的故障诊断技术,即使误操作在运行 I/O 模件(比如不匹 配的通道信号类型),也不会导致现场执行单元的误动作。

通过鼠标右键点击控制信息栏进行"在线/离线"模式切换。

离线组态,软件不能读到该控制站的硬件信息,配置的 I/O 信息需要切换到在线模式进行手动下装。

在线组态(或称协同操作)是指系统在线编辑配置 I/O 信息,控制站和操作站的 I/O 配置信息版本 号自动保持一致,无需手动下装。在线组态的前提是需要先下装 I/O 配置信息,使控制站的工程 ID 号 和 I/O 配置信息版本号与操作站的保持一致,软件默认在线组态,如图 4-43 所示。在线组态过程中, 同一控制工程下的控制站和各工程师站(操作台站)的 I/O 配置信息会自动完成更新同步(表现为版本号 自动保持一致)。

双击"操作信息",可弹出配置站间同步窗口,如图 4-44 所示。

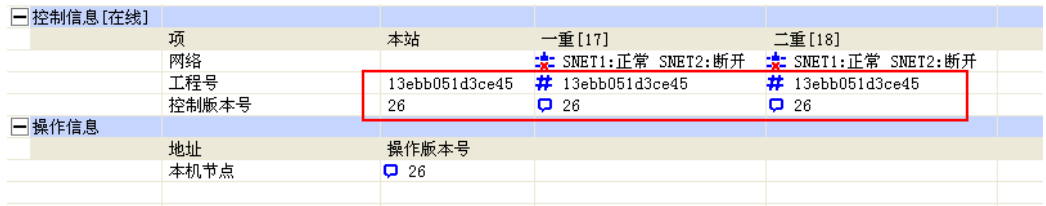

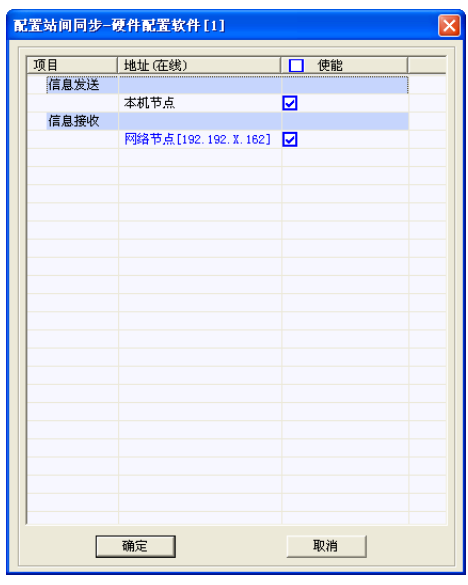

图 4- 43 在线组态操作状态信息

图 4- 44 配置站间同步

# 4.11.硬件配置软件下装

UWinTech Pro 控制工程应用软件平台的硬件配置软件下装功能,需要工程数据库新建之后先将数 据库文件下装下去,使操作站的工程 ID 号和控制站的工程 ID 号保持一致。当操作站和控制站的工程 ID 号不一致时,可以点击工具栏中的 I/O 配置信息下装图标" ■",弹出如图 4-45 所示的文件下装窗 口。点击"下装&重载"按钮即可。

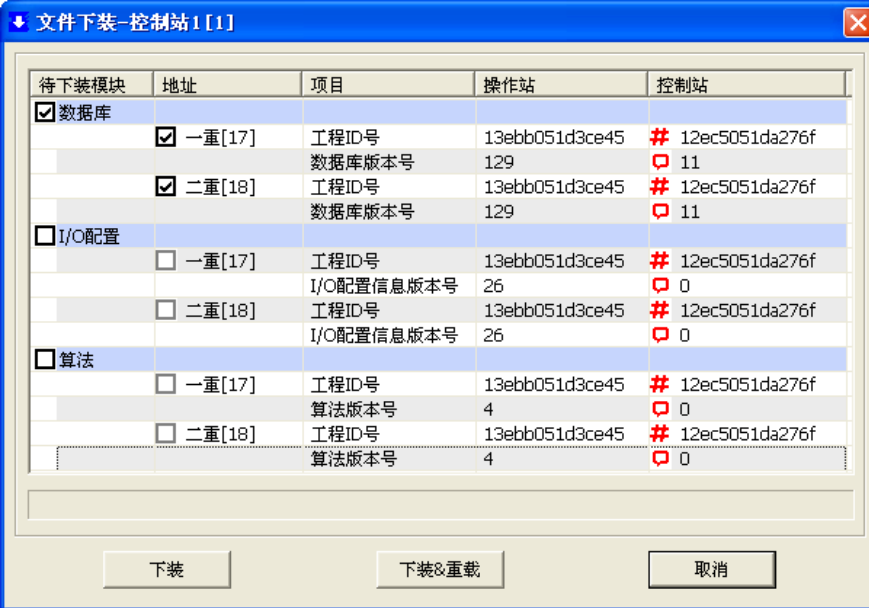

图 4- 45 文件下装窗口

# 第五章 实时数据库组态

# 5.1. 概述

实时数据库编辑器分为控制站实时数据库(运行于控制站上面,用于控制算法)和操作站实时数据 库(运行于操作站上面,用于链接第三方设备或者作为画面运行的中间记录点)。控制站实时数据库是 UWinTech Pro 控制工程应用软件平台最核心的部分。在系统运行时,工业现场的生产状况要及时反映 在屏幕上,同时操作人员发布的指令以及系统的运算结果也要迅速送达生产现场,所有这一切都是以控 制站实时数据库为核心来实现的,因此,可以说控制站实时数据库是联系操作站和现场控制站的桥梁。 同样,操作站实时数据库也占据相当重要的作用,当操作站连着第三方设备时,第三方设备向操作站发 送数据,就是通过操作站实时数据库实现的。因此,可以说操作站实时数据库是联系操作站和现场第三 方设备的桥梁。另外,还可以在操作站实时数据库里新建画面运行的中间记录点,用于调试画面运行的 正确性。

实时数据库分为记录点模式与结构体模式。记录点模式主要承担起硬件链接属性抽象为可支取的数 据库的点属性,而结构体模式则是将记录点间的算法升格为结构体归整;记录点模式是结构体模式正常 运行的基础之一,而结构体模式则是记录点模式形象化的手段之一,但是记录点模式与结构体模式相互 独立、互不牵涉。

控制站实时数据库组态的主要内容如下:

- 1. 新建和配置记录点:在这里建立数据即该控制站的记录点,并定义记录点的各种属性如基本信 息、链接信息、报警信息等。
- 2. 新建和配置结构体:在这里新建结构体,并配置结构体引脚的链接信息。
- 3. 通过 SNet 网络,可与控制站进行实时数据交互,可将实时数据传递给画面运行软件,并接收 画面运行软件的操作数据,转发给指定的控制站。
- 4. 实时在线添加删除记录点。
- 5. 定义了多种报警声音供用户选择。

操作站实时数据库组态的主要内容如下:

- 6. 新建和配置与第三方设备进行链接的记录点。
- 7. 定义中间记录点,可用于画面组态。

# 5.2. 启动实时数据库编辑器

在工程管理器中,如图 5-1 所示,点击控制站图标"图",然后点击实时数据库图标" I ",便可 打开实时数据库编辑器,如图 5-2 所示。

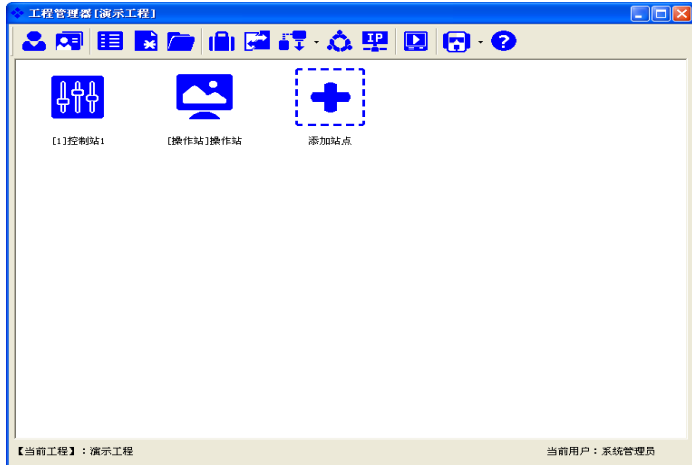

#### 图 5- 1 工程管理器
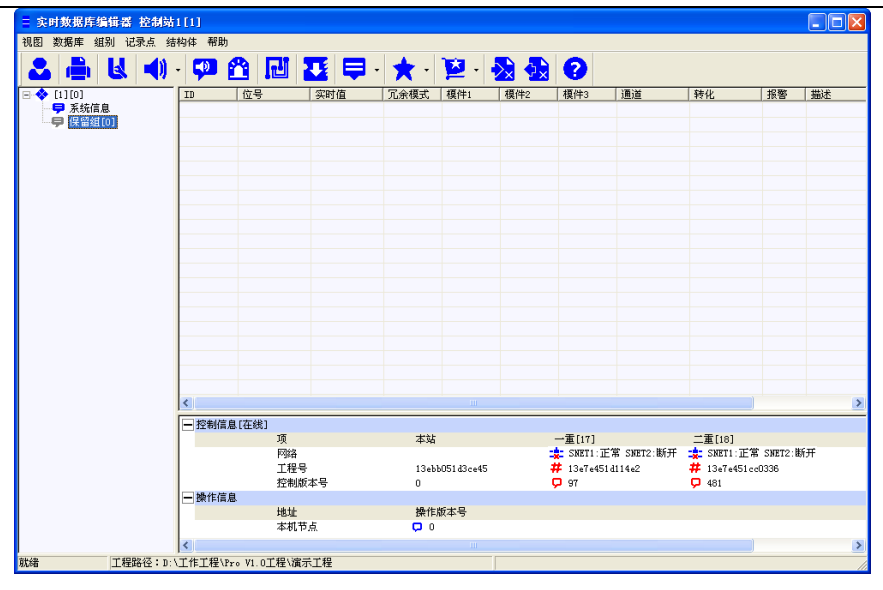

图 5- 2 实时数据库编辑器

# 5.3. 实时数据库观察窗口

观察窗口分为控制信息和操作信息两部分,控制信息包括了操作站和控制站的网络信息、工程号信 息和控制版本号的显示;操作信息显示的是同一局域网内同一工程的操作站版本号的变化,包括本机节 点和网络节点,如图 5-3 所示,可以通过相应的质量戳进行诊断,观察是否正常运行。

在线组态操作参考硬件配置软件的 I/O 信息组态。

双击"操作信息",可弹出配置站间同步窗口,参见硬件配置软件 I/O 信息组态说明。

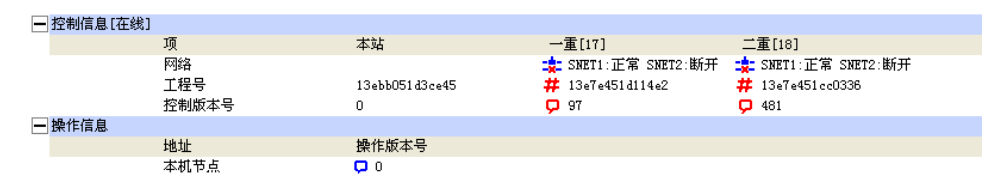

图 5- 3 实时数据库观察窗口

# 5.4. 记录组操作

在导航区,以"树"的形式表示控制站内的记录分组,后面括号中的数字为该记录组中的记录点个 数。在根目录下可浏览该控制站内所有记录点, "保留组"是系统预留的一个记录组, 用于存放该控制 站内没有分组的记录点。

在分组区点击某一个记录组,则编辑区只显示该记录组内的记录点。点击"回◆ [6][61]", 则编 辑区显示所有记录点。

#### 5.4.1. 添加记录组

右键点击分组区的"□◆  $^{(6)}$  [6][61] ", 选择"添加组 (Ctrl+G)", 如图 5-4 所示, 或者点击组别组 态按钮,选择"添加组(Ctrl+G)"菜单,或者点击"组别/添加组(Ctrl+G)"菜单,打开添加组窗口, 输入组名,添加记录组。

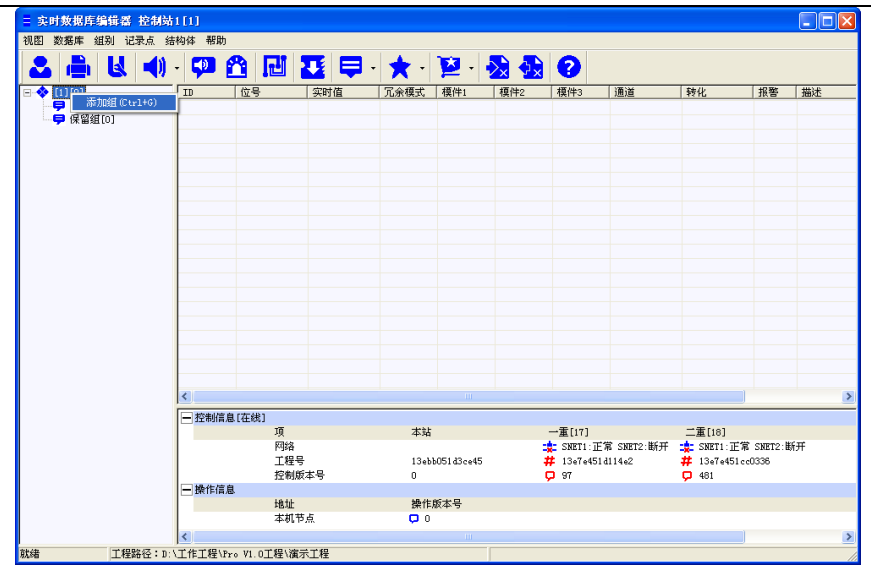

图 5- 4 添加组

### 5.4.2. 删除记录组

在导航区右键点击要删除的记录组,选择弹出菜单中的"删除组",如图 5-5 所示;或者点击组别 组态按钮,选择"删除组"菜单;或者点击菜单"组别/删除组",弹出"删除组"提示框,如图 5-6 所示,选择"删除组内记录点"或"转移组内记录点至"都可将记录组删除则该记录组名被删除。

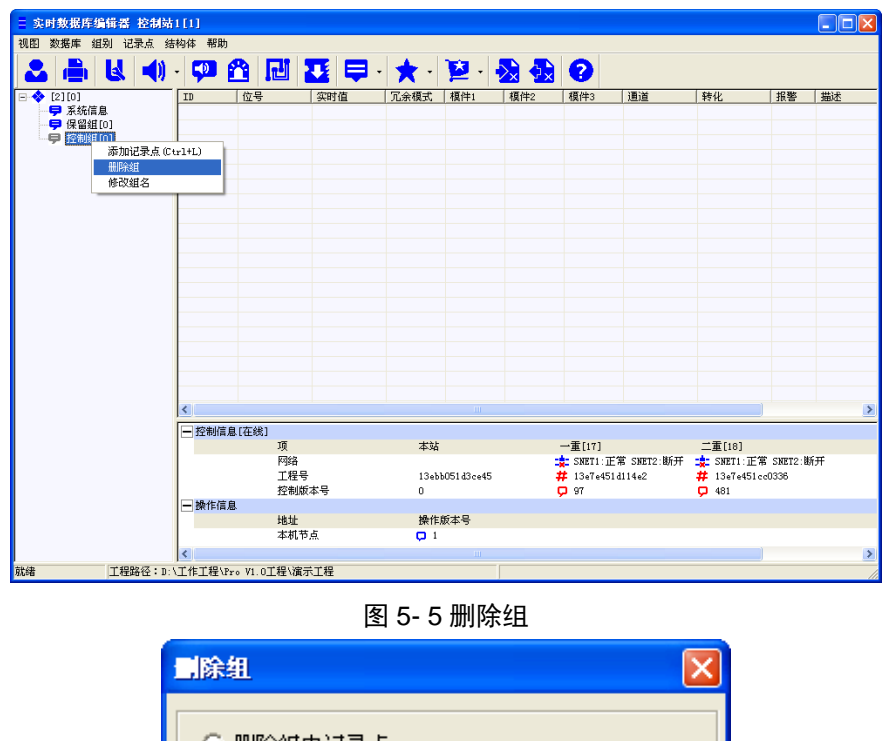

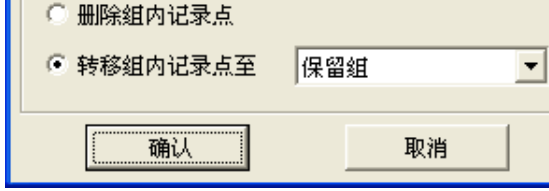

图 5- 6 删除组提示框

### 5.4.3. 修改组名

在导航区右键点击要更名的记录组,选择弹出菜单中的"修改组名",或点击组别组态按钮,选择 "修改组名"菜单,或者点击"组别/编辑",屏幕上显示图 5-7 所示的窗口。

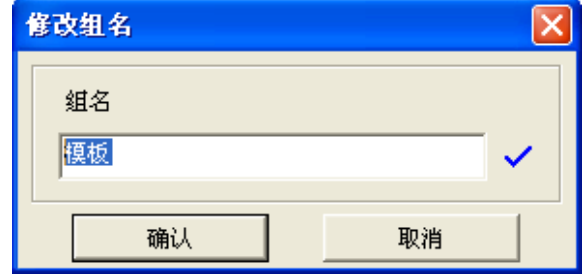

图 5- 7 修改组名

输入新的记录组名称,右边显示"√"才可以点击"确定"按钮,则系统自动将记录组名更为新的 名称。

#### 5.4.4. 更新组

当组名旁边的计数值与该组实际存在的记录点条数不符时,点击"E"按钮,在下拉菜单中选择"更 新组",此时组的计数值与该组实际存在的记录点条数一致。

# 5.5. 记录点模式

#### 5.5.1. 单点编辑

记录点模式中可以逐个单点编辑记录点。

#### 5.5.1.1. 添加记录点

在记录点显示区点击右键, 在弹出菜单中点击"添加记录点 (Ctrl+L)";或点击"★"按钮, 在下 拉菜单中选择 "添加记录点(Ctrl+L)",或点击菜单"记录点/添加记录点(Ctrl+L)"则会弹出添加记 录点窗口,如图 5-8 所示。

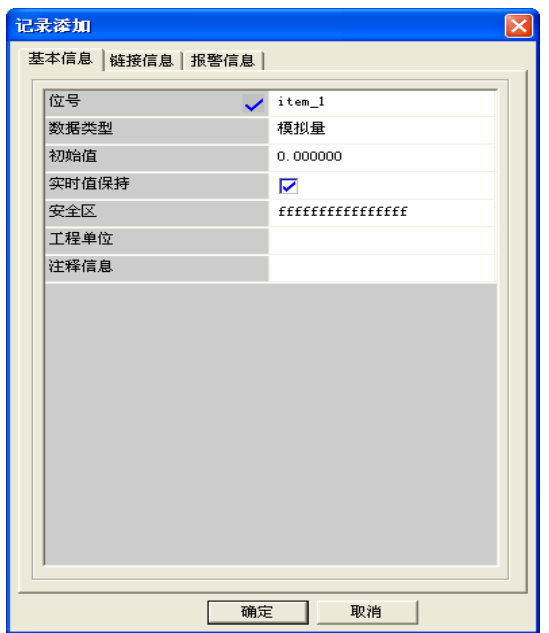

图 5- 8 记录点添加

记录添加窗口共包含基本信息、链接信息、报警信息三个属性页,点击每个属性页的标题可以在不 同的属性页之间切换。

#### **1**、基本信息:

记录点的基本信息属性如图 5-8 记录点添加所示。

位号:唯一标识一个记录点的名字。同一应用工程中的位号不能重名,位号区分大小写,最长不能 超过 15 个字符。位号可以是汉字或英文名字,第一个字符不能是数字,不允许包含字母之外的其它半

#### 角字符。

数据类型:分为模拟量、开关量两种类型。

初始值: 新建记录点时的设定值。

实时值保持:保持则表示软件或硬件重启后保持上一次关闭时的实时值,不保持则重启后为初始值。

安全区: 设置记录点的用户操作权限。

工程单位:记录点工程量化后的量纲。

注释信息:对记录点的文字解释。

安全区配置: 双击实时数据库中的记录点, 打开"记录编辑"窗口, 在"安全区"项中点击, 打开 "安全区操作:选择配置"对话框,在此对话框中配置此记录点的安全区。假设记录点 item\_1 的安全 区设置为前四个区,如图 5-9 所示,只要设定一个用户,他拥有前四个安全区中的随便一个(即用户的 安全区和记录点的安全区有交集),如图 5-10 所示,即可修改该记录点的实时值。

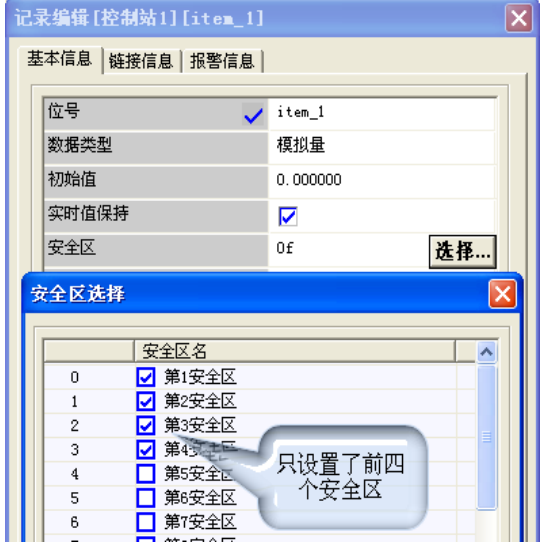

图 5- 9 记录点安全区

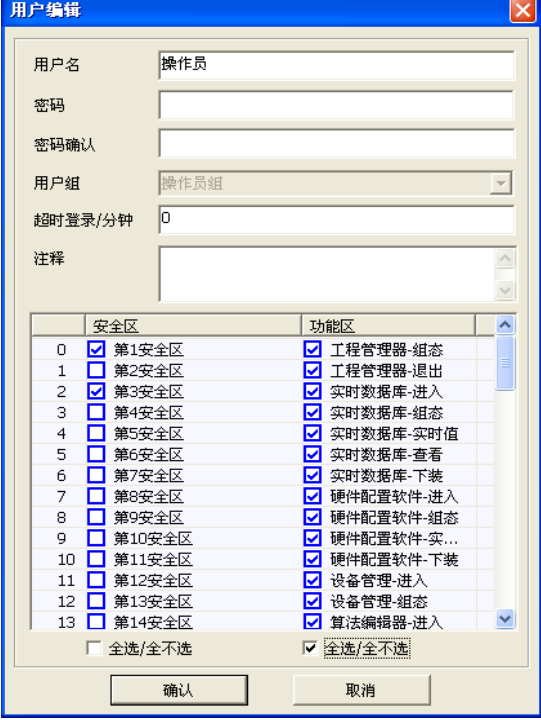

图 5- 10 用户安全区

### **2**、链接信息:

记录点的链接信息属性如图 5-11 所示。

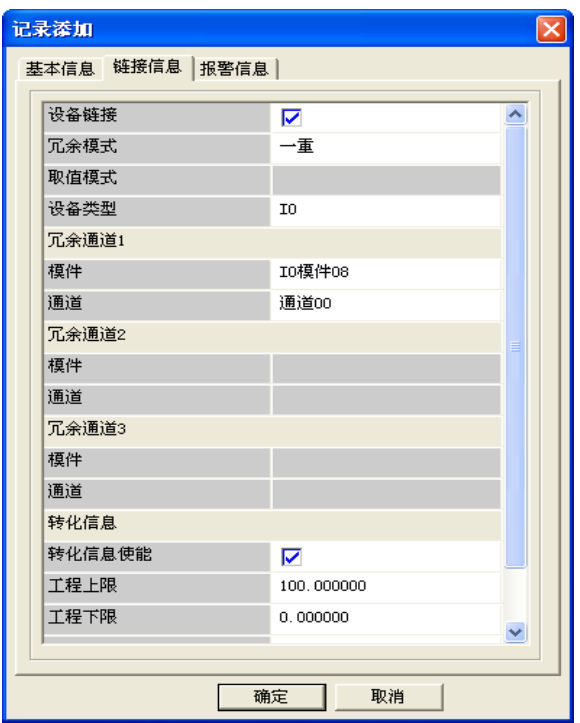

图 5- 11 记录点的链接信息

设备链接:设置记录点是否链接到硬件通道。

设备类型:选择需要链接的设备,类型有 IO 和 Modbus 两种。

冗余模式:设置记录点链接的硬件通道的冗余模式,分为单重、双重和三重三种模式。

取值模式:当冗余模式为双重或三重时,可以对记录点的取值进行规定,分为平均值和有效值。

模件:选择需要链接的 IO 模件。

通道:选择需要链接的模件的通道号。

设备: 当设备类型选择 Modbus 时, 选择相应的设备。

寄存器:选择该设备的寄存器。

转化信息使能: 设置记录点是否工程转化。

工程上限: 设置转化后的量程上限。

工程下限: 设置转化后的量程下限。

K1、K2:将值做一个线性偏移。

**3**、报警信息:

模拟量记录点的报警信息属性窗口如图 5-12 所示。

#### **UWinTech Pro 控制工程应用软件平台实时监控手册**

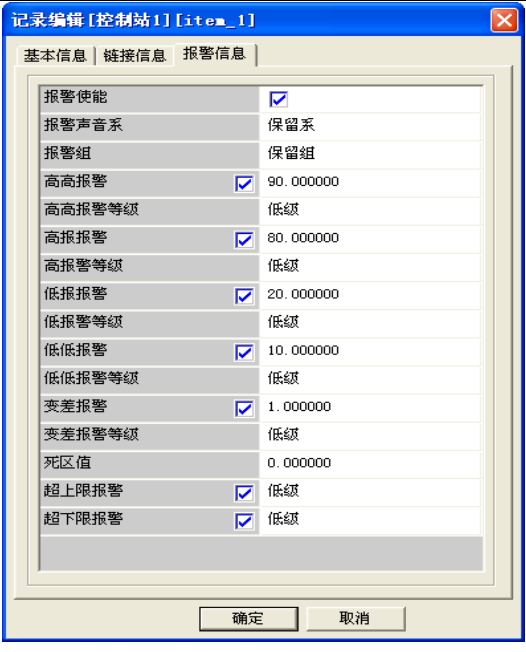

图 5- 12 模拟量记录点的报警信息

报警使能: 设置记录点是否报警。

报警声音系:根据需求,设置报警声音。

报警组:设置记录点报警所在的报警组。

- 报警等级:根据需要,可以给各种类型的报警设置不同的等级,以便于区分和管理。
- 高高报警:设置记录点的高高报警值。
- 高报报警:设置记录点的高报报警值。
- 低报报警:设置记录点的低报报警值。
- 低低报警:设置记录点的低低报警值。
- 变差报警:设置记录点的变差报警值。
- 死区值:设置记录点的死区值。
- 超上限报警:设置超出量程上限后是否报警及报警等级。
- 超下限报警:设置超出量程下限后是否报警及报警等级。

开关量记录点的报警信息属性窗口如图 5-13 所示。

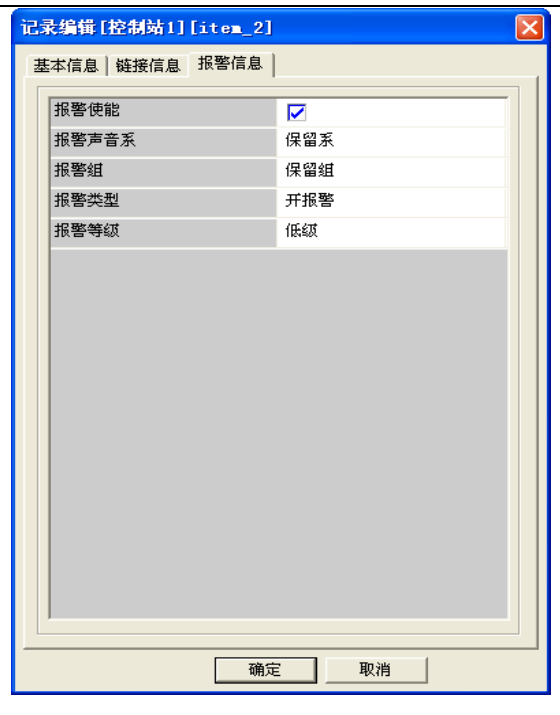

图 5- 13 开关量记录点的报警信息

报警使能: 设置记录点是否报警。

报警声音系:根据需求,设置报警声音。

报警组: 设置记录点报警所在的报警组。

报警类型: 设置记录点的报警类型, 分为开报警、关报警、变化报警。

报警等级:根据需要,可以给各种类型的报警设置不同的等级,以便于区分和管理。

#### 具体说明见第九章 [报警和事件](#page-209-0)

#### 5.5.1.1. 编辑记录点

在编辑区里选中要编辑的记录点,然后右键选择"编辑记录点(Ctrl+E)",或者双击要编辑的记录 点, 或者点击"记录点/编辑记录点 (Ctrl+E)", 或者点击"★"按钮, 在下拉菜单中选择"编辑记录 点(Ctrl+E)",则会弹出编辑窗口(即记录点属性窗口),然后进行相应属性的修改。

#### 5.5.1.2. 删除记录点

在编辑区右键选中要删除的记录点,在菜单中选择"删除记录点(Delete)",或点击"★"按钮, 在下拉菜单中选择"删除记录点",或点击"记录点/删除记录点(Delete)"菜单,都会弹出删除提示 框,如图 5-14 所示,点击"是"则该记录点被删除。

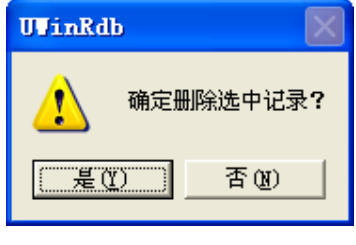

图 5- 14 删除记录点提示框

#### 注意

不论何种删除方式,记录点删除后都是不可恢复的。请谨慎操作!

#### 5.5.1.3. 编辑记录点实时值

 记录点实时值是反应现场站数据的,算法可以通过改变实时值来控制现场,同时可以根据这个实时 值质量戳的类型进行诊断,检测是否正常运行。

编辑: 在操作显示区中点击鼠标右键, 在弹出菜单中选择"记录点/编辑记录点实时值(Ctrl+R)" 菜单,或点击"★"按钮,在下拉菜单中选择"编辑记录点实时值",弹出图 5-15 所示的"设置指定值" 的对话框。

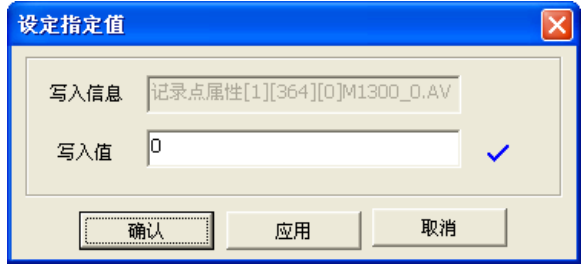

图 5- 15 编辑记录点实时值

#### 5.5.1.4. 查看记录点实时报警

在操作显示区中点击鼠标右键, 在弹出菜单中选择"查看记录点实时报警", 或者点击"★"按钮, 下拉菜单中选择"查看记录点实时报警",弹出图 5-16 所示的"报警信息"的对话框。

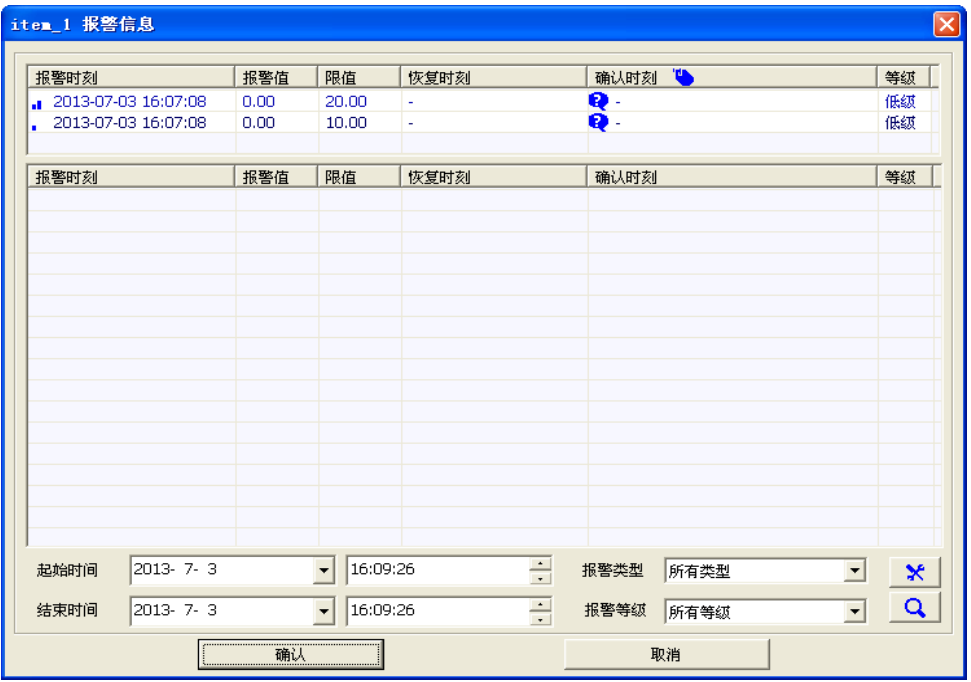

图 5- 16 报警信息

#### 5.5.1.5. 查看记录点趋势

在操作显示区中点击鼠标右键,在弹出菜单中选择"查看记录点趋势",或者点击"★"按钮,在 下拉菜单中选择"查看记录点趋势",弹出图 5-17 所示的"趋势查看器"的对话框。

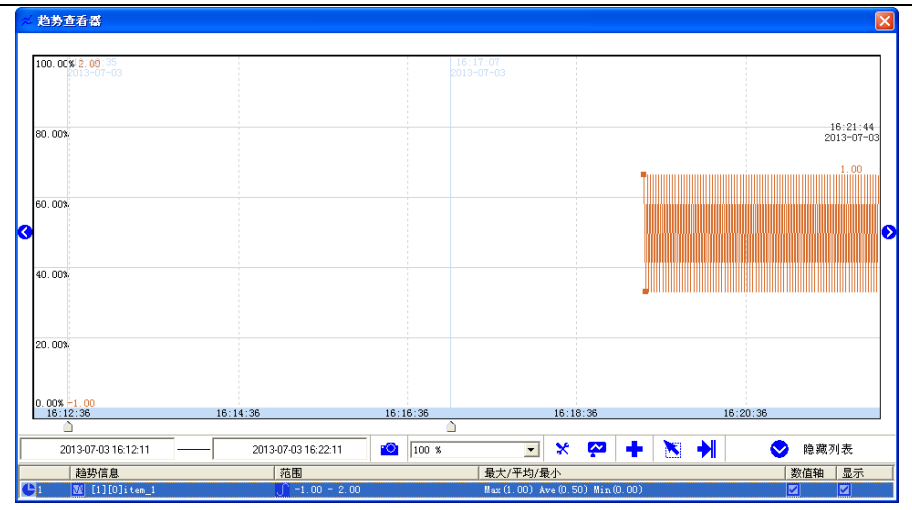

图 5- 17 趋势查看器

#### 5.5.1.6. 查询记录点

点击工具栏中的"★"按钮,在下拉菜单中选择"查询记录点",或者点击"记录点/查询记录点 (Ctrl+F)",则弹出如图 5-18 所示的"记录点搜寻"对话框。选择输入搜寻的条件后点击确定,在操 作显示区会显示相应的记录点,如图 5-19 所示。

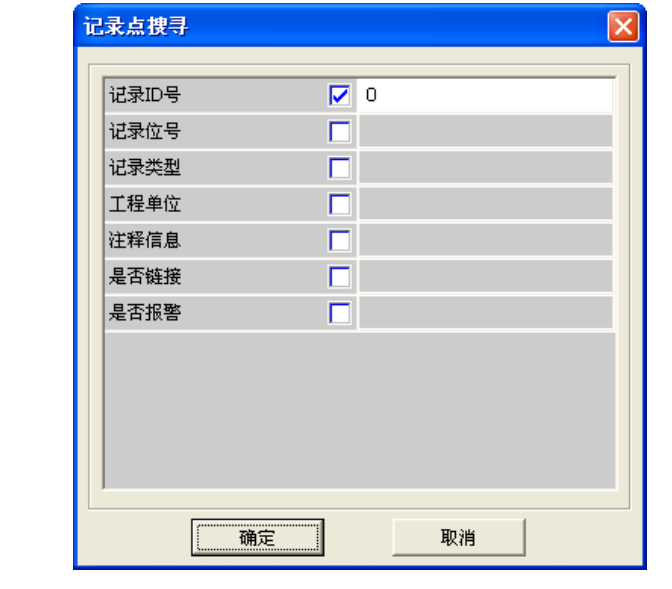

#### 图 5- 18 记录查询

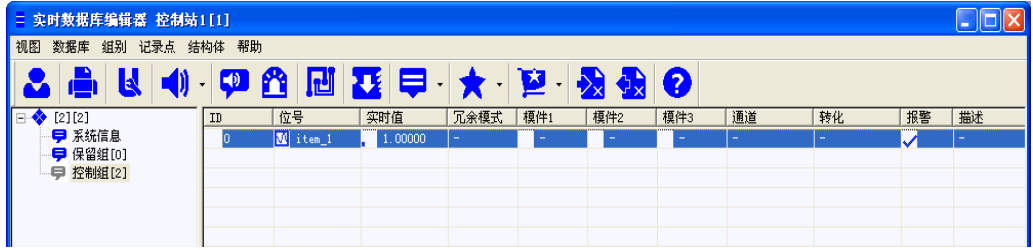

#### 图 5- 19 查询结果

记录位号支持模糊查询, 例如位号栏输入"n"之后点击确定, 可以查询到本站点数据库中所有以 n 开头的位号, 如 new、next 等, 若在记录点位号栏输入"\*n", 则可查询到所有包含 n 字符的位号, 如 night、sfin、sfnio 等, 若在记录点位号栏输入"?n", 则可查询到所有 n 字符排在字符串第二位的位 号, 如 insdf、ynolg、sndggn 等。其中"\*"代表任意字符串, 包括空字符串; "?"代表一个字符或一 个汉字。综述,记录位号模糊查询是根据单个字符或者多个字符与上述两个通配符之间组合而实现模糊 查询的一项功能。

#### 5.5.2. 批量编辑

记录点模式中也可以一次选中多个记录点,进行批量编辑。

#### 5.5.2.1 批量添加记录点

在操作显示区中点击鼠标右键,在弹出菜单中选择"批量添加记录点"菜单,或点击"" 控钮, 在下拉菜单中选择"批量添加记录点",或点击"记录点/批量添加记录点"菜单,弹出图 5-20 所示的 "批量添加记录点"的对话框。

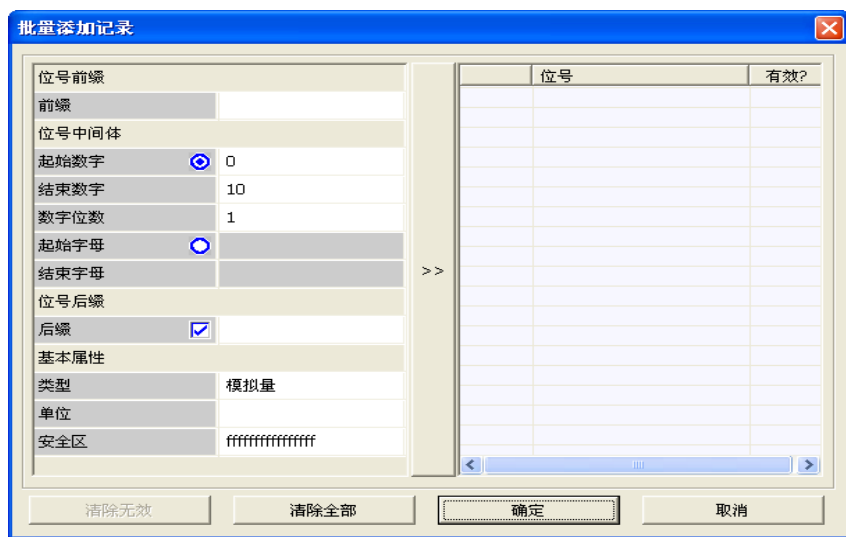

图 5- 20 批量添加记录

在"批量添加记录点"的对话框中,记录点名的命名规则为: 记录点名前缀+\*+记录点名后缀。

用户可以填写记录点名的前缀和后缀,中间的"\*"由计算机产生。有数字和字母两种方式来产生, 用户填写好命名规则后按">>"按钮,在列表中即可出现按照命名规则产生的记录点。之后在右侧选择 欲新建的记录点的基本信息后,按"确定"按钮后记录点就被建立起来了。

#### 5.5.2.2 批量删除记录点

在编辑区直接用鼠标选中要删除的多个记录点,也可以用 Ctrl 键或 Shift 键与鼠标组合的方式选 中多个记录点。在被选中的记录点上点击鼠标右键,在下拉菜单中选择"删除记录点",或者点击"■" 按钮,在下拉菜单中选择"批量删除记录点",或者点击"记录点"在弹出菜单中选择"批量删除记录 点",弹出如图 5-21 所示的确认对话框。

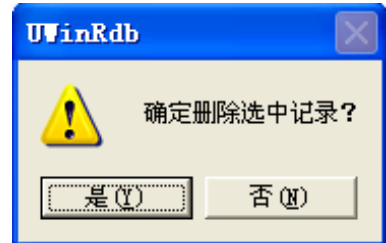

图 5- 21 批量删除记录点确认对话框

点击"是"按钮,选中的记录点将被删除,并不可恢复;点击"否"按钮,取消删除操作。

#### 5.5.2.3 批量编辑链接属性

在编辑区直接用鼠标选中要修改链接属性的多个同类型的记录点,也可以用 Ctrl 键或 Shift 键与 鼠标组合的方式选中多个记录点。在被选中的记录点上点击鼠标右键,在弹出菜单中选择"批量编辑记 录点链接",或者点击"■"按钮,在下拉菜单中选择"记录点/批量编辑记录点链接",则屏幕上显示 图 5-22 所示的批量编辑链接窗口。

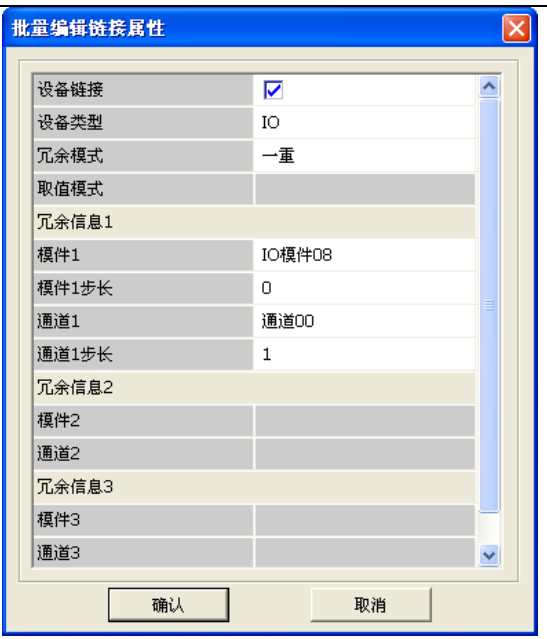

图 5- 22 批量编辑链接属性窗口

批量编辑链接属性的意义在于,当多个记录点对应的模块类型相同且按固定间隔集中排列在模件的 相同位置时,可以快速地对这些记录点的链接地址进行设置。

#### 5.5.2.4 批量编辑报警属性

在编辑区直接用鼠标选中要编辑报警的多个同类型的记录点,也可以用 Ctrl 键或 Shift 键与鼠标 组合的方式选中多个记录点。在被选中的记录点上点击鼠标右键,在弹出菜单中选择"批量编辑记录点 报警",或者点击"2"按钮,在下拉菜单中选择"批量编辑记录点报警",则屏幕上显示图 5-23 或图 5-24 所示的批量修改窗口。

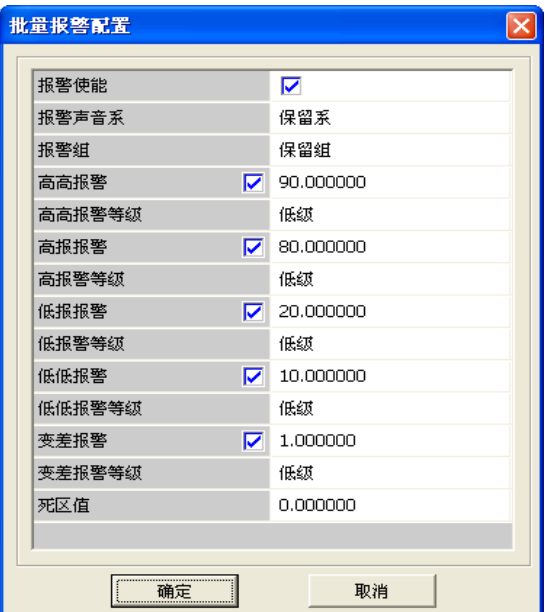

图 5- 23 模拟量批量报警配置

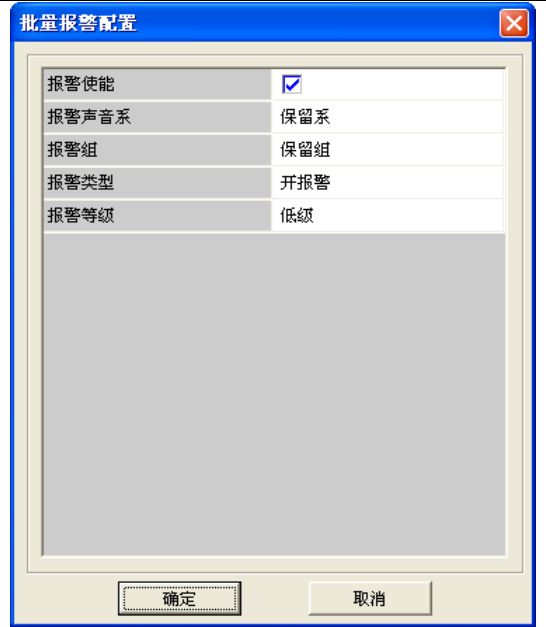

图 5- 24 开关量批量报警配置

#### 5.5.2.5 批量编辑安全区

在编辑区直接用鼠标选中要修改链接属性的多个记录点,也可以用 Ctrl 键或 Shift 键与鼠标组合 的方式选中多个记录点。在被选中的记录点上点击鼠标右键,在弹出菜单中选择"批量编辑记录点安全 区",或者点击"2"按钮,在下拉菜单中选择"批量编辑记录点安全区",则弹出如图 5-25 所示的批 量修改窗口。

| 安全区选择                   |              |   |
|-------------------------|--------------|---|
|                         |              |   |
|                         | 安全区名         |   |
| 0                       | 第1安全区<br>٦   |   |
| $\mathbf{1}$            | 第2安全区        |   |
| $\overline{2}$          | 第3安全区<br>٦   | ≣ |
| 3                       | 第4安全区        |   |
| $\overline{\mathbf{4}}$ | 第5安全区        |   |
| 5                       | 第6安全区<br>٦   |   |
| 6                       | 第7安全区        |   |
| $\overline{7}$          | 第8安全区<br>٦   |   |
| 8                       | 第9安全区        |   |
| 9                       | 第10安全区       |   |
| 10                      | 第11安全区<br>٦  |   |
| 11                      | 第12安全区       |   |
| 12                      | 第13安全区<br>٦. |   |
| 13                      | 第14安全区       |   |
| 14                      | 第15安全区       |   |
| 15                      | 第16安全区<br>┑  |   |
| 16                      | 第17安全区<br>┓  |   |
| 17                      | 第18安全区<br>┑  |   |
| 18                      | 第19安全区<br>┑  |   |
| 19                      | 第20安全区       |   |
| oo.                     | 特点ホスム        |   |
|                         | □ 全选不选       |   |
|                         | 确定<br>取消     |   |

图 5- 25 批量编辑安全区窗口

#### 5.5.2.6 批量编辑报警组

在编辑区直接用鼠标选中要修改链接属性的多个记录点,也可以用 Ctrl 键或 Shift 键与鼠标组合 的方式选中多个记录点。在被选中的记录点上点击鼠标右键,在弹出菜单中选择"批量编辑记录点报警 组",或者点击"图"按钮,在下拉菜单中选择"批量编辑记录点报警组",则屏幕上显示图 5-26 所示 的批量修改窗口。

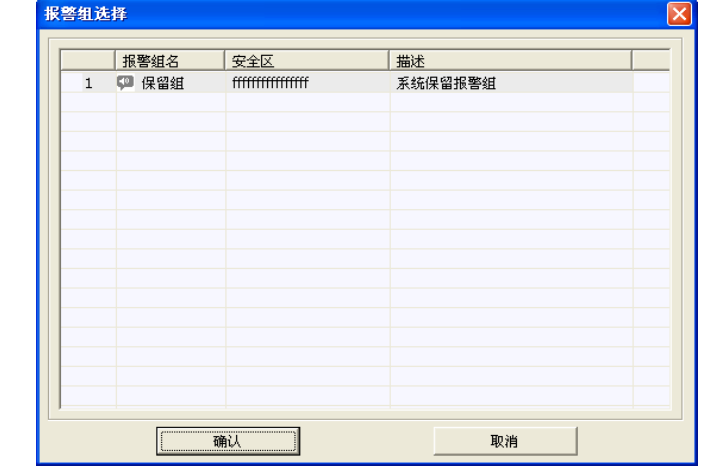

图 5- 26 批量编辑报警组窗口

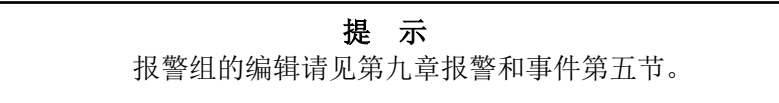

## 5.5.3. 记录点位号命名和注释规则

#### 位号命名:

- 3 以英文字母或中文或下划线开头;
- 4 续以英文字母、数字、下划线或中文;
- 5 不得与系统保留字(见附录 A)相冲突
- 6 不得包含特殊字符  $(+, -, -, \times, /, \hat{ }$ , &, %, #, Y, @,!, ~,  $|, \cdot, \cdot \rangle$ ,  $\langle, \cdot, \cdot, \cdot \rangle$ ,  $", (,),[,],\{,\},?,\ ,\ .\},$
- 7 位数不得超过 15 个字符。

#### 注释:

位数不得超过 63 个字符。

#### 5.5.4. 数据库排序

记录点模式下,数据库支持按"ID"、"位号"、"冗余模式"、"模件"和"通道"等进行排序的功能。 在操作显示区域点击"ID "列,可以实现按 ID,对记录点进行顺序/倒序的排列。 在操作显示区域点击" "列,可以实现按位号,对记录点进行顺序/倒序的排列。

在操作显示区域点击"<mark>冗余模式</mark>,列,可以实现按冗余模式,对记录点进行顺序/倒序的排列。

在操作显示区域点击"<mark>模件1"、"模件2"</mark> 或者" <mark>模件3"</mark> 列,可以实现按模件序号,对记录 点进行顺序/倒序的排列。

在操作显示区域点击" <mark>通道 "</mark> 列, 可以实现按通道序号, 对记录点进行顺序/倒序的排列。

### 5.5.5. 数据库导入导出

#### 5.5.5.1. 数据库导出

点击菜单栏中的"数据库/Excel 导出(Ctrl+O)",或者点击图标" ", 打开 Excel 导出界面, 如 图 5-27 所示,先点击" - "选择 Excel 文件导出后的存放路径,然后根据需求勾选要导出的列信息, 最后点击"Excel 文件导出"按钮导出信息。在操作显示区不需要选择任何记录点,导出操作显示区内 所显示的所有记录点。

| Excel导出   |           |                          |         |     | ×                        |  |  |  |  |  |
|-----------|-----------|--------------------------|---------|-----|--------------------------|--|--|--|--|--|
| Excel文件导出 |           |                          |         |     | السا                     |  |  |  |  |  |
| ☑ 全选/全不选  |           |                          |         |     |                          |  |  |  |  |  |
| ▽ 类型      | 第A列       | $\blacktriangledown$     | ▽ 低低限値  | 第1列 | $\blacktriangledown$     |  |  |  |  |  |
| 位号        | 第B列       | $\vert \cdot \vert$      | ▽ 低限値   | 第1列 | $\overline{\phantom{a}}$ |  |  |  |  |  |
| ▽ 注释信息    | 第C列       | $\blacktriangledown$     | ▽ 高限値   | 第K列 | $\overline{\phantom{0}}$ |  |  |  |  |  |
| ▽ 榎件      | 第D列       | $\blacktriangledown$     | ▽ 高高限値  | 第1列 | $\overline{\phantom{a}}$ |  |  |  |  |  |
| 通道        | 第E列       | $\blacktriangledown$     | ▽ 变差限値  | 第1例 | $\overline{\phantom{0}}$ |  |  |  |  |  |
| 冗余模式      | 第F列       | $\blacksquare$           | 死区      | 第N列 | $\overline{\phantom{0}}$ |  |  |  |  |  |
| Ⅳ 量程下限    | 第G列       | $\overline{\phantom{a}}$ | ▽ 0->1报 | 第O列 | $\overline{\phantom{a}}$ |  |  |  |  |  |
| 量程上限      | 第H列       | $\blacktriangledown$     | 1->1报   | 第P列 | $\overline{\phantom{0}}$ |  |  |  |  |  |
|           |           |                          | 0<->1报  | 第Q列 | $\overline{\phantom{a}}$ |  |  |  |  |  |
|           | Excel文件导出 |                          |         |     |                          |  |  |  |  |  |
|           |           | 退出                       |         |     |                          |  |  |  |  |  |

图 5- 27 Excel 格式导出

#### 5.5.5.2. 数据库导入

选择要导入的数据如图 5-28 所示, 根据需求和 Excel 表中的列信息, 对 Excel 导入窗口做对应的 选择,若导入的数据在数据库里已经存在,会在位号前打上一个灰色的勾,且导入时不会被重复导入。

Excel 导入窗口中的尾部导入是针对覆盖导入而言的,若 Excel 表 Book1 中的数据覆盖导入,想要 同时导入 Book3 中的数据即可通过选择 Excel 表 Book3 的位置, 选择相同的列, 再尾部导入来实现, 如 图 5-29 所示。

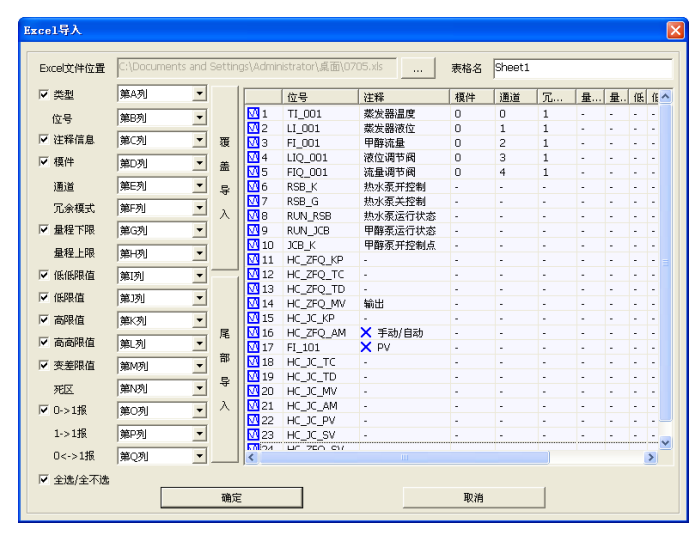

图 5- 28 Excel 导入

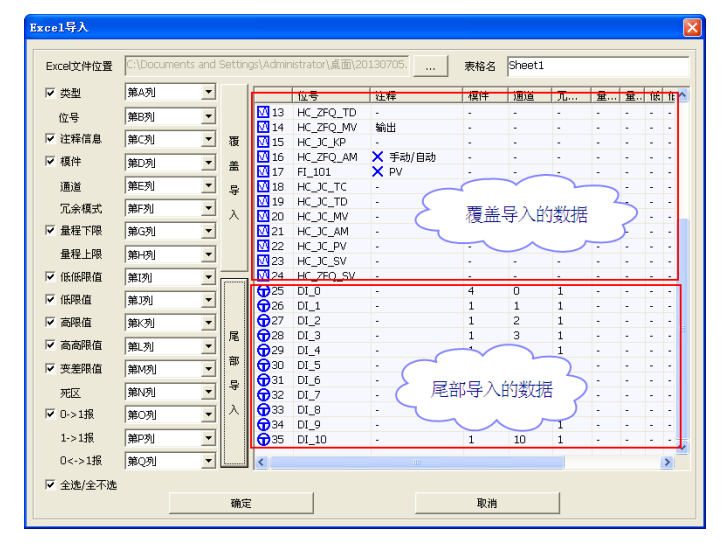

图 5- 29 尾部导入

### 5.5.6. 记录点实时值强制

工程现场运行时,有时会有干扰信号或其他原因引起某个记录点的实时值产生变化,这种变化并不 是我们预期的,而且如果参与算法有可能引起运算控制方面的错误,为了避免种错误的发生,需要使用 记录点实时值强制,此功能需要操作站与控制站的控制版本号一致才能使用。强制状态下的记录点实时 值一直保持不变,算法也无法对其进行写值,只有在数据库中可以手动输入实时值。

在编辑区里选中需要实时值强制的记录点,然后右键选择"记录点实时值强制",或者点击"★" 按钮,在下拉菜单中选择"记录点实时值强制",被强制之后的记录点 ID 序号前显示强制标志" $\bigcap$ ", 如对记录点"强制 1"实行强制,结果如图所示。

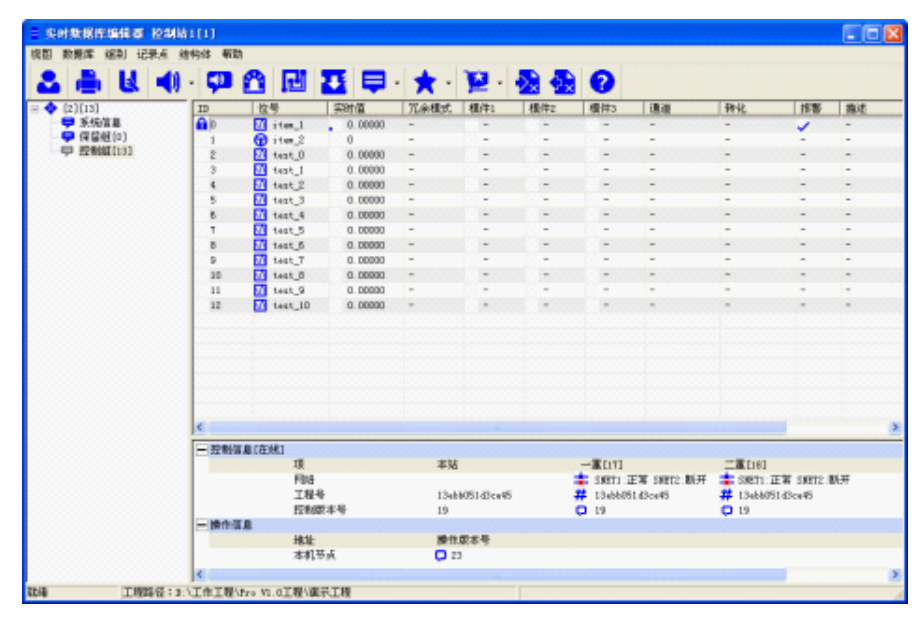

图 5- 30 记录点强制

取消记录点的强制,有两种方式:一、选中该记录点,通过右键菜单中的"取消记录点实时值强制", 或者点击"■"按钮,在下拉菜单中选择"取消记录点实时值强制";二、通过右键菜单中"取消全站 记录点实时值强制",或者点击"2"按钮,在下拉菜单中选择"取消全站记录点实时值强制"。

## 5.6. 结构体模式

### 5.6.1. 结构体模板配置

单击工具栏中的"结构体模板配置"按钮"2",弹出结构体模板配置界面(系统默认的结构体模 板组与算法编辑器中算法块组一一对应),如图 5-31 所示。

| 日参                         |                | 模板名            |                | 引脚                 |  |
|----------------------------|----------------|----------------|----------------|--------------------|--|
| ア保留組[0]                    | $\overline{1}$ | $-$ T AND BOOL |                |                    |  |
| ア 逻辑[16]                   |                |                | n.             | <b>O</b> P_EN      |  |
| $\nabla$ 算 $\star$ [12]    |                |                | $\mathbf{1}$   | $\bigoplus$ P_IN1  |  |
| <b>▽</b> 三角[6]             |                |                | 2              | $\bigoplus$ P_IN2  |  |
| ア 代数[18]                   |                |                | $\overline{3}$ | $\bigoplus$ P_IN3  |  |
| <b>▽</b> 比較[12]<br>☑ 选择[7] |                |                | $\overline{4}$ | $\bigoplus$ P IN4  |  |
| ▶ 信号发生器[11]                |                |                | 5              | <b>O</b> P_IN5     |  |
| 7 信号处理[16]                 |                |                | 6              | <b>O</b> P_IN6     |  |
| ▽触发器[4]                    |                |                | $\overline{7}$ | $\bigoplus$ P IN7  |  |
| <b>7</b> 计数器[3]            |                |                | 8              | <b>O</b> P_IN8     |  |
| $\nabla$ 计时器[3]            |                |                | 9              | <b>O</b> P_IN9     |  |
| <b>▽</b> 控制[8]             |                |                | 10             | $\bigoplus$ P_IN10 |  |
| ■特殊工程[6]                   |                |                | 11             | $\bigoplus$ P_IN11 |  |
| ▽ 定时器[3]                   |                |                | 12             | $\bigoplus$ P_IN12 |  |
| ア 流量处理[9]                  |                |                | 13             | $\bigoplus$ P_Q    |  |
| <b>ア赋值[2]</b>              | $\overline{2}$ | $-$ T NOT BOOL |                |                    |  |
| ▽ 调用功能块[1]                 |                |                | 0              | <b>O</b> P_EN      |  |
| <b>▽</b> 未分类[26]           |                |                | $\mathbf{1}$   | <b>OP</b> IN       |  |
|                            |                |                | $\overline{a}$ | $\bigoplus$ P Q    |  |
|                            | 3              | $-$ T OR BOOL  |                |                    |  |
|                            |                |                | $\overline{0}$ | <b>O</b> P_EN      |  |
|                            |                |                | $\mathbf{1}$   | $\bigoplus$ P IN1  |  |

图 5- 31 结构体模板组态

#### 5.6.1.1. 新增结构体模板

在结构体模板配置窗口的左边窗口中,右键点击结构体组,选择"增加结构体模板",或者左键选 择结构体组,然后在右边窗口的空白区域单击鼠标右键,在弹出的菜单中选择"增加结构体模板",弹 出如图 5-32 所示的"新增结构体模板"窗口。

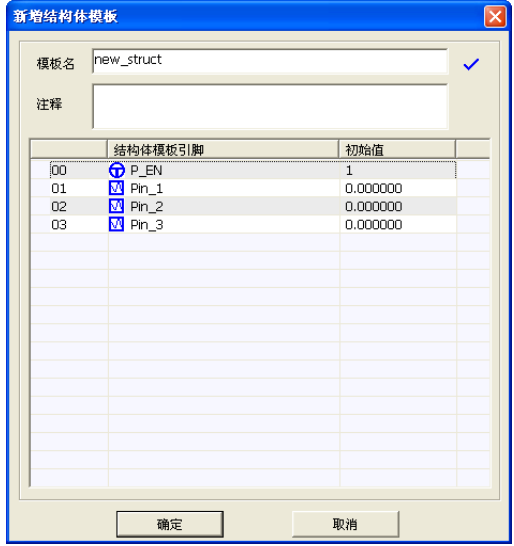

图 5- 32 新增结构体模板

模板名:结构体模板名称。同一应用工程中的模板名不能重名,名称区分大小写,最长不能超过 15 个字符。名称可以是汉字或英文名字,第一个字符不能是数字,不允许包含字母之外的其它半角字 符。

注释:结构体模板文字注释信息。

结构体模板引脚:结构体模板包含的所有引脚。结构体模板引脚可以单个添加,也可以批量添加。 初始值:新建结构体模板引脚时的设定值。

单个添加模板成员:在结构体模板引脚显示窗口的空白区域单击鼠标右键,选择"添加模板成员", 弹出如图 5-33 所示的新增结构体模板成员的窗口,在窗口中输入"成员名"、"成员类型"、"初始值", 逐个添加结构体成员。

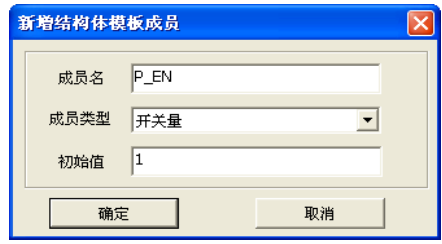

#### 图 5- 33 新增结构体模板成员

批量添加模板成员:在结构体模板成员的空白区域单击鼠标右键,选择"批量添加模板成员",弹 出如图 5-34 所示的窗口,在此窗口中填入"成员前缀"、"成员数量"和"成员类型",点击确定后即可 批量生产结构体模板成员。

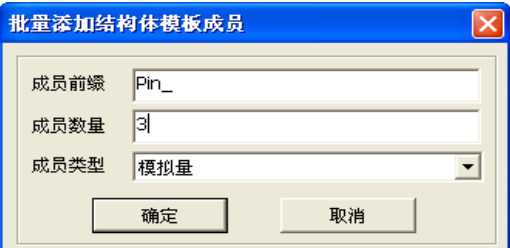

图 5- 34 批量添加结构体模板成员

结构体成员添加完成后,双击一个结构体成员,或者选中一个结构体成员,单击鼠标右键,选择"编 辑模板成员"菜单,弹出如图 5-35 所示的编辑结构体模板成员窗口,可以修改结构体模板成员的成员 名和初始值。

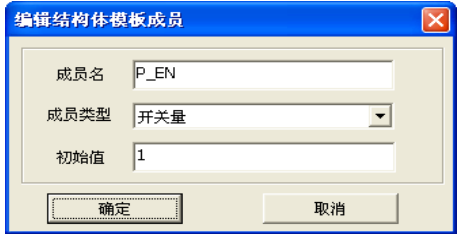

图 5- 35 编辑结构体模板成员

在"编辑结构体模板"窗口,选中要删除的结构体模板成员,单击鼠标右键,选择"删除模板成员" 菜单,弹出如图 5-36 所示的确认窗口,单击"是(Y)"删除结构体模板成员,单击"否(N)"取消删 除操作。也可以按住"Shift"或者"Ctrl"键来选中多个成员,进行批量删除。

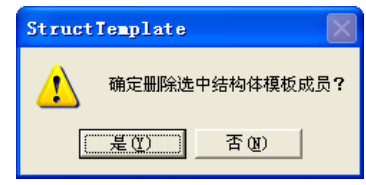

图 5- 36 删除结构体成员

#### 5.6.1.2. 编辑结构体模板

在结构体模板配置窗口的结构体模板组中选择所要编辑的结构体模板,单击鼠标右键,选择"编辑 模板"菜单。弹出编辑结构体模板窗口,如下图 5-37 所示。

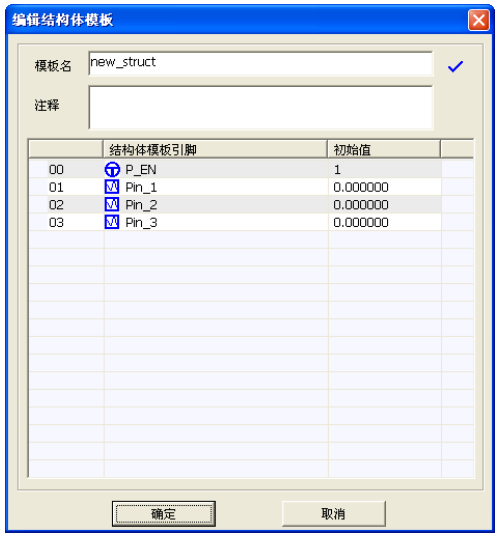

图 5- 37 编辑结构体模板

#### 5.6.1.3. 删除结构体模板

在结构体模板配置窗口的结构体模板组中选中要删除的结构体模板,单击鼠标右键,选择"删除模 板"菜单。在弹出如图 5-38 所示的窗口中单击"是(Y)"删除结构体模板,单击"否(N)"取消删除 操作。

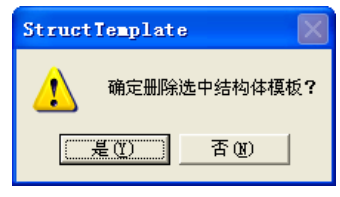

图 5- 38 删除结构体模板

#### 5.6.2. 结构体组态

#### 5.6.2.1. 新增结构体

点击"结构体/添加结构体(Ctrl+L)"菜单;或者单击工具栏中的" "按钮,在下拉菜单中选择 "添加结构体(Ctrl+L)";或者在编辑区单击鼠标右键,选择"添加结构体(Ctrl+L)"菜单。弹出如图 5-39 所示的新增结构体窗口。

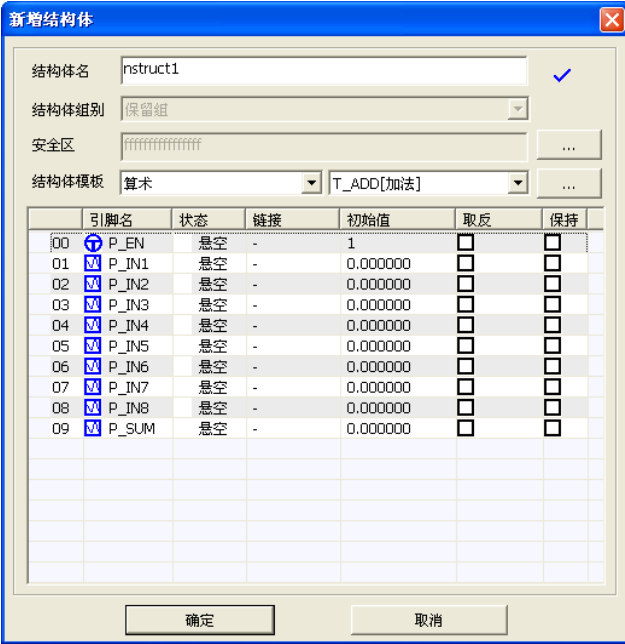

图 5- 39 新增结构体

结构体名:结构体的名称。同一应用工程中的结构体名不能重名,名称区分大小写,最长不能超过 16 个字符。名称可以是汉字或英文名字,第一个字符不能是数字,不允许包含字母之外的其它半角字 符。

安全区: 编辑结构体所在的安全区。

结构体模板:选择结构体的模板,包括"无模板新建"和结构体模板配置中的所有结构体模板。

结构体引脚:显示结构体中的所有引脚。

当"结构体模板"中选择的是系统中的结构体模板,如"T PID1",那么就在列表中显示出此模板 所含有的结构体引脚,用户只能编辑原有的引脚,不能再新增、删除引脚。

当"结构体模板"中选择的是"无模板新建",那么就可以在结构体成员区域新增结构体引脚。

单击鼠标右键,选择"增加引脚",弹出如图 5-40 所示窗口,逐个新增结构体引脚。

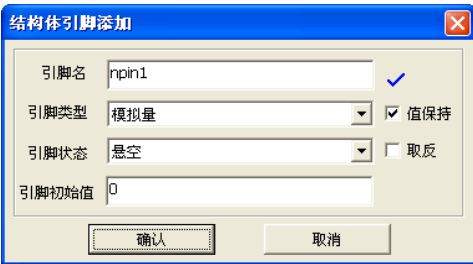

图 5- 40 结构体引脚添加

引脚名:结构体引脚的名称。同一结构体中引脚名不能重名,名称区分大小写,最长不能超过 15 个字符。名称可以是汉字或英文名字,第一个字符不能是数字,不允许包含字母之外的其它半角字符。

引脚类型:结构体引脚的类型,包括模拟量和开关量。

引脚状态:结构体引脚的链接状态,包括悬空、引脚和记录点三种状态。

引脚初始值:新建结构体引脚时的设定值。

也可以批量新增结构体引脚,单击鼠标右键,选择"批量增加引脚",弹出如图 5-41 所示的窗口, 批量添加结构引脚。

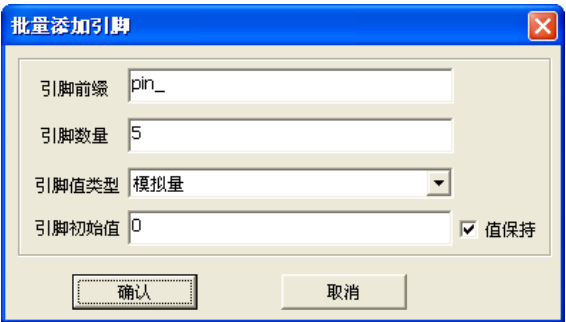

图 5- 41 批量添加结构体引脚

#### 5.6.2.2. 组成结构体

软件也提供在记录点模式下,将已经存在的多个记录点,按照需要组合成结构体,这种方式组合成 的结构体的引脚默认链接到了相应的记录点上。

在记录点模式下选中需要组合成结构体的记录点,单击鼠标右键,选择"记录点组成结构体"菜单, 弹出如图 5-42 所示的窗口。

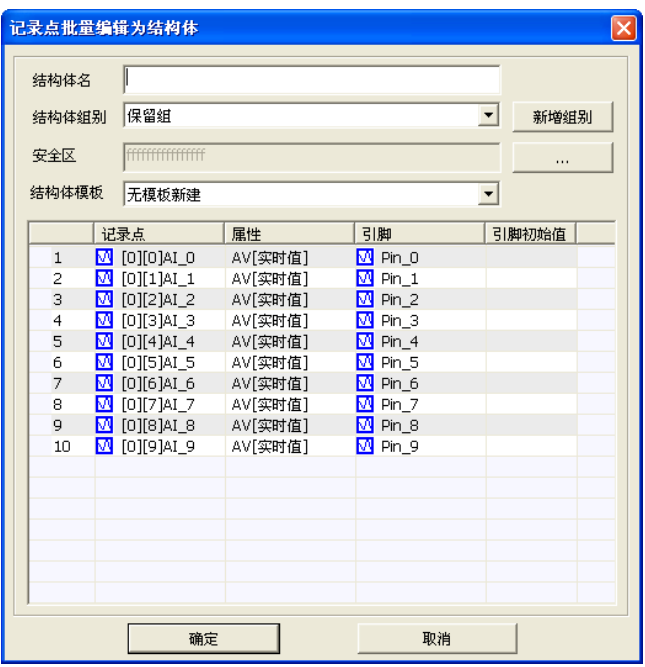

图 5- 42 记录点批量编辑为结构体

在上边窗口中编辑好"结构体名"、"结构体组别"、"安全区"、"结构体模板"后,点击"确认"按 钮,就可以在结构体模式下的"保留组"内生成相应的结构体。

#### 5.6.2.3. 编辑结构体

在编辑区域中选中需要编辑的结构体,单击"结构体/编辑结构体(Ctrl+E)"菜单;或者点击工具 栏中的" ". 按钮, 在下拉菜单中选择"编辑结构体(Ctrl+E)";或者在编辑区域单击鼠标右键,选择 "编辑结构体(Ctrl+E)"菜单;或者在编辑区域双击结构体。弹出编辑结构体窗口,如图 5-43 所示。

#### UWinTech Pro 控制工程应用软件平台实时监控手册

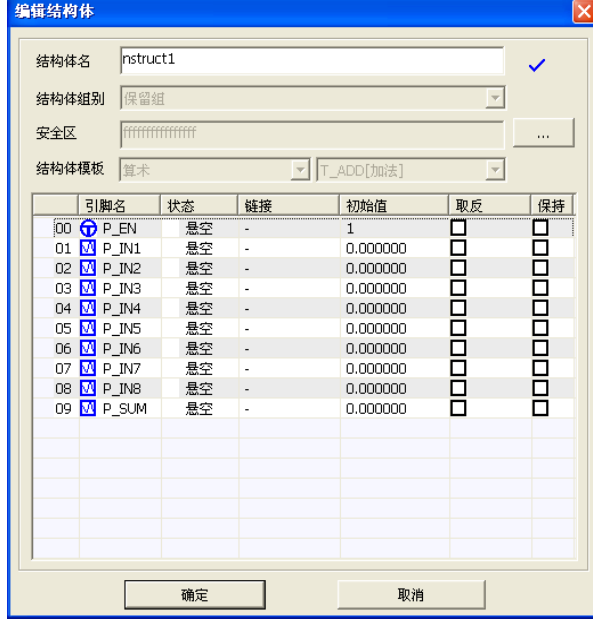

图 5- 43 编辑结构体

#### 5.6.2.4. 删除结构体

在编辑区域中选中需要删除的结构体,单击"结构体/删除结构体 (Delete)"菜单;或者点击工具 栏中的"H "按钮,在下拉菜单中选择"删除结构体(Delete)";或者在编辑区域单击鼠标右键,选择 "删除结构体(Delete)"菜单。弹出如图 5-44 所示的窗口,单击"是(Y)"删除结构体,单击"否(N)" 取消删除操作。

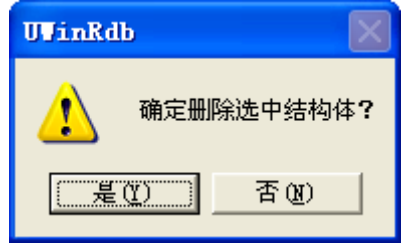

图 5- 44 删除结构体

#### 5.6.3. 结构体引脚组态

#### 5.6.3.1. 编辑结构体引脚

在编辑区域选中需要编辑的结构体引脚,点击"结构体/编辑结构体引脚"菜单;或者点击工具栏 中的" \*" 按钮,在下拉菜单中选择"编辑结构体引脚(Ctrl+E)";或者在编辑区域单击鼠标右键,选 择"编辑结构体引脚(Ctrl+E)"菜单;或者在编辑区域双击结构体引脚。弹出如下图所示的窗口,图 5-45 所示的是引用"无模板新建"的结构体引脚,它可以修改"引脚名"、"引脚类型"、"引脚状态" 和"引脚初始值",图 5-46 所示的是引用结构体模板的结构体引脚,此结构体的引脚只能修改"引脚状 态"和"引脚初始值",但是两者都可以修改"值保持"和"取反(只有布尔型)"状态。

值保持:重启软件时引脚实时值保持。

取反:引脚显示的实时值等于实际值取反。

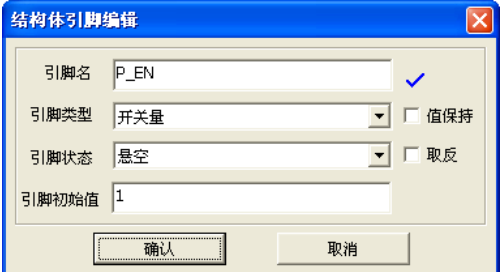

图 5-45 引用"无模板新建"的结构体引脚

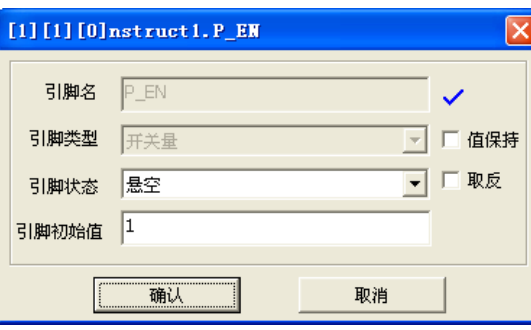

图 5- 46 引用结构体模板的结构体引脚

结构体引脚状态有悬空、引脚和记录点,其具体含义如下:

悬空: 结构体引脚处于悬空状态, 即不链接任何引脚和记录点, 如图 5-46 所示。

引脚:结构体引脚链接到另一个结构体的引脚上。如图 5-47 所示,当引脚状态选择为"引脚"时, 会自动弹出如图 5-48 所示的结构体引脚选择窗口,选择需要链接结构体引脚,也可以点击" 钮,打开结构体引脚选择窗口。

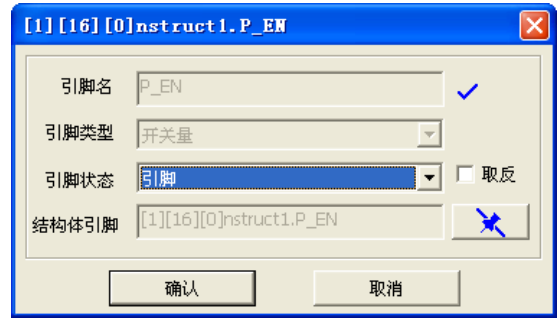

图 5- 47 结构体引脚引脚状态

| ◈<br>1 [1]控制站1[2][2]<br>Ė | □ 结构体名       |                 |                           |                      | 结构体模板 全部<br>$\vert \cdot \vert$ |  |  |  |  |
|---------------------------|--------------|-----------------|---------------------------|----------------------|---------------------------------|--|--|--|--|
| 一ア 保留组[1]                 |              | 结构体             |                           | 引脚名                  | 引脚状态                            |  |  |  |  |
| $\nabla$ 任务[1]            | $\mathbf{1}$ | $\Box$ nstruct1 |                           |                      |                                 |  |  |  |  |
|                           |              |                 | $\mathbb O$<br>υ          | <b>O</b> P_EN        | $\overline{\phantom{a}}$        |  |  |  |  |
|                           |              |                 | $\mathbf{1}$              | $N$ P_IN1            |                                 |  |  |  |  |
|                           |              |                 | $\overline{c}$            | $M$ P_IN2            |                                 |  |  |  |  |
|                           |              |                 | $\ensuremath{\mathsf{3}}$ | $M$ P_IN3            | $\overline{\phantom{a}}$        |  |  |  |  |
|                           |              |                 | $\overline{4}$            | $N$ P_IN4            | ä,                              |  |  |  |  |
|                           |              |                 | 5                         | $\overline{M}$ P_IN5 | $\blacksquare$                  |  |  |  |  |
|                           |              |                 | 6                         | $N$ P_IN6            | Ĭ.                              |  |  |  |  |
|                           |              |                 | $\overline{7}$            | $NP$ P_IN7           | ٠                               |  |  |  |  |
|                           |              |                 | 8                         | $N$ P_IN8            | ٠                               |  |  |  |  |
|                           |              |                 | 9                         | <b>M</b> P_SUM       | $\overline{\phantom{a}}$        |  |  |  |  |
|                           |              |                 |                           |                      |                                 |  |  |  |  |
|                           |              |                 |                           |                      |                                 |  |  |  |  |
|                           |              |                 |                           |                      |                                 |  |  |  |  |
|                           |              |                 |                           |                      |                                 |  |  |  |  |
|                           |              |                 |                           |                      |                                 |  |  |  |  |
|                           |              |                 |                           |                      |                                 |  |  |  |  |
|                           |              |                 |                           |                      |                                 |  |  |  |  |
|                           |              |                 |                           |                      |                                 |  |  |  |  |
|                           |              |                 |                           |                      |                                 |  |  |  |  |

图 5- 48 结构体引脚选择

记录点:结构体引脚链接到已经存在的记录点,可以是本站点的记录点,也可以使其他站点的记录 点。当引脚状态选择为"记录点"后,自动弹出弹出如图 5-50 所示窗口,选择引脚所要链接的记录点。 也可以在图 5-49 所示的窗口中点击" ★ " 按钮, 打开全控制站单记录实时属性选择窗口选择需要链 接的记录点。

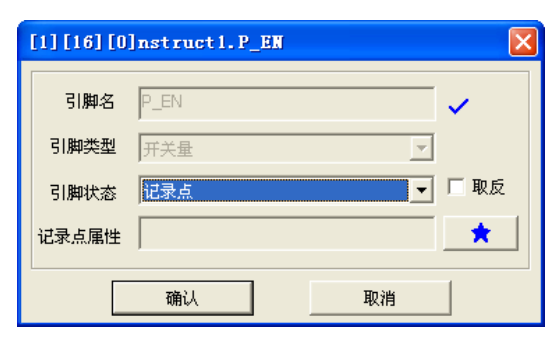

图 5- 49 结构体引脚记录点状态

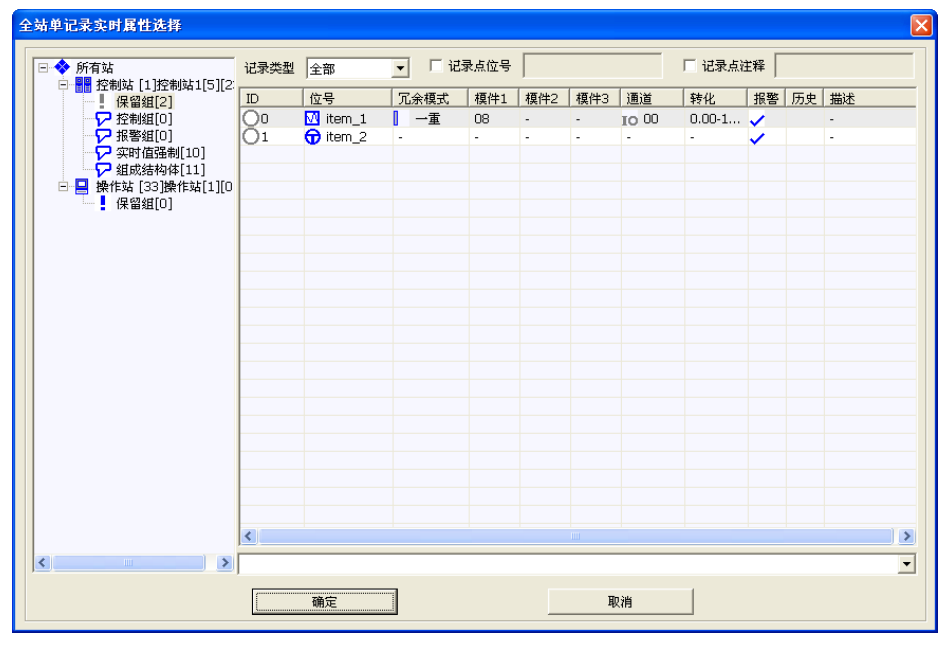

图 5- 50 全控制站单记录实时属性选择

注 意 结构体引脚在链接记录点时,结构体引脚只能链接到与此引脚类型相一致的记录点, 即模拟量结构体引脚只能链接到模拟量记录点,开关量结构体引脚只能链接到开关量记录 点。

#### 5.6.3.2. 批量编辑结构体引脚

借助"Shift"或者"Ctrl"键多个选中结构体的引脚,点击"结构体/批量编辑结构体引脚"菜单; 或者点击工具栏中的" \* " 按钮,在下拉菜单中选择"批量编辑结构体引脚";或者在编辑区域单击鼠 标右键,选择"批量编辑结构体引脚"菜单。弹出如图 5-51 所示的窗口,选择"链接状态"编辑引脚 的链接内容。

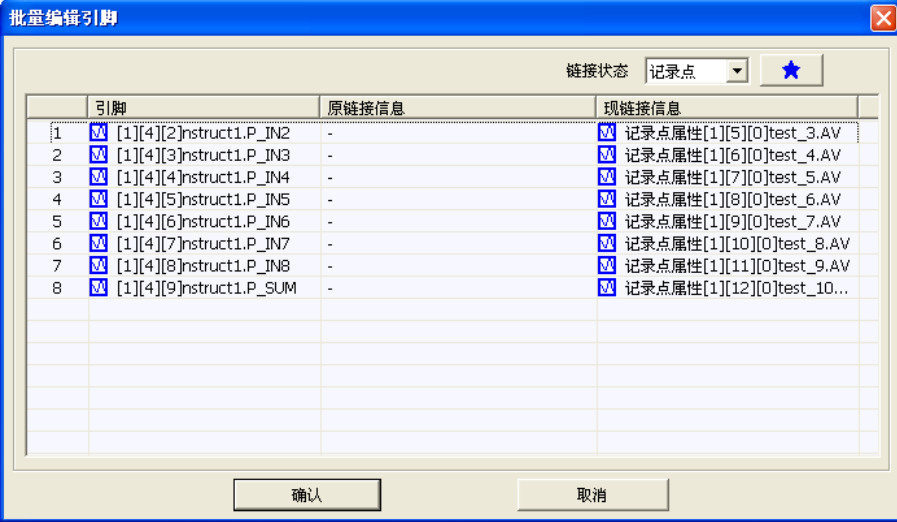

图 5- 51 批量编辑结构体引脚

#### 5.6.3.3. 编辑结构体引脚实时值

在编辑区域选中需要编辑实时值的结构体引脚,点击"结构体/编辑结构体引脚实时值"菜单;或 者点击工具栏中的" \* " 按钮, 在下拉菜单中选择"编辑结构体引脚实时值";或者在编辑区域单击鼠 标右键,选择"编辑结构体引脚实时值"菜单,弹出"设定指定值"输入框,如图 5-52 所示。

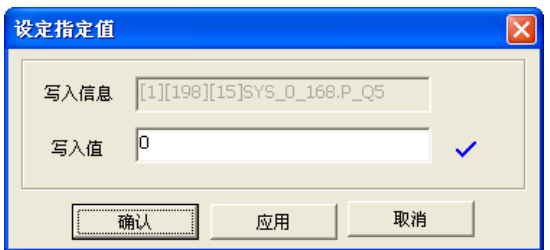

图 5- 52 修改模拟量引脚实时值

# 5.7. 数据库下装

UWinTech Pro 实现了数据库在线下装,但是工程数据库新建之后要先将数据库文件下装下去,使 操作站的数据库和控制站的数据库保持一致。当操作站和控制站的数据库版本不一样时,可以点击工具 栏中的数据库下装图标" ■", 弹出如图 5-53 所示的实时数据库下装窗口。

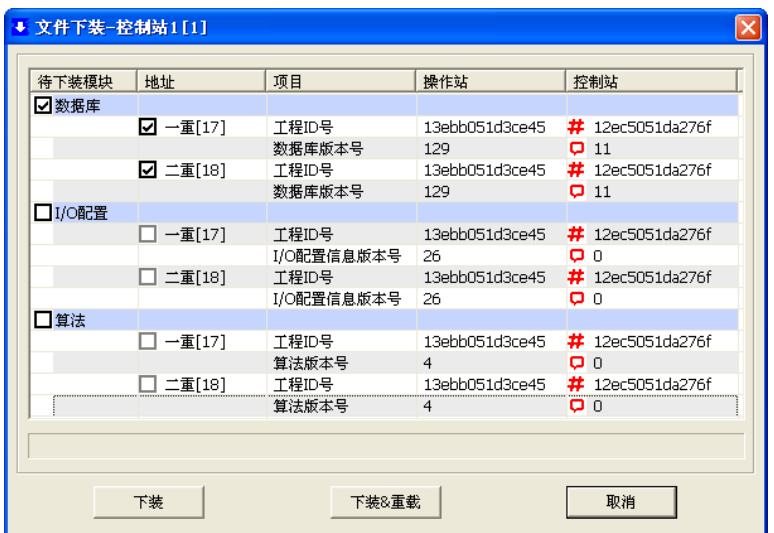

图 5- 53 实时数据库下装

# 5.8. 单位编辑

点击工具栏中的单位编辑图标" < ' < ' < ' 或点击 "数据库/单位配置(Ctrl+U)", 则弹出单位编辑窗口, 如图 5-54 所示。

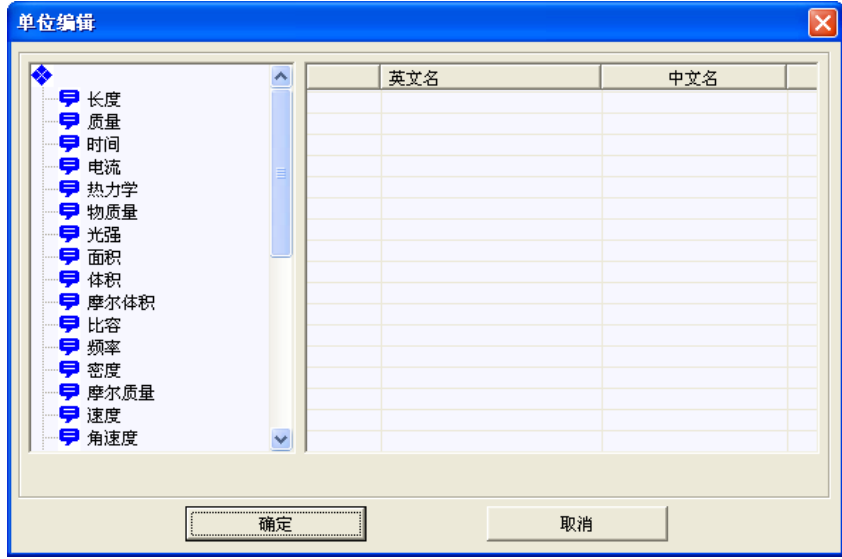

图 5- 54 单位编辑

在左边单位组里选择要添加单位的组,然后在右边操作显示区空白处右键选择"单位增加",如图 5-55 所示。之后弹出如图 5-56 所示的单位添加窗口,编辑好,点击确定按钮即可。

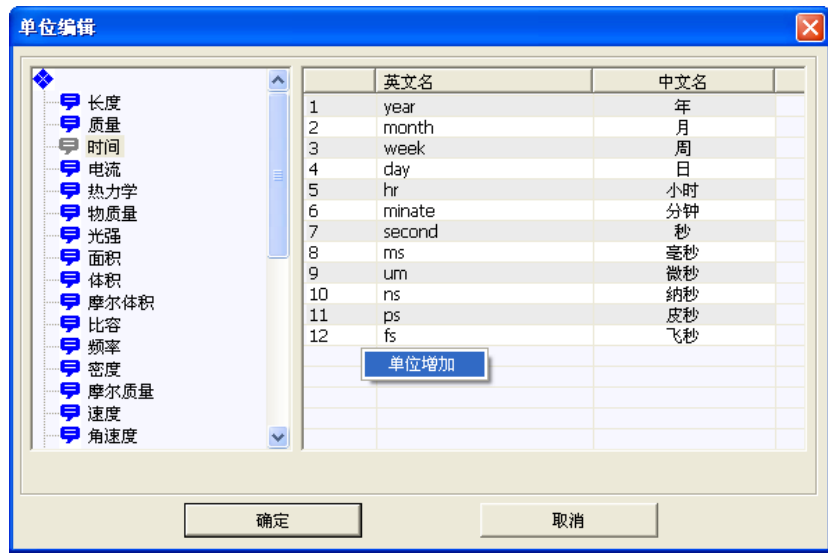

图 5- 55 单位增加

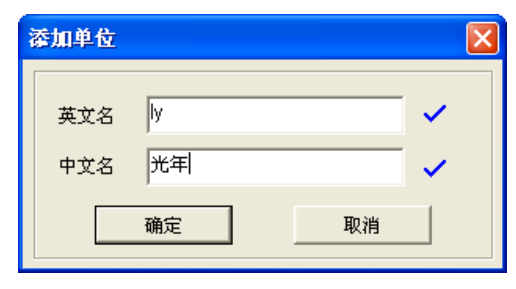

图 5- 56 编辑单位

## 5.9. 打印记录点列表

工程的实时数据库确定以后,一般都需要整理出书面形式的实时数据库清单用以备案。实时数据库 编辑器提供了强大实用的打印功能,可以轻松的完成这一任务。

点击工具栏中的"打印数据库"按钮,即可进入打印程序。在出现的打印对话框中可以对字体及页 眉页脚、页边距进行设置,如图 5-57 所示。

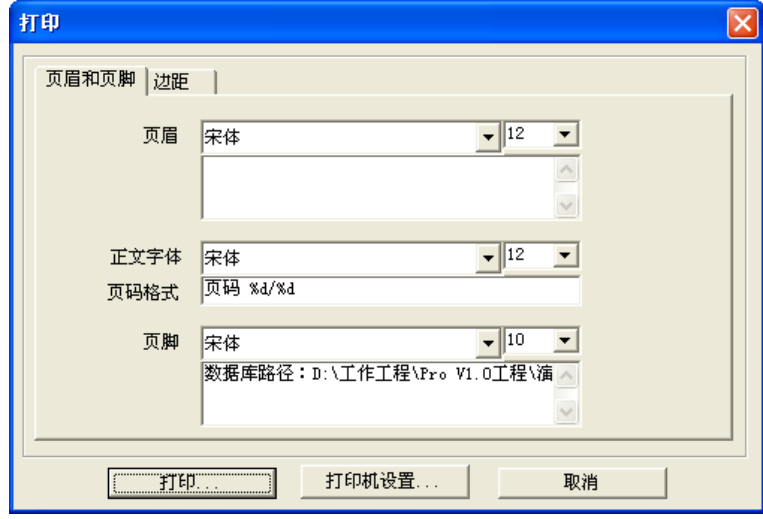

图 5- 57 设置页眉页脚

设置好页眉页脚、字体、边距以后就可以按"打印"按钮进行打印了。

# 5.10.质量戳

质量戳是表征记录点实时值质量状况的信息,涵盖通道故障、采样偏差、量程超限、网络状态等质 量信息。质量戳保证了数据的可靠性与可用性,提高了数据引用的安全性。质量戳紧随实时值,有极高 的时效性(500ms)。质量戳与实时值被打包存储于历史数据库,便于对现场数据的分析。

#### 5.10.1. 质量戳含义

以下分别介绍各个质量戳在不同模块中所代表的含义。

#### 实时数据库观察窗口的质量戳:

- #: 表示操作站软件的工程版本号和控制站的工程版本号不一样
- #: 表示操作站软件和控制站软件的工程版本号相同
- : 表示操作站软件的数据库版本号和控制站的数据库版本号不一样
- : 表示操作站软件和控制站软件的数据库版本号相同
- **= #=** 表示网络状态—网络 SNet1 和 SNet2 都断开
- $\ddot{\ddot{\bf 2}}$ : 表示网络状态—网络 SNet1 断开,网络 SNet2 正常
- $\frac{1}{\sqrt{2}}$ : 表示网络状态—网络 SNet1 正常, 网络 SNet2 断开
- : 表示网络状态—网络 SNet1 和 SNet2 都正常

#### 控制站实时数据库记录点链接信息反馈的质量戳:

- : 表示 SNet 网络离线,无质量戳
- : 表示偏差,数据值不精准
- $\Delta$ : 表示通道或模块异常(AI:断阻、断偶、断线 AO:断线 DO:继电器未吸合)
- : 表示模块丢失,或者模块离线
- : 表示通道正常

#### 操作站实时数据库记录点链接信息反馈的质量戳:

- : 表示数据包解析失败
- →: 表示串口发数据包失败或者读不到数据包
- : 表示通道正常

#### 实时数据库记录点产生报警时的质量戳:

- : 表示高高报警
- : 表示高报警
- 表示低报警
- : 表示低低报警
- ◆: 表示变差报警
- : 表示开报警
- : 表示关报警
- Ⅱ 表示变化报警
- : 表示超下限报警
- : 表示超上限报警
- : 表示超限报警

#### 5.10.2. 质量戳引用

基于上面的介绍,质量戳可以以图形的方式表示各自所代表的含义,但这些图标只会显示在限定的 模块内。当用户需要查看质量戳信息,但是又没有权限进入这些模块时,用户可以在人机界面中通过引 用质量戳来查看诊断信息。

在实际应用中,如果用户需要查看记录点的报警状态,那么可以在人机界面中引用记录点的报警状 态信息,用户可以以此来判断该记录点是否产生报警。

首先,在人机界面中插入一个文本框,设置该文本框的文本动态链接,具体步骤可参考 8.7 节,选 择需要查看报警状态的记录点,然后选择属性为报警状态,如图 5-58 所示。

| "放警状态"                                                                                                    |                              |                                         |                       |                  |                |               |    |         |          |                                  |
|----------------------------------------------------------------------------------------------------|------------------------------|-----------------------------------------|-----------------------|------------------|----------------|---------------|----|---------|----------|----------------------------------|
| 图元属性                                                                                                    | X 全站单记录属性选择                  |                                         |                       |                  |                |               |    |         |          | $ \mathbf{x} $                   |
| 文本<br>□ 日基本<br>$\sim$<br>□ 动态连接<br>报警状态<br>类型<br>屏显名称                                                                                                    | □◆ 所有站<br>□ ■ [1]控制站1[1][11] | 记录类型 全部                                 |                       | □ 「记录点位号         |                |               |    | □ 记录点注释 |          |                                  |
| 一注释<br>动态<br>□ 位置                                                                                                    | 甲 系统信息                       | ID                                      | 位号                    | 冗余模式             | <b>模件1 模件2</b> | <b>模件3 通道</b> |    | 转化      | 报警 历史 描述 |                                  |
| 表达式或变量<br>● 搔坐标                                                                                                    | 早 保留组[11]<br>□ 33 操作站[1][0]  | $\odot$<br>$\bigcirc$                   | test_0<br>$let_1$     | ×<br>$\sim$      |                |               |    |         |          | $\sim$<br>$\sim$                 |
| ● 纵坐标<br>◎ 宽度                                                                                                    | ● 系统信息                       | O <sub>2</sub>                          | $\blacksquare$ test 2 | $\sim$           |                |               |    |         |          | $\sim$                           |
| 插入记录点<br>$-0.002$                                                                                                    | <b>早保留组[0]</b>               | Ωз                                      | $\blacksquare$ test 3 | $\sim$           |                |               |    |         | $\sim$   | $\sim$                           |
| 日文本<br>前切                                                                                                    |                              |                                         | $\sqrt{4}$ test 4     | $\sim$           |                |               |    |         |          | $\sim$                           |
| 里文本<br>宇体名称<br>気制                                                                                                    |                              | 75                                      | $\blacksquare$ test 5 | $\sim$           |                |               |    |         | $\sim$   | $\sim$                           |
| 風性值变化<br>字体大小<br>粘贴                                                                                                    |                              | 76                                      | $a$ test 6            | $\sim$           |                |               |    |         |          | $\sim$                           |
| 背景透明<br>广页据<br>● 文字颜色                                                                                                    |                              | $\lambda$ B                             | test_7<br>$let$ 8     | $\sim$<br>$\sim$ |                |               |    |         | $\sim$   | $\sim$<br>$\sim$                 |
| 记录点<br>插入<br>● 文字背景色<br>结构体引脚                                                                                                    |                              | - 79                                    | $\sqrt{4}$ test $9$   | $\sim$           |                |               |    |         |          | $\sim$                           |
| C线性<br>加租<br>虚拟键盘<br>漆<br>控制站硬件属性<br>斜体                                                                                                    |                              | $\bigcirc$ 10                           | $\Box$ test 10        | $\sim$           |                | ×.            |    |         | $\sim$   | $\sim$                           |
| <b>蓝联</b><br>下划线<br>第三方设备属性<br>○ 分段統性<br>删除线<br>第三方设备寄存器属性<br>(6 默认转到<br>对齐方式<br>站点展性<br>文字尺寸四配<br>G 文本格式<br>表达式<br>脚本函数<br>□ 祥式<br>整数位<br>● 显否可见<br>时间格式<br>–– 问烁<br>小数位数<br>$\sqrt{2}$<br>日杂项<br>- 安全区<br>取消<br>应用<br>确定<br>$\checkmark$<br>- 0 编纸 |                              | $\overline{\phantom{a}}$<br>ALARM[报警状态] |                       |                  |                |               |    |         |          | $\,$<br>$\overline{\phantom{a}}$ |
|                                                                                                    |                              |                                         | 确定                    |                  |                |               | 取消 |         |          |                                  |
|                                                                                                    |                              |                                         |                       |                  |                |               |    |         |          |                                  |

图 5- 58 链接记录点的报警状态

设置完成后,在画面运行系统中查看记录点的报警状态,此时,在画面上会显示数字,"1"表示该 记录点产生了报警,"0"表示该记录点无报警信息。

我们还可以用以上的方法在人机界面中引用质量戳信息,即该记录点所链接的硬件信息,如图 5-59 所示。

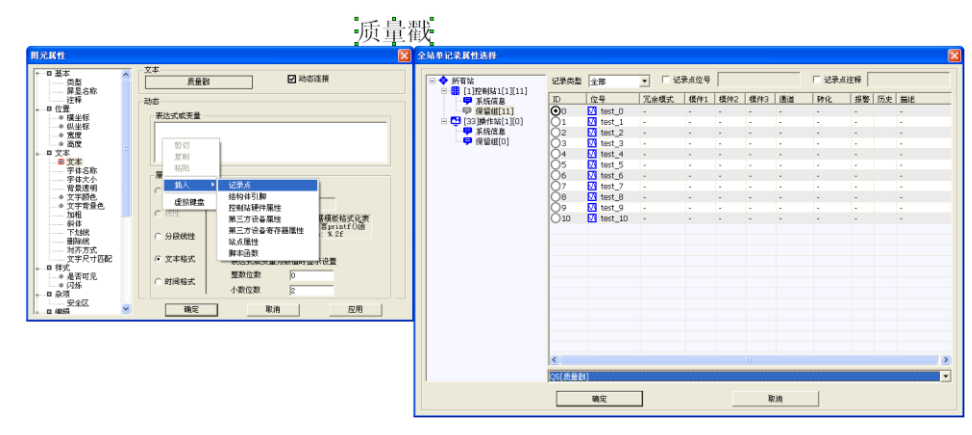

图 5- 59 链接记录点的质量戳

设置完成后,用户可以在画面运行系统中查看记录点的质量戳,此时,在画面上显示的数字"1" 表示硬件诊断信息正常,"0"表示硬件诊断信息异常。异常分很多种,具体参看硬件配置软件模块。

# 5.11.数据库桥接

桥接这一概念,由杭州优稳自动化系统有限公司首度提出,用于解决自动化控制领域中现场设备和 第三方设备信息无法通讯的问题,被形象地称之为"桥接"。桥接与算法赋值的显著特点在于桥接不仅 可以设置为控制站间实时值的赋值操作,更可以参与操作站与控制站间的赋值操作,使得通过操作站介 入系统的第三方设备可以与控制站内的 IO 卡件互通操作,使得整个系统通过桥接功能延伸了软硬件功 能,又使得第三方设备与控制板间的互通操作有一个独立的管理接口,不管从使用层面还是技术层面都 形象地呼应"桥接"的名称。桥接功能中有"桥头"和"桥尾"两个概念,"桥头"是操作的源头方, 简言之为写值的源头,而"桥尾"是操作的受让方,通常指写值的受方,"桥头"和"桥尾"的关系可 以形象地表示为:桥尾=桥头。

## 5.11.1. 桥接的基本概念及方式

### 5.11.1.1. 桥接的基本概念

桥头点:写值的源头点;

桥尾点:写值的接受点;

例如 D3301\_0->D0201\_0 D0201\_0=D3301\_0 即 D3301\_0 是桥头点,D0201\_0 是桥尾点。

#### 5.11.1.2. 桥接的方式

记录点的桥接方式:精度桥接和周期桥接;

精度桥接是根据设置好的精度值,桥头点的变化大于这个精度值时,将桥头点赋值给桥尾点; 周期桥接是根据设置好的周期,定时的将桥头点的值赋值给桥尾点。

#### 5.11.2. 单点桥接及桥接编辑

(1) 点击桥接图标"<sup>回</sup>", 打开桥接界面, 如图 5-60 所示。

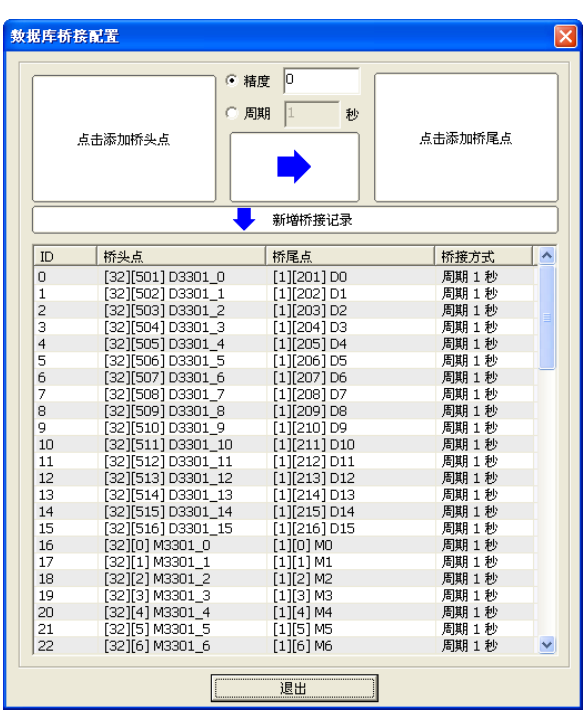

图 5- 60 桥接界面

(2)点击桥头点或桥尾点,选择所需要的相应的记录点做桥头点和桥尾点,如图 5-61 所示。.

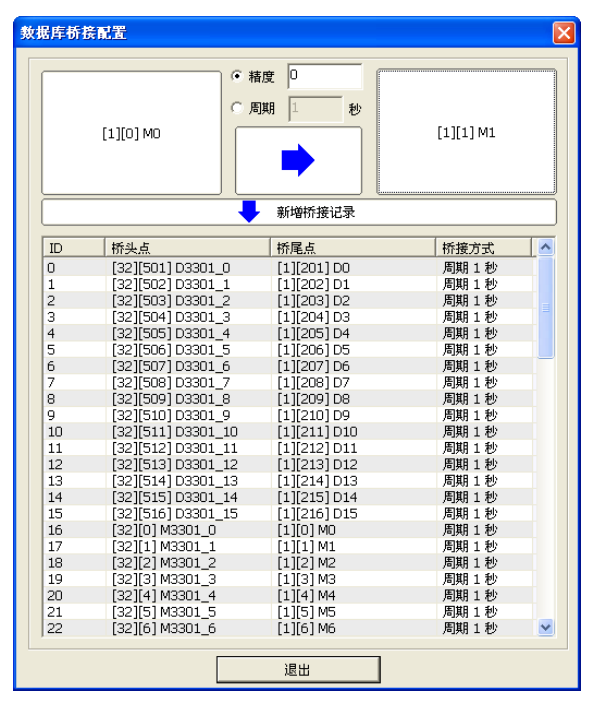

图 5- 61 桥头、桥尾点添加

(3)点击上图"新增桥接记录"即可桥接成功。

(4)在观察窗口选中某条桥接记录,在桥头点和桥尾点即可显示出来,可以重新点击桥头点或桥 尾点进行记录点选择。然后点击"更新桥接记录",即可实现重新编辑。如图 5-62 所示。

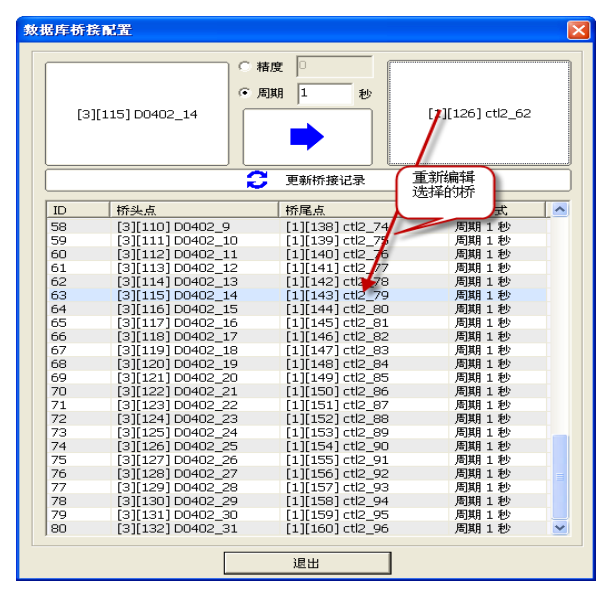

图 5- 62 桥接记录编辑

(4)数据库桥接只适用于操作站与控制站的数据库记录点之间,如果桥头点和桥尾点都选择控制 站记录点或则都选择操作站记录点,则点击新增桥接记录时,弹出如图 5-63 所示的提示框。

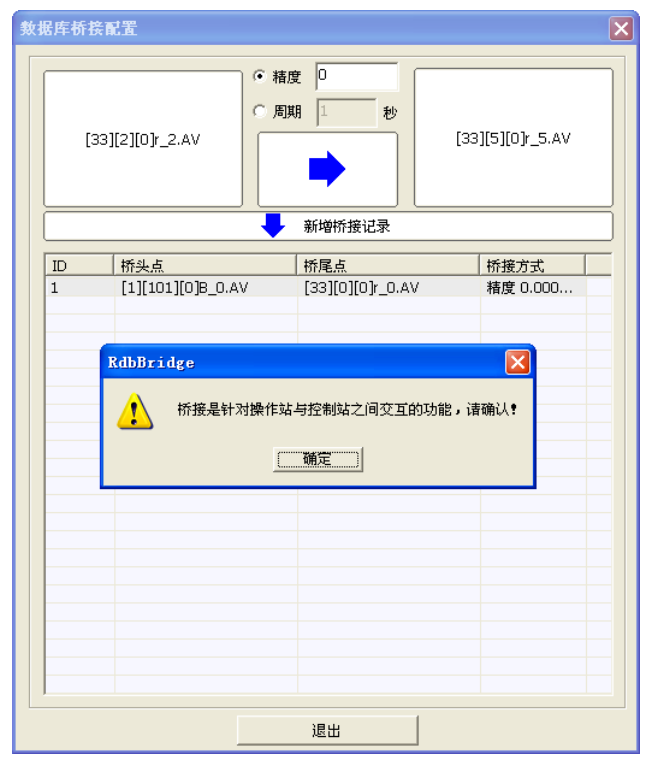

图 5- 63 桥接错误的提示框

#### 5.11.3. 批量桥接

(1)批量选中多条记录点,右键弹出快捷菜单,选择"批量桥接至"选项,弹出桥尾点记录点选 择框,如图 5-64 所示。

| □ ◆ 所有站<br>白 <mark>鼎</mark> [1]控制站1[1][11] | 记录类型                              | 全部                               | $\blacktriangledown$     | □ 记录点位号 |                          |                          |        | □ 记录点注释                  |    |    |                          |
|--------------------------------------------|-----------------------------------|----------------------------------|--------------------------|---------|--------------------------|--------------------------|--------|--------------------------|----|----|--------------------------|
| - 早 保留组[11]                                | $\mathbb{ID}$                     | 位号                               | 冗余模式                     | 模件1     | 模件2                      | 模件3                      | 通道     | 转化                       | 报警 | 历史 | 描述                       |
| 白 <mark>①</mark> [33]操作站[1][0]             |                                   | M test_0                         | $\overline{\phantom{a}}$ | ×,      | $\overline{\phantom{a}}$ | $\overline{\phantom{a}}$ | $\sim$ | $\overline{\phantom{a}}$ | ٠  |    | $\overline{\phantom{a}}$ |
| <b>早</b> 保留組[0]<br>Ł.                      | DO DO 3<br>DO 03<br>S             | $\overline{\mathsf{M}}$ test_1   | $\overline{\phantom{a}}$ | ×,      | ×,                       | à,                       | ×,     | ä,                       | ×  |    | ٠                        |
|                                            |                                   | $\overline{\blacksquare}$ test_2 | $\overline{\phantom{a}}$ | ٠       | ٠                        | ٠                        | ٠      | $\overline{\phantom{a}}$ | ٠  |    | $\overline{\phantom{a}}$ |
|                                            |                                   | $\overline{\mathbf{M}}$ test_3   | ÷,                       | ×,      | ä,                       | ä,                       | ×.     | ä,                       | ×, |    | $\overline{\phantom{a}}$ |
|                                            |                                   | $\overline{\mathsf{M}}$ test_4   | $\cdot$                  | $\sim$  | $\sim$                   | $\sim$                   | $\sim$ | $\overline{\phantom{a}}$ | ×, |    | $\cdot$                  |
|                                            |                                   | M test_5                         | ٠                        | ×,      | ٠                        | ×,                       | ×      | i,                       | ×  |    | $\overline{\phantom{a}}$ |
|                                            | $\Box$ 6                          | $\overline{M}$ test_6            | $\overline{\phantom{a}}$ | ۰       | ٠                        | ٠                        | ٠      | ٠                        | ٠  |    | $\overline{\phantom{a}}$ |
|                                            | Π7                                | $\sqrt{2}$ test_7                | ä,                       | ٠       | ×,                       | ä,                       | ×,     | ä,                       | ä, |    | $\cdot$                  |
|                                            | Пe                                | M test_8                         | $\overline{\phantom{a}}$ | ×,      | $\sim$                   | ٠                        | $\sim$ | $\overline{\phantom{a}}$ | ×. |    | $\cdot$                  |
|                                            | ō۶                                | $\overline{M}$ test_9            | ÷,                       | ×.      | ٠                        | ×,                       | ×,     | ÷,                       | ×  |    | ٠                        |
|                                            | $\square$ 10                      | $\overline{\mathbf{M}}$ test_10  | ٠                        | ٠       | ٠                        | ٠                        | ٠      | ٠                        | ٠  |    | ٠                        |
|                                            |                                   |                                  |                          |         |                          |                          |        |                          |    |    |                          |
|                                            |                                   |                                  |                          |         |                          |                          |        |                          |    |    |                          |
|                                            |                                   |                                  |                          |         |                          |                          |        |                          |    |    |                          |
|                                            |                                   |                                  |                          |         |                          |                          |        |                          |    |    |                          |
|                                            |                                   |                                  |                          |         |                          |                          |        |                          |    |    |                          |
|                                            |                                   |                                  |                          |         |                          |                          |        |                          |    |    |                          |
|                                            |                                   |                                  |                          |         |                          |                          |        |                          |    |    |                          |
|                                            |                                   |                                  |                          |         |                          |                          |        |                          |    |    |                          |
|                                            |                                   |                                  |                          |         |                          |                          |        |                          |    |    |                          |
|                                            |                                   |                                  |                          |         |                          |                          |        |                          |    |    |                          |
|                                            |                                   |                                  |                          |         |                          |                          |        |                          |    |    |                          |
|                                            | $\overline{\left( \cdot \right)}$ |                                  |                          |         |                          | <b>IIII</b>              |        |                          |    |    | $\rightarrow$            |
|                                            | □ 全选/全取消                          |                                  |                          |         |                          |                          |        |                          |    |    |                          |
|                                            |                                   | 确定                               |                          |         |                          | 取消                       |        |                          |    |    |                          |

图 5- 64 批量桥接记录点选择

(2)选择与桥头点相同个数的桥尾点,点击确定即可。

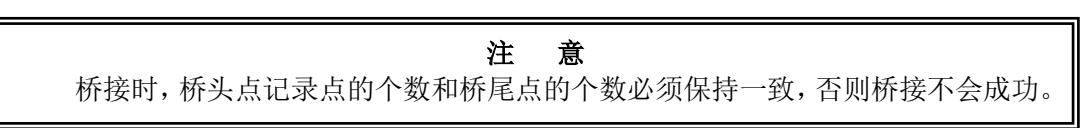

# 5.12. 记录点及系统信息属性定义

全地名记录选择T已选中录数

在数据库中,根据控制站、操作站的不同类型,以及记录点的不同类型给予不同的开放属性。

## 5.12.1. 记录点的属性

控制站及操作站的记录点类型相同,分成模拟量及开关量 2 种,2 种不同类型的记录点其开放的属 性值不同,具体参考表 5-1。其中"■"代表模拟量记录点," ♥"代表开关量记录点。

| 记录点类型          |             | 记录点属性 | 设置类型  | 定义值                             |
|----------------|-------------|-------|-------|---------------------------------|
| ▧              | $\bigoplus$ | 实时值   | % $f$ | 记录点的实时值直接反应了图元的属性;              |
| $\blacksquare$ | $\bigoplus$ | 记录点类型 | %d    | 1: 开关量, 0: 模拟量;                 |
| ▧              | $\bigoplus$ | 最大值   | %f    | 记录点有信息使能转化, MAX:工程上限;           |
| $\blacksquare$ | $\bigoplus$ | 最小值   | %f    | 记录点有信息使能转化, MIN:工程下限;           |
| ▧              | $\bigoplus$ | 报警状态  | %d    | 0: 记录点处于非报警状态;<br>1: 记录点处于报警状态; |
| ▧              | $\bigoplus$ | 质量戳   | %d    | 0: 异常:<br>1: 正常;                |
| ⊠              | $\bigoplus$ | 质量戳类型 | %d    | 0: 正常;<br>1: 偏差:<br>2: 异常:      |

表 5- 1 记录点开放属性

**UWinTech Pro 控制工程应用软件平台实时监控手册** 

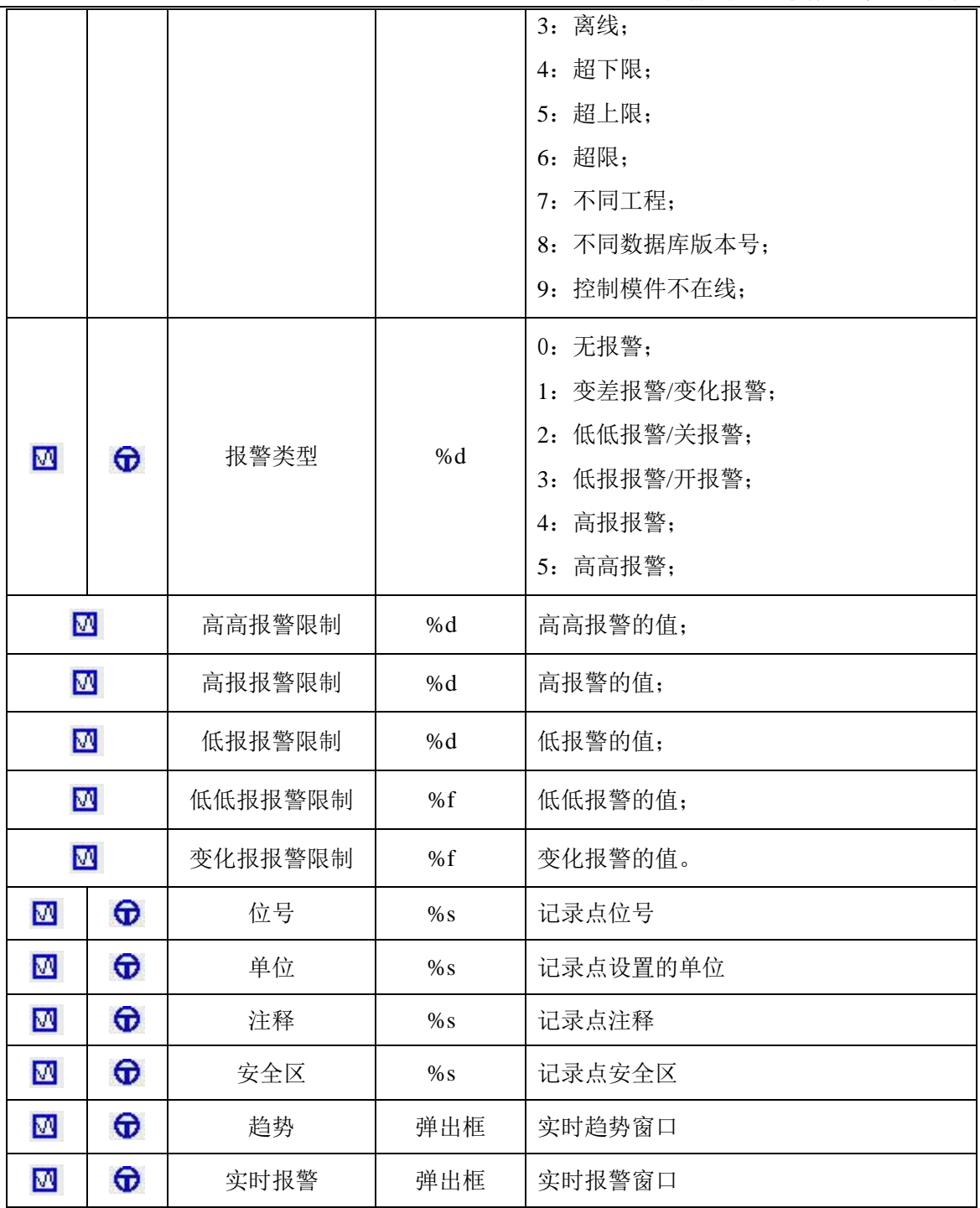

结合脚本,我们可以单独确认一个记录点的报警,如设置"记录点名. ALARM=0",该表达式的意思 为当该记录点产生报警时,将其报警状态设置为 0,即确认该条记录点的报警信息。

在不同的模块中,能调用的属性是不同的,在这里特别说明:

(1).画面脚本上可调用的模拟量记录点属性:AV, TYPE, MAX, MIN, ALARM, QS, HIHI, HIGH, LOW, LOLO, ROC, NAME, UINT, CMMT, SZ, TREND, RALARM;

(2).画面脚本上可调用的开关量量记录点属性:AV, TYPE, MAX, MIN, ALARM, QS, NAME, UINT, CMMT, SZ, TREND, RALARM;

(3).算法中模拟量/开关量记录点属性调用(本站记录点):AV, TYPE, MAX, MIN, QS;

(4).算法中模拟量/开关量记录点属性调用(非本站记录点):AV, TYPE, QS。

#### 5.12.2. 系统信息的属性

数据库系统信息为用户提供了详细的站点信息与控制模件的网络及负荷等的实时信息,方便用户在 使用时更好的监视控制站,更早的排除故障。系统信息分为控制站系统信息与操作站系统信息。

每个控制站都有各自的控制站系统信息,其分为站点信息和控制模件信息,控制模件分为一重、二 重和三重。具体信息注释如下所示。

站号:控制站站点的序号;

站名:控制站站点的名称;

站注释:控制站站点的注释信息;

站数据库版本号:控制站站点所在的实时数据库的版本号;

站记录点数: 控制站站点所在的实时数据库中记录点的个数;

站报警数:控制站站点所在的实时数据库中记录点的报警个数;

站是否报警:控制站站点所在的实时数据库是否存在报警,1 表示有报警,0 表示没有报警;

站冗余模式: 控制站站点中控制模件的冗余模式, 1 表示单重冗余、2 表示双重冗余、3 表示三重 冗余;

站冗余基地址: 控制站站点中控制模件的 SNet 的基地址;

控制站网络状态: 控制站中 SNet 网络状态,1 表示至少有一个网络正常正常,0 表示所有网络都断 开;

一重网络状态:控制站中基地址模件的 SNet 网络状态,1 表示至少有一个网络正常正常,0 表示所 有网络都断开;

一重网络(**1**)状态:控制站中基地址模件的 SNet1 网络状态,1 表示正常,0 表示断开;

一重网络(**2**)状态:控制站中基地址模件的 SNet2 网络状态,1 表示正常,0 表示断开;

一重 **CNET**(**1**)状态:控制站中基地址模件的 CNet1 网络状态,1 表示正常,0 表示断开;

一重 **CNET**(**2**)状态:控制站中基地址模件的 CNet2 网络状态,1 表示正常,0 表示断开;

一重 **CNET**(**1**)负荷:控制站中基地址模件的 CNet1 网络负荷;

一重 **CNET**(**2**)负荷:控制站中基地址模件的 CNet2 网络负荷;

一重控制板 **CPU**:控制站中基地址模件的 CPU 使用率;

一重控制板内存状况:控制站中基地址模件的内存使率;

一重控制板版本号:控制站中基地址模件的控制模件程序版本号;

一重工程 ID: 控制站中基地址模件所下装工程的工程 ID;

一重数据库版本号:控制站中基地址模件所下装工程的实时数据库版本号;

一重算法版本号:控制站中基地址模件所下装工程的算法版本号;

一重时间:控制站中基地址模件的时间,包括年、月、日、时、分、秒;

- 一重时间(年):控制站中基地址模件的时间年;
- 一重时间(月):控制站中基地址模件的时间月;
- 一重时间(日):控制站中基地址模件的时间日;
- 一重时间(时):控制站中基地址模件的时间时;
- 一重时间(分):控制站中基地址模件的时间分;

一重时间(秒):控制站中基地址模件的时间秒;

二重、三重与一重类似。

操作站数据库系统信息包括了操作站站点信息与工程整体信息。具体信息注释如下所示。

站号: 操作站站点的序号;

站名: 操作站站点的名称;

站注释: 操作站站点的注释信息;

站数据库版本号: 操作站站点实时数据库版本号;

站记录点数: 操作站站点实时数据库记录点个数;

站报警数: 操作站站点实时数据库记录点报警个数;

站是否报警: 操作站站点实时数据库是否报警, 1 表示有报警, 0 表示没有报警;

登陆用户名:工程当前登陆用户,如系统管理员、工程师、操作员等;

操作站时间:操作站时间,包括年、月、日、时、分、秒;

操作站时间(年):操作站时间年;

操作站时间(月):操作站时间月;

操作站时间(日):操作站时间日;

操作站时间(时):操作站时间时;

操作站时间(分):操作站时间分;

操作站时间(秒): 操作站时间秒;

所有站报警数: 所有站点的报警个数;

所有站是否有报警: 所有站点中是否有报警, 1 表示有报警, 0 表示没有报警;

在以上系统信息中,支持写功能的变量有:退出用户登录、用户登录、当前站报警确认、所有站报 警确认。具体表示方法如下所示:

\$S33LOGONUSER.AV=0 表示退出当前用户登录; \$S33LOGONUSER.AV=1 表示用户登录; \$S××STNALARM.AV=0 表示当前站报警确认; \$S33ALLSTNALARM.AV=0 表示所有站报警确认。

# 第六章 I/O 设备组态

# 6.1. UWinTech Pro 逻辑设备概念

UWinTech Pro 软件和其他 I/O 设备进行通讯时,只需要配置相应的驱动程序即可。UWinTech Pro 驱动程序采用最新软件技术,使通讯程序和 UWinTech Pro 构成一个完整的系统,保证了运行系统的高 效率。

UWinTech Pro 支持的硬件设备包括:可编程控制器(PLC)、智能模块、智能仪表等等。工程人员 可以把每一台下位机看作一种设备,不必关心具体的通讯协议,只需要在 UWinTech Pro 设备库中选择 设备的类型,按照"设备配置"的提示一步步完成安装即可。UWinTech Pro 支持以下几种通讯方式:

- $\bullet$  OPC 通讯
- MODBUS RTU 通讯
- MODBUS ASCII 通讯
- MODBUS TCP 通讯
- 虚拟设备通讯

设备管理软件列出能与 UWinTech Pro 通讯的各种 I/O 设备的名称,每个设备名实际上是具体设备 的逻辑名称(简称逻辑设备名,以此区别 I/O 设备生产厂家提供的实际设备名),每一个逻辑设备名对 应一个相应的驱动程序,以此与实际设备相对应。设备管理软件增加了驱动设备的配置向导,工程人员 只要按照配置向导的提示进行相应的参数设置,选择 I/O 设备的生产厂家、设备名称、通讯方式, 指定 设备的逻辑名称和通讯地址, 则 UWinTech Pro 自动完成驱动程序的启动和通信, 不再需要工程人员人 工进行。且设备最多可建 64 个。在图 6-1 中双击操作站结点下的"设备"结点,打开设备管理软件, 如图 6-2 所示。

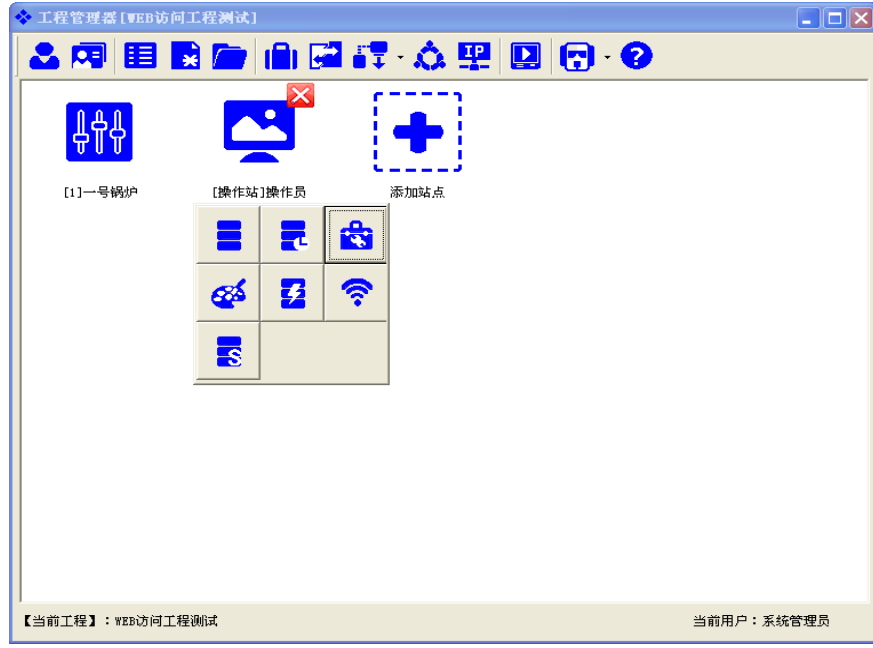

图 6- 1 打开设备编辑器

**UWINTEK LIGEN DEADLED ARE SETTED SETTED SETTED UNINTEGH Pro 控制工程应用软件平台实时监控手册** 

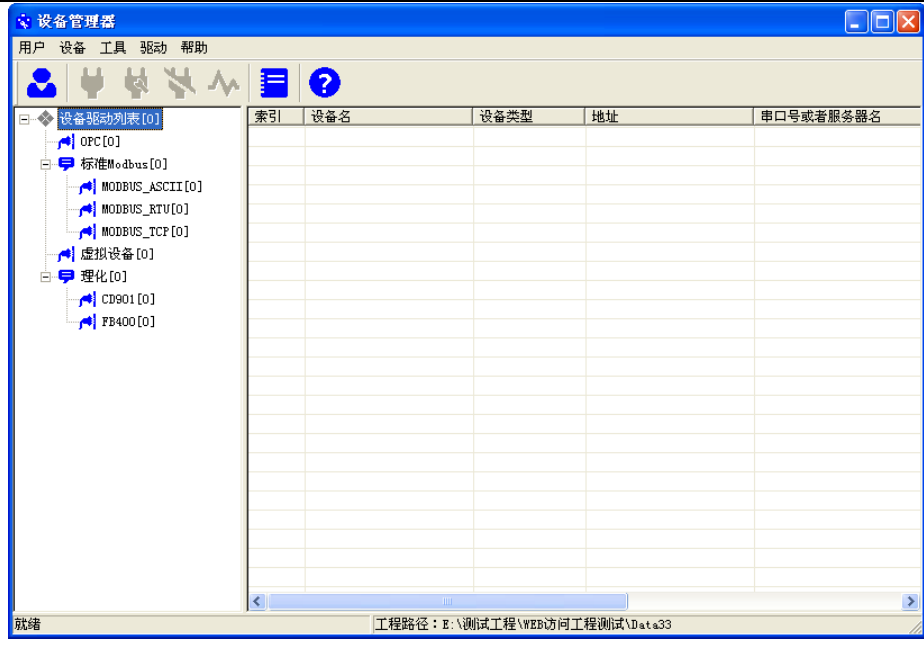

图 6- 2 设备编辑器

UWinTech Pro 对设备的管理是通过对逻辑设备名的管理实现的,具体讲就是每一个实际 I/O 设备 都必须在 UWinTech Pro 中指定一个唯一的逻辑名称,此逻辑设备名就对应着该 I/O 设备的生产厂家、 实际设备名称、设备通讯方式、设备地址、与上位 PC 机的通讯方式等信息内容。

在 UWinTech Pro 中,具体 I/O 设备与逻辑设备名是一一对应的,有一个 I/O 设备就必须指定一个 唯一的逻辑设备名,特别是设备型号完全相同的多台 I/O 设备,也要指定不同的逻辑设备名。UWinTech Pro 中记录点、逻辑设备与实际设备对应的关系如图 6-3 所示。

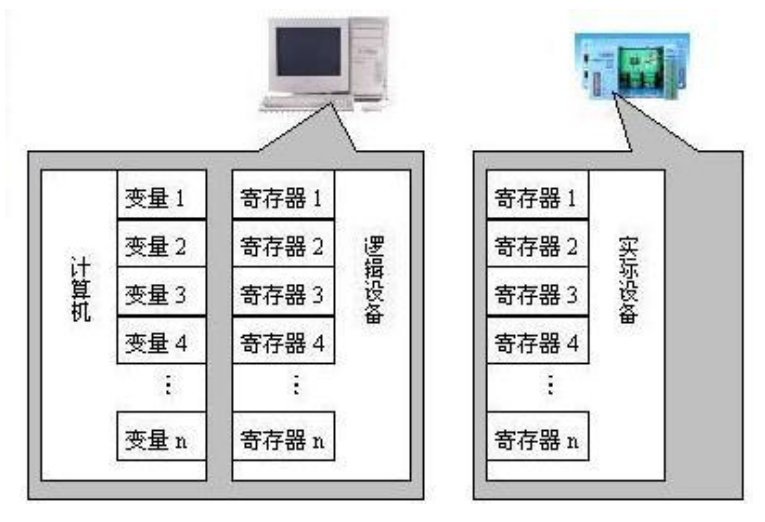

图 6- 3 记录点、逻辑设备与实际设备的对应关系

# 6.2. UWinTech Pro 逻辑设备的分类

UWinTech Pro 设备管理中的逻辑设备分为 OPC 设备、MODBUS\_ASCII、 MODBUS\_RTU、MODBUS\_TCP 和虚拟设备,工程人员根据自己的实际情况通过 UWinTech Pro 的设备管理功能来配置定义这些逻辑设 备,下面分别介绍这几种逻辑设备。

#### 6.2.1. OPC 设备

OPC 设备是指与 UWinTech Pro 按照 OPC 规范进行数据交换的独立应用程序。OPC 规范的实质是在 硬件供应商和软件开发商之间建立一套完整的"规则",只要遵循这套规则,数据交互对两者来说都是 透明的,硬件供应商只需提供一套符合 OPC Server 规范的程序组, 无需考虑应用程序的多种需求和传 输协议;软件开发商也无需了解硬件的实质和操作过程而重写大量的设备驱动程序。如图 6-4 所示,只

要符合 OPC 服务器的规范,OPC 客户都可与之进行数据交互,而无需了解设备究竟是 PLC 还是仪表,甚 至在数据库系统上建立了 OPC 规范, OPC 客户也可与之方便地实现数据交互。

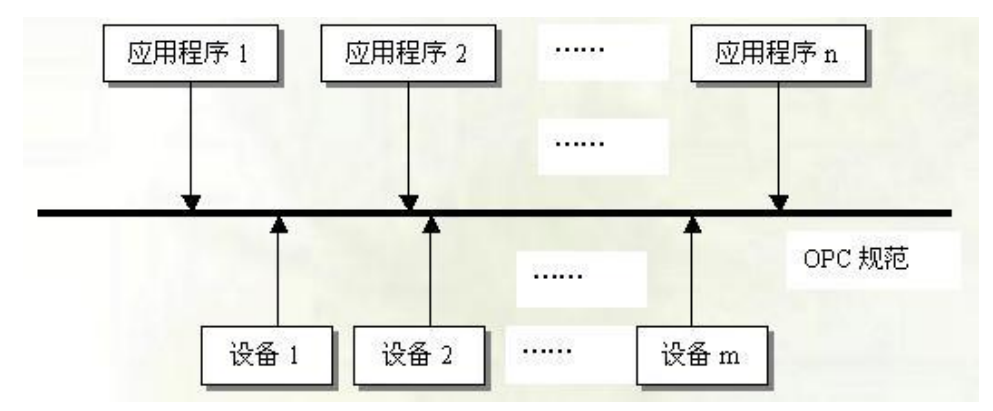

图 6- 4 UWinTech Pro 与 OPC 设备之间的关系

#### 6.2.2. MODBUS\_ASCII

ASCII 模式当控制器设为在 Modbus 网络上以 ASCII (美国标准信息交换代码)模式通信, 在消息中 的每个 8Bit 字节都作为两个 ASCII 字符发送。这种方式的主要优点是字符发送的时间间隔可达到 1 秒 而不产生错误。代码系统 • 十六进制, ASCII 字符 0... 9, A... F • 消息中的每个 ASCII 字符都是一个 十六进制字符组成每个字节的位 • 1 个起始位 • 7 个数据位,最小的有效位先发送 • 1 个奇偶校验位, 无校验则无 • 1 个停止位 (有校验时), 2 个 Bit(无校验时)错误检测域 LRC(纵向冗长检测)。同时 用 ASCII 模式,字符之间可产生长达 1s 的间隔,以适应速度较快的机器。

ASCII 报文帧的要求在下面的状态图中综合。"主节点"和"子节点"的不同角度均在相同的图中 表示:

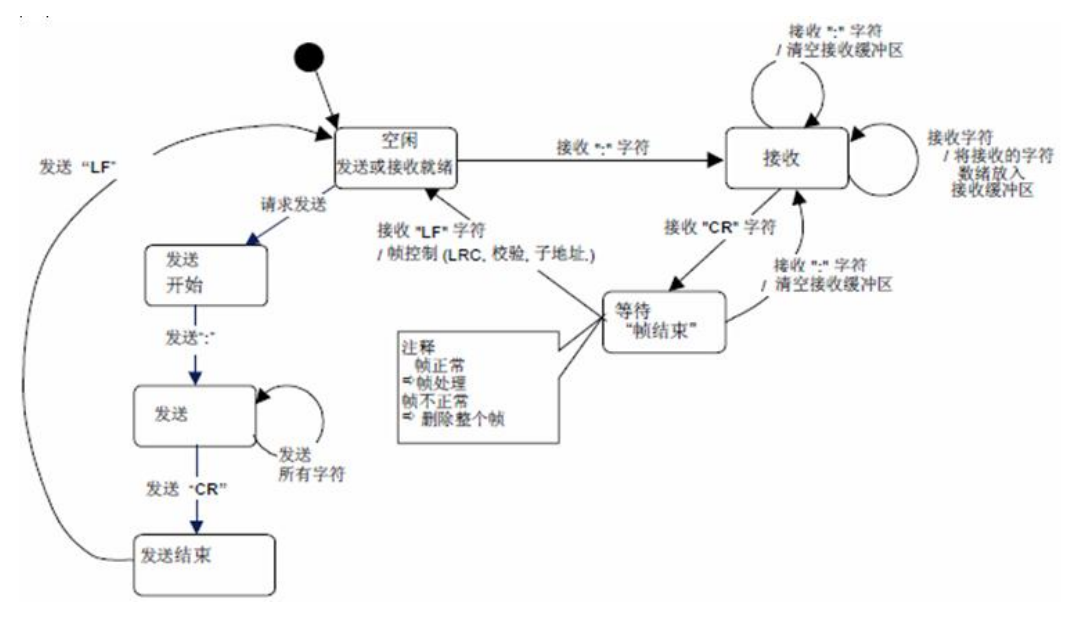

图 6- 5 ASCII 传输模式状态图

上面状态图的一些解释:

"空闲" 态是没有发送和接收报文要处理的正常状态。

■每次接收到":"字符表示新的报文的开始。如果在一个报文的接收过程中收到该字符, 则当前 地报文被认为不完整并被丢弃。而一个新的接收缓冲区被重新分配。

96 ■检测到帧结束后,完成LRC 计算和检验。然后,分析地址域以确定帧是否发往此设备,如果不 是,则丢弃此帧。为了减少接收处理时间,地址域可以在一接到就分析,而不需要等到整个帧结束。
#### 6.2.3. MODBUS\_RTU

RTU 模式当控制器设为在 Modbus 网络上以 RTU(远程终端单元)模式通信,在消息中的每个 8Bit 字节包含两个 4Bit 的十六进制字符。这种方式的主要优点是:在同样的波特率下,可比 ASCII 方式传 送更多的数据。代码系统 • 8 位二进制, 十六进制数 0... 9, A... F • 消息中的每个 8 位域都是一个两 个十六进制字符组成每个字节的位 • 1 个起始位 • 8 个数据位,最小的有效位先发送 • 1 个奇偶校验 位, 无校验则无 • 1 个停止位 (有校验时), 2 个 Bit(无校验时)错误检测域 CRC(循环冗长检测) 。 同时用 RTU 模式时报文字符必须以连续数据流的形式传送。

下图表示了对 RTU 传输模式状态图的描述。"主节点"和"子节点"的不同角度均在相同的图中表 示:

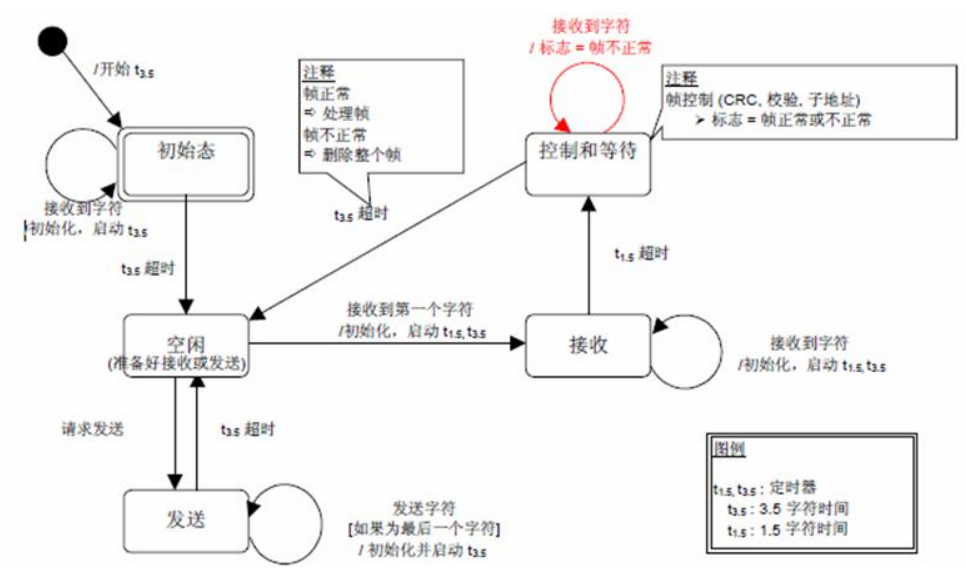

图 6- 6 RTU 传输模式状态图

上面状态图的一些解释:

■从"初始"态到 "空闲" 态转换需要t3.5 定时超时: 这保证帧间延迟

■ "空闲" 态是没有发送和接收报文要处理的正常状态。

■ 在RTU 模式, 当没有活动的传输的时间间隔达3.5 个字符长时, 通信链路被认为在"空闲" 态。

■当链路空闲时, 在链路上检测到的任何传输的字符被识别为**帧起始**。链路变为"活动"状态。 然后, 当链路上没有字符传输的时间间个达到t3.5 后, 被识别为帧结束。

■检测到帧结束后,完成CRC 计算和检验。然后,分析地址域以确定帧是否发往此设备,如果不 是,则丢弃此帧。为了减少接收处理时间,地址域可以在一接到就分析,而不需要等到整个帧 结束。这样,CRC 计算只需要在帧寻址到该节点(包括广播帧) 时进行。

#### 6.2.4. MODBUS\_TCP

MODBUS/TCP 是简单的、中立厂商的用于管理和控制自动化设备的 MODBUS 系列通讯协议的派生产品。 它覆盖了使用 TCP/IP 协议的 "Intranet"和"Internet"环境中 MODBUS 报文的用途。协议的最通用 用途是为诸如 PLC's,I/O 模块,以及连接其它简单域总线或 I/O 模块的网关服务的。

MODBUS TCP/IP 的通信系统可以包括不同类型的设备:

- 连接至TCP/IP 网络的MODBUS TCP/IP 客户机和服务器设备
- 互连设备,例如: 在TCP/IP网络和串行链路子网之间互连的网桥、路由器或网关,联

接,该子网允许将 MODBUS 串行链路客户机和服务器终端设备连接起来

下图为 MODBUS TCP/IP 通信结构图:

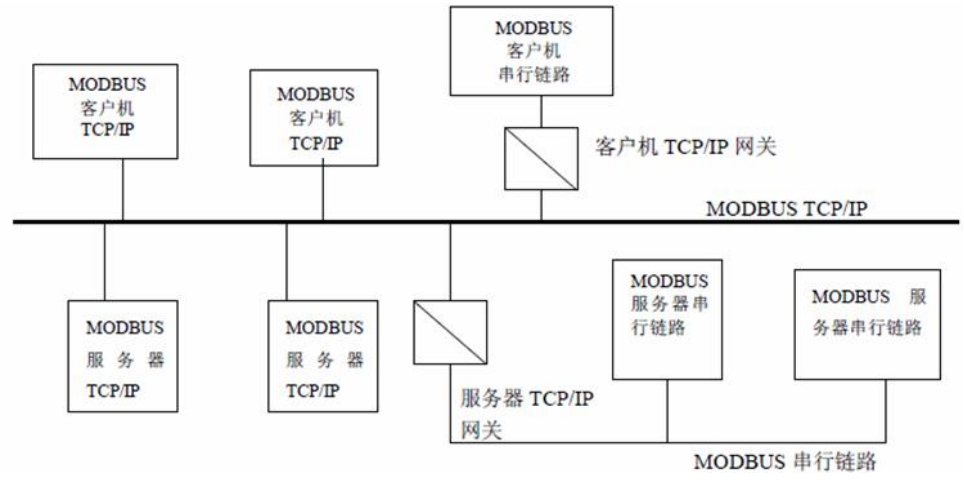

图 6- 7 MODBUS TCP/IP 通信结构

### 6.2.5. 虚拟设备

虚拟设备是指与 UWinTech Pro 进行数据交换的独立驱动程序。虚拟设备类似于一个虚拟的信号发 生器,可以仿真正弦波、三角波、锯齿波、波浪线、开关量,也可以产生一些随机值。通过给虚拟设备 指定一个逻辑名称和设备地址,就可以正确的将产生的数据发送给 UWinTech Pro。通过使用虚拟设备, 可以离线测试系统采集、处理数据的正确性与全面性。

## 6.3. 定义 I/O 设备

在了解了 UWinTech Pro 逻辑设备的概念后,工程人员可以轻松的在 UWinTech Pro 中定义所需的设 备了。进行 I/O 设备的配置时将弹出相应的配置向导页,使用这些配置向导页可以方便快捷地添加、编 辑、删除 、测试硬件设备。UWinTech Pro 提供大量不同类型的驱动程序,工程人员根据自己实际安装 的 I/O 设备选择相应的驱动程序即可。

#### 6.3.1. 定义和测试 OPC 设备

OPC 设备在使用之前必须配置环境,具体见《OPC 电脑 DCOM 配置》文档。

工程人员根据"设备配置"向导就可以完成 OPC 设备的配置和测试,操作步骤如下:

(1) 在左侧导航栏中先选择 OPC 设备, 右键弹出"新建设备"菜单, 或者点击菜单栏中设备/新建, 或 者点击新建图标" ,, 则弹出新建 OPC 设备对话框, 如图 6-8 所示。

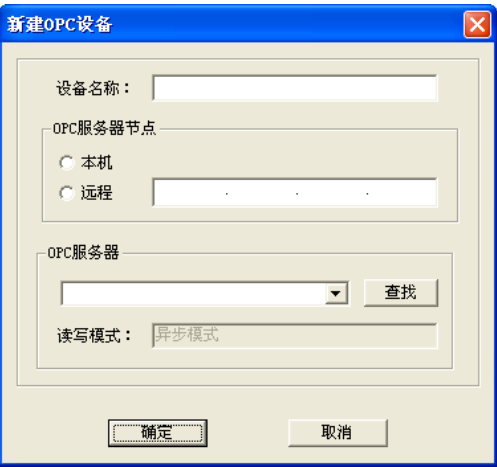

图 6- 8 OPC 设备添加

注意事项: 读写模式默认是异步模式。

OPC 同步模式:OPC 客户端发出请求,OPC 服务器立即将所请求的数据返回,客户端处于等待状态 直到读写完成为止。当客户数据较少而且同服务器交互的数据量比较少的时候可以采用这种方式,然而 当网络堵塞或大量客户访问时,会造成系统的性能效率下降。

OPC 异步模式(订阅式):OPC 服务器用一定的周期检查过程数据,存入缓冲区。OPC 客户端发出 请求,直接从服务器缓冲区获取所需要的数据。异步方式的效率更高,能够避免多客户大数据请求的阻 塞,并可以最大限度地节省 CPU 和网络资源。

(2)编辑"设备名称"、"节点名"、"OPC 服务器",如图 6-9 所示。设备名称编辑框指定一个设备名称, 如"opc"。工程人员要为 OPC 设备指定服务器节点名。如果选择"本机", 则在 OPC 服务器查找处, 点击"查找服务器"按钮, 查找的是本地的 OPC 服务器信息。如果选择"远程"并在结点名编辑框中 输入远程机子的 IP 地址,点击"查找服务器"按钮,则查找的是远程 OPC 服务器信息。查找成功后, 从列表框中选择需要的服务器信息。查找失败时,OPC 服务器默认是本机的 OPC 服务器信息。

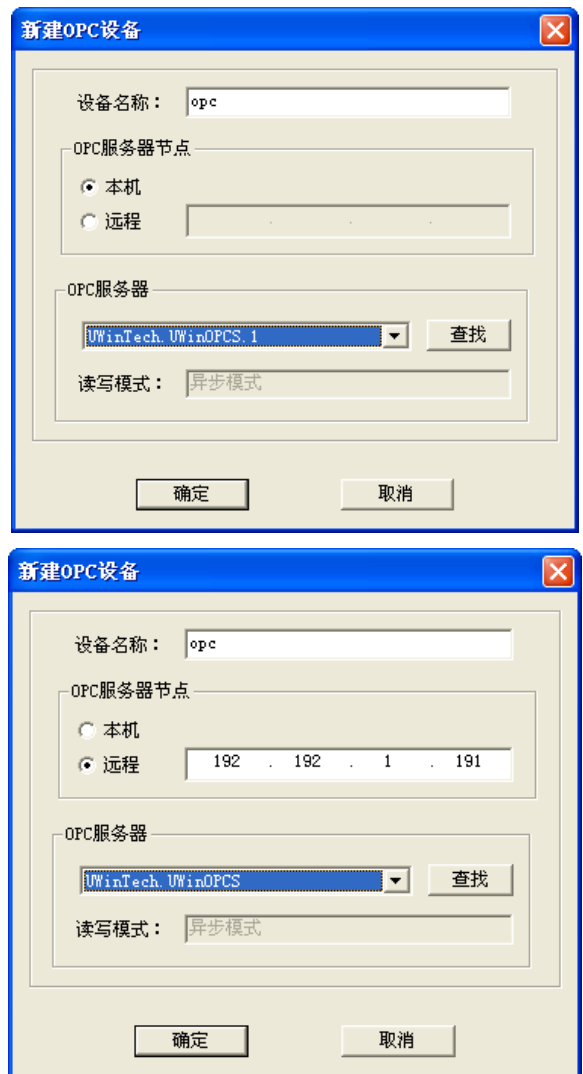

图 6- 9 OPC 设备添加

(3) 选中需要修改的 OPC 设备, 右键"编辑", 或者点击编辑图标" <3) 选中需要修改的 OPC 设备, 右键"编辑", 或者法制图标" 即弹出修改窗口,如图 6-10 所示

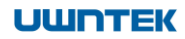

#### UWinTech Pro 控制工程应用软件平台实时监控手册

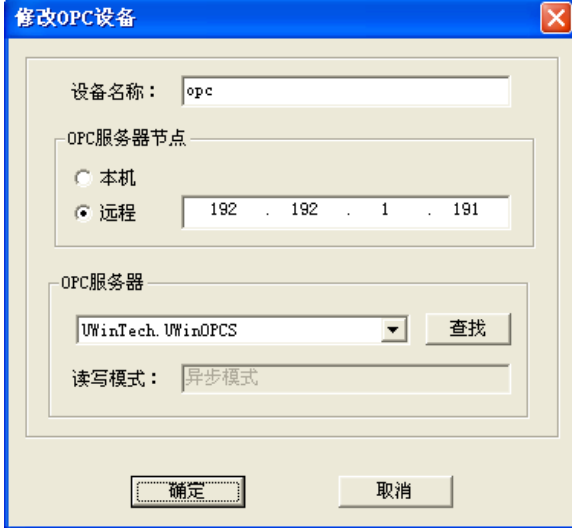

#### 图 6- 10 OPC 设备修改

(4) 选中想要删除的 OPC 设备, 点击菜单栏中设备/删除、或右键/删除、或者点击删除图标" \,, 弹出确定删除提示框,如图 6-11 所示,点击确定即可删除 OPC 设备。

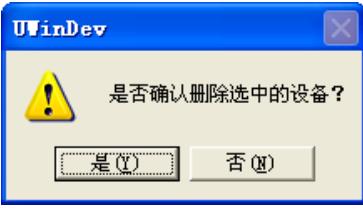

图 6- 11 删除确定

(5)若 OPC 服务器所在的主机没有进行 DCOM 配置,则查找 OPC 服务器时会出现如图 6-12 所示。

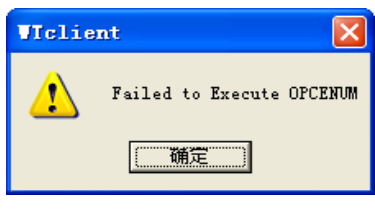

图 6- 12 OPC 服务器查找失败

(6)第一次使用主机当 OPC 服务器时必须先注册,若服务器没有注册,则会出现如图 6-13 所示对话框。

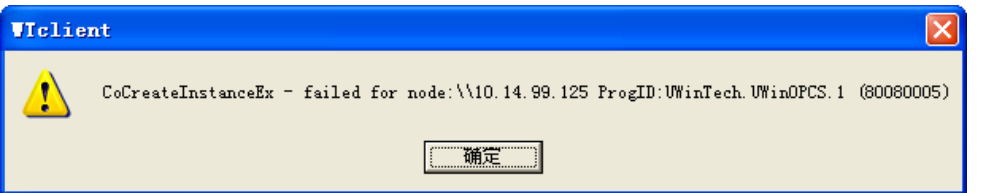

#### 图 6- 13 OPC 服务器连接失败

(7) 配置完成后,点击"确定"按钮,则设备管理软件"OPC"结点下显示已添加的 OPC 设备,如图 6-14 所示。

UWinTech Pro 控制工程应用软件平台实时监控手册

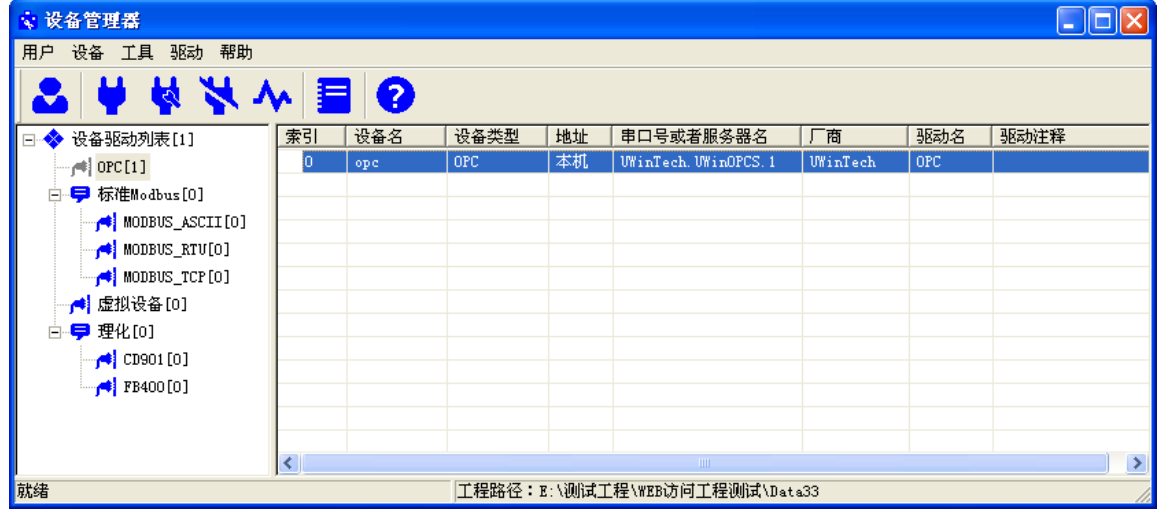

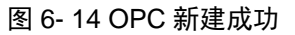

(8) 点击确定就新建好 OPC 设备, 右键点击"测试"或点击测试图标" <> → ", 弹出 OPC 设备测试窗口, 如图 6-15 所示。

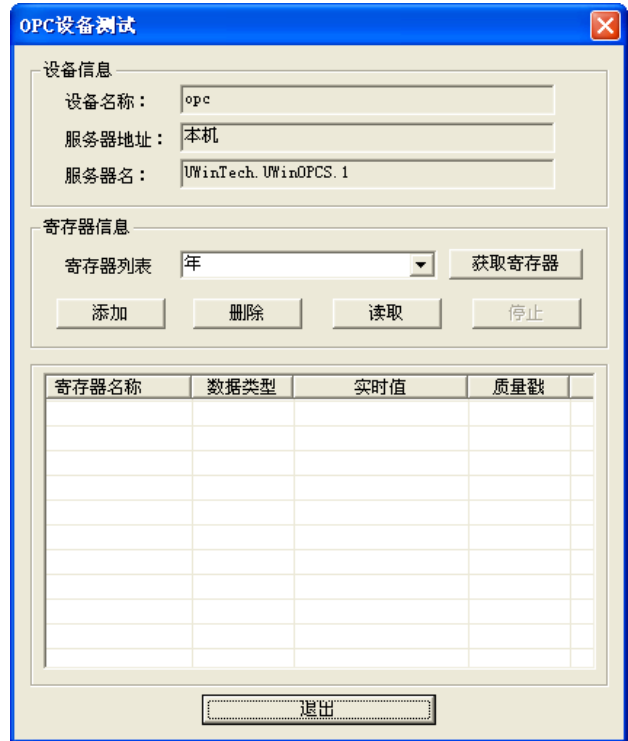

图 6- 15 OPC 设备测试

(9) 选择需要的寄存器名,点击"添加" ——"读取",若成功读取如图 6-16 所示,则说明 OPC 设备 正常运行,点击"退出"。

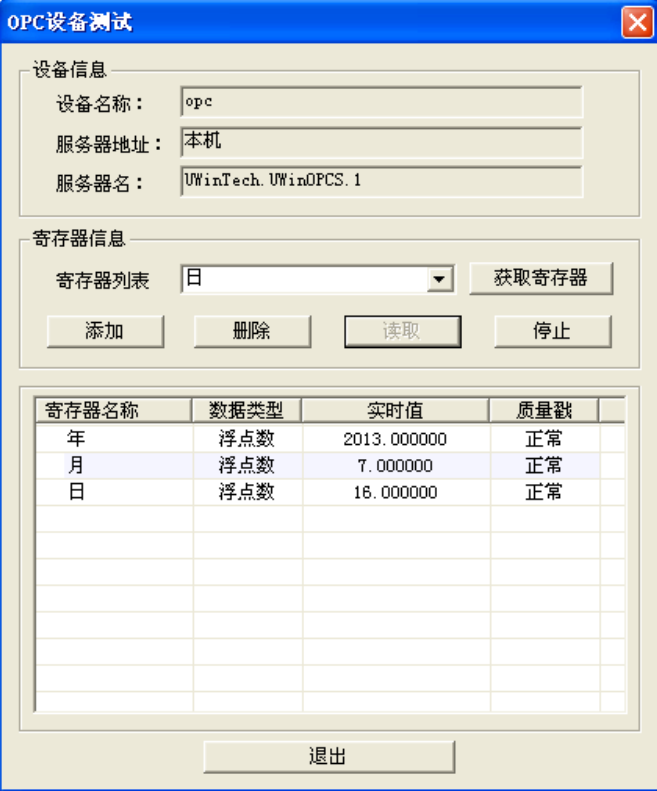

图 6- 16 OPC 测试成功

#### 6.3.2. 定义和测试 MODBUS ASCII

逻辑名称: 工程人员给要配置的 PLC 指定一个逻辑名称, 可以根据需要随意指定。

设备地址: 工程人员为 PLC 指定设备地址, 该地址应该对应实际的设备定义的地址。

端口:工程人员为 PLC 指定与计算机相连的串口号,该下拉式串口列表框共有 128 个串口号可供工 程人员选择。

波特率:可从下拉列表框中选择不同的波特率。

数据位、停止位:串口通讯参数。

校验位:可从下拉列表框中选择不同的校验类型。

通讯超时: 设置通讯超时的时间。"通讯超时"为默认值,除非特殊说明,一般不需要修改。

#### 采集频率:采集串口数据的周期,一般默认为 1000 毫秒。

工程人员根据"设备配置"向导就可以完成 MODBUS ASCII 设备的配置和测试,操作步骤如下:

(2) 在左侧导航栏中先选择 MODBUS ASCII 设备,右键弹出"新建设备"菜单,或者点击菜单栏 中设备/新建,或者点击新建图标" → ", 则弹出新建 MODBUS ASCII 设备对话框, 如图 6-17 所示。

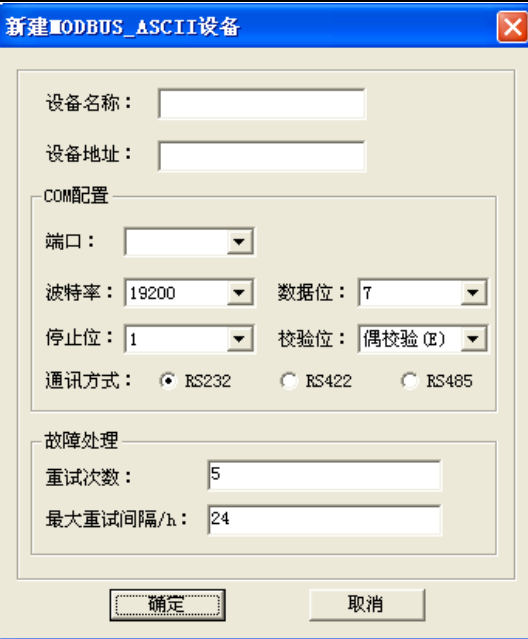

图 6- 17 MODBUS\_ASCII 添加

(2) 编辑"设备名称"、"设备地址"、"COM 配置", 如图 6-18 所示, 点击"确定"按钮, 添加成功。

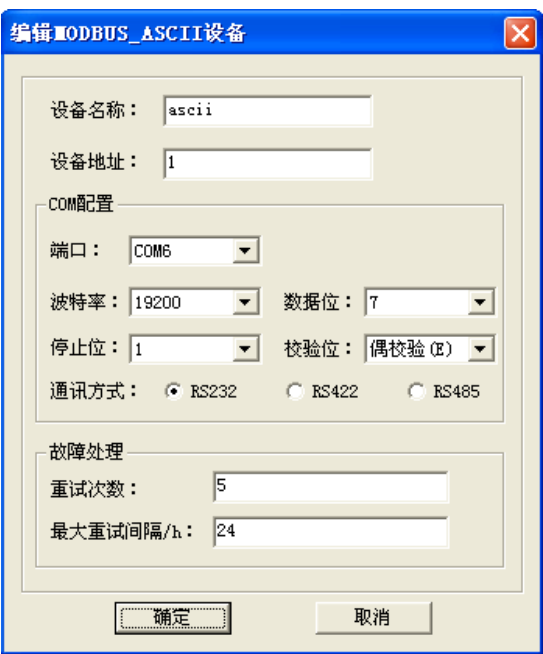

#### 图 6- 18 编辑 MODBUS\_ASCII 窗口

(3)选中需要修改的 MODBUS\_ASCII 设备,右键/编辑,或菜单栏中设备/编辑,或者点击编辑图标 " ",即可弹出编辑窗口,如上图 6-18 所示。

(4) 选中需要删除的 MODBUS\_ASCII 设备, 在空白处右键/删除, 或菜单栏中设备/删除, 或者点击删 除图标" ,则弹出删除确认对话框如图 6-19 所示,点击确认即可删除设备。

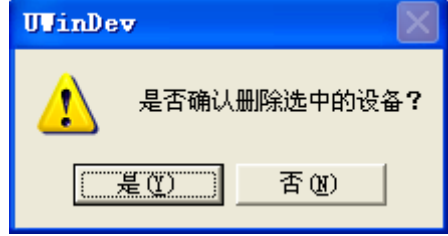

图 6- 19 设备删除

(5)注意同一个串口下有且仅有一个设备地址的设备;例如已经定义了一个 MODBUS\_ASCII 设备, 且设备地址和端口分别为 1 和 COM1, 则会出现如图 6-20 所示的对话框。

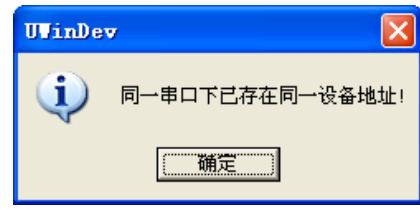

图 6- 20 设备同地址提示

(6)选中新建好的 MODBUS\_ASCII 设备,右键点击选择"测试",出现如图 6-21 所示对话框。

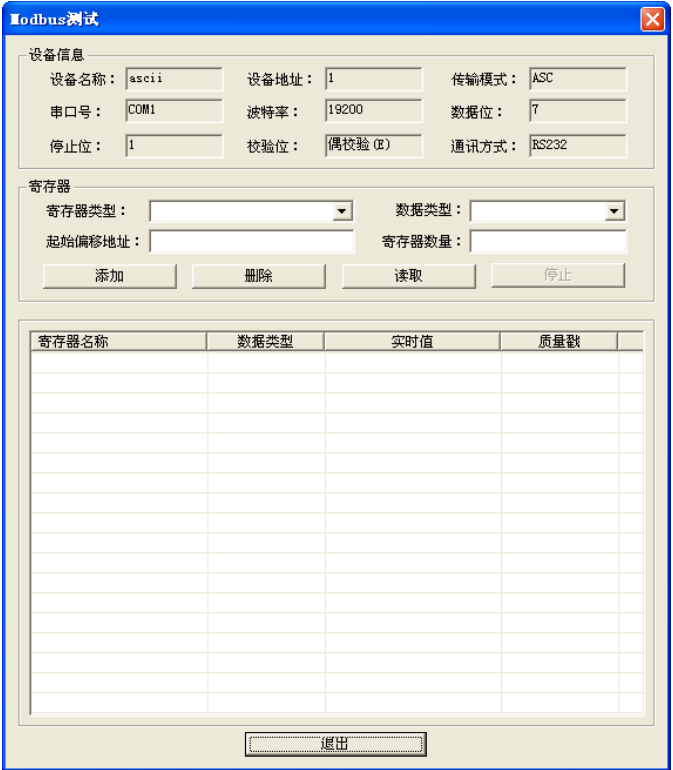

图 6- 21 设备测试

(7) 选择进行寄存器设置后,点击添加一读取,能读取成功,如图 6-22 所示, 则说明 MODBUS\_ASCII 设备可以使用。

| 设备信息                 |                    |               |                       |
|----------------------|--------------------|---------------|-----------------------|
| ascii<br>设备名称:       | 设备地址:              | $\vert$ 1     | ASC<br>传输模式:          |
| COM6<br>串口号:         | 波特率:               | 19200<br>数据位: | 7                     |
| $\vert$ 1<br>停止位:    | 校验位:               | 偶校验(E)        | <b>RS232</b><br>通讯方式: |
| 寄存器                  |                    |               |                       |
| 寄存器类型:               | 保持寄存器AO (读写: 4区) ▼ | 数据类型: 无符号短整型  | $\overline{\nabla}$   |
| 100<br>起始偏移地址:       |                    | 寄存器数量:<br> 10 |                       |
| 添加                   | 删除                 | 读取            | 停止                    |
|                      |                    |               |                       |
|                      |                    |               |                       |
| 寄存器名称                | 数据类型<br>无符号短整型     | 实时值           | 质量戳<br>正常             |
| Ao 00100<br>Ao 00101 | 无符号短整型             | 0<br>102      | 正常                    |
| Ao_00102             | 无符号短整型             | 0             | 正常                    |
| Ao 00103             | 无符号短整型             | 0             | 正常                    |
| Ao 00104             | 无符号短整型             | 105           | 正常                    |
| Ao_00105             | 无符号短整型             | $\mathbf{0}$  | 正常                    |
| Ao 00106             | 无符号短整型             | 107           | 正常                    |
| Ao_00107             | 无符号短整型             | ö             | 正常                    |
| Ao_00108             | 无符号短整型             | 109           | 正常                    |
| Ao 00109             | 无符号短整型             | 0             | 正常                    |
|                      |                    |               |                       |
|                      |                    |               |                       |
|                      |                    |               |                       |
|                      |                    |               |                       |
|                      |                    |               |                       |
|                      |                    |               |                       |
|                      |                    |               |                       |
|                      |                    |               |                       |

图 6- 22 MODBUS\_ASCII 测试成功

### 6.3.3. 定义和测试 MODBUS\_RTU

工程人员根据"设备配置"向导就可以完成 MODBUS\_RTU 设备的配置和测试,操作步骤如下:

(1) 在左侧导航栏中先选择 MODBUS\_RTU 设备, 右键弹出"新建设备"菜单, 或者点击菜单栏中 设备/新建,或者点击新建图标" \* → ",则弹出新建 MODBUS\_RTU 设备添加对话框, 如图 6-23 所示。

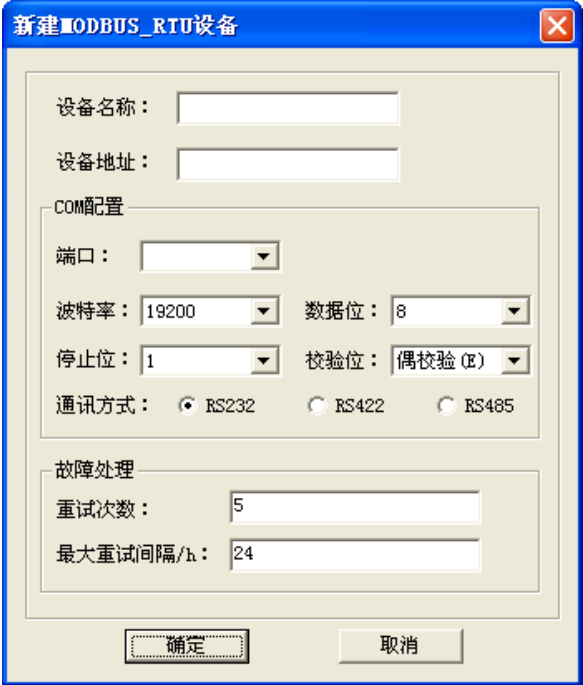

图 6-23 MODBUS RTU 添加

(2) 编辑"逻辑名称"、"设备地址"、"COM 配置", 如图 6-24 所示, 点击"确定"按钮, 添加成功。

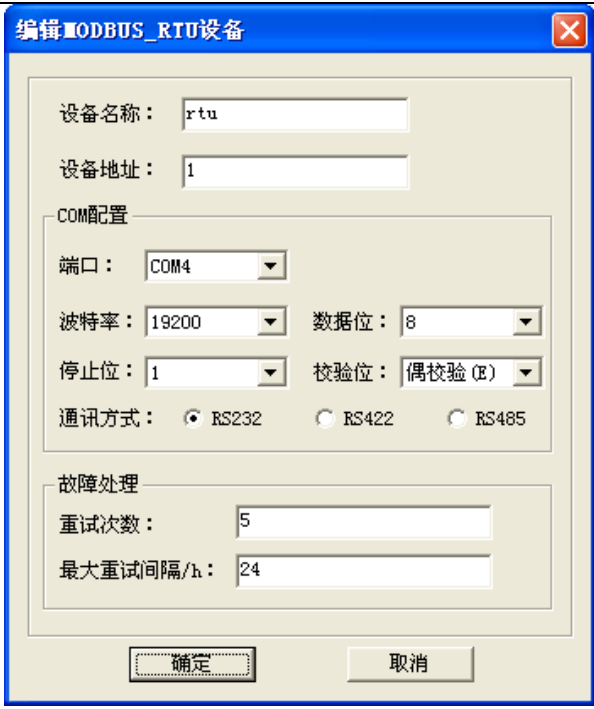

图 6- 24 编辑 MODBUS\_RTU 窗口

(3)选中需要修改的 MODBUS\_RTU 设备,右键/编辑,或菜单栏中设备/编辑,或者点击编辑图标 即可弹出编辑窗口,如上图 6-24 所示。

(4) 选中需要删除的 MODBUS\_RTU 设备, 在空白处右键/删除, 或菜单栏中设备/删除, 或者点击删 除图标" , 则弹出删除确认对话框如图 6-25, 点击确认即可删除设备。

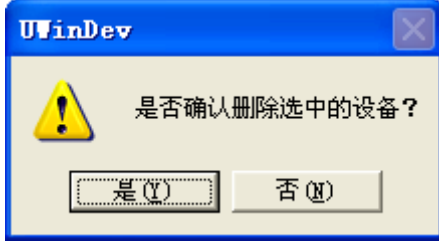

图 6- 25 设备删除

(5) 注意同一个串口下有且仅有一个设备地址的设备;例如已经定义了一个 MODBUS\_RTU 设备,且 设备地址和端口分别为 1 和 COM1, 则会出现如图 6-26 所示的对话框。

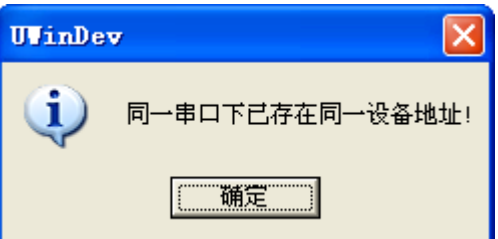

图 6- 26 设备同地址提示

(6) 选中刚设置好串口的 MODBUS\_RTU 设备, 右键点击选择"测试", 出现如图 6-27 所示对话框。

UWinTech Pro 控制工程应用软件平台实时监控手册

| Lodbus测试                   |                    |                         | x                                 |
|----------------------------|--------------------|-------------------------|-----------------------------------|
| 设备信息                       |                    |                         |                                   |
| 设备名称:<br>$x$ <sub>tu</sub> | 设备地址:              | $\overline{1}$<br>传输模式: | RTU                               |
|                            |                    |                         |                                   |
| COM4<br>串口号:               | 波特率:               | 19200<br>数据位:           | $\sqrt{8}$                        |
| $\sqrt{1}$<br>停止位:         | 校验位:               | 偶校验(E)<br>通讯方式:         | <b>RS232</b>                      |
| 寄存器                        |                    |                         |                                   |
| 寄存器类型:                     | 保持寄存器AO (读写: 4区) ▼ | 数据类型:                   | 无符号短整型<br>$\overline{\mathbf{v}}$ |
| 100<br>起始偏移地址:             |                    | 寄存器数量:<br> 12           |                                   |
| 添加                         | 删除                 | 读取                      | 停止                                |
|                            |                    |                         |                                   |
| 寄存器名称                      | 数据类型               | 实时值                     | 质量戳                               |
| Ao 00100                   | 无符号短整型             | $\Omega$                | 正常                                |
| Ao_00101                   | 无符号短整型             | 102                     | 正常                                |
| Ao 00102                   | 无符号短整型             | n.                      | 正常                                |
| Ao 00103                   | 无符号短整型             | 104                     | 正常                                |
| Ao_00104                   | 无符号短整型             | $\mathbf{0}$            | 正常                                |
| Ao 00105                   | 无符号短整型             | 106                     | 正常                                |
| Ao 00106                   | 无符号短整型             | $\Omega$                | 正常                                |
| Ao_00107                   | 无符号短整型             | 108                     | 正常                                |
| Ao 00108                   | 无符号短整型             | $\mathbf{0}$            | 正常                                |
| Ao_00109                   | 无符号短整型             | 110                     | 正常                                |
| Ao 00110                   | 无符号短整型             | $\mathbf{0}$            | 正常                                |
| Ao 00111                   | 无符号短整型             | o                       | 正常                                |
|                            |                    |                         |                                   |
|                            |                    |                         |                                   |
|                            |                    |                         |                                   |
|                            |                    |                         |                                   |
|                            |                    |                         |                                   |
|                            |                    |                         |                                   |
|                            |                    | 運田                      |                                   |
|                            |                    |                         |                                   |

图 6- 27 设备测试

(7)选择现场相应的设备寄存器,点击添加一读取,能读取成功,如上图所示,则说明 MODBUS\_RTU 设备可以使用。

### 6.3.4. 定义和测试 MODBUS\_TCP

工程人员根据"设备配置"向导就可以完成 MODBUS\_TCP 设备的配置和测试,操作步骤如下: (1) 在左侧导航栏中先选择 MODBUS\_TCP 设备, 右键弹出"新建设备"菜单, 或者点击菜单栏中设 备/新建, 或者点击新建图标" →", 则弹出新建 MODBUS\_TCP 设备添加对话框, 如图 6-28 所示。

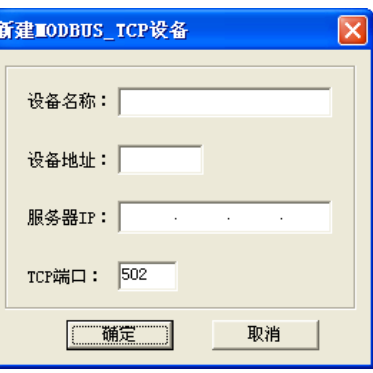

图 6- 28 MODBUS\_TCP 添加

(2)编辑逻辑名称、设备地址和服务器地址(IP 地址和对应端口),即可添加成功。

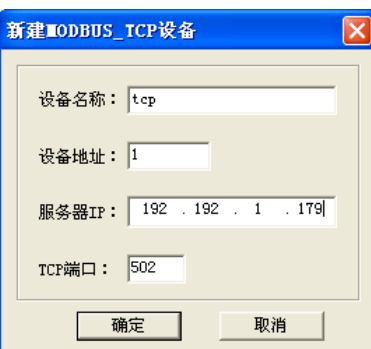

图 6- 29 MODBUS\_TCP 编辑

(3)选中需要修改的 MODBUS\_TCP 设备, 右键/编辑, 或菜单栏中设备/编辑, 或者点击编辑图标" < 即可弹出编辑窗口,如上图 6-29 所示。

(4) 选中需要删除的 MODBUS TCP 设备, 在空白处右键/删除, 或菜单栏中设备/删除, 或者点击删 除图标" , 则弹出删除确认对话框如图 6-30, 点击确认即可删除设备。

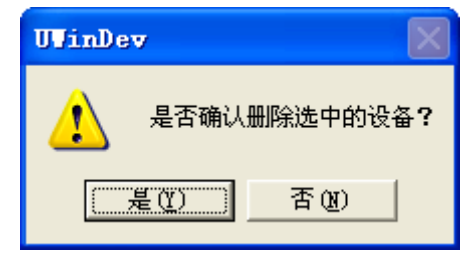

图 6- 30 设备删除

(5)选中新建好的 TCP 设备,点击测试,若成功会弹出如图 6-31 所示对话框,设置好寄存器,点击添 加,读取。若读取成功,说明 TCP 服务器连接成功。

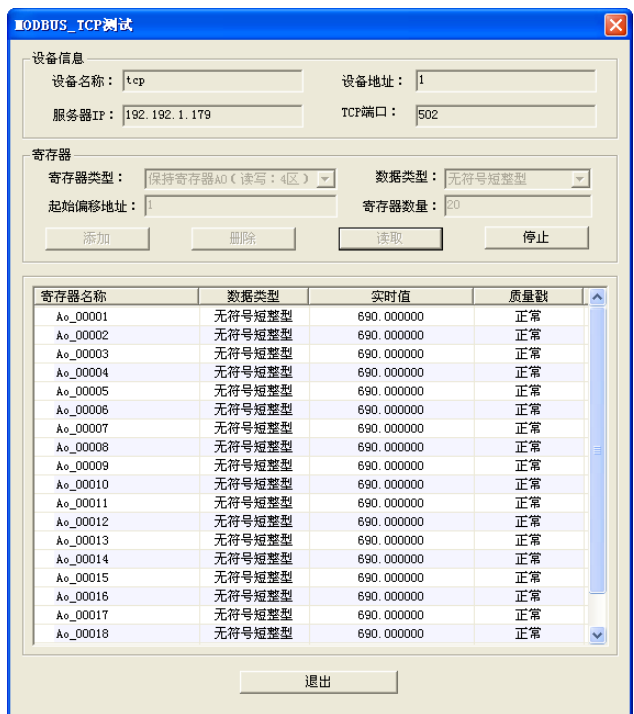

#### 图 6- 31 TCP 服务器连接成功

### 6.3.5. 定义虚拟设备

工程人员根据"设备配置"向导就可以完成虚拟设备的配置和测试。

操作步骤如下:

(1)在左侧导航栏中先选择虚拟设备设备,右键弹出"新建设备"菜单,或者点击菜单栏中设备/新建, 或者点击新建图标" →",则弹出新建虚拟设备添加对话框,如图 6-32 所示。

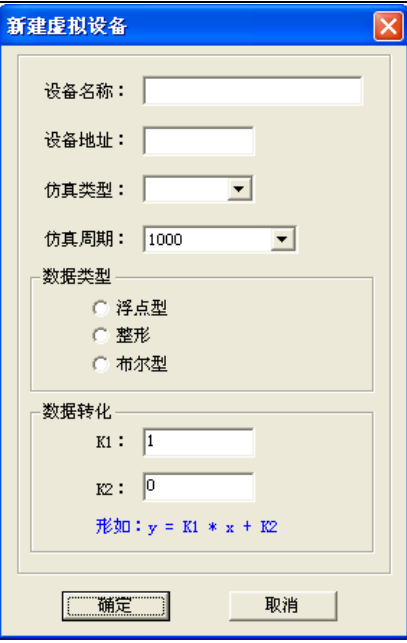

图 6- 32 虚拟设备添加

(2) 在图 6-32 所示的"虚拟设备添加"窗口中,在对话框的逻辑名称编辑框中指定一个设备名称,如 "智能仪表"。工程人员要为智能仪表指定设备地址、仿真周期、数据类型及数据转化。

(3)配置完成后,点击"确定"按钮,即可完成虚拟设备的配置,如图 6-33 所示。

| ☆ 设备管理器                             |    |      |      |    |           |          |      |      | ш |
|-------------------------------------|----|------|------|----|-----------|----------|------|------|---|
| 设备 工具<br>驱动 帮助<br>用户                |    |      |      |    |           |          |      |      |   |
| ♦ ≉ ☆ ᠰ 昌 ❸                         |    |      |      |    |           |          |      |      |   |
| □ ◆ 设备驱动列表[1]                       | 索引 | 设备名  | 设备类型 | 地址 | 串口号或者服务器名 | 厂商       | 驱动名  | 驱动注释 |   |
| $\left  \bullet \right $ orders     | ю  | sinl | 虚拟设备 |    | 1000      | UWinTech | 虚拟设备 |      |   |
| 白一 <mark>字</mark> 标准Modbus[0]       |    |      |      |    |           |          |      |      |   |
| MODBUS_ASCII[0]                     |    |      |      |    |           |          |      |      |   |
| MODBUS_RTV[0]                       |    |      |      |    |           |          |      |      |   |
| MODBUS_TCP[0]                       |    |      |      |    |           |          |      |      |   |
| ● 虚拟设备[1]                           |    |      |      |    |           |          |      |      |   |
| - 甲 理化[0]<br>Fr-                    |    |      |      |    |           |          |      |      |   |
| $\left  \right $ CD901 [0]          |    |      |      |    |           |          |      |      |   |
| B400[0]                             |    |      |      |    |           |          |      |      |   |
|                                     |    |      |      |    |           |          |      |      |   |
|                                     |    |      |      |    |           |          |      |      |   |
| 就绪<br>工程路径:E:\测试工程\WEB访问工程测试\Data33 |    |      |      |    |           |          |      |      |   |

图 6- 33 设置完成

(4) 选中需要修改的虚拟设备, 右键/编辑, 或菜单栏中设备/编辑, 或者点击编辑图标 " <mark>《</mark> ", 即可 弹出编辑窗口,如上图 6-33 所示。

(5)选中需要删除的虚拟设备,在空白处右键/删除,或菜单栏中设备/删除,或者点击删除图标" \,, 则弹出删除确认对话框如图 6-34,点击确认即可删除设备。

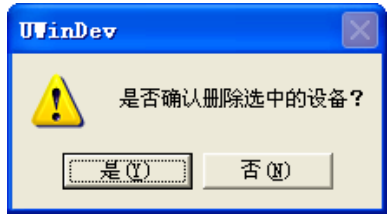

图 6- 34 设备删除

(6)选择新建好的虚拟设备,点击测试,即可弹出图 6-35 窗口。

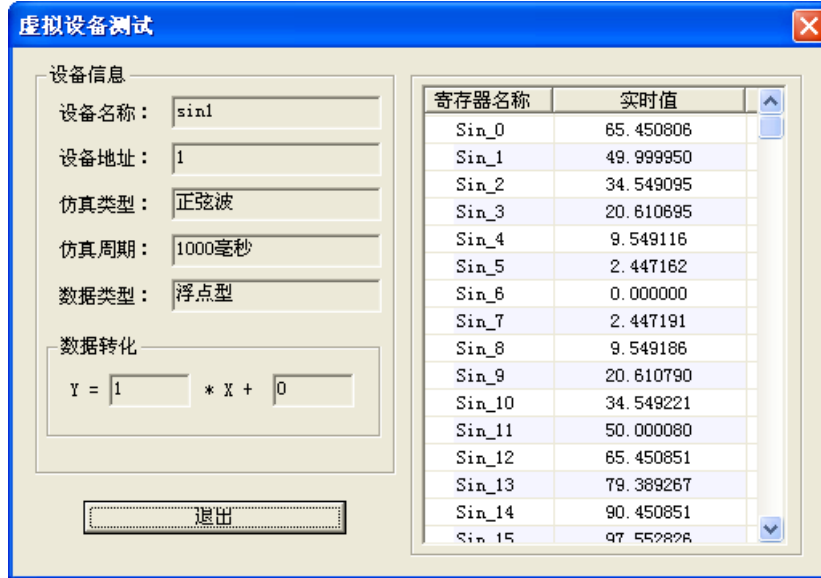

图 6- 35 虚拟设备测试成功

# 6.4. I/O 设备连接

设备配置好,测试连接没问题,即可进行数据库连接。(以 OPC 设备为例)

(1)在操作站数据库中新建好记录点,批量链接信息或单点编辑链接信息,如图 6-36 所示。

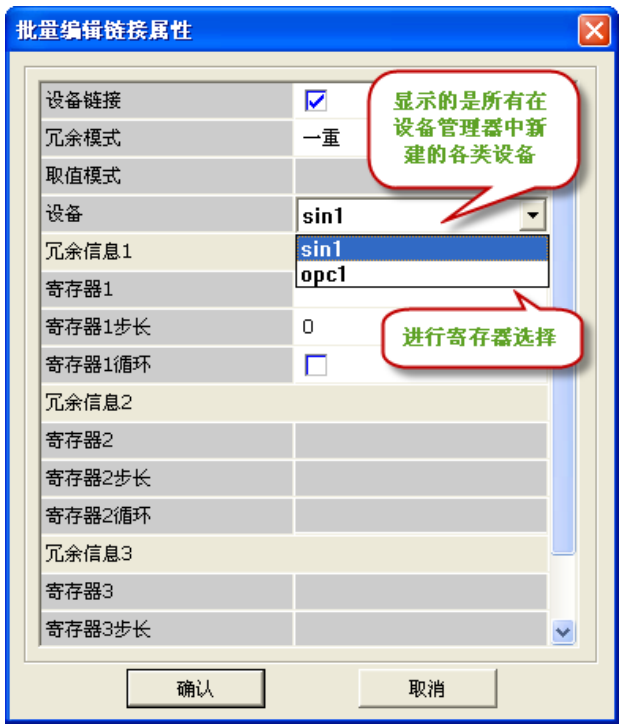

#### 图 6- 36 设备连接

(2)根据上述窗口,选择相应设备、冗余模式、取值模式、冗余信息,点击确定后即可连接第三方设 备。如图 6-37 所示。

UWinTech Pro 控制工程应用软件平台实时监控手册

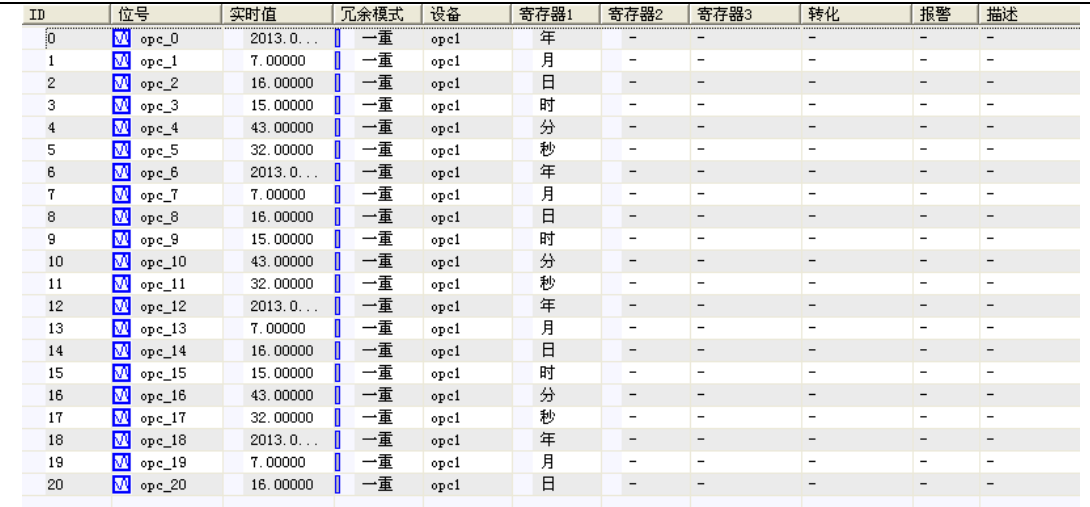

#### 图 6- 37 I\O 设备连接

根据客户的需求,我们将开放更多的通讯方式支持智能仪表设备。

## 6.5. 操作日志查询

用户对设备管理器的操作都会在"操作事件记录查询"中显示出来。点击"<mark>三</mark>"按钮,选择"事 件查询",弹出如图 6-38 所示的对话框。

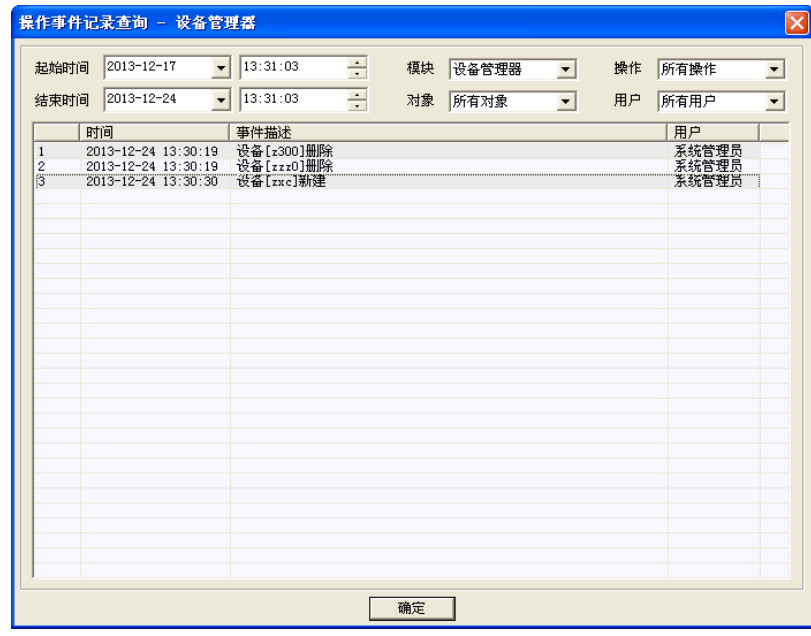

#### 图 6- 38 操作日志

在"操作事件记录查询"中显示了某用户对设备的操作信息以及具体时间,用户可以根据需要查询 特定时间、特定模块、特定对象、特定操作、特定用户的操作日志信息。

# 第七章 系统安全管理

安全保护是应用系统不可忽视的问题,对于可能有不同类型的用户共同使用的大型复杂应用,必须 解决好授权与安全性的问题,系统必须能够依据用户的使用权限允许或禁止其对系统进行操作。在系统 中,可以对工程进行加密。打开工程时只有输入密码正确时才能进入该工程的开发系统。对画面上的图 形设置安全区,运行时当操作站不在对象的访问安全区内时,该对象为不可访问,即要访问一个有权限 设置的对象,要求操作者的操作安全区须在对象的安全区内时,才能访问。当用户没有功能时,是无法 对该功能进行任何操作,防止操作员的非法操作。UWinTech Pro 以此来保障系统的安全运行。

## 7.1. 算法编辑器安全管理

### 7.1.1. 对算法加密

系统除了能够在工程组态软件中对工程进行加密外。还可以对该工程的算法进行加密。

如果想对算法加密, 首先进入算法编辑器, 点击菜单中的"配置(C)\设置密码(P)菜单。弹出 "设置密码"对话框,如图 7-1 所示。

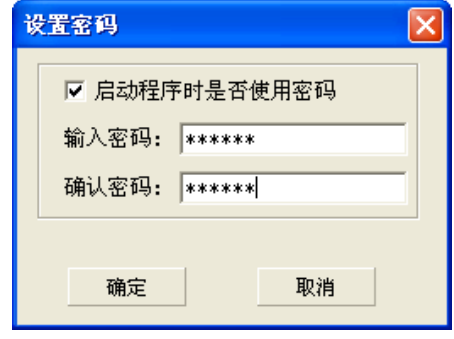

图 7- 1 对算法编辑器加密

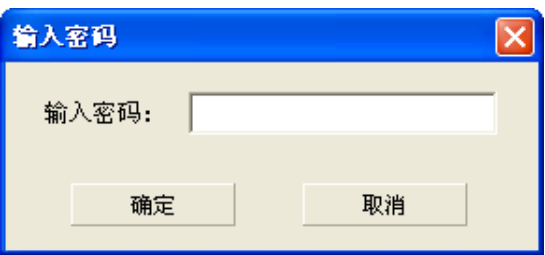

图 7- 2 输入密码对话框

启动程序时是否使用密码:该项有效时,系统会在打开该工程算法前要求用户输入密码,如果密码 输入不正确,将不启动算法编辑器。

输入密码:键入用户设置的密码,密码可以是字母、数字等。

确认密码:再次输入相同密码进行确认。

点击取消按钮将取消对算法实施加密操作;点击确定按钮后,系统将对算法进行加密。

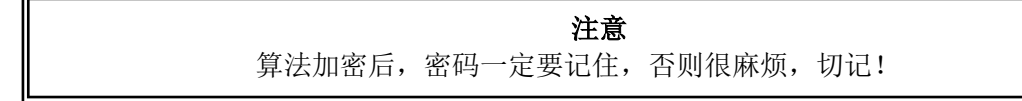

#### 7.1.2. 去除对算法的加密

如果想取消对该工程算法的加密, 在进入该工程的算法编辑器后, 点击菜单中的"配置(C)\设置 密码(P)菜单。弹出图 7-3 输入密码对话框,输入原始密码后弹出"设置密码"对话框,将其"启动 程序时是否使用密码"的设定去掉,如图 7-3 所示。

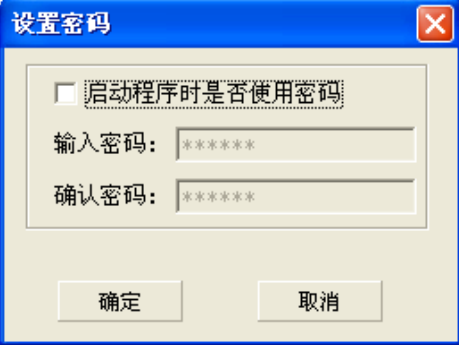

图 7- 3 取消算法编辑器加密对话框

#### 7.1.3. 对算法程序的加密

如果想对算法程序加密,首先进入算法编辑器,右键程序名,点击"设置程序密码"弹出"密码设 置"对话框,如图 7-3 所示。

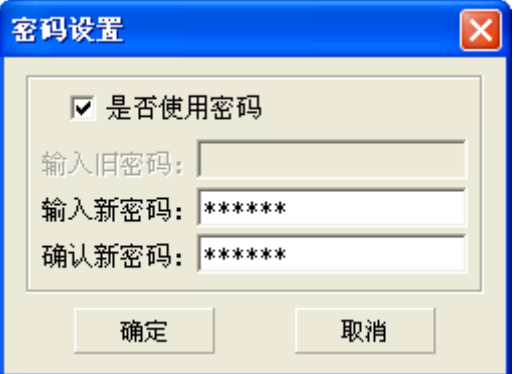

#### 图 7- 4 对算法程序加密

启动程序时是否使用密码:该项有效时,系统会在打开该工程算法程序前要求用户输入密码,如果 密码输入不正确,将不启动算法程序。

输入密码:键入用户设置的密码,密码可以是字母、数字等。

确认密码:再次输入相同密码进行确认。

点击取消按钮将取消对算法实施加密操作;点击确定按钮后,系统将对算法进行加密。

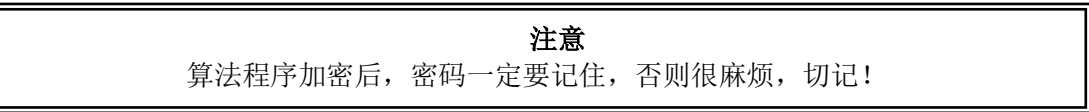

#### 7.1.4. 取消对算法程序的加密

如果想取消对该工程算法程序的加密,首先进入算法编辑器,右键程序名,点击"设置程序密码" 弹出"密码设置"对话框,去掉勾选"是否使用密码"输入级密码,点击确定,系统将取消密码。如图 7-4 所示。

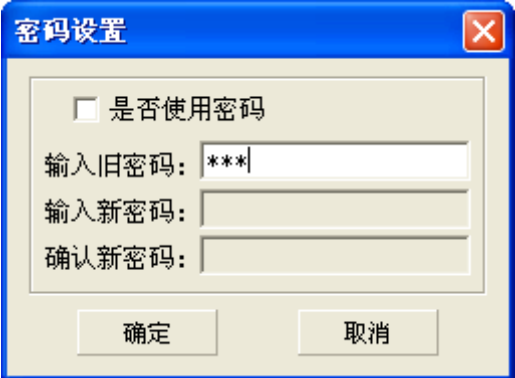

图 7- 5 取消算法程序加密对话框

## 7.2. 运行安全管理

在 UWinTech Pro 系统中, 为了保证系统的安全运行, 对实时数据库中记录点设置访问权限, 同时 对画面上的图形对象也设置访问权限。主要通过给操作者和访问对象分配访问安全区来实现,当操作者 不在对象的访问安全区内时,该对象为不可访问。即要访问一个有权限设置的对象,要求操作者的操作 安全区须在对象的安全区内时,方能访问。

操作者的操作安全区共有 64 个,用户在进行配置时,每个用户和操作对象可选择多个安全区,即 一个用户可有多个安全区权限,每个对象也可有多个安全区权限。所有安全区名称可由用户按照自己的 需要进行修改。

管理员给相应的操作员分配相应的功能,操作员只能操作自己有权限的功能模块,其他模块无法进 行操作访问。

### 7.2.1. 安全区

安全区功能在工程中使用广泛,在控制系统中一般包含多个控制过程,同时也有多个用户操作该控 制系统。为了方便、安全地管理控制系统中的不同控制过程,UWinTech Pro 引入了安全区的概念。将 需要授权的控制过程的对象设置安全区,同时给操作这些对象的用户分别设置安全区,例如工程要求 A 工人只能操作车间 A 的对象和数据,B 工人只能操作车间 B 的对象和数据,UWinTech Pro 中的处理是: 将车间 A 的所有对象和数据的安全区设置为包含在 A 工人的操作安全区内,将车间 B 的所有对象和数据 的安全区设置为包含在 B 工人的操作安全区内,其中 A 工人和 B 工人的安全区不相同。

应用系统中的每一个可操作对象都可以被指定安全区(最多 64 个)。对应地,管理员可以指定操作 者的操作安全区。在系统运行时,工作安全区不在可操作对象的安全区内时,可操作对象是不可被访问 或操作的。

#### 7.2.2. 功能区

为了更方便、更安全地控制系统的不同控制过程,UWinTech Pro 引入了功能区的概念。给不同操 作员赋予不同的功能权限,没有权限的功能模块,该操作员无法进行任何操作,保证了操作的安全性。

#### 7.2.3. 用户安全区配置

#### 7.2.3.1. 编辑安全区名

系统默认分配 64 个安全区给用户使用,且用户可以自定义安全区名。在 UWinTech Pro 工程管理器 中,点击工具栏中的"用户登录"图标"◆",弹出用户登录对话框,只有系统管理员才可以进行相应 的用户与安全区配置,因此选择系统管理员,输入正确的密码进行登录,弹出"用户配置"对话框,如 图 7-3 所示。

UWinTech Pro 控制工程应用软件平台实时监控手册

| 用户名<br>安全区                                        | 功能区                         | 描述 |
|---------------------------------------------------|-----------------------------|----|
| ▲系统管理员<br><b>ffffffffffffffffffff</b><br>♥ 系统管理员组 | <b>ffffffffffffffffffff</b> |    |
| ▲工程师<br>$\circ$<br>♥ 工程师组                         | $\mathbb O$                 |    |
| ▲操作员<br>$\overline{0}$<br>早 操作员组                  | 0                           |    |
|                                                   |                             |    |
|                                                   |                             |    |
|                                                   |                             |    |
|                                                   |                             |    |
|                                                   |                             |    |
|                                                   |                             |    |
|                                                   |                             |    |
|                                                   |                             |    |

图 7- 6 用户配置界面

选中根目录,点击鼠标右键,选中编辑安全区,如图 7-4 所示。

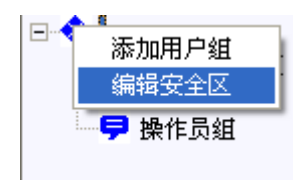

#### 图 7- 7 选择编辑安全区

选择编辑安全区后,弹出安全区编辑窗口,如图 7-5 所示。

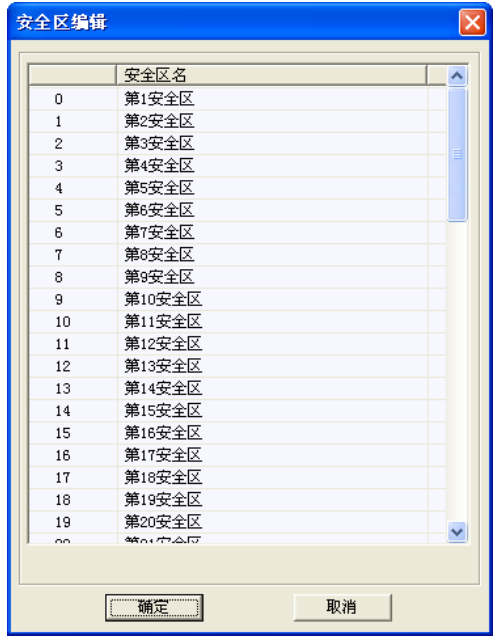

#### 图 7- 8 编辑安全区

选中其中某个需要修改的安全区后右键选择编辑安全区,如图 7-6 所示。选中后弹出如图 7-7 所示 的修改框,输入需要修改的安全区名,如"第一工段"。修改完成后,在安全区编辑页面显示的是修改 完之后的安全区名,如图 7-8 所示。

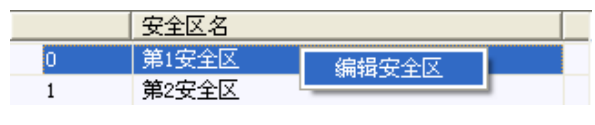

图 7- 9 选择编辑

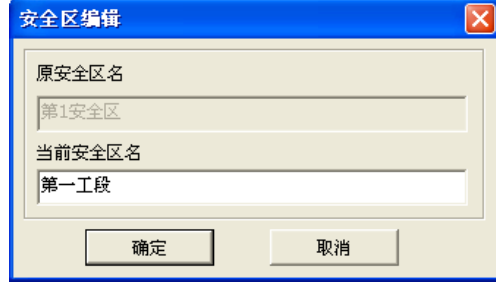

图 7-10 修改安全区名

| 安全区编辑          |        |    |
|----------------|--------|----|
|                |        |    |
|                | 安全区名   |    |
| Ю              | 第一工段   |    |
| $\mathbf{1}$   | 第2安全区  |    |
| $\overline{2}$ | 第3安全区  |    |
| 3              | 第4安全区  |    |
| 4              | 第5安全区  |    |
| 5              | 第6安全区  |    |
| 6              | 第7安全区  |    |
| 7              | 第8安全区  |    |
| 8              | 第9安全区  |    |
| ğ              | 第10安全区 |    |
| 10             | 第11安全区 |    |
| 11             | 第12安全区 |    |
| 12             | 第13安全区 |    |
| 13             | 第14安全区 |    |
| 14             | 第15安全区 |    |
| 15             | 第16安全区 |    |
| 16             | 第17安全区 |    |
| 17             | 第18安全区 |    |
| 18             | 第19安全区 |    |
| 19             | 第20安全区 |    |
| oo             | 第64章本版 |    |
|                |        |    |
|                | 确定     | 取消 |
|                |        |    |

图 7- 11 查看修改后的安全区名

### 7.2.3.2. 编辑用户组

UWinTech Pro 中根据工程管理的需要将用户分成若干个组来管理,即用户组。

(1)在导航栏中右键"添加用户组",可以进行"添加用户组"和"编辑安全区"操作,如图 7-9 所示;

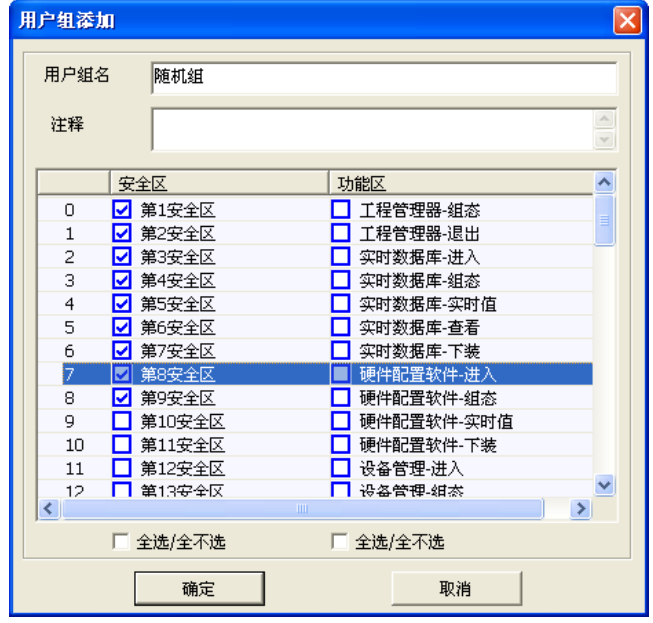

图 7- 12 用户组添加

(2)选择欲对之操作的组,右键该组组名,弹出对话框选择"编辑用户组",可以对该组进行安全区设 置。

(3)对默认组分配相应的安全区权限,如图 7-10 所示。

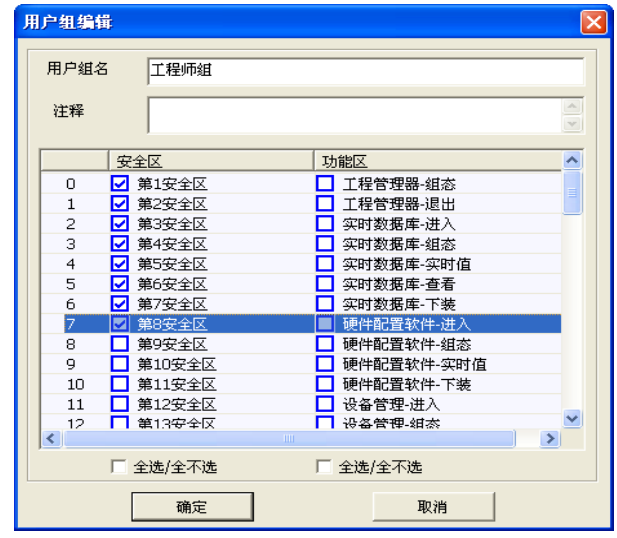

图 7- 4 用户组编辑

(4)若某组以后不需要使用了,可以选中该组右键选择"删除用户组",弹出是否确定删除窗口,如图 7-11 所示,点击"确定"则永久删除该组。

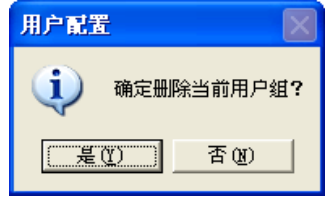

图 7- 5 用户组删除

(5)选定需要创建用户的组,在操作显示区空白处右键选择"添加用户",弹出添加用户窗口,进行设 置,如图 7-12 所示。点击确定,在操作显示区显示该用户,如图 7-13 所示。

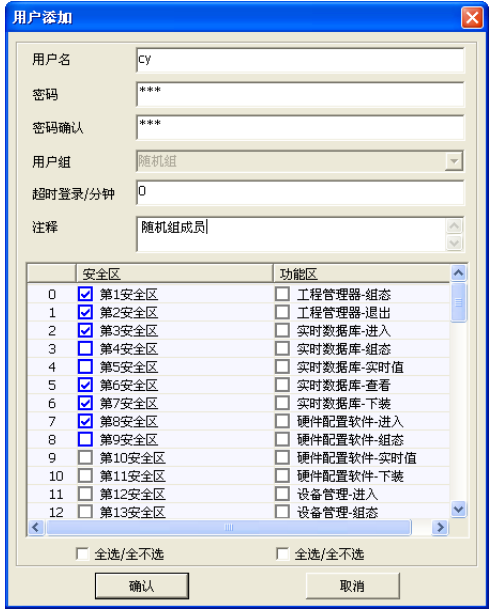

图 7- 15 用户添加

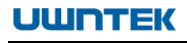

| 用户配置               |     |     |     |        |
|--------------------|-----|-----|-----|--------|
|                    |     |     |     |        |
|                    | 用户名 | 空全区 | 功能区 | 描述     |
| ♥ 系统管理员组<br>♥ 工程师组 |     | e7  |     | <br>随… |
| 早 操作员组             |     |     |     |        |
| 一早 随机组             |     |     |     |        |
|                    |     |     |     |        |

图 7- 6 添加用户成功

(6)在操作显示区双击欲对之编辑的用户名,或右键该用户名,选择"编辑用户",弹出编辑用户对话 框,可以重新分配安全区,如图 7-14 所示。

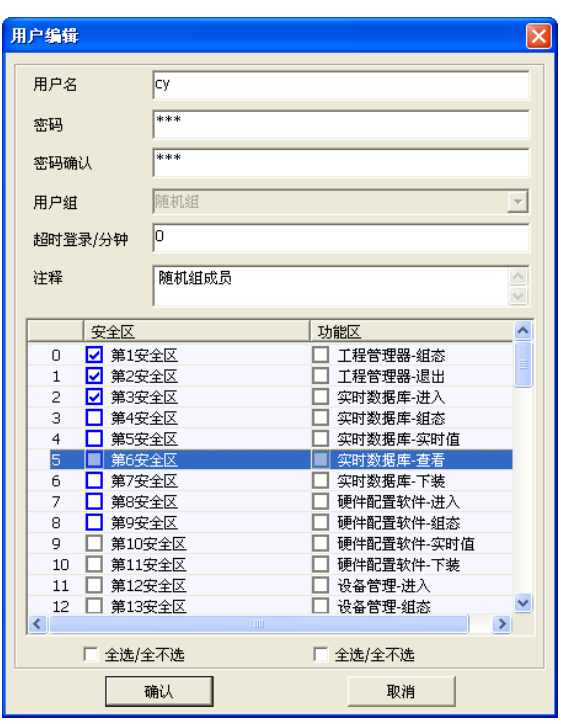

图 7- 7 用户编辑

(7)在操作显示区右键用户名,可以进行添加、删除、编辑用户和用户密码修改,如图 7-15 所示。

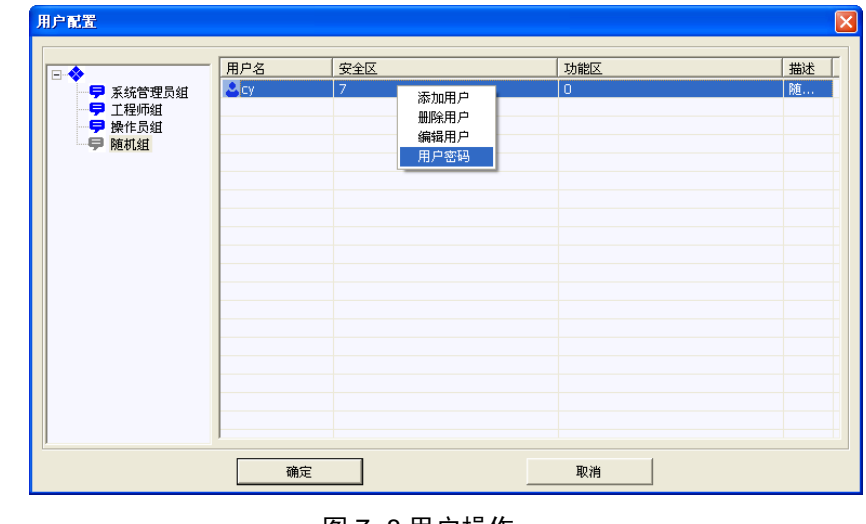

图 7- 8 用户操作

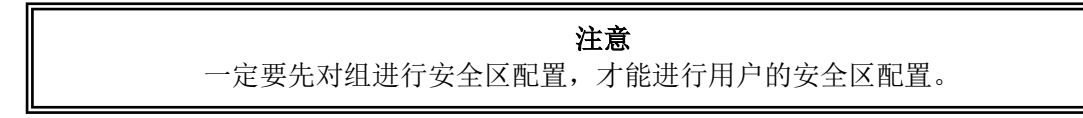

### 7.2.4. 用户功能区配置

UWinTech Pro 由各个功能模块组成,通过功能区对各大模块进行权限控制,方便、安全控制各个 控制过程。在 UWinTech Pro 工程管理器中, 点击"工具\用户管理"菜单项, 或者点击工具栏中的"用 户登录"图标" →", 弹出用户登录对话框, 只有系统管理员才可以进行功能区配置, 因此选择系统管 理员,输入正确的密码进行登录,弹出"用户配置界面"对话框,如图 7-3 所示。

(1)选择欲对之操作的组名右键,选择"编辑用户组",弹出编辑对话框,然后选择对应的功能,点击 确定。

(2)在分配好功能区的用户组中添加或选择已有的用户,双击弹出对话框窗口,如图 7-16 所示。

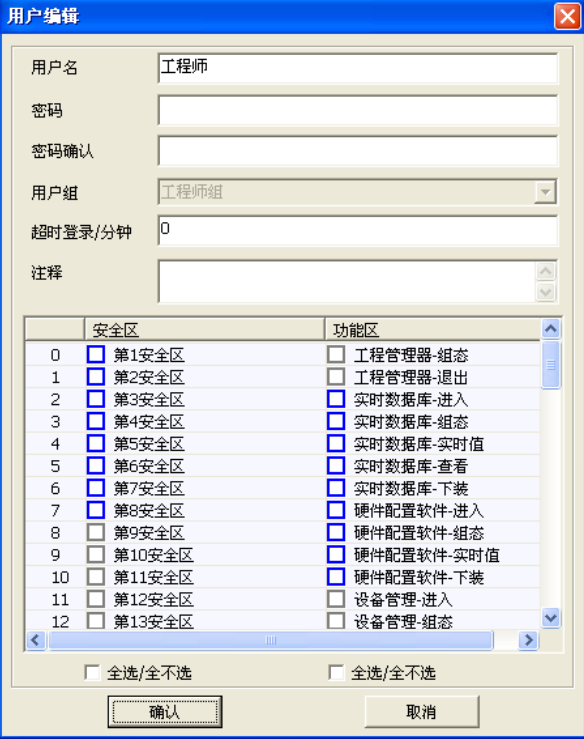

图 7- 9 功能区编辑界面

(2)选择相应功能,点击"确认",功能区配置成功。

 功能区权限包括进入、组态、实时值、仿真、下装、浏览、修改等。如:画面浏览器的浏览权限是 指该用户进入画面运行系统进行浏览及画面切换的权限,而组态权限是指该用户在画面运行系统可以进 行事件定义等操作权限。网络客户端的修改权限则是指该用户在客户端访问工程时有输入值的修改权 限。

#### 7.2.5. 操作对象安全区配置

这里所指操作对象主要包括实时数据库中的记录点和运行系统中的图形对象。

当用户对实时数据库中的某些记录点的实时值有特殊要求时,可以对该记录点进行安全区配置,让 拥有权限的用户才能对该记录点的实时值进行操作。其配置请参照第五章 5.5 [节记录点操作中的记录点](#page-74-0) [属性的基本信息。](#page-74-0)

当用户对运行系统中的画面有特殊限制时,可以对该画面的安全区进行设置,让有权限的用户才能 访问该画面,其配置请参照第八章 8.4 [节画面中的画面设置。](#page-169-0)

# 第八章 流程图制作

## 8.1. 画面组态软件

画面组态软件是软件的一个重要组成部分,它将图形画面、配方、报警、网络等工程元素集中管理, 工程人员可以一目了然地查看工程人机界面部分的各个组成部分。工程组态软件简便易学,操作界面和 Windows 中的资源管理器非常类似。软件的画面开发系统内嵌于 UWinTech Pro 中的工程组态软件,是 应用程序的集成开发环境,工程人员在这个环境里进行人机界面的开发。

#### 8.1.1 概述

画面组态软件是 UWinTech Pro 工程组态软件的重要组成部分,主要用来组态工程。它是一套功能 完善的交互式图形开发平台,包含了如圆形、矩形、多边形等数十种基本图元,使用户可以很直观的通 过简单的图元间的组合,制作出符合工业标准的画面工程,而并不需要十分扎实的专业知识。

#### 8.1.2 特点

画面组态软件在具备一般组态软件画面制作功能的同时,也参合了许多自身特有的元素,具体表现 在该软件可以通过采用递归复合形式,用软件所提供的基本图元,拼凑出任意复杂的复合图元,这样就 能方便的制作出各种图库,从而制作出更为复杂的工业应用画面。

画面组态软件开发平台还可以与实时数据库进行动态连接,使画面动态、实时地显示实时数据库的 变化。同时,还可以通过接收用户输入修改数据库,实现对现场的管理控制。

#### 8.1.3 适用范围

画面组态软件作为 UWinTech Pro 工程组态软件的重要组成部分,能广泛运用于化工、制药、炼钢 等行业中,制作能实时反应工业控制变化的工程画面。

### 8.2. 界面

图形画面制作软件的界面是直接与工程组态人员"通话"的窗口,一个简明、直观而内容丰富的交 流界面,使得用户在操作简单化的同时,更能进一步体现出图形画面制作软件的高效性。

### 8.2.1 界面介绍

开发平台软件界面如图 8-1 所示,主要包括了菜单栏、工具条、导航栏、画面编辑区、属性页和状 态条 6 大部分。

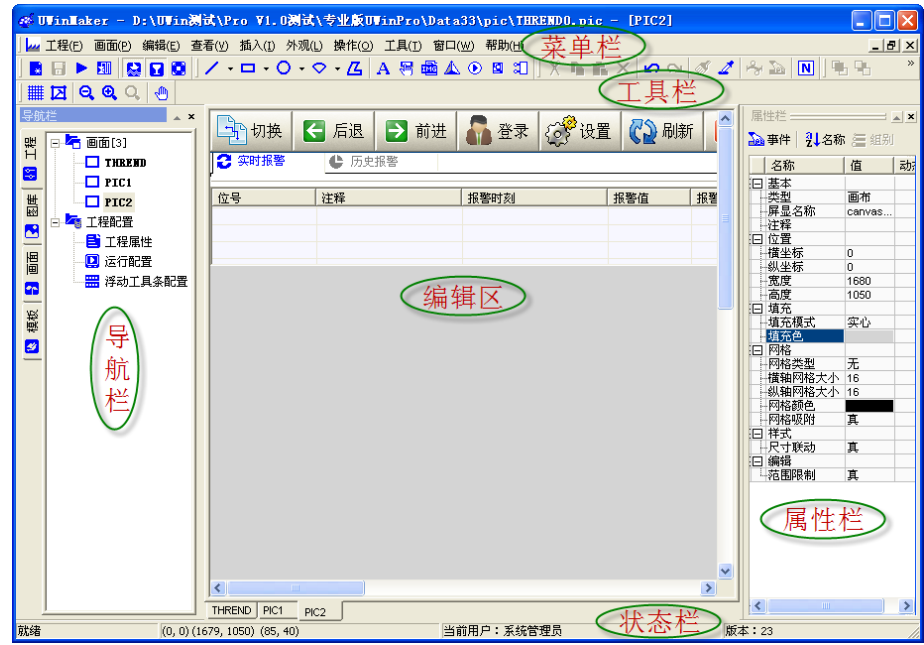

图 8- 1 图形画面制作软件界面

菜单栏:菜单栏位于画面界面的最上部分,主要包括了"工程"、"画面"、"编辑"、"查看"、"插入"、 "外观"、"操作"、"工具"、"窗口"、"帮助"等十项。

工具条:工具条位于菜单栏下方,由"主工具条"、"插入工具条"、"编辑工具条"、"操作工具条"、 "外观工具条"、"填充工具条"、"颜色工具条"、"线形工具条"、"字体工具条"、"排列工具条"等十大 工具条组成。

导航栏: 界面的最左侧为导航栏,主要包括了"工程"、"图库"、"画面"等三大子窗口。用来显示 画面和工程结构,显示图库图元项。

画面编辑区:编辑区在整个界面的最中间,是工程人员制作工程画面的场所。

属性栏:位于界面最右侧,通过该页可以查看或修改被选中图元的属性,在缺省的情况下,属性栏 显示的是画面上画布图元的信息。

状态条:状态条在整个界面的最下面,显示当前画面的基本信息。

#### 8.2.2 菜单讲解

界面最上部分包含十项菜单,分别点击相应的菜单项选择相应功能。

#### 8.2.2.1 工程菜单

用鼠标点击菜单栏上的"工程(F)"菜单,弹出下拉式菜单,如图 8-2 所示。

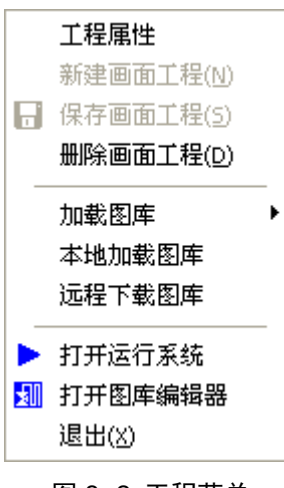

图 8- 2 工程菜单

(1)工程属性

"工程属性"菜单用于设置当前工程的一些常规的属性,包括:工程作者,工程注释等。点击该菜 单弹出窗口如图 8-3 所示。

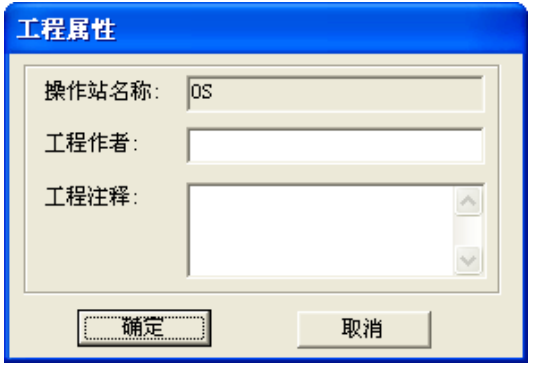

图 8- 3 工程属性窗口

其中"所属结点"中显示的为操作站的名称,该名称不允许用户修改。在新建工程时,"作者"、"注 释"两栏为空,组态工程时,可以根据实际情况指定这两项的值。

(2)新建画面工程

一般情况下,程序会自动新建画面工程,不用用户执行此命令。只有当用户删除工程后,此命令项 才有效。

(3)保存画面工程

此菜单命令用于保存当前组态的画面工程,在当前画面工程没有被保存或者保存过后又被修改的情 况下可用,在保存画面工程后并没作修改的情况下,该菜单项不可用。

(4)删除画面工程

点击该菜单,删除当前组建的画面工程。删除画面工程时,所有建立的工程文件将被删除。

(5)加载图库

加载图库中的各个图库组。

(6)本地加载图库

点击该菜单命令项,画面组态软件从本地加载图库。

(7)远程加载图库

点击该菜单命令项,画面组态软件从远程服务器加载图库。

(8)打开运行系统

点击该菜单命令项,切换到画面运行系统。

(9)打开图库编辑器

点击该菜单命令项,切换到图库编辑器。

(10) 退出

此菜单命令用于关闭画面组态软件,点击"工程\退出"菜单,则退出画面组态软件,若在退出前 系统中有画面被改变而没有保存,程序会提示工程人员是否保存,如图 8-4 所示。

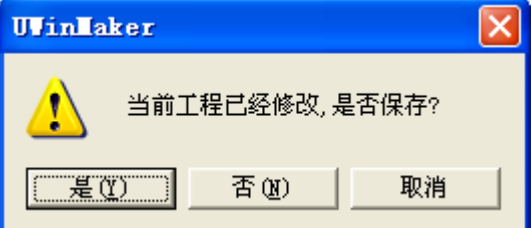

图 8- 4 退出画面组态软件提示

如果要保存已修改的画面内容,点击"是"按钮或敲击字母键"Y",并退出画面组态软件;若不 保存,点击"否"按钮或敲击字母键"N",并退出画面组态软件;点击"取消"按钮取消退出操作, 不会退出画面制作软件。

#### 8.2.2.2 画面菜单

用鼠标点击菜单栏上的"画面(P)"菜单,弹出下拉式菜单如图 8-5 所示。

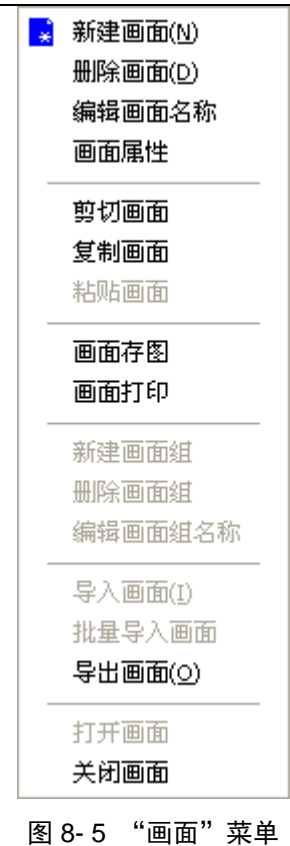

(1)新建画面

此菜单命令用于建立一张新的图形制作画面,点击"新建画面",则在导航栏的"工程结构"子窗 口中增加一张新的空白画面,并在"画面编辑区"中显示该空白画面。

### 注 意

如果导航栏中选择的是画面组结点,则在该组的最后添加空白画面。如果选择的 是画面结点,则在该画面结点的前面加入空白画面。

(2)删除画面

此菜单命令用于删除当前选中的画面。点击"删除画面",则在导航栏的"工程结构"子窗口中删 去当前被选中的画面,并在"画面编辑区"中显示下一张画面。

(3)编辑画面名称

此菜单命令用于重命名当前选中的画面。

(4)画面属性

此菜单命令用于显示当前操作画面的属性。点击"画面属性"则弹出画面属性页如图 8-6 所示。

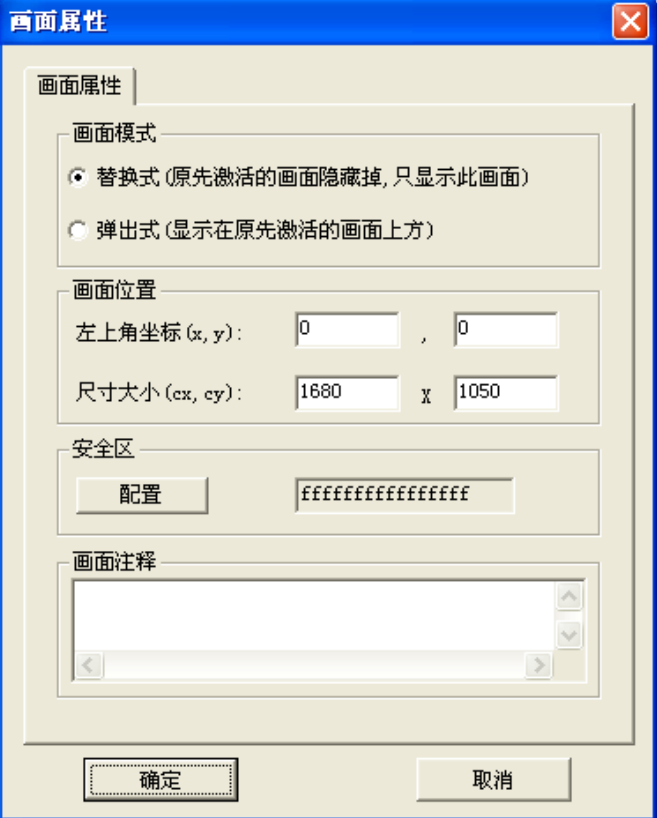

图 8- 6 画面属性页

"画面属性"页对话框由 、"画面位置"、"安全区"以及"画面注释"四部分组成:

画面模式:画面的显示模式有两种,替换式和弹出式,替换式则把原先激活的画面替换为当前画面, 而弹出式则使当前画面显示在原先激活的画面上方。

画面位置:主要是取得或设置当前画面的位置,左上角坐标表示画面的左上角在"画面编辑区"中 的位置,尺寸大小表示该画面的长度和宽度。

安全区:设置安全区对画面进行权限控制。

画面注释:在这里输入对该画面的注释。

(5)剪切画面

此菜单命令类似于 Windows 系统的剪切操作,用于把当前画面信息复制到剪贴板上,并在下次粘贴 时,删除被执行剪切操作的画面(从工程中删除)。

(6)复制画面

此菜单命令类似于 Windows 系统的拷贝操作,用于把当前画面信息复制到剪贴板上。

(7)粘贴画面

此菜单命令使用须对应于上面"画面剪切"或"画面复制"命令,用于把剪贴板上的画面信息复制 到导航栏当前选中画面组中。

(8)画面存图

此菜单命令用于将当前选中的画面以位图等格式保存下来,以便日后工程人员查看画面信息。

(9)画面打印

此菜单命令用于打印当前选中的画面。

(10) 新建画面组

此菜单命令主要用于建立一个新的画面组。点击"新建画面组"菜单时,软件就自动建立一个新的

124

画面组,里面不包含任何画面文件。具体表现为在导航栏的"工程结构"子窗口中的工程名下,出现一 个新的画面组文件夹。

(11) 删除画面组

此菜单命令主要用于删除一个画面组。点击"删除画面组"菜单时,软件就自动删除掉被选中的画 面组,画面组中的画面也一同被删除。具体表现为在导航栏的"工程结构"子窗口中的工程名下,少了 刚被选中的画面组文件夹。

(12) 编辑画面组名称

此菜单命令主要用于对当前被选中的画面组进行改名。点击"画面组改名"菜单时,导航栏的"工 程结构"子窗口中,出现一个编辑框,被选中的画面组文件夹的名字为可变状态,在编辑框中输入要修 改的名字便可实现对画面组的更名。

(13) 导入画面

此菜单命令用于从外部系统中导入新画面到工程中。点击该命令项后,会出现一个对话框,选择要 导入的画面文件,如图 8-7 所示。

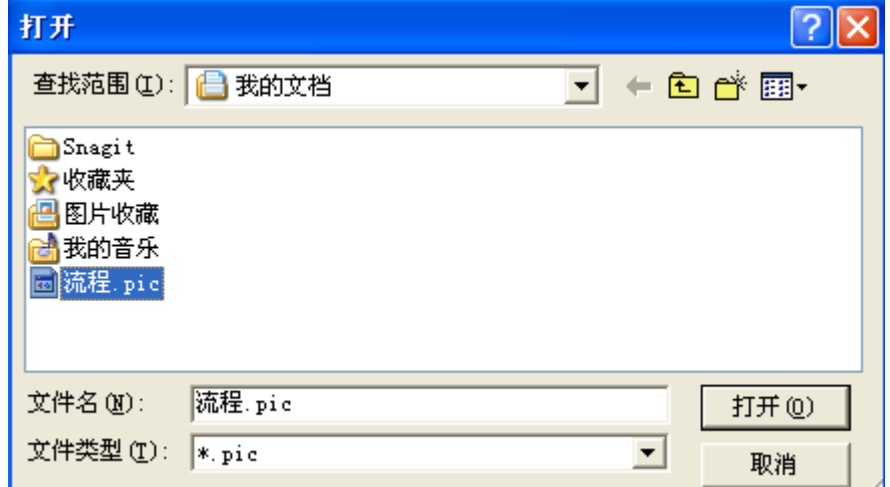

图 8- 7 导入画面

选择需要的画面文件后,该画面被导入到工程中。

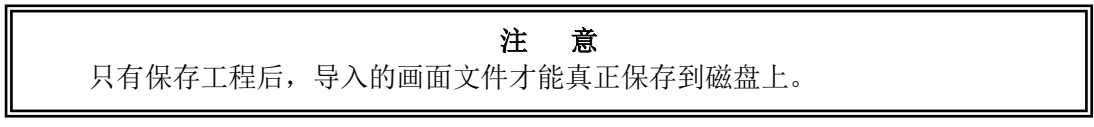

(14) 批量导入画面

此菜单命令用于从外部系统中批量导入画面到工程中。点击该命令项后,会出现一个对话框,选择 要导入的画面所在的文件夹,如图 8-8 所示。

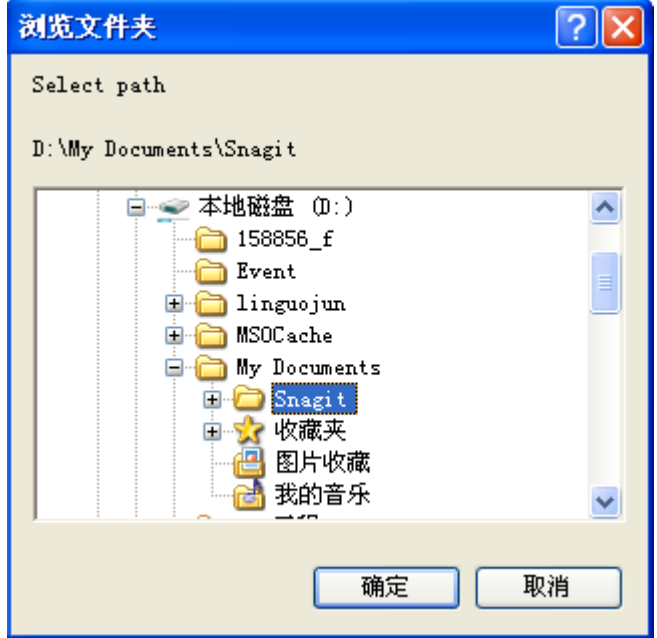

图 8- 8 批量导入画面

点击"确定" 按钮,该文件夹下的画面全部被导入到工程中。

(15) 导出画面

该命令用于将当前选中的画面另存一份到指定目录下。选择该命令后,会弹出一个对话框,用户输 出文件名称,选择"保存"后,该画面文件就保存到指定位置了。如图 8-9 所示。

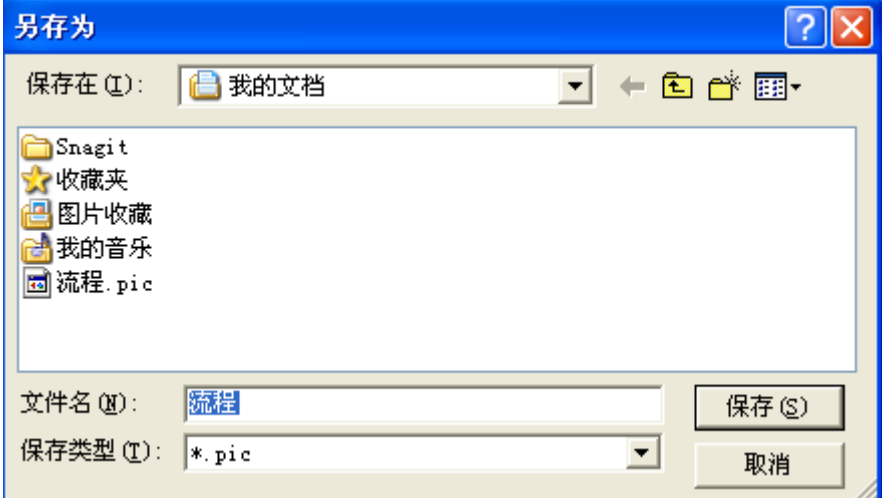

图 8- 9 导出画面

(16) 打开画面

该命令用于打开当前选中的画面。

(17) 关闭画面

该命令用于关闭当前选中的画面。

#### 8.2.2.3 编辑菜单

用鼠标点击菜单栏上的"编辑(E)"菜单,弹出下拉式菜单如图 8-10 所示。

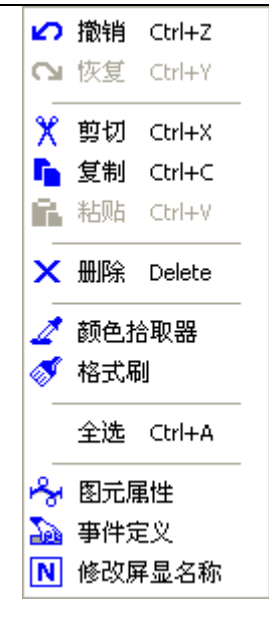

图 8- 10 编辑菜单

(1)撤消

此菜单命令类似于 Windows 的撤消操作,主要用于撤消上一步的操作。点击"撤消"菜单时, 当前 操作画面返回到上一步操作,连续点击该菜单可以一直返回到上步,直到返回到上次保存过的画面。

(2)恢复

此菜单命令类似于 Windows 的恢复操作, 是"撤消"操作的反操作, 主要用于对被"撤消"的操作 实现恢复。点击"恢复"菜单时,返回到"撤消"以前的画面。

(3)剪切

此菜单命令类似于 Windows 的剪切操作,用于把当前选中的图元复制到剪贴板上,并在下次粘贴时, 删除当前选中图元。

(4)复制

此菜单命令类似于 Windows 的拷贝操作,用于把当前图元信息复制到剪贴板上。点击"拷贝"菜单 时,图元信息就被复制。

(5)粘贴

此菜单命令类似于 Windows 的粘贴操作, 对应于"剪切"或"拷贝"操作使用, 用于把剪贴板上的 图元信息粘贴到当前画面中。在点击"粘贴"菜单时,剪贴板上的信息就被粘贴到当前画面的相应区域。

(6)删除

此菜单命令类似于 Windows 的删除操作,用于删除当前选中的图元。点击"删除"菜单时,当前被 选中的图元将从画面中删除。

(7)颜色拾取器

拾取选中区域的颜色。

(8)格式刷

类似于 Word 文档的格式刷,可以实现字体、颜色等属性的复制。

(9)全选

选择此菜单命令后,当前画面上所有图元都将被选中。

(10) 图元属性

此菜单命令用于打开图元属性窗口,编辑图元属性。

(11) 事件定义

此菜单命令用于打开图元事件定义窗口,定义图元事件属性

(12) 修改屏显名称

此菜单用于修改图元的屏显名称。

#### 8.2.2.4 查看菜单

用鼠标点击菜单栏上的"查看(V)"菜单,弹出下拉式菜单如图 8-11 所示。

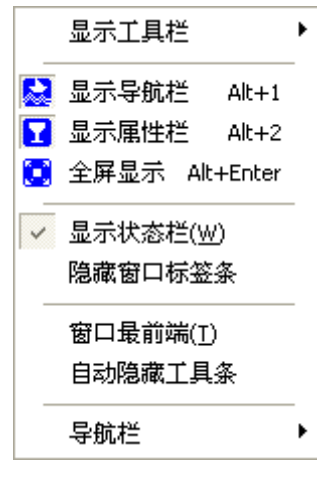

图 8- 11 查看菜单

(1)显示工具栏

此菜单包含 10 个工具子菜单, 如图 8-12 所示。

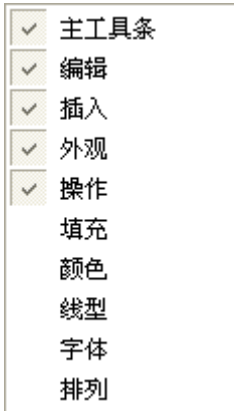

图 8- 12 工具栏窗口

点击其中任何一个菜单将在画面窗口中显示/隐藏该工具条。

(2)显示导航栏

此菜单为显示/隐藏导航栏菜单,点击菜单或按下"Alt + 1"键,则在画面窗口中显示/隐藏导航 栏。

(3)显示属性栏

此菜单为显示/隐藏属性栏菜单,点击菜单或按下"Alt + 2"键,则在画面窗口最下端显示/隐藏 属性栏。

(4)全屏显示

此菜单为画面窗口是否全屏显示,点击菜单或按下"Alt + Enter"键,则在画面窗口全屏/退出全 屏显示。

(5)显示状态栏

128

此菜单为显示/隐藏状态栏。点击菜单或把光标放在"显示/隐藏状态栏"处按下"W"键,则在画 面窗口最下端显示/隐藏状态栏。

(6)隐藏窗口标签条

此菜单为显示/隐藏窗口标签条。

(7)窗口最前端

此菜单为设置窗口是否可隐藏,当窗口处于"窗口最前端"状态下,此窗口总是处于别的窗口之上, 即使失去激活状态也是如此。

(8)自动隐藏工具条

此菜单为设置工具条是否自动隐藏。

(9)导航栏

此菜单用于导航栏中"工程"、"图库"、"画面"和"模板"之间切换。

#### 8.2.2.5 插入菜单

用鼠标点击菜单栏上的"插入(I)"菜单,弹出下拉式菜单如图 8-13 所示。

|           | 直线       |
|-----------|----------|
|           | 弧线       |
|           | ス 折銭     |
| Š.        | 贝赛尔曲线    |
|           | 々 自由曲线   |
|           | ━━ 插入管道线 |
|           | □ 矩形     |
| $\bullet$ | 椭圆       |
| O ®       |          |
|           | □ 圆角矩形   |
|           | ━ 椭圆弦    |
| ़         | 椭圆扇形     |
|           | ▲ 風弦     |
|           | ▽ 圆扇形    |
|           | 14 多边形   |
|           | A 文本     |
|           |          |
|           | 品 图像文件   |
|           | ▲ 符号     |
|           | 50 图库图元  |
|           | ◉ AVI文件  |
|           | 3日 专用控件  |
|           | 插入弹出子窗口  |

图 8- 13 插入菜单

(1)插入直线

此菜单为设置当前画图形式为画直线状态。点击"插入直线"菜单,则可以在"画面编辑区"中通 过鼠标拖动插入直线。

(2)插入弧线

此菜单为设置当前画图形式为画弧线状态。点击"插入弧线"菜单,则可以在"画面编辑区"中通

过鼠标拖动插入弧线。

(3)插入折线

此菜单为设置当前画图形式为画折线状态。点击"插入折线"菜单,则可以在"画面编辑区"中通 过鼠标拖动插入折线。

(4)插入贝赛尔曲线

此菜单为设置当前画图形式为画贝赛尔曲线状态。点击"插入贝赛尔曲线"菜单,则可以在"画面 编辑区"中通过鼠标拖动插入贝赛尔曲线。

(5)插入自由曲线

此菜单为设置当前画图形式为画自由曲线状态。点击"插入自由曲线"菜单,则可以在"画面编辑 区"中通过鼠标拖动插入自由曲线。

(6)插入管道线

此菜单为设置当前画图形式为画管道线状态。点击"插入管道线"菜单,则可以在"画面编辑区" 中通过鼠标拖动插入管道线。

(7)插入矩形

此菜单为设置当前画图形式为画矩形状态。点击"插入矩形"菜单,则可以在"画面编辑区"中通 过鼠标拖动插入矩形。

(8)插入椭圆

此菜单为设置当前画图形式为画椭圆状态。点击"插入椭圆"菜单,则可以在"画面编辑区"中通 过鼠标拖动插入椭圆。

(9)插入圆

此菜单为设置当前画图形式为画圆状态。点击"插入圆"菜单,则可以在"画面编辑区"中通过鼠 标拖动插入圆形。

(10) 插入圆角矩形

此菜单为设置当前画图形式为画圆角矩形状态。点击"插入圆角矩形"菜单,则可以在"画面编辑 区"中通过鼠标拖动插入圆角矩形。

(11) 插入椭圆弦

此菜单为设置当前画图形式为画椭圆弦状态。点击"插入椭圆弦"菜单,则可以在"画面编辑区" 中通过鼠标拖动插入椭圆弦。

(12) 插入椭圆扇形

此菜单为设置当前画图形式为画椭圆扇形状态。点击"插入椭圆扇形"菜单,则可以在"画面编辑 区"中通过鼠标拖动插入椭圆扇形。

(13) 插入圆弦

此菜单为设置当前画图形式为画圆弦状态。点击"插入圆弦"菜单,则可以在"画面编辑区"中通 过鼠标拖动插入圆弦。

(14) 插入圆扇形

此菜单为设置当前画图形式为画圆扇形状态。点击"插入圆扇形"菜单,则可以在"画面编辑区" 中通过鼠标拖动插入圆扇形。

(15) 插入多边形

此菜单为设置当前画图形式为画多边形状态。点击"插入多边形"菜单,则可以在"画面编辑区" 中通过鼠标拖动插入多边形。

(16) 插入文本

130

此菜单为设置当前画图形式为插入文本框状态。点击"插入文本"菜单,则可以在"画面编辑区" 中通过鼠标拖动插入一个文本框,操作员可以在文本框中输入文字。

(17) 插入按钮

此菜单用于在当前"画面编辑区"中插入按钮图元。

(18) 插入图象文件

此菜单用于在当前"画面编辑区"中插入外部图片。点击"插入位图文件"菜单,则弹出位图文件 插入对话框,如图 8-14 所示。

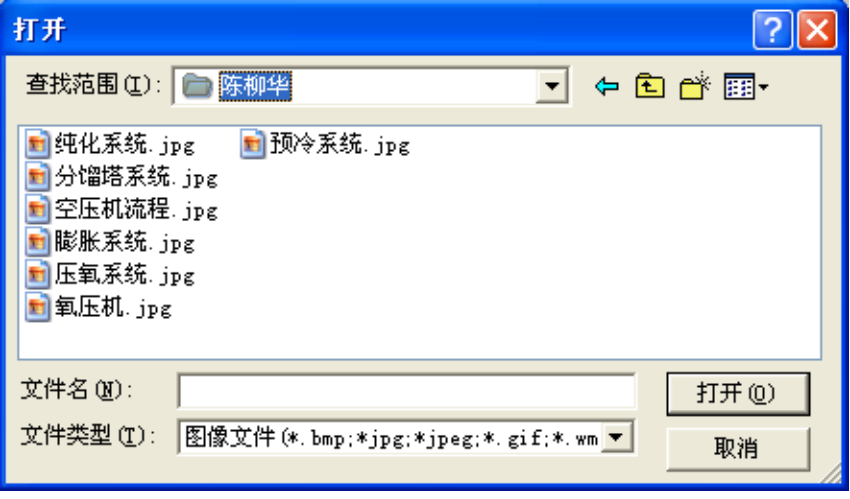

#### 图 8- 14 插入位图文件

在"查找范围"中选取要插入的位图的位置并选中位图文件,点击"打开"按钮则插入被选中的位 图到"画面编辑区"中鼠标所在位置,点击"取消"按钮则取消"插入位图文件"操作。选择的位图文 件自动被拷贝到画面工程所在的文件夹下面。

(19) 插入符号

此菜单用于在当前"画面编辑区"中插入软件自带的位图符号,点击"插入符号"菜单,则弹出符 号插入对话框,如图 8-15 所示。

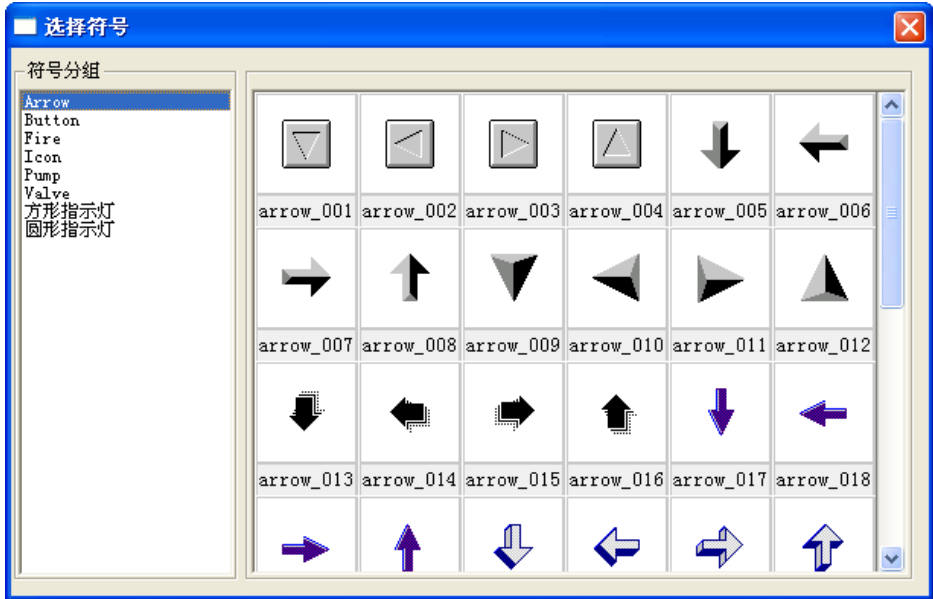

图 8- 15 符号插入对话框

软件自带符号分为若干类,排列在对话框的左边,选中需要插入的符号类别,再在右侧双击所需的 符号,则插入该符号到"画面编辑区"。

(20) 插入图库图元

点击此菜单打开导航栏中的"图库"项。

(21) 插入 AVI 文件

此菜单用于在当前"画面编辑区"中插入软件自带的 AVI 动画,点击"插入 AVI 文件"菜单,则弹 出选择 AVI 动画对话框, 如图 8-16 所示。

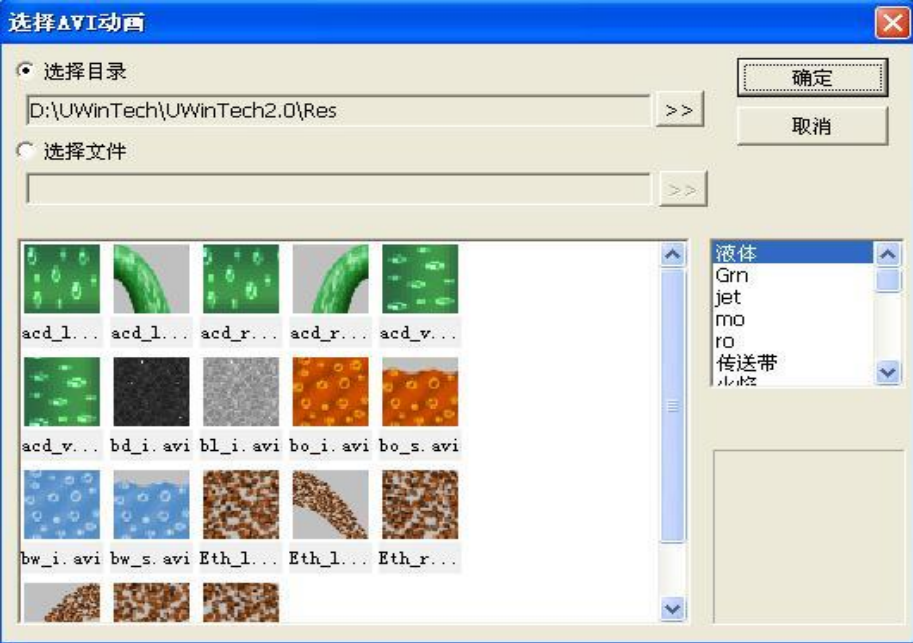

图 8- 16 选择 AVI 动画对话框

插入的 AVI 动画可以通过"选择目录"方式选择指定文件夹下的所有 AVI 动画, 也可以通过"选择文件" 方式选择指定目录下的单个 AVI 动画,选中需要插入的 AVI 文件后点击"确定"按钮,便可将它插入到 "画面编辑区"。

(22) 插入 UWinTech Pro 专用控件

此菜单用于在当前"画面编辑区"中插入软件 UWinTech Pro 中自带报表或是播放软件,点击"插 入 UWinTech Pro 专用控件"菜单,则弹出控件插入对话框,如图 8-17 所示。

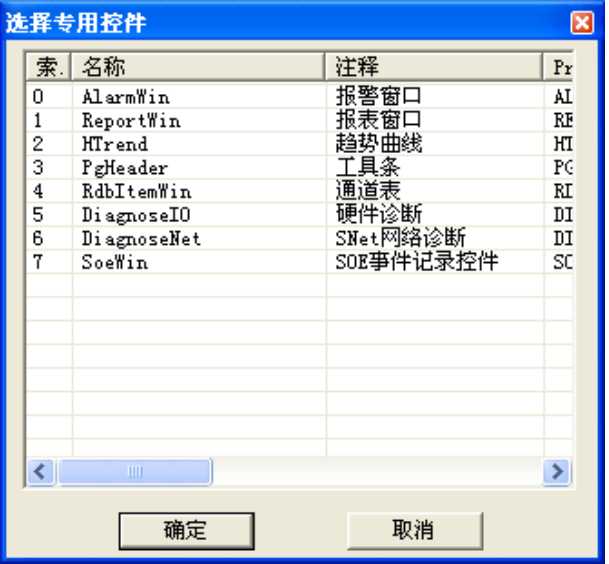

图 8- 17 UWinTech Pro 专用控件插入对话框

(23) 插入弹出式子窗口
当选择此命令时,会弹出一个对话框(如图 8-18 所示),列出工程中所有弹出式的画面,用户选择 一个画面,就会在当前活动画面上插入一个矩形框。用户可以将该矩形框放到画面指定的位置(由用户 自行指定,怎么方便怎么放,最好能防止多个弹出式画面在同一位置弹出),该矩形框表示弹出窗口在 弹出时所在的位置。

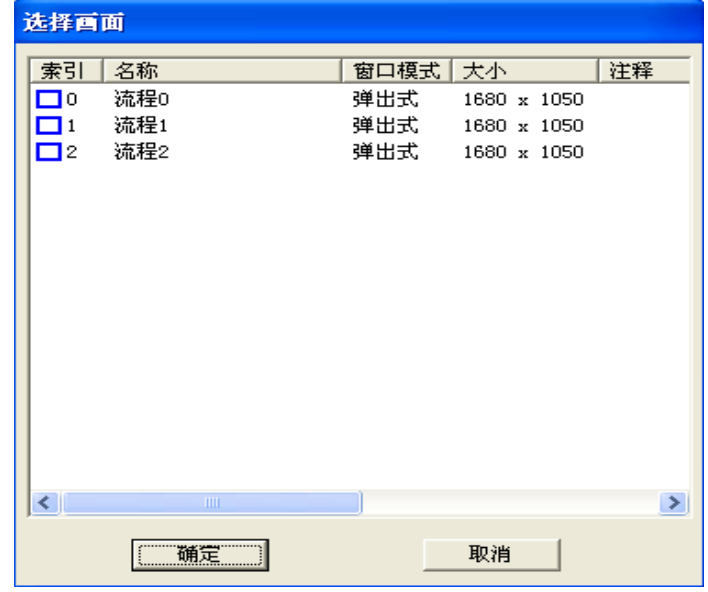

图 8- 18 选择弹出式画面

#### 8.2.2.6 外观菜单

用鼠标点击菜单栏上的"外观(L)"菜单, 弹出下拉式菜单如图 8-19 所示。

| # 显示网格<br>71 网格设置 |      |  |
|-------------------|------|--|
| 62、放大             | PaUp |  |
| Q、缩小              | PgDn |  |
| 缺省大小              |      |  |

图 8- 19 外观菜单

(1)显示网格

此菜单设置"画面编辑区"网格的显示/隐藏。点击"显示网格",则可设置"画面编辑区"背景网 格为显示/隐藏状态。

(2)网格设置

此菜单设置"画面编辑区"网格显示的状态。点击"网格设置"则弹出网格设置对话框如图 8-20 所示。

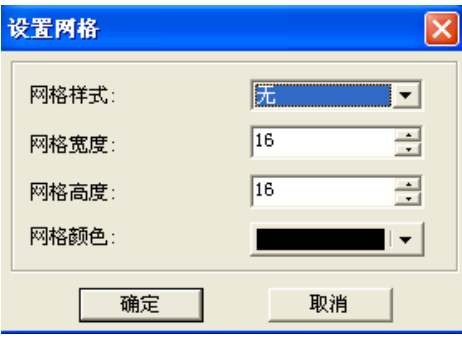

图 8- 20 网格设置对话框

133 可以通过选择"网格样式"来修改网格显示的样式,网格样式有"无"、"点状"、"线状"、"点线"

四种方式,通过设置"网格宽度"、"网格高度"来修改网格显示的宽度和高度,通过选取"网格颜色" 来改变网格显示的颜色。设置完后点击"确定"按钮则保存网格设置,点击"取消"则不保存网格设置。

(3)放大

此菜单用于按一定的比例放大"画面编辑区"。点击"放大"菜单,则放大"画面编辑区"中的全 部信息。

(4)缩小

此菜单用于按一定的比例缩小"画面编辑区"。点击"缩小"菜单,则缩小"画面编辑区"中的全 部信息。

(5)缺省大小

此菜单用于设置"画面编辑区"为原始大小。点击"缺省大小"菜单,则把"画面编辑区"的尺寸 设置为原始大小。

#### 8.2.2.7 操作菜单

用鼠标点击菜单栏上的"操作(0)"菜单,弹出下拉式菜单如图 8-21 所示。

| H      | 添加到图库                 |
|--------|-----------------------|
|        | Ⅲ 图元矩阵                |
| ⑤.     | 90度旋转                 |
|        | ← 垂直翻转                |
|        | ▲ 水平翻转                |
|        | [h] 合成組<br>硒 解组       |
| ъ      | 解锁                    |
|        | ▲ 锁定                  |
| □      | 下移一层                  |
| G.     | 上移一层                  |
|        | L <mark>e</mark> 移到底层 |
|        | 移到顶层                  |
|        | ⊕ 等尺寸                 |
|        | Ⅱ 等高                  |
|        | □ 等宽                  |
|        | → 水平等间隔               |
|        | <mark>国 垂直等间隔</mark>  |
|        |                       |
| 혼.     | 水平中心对齐                |
|        | 下对齐<br>4대 垂直中心对齐      |
| 顨<br>喆 | 上对齐                   |
|        | 加 右对齐                 |
|        | 註 左对齐                 |

图 8- 21 操作菜单

(1)左对齐

此菜单主要设置"画面编辑区"中被同时选中的两个或者两个以上图元的左边缘对齐。点击"左对 齐"菜单项,则被同时选中图元的左端对齐,对齐基准是最左边图元的左边缘。

(2)右对齐

此菜单主要设置"画面编辑区"中被同时选中的两个或者两个以上图元的右边缘对齐。点击"右对

134

齐"菜单,则被同时选中图元的右端对齐,对齐基准是向最右边图元的右边缘。

(3)上对齐

此菜单主要设置"画面编辑区"中被同时选中的两个或者两个以上图元的上边缘对齐。点击"上对 齐"菜单,则被同时选中图元的上端对齐,对齐基准是向最上边图元的上边缘。

(4)下对齐

此菜单主要设置"画面编辑区"中被同时选中的两个或者两个以上图元的下边缘对齐。点击"下对 齐"菜单,则被同时选中图元的下端对齐,对齐基准是向最下边图元的下边缘。

(5)垂直中心对齐

此菜单主要设置"画面编辑区"中被同时选中的两个或者两个以上图元的垂直中心轴对齐。点击"垂 直中心对齐"菜单,则被同时选中图元的垂直中心对齐,对齐基准点是最上边图元的水平中心点。

(6)水平中心对齐

此菜单主要设置"画面编辑区"中被同时选中的两个或者两个以上图元的水平中心轴对齐。点击"水 平中心对齐"菜单,则被同时选中图元的水平中心轴对齐,对齐基准点是最左边图元的垂直中心点。

(7)垂直等间隔

此菜单主要设置"画面编辑区"中被同时选中的三个或者三个以上图元的垂直间隔相同。点击"垂 直等间隔"菜单,则被同时选中的图元垂直间隔相同。

(8)水平等间隔

此菜单主要设置"画面编辑区"中被同时选中的三个或者三个以上图元的水平间隔相同。点击"水 平等间隔"菜单,则被同时选中的图元水平间隔相同。

(9)等宽

此菜单主要设置"画面编辑区"中被同时选中的两个或者两个以上图元的宽度值相等。点击"等宽" 菜单,则同时选中的图元的宽度被设置为相等的值。

(10) 等高

此菜单主要设置"画面编辑区"中被同时选中的两个或者两个以上图元的高度值相等。点击"等高" 菜单,则同时选中的图元的高度被设置为相等的值。

(11) 等尺寸

此菜单主要设置"画面编辑区"中被同时选中的两个或者两个以上图元的高度值和宽度值都相等。 点击"等尺寸"菜单,则同时选中的图元的高度和宽度被设置为相等的值。

(12) 移到顶层

此菜单主要设置"画面编辑区"中被选中图元在重叠图元中的层次。点击"移到最上面"菜单,则 把当前选中的图元移到画面最上层。

(13) 移到底层

此菜单主要设置"画面编辑区"中被选中图元在重叠图元中的层次。点击"移到最下面"菜单,则 把当前选中的图元移到画面最下层。

(14) 上移一层

此菜单主要设置"画面编辑区"中被选中图元在重叠图元中的层次。点击"上移一层"菜单,则把 当前选中的图元上移一层,最上层的图元点击"上移一层"菜单仍为最上层。

(15) 下移一层

此菜单主要设置"画面编辑区"中被选中图元在重叠图元中的层次。点击"下移一层"菜单,则把 当前选中的图元下移一层,最下层的图元点击"下移一层"菜单仍为最下层。

(16) 锁定

此菜单主要设置"画面编辑区"中被选中的一个或者多个图元的尺寸、位置不可变。点击"锁住" 菜单,则被选中的图元的尺寸、位置不可改变。

(17) 解锁

此菜单主要对"画面编辑区"中被锁住的一个或者多个图元进行解锁,使被解锁的图元可以进行尺 寸、位置的改变。点击"解锁"菜单,则被选中的图元被解锁,可以改变其尺寸和位置。

(18) 合成组

此菜单主要把"画面编辑区"中的两个或者两个以上的图元合成一个组,合成后的图元组只能作为 一张图使用。点击"合成组"则被同时选中的图元合成图元组。

(19) 解组

此菜单主要把"画面编辑区"中被合成的图元组解组。点击"解组"菜单,则被选中的合成组被解 散,各成员图元恢复其合成前的状态。

(20) 水平翻转

此菜单主要把"画面编辑区"中被选中的图元按垂直中心轴翻转。点击"水平翻转"菜单,则被选 中的图元按垂直中心轴翻转。

(21) 垂直翻转

此菜单主要把"画面编辑区"中被选中的图元按水平中心轴翻转。点击"垂直翻转"菜单,则被选 中的图元按水平中心轴翻转。

(22) 90 度旋转

此菜单主要把"画面编辑区"中被选中的图元按 90 度旋转。点击"90 度旋转"菜单,则被选中的 图元按 90 度进行旋转。

(23) 图元矩阵

此菜单主要按特定方式复制"画面编辑区"中被选中的图元。点击"图元矩阵"菜单,则被选中的 图元按图 8-22 所示的参数进行复制。

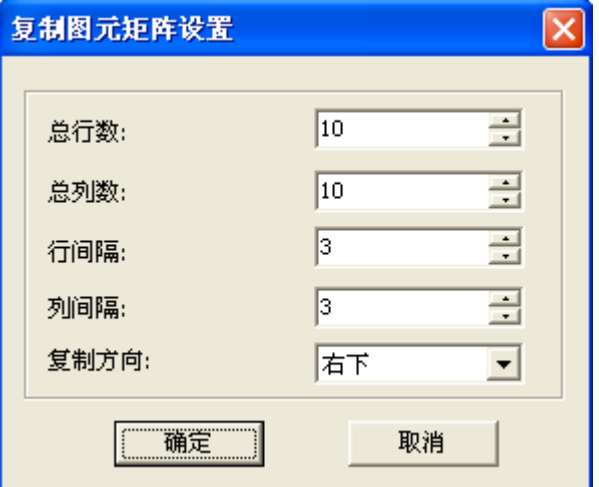

图 8- 22 复制图元矩阵设置

(24) 添加到图库

此菜单主要把"画面编辑区"中被选中的图元添加到图库中的自定义图库组当中去。点击"添加到 图库"菜单,则弹出"输入名称"窗口,如图 8-23 所示,输入名称后点击确定按钮就将此图元添加到 自定义图库组中。

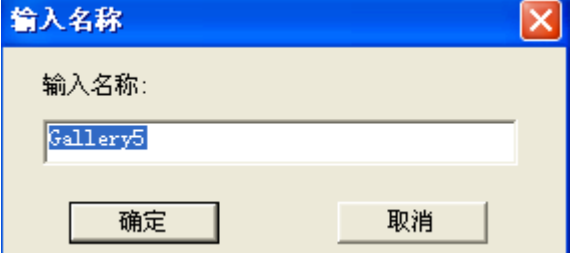

图 8- 23 输入添加到图库图元的名称

#### 8.2.2.8 工具菜单

用鼠标点击菜单栏上"工具(T)"菜单,弹出下拉式菜单如图 8-24 所示。

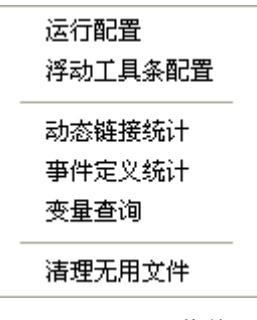

图 8- 24 工具菜单

(1)运行配置

此菜单用于对运行画面的配置。点击"运行配置"菜单后弹出如图 8-25 所示的对话框。

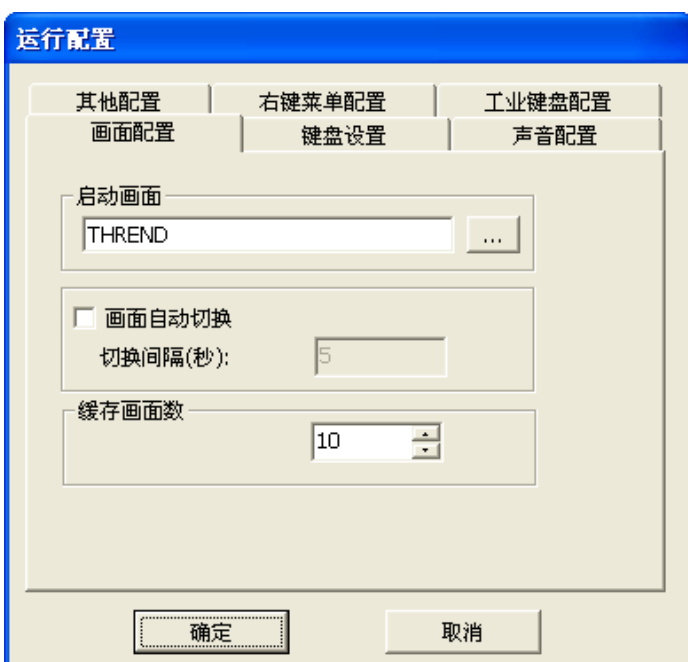

#### 图 8- 25 画面配置窗口

可以在画面配置中设置启动画面和画面的切换。点击"运行配置/键盘设置",弹出如图 8-26 所示 的对话框。通过设置可以使一些热键不起作用。

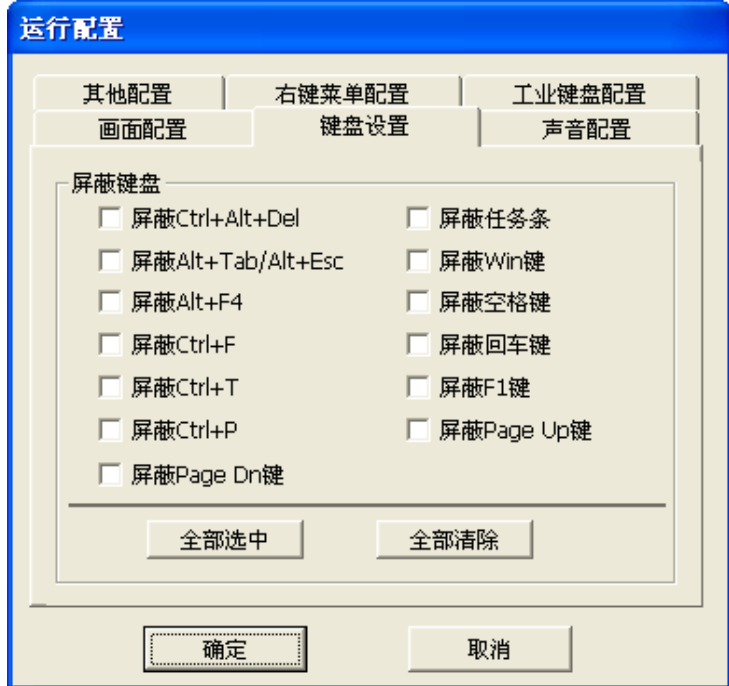

图 8- 26 键盘设置窗口

点击"运行配置/工业键盘",弹出如图 8-27 所示的对话框。通过设置可以使工业键盘上的特殊按 键具有以下功能。

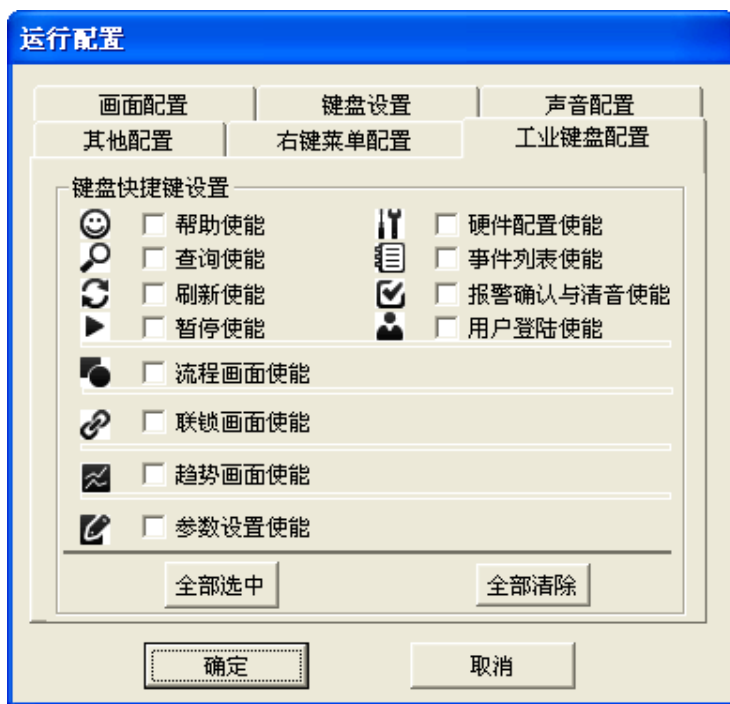

#### 图 8- 27 工业键盘配置窗口

点击"运行配置/声音配置",弹出如图 8-28 所示的对话框。通过设置可以使鼠标对图元的某些操 作及系统报警产生声音,使软件更具人性化。

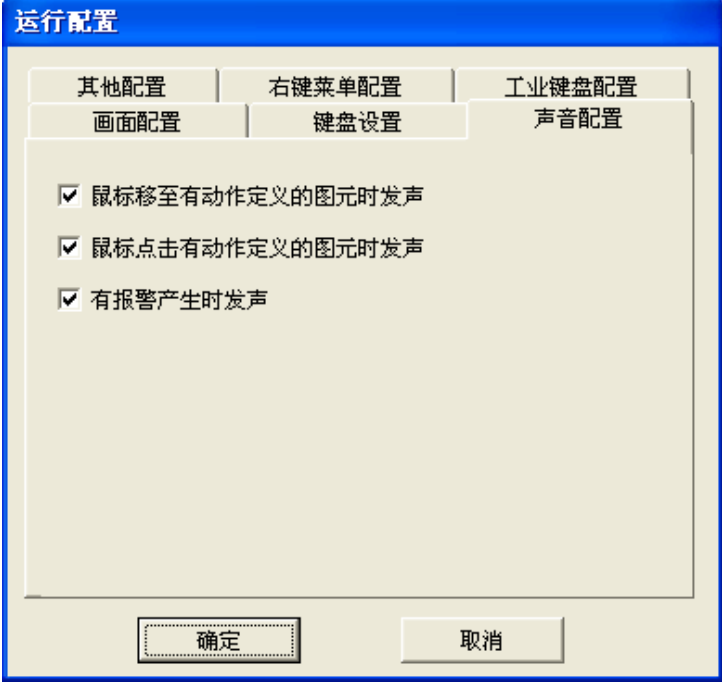

图 8- 28 声音配置窗口

点击"其他配置", 弹出如图 8-29 所示的对话框。通过设置可以显示图元的注释。

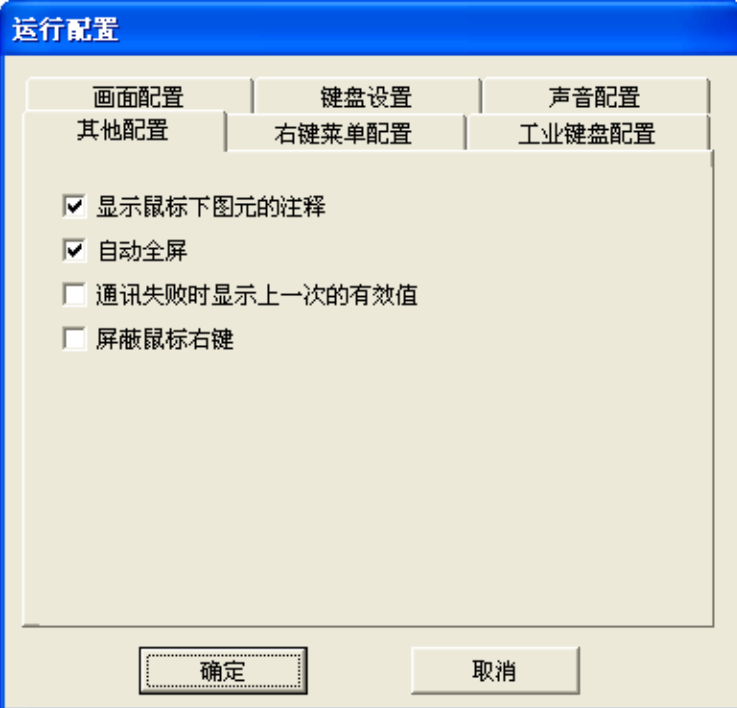

#### 图 8- 29 其他配置窗口

点击"右键菜单配置",弹出如图 8-30 所示的对话框。通过设置可以设置图元右键菜单。

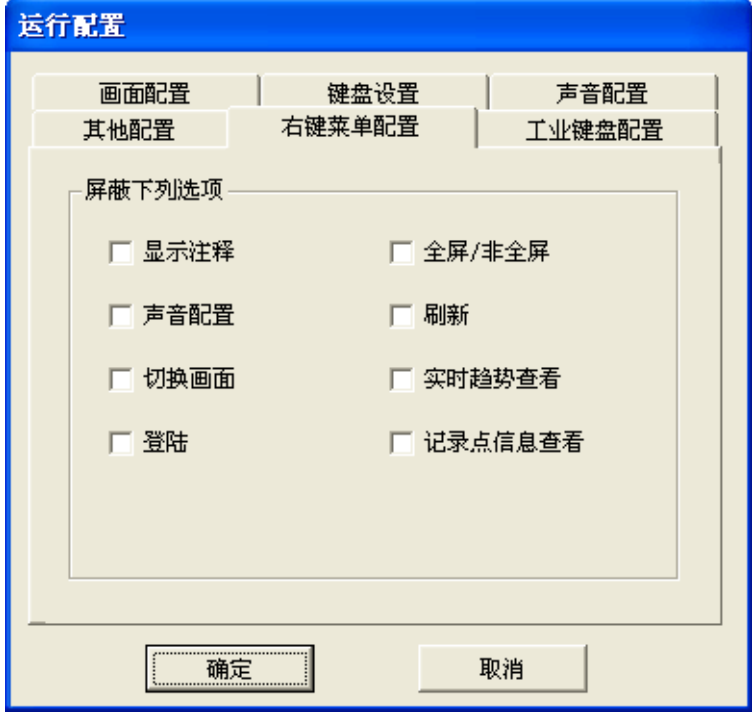

图 8- 30 右键菜单配置窗口

| ║<br>注意<br>画面运行时, 必须先定义一个初始画面。 |  |
|--------------------------------|--|
|--------------------------------|--|

(2)浮动工具条配置

此菜单用于浮动工具条的配置,具体配置方法参考 8.10.3 小节。

(3)动态链接统计

此菜单用于统计画面工程中使用的动态链接,统计的信息包括所属画面、动态连接、图元类型、图 元位置等。点击"动态链接统计"菜单后弹出如图 8-31 所示的对话框。

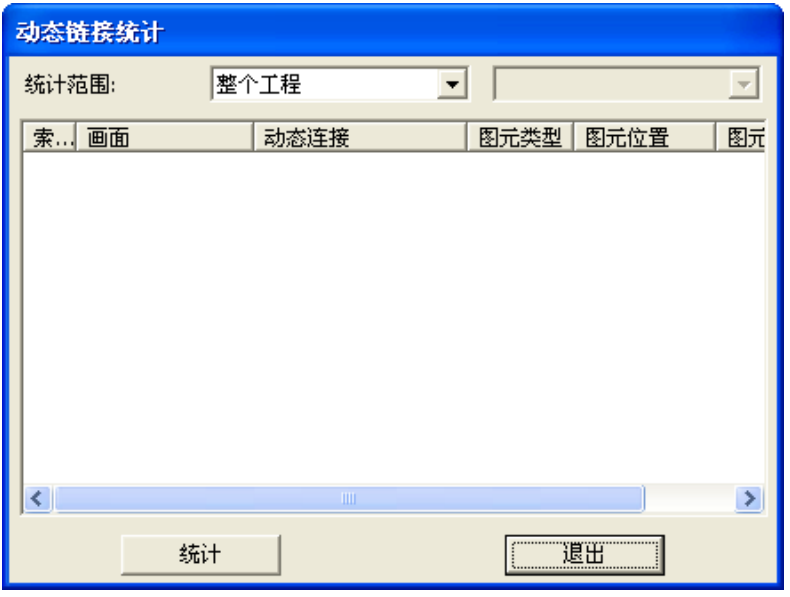

图 8- 31 动态链接统计窗口

点击"统计"按钮,弹出如图 8-32 所示的对话框。

| 动态链接统计 |               |                 |      |               |                |
|--------|---------------|-----------------|------|---------------|----------------|
| 统计范围:  |               | 整个工程            |      |               |                |
| 索引     | 画面            | 动态连接            | 图元类型 | 图元位置          | 图元名: ^         |
| 0      | THREND        | S33TIME.AV      | 文本   | $(1344,50)$   | t1             |
|        | <b>THREND</b> | S33ALLALARM.AV  | 图库图元 | $(1147, 105)$ | 信号灯:           |
| 2      | <b>THREND</b> | S33ALLALARM.AV  | 图库图元 | (1147, 105)   | 信号灯:           |
| 3      | THREND        | 开关              | 圆    | (1153, 111)   | rЗ             |
| 4      | <b>THREND</b> | 开关              | 圆    | (1153, 111)   | rЗ             |
| 5      | <b>THREND</b> | S33LOGONUSER.AV | 文本   | $(1487, 106)$ | text434        |
| 6      | PIC1          | S33TIME.AV      | 文本   | $(1344,50)$ ( | t1             |
| 7      | PIC1          | S33ALLALARM.AV  | 图库图元 | (1147, 105)   | 信号灯:           |
| 8      | PIC1          | 533ALLALARM.AV  | 图库图元 | (1147, 105)   | 信号灯:           |
| 9      | PIC1          | 开关              | 圆    | (1153, 111)   | rЗ             |
| 10     | PIC1          | .开关             | 圆    | (1153, 111)   | rЗ             |
| 11     | PIC1          | S33LOGONUSER.AV | 文本   | $(1487, 106)$ | text434        |
| 12     | PIC1          | ITEM 20.AV      | 文本   | $(114,212)$   | text439 $\vee$ |
| ◁      |               | <b>IIII</b>     |      |               | ×.             |
|        | 统计            |                 |      | 退出            |                |

图 8- 32 动态链接统计结果

# (4)事件动作统计

此菜单用于统计当前画面、整个工程或指定画面组的事件动作。点击"事件动作统计"菜单后弹出 如图 8-33 所示的对话框。

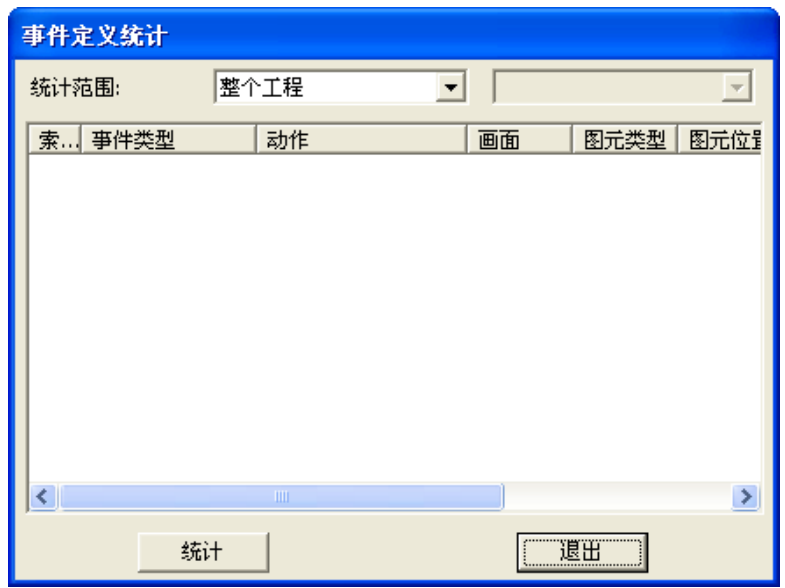

图 8- 33 事件动作统计窗口

点击"统计"按钮,弹出如图 8-34 所示的对话框。

| 事件定义统计       |      |               |      |                     |
|--------------|------|---------------|------|---------------------|
| 统计范围:        | 整个工程 | ▼             |      | $\overline{\nabla}$ |
| 索<br>事件类型    | 动作   | 画面            | 图元类型 | 图元 ^                |
| 鼠标左键按下<br>0  | 退出系统 | THREND        | 组合图元 | (163)               |
| 鼠标左键按下<br>1  | 输入值  | THREND        | 组合图元 | (119)               |
| 鼠标左键按下<br>2  | 输入值  | <b>THREND</b> | 文本   | (1196)              |
| 鼠标左键按下<br>3  | 输入值  | THREND        | 文本   | (1196)              |
| 鼠标左键按下<br>4  | 署录   | THREND        | 组合图元 | (1340)              |
| 鼠标左键按下<br>5  | 登录   | THREND        | 矩形   | (1340)              |
| 鼠标左键按下<br>6  | 登录   | THREND        | 文本   | (135 <sup>4</sup> ) |
| 鼠标左键按下<br>7  | 登录   | THREND        | 矩形   | (1340)              |
| 鼠标左键按下<br>8  | 景登   | THREND        | 文本   | (135)               |
| 鼠标左键按下<br>9  | 退出系统 | PIC1          | 组合图元 | (163)               |
| 鼠标左键按下<br>10 | 输入值  | PIC1          | 组合图元 | (119)               |
| 鼠标左键按下<br>11 | 输入值  | PIC1          | 文本   | (1196)              |
| 鼠标左键按下<br>12 | 输入值  | PIC1          | 文本   | $(1196 \vee$        |
| ∢            | Ш    |               |      | ⊁                   |
|              | 统计   |               | 退出   |                     |

图 8- 34 事件动作统计结果

(5)变量查询

此菜单用于查询变量信息,可查询的变量包括记录点、结构体引脚、结构体、控制模件属性、IO 模件属性、IO 通道属性、通讯模件设备属性等。点击"变量查询"菜单后弹出如图 8-35 所示的对话框。

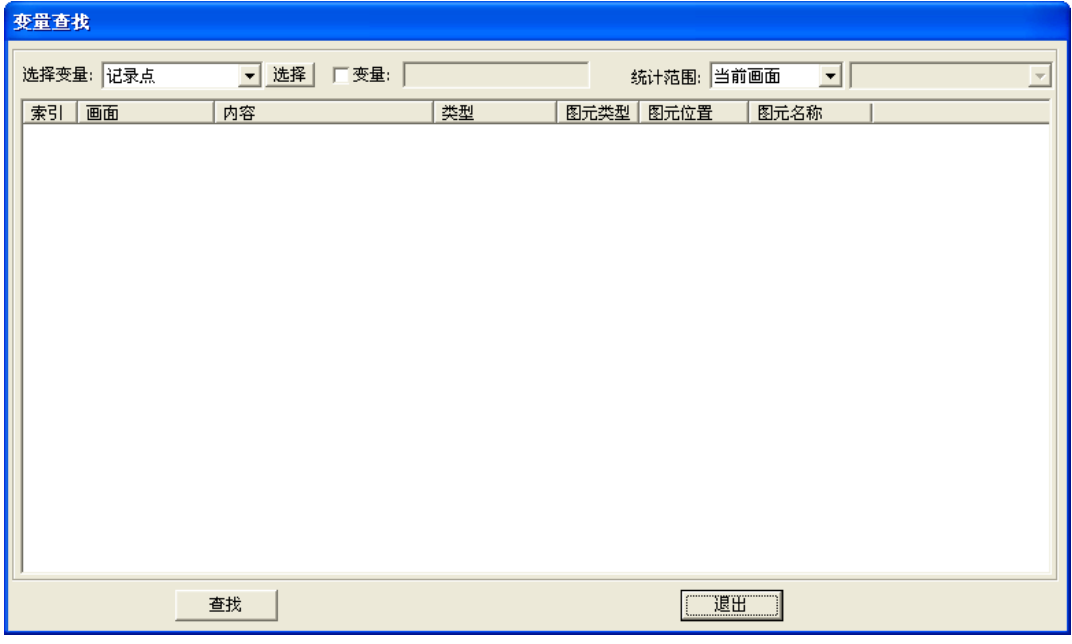

# 图 8- 35 变量查找

选择要查询变量的条件,点击"查找"按钮,弹出如图 8-36 所示的对话框。

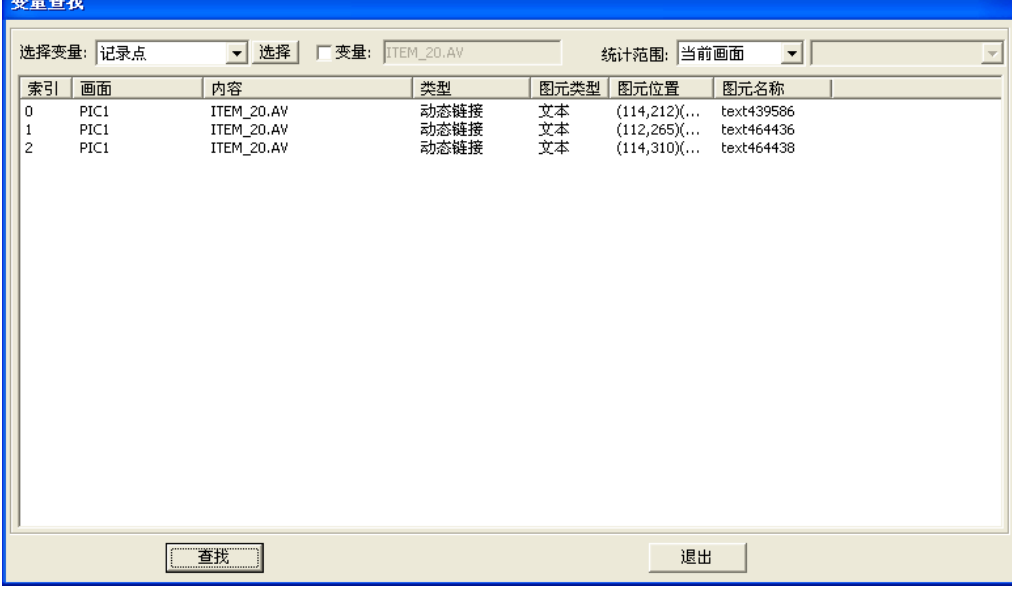

# 图 8- 36 变量查找结果

### (6)清理无用文件

此菜单用于清理无用文件,释放磁盘空间,使工程处于最佳运行状态。点击"清理无用文件"菜单 后弹出如图 8-37 所示的对话框。

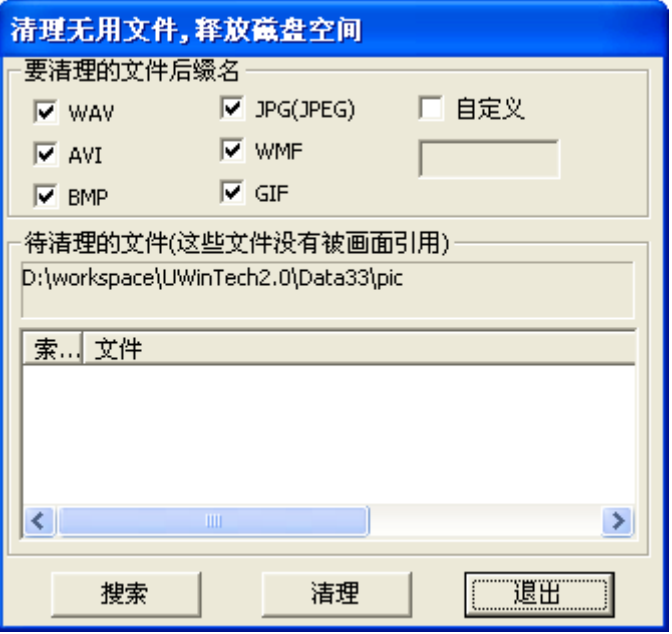

### 图 8- 37 清理无用文件对话框

根据需要,选定要清理文件的后缀名,用户也可以根据需要,自己定义要删除文件的后缀名,然后 点击"搜索"按钮,弹出如图 8-38 所示的对话框。

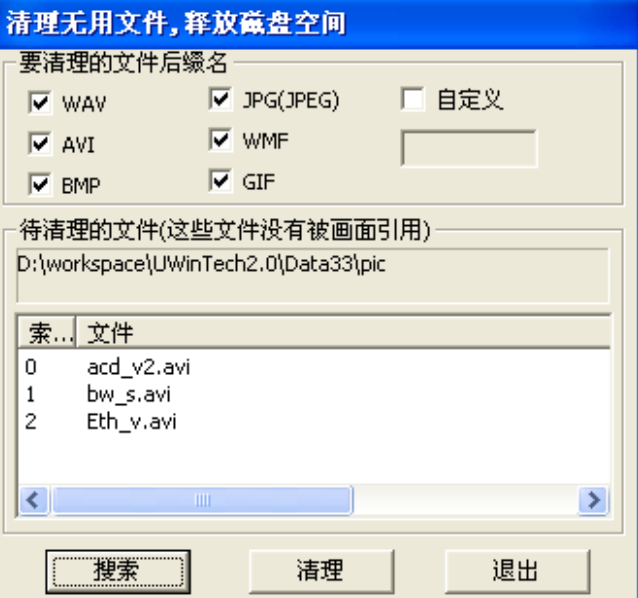

图 8- 38 文件搜索结果

点击"清理"按钮, 指定目录下、相应后缀名的文件将直接从电脑上删除。

#### 8.2.2.9 窗口菜单

用鼠标点击菜单栏上的"窗口(W)"菜单,弹出下拉式菜单如图 8-39 所示。

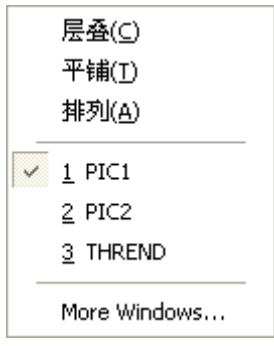

图 8- 39 窗口菜单

(1)层叠

此菜单用于把当前被打开的窗口初始化层叠显示,方便操作员画面间切换。点击"层叠"菜单或者 按下"C"键,则所有打开的窗口层叠显示。

(2)平铺

此菜单用于把当前被打开的窗口在"画面编辑区"中平铺显示。点击"平铺菜单"菜单或者按下"T" 键,则所有打开的窗口平铺显示。

(3)排列图标

点击此菜单项后,所有最小化的窗口顺序排列在主窗口的下方。

 $(4)$ More Windows $\cdots$ 

点击此菜单项,弹出一个对话框,如图 8-40 所示。该对话框可操作打开的窗口。

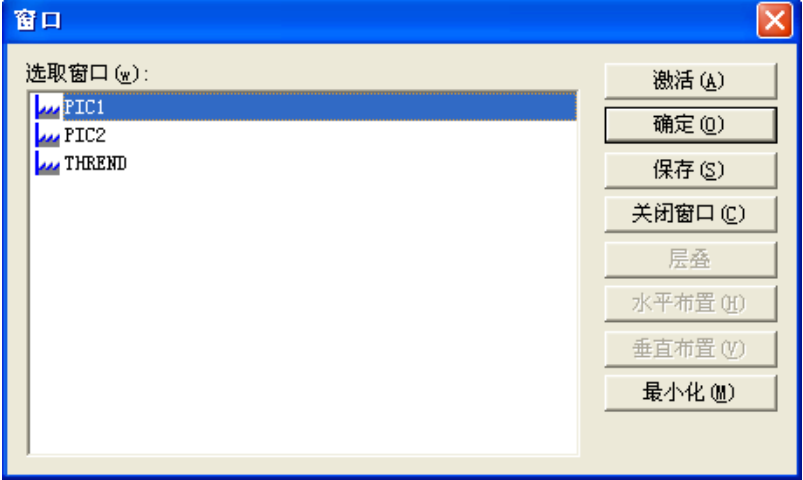

图 8- 40 窗口菜单

(5)已经打开的窗口列表

所有打开的窗口都在菜单里显示,点击相应的窗口名则在"画面编辑区"中显示该窗口中的画面信 息。

### 8.2.2.10 帮助菜单

用鼠标点击菜单栏上的"帮助(H)"菜单,弹出下拉式对话框如图 8-41 所示。

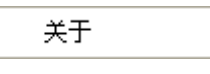

#### 图 8- 41 帮助菜单

点击此菜单项或者按下"A"键,弹出一个窗口, 内容包括软件名称和版本信息,下面为版权信息 及历史更新信息。点击"历史更新"弹出人机界面所有历史更新记录,详见第三章 3.13 历史更新小节。 最后为一"确定"按钮,点击该按钮返回到主窗体。

# 8.2.3 工具条讲解

为了便于画面的绘制,省去从菜单栏中寻找相应菜单操作的繁琐工作,画面组态软件还添加了许多 工具条。

# 8.2.3.1 主工具条

此工具条主要实现新建画面、工程保存、显示/隐藏阵导航栏、显示/隐藏属性栏、全屏显示画面和 显示制作软件信息。主工具条如图 8-42 所示。

# **REPERE**

图 8- 42 主工具条

表 8- 1 主工具条功能分解

| 按钮 | 功能          | 按钮 | 功能       |
|----|-------------|----|----------|
| B  | 新建一个空白画面    | 8  | 保存当前画面工程 |
|    | 打开画面运行系统    | 团  | 打开图库编辑器  |
| Q  | 显示/隐藏导航栏    | Ø  | 显示/隐藏属性栏 |
| O. | 全屏/退出全屏显示画面 |    |          |

# 8.2.3.2 插入工具条

此工具条主要实现画面制作基本图元的插入。工具条如图 8-43 所示(每个"▼"下还有同类图元)。

**// ロ O ◇ 乙 A 号画△⊙ 2 3** 

### 图 8- 43 插入工具条

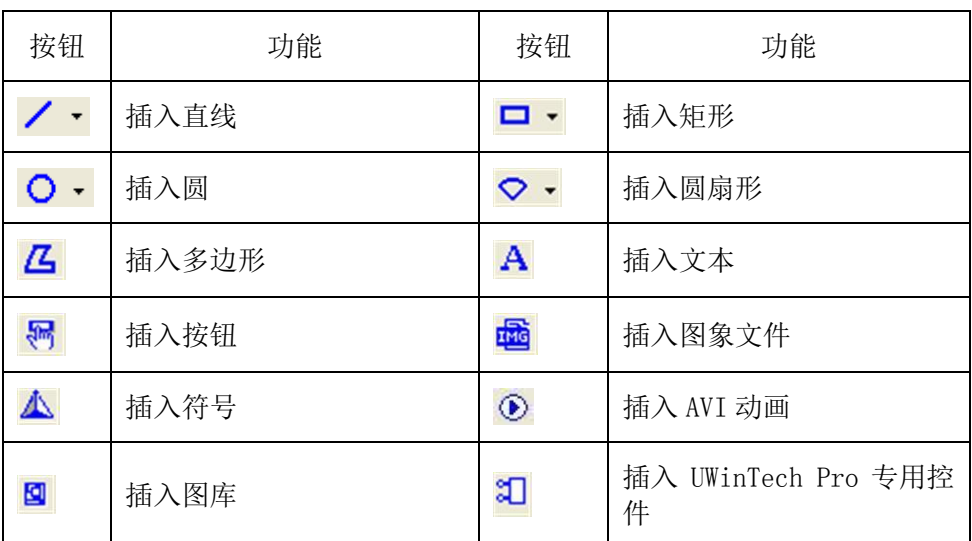

# 表 8- 2 插入工具条功能分解

#### 8.2.3.3 编辑工具条

此工具条主要实现对被选中的图元进行删除、剪切、粘贴、复制操作和对先前的操作撤消、恢复。 工具条如图 8-44 所示。

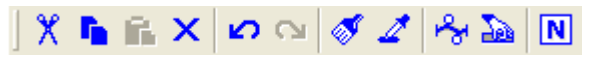

#### 图 8- 44 编辑工具条

表 8- 3 编辑工具条功能分解

| 按钮 | 功能     | 按钮                      | 功能    |
|----|--------|-------------------------|-------|
| X  | 剪切     | ħ                       | 拷贝    |
| ß. | 粘贴     | ×                       | 删除    |
| ഗ  | 撤消     | $\sim$                  | 恢复    |
| Ø  | 格式刷    |                         | 颜色拾取器 |
| z  | 图元属性   | $\overline{\mathbb{P}}$ | 事件定义  |
| N  | 修改屏显名称 |                         |       |

#### 8.2.3.4 排列工具条

此工具条主要实现多个图元的排版。工具条如图 8-45 所示。

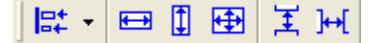

图 8- 45 排列工具条

# 表 8- 4 排列工具条功能分解

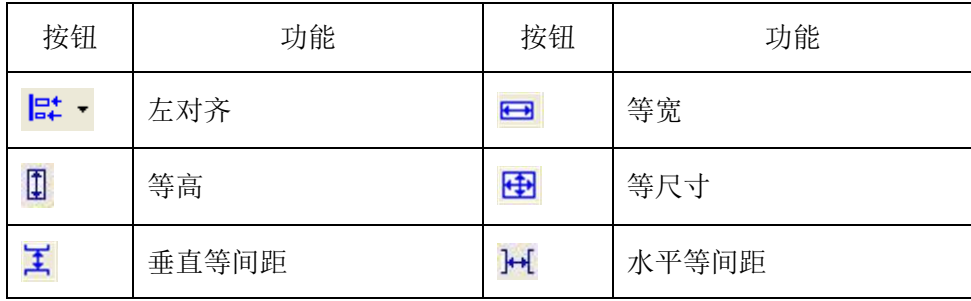

# 8.2.3.5 外观工具条

此工具条主要对"画面编辑区"中的画面进行不同的外观显示。包括:显示网格、网格设置、网格 吸附、缩小、放大、缺省大小、移动画面。工具条如图 8-46 所示。

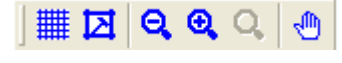

图 8- 46 外观工具条

表 8- 5 外观工具条功能分解

| 按钮 | 功能   | 按钮  | 功能   |
|----|------|-----|------|
| ▦  | 显示网格 | 囨   | 网格设置 |
| Θ  | 缩小   | ⊕   | 放大   |
|    | 缺省大小 | ψù, | 移动画面 |

# 8.2.3.6 操作工具条

此工具条主要作用是对"画面编辑区"中的图元进行操作。如:上、下、左、右等各种不同对齐方 式,左右移动,翻转等。工具条如图 8-47 所示。

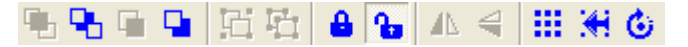

图 8- 47 操作工具条

#### 表 8- 6 操作工具条功能分解

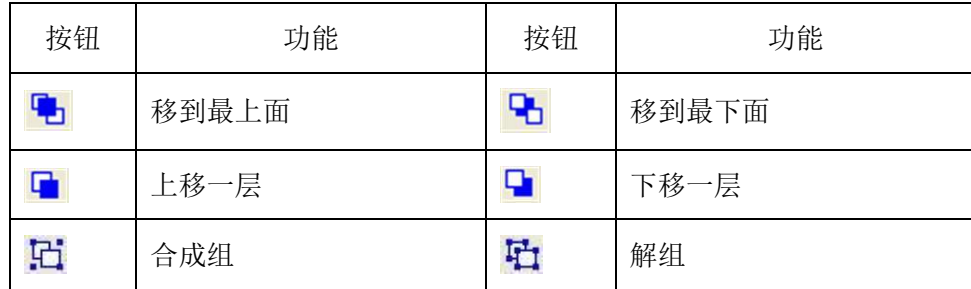

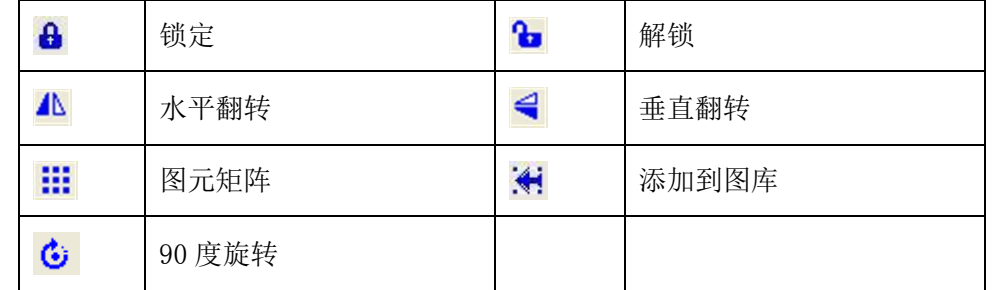

# 8.2.3.7 线型工具条

此工具条主要是修改曲线和图元边框线的线型和线宽。工具条如图 8-48 所示。

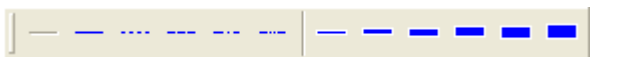

### 图 8- 48 线型工具条

表 8- 7 线型工具条功能分解

| 按钮    | 功能  | 按钮       | 功能   |
|-------|-----|----------|------|
|       | 透明线 | $\equiv$ | 实线   |
| 1.1.1 | 虚线  | ---      | 划线   |
|       | 点划线 | ----     | 双点划线 |
|       | -묵  |          | 二号   |
|       | 三号  |          | 四号   |
|       | 五号  |          | 六号   |

# 8.2.3.8 颜色工具条

此工具条主要是修改图元颜色。工具条如图 8-49 所示。

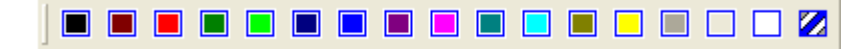

图 8- 49 颜色工具条

# 8.2.3.9 填充工具条

此工具条主要修改图元的填充模式。工具条如图 8-50 所示。

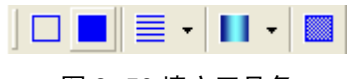

图 8- 50 填充工具条

表 8- 8 填充工具条功能分解

| 按钮 | 功能   | 按钮 | 功能   |
|----|------|----|------|
|    | 透明填充 |    | 实心填充 |

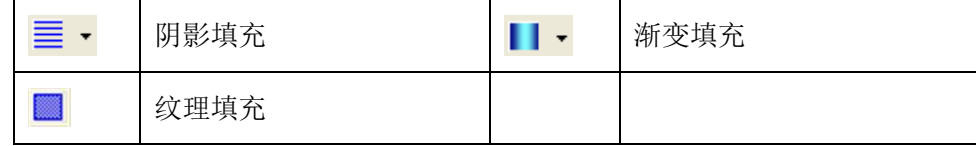

# 8.2.3.10 字体工具条

此工具条主要是修改字体属性。工具条如图 8-51 所示

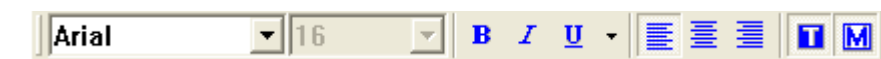

图 8- 51 字体工具条

表 8- 9 字体工具条功能分解

| 按钮                                      | 功能   | 按钮             | 功能   |
|-----------------------------------------|------|----------------|------|
| B                                       | 粗体   |                | 斜体   |
| $\mathbf U$<br>$\overline{\phantom{a}}$ | 下划线  | E              | 左对齐  |
| 晝                                       | 居中对齐 | 畐              | 右对齐  |
|                                         | 背景透明 | $\blacksquare$ | 尺寸匹配 |

# 8.2.4 导航栏

导航栏包含了三个子窗口:工程结构窗口、图库浏览窗口、画面结构窗口和模板结构子窗口,四个 子窗口通过点击导航栏下面的标签进行切换。

# 8.2.4.1 工程结构子窗口

工程结构子窗口以树型方式显示画面和工程配置,如图 8-52 所示。

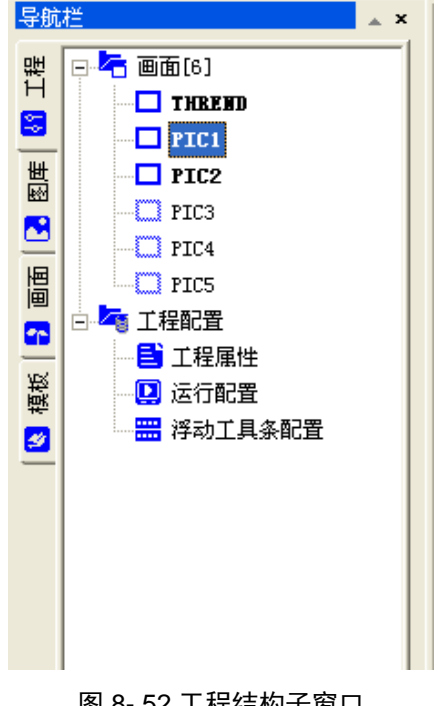

图 8- 52 工程结构子窗口

画面:显示工程名下画面组和画面组中的画面,可以归类工程画面。

工程配置:修改画面工程的属性;进行启动画面、快捷键、浮动工具条等的设置。

# 8.2.4.2 图库浏览子窗口

图库浏览子窗口用来显示图库中的图元项,图库图元分为按钮和开关、泵、标志、电机、仪表、专 用控件等若干类。用户可以按需要选取不同图库图元,拖动到操作画面上。图库浏览子窗口如图 8-53 所示。

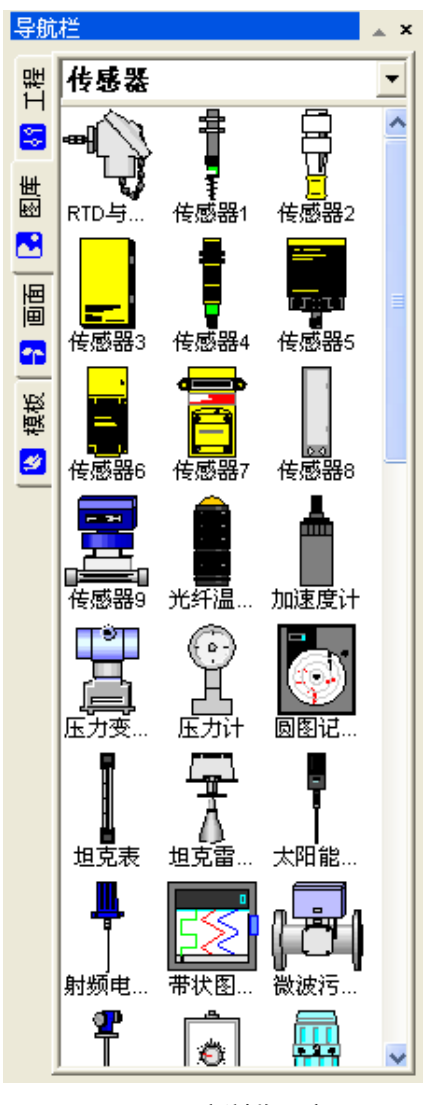

图 8- 53 图库浏览子窗口

# 8.2.4.3 画面结构子窗口

画面结构子窗口中显示了当前操作画面中的成员图元的类型和图元名,如图 8-54 所示。

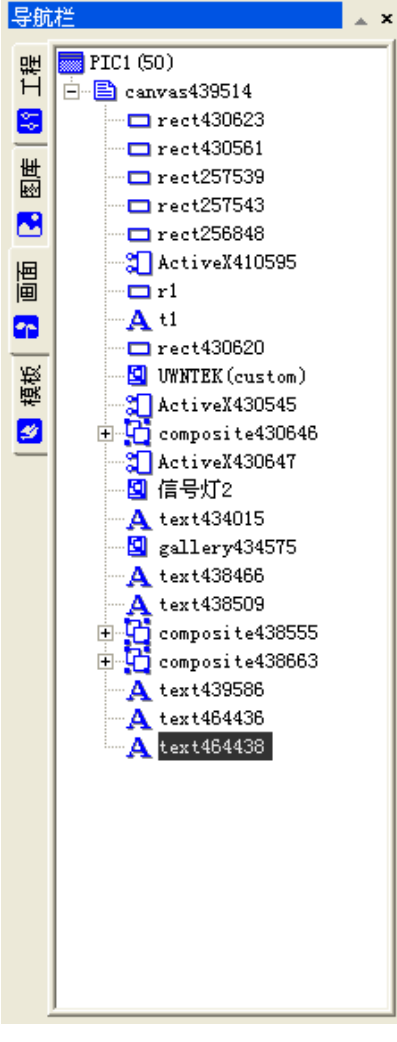

图 8- 54 画面结构子窗口

# 8.2.4.4 模板结构子窗口

模板结构子窗口中包含软件默认提供的画面模板,如图 8-55 所示。

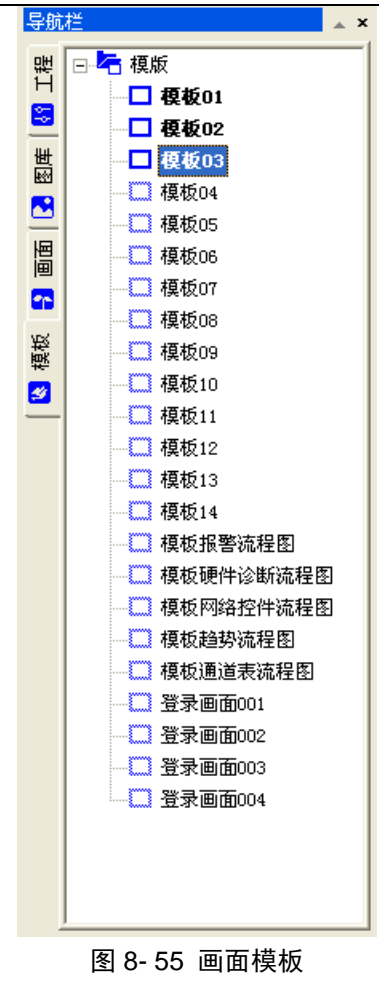

# 8.2.5 画面编辑视图窗口

此窗口用于创建、修改和删除图元,用户通过鼠标/键盘对窗口的图元进行创建、删除、更改位置 属性等的操作,实现对图元的创建、修改和删除,如图 8-56 所示。

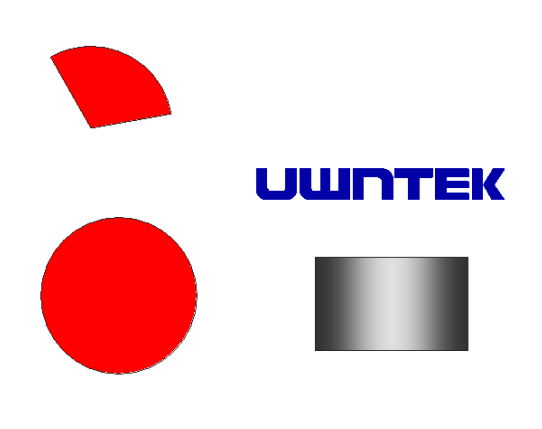

#### 图 8- 56 画面编辑视图窗口

同时被打开的画面可以通过"画面编辑视图窗口"底下的标签进行切换。

# 8.2.6 属性栏

152 属性栏包含三个子窗口:按名称排序的属性列表、按组排序的属性列表、事件定义列表。点击属性 栏上的"<mark>头名称</mark>"、"<mark>差组别"、"心事件</mark>"可以分别进入以上列表。属性栏中各项都为当前被选中图 元的属性,可以通过改变窗口中的属性值来改变画面。

# 8.2.6.1 按名称排序属性列表

该列表所有的属性都按名称排列,如图 8-57 所示。

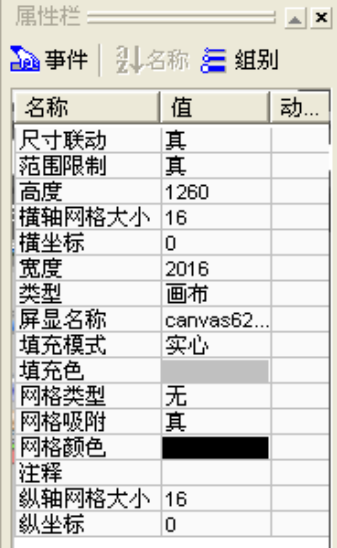

# 图 8- 57 按名称排序属性列表

# 8.2.6.2 按组排序的属性列表

该列表中所有的属性都被分成不同的组别,按组不同进行排列。如图 8-58 所示。

| 属性栏<br>22 亊件│ ?↓名称 差 組别 |          | ∃ ⊿ I× |
|-------------------------|----------|--------|
| 名称                      | 值        | 动…     |
| 基本                      |          |        |
| □类型                     | 画布       |        |
| --屏显名称                  | canvas62 |        |
| └─注释                    |          |        |
| 目位置                     |          |        |
| ---描坐标                  | 0        |        |
| --纵坐标                   | 0        |        |
| … 宽度                    | 1680     |        |
| 出高度                     | 1050     |        |
| 日埴充                     |          |        |
| …填充模式                   | 实心       |        |
| └――埴充色                  |          |        |
| 非网格                     |          |        |
| ---网格类型                 | 点状       |        |
| - 撗轴网格大小  16            |          |        |
| H纵轴网格大小                 | 16       |        |
| …网格颜色                   |          |        |
| ---网格吸附                 | 真        |        |
| 日祥式                     |          |        |
| H-尺寸联动                  | 真        |        |
| ∃ 編辑                    |          |        |
| …范围限制                   | 真        |        |

图 8- 58 按组排序的属性列表

# 8.2.6.3 事件定义列表

该列表中定义了部分图元事件,如图 8-59 所示。

| △ 亊件│ ?↓名称 2를 组别 |    |
|------------------|----|
| 事件               | 动作 |
| 按键按下             |    |
| 定时器              |    |
| 鼠标左键按下           |    |
| 鼠标左键浮起           |    |
| 鼠标右键按下           |    |
| 鼠标右键浮起           |    |

图 8- 59 事件定义列表

在点击相应事件右边"动作"框时,弹出动作定义框如图 8-60 所示。

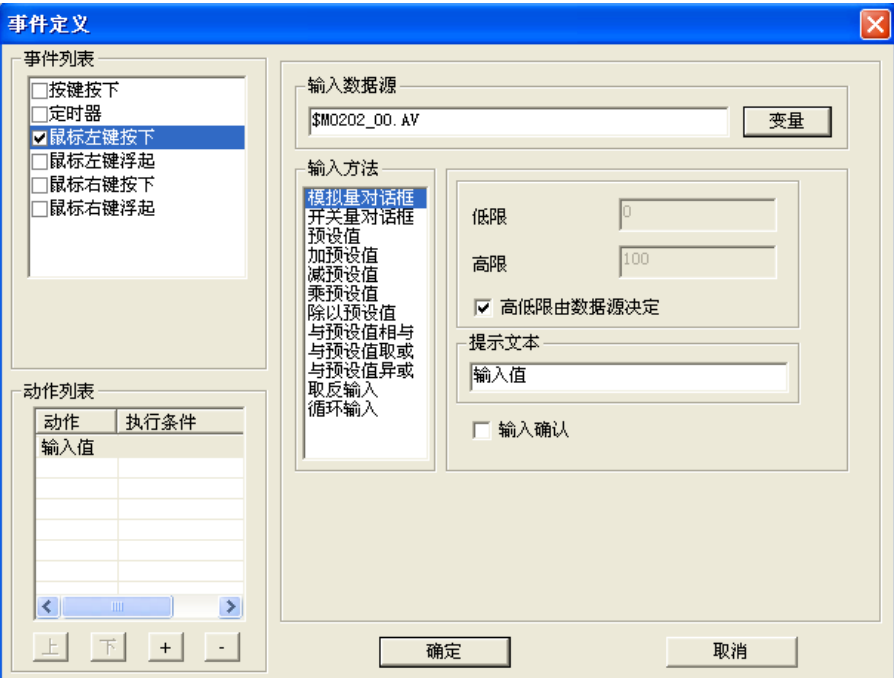

#### 图 8- 60 动作定义框

在"事件列表"中通过对复选框打钩来选定和更换事件。在"待选动作"区选择相应动作,并通过 按"动作列表"下方的" <sup>+ 1</sup>"按钮添加到"动作列表"中。

# 8.2.7 状态栏

状态条主要显示画面组态软件中被选中图元外接矩形的左上角坐标、当前鼠标位置、当前用户以及 画面组态软件的版本号。状态条如图 8-61 所示。

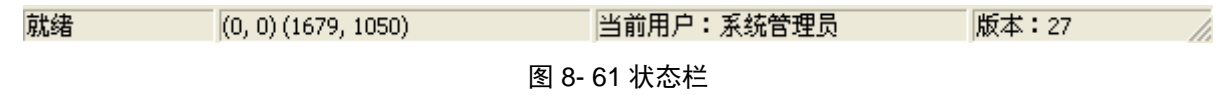

# 8.3. 工程

# 8.3.1. 新建

工程新建在第一次进入工程时完成,操作员第一次进入工程,则会弹出如图 8-62 所示的对话框。

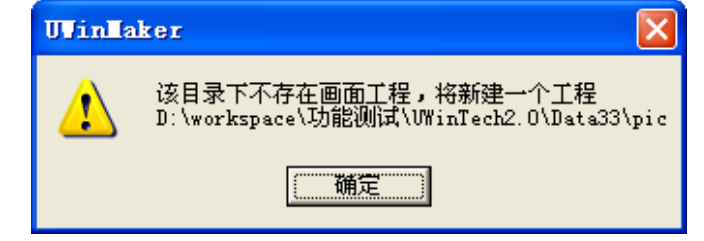

#### 图 8- 62 新建工程提示框

点击"确定"按钮,进入新建工程向导如图 8-63 所示。

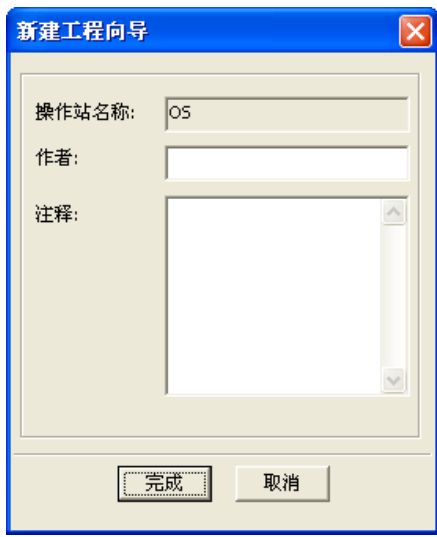

图 8- 63 新建工程向导对话框

向导框第一栏为操作站结点,用户可以在"作者"和"注释"区填写画面工程相关信息,也可以保 存缺省设置。点击"完成"按钮,则新建画面工程,点击"取消"按钮则退出画面工程新建。

#### 8.3.2. 删除

工程建立后,可以被删除。点击"工程/删除画面工程(D)"菜单项,弹出如图 8-64 所示的对话框, 点击"是"按钮,所有工程文件都被删除,点击"否"按钮,取消删除操作。工程删除后,可以手工再 新建一个工程(仍旧针对选择的操作站)。

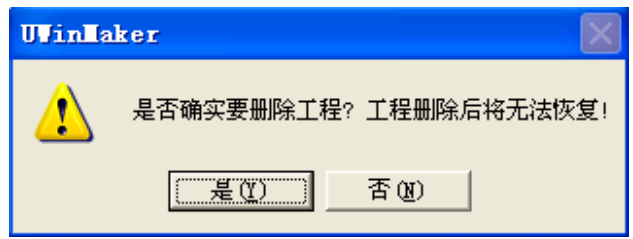

图 8- 64 删除画面工程确认窗口

# 8.3.3. 配置

在工程结构子窗口中, 展开"工程配置"结点,下面有关于"工程属性"、"运行配置"两个子结 点。分别对它们进行设置,即可完成画面工程的信息配置,具体设置方法,详见第十二章。

# 8.3.4. 保存

制作好的画面需要保存以便下次使用。新建的画面可点击主工具条的" I B " 图标或者点击"工程 /保存画面工程"菜单进行保存。在保存过而没有被作任何改动的情况下,主工具条的"<mark>同</mark>"图标和"工 程/保存画面工程"菜单无效, 当保存过的画面工程或者画面上的图元被修改过, 主工具条的"<mark>b</mark>" 图标和点击"工程/保存画面工程"菜单有效。点击该按钮或点击"工程/保存画面工程"菜单,工程即 可自动保存。

# 8.4. 画面

画面是组态工程最直接的反应场所,工程可以通过数据库数据与画面中图元之间的动画,直接反应 实际操作过程中的现场环境变化。

一个画面工程由若干个画面或画面组组成,每个画面由一个窗口进行编辑。如图 8-65 所示。

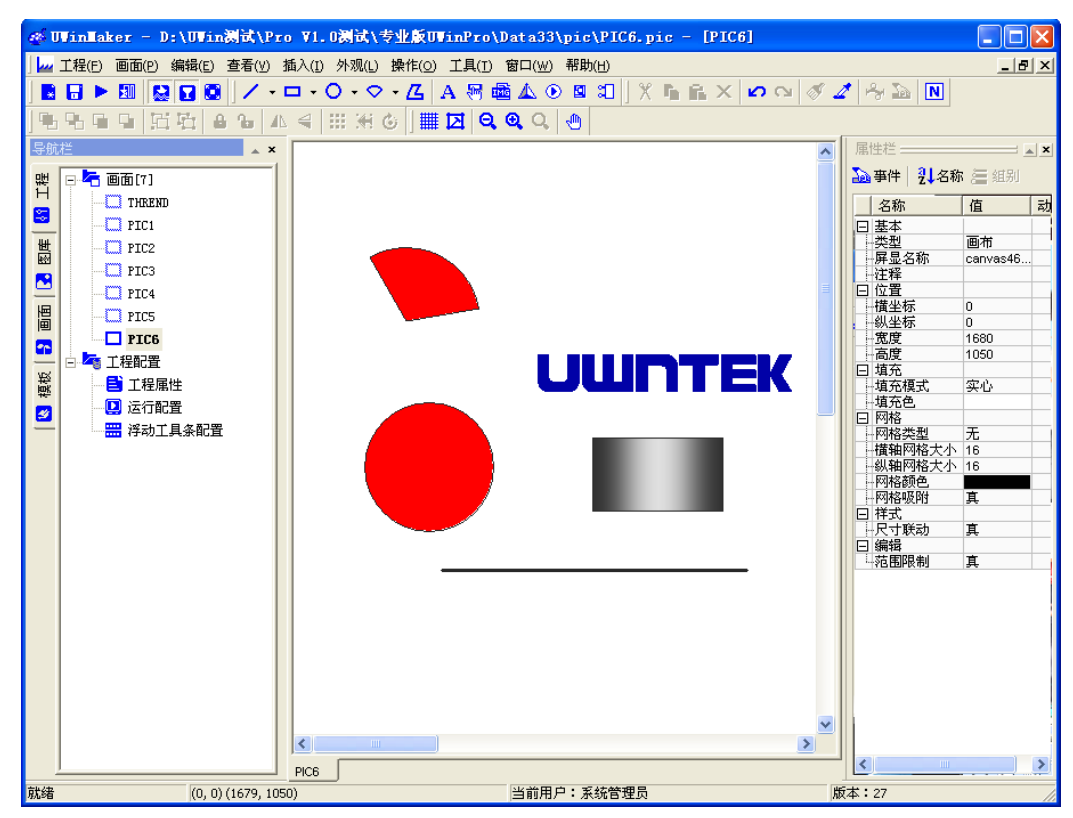

图 8- 65 工程画面操作对话框

上图左边为"导航栏",在该栏中,可以通过鼠标点击选择要操作的画面,画面可以包含在不同的 画面组中。右边为"画面编辑区","导航栏"中选中的画面在该区中显示,可以在"画面编辑区"中实 现对画面、图元的修改。

# 8.4.1. 画面分组

为了区分不同的画面功能或者能够方便操作员查找,画面可以分成许多不同的画面组,如图 8-66 示。

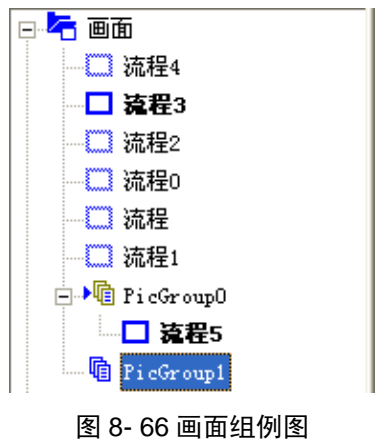

操作员可以通过鼠标右键点击选择相应的菜单对画面组进行改名、添加画面等操作。

### 8.4.1.1. 新建组

选中工程根结点或者分组结点,在右键的弹出菜单中选择"新建画面组",即可新建分组到结点中 去, 或者在选中工程根结点或分组结点后,点击"画面/新建画面组"菜单,也可以在工程中插入一个 新的画面组。在不同层次的画面组结点下仍可以继续新建画面组,如图 8-67 所示。

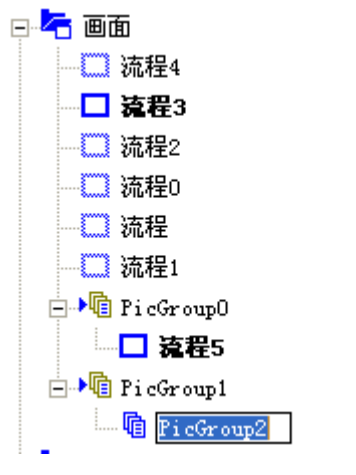

图 8- 67 新建画面组

### 8.4.1.2. 删除组

选中分组结点,在右键点击的弹出菜单中选择"删除画面组",则可以删除被选中的画面组,或者 可以在选中画面组时,点击"画面/删除画面组"菜单,被选中的画面组也将被删除。

#### 8.4.1.3. 修改组名

在选中的分组结点上点击,过 0.5 秒, 就会出现一个编辑框,这里对画面分组进行改名, 或者可以 在选中的分组结点上点击鼠标右键,选择"画面组改名"菜单点击后,相应画面组名旁也会出现一个编 辑框,输入要该的名字即可完成画面组的改名操作。

# 8.4.2. 新建画面

在新建画面之前首先要选择相应的画面组,在选择完画面组之后,右键点击画面组,在弹出的下拉 式菜单中选择"新建画面",则可完成画面的添加新建。也可以右键点击画面组中已经存在的画面,在 弹出的下拉式菜单中选择"插入画面",实现画面新建。第三种方法,在选中画面组后,点击"画面/ 新建画面"完成画面新建。

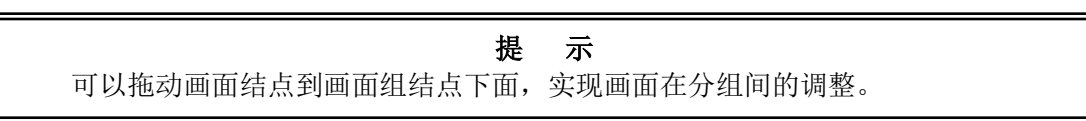

#### 8.4.3. 画面改名

在导航栏中点击选中的画面结点,等待 0.5 秒,结点上会出现一个编辑框,在这里面输入画面的新 名称,或者右键点击要改名的画面,在弹出的下拉式菜单中选择"画面改名",然后在编辑框中输入要 该的名字即可。如图 8-68 所示。

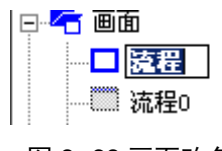

图 8- 68 画面改名

#### 8.4.4. 删除画面

在导航栏选中要删除的画面结点,点击鼠标右键,在弹出的右键菜单中选择"删除画面",则该画 面从工程中被删除。

或者在选中要删除的画面结点后,点击主菜单条上的"画面/删除画面"子菜单项,该画面也将被

删除。

# 8.4.5. 画面的剪切、复制、粘贴

在导航栏内选择画面结点,在弹出的右键菜单中,选择"剪切画面",然后,再选择画面分组结点, 点击右键,在弹出的右键菜单中,选择"粘贴画面",这样就实现了画面的移动。

在导航栏内选择画面结点,在弹出的右键菜单中,选择"复制画面",然后,再选择画面分组结点, 点击右键,在弹出的右键菜单中,选择"粘贴画面",这样就实现了画面的复制。

还可以用鼠标拖动画面结点在画面分组间移动,如果拖动中按住了 Ctrl 键,则可以复制画面。

画面的剪切、复制、粘贴操作也可以通过选择"画面"菜单中的"剪切画面"、"复制画面"、"粘贴 画面"菜单实现。

### 8.4.6. 画面的打开/关闭

在导航栏内双击画面结点,如果该画面原先打开,则会被关闭,如果原先关闭,则会打开。如果原 先画面关闭,或者点击"画面/打开画面"菜单项,则会打开;如果原先画面打开,或者点击"画面/ 关闭画面",则会被关闭。菜单项关闭的画面结点图标颜色是灰的。

点击打开的画面结点,则该画面窗口会显示到最前方来。

# 8.4.7. 画面设置

在导航栏中选中画面,点击鼠标右键,在弹出的菜单中选择"画面属性…",或者在选中画面后点 击"画面/画面属性…"菜单,弹出如图 8-69 所示的对话框。

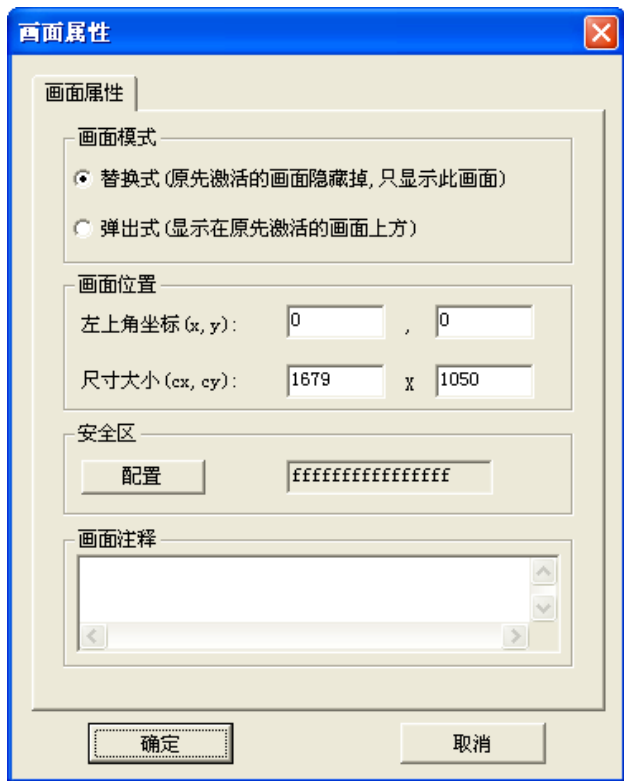

#### 图 8- 69 画面属性对话框

画面模式:画面以什么方式显示。

当此画面以"替换式"显示时,原先的画面将被关闭,只显示此画面。

当此画面以"弹出式"显示时,原先的画面不关闭,此画面浮在原先画面的上方。这对于画面小于 屏幕尺寸(比如一个 PIC 调节面板画面)时是有用的。如果与屏幕尺寸一样大的画面,不宜用此方式。

画面位置:设置画面窗口显示在屏幕上的位置和大小,坐标是相对于屏幕左上角的绝对值。

安全区:设置安全区对画面进行权限控制,只有有权限的用户才能访问该画面。

画面注释:关于该画面的一些信息,例如:欢迎窗口、等待窗口等。

#### 安全区配置:

打开画面属性对话框,点击安全区配置,设定该画面的安全区,只让有权限的用户通过 VIEW 访问 该画面流程图。假设流程 1 的安全区设定为前 4 个安全区, 如图 8-70 所示, 同时设定用户的安全区至 少有一个是前四个中的一个如图 8-71 所示(即用户安全区和画面安全区有交集),该用户便可访问流程 1。

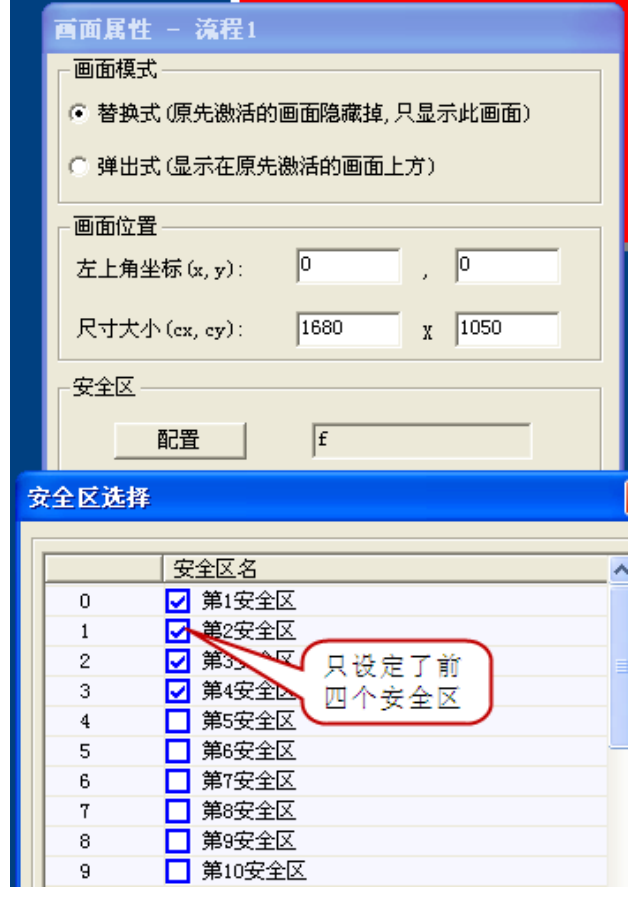

图 8- 70 画面安全区

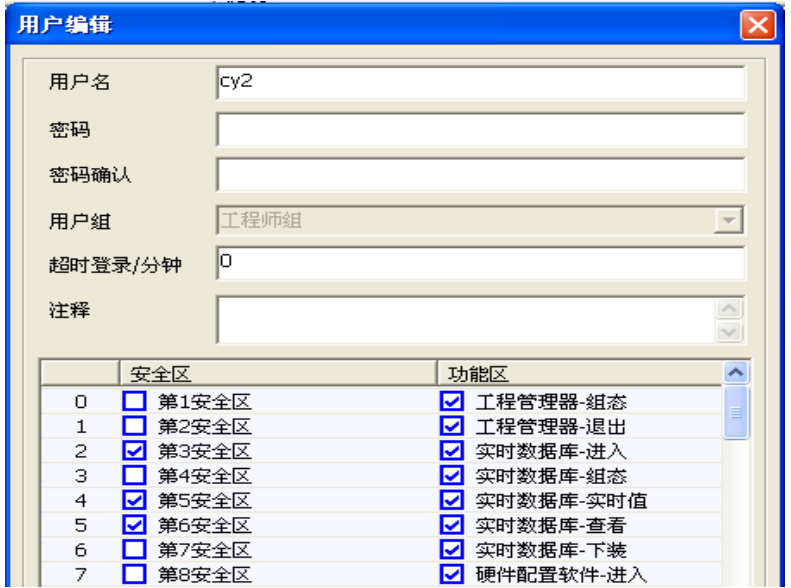

图 8- 71 用户安全区

# 8.5. 图元

#### 8.5.1. 图元简介

图元是构成一幅工程画面的元素。各种不同类型的图元组合起来,可以形象的模拟显示工业现场的 信号、状态等。

图元可分为基本图元和复合图元,基本图元是最小单位,它不能再细分,比如直线、矩形、圆等图 元。复合图元是由基本图元或者复合图元组合而成,比如图库图元、画布图元等。复合图元本身还可包 括复合图元。

图元拥有属性、事件等。图元的属性决定了图元如何显示、如何操作等,比如图元的坐标、颜色、 是否可见、是否允许选择等属性。如果为图元定义了事件,运行时,当图元事件发生时,图元就执行己 经定义好的动作。比如,定义了图元的鼠标按下事件,规定它的动作是向一个位号记录点输出一个值。

#### 8.5.2. 图元类型

基本图元:直线、弧线、折线、贝赛尔曲线、自由曲线、矩形、椭圆、圆、圆角矩形、椭圆弦、圆 弦、椭圆扇形、圆扇形、多边形、文本、图像文件、位图符号、AVI 文件。

复合图元:画布图元、图库图元、组合图元。

#### 8.5.2.1. 直线

直线图元的创建

方法一: 在工具条上选择" / \*"图标,在画布的目标位置点击鼠标左键不放,然后拖动鼠标到 适当的位置并放开左键,在鼠标拖动期间,画布上有一个直线的轮廓。直线就出现在画布上(如图 8-72 所示)。

方法二:点击菜单栏上的"插入"菜单,弹出下拉式菜单,选择"插入直线"菜单,画直线的方法 请参考方法一。

#### 图 8- 72 直线

直线图元的调整/修改

选中画布上的直线图元,直线两个端点呈现为"●"。用鼠标按住并拖动这些圆端点,就可以调整 直线图元了。也可以通过在属性列表中直接修改图元的属性来改变其形状。

#### 8.5.2.2. 弧线

弧线图元的创建

方法一: 在工具条上选择" "图标,要点是先在画布上确定弧线的起点和终点,然后在确定弧 线. 具体操作如下: 在弧线的起点点击鼠标左键, 鼠标呈"▼", 移动鼠标到弧线的终点同样点击左键, 鼠标呈"▼",然后移动鼠标,随着鼠标的位置不同,会出现各种弧线轮廓,移到适当的位置点击左键. 弧线就出现在画布上(如图 8-73 所示)。

方法二:点击菜单栏上的"插入"菜单,弹出下拉式菜单,选择"插入弧线"菜单,画弧线的方法 请参考方法一。

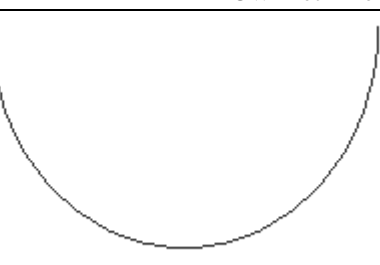

图 8- 73 弧线

弧线图元的调整/修改

选中画布上的弧线图元,图元四周会出现八个小控制块"■"和两个圆端点"●"。控制块用于调 整弧线。用鼠标按住并拖动这些控制块或圆端点,就可以调整弧线图元了。也可以通过在属性列表中直 接修改图元的属性来改变其形状。

### 8.5.2.3. 折线

折线图元的创建

方法一: 在工具条上选择"]"图标,要点是点击鼠标左键表示折线的一个折点, 折线以双击鼠 标左键作为终点。具体操作:先在画布上选择一个起点点击左键,鼠标呈"▼",重复进行,直到双击 左键作为终点。折线就出现在画布上(如图 8-74 所示)。

方法二:点击菜单栏上的"插入"菜单,弹出下拉式菜单,选择"插入折线"菜单,画折线的方法 请参考方法一。

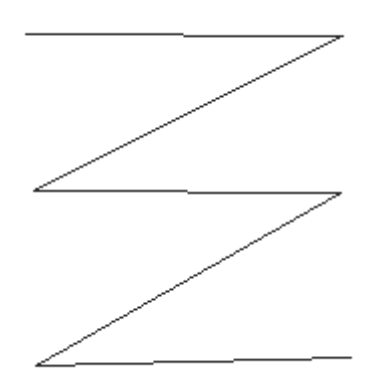

图 8- 74 折线

折线图元的调整/修改

选中画布上的折线图元,图元四周会出现一些小控制块"■"和两个圆端点"●"。用鼠标按住并 拖动这些控制块或圆端点,就可以调整折线图元了。也可以通过在属性列表中直接修改图元的属性来改 变其形状。

#### 8.5.2.4. 贝赛尔曲线

贝赛尔曲线图元的创建

方法一: 在工具条上选择" < " 图标, 具体操作: 先在画布上选择一个起点, 按下左键不放并拖 动到目标位置,松开鼠标。贝赛尔曲线就出现在画布上(如图 8-75 所示)。

方法二:点击菜单栏上的"插入"菜单,弹出下拉式菜单,选择"插入贝赛尔曲线"菜单,画贝赛 尔曲线的方法请参考方法一。

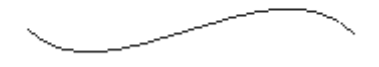

图 8- 75 贝赛尔曲线

贝赛尔曲线图元的调整/修改

选中画布上的贝赛尔曲线图元,图元四周会出现两个小控制块"■"和两个圆端点"●"。用鼠标 按住并拖动这些控制块或圆端点,就可以调整贝赛尔曲线图元了。也可以通过在属性列表中直接修改图 元的属性来改变其形状。

### 8.5.2.5. 自由曲线

自由曲线图元的创建

方法一:在工具条上选择"2"图标,具体操作:先在画布上选择一个起点,按下左键不放并拖动 鼠标, 鼠标呈"▼", 拖动期间可任意画, 松开鼠标。自由曲线就出现在画布上(如图 8-76 所示)。

方法二:点击菜单栏上的"插入"菜单,弹出下拉式菜单,选择"插入自由曲线"菜单,画自由曲 线的方法请参考方法一。

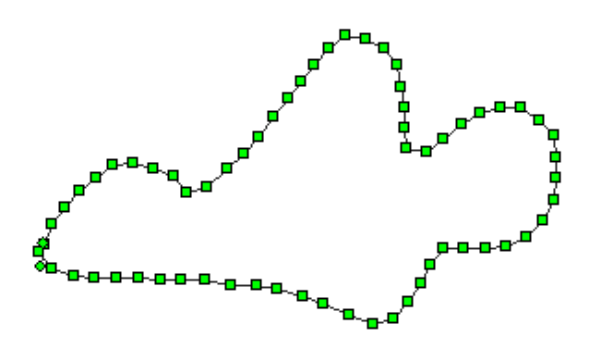

图 8- 76 自由曲线

自由曲线图元的调整/修改

选中画布上的自由曲线图元,图元四周会出现一些小控制块"■"和两个圆端点"●"。用鼠标按 住并拖动这些控制块或圆端点,就可以调整自由曲线图元了。也可以通过在属性列表中直接修改图元的 属性来改变其形状。

# 8.5.2.6. 管道线

管道线图元的创建

方法一: 在工具条上选择" "图标,具体操作如下:在画布的目标位置点击鼠标左键不放并拖 动,然后放开鼠标。一根管道线就出现在画布上(如图 8-77 所示)。

方法二:点击菜单栏上的"插入"菜单,弹出下拉式菜单,选择"插入管道线"菜单,画管道线的 方法请参考方法一。

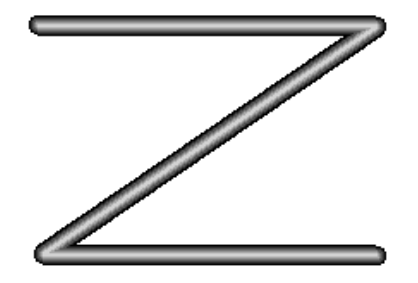

图 8- 77 管道线

管道线图元的调整/修改

选中画布上的管道线图元,图元四周会出现四个小控制块"■"。用鼠标按住并根据鼠标所示的方 向来拖动这些控制块,就可以调整管道线图元了。也可以通过在属性列表中直接修改图元的属性来改变 其形状。

### 8.5.2.7. 矩形

矩形的创建

方法一: 在工具条上选择"■"图标, 具体操作: 在画布的目标位置点击鼠标左键不放并拖动, 在鼠标拖动期间,画布上有一个矩形的轮廓,在适当的位置放开鼠标。矩形就出现在画布上(如图 8-78 所示)。

方法二:点击菜单栏上的"插入"菜单,弹出下拉式菜单,选择"插入矩形"菜单,画矩形的方法 请参考方法一。

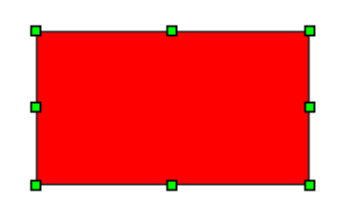

图 8- 78 矩形

矩形图元的调整/修改

选中画布上的矩形图元,图元四周会出现八个小控制块"■"。用鼠标按住并根据鼠标所示的方向 来拖动这些控制块,就可以调整矩形图元了。也可以通过在属性列表中直接修改图元的属性来改变其形 状。

#### 8.5.2.8. 椭圆

● 椭圆的创建

方法一: 在工具条上选择" 一"图标, 具体操作: 在画布的目标位置点击鼠标左键不放并拖动, 在鼠标拖动期间,画布上有一个椭圆的轮廓,到适当的位置放开鼠标。椭圆就出现在画布上(如图 8-79 所示)。

方法二:点击菜单栏上的"插入"菜单,弹出下拉式菜单,选择"插入椭圆"菜单,画椭圆的方法 请参考方法一。

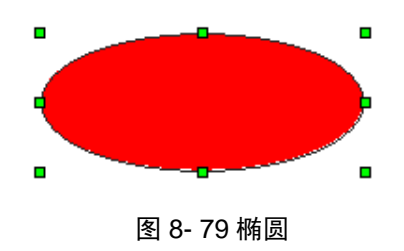

椭圆图元的调整/修改

选中画布上的椭圆图元,图元四周会出现八个小控制块"■"。用鼠标按住并根据鼠标所示的方向 来拖动这些控制块,就可以调整椭圆图元了。也可以通过在属性列表中直接修改图元的属性来改变其形 状。

#### 8.5.2.9. 圆

● 圆的创建

方法一: 在工具条上选择" ◎" 图标, 具体操作: 在画布的目标位置点击鼠标左键不放并拖动, 在鼠标拖动期间,画布上有一个圆的轮廓,到适当的位置放开鼠标。圆就出现在画布上(如图 8-80 所示)。

方法二:点击菜单栏上的"插入"菜单,弹出下拉式菜单,选择"插入圆"菜单,画圆的方法请参 考方法一。

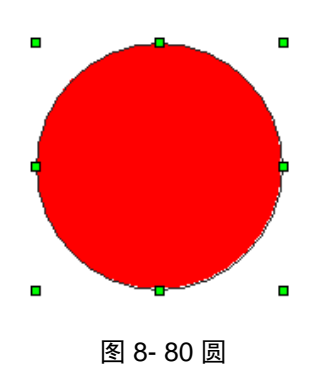

圆的调整/修改

选中画布上的圆图元,图元四周会出现八个小控制块"■"。用鼠标按住并根据鼠标所示的方向来 拖动这些控制块,就可以调整圆了。也可以通过在属性列表中直接修改图元的属性来改变其形状。

#### 8.5.2.10. 圆角矩形

圆角矩形的创建

方法一: 在工具条上选择"■"图标,具体操作: 在画布的目标位置点击鼠标左键不放并拖动, 在鼠标拖动期间,画布上有一个轮廓,到适当的位置放开鼠标。圆角矩形就出现在画布上(如图 8-81 所示)。

方法二:点击菜单栏上的"插入"菜单,弹出下拉式菜单,选择"插入圆角矩形"菜单,画圆角矩 形的方法请参考方法一。

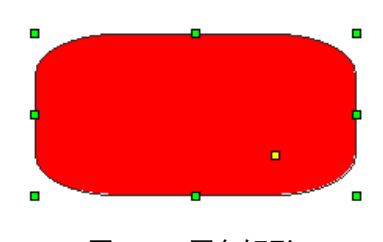

图 8- 81 圆角矩形

圆角矩形图元的调整/修改

选中画布上的圆角矩形图元,图元四周会出现八个小控制块"■"和一个特殊的控制块。调整这个 特殊的控制块可以把圆角矩形变成矩形和圆。用鼠标按住并根据鼠标所示的方向来拖动这些控制块,就 可以调整圆角矩形图元了。也可以通过在属性列表中直接修改图元的属性来改变其形状。

### 8.5.2.11. 椭圆弦

椭圆弦的创建

方法一: 在工具条上选择" - "图标, 具体操作: 在画布的目标位置点击鼠标左键不放并拖动, 在鼠标拖动期间,画布上有一个椭圆弦轮廓,到适当的位置放开鼠标。椭圆弦就出现在画布上(如图 8-82 所示)。

方法二:点击菜单栏上的"插入"菜单,弹出下拉式菜单,选择"插入椭圆弦"菜单,画椭圆弦的 方法请参考方法一。

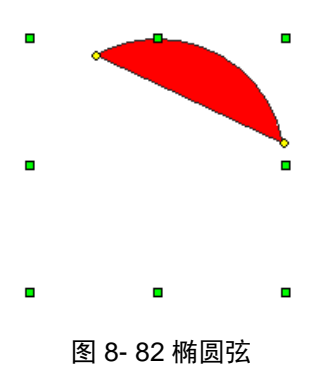

椭圆弦图元的调整/修改

选中画布上的椭圆弦图元,图元四周会出现八个小控制块"■"和两个圆端点"●"。用鼠标按住 并根据鼠标所示的方向来拖动这些控制块或圆端点,就可以调整椭圆弦图元了。也可以通过在属性列表 中直接修改图元的属性来改变其形状。

#### 8.5.2.12. 圆弦

圆弦的创建

方法一: 在工具条上选择"一"图标,具体操作: 在画布的目标位置点击鼠标左键不放并拖动, 在 鼠标拖动期间,画布上有一个圆弦轮廓,到适当的位置放开鼠标。圆弦就出现在画布上(如图 8-83 所示)。

方法二:点击菜单栏上的"插入"菜单,弹出下拉式菜单,选择"插入圆弦"菜单,画圆弦的方法 请参考方法一。

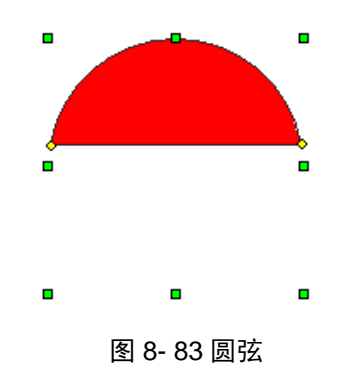

圆弦图元的调整/修改

选中画布上的圆弦图元,图元四周会出现八个小控制块"■"和两个圆端点"●"。用鼠标按住并 根据鼠标所示的方向来拖动这些控制块或圆端点,就可以调整圆弦图元了。也可以通过在属性列表中直 接修改图元的属性来改变其形状。

#### 8.5.2.13. 椭圆扇形

椭圆扇形的创建

方法一: 在工具条上选择"一"图标,具体操作: 在画布的目标位置点击鼠标左键不放并拖动, 在鼠标拖动期间,画布上有一个椭圆扇形轮廓,到适当的位置放开鼠标。椭圆扇形就出现在画布上(如 图 8-84 所示)。

方法二:点击菜单栏上的"插入"菜单,弹出下拉式菜单,选择"插入椭圆扇形"菜单,画椭圆扇 形的方法请参考方法一。

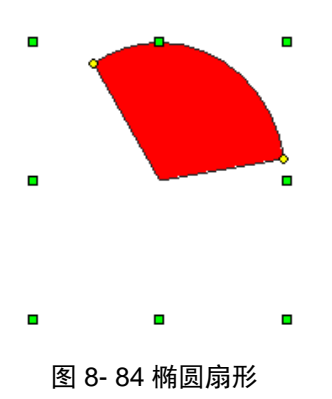

椭圆扇形图元的调整/修改

选中画布上的椭圆扇形图元,图元四周会出现八个小控制块"■"和两个圆端点"●"。用鼠标按 住并根据鼠标所示的方向来拖动这些控制块或圆端点,就可以调整椭圆扇形图元了。也可以通过在属性 列表中直接修改图元的属性来改变其形状。

#### 8.5.2.14. 圆扇形

圆扇形的创建

方法一: 在工具条上选择" | "图标, 具体操作: 在画布的目标位置点击鼠标左键不放并拖动, 在鼠标拖动期间,画布上有一个圆扇形轮廓,到适当的位置放开鼠标。圆扇形就出现在画布上(如图 8-85 所示)。

方法二:点击菜单栏上的"插入"菜单,弹出下拉式菜单,选择"插入圆扇形"菜单,画圆扇形的 方法请参考方法一。

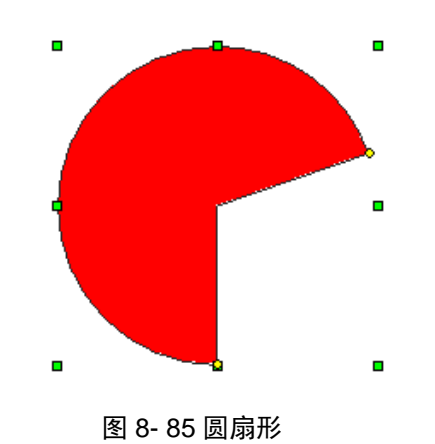

圆扇形图元的调整/修改

选中画布上的圆扇形图元,图元四周会出现八个小控制块"■"和两个圆端点"●"。用鼠标按住 并根据鼠标所示的方向来拖动这些控制块或圆端点,就可以调整圆扇形图元了。也可以通过在属性列表 中直接修改图元的属性来改变其形状。

#### 8.5.2.15. 多边形

多边形的创建

方法一: 在工具条上选择" <mark>乙</mark>"图标, 具体操作: 在画布目标位置上点击鼠标左键(作为起点), 移动鼠标选择下一个点并点击左键,重复进行,在鼠标画多边形期间,画布上有一个多边形轮廓,到适 当的位置双击鼠标左键结束。多边形就出现在画布上(如图 8-86 所示)。

方法二:点击菜单栏上的"插入"菜单,弹出下拉式菜单,选择"插入多边形"菜单,画多边形的 方法请参考方法一。

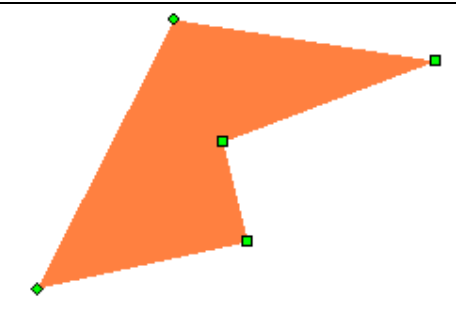

图 8- 86 多边形

多边形图元的调整/修改

选中画布上的多边形图元,图元四周会出现一些小控制块"■"。用鼠标按住并拖动这些控制块, 就可以调整多边形图元了。也可以通过在属性列表中直接修改图元的属性来改变其形状。

#### 8.5.2.16. 文本

文本的创建

方法一: 在工具条上选择" "图标,具体操作:在画布目标位置上点击鼠标左键,画布上有一 个矩形框并伴随光标的闪动,这时可以在矩形框里输入文本,输入完成后,把鼠标点击画布的其它位置。 文本就出现在画布上(如图 8-87 所示)。

方法二:点击菜单栏上的"插入"菜单,弹出下拉式菜单,选择"插入文本"菜单,画文本的方法 请参考方法一。

# WEL COME

#### 图 8- 87 文本

文本图元的调整/修改

选中画布上的文本图元,图元四周会出现八个小控制块"■"。用鼠标按住并拖动这些控制块,就 可以调整文本图元了。也可以通过在属性列表中直接修改图元的属性来改变其形状。

#### 8.5.2.17. 位图文件

位图文件的创建

方法一: 在工具条上选择" "图标,弹出"打开位图文件对话框(\*.bmp) ",找到相应的目录 并用鼠标选中位图文件,然后点击对话框的打开按钮,这时回到画布上并有一个跟随鼠标移动的矩形框, 在目标位置上点击鼠标左键。位图文件就出现在画布上(如图 8-88 所示)。

方法二:点击菜单栏上的"插入"菜单,弹出下拉式菜单,选择"插入图象文件…"菜单,画位图 文件的方法请参考方法一。

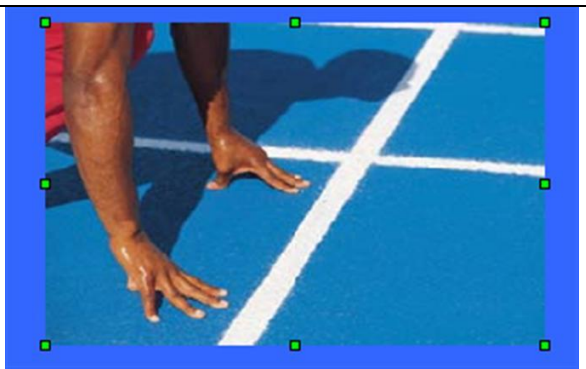

图 8- 88 位图文件

位图文件图元的调整/修改

选中画布上的位图文件图元,图元四周会出现八个小控制块"■"。用鼠标按住并拖动这些控制块, 就可以调整位图文件图元了。也可以通过在属性列表中直接修改图元的属性来改变其形状。

#### 8.5.2.18. 位图符号

位图符号的创建

方法一: 在工具条上选择"A"图标,弹出"选择图库图元窗体",窗体左边是"导航栏"(如图 8-89 所示) ,右边显示对应项的位图符号,双击位图符号,这时回到画布画面, 有一个跟随鼠标移动 的矩形框,在目标位置上点击鼠标左键。位图符号就出现在画布上(如图 8-90 所示)。

方法二:点击菜单栏上的"插入"菜单,弹出下拉式菜单,选择"插入符号…"菜单,画符号的方 法请参考方法一。

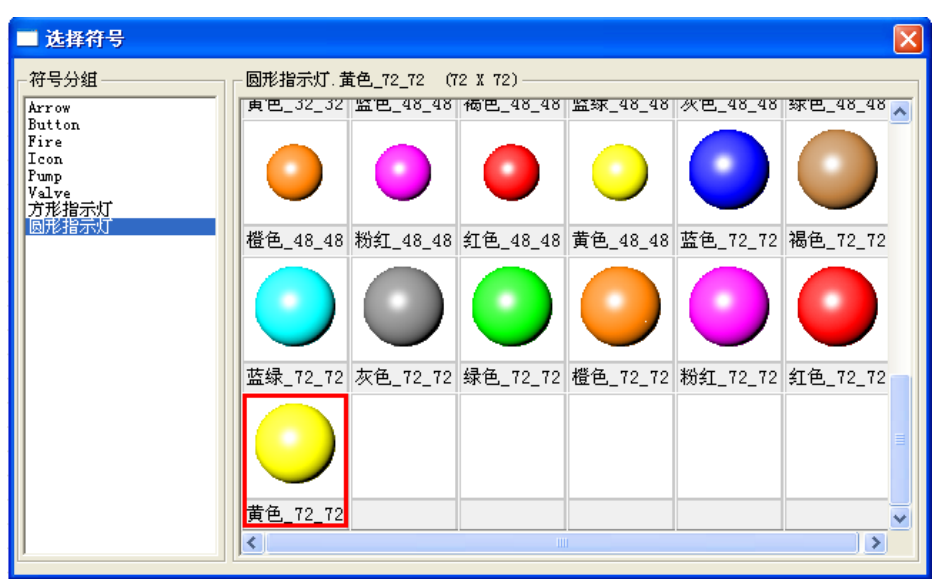

图 8- 89 位图符号窗体

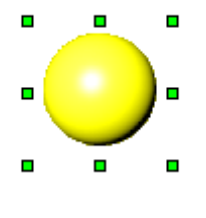

图 8- 90 位图符号

位图符号图元的调整/修改

选中画布上的位图符号图元,图元四周会出现八个小控制块"■"。用鼠标按住并拖动这些控制块,
就可以调整位图符号图元了。也可以通过在属性列表中直接修改图元的属性来改变其形状。

#### 8.5.2.19. AVI 文件

● AVI 文件的创建

方法一: 在工具条上选择" <sup>●</sup>"图标, 弹出"选择 AVI 动画"对话框, 窗体右边是列表框形式的 "导航栏", "导航栏"有二十一项(如图 8-91 所示), 右边显示对应项的 AVI 动画, 选中图元符号, 点 击"确定"按钮,这时回到画布画面, 有一个跟随鼠标移动的矩形框,在目标位置上点击鼠标左键。 AVI 动画就出现在画布上(如图 8-92 所示)。

方法二: 点击菜单栏上的"插入"菜单,弹出下拉式菜单,选择"插入图库图元"菜单,创建 AVI 动画的方法请参考方法一。

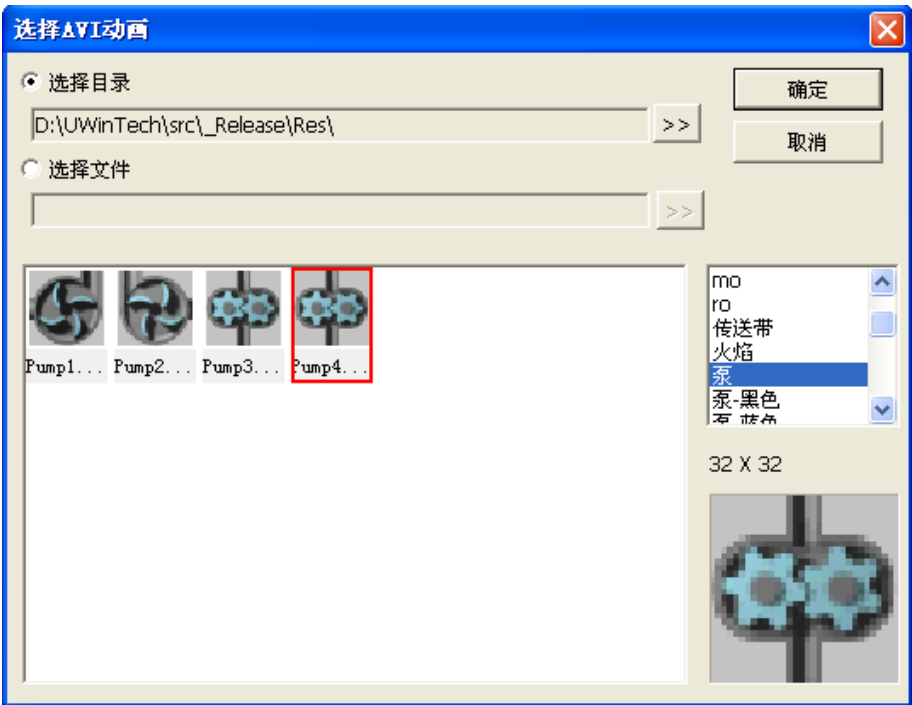

图 8- 91AVI 动画窗体

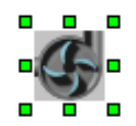

图 8- 92 AVI 文件

#### 8.5.2.20. 图库图元

图库图元的创建

方法一: 在工具条上选择" <sup>图</sup>"图标, 打开导航栏中的"图库"项, 选中所要添加的图元, 右键 按住并拖到画布上,放开鼠标右键,图库图元就出现在画布上。

方法二:点击菜单栏上的"插入"菜单,弹出下拉式菜单,选择"图库图元"菜单,画图库图元的 方法请参考方法一。

图库图元的调整/修改

选中画布上的图库图元,图元四周会出现八个小控制块"■"。用鼠标按住并拖动这些控制块,就 可以调整图库图元了。也可以通过在属性列表中直接修改图元的属性来改变其形状。

### 8.5.2.21. 组合图元

选中两个或两个以上图元,再点击工具条上的"合成组",或者右键选择"合成组",则选中的图元 被组合成一个图元。合成后的图元,其子图元的位置尺寸随组合图元改变而随之改变。

### 8.5.3. 移动图元

方法一:选中画布上的图元,鼠标呈" "心"时按住鼠标左键移动,再松开鼠标,就可以实现图 元的移动。如果想实现多个图元的移动,则按住 Ctrl 键,点击图元可以实现多个图元的选择,按住其 中一个图元移动,即可实现多个图元的移动。

方法二:选中画布上的图元,在键盘中按下"上、下、左、右"四个方向键,则该图元将在当前画 面中按照所选定的方向移动。如果想实现多个图元的移动,选中所有要移动的图元,在键盘中按下"上、 下、左、右"四个方向键就可以实现图元的移动。

方法三: 通过在属性列表中直接修改图元的坐标来实现图元的移动。

# 8.5.4. 排列图元

排列图元主要实现对多个图元的对齐以及尺寸、位置的调整。在排列图元前,请先选定需要调整排 列方式的两个或两个以上的图元。选定的方法是按住"Ctrl"键,然后用鼠标左键点击要排列的图元。

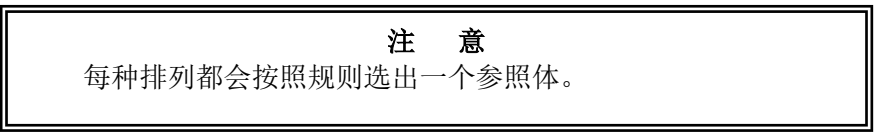

### 8.5.4.1. 左对齐

此命令的功能是使多个被选中图元的左边界平齐。首先选中多个图元,然后选择"操作/左对齐" 菜单。参照体:选中的图元中最左边的图元,效果如图 8-93 所示。

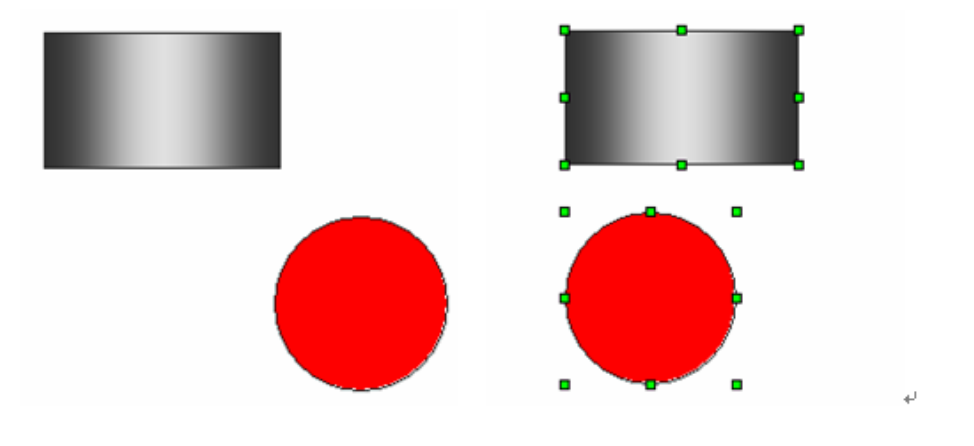

图 8- 93 左对齐前后效果

#### 8.5.4.2. 右对齐

此命令的功能是使多个被选中图元的右边界平齐。首先选中多个图元,然后选择"操作/右对齐" 菜单。参照体: 选中的图元中最右边的图元, 效果如图 8-94 所示。

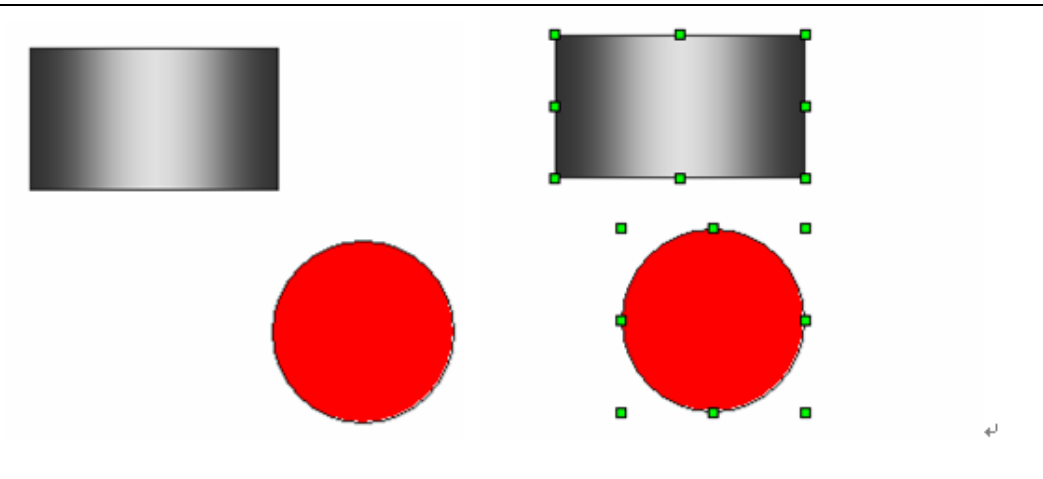

图 8- 94 右对齐前后效果

# 8.5.4.3. 上对齐

此命令的功能是使多个被选中图元的上边界平齐。首先选中多个图元,然后选择"操作/上对齐" 菜单。参照体:选中的图元中最上边的图元,效果如图 8-95 所示。

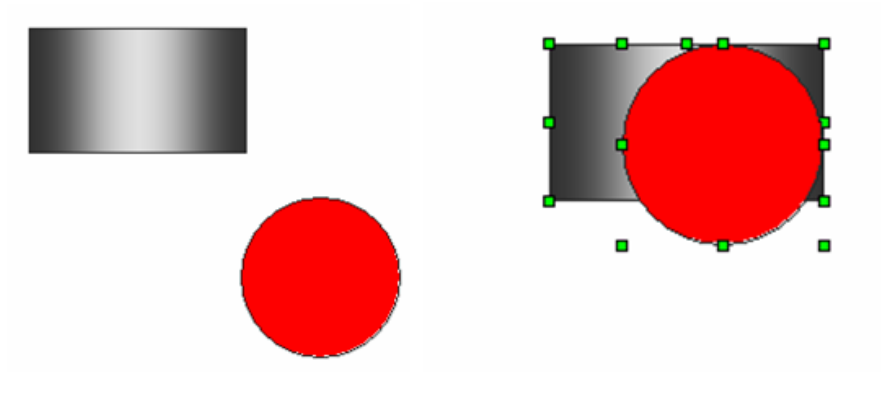

图 8- 95 上对齐前后效果

# 8.5.4.4. 下对齐

此命令的功能是使多个被选中图元的下边界平齐。首先选中多个图元,然后选择"操作/下对齐" 菜单。参照体:选中的图元中最下边的图元,效果如图 8-96 所示。

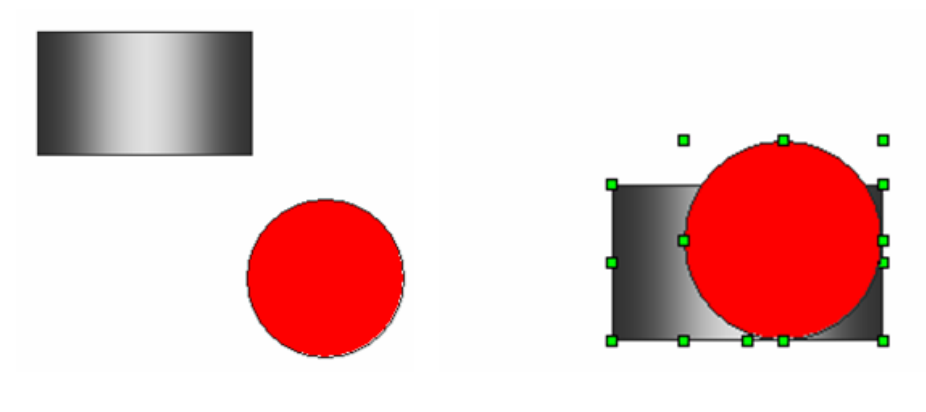

图 8- 96 下对齐前后效果

# 8.5.4.5. 垂直中心对齐

此命令的功能是使多个被选中的图元以垂直中心平齐。首先选中多个图元,然后选择"操作/垂直 中心对齐"菜单,效果如图 8-97 所示。

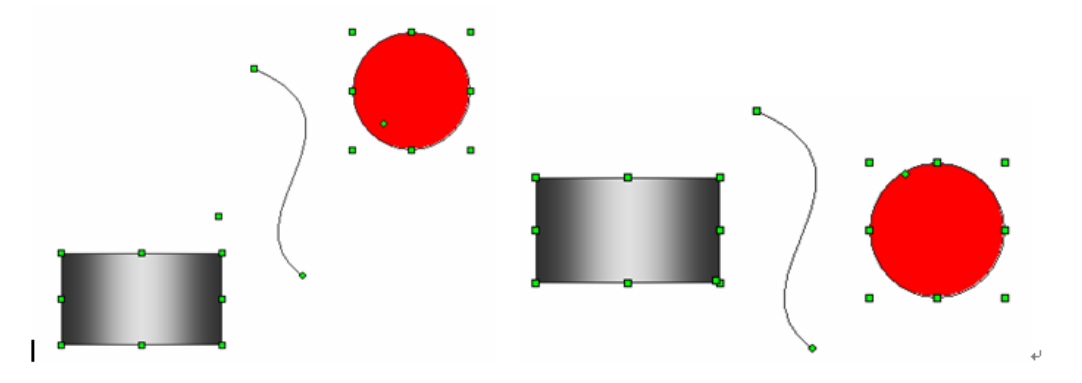

图 8- 97 垂直中心对齐前后效果

#### 8.5.4.6. 水平中心对齐

此命令的功能是使多个被选中的图元以水平中心平齐。首先选中多个图元,然后选择"操作/水平 中心对齐"菜单,效果如图 8-98 所示。

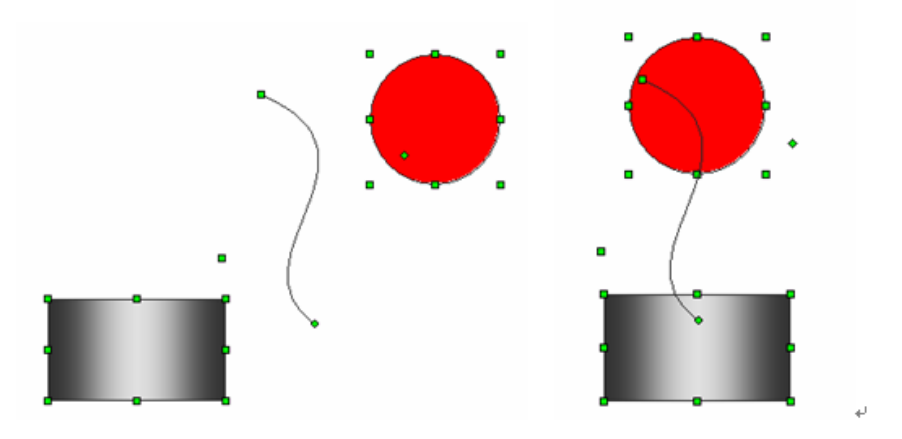

图 8- 98 水平中心对齐前后效果

### 8.5.4.7. 垂直等间距

此命令的功能是使多个被选中的图元以垂直等间距排列。首先选中多个图元,然后选择"操作/垂 直等间距"菜单,效果如图 8-99 所示。

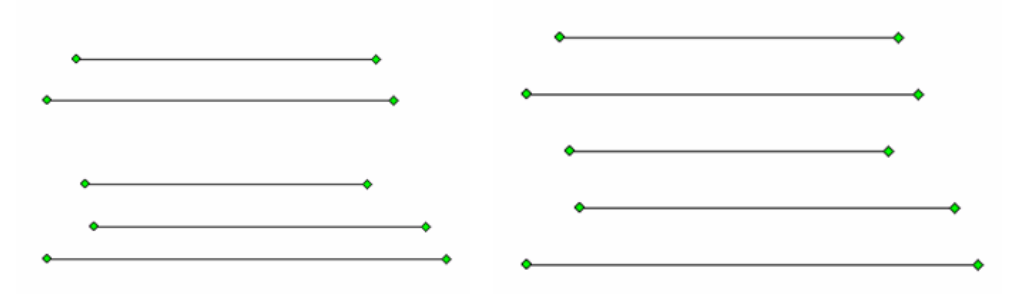

图 8- 99 垂直等间距前后效果

#### 8.5.4.8. 水平等间距

此命令的功能是使多个被选中的图元以水平等间距排列。首先选中多个图元,然后选择"操作/水 平等间距"菜单,效果如图 8-100 所示。

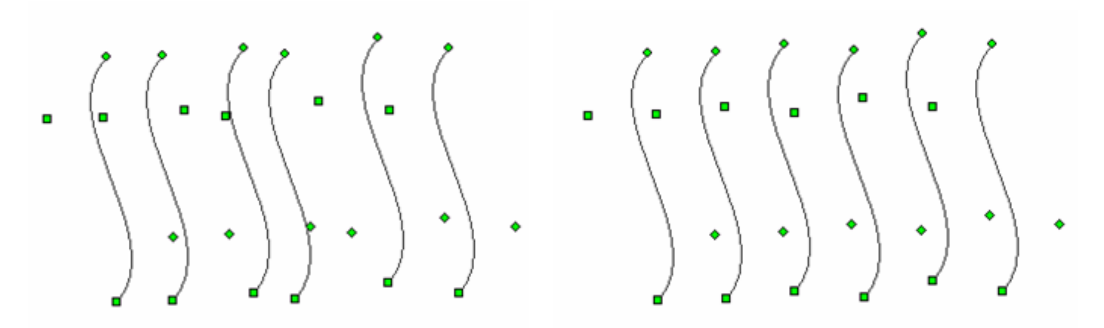

### 图 8- 100 水平等间距前后效果

# 8.5.4.9. 等宽、等高、等尺寸

此命令的功能是使多个被选中的图元以等高、等宽、等尺寸排列。首先选中多个图元,然后选择主 菜单"操作"下的相应项,效果如图 8-101 所示。

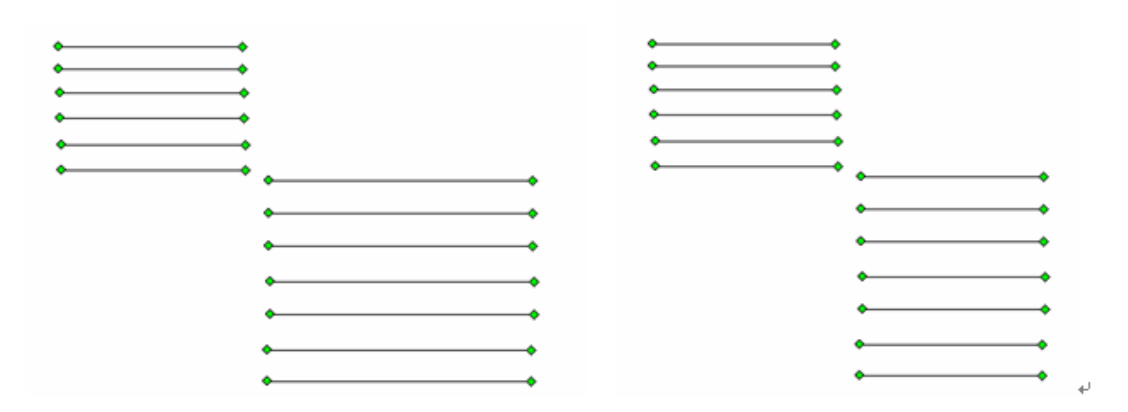

#### 图 8- 101 等宽前后效果

#### 8.5.4.10. 移到最上/下面

此命令的功能是使多个被选中的图元相互叠加时显示的次序。首先选中多个图元,然后选择主菜单 "操作"下的相应项,效果如图 8-102 所示。

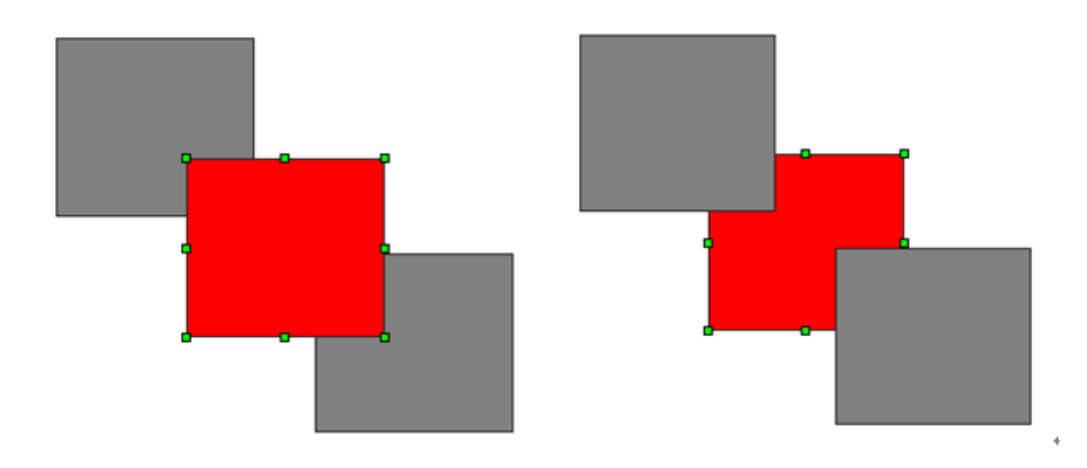

#### 图 8- 102 移动到最下面前后效果

# 8.5.4.11. 上/下移一层

此命令的功能是使多个被选中的图元相互叠加时显示的位置上移或下移一层。首先选中多个图元, 然后选择主菜单"操作"下的相应项,效果如图 8-103 所示。

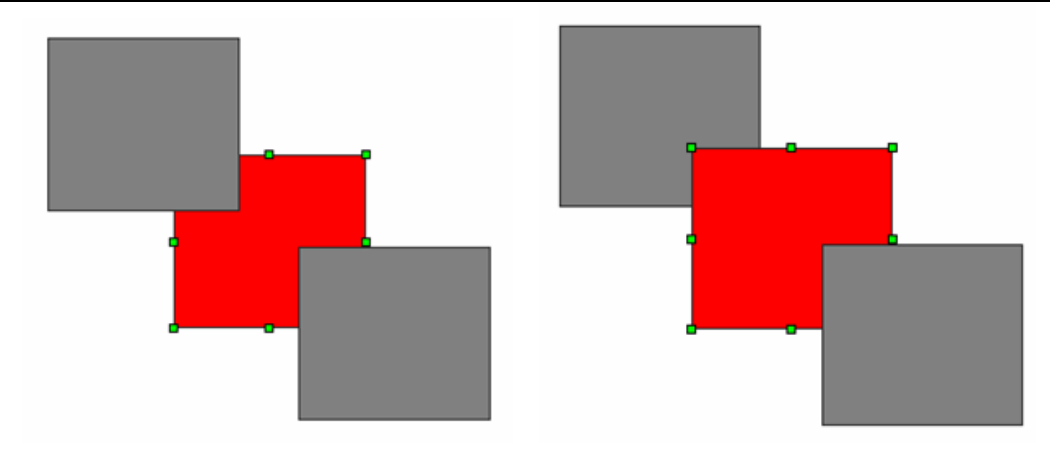

图 8- 103 上移一层的前后效果

# 8.5.5. 图元的形状调整

选定该图元,将会在该图元四周出现一些小控制块"■"(如图 8-104 所示), 鼠标呈"<sup>中</sup>·"时拖 动这些控制块,就可以调整图元的形状了。另外,还可以通过在属性列表中修改图元的尺寸属性来改变 其形状。

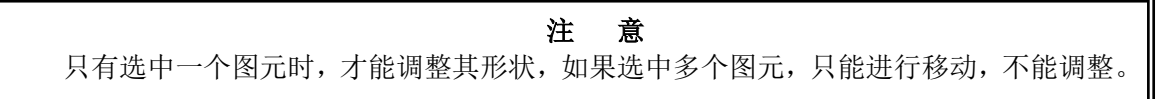

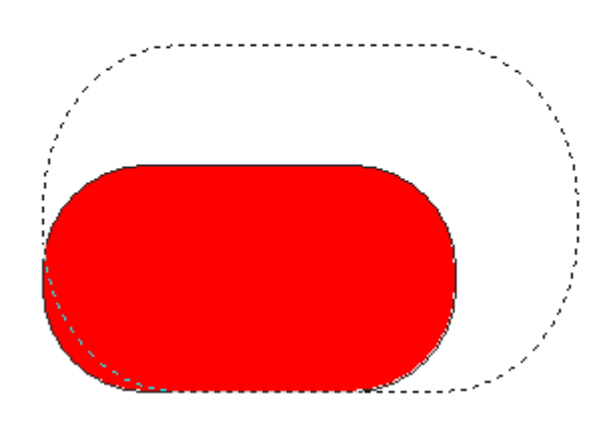

图 8- 104 图元控制块

# 8.5.6. 删除、剪切图元

删除图元:选择要删除的图元(一个或多个),按下 delete 键,或者选择工具条上的删除按纽"K", 还可以使用编辑菜单栏中的删除项,则选中图元被删除。

剪切图元: 选择要剪切的图元(一个或多个),选择工具条上的剪切按纽"X",或者使用编辑菜 单栏中的剪切项,则选中图元被剪切。

# 8.5.7. 复制图元

方法一:选中要复制的图元,按下鼠标拖动图元,同时按住 Ctrl 键, 在松开鼠标时, 就实现选中图 元的复制。

方法二:选中要复制的图元,再选择工具条上的拷贝按纽"h",然后再选择工具条上的粘贴按纽 " $\blacksquare$ ", 画布上就会出现选中图元的新拷贝。

方法三:选中要复制的图元,使用编辑菜单栏中的复制项,实现选中图元的复制。

这三种方法同样适用于复制多个图元。

### 8.5.8. 修改图元属性

请参考"图元属性"中"属性编辑"这一节。

# 8.6. 图元属性

图元的属性决定了图元如何显示、如何操作等,比如图元的坐标、颜色、是否可见、是否允许选择 等属性。属性可以在编辑时修改,也可以进行动画,在运行时进行修改。

#### 8.6.1. 属性类型

基本属性、位置属性、变换属性、线型属性、样式属性、编辑属性、填充属性(封闭曲线)、动态 属性、网格属性(画布)、文本属性(文本)。

#### 8.6.2. 属性编辑

### 8.6.2.1. 基本属性

在图 8-105 中各项含义如下:

类型:图元的类型信息。

屏显名称:表示图元所连接的记录点的名称,鼠标点击"值"字段,可以进行修改。

注释: 对图元的进一步解释说明。鼠标点击"值"字段,弹出"输入文本"(如图 8-106 所示)进行 编辑。

| -显名科 | rect6240 |  |
|------|----------|--|
|      |          |  |

图 8- 105 基本属性

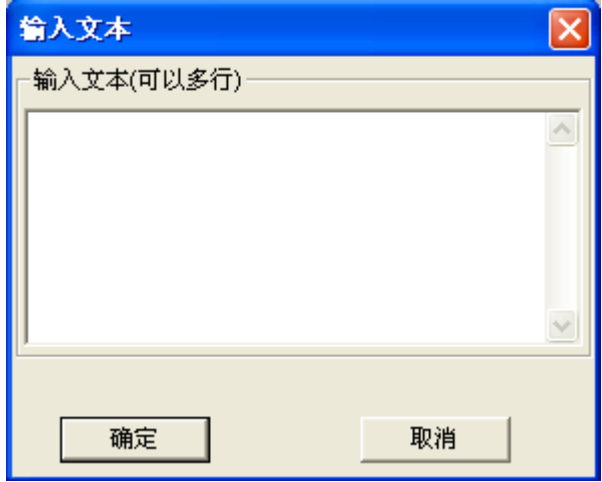

图 8- 106 文本编辑框

# 8.6.2.2. 位置属性

在图 8-107 中各项含义如下:

横坐标:表示图元离画面编辑区左上角的横向距离,鼠标点击"值"字段,可以进行修改。

纵坐标:表示图元离画面编辑区左上角的纵向距离,鼠标点击"值"字段,可以进行修改。

宽度:表示该图元所占据的画面宽度,鼠标点击"值"字段,可以进行修改。

高度:表示该图元所占据的画面高度,鼠标点击"值"字段,可以进行修改。

175

| 位置 |     |  |
|----|-----|--|
|    | 310 |  |
|    | 126 |  |
| 宽度 | 134 |  |
| 引度 | 53  |  |

图 8- 107 位置属性

### 8.6.2.3. 变换属性

在图 8-108 中各项含义如下:

旋转角度:终点相对于起点逆时针角度(正右面为零度)。鼠标点击"值"字段,可以进行编辑。

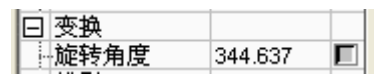

图 8- 108 变换属性

### 8.6.2.4. 线型属性

在图 8-109 中各项含义如下:

| 线型  | 实心线 |
|-----|-----|
| 线宽  |     |
| 线端头 | 圆端头 |
|     |     |

图 8- 109 线型属性

线型:鼠标点击"值"字段,可以从下拉菜单中选择线型(如图 8-110 示)。

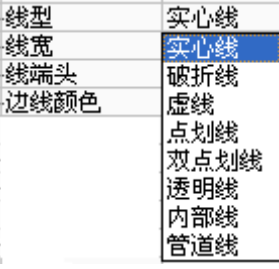

图 8- 110 线型

线宽: 鼠标点击相应的"值"字段,可以进行编辑。

线端头:终点和起点显示的形状。鼠标点击"值"字段,在弹出下拉菜单中进行选择(圆、方、平) 端头。

边线颜色: 鼠标点击"值"字段,弹出调色板进行选择(如图 8-111 示)。

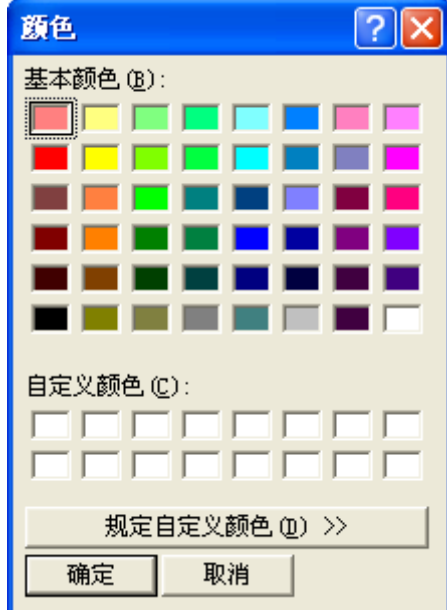

图 8- 111 调色板

#### 8.6.2.5. 样式属性

在图 8-112 中各项含义如下:

是否可见: 设置直线是否可见。鼠标点击"值"字段,可以进行编辑。

闪烁: 鼠标点击"值"字段, 在弹出下拉菜单中可以选择无、慢速闪烁、快速。

边界 3D: 边界是否用 3D 显示, 鼠标点击"值"字段, 可以进行编辑, 如图 8-113 所示。

边缘宽度: 边线的宽度, 鼠标点击"值"字段, 可以进行编辑。

边缘侧边色: 鼠标点击"值"字段, 在弹出的调色板中选择。

边缘阴影色: 鼠标点击"值"字段,在弹出的调色板中选择。

尺寸联动: 鼠标点击"值"字段,可以进行"真、假"选择。

| 样式     |       |  |
|--------|-------|--|
| 提否可见   | 真     |  |
| 闪烁     | 无闪烁   |  |
| ⊹边界3D  | 无3D边缘 |  |
| ↓氻缘宽度  | n     |  |
| └边缘侧边色 |       |  |
| 边缘阴影色  |       |  |

图 8-112 样式属性(矩形)

| 日祥式    |       |
|--------|-------|
| +是否可见  | 真     |
| 拉内栎    | 无闪烁   |
| ⊹カ界3D  | 无3D边缘 |
| ⊹氻缘宽度  | 无3D边缘 |
| 拉缘侧边色  | 平坦凸起  |
| 中边缘阴影色 | 平坦凹陷  |
|        | 框架凸起  |
|        | 框架凹陷  |

图 8- 113 边界 3D 属性

### 8.6.2.6. 杂项

在图 8-114 中各项含义如下:

安全区: 图元权限设置。鼠标点击"安全区"字段,可以进行编辑。

日杂项 计安全区 fffffffffffff...

图 8- 114 安全区

在点击"安全区"后,弹出如图 8-115 所示的对话框。

| 安全区选择          |             |   |
|----------------|-------------|---|
|                |             |   |
|                | 安全区名        |   |
| 0              | 第1安全区<br>☑  |   |
| $\mathbf{1}$   | 7 第2安全区     |   |
| $\overline{2}$ | 7 第3安全区     | ≣ |
| 3              | ■第4安全区      |   |
| 4              | ☑ 第5安全区     |   |
| 5              | ☑ 第6安全区     |   |
| 6              | ☑ 第7安全区     |   |
| 7              | ☑ 第8安全区     |   |
| 8              | 7 第9安全区     |   |
| 9              | ■第10安全区     |   |
| 10             | 7 第11安全区    |   |
| 11             | 7 第12安全区    |   |
| 12             | ☑ 第13安全区    |   |
| 13             | 7 第14安全区    |   |
| 14             | 7 第15安全区    |   |
| 15             | ☑ 第16安全区    |   |
| 16             | ☑ 第17安全区    |   |
| 17             | 第18安全区<br>⊡ |   |
| 18             | ☑ 第19安全区    |   |
| 19             | Ø<br>第20安全区 | v |
| oo             | 答えの点の       |   |
|                | □ 全选不选      |   |
|                | 确定<br>取消    |   |

图 8- 115 安全区设置

# 8.6.2.7. 编辑属性

在图 8-116 中各项含义如下: 允许移动: 图元是否可以移动。鼠标点击"值"字段,可以进行编辑。 允许拉伸: 图元是否可以拉伸。鼠标点击"值"字段,可以进行编辑。 允许复制: 图元是否可以复制。鼠标点击"值"字段,可以进行编辑。 允许删除: 图元是否可以删除。鼠标点击"值"字段,可以进行编辑。 锁定:图元锁定后,不可以对图元进行任何的移动以及拉伸操作。 锁定 X 坐标: 图元锁定 X 坐标后, 图元只能进行上下移动。 锁定 Y 坐标: 图元锁定 Y 坐标后, 图元只能进行左右移动。 锁定宽度:图元锁定宽度后,不可以对图元进行水平方向的拉伸。 锁定高度:图元锁定高度后,不可以对图元进行垂直方向的拉伸。 **锁定宽高比:** 图元锁定宽高比后, 当鼠标进行" \* 7 方向拉伸时, 按照宽高比进行拉伸。 范围限制:是否允许图元移动到画布区域以外。 三点控制: 弧线图元属性。

| 編辑<br>冃 |   |
|---------|---|
|         | 假 |
| ---允许移动 | 真 |
| 计允许拉伸   | 真 |
| 十允许复制   | 真 |
| --允许删除  | 真 |
| -锁定     | 假 |
| 锁定X坐标   | 假 |
| 锁定Y坐标   | 假 |
| 锁定宽度    | 假 |
| 锁定高度    | 假 |
| 锁定宽高比   | 假 |

图 8- 116 编辑属性

# 8.6.2.8. 填充属性

在图 8-117 中各项含义如下:

| 埴充      |     |  |
|---------|-----|--|
| 填充模式    | 实心  |  |
| ⊧埴充垂直方向 | 下到上 |  |
| ⊧填充水平方向 | 左到右 |  |
| 植充垂直比例  | 100 |  |
| 填充水平比例  | 100 |  |
| 埴充色     |     |  |
| --背骨色   |     |  |

图 8-117 填充属性(矩形)

填充模式: 鼠标点击"值"字段, 在弹出的下拉式菜单中进行选择(如图 8-118 所示)。

| ÷ |  |
|---|--|
|   |  |
|   |  |
|   |  |
|   |  |

图 8- 118 填充模式

填充垂直方向: 鼠标点击"值"字段, 在弹出的下拉式菜单中进行选择(如图 8-119 所示)。

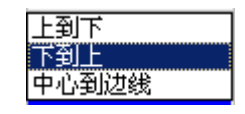

图 8- 119 填充垂直方向

填充水平方向: 鼠标点击"值"字段, 在弹出的下拉式菜单中进行选择(如图 8-120 所示)。

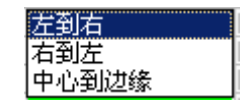

图 8- 120 填充水平方向

填充垂直比例:垂直方向填充色和背景色的比例。

填充水平比例:水平方向填充色和背景色的比例。

填充色: 包围在封闭曲线内部的颜色。鼠标点击"值"字段,在弹出的调色板中选择。

背景色: 图元的背景颜色。鼠标点击"值"字段, 在弹出的调色板中选择。

#### 8.6.2.9. 动态属性

双击"动态"字段的"■"符号,弹出"动态属性对话框"(如图 8-121 所示)。

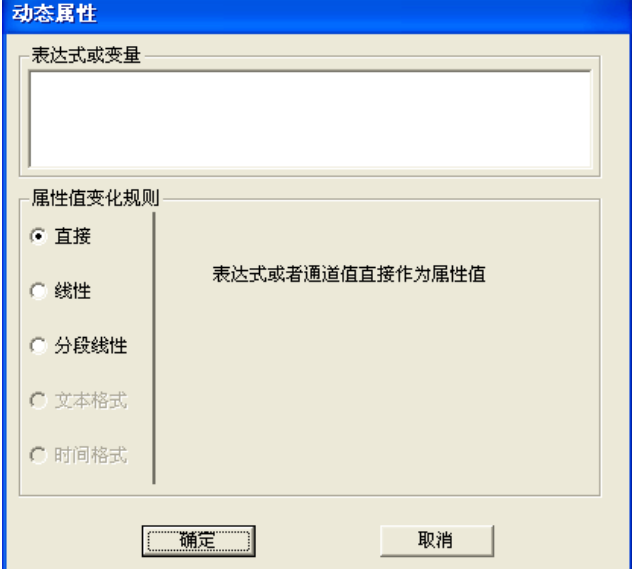

图 8- 121 动态属性

具体请参考"图元动态连接"这一节。

# 8.6.2.10. 网格属性

在图 8-122 中各项含义如下:

| 网格      |    |
|---------|----|
|         | 点状 |
| 带横轴网格大小 | 16 |
| A纵轴网格大小 | 16 |
| 网格颜色    |    |
| ---网格吸附 | 假  |

图 8-122 网格属性(画布)

网格类型: 鼠标点击"值"字段, 在弹出的下拉式菜单中进行选择(如图 8-123 所示)。

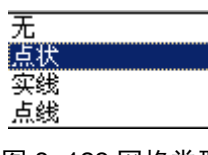

图 8- 123 网格类型

横轴网格大小:水平方向网格之间的距离

纵轴网格大小:垂直方向网格之间的距离

网格颜色: 网格点的颜色。鼠标点击"值"字段, 在弹出的调色板中选择。

网格吸附: 图元是否设置为网格吸附。鼠标点击"值"字段,可以进行编辑。

8.6.2.11. 文本属性

在图 8-124 中各项含义如下:

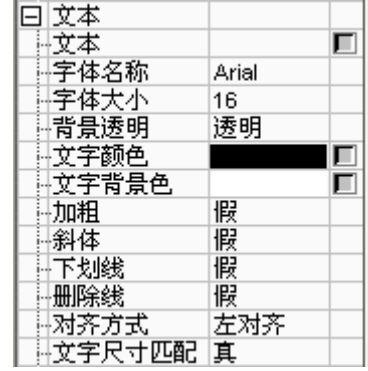

图 8- 124 文本属性

文本:点击"值"字段,弹出"输入文本"对话框(如图 8-125 所示)。

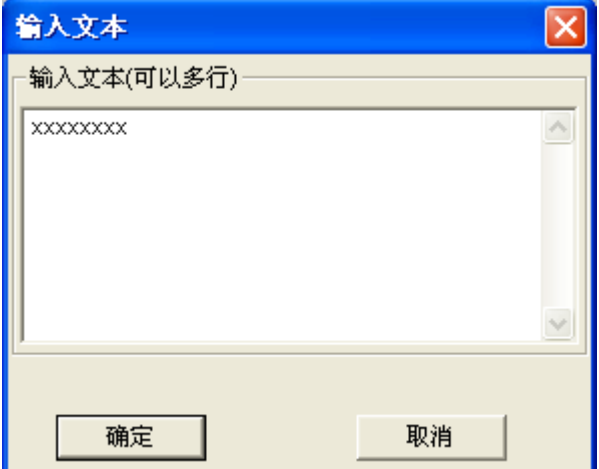

图 8- 125 输入文本对话框

字体名称:为文本选择的字体。

字体高度:点击"值"字段,进行编辑。

背景透明: 文本背景设为透明或不透明,点击"值"字段,弹出下拉菜单选择。

文字颜色: 文字显示的景色, 点击"值"字段, 弹出调色板。

文字背景色:点击"值"字段,弹出调色板。

加粗: 文字显示时是否加粗。

斜体:文字显示时是否倾斜。

下划线、删除线:文本显示时是否加下划线、删除线。

对齐方式:文本的对齐方式,点击"值"字段,弹出下拉菜单选择(左对齐、右对齐、中间对齐)。 文字尺寸匹配:当文本框大小改变时,文本是否随文本框作相应的更正。

# 8.7. 图元动态连接

#### 8.7.1. 动态连接介绍

工程人员在工程组态软件中制作的画面都是静态的,那么它们如何才能反映工业现场的状况呢?这 就需要通过实时数据库,因为只有数据库中的记录点才是与现场状况同步变化的。数据库记录点的变化 又如何导致画面的动画效果呢?通过"动态连接"——所谓"动态连接"就是建立画面的图素与数据 库记录点的对应关系。这样,工业现场的数据,比如温度、液面高度等,当它们发生变化时,通过 I/0 接口,将引起实时数据库中记录点的变化,如果设计者曾经定义了一个画面图素——比如指针——与这 个记录点相关,我们将会看到指针在同步偏转。

动态连接的引入是设计人机接口的一次突破,它把工程人员从重复的图形编程中解放出来,为工程 人员提供了标准的工业控制图形界面,并且由可编程的命令语言连接来增强图形界面的功能。图形对象 与记录点之间有丰富的连接类型,给工程人员设计图形界面提供了极大的方便。

# 8.7.2. 动态连接定义

在属性页的"动态"字段中, 双击"■"符号, 弹出"动态属性"对话框(如图 8-126 所示)。

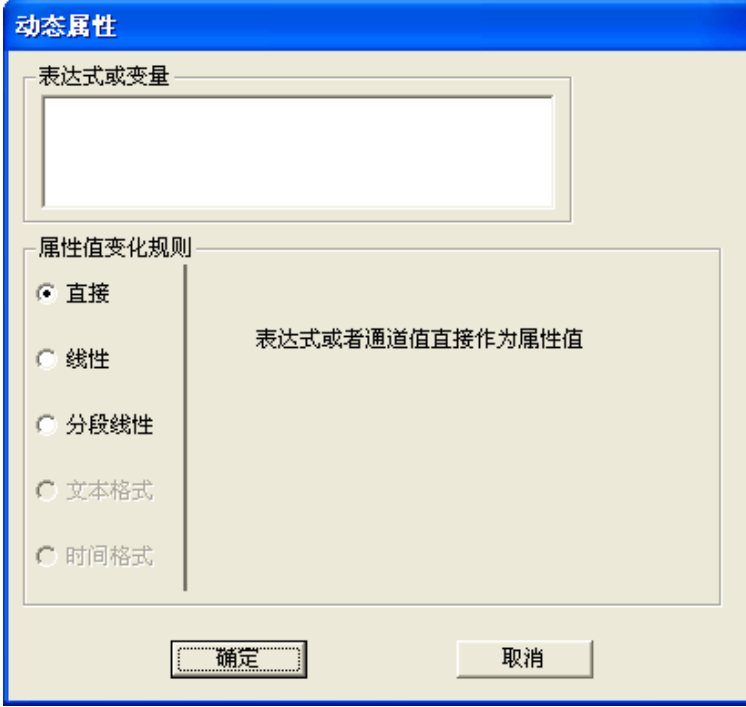

图 8- 126 动态属性

在"表达式或变量"空白编辑区,右键点击,弹出右键菜单,点击插入菜单后,弹出子菜单,如图 8-127 所示。

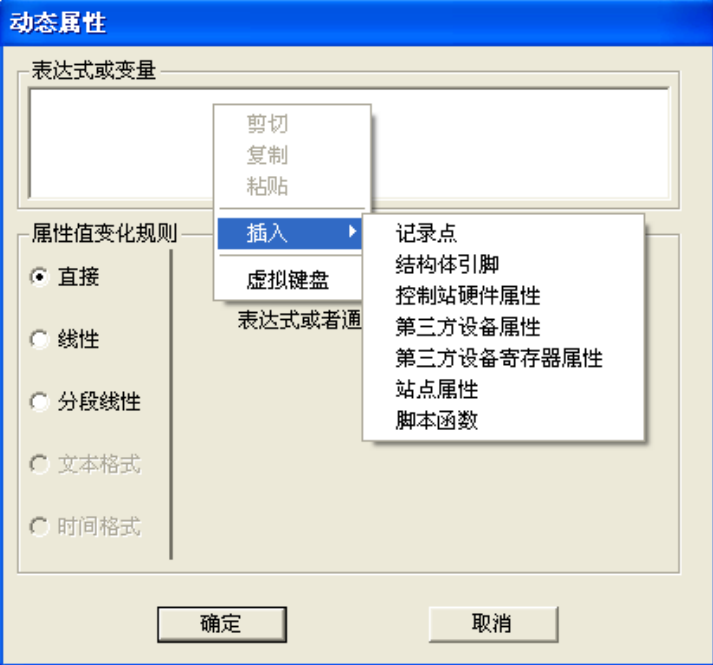

#### 图 8- 127 动态链接-右键菜单

插入记录点:插入数据库记录点的各类属性,详见第五章 5.12.1.[记录点的属性,](#page-101-0)和各个站系统变量 值,详见第五章 5.12.2.[系统信息的属性;](#page-103-0)

插入结构体引脚:插入数据库中存在的结构体引脚,通过动态链接可以将结构体的某个引脚的值显 示在画面运行系统中;

插入控制站硬件属性:插入 UWinCFG 中各个站的各类模件的通道信息,包括通道类型、信号类型、 实时值和通道状态。

插入第三方设备属性:插入与软件进行通讯的第三方设备的信息,包括 OPC、MODBUS 以及虚拟 设备的各个属性。

插入第三方设备寄存器属性:插入与软件进行通讯的第三方设备的寄存器信息,包括类型、地址、 服务器名称等。

插入站点属性:插入 UWinCFG 中各个站的站点属性,包括站点 ID、站点类型、站点名称等。

插入脚本函数:插入脚本函数,可以对记录点等进行简单的计算,包括基本的数学运行、逻辑运算、 条件控制、外部函数调用等。

虚拟键盘: 没有键盘的情况下, 可以打开虚拟键盘, 进行脚本微量修改。

#### 8.7.2.1. 直接连接

属性值变化规则:表达式或者通道值直接作为属性值。

表达式或记录点:右键点击空白编辑框,弹出右键菜单,如上图 8-127 所示,点击"插入位号"弹 出填充表达式对话框(如图 8-128 所示),对话框左边是导航栏,右边是记录点显示区。

| 全站单记录属性选择                                    |                              |                          |                                |                                 |                |                          |                |         |              |    | $\left[\times\right]$          |
|----------------------------------------------|------------------------------|--------------------------|--------------------------------|---------------------------------|----------------|--------------------------|----------------|---------|--------------|----|--------------------------------|
| □ ◆ 所有站<br>白 <mark>鼎</mark> [1]CS01[2][1040] | 记录类型                         | 全部                       | □ 记录点位号<br>$\vert \cdot \vert$ |                                 |                |                          |                | □ 记录点注释 |              |    |                                |
| 甲 系统信息                                       | ID.                          | 位号                       | 冗余模式                           | 模件1                             | 模件2            | 模件3                      | 通道             | 转化      | 报警           | 历史 | 描述                             |
| ♥ 保留组[1024]                                  | $O$ 1024                     | <b>M</b> TB <sub>O</sub> | ÷.                             | ٠                               | ÷.             |                          | $\sim$         | ÷.      | ٠            |    | abd                            |
| 早 TB01[16]                                   | ◯1025                        | $\overline{M}$ TB 1      | $\overline{\phantom{a}}$       | $\overline{a}$                  | $\overline{a}$ | $\sim$                   | $\overline{a}$ | $\sim$  | ٠            |    | $\overline{a}$                 |
| 白· <mark>带</mark> 【2]CS03[1][1024]           | ◯1026                        | $\overline{M}$ TB 2      | $\overline{\phantom{a}}$       |                                 |                |                          |                |         |              |    | ÷                              |
| 甲 系统信息                                       | ◯1027                        | $\overline{M}$ TB 3      | ÷,                             | ÷,                              | ÷,             | $\overline{\phantom{a}}$ | ÷.             | ä,      |              |    | ä,                             |
| ● 保留组[1024]                                  | ◯1028                        | $M$ TB 4                 | $\overline{\phantom{a}}$       | $\blacksquare$                  |                |                          |                |         |              |    | $\overline{\phantom{a}}$       |
| 白 <mark>鼎</mark> [3]CS02[1][32]<br>甲 系统信息    | 1029                         | $M$ TB_5                 | $\overline{\phantom{a}}$       | ä,                              | ×,             | $\sim$                   | $\sim$         | ä,      | ä,           |    | ä,                             |
| ♥ 保留组[32]                                    | 1030                         | $\overline{M}$ TB 6      | $\overline{\phantom{a}}$       | $\blacksquare$                  |                |                          |                | ٠       | ٠            |    | $\overline{\phantom{a}}$       |
| 白· <mark>鼎</mark> 【4]CS04[1][0]              | 1031                         | $\overline{M}$ TB 7      | ä,                             | ÷.                              | $\sim$         | $\sim$                   | $\overline{a}$ | ÷       | ÷,           |    | $\overline{a}$                 |
| 甲 系统信息                                       | 1032                         | $M$ TB_8                 | $\overline{\phantom{a}}$       | $\overline{\phantom{a}}$        | ٠              |                          |                | ٠       |              |    | $\overline{\phantom{a}}$       |
| ♥ 保留组[0]                                     | ◯1033                        | $M$ TB 9                 | ÷,                             | ÷,                              | ÷.             | ٠                        | ÷.             | ä,      | Ĭ.           |    | L.                             |
| 白· <mark>带</mark> 【5]CS17[2][48]             | ◯1034                        | $\overline{M}$ TB 10     | $\overline{\phantom{a}}$       |                                 |                |                          |                |         |              |    | $\overline{\phantom{a}}$       |
| ♥ 系统信息                                       | 1035                         | $\overline{M}$ TB_11     | ×                              | ×,                              | $\sim$         | ٠                        | ٠              | ×,      |              |    | ٠                              |
| ♥ 保留组[16]                                    | 1036                         | $\overline{M}$ TB_12     | $\overline{\phantom{a}}$       |                                 |                |                          |                | ٠       |              |    | $\overline{a}$                 |
| $\bullet$ a[32]                              | 1037                         | $\overline{M}$ TB_13     | $\overline{\phantom{a}}$       | $\overline{a}$                  | $\bar{z}$      | $\sim$                   | $\sim$         | ÷.      | ÷,           |    | $\overline{\phantom{a}}$       |
| $\Box$ [33] OS[1] [0]                        | 1038<br>◯1039                | $\overline{M}$ TB 14     | $\overline{\phantom{a}}$       | $\blacksquare$                  | ٠              | $\overline{\phantom{a}}$ | $\sim$         | $\sim$  | $\sim$<br>L. |    | $\overline{\phantom{a}}$<br>ä, |
| 甲 系统信息<br>♥ 保留组[0]                           |                              | $\overline{M}$ TB 15     | ÷,                             | $\centering \label{eq:reduced}$ | ÷              | $\overline{\phantom{a}}$ | ٠              | ٠       |              |    |                                |
|                                              |                              |                          |                                |                                 |                |                          |                |         |              |    |                                |
|                                              |                              |                          |                                |                                 |                |                          |                |         |              |    |                                |
|                                              |                              |                          |                                |                                 |                |                          |                |         |              |    |                                |
|                                              |                              |                          |                                |                                 |                |                          |                |         |              |    |                                |
|                                              |                              |                          |                                |                                 |                |                          |                |         |              |    |                                |
|                                              |                              |                          |                                |                                 |                |                          |                |         |              |    |                                |
|                                              |                              |                          |                                |                                 | <b>TITLE</b>   |                          |                |         |              |    | $\rightarrow$                  |
|                                              | $\left\langle \right\rangle$ |                          |                                |                                 |                |                          |                |         |              |    |                                |
|                                              | AV[实时值]                      |                          |                                |                                 |                |                          |                |         |              |    | $\overline{\phantom{a}}$       |
|                                              |                              |                          |                                |                                 |                |                          |                |         |              |    |                                |
|                                              |                              | 确定                       |                                |                                 |                | 取消                       |                |         |              |    |                                |

图 8- 128 单记录点属性选择对话框

#### 8.7.2.2. 线性连接

属性值变化规则(如图 8-129 所示): 在文本框中对表达式范围和属性值范围进行相应的修改。

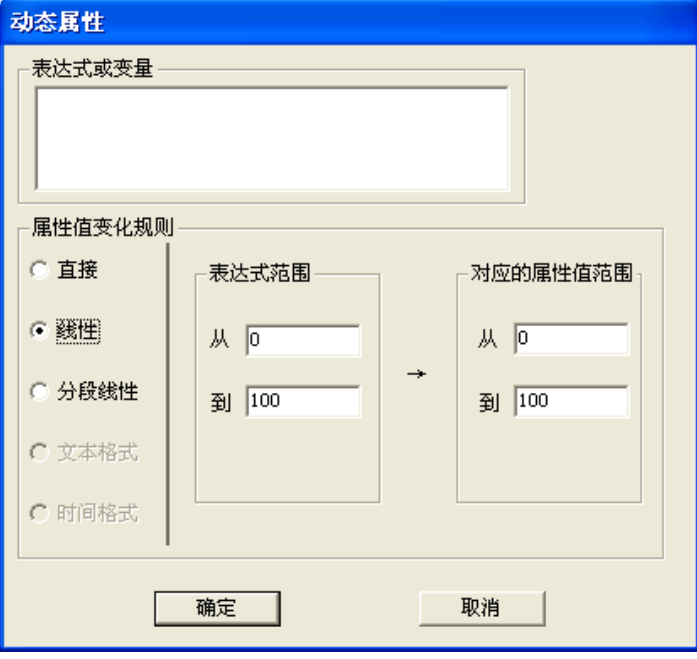

图 8- 129 线性连接

表达式或记录点: 请参考"直接连接"这一节。

# 8.7.2.3. 分段连接

属性值变化规则:

范围比较(如图 8-130 所示):在表单项中点击右键,弹出菜单,进行增加或删除一行。在"低限"、 "高限"、"属性值"字段中,双击左键进行相应的修改。

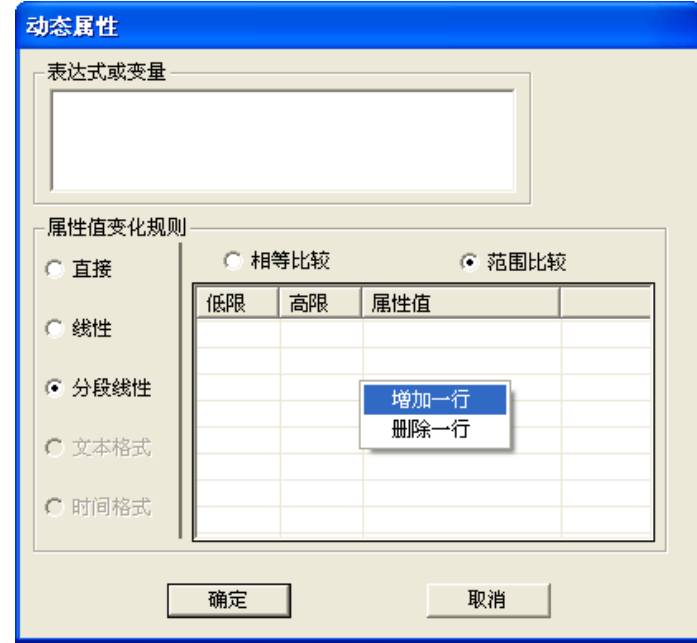

### 图 8- 130 范围比较

相等比较(如图 8-131 所示): 在表单项中点击右键, 弹出菜单, 进行增加或删除一行。在"表达 式值"、"属性值"字段中,双击左键进行相应的修改。

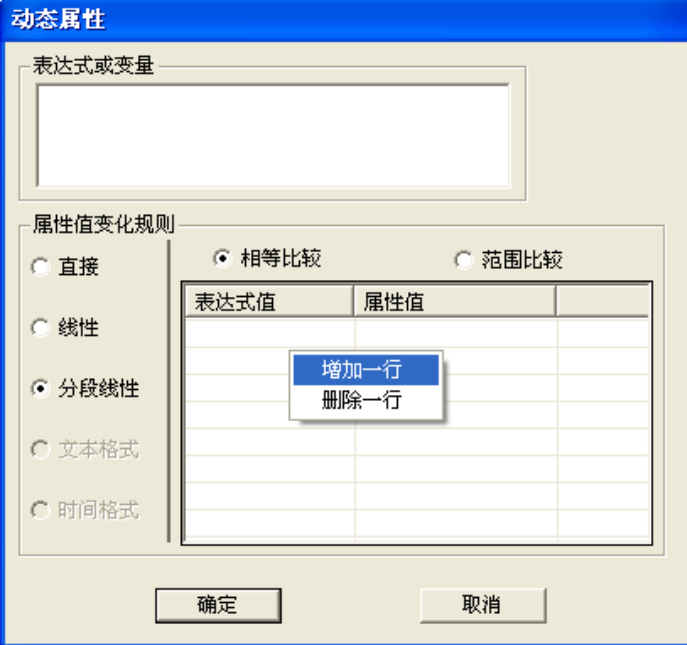

图 8- 131 相等比较

表达式或记录点: 请参考"直接连接"这一节。

#### 8.7.2.4. 文本格式化

属性值变化规则(如图 8-132 所示):该项在只有属性是文本时才有效。它的意思是运行时把表达 式值进行格式化后,变成文本字符串,再赋给属性值。简单来说,就是把数字转化成字符串。

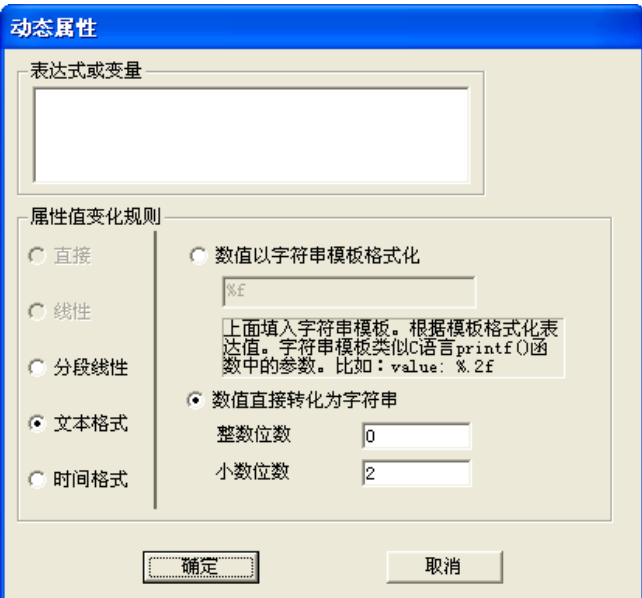

图 8- 132 文本格式化

比如,一个文本图元,它的字符串与一个记录点联系起来进行动态连接。当记录点值是10时,属 性值是"10",当记录点值是 100.09 时,属性值是"100.09"。

在格式化规则中,第一个是规定一个格式化字符串模件,表达式的数字以一定的规则插入到这个 字符串中。字符串模件的制定与 C 语言的 printf()函数规定一致。

比如:字符串模件是"value: %. 2f", 表达式值是 23. 4567 的话, 则属性值最后格式化为 "value:23.45"文本。

字符串模件中的"%"表示: 数字值以什么样的格式转化成字符串。

%d:表示数字值转化为整数字符串,比如 3.3 就会被格式化为"3"

%. 3f: 表示数字值转化为浮点小数字符串。f 前面的". 3"表示小数点后保留 3 位。

%g: 表示数字是整数的话, 则不显示小数点, 否则显示小数点后数字, 小数点后有几位就显示几 位。

%s: 如果表达式是字符串的话,表示把表达字符串插入字符串模件中。

格式化规则的第二个是,直接把数字转化成字符串,只要指定小数位数即可。比如表达式的值是 1.123456,而小数位置规定为 2 的话,则转化成字符串"1.12"。如果表达式的值是 1.1,则转化成字 符串"1.10"。

进行文本格式化连接有三种方法:

● 在图 8-133 所示的对话框中, 双击某个文本图元或点击右键菜单的"属性…"菜单项, 弹出图元的 "属性"对话框。

| 图元属性   |        |  |  |  |
|--------|--------|--|--|--|
| 事件定义   |        |  |  |  |
| 剪切     | Ctrl+X |  |  |  |
| 复制     | Ctrl+C |  |  |  |
| 删除     | Delete |  |  |  |
| 移到顶层   |        |  |  |  |
|        | 移到底层   |  |  |  |
|        | 上移一层   |  |  |  |
| 下移一层   |        |  |  |  |
| 锁定     |        |  |  |  |
| ✔ 解锁   |        |  |  |  |
| 合成組    |        |  |  |  |
| 解组     |        |  |  |  |
| 修改屏显名称 |        |  |  |  |

图 8- 133 打开属性对话框

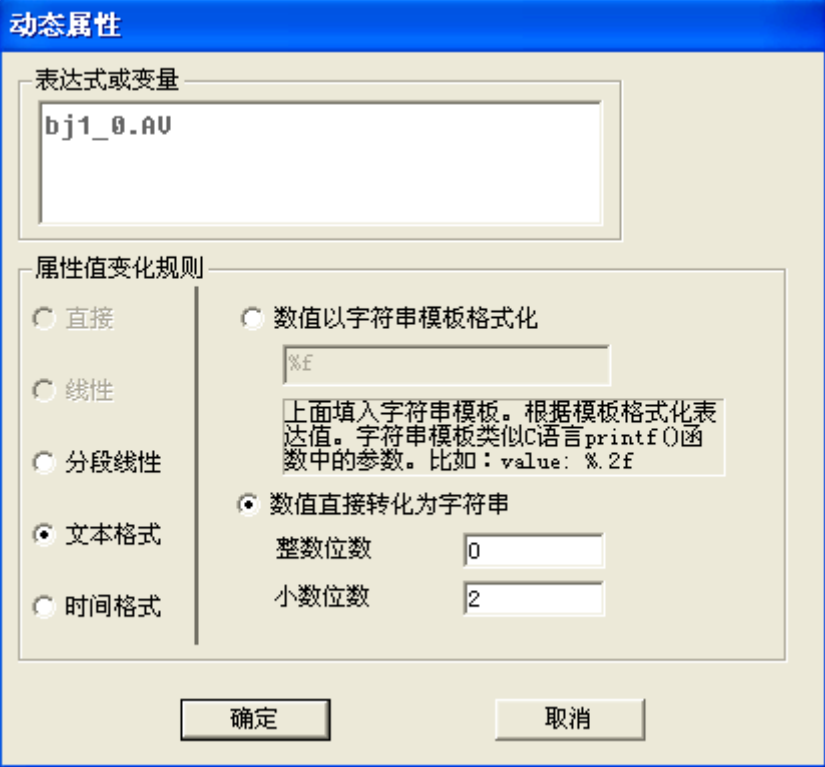

图 8- 134 进行动态连接

在图 8-134 所示的对话框中,选中"动态连接",右键弹出右键菜单,点击"插入记录点",进行记 录点连接。

● 选中某个文本图元,点击右边属性栏(如图 8-135 所示)中文本"被加数"后面的动态属性按钮"□", 弹出如图 8-136 所示的对话框。

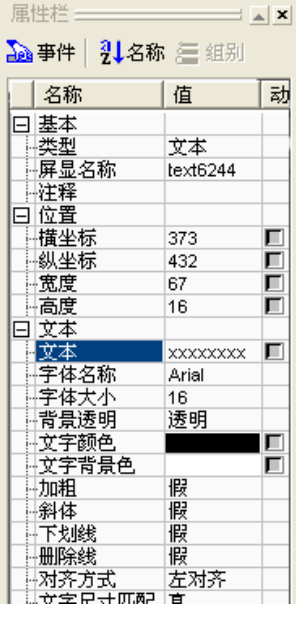

图 8- 135 属性栏

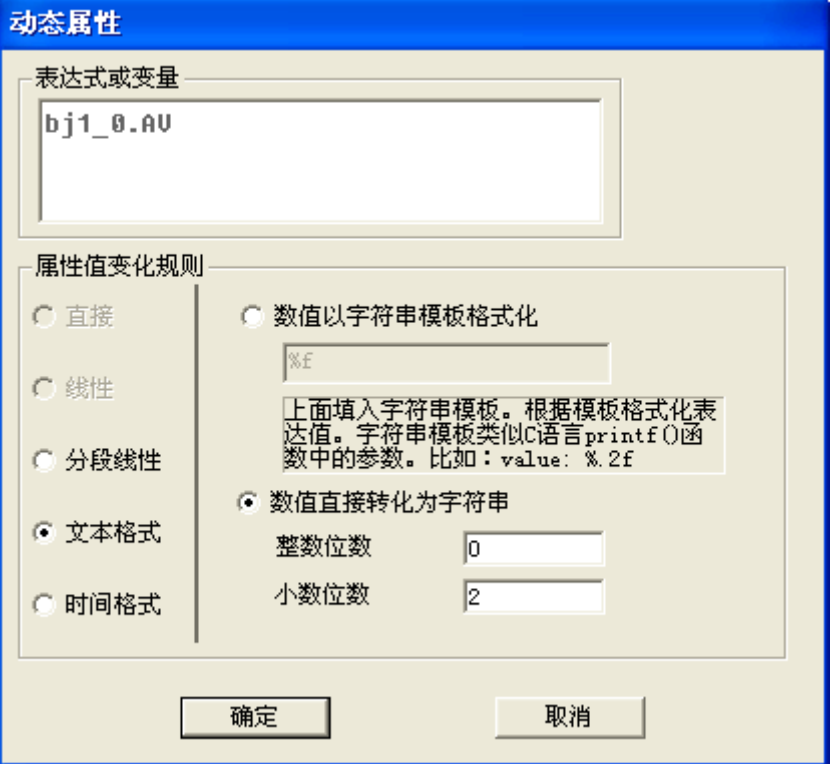

图 8- 136 动态属性设置对话框

# 8.7.2.5. 时间

格式化规则(如图 8-137 所示): 把当前时间转化为字符串。转化的格式可以在下拉列表控件中选 择,比如日期时间全显示、仅日期、仅时间、年、月、日、时、分、秒等等。

格式化出来的时间还可以加上偏移,即把当前时间偏移一定的时间后,再格式化输出。

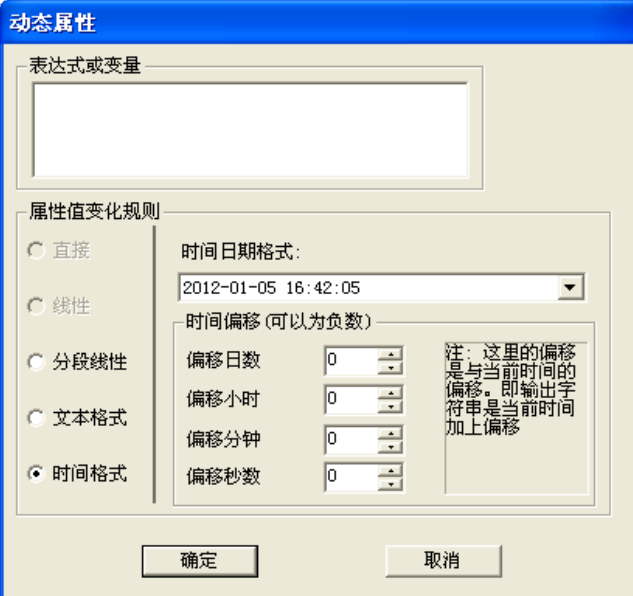

图 8- 137 时间格式化

# 8.7.3. 通过事件修改记录点属性

如上节所述的所有记录点属性都可以通过图元进行动态链接,查看其值的情况。

不仅可以实现记录点属性值的查询,还可以通过 VIEW 修改记录点的部分属性值, 如实时值、最大 值、最小值、高高报警限值、高报报警限值、低报报警限值、低低报报警限值、变化报警限值。

先设置事件定义,具体步骤参照 8.8 节。

通过定义一个事件, 在 VIEW 中修改 RDB 中记录点的工程上限, 即最大值。如图 8-138 所示, 首先 在 Maker 中对图元定义一个事件,选择数据源。选择 TB\_0 下面的 MAX 属性,确定后, 在事件定义框中 的输入数据源出现如下数据: TB\_0. MAX, 如图 8-139 所示。

| 全站单记录属性选择                                         |                                          |                                            |                                |                          |           |                |                          |                 |                          | $\boxtimes$                      |
|---------------------------------------------------|------------------------------------------|--------------------------------------------|--------------------------------|--------------------------|-----------|----------------|--------------------------|-----------------|--------------------------|----------------------------------|
| □ ◆ 所有站<br>白· <mark>壯</mark> [1]CSO1[2][1040]     | 记录类型                                     | 全部                                         | $\overline{\phantom{a}}$       | □ 记录点位号                  |           |                |                          | □ 记录点注释         |                          |                                  |
| - 寧 系统信息                                          | ID.                                      | 位号                                         | 冗余模式                           | 模件1                      | 模件2       | 模件3            | 通道                       | 转化              | 报警<br>历史                 | 描述                               |
| ● 保留组[1024]                                       | $O$ 1024                                 | <b>M</b> TB 0                              | ÷.                             | ٠                        |           |                |                          | $0.00 - 100.00$ | $\overline{\phantom{a}}$ | abd                              |
| 早 TB01[16]                                        | ◯1025                                    | $M$ TB_1                                   | ÷,                             | $\overline{a}$           |           |                |                          | L.              |                          |                                  |
| 白· <mark>壯</mark> [2]CS03[1][1024]                | ◯1026                                    | $\overline{M}$ TB_2                        | $\overline{\phantom{a}}$       |                          |           |                |                          | ä,              | ÷,                       |                                  |
| 甲 系统信息<br>♥ 保留组[1024]                             | ◯1027                                    | $\overline{M}$ TB_3                        | ٠                              | ÷.                       | ٠         | ٠              | ä,                       | ä,              | ٠                        | ٠                                |
| $\frac{11}{11}$ [3]CSO2[1][32]<br>Ė               | $\bigcap$ 1028                           | $\overline{M}$ TB 4                        | $\sim$                         | ×.                       | ٠         |                | $\overline{\phantom{a}}$ | ٠               | $\blacksquare$           | $\overline{\phantom{a}}$         |
| 甲 系统信息                                            | ◯1029                                    | $M$ TB_5                                   | ä,                             | ٠                        | ٠         | ٠              | ٠                        | ×               | ٠                        | ٠                                |
| <b>早</b> 保留组[32]                                  | 1030                                     | $\overline{M}$ TB 6                        | ٠                              | $\overline{\phantom{a}}$ |           |                |                          | ٠               | ٠                        | ٠                                |
| - <mark>鼎</mark> [4]CS04[1][0]<br>Ėŀ              | 1031                                     | $M$ TB 7                                   | ٠                              |                          |           |                |                          |                 |                          | ٠                                |
| 甲 系统信息                                            | )1032<br>$\Box$ 1033                     | $\overline{M}$ TB 8<br>$\overline{M}$ TB 9 | $\overline{\phantom{a}}$<br>ä, | ٠                        |           |                | $\overline{\phantom{m}}$ | ٠               | $\overline{\phantom{a}}$ | $\overline{\phantom{a}}$         |
| ● 保留组[0]                                          | ◯1034                                    | $\overline{M}$ TB 10                       | $\centerdot$                   | ٠                        | ٠         | ٠              | ٠                        | ٠               | ٠                        | $\overline{\phantom{a}}$<br>٠    |
| 白· <mark>带</mark> [5]CS17[2][48]                  | ◯1035                                    | $\overline{M}$ TB 11                       | $\overline{\phantom{a}}$       |                          | ٠         | $\blacksquare$ | ٠                        | ä,              |                          | ÷.                               |
| ♥ 系统信息                                            | ◯1036                                    | $\overline{M}$ TB_12                       | $\overline{a}$                 |                          |           |                |                          | ÷,              | $\overline{\phantom{a}}$ | $\overline{a}$                   |
| ♥ 保留组[16]                                         | ◯1037                                    | $M$ TB_13                                  | $\overline{\phantom{a}}$       | ×,                       |           |                | ÷,                       | ÷,              | ÷                        | ÷,                               |
| $\bullet$ af321<br>白 <mark>-2</mark> [33]OS[1][0] | $\bigcap$ 1038                           | $\overline{M}$ TB 14                       | $\overline{\phantom{a}}$       |                          |           |                | ٠                        | ٠               | $\overline{\phantom{a}}$ | $\overline{\phantom{a}}$         |
| 甲 系统信息                                            | ◯1039                                    | $\overline{M}$ TB 15                       | Î.                             |                          | ٠         | ٠              | ٠                        |                 |                          |                                  |
| ♥ 保留组[0]                                          | $\left\langle \right\rangle$<br>MAX[最大值] |                                            |                                |                          | $\;$ IIII |                |                          |                 |                          | $\,$<br>$\overline{\phantom{a}}$ |
|                                                   |                                          |                                            |                                |                          |           |                |                          |                 |                          |                                  |
|                                                   |                                          | 确定                                         |                                |                          |           |                | 取消                       |                 |                          |                                  |

图 8- 138 数据源选择

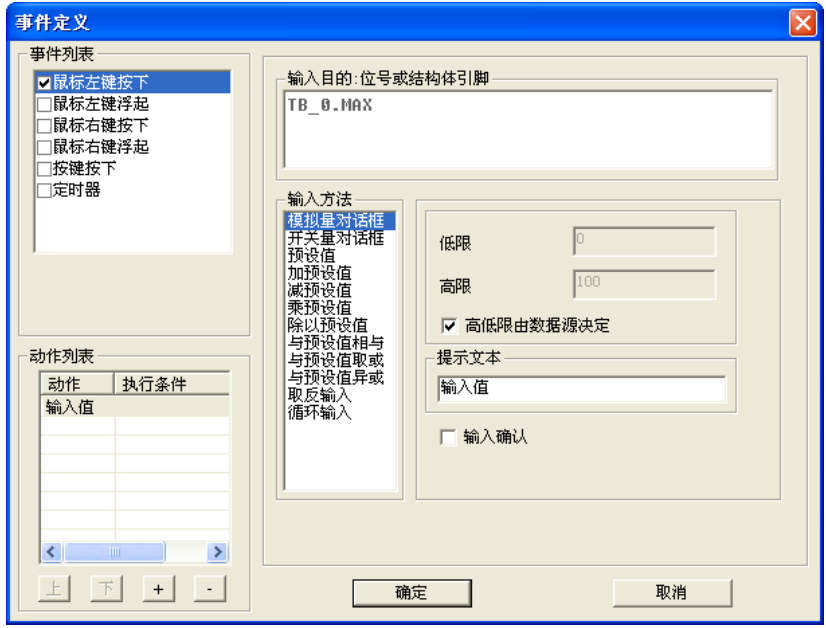

图 8- 139 事件定义

事件定义完成后, 在 VIEW 中运行画面, 通过点击图元弹出模拟量对话框, 输入需要修改的最大值, 修改成功后,RDB 中记录点的最大值也相应的修改。最小值及报警限值的修改可参照最大值修改步骤。

工程上下限值和报警限值的修改必须有一定的规范,例如最大值大于最小值,高高报警大于高报警 等。当输入的最小值大于最大值时,系统弹出提示框提示用户,如图 8-140 所示。报警限值修改如果不 正确,也会如上所述弹出提示框提示用户。

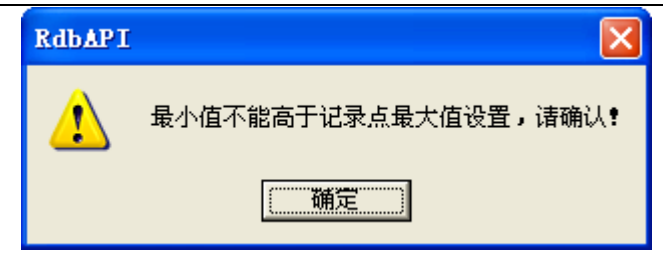

图 8- 140 用户提示信息

# 8.8. 图元的事件定义

# 8.8.1. 事件介绍

图元除了显示其属性外,它还可以响应事件。即当对图元操作时,图元执行预定义的动作。比如图 元响应鼠标点击消息,打开一个画面。

# 8.8.2. 事件类型

目前提系统提供支持的事件类型包括:鼠标左键按下、左键浮起、右键按下、右键浮起、键盘按键 按下、定时器。

# 8.8.3. 动作类型

目前系统提供支持的动作类型包括:输入值、打开画面、关闭画面、执行程序、弹出提示对话框、 弹出变量信息对话框、设置声音、登录、退出系统。

# 8.8.4. 动作定义

点击右边属性栏中的事件定义图标" <sup>Aa事件</sup>",属性栏将显示当前选中图元的事件定义列表(如图 8-141 所示)。

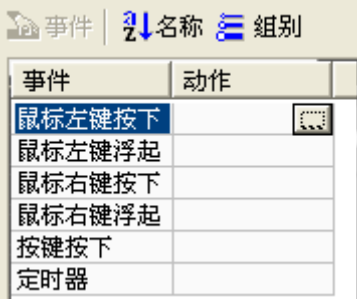

图 8- 141 画布的事件定义

点击"事件"字段,右边的"动作"字段会弹出"III"按钮,点击该按钮,或者点击工具栏中的 事件定义图标" <sup>122</sup>",弹出动作定义对话框(如图 8-142 所示)。

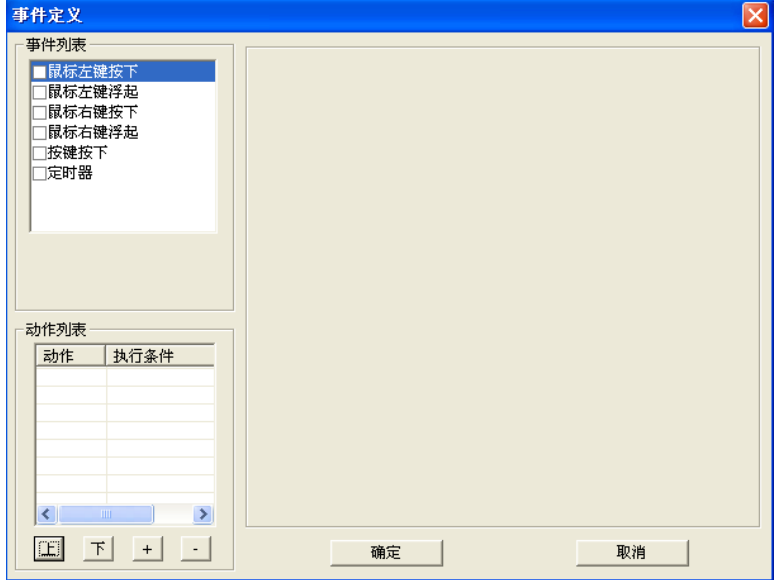

图 8- 142 动作定义对话框

事件列表:在事件列表中,选择一类事件,将其前面的复选框勾上即可添加事件;如图 8-143 所示。 若将前面的复选框的勾去掉,点击确定,即可删除事件,下次打开该事件被完全清除,如图 8-144 所示。

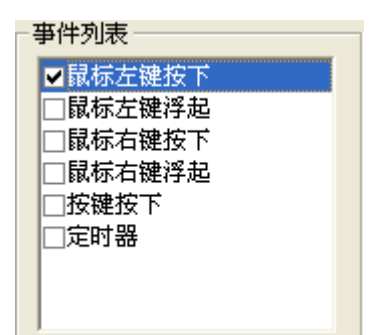

图 8- 143 添加事件

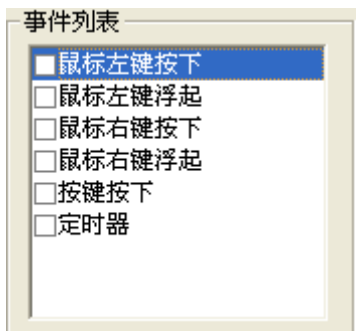

图 8- 144 删除事件

动作列表:完成事件添加之后,要进行相应的动作定义,整个事件定义才算完成。在"事件列表" 中选中"鼠标左键按下"事件,再在动作列表中添加动作,点击"<sup>1]</sup>"按钮弹出菜单(如图 8-145 所 示),单击某个动作,即可完成添加动作。点击" "或" "按钮进行上下移动。点击" "按 钮将列表中被选中的动作删除,

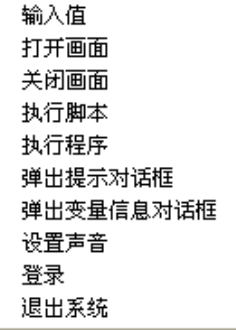

图 8- 145 动作列表

当在列表中选择"输入值"动作时,右边框将显示如图 8-146 所示的内容。

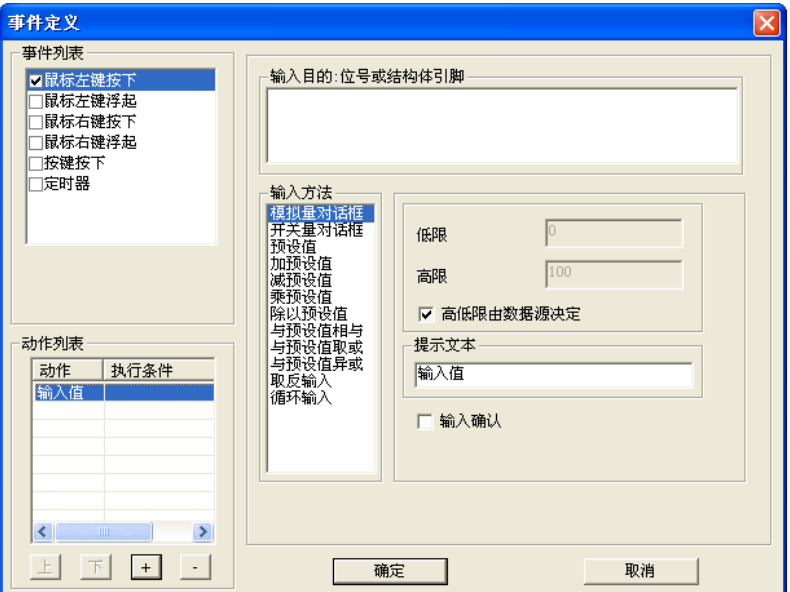

图 8- 146 输入值编辑框

输入目的(位号或结构体引脚):在其下面的空白编辑框中右键,弹出右键菜单,如图 8-147 所示, 选择其输入目的,如插入记录点,弹出"全站单记录点属性选择"对话框,如图 8-148 所示。

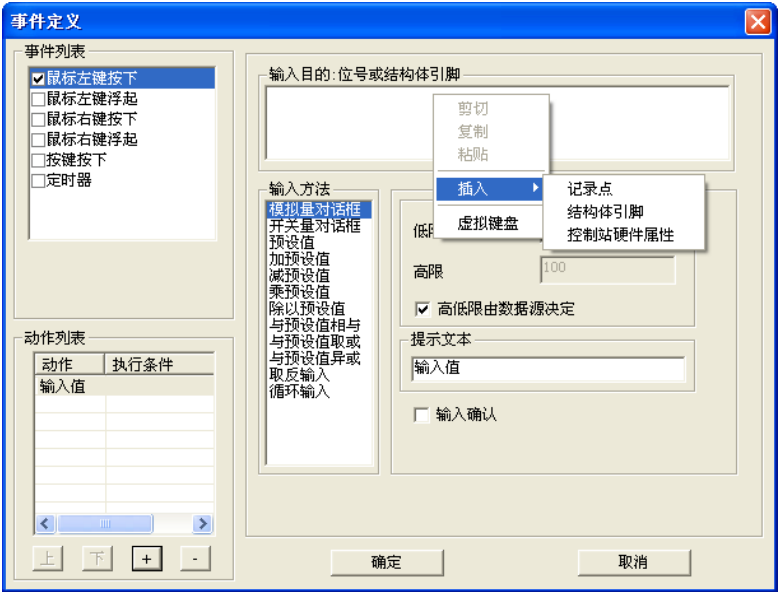

图 8- 147 事件定义右键菜单

**UWinTech Pro 控制工程应用软件平台实时监控手册** 

| 全站单记录属性选择                                                     |                                   |                          |                |        |                          |                              |            |                          |    |                          | ∣×                       |
|---------------------------------------------------------------|-----------------------------------|--------------------------|----------------|--------|--------------------------|------------------------------|------------|--------------------------|----|--------------------------|--------------------------|
| □ ◆ 所有站                                                       | 记录类型<br>全部                        | $\overline{\phantom{a}}$ | □ 记录点位号        |        |                          |                              | □ 记录点注释    |                          |    |                          |                          |
| 日 <mark>鼎</mark> [1]CS01[2][1040]<br>ID <sub></sub><br>甲 系统信息 | 位号                                | 冗余模式                     | 模件1            | 模件2    | 模件3                      | 通道                           | 转化         | 报警                       | 历史 | 描述                       |                          |
| ♥ 保留组[1024]                                                   | $①$ 1024<br>$ \mathbf{M} $ TB $0$ | ×                        |                |        |                          |                              | $0.00 - 1$ |                          |    | abd                      |                          |
| 早 TB01[16]                                                    | $\overline{M}$ TB_1<br>1025       | ÷                        | ×              | ٠      | ä,                       | $\overline{\phantom{a}}$     | ٠          | ×,                       |    | ٠                        |                          |
| $\frac{11}{11}$ [2]CS03[1][1024]<br>Ė                         | $M$ TB 2<br>1026                  | $\overline{\phantom{a}}$ | ä,             | ٠      | ٠                        | ×                            | ٠          | ä,                       |    | $\blacksquare$           |                          |
| ♥ 系统信息                                                        | $\overline{M}$ TB 3<br>1027       | ÷,                       | ÷,             | ٠      | ä,                       | ÷,                           | ÷          | ÷,                       |    | ÷,                       |                          |
| ● 保留组[1024]                                                   | $M$ TB_4<br>1028                  | $\sim$                   |                |        |                          |                              |            |                          |    |                          |                          |
| 白· <mark>H.</mark> [3]CS02[1][32]<br>甲 系统信息                   | $M$ TB_5<br>1029                  | $\blacksquare$           | ä,             | ٠      | ä,                       | ä,                           | ä,         | ä,                       |    | $\bar{\phantom{a}}$      |                          |
| <b>早</b> 保留组[32]                                              | $M$ TB_6<br>1030                  | $\overline{\phantom{a}}$ |                |        | $\overline{\phantom{a}}$ | $\qquad \qquad \blacksquare$ | ٠          | $\sim$                   |    | $\overline{\phantom{a}}$ |                          |
| 白· <mark>带</mark> [4]CS04[1][0]                               | $M$ TB 7<br>1031                  | ×,                       | ä,             | ٠      | ×.                       | ä,                           | ×,         | ×                        |    | ٠                        |                          |
| ♥ 系统信息                                                        | $\overline{M}$ TB 8<br>1032       | $\overline{\phantom{a}}$ |                |        | ٠                        | ۰                            | ٠          | $\sim$                   |    | $\blacksquare$           |                          |
| ♥ 保留组[0]                                                      | $M$ TB_9<br>1033                  | L.                       | L.             | ×.     | ä,                       | l,                           | L.         | ÷,                       |    | ÷.                       |                          |
| 白 <mark>鼎</mark> [5]CS17[2][48]                               | <b>M</b> TB 10<br>1034            | $\sim$                   | ä,             |        | ٠                        | $\frac{1}{2}$                | $\sim$     | ٠                        |    | $\overline{\phantom{a}}$ |                          |
| 甲 系统信息                                                        | $\overline{M}$ TB_11<br>1035      | à.                       | ä,             | $\sim$ | ä,                       | $\overline{\phantom{a}}$     | à.         | $\bar{a}$                |    | $\sim$                   |                          |
| ● 保留组[16]                                                     | $M$ TB_12<br>1036                 | $\sim$                   | ٠              | ٠      | $\sim$                   | ٠                            | ٠          | $\sim$                   |    | $\sim$                   |                          |
| 94321                                                         | $\overline{M}$ TB 13<br>1037      | ä,                       | ä,             | ٠      | ä,                       | ä,                           | ×,         | ä,                       |    | ٠                        |                          |
| 白 <mark>-2</mark> [33]OS[1][0]                                | $\overline{M}$ TB 14<br>1038      | ÷.                       |                |        | ٠                        | ۰                            | ٠          | $\overline{\phantom{a}}$ |    | $\blacksquare$           |                          |
| 甲 系统信息                                                        | $M$ TB_15<br>1039                 | $\tilde{\phantom{a}}$    | $\overline{a}$ | ÷.     | ÷.                       | ٠                            | $\sim$     | ٠                        |    | $\sim$                   |                          |
| <b>早</b> 保留组[0]                                               |                                   |                          |                |        |                          |                              |            |                          |    |                          |                          |
|                                                               |                                   |                          |                |        |                          |                              |            |                          |    |                          |                          |
|                                                               |                                   |                          |                |        |                          |                              |            |                          |    |                          |                          |
|                                                               |                                   |                          |                |        |                          |                              |            |                          |    |                          |                          |
|                                                               |                                   |                          |                |        |                          |                              |            |                          |    |                          |                          |
|                                                               |                                   |                          |                |        |                          |                              |            |                          |    |                          |                          |
| ∢                                                             |                                   |                          |                |        | <b>TILE</b>              |                              |            |                          |    |                          | $\rightarrow$            |
|                                                               |                                   |                          |                |        |                          |                              |            |                          |    |                          |                          |
|                                                               | AV[实时值]                           |                          |                |        |                          |                              |            |                          |    |                          | $\overline{\phantom{a}}$ |
|                                                               |                                   |                          |                |        |                          |                              |            |                          |    |                          |                          |
|                                                               | 确定                                |                          |                |        |                          | 取消                           |            |                          |    |                          |                          |
|                                                               |                                   |                          |                |        |                          |                              |            |                          |    |                          |                          |

图 8- 148 全站单记录点属性选择对话框

<span id="page-204-0"></span>当在列表中选择"打开画面"动作时,右边框将显示如图 8-149 所示的内容。选择想要打开的画面。

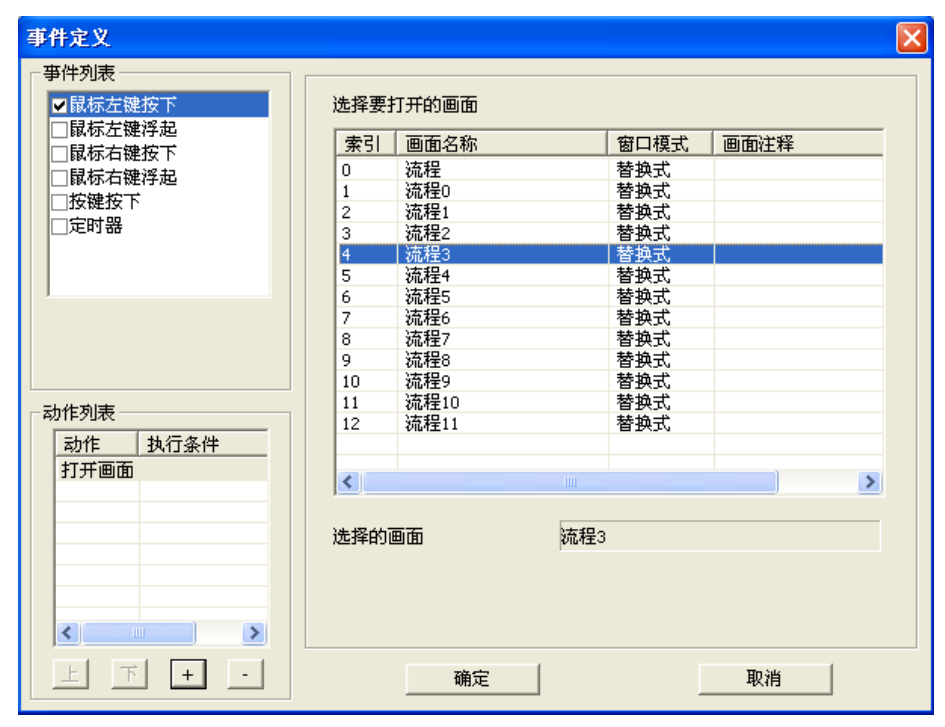

图 8- 149 打开画面编辑框

当在列表中选择"关闭画面"动作时,右边框将显示如图 8-150 所示的内容。选择想要关闭的画面, 如果想要关闭当前画面,则只需在"关闭当前画面"前的复选框里打"√"。

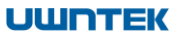

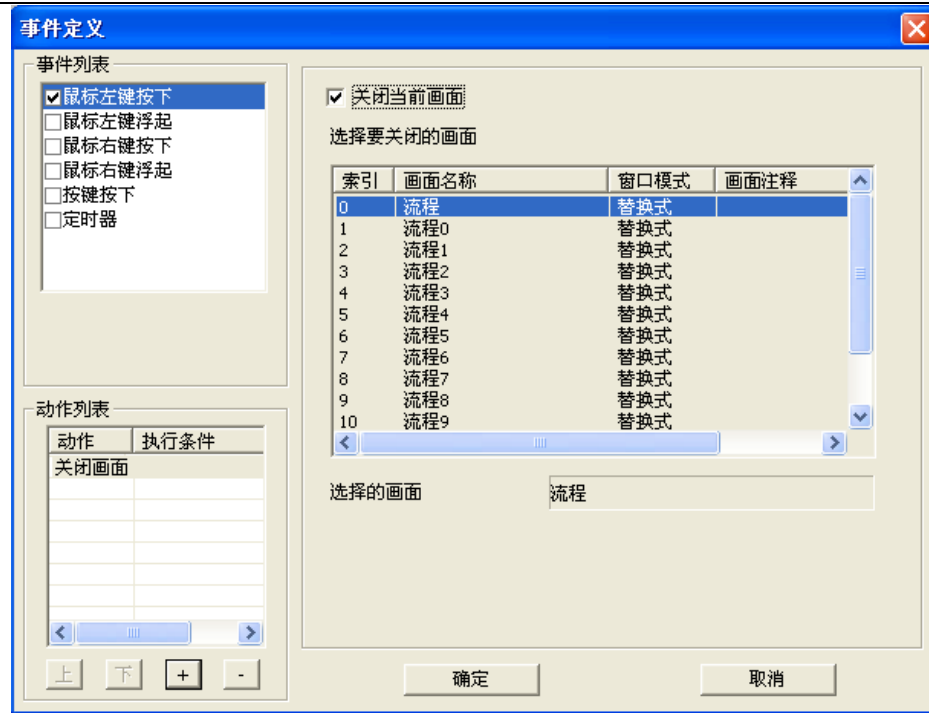

图 8- 150 关闭画面编辑框

当在列表选择"执行脚本"动作时,右边框将显示如图 8-151 所示的内容。在右侧可以进行脚本程 序编写,对图元进行控制。

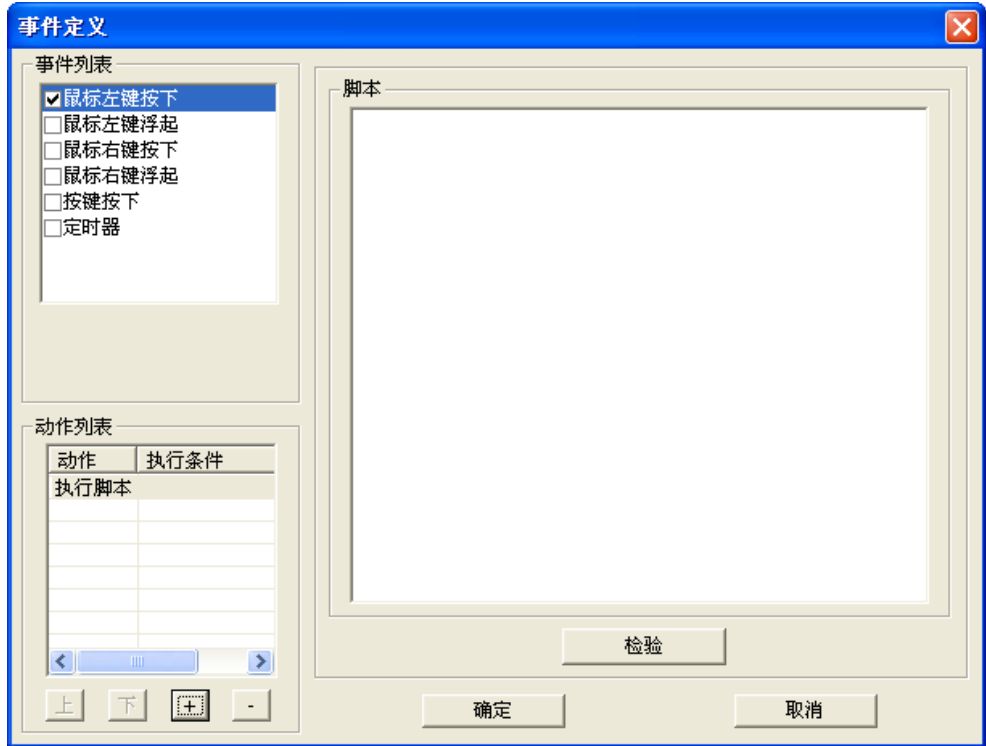

# 图 8- 151 执行脚本动作

图元动态链接、事件定义(执行条件、输入目的、执行脚本动作)等均是调用脚本进行处理的,以 事件定义-执行脚本为例讲解。

如图 8-151 所示, 在脚本编辑窗口, 右键点击"插入记录点"、"插入结构体引脚"、"插入控制 站硬件属性"、"插入图库图元"、"插入第三方设备属性"、"插入第三方设备寄存器属性"、"插 入站点属性"、"插入脚本函数"。如图 8-152 所示。

UWinTech Pro 控制工程应用软件平台实时监控手册

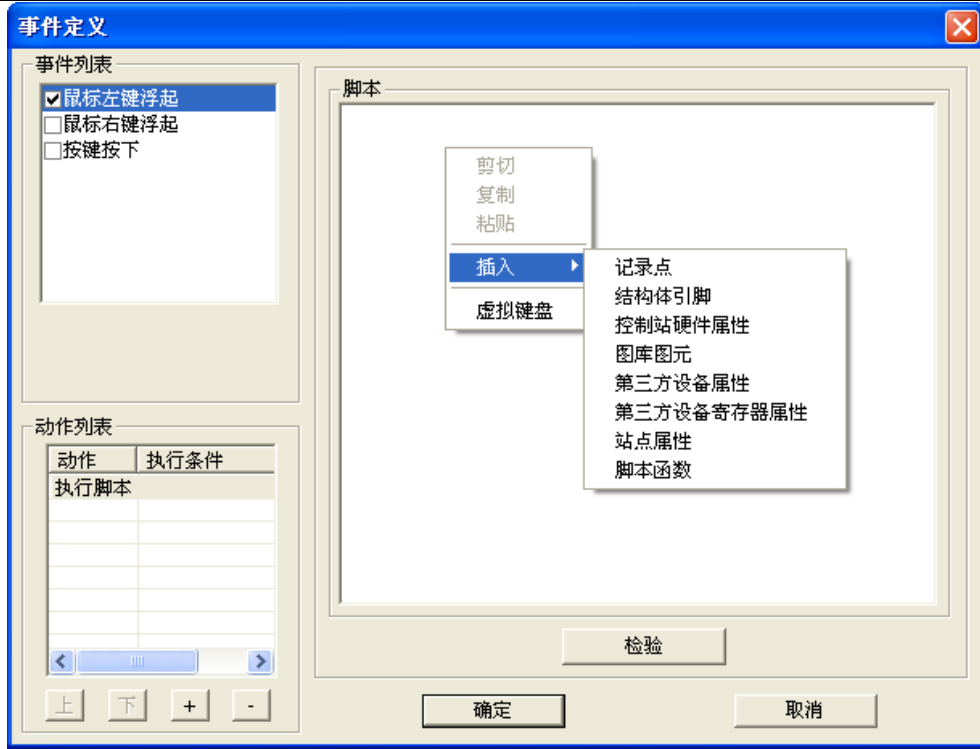

#### 图 8- 152 脚本执行

对于上面所诉中"插入图库图元"的使用,这里进行一下详细说明。

1)脚本打开图元的定义

用脚本打开图元顾名思义就是直接利用事件的编辑,舍弃需要编辑弹出式画面来打开图库图元的使 用方式。画面中使用"脚本打开图元"功能可以直接在运行画面中打开图库图元,在使用上更方便,更 人性化。

2)脚本打开图元的基本操作

在画面中添加一个按钮,对按钮进行事件定义操作。选中事件动作列表中的执行脚本选项,如图 8-153 所示。

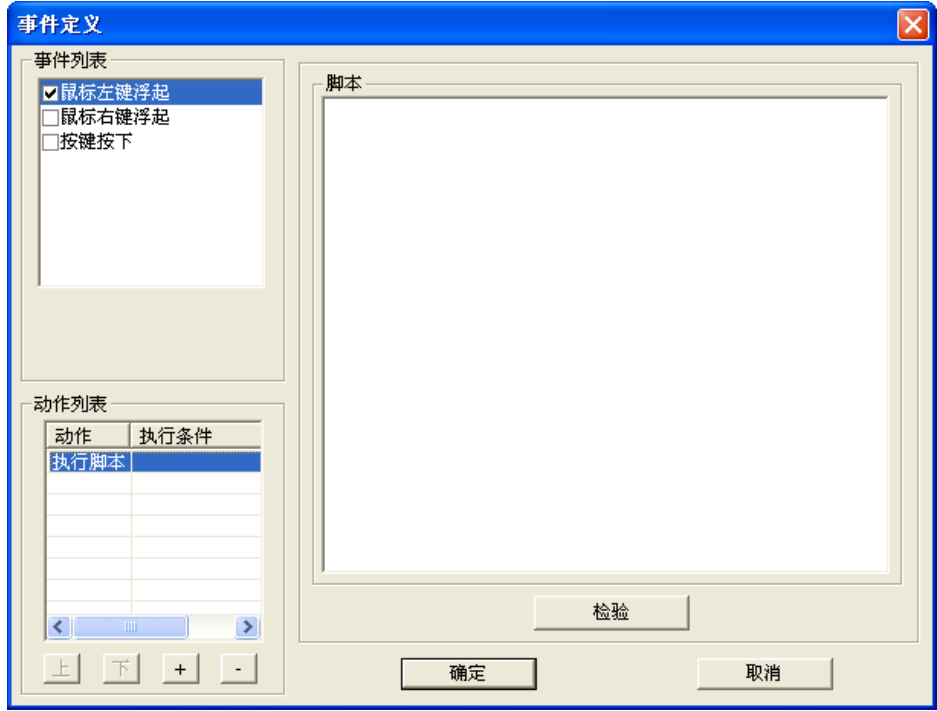

图 8- 153 事件定义窗口

在脚本编辑框中选择右键菜单中的"脚本函数"选项,弹出"脚本函数查询"对话框,选择对 话框中的 CreateGalleryWindow 函数, 如图 8-154 所示。

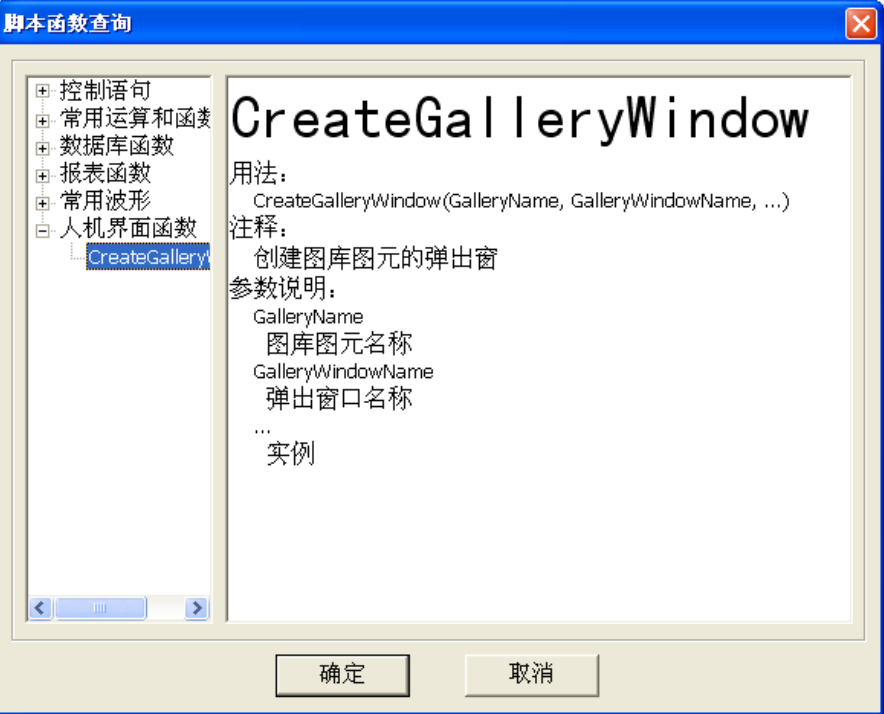

图 8- 154 脚本函数查询

选择好需要函数之后,点击"确定"按钮,返回到"事件定义"对话框,在 CreateGalleryWindow 函数中按照函数解析中显示的添加需要打开的图库图元。如图 8-155 所示。

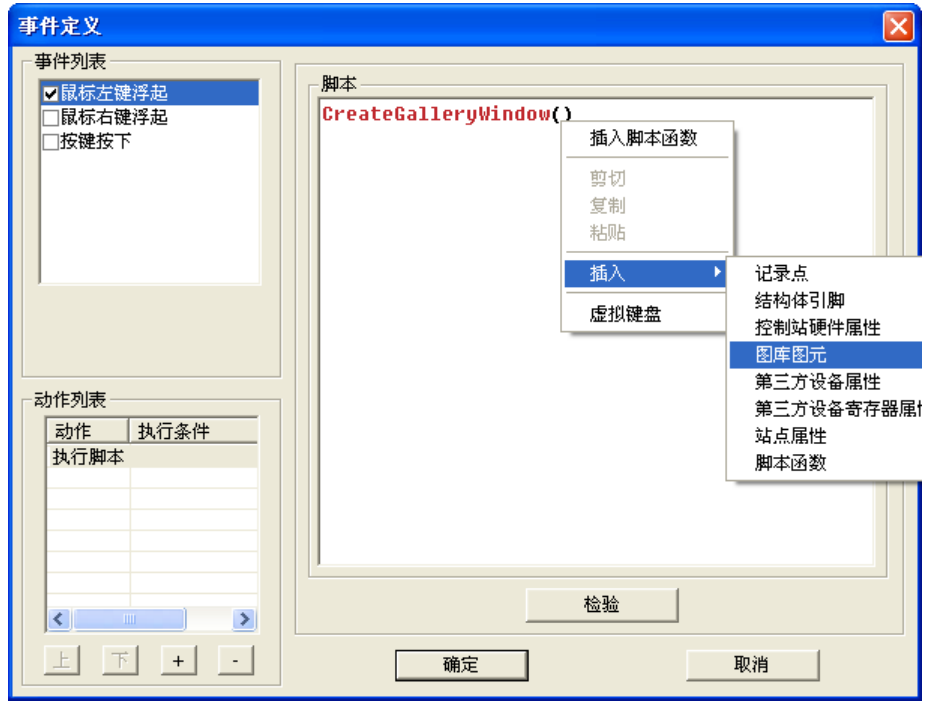

#### 图 8- 155 图库图元插入

点击上图中的图库图元选项,弹出"图库图元及实例选择"弹出框,在此窗口中选择需要打开的图 库图元,例如:打开一个 PID 面板,如图 8-156 所示,选中左边菜单中的 PID 面板选项,然后进行相应 的实例选择,点击"确定"按钮,返回到"事件定义"对话框,此时点击"确定"按钮,脚本编辑完成, 如图 8-157 所示。

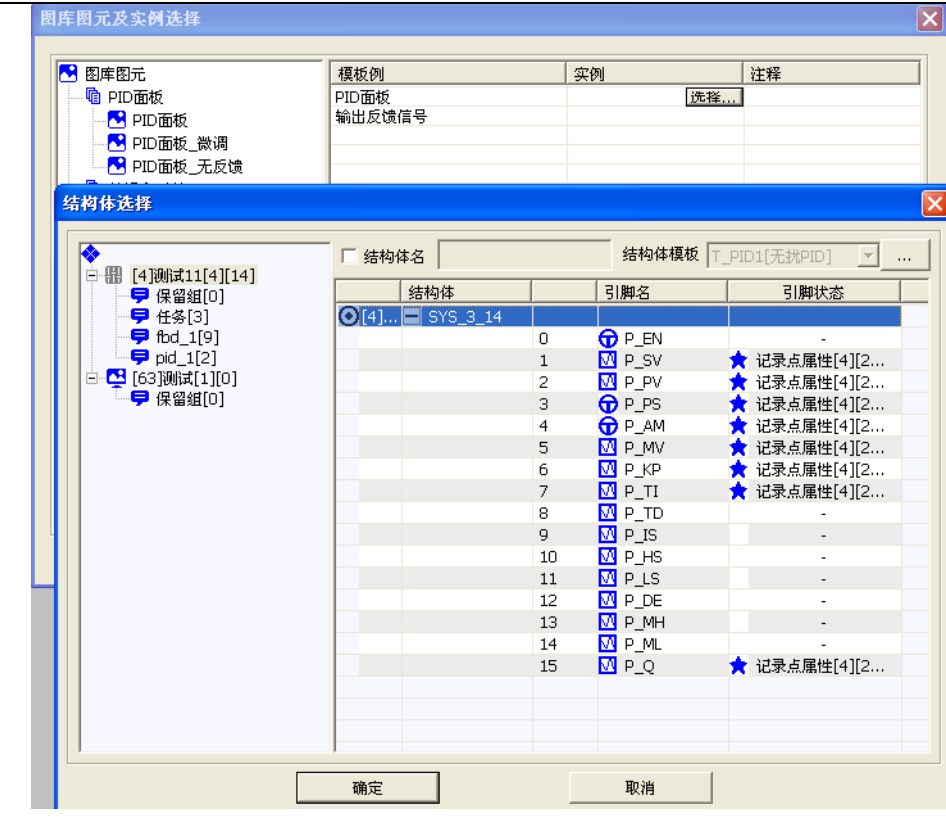

图 8- 156 图库图元及实例选择

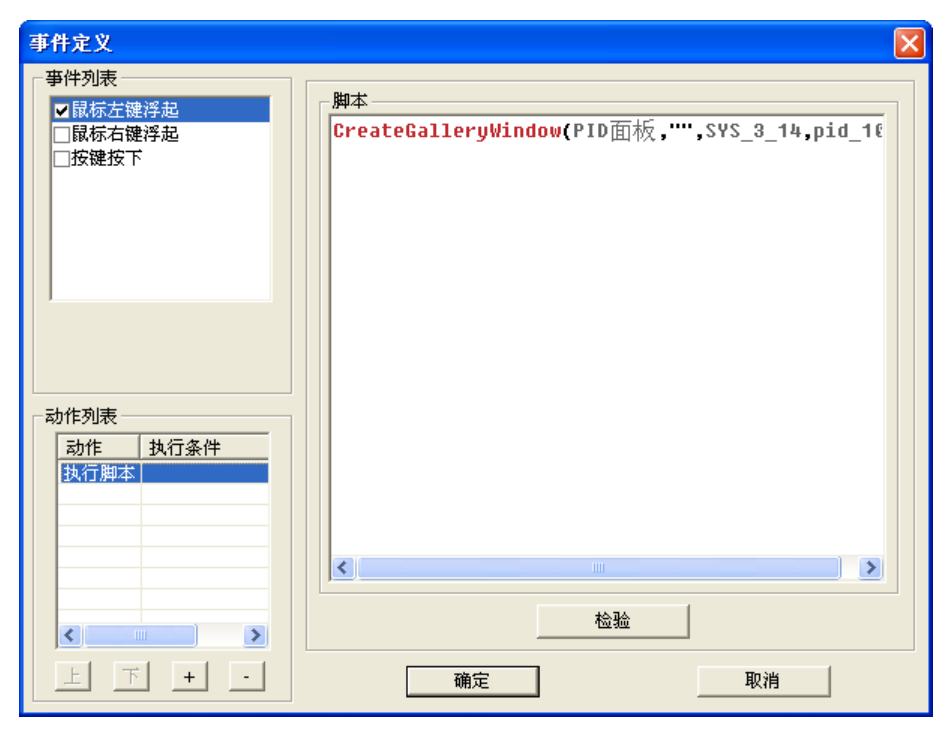

# 图 8- 157 事件定义

运行画面,在画面中点击编辑过"事件打开图元"脚本的按钮的时候,弹出编辑的图库图元,如图 8-158 所示。

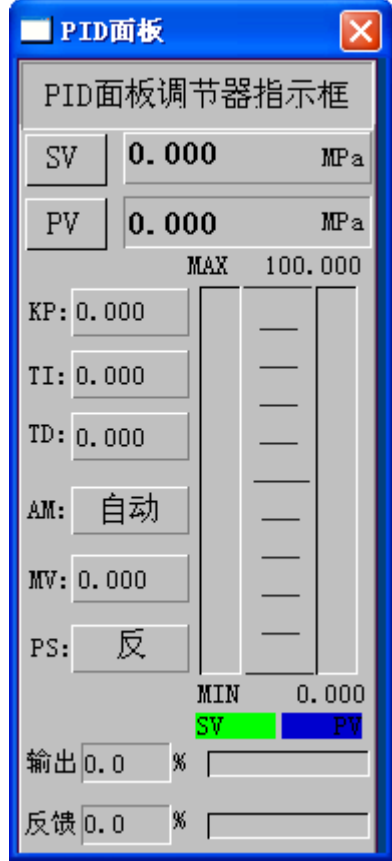

图 8- 158 运行画面

# 8.9. 脚本定义

脚本是使用一种特定的描述性语言,依据一定的格式编写的可执行文件,又称作宏或批处理文件。 UWinTech Pro 控制应用软件平台中的脚本是优稳公司自主创立的脚本语言。该脚本语言是一种类似 VB 语法的编程语言。在对图元进行动态链接和事件定义操作时,可以进行脚本编辑操作,实现数据库信息 的读写,简单的逻辑操作,读取 IO 通道信息等功能。脚本还能自动检测出错误的位号或者语法。

# 8.9.1. 脚本颜色介绍

灰色:有效的记录点位号属性、结构体引脚、控制站硬件属性、第三方设备属性、第三方设备寄存 器属性、站点属性 暗红色:脚本函数 蓝色:关键字 绿色: 注释 黑色:其它 大红色:不可使用的变量名以及无法找到的位号信息 图 **8**-159 所示,脚本颜色说明。

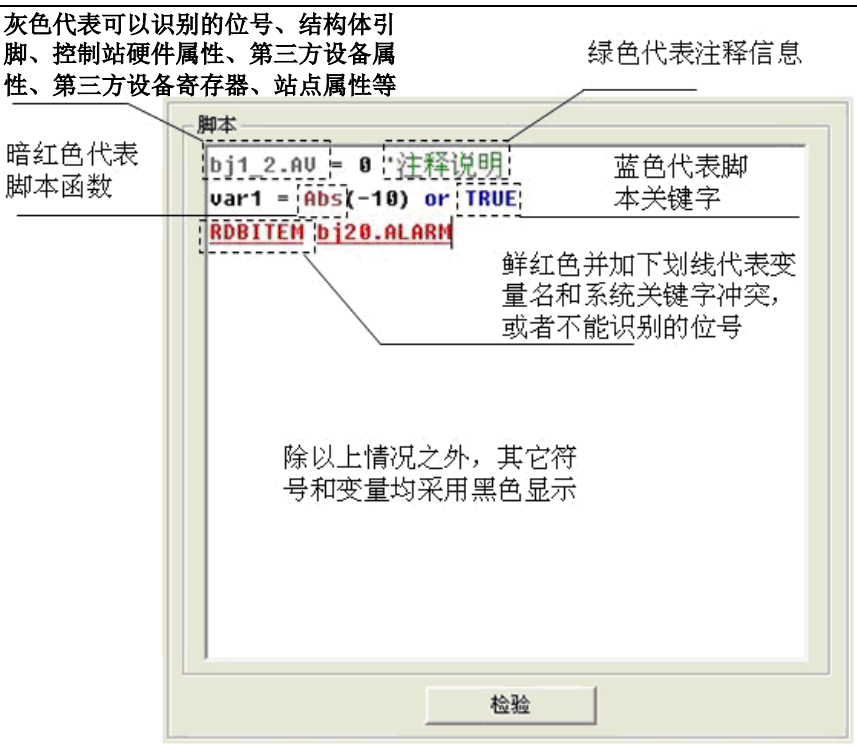

图 8- 159 脚本颜色说明

# 8.9.2. 脚本基本操作

插入位号:右键选择"插入记录点",弹出"[全站单记录](#page-204-0)点属性选择",如图 8-148 全站单记录 [点属性选择对话框所](#page-204-0)示。选择要进行操作的记录点或系统变量,并进行简单的赋值操作,如图 8-161 所示。

| □ → 所有站                                    | 记录类型               | 全部                    | $\overline{\phantom{a}}$        | □ 记录点位号       |                          |                          |                          | □ 记录点注释                  |                          |                          |  |
|--------------------------------------------|--------------------|-----------------------|---------------------------------|---------------|--------------------------|--------------------------|--------------------------|--------------------------|--------------------------|--------------------------|--|
| 白 <mark>鼎</mark> [1]示例控制站[2][31]<br>甲 系统信息 | ID.                | 位号                    | 冗余模式                            | 模件1           | 模件2                      | 模件3                      | 通道                       | 转化                       | 报警                       | 历史<br>描述                 |  |
| ● 保留组[0]                                   | Οo                 | $\overline{M}$ TE_100 | $\sim$                          | ÷.            | ٠                        | ٠                        | ٠                        | $\overline{\phantom{a}}$ | $\overline{\phantom{a}}$ | ٠                        |  |
| <b>早 TE_AO[31]</b>                         | O1                 | $\overline{M}$ TE_101 | $\overline{\phantom{a}}$        | ä,            | ٠                        | $\overline{\phantom{a}}$ | ٠                        | ä,                       | ä,                       | ٠                        |  |
| 白 2 [33]示例操作站[1][0]                        | ∩2                 | $\overline{M}$ TE_102 | ٠                               | ٠             | $\overline{\phantom{a}}$ | ×                        | ٠                        | ٠                        | $\overline{\phantom{a}}$ | ×                        |  |
| ♥ 系统信息                                     | УЗ                 | $\overline{M}$ TE_103 | ٠                               | à.            | ä,                       | ä,                       | ×,                       | à.                       | ×,                       | ä,                       |  |
| <b>早</b> 保留组[0]                            | 34                 | $\overline{M}$ TE 104 | $\overline{\phantom{a}}$        | ×,            | ٠                        | ÷,                       | ٠                        | $\overline{\phantom{a}}$ | $\overline{\phantom{a}}$ | ×.                       |  |
|                                            | $\overline{)}$ 5   | <b>M</b> TE 105       | $\overline{\phantom{a}}$        | $\mathcal{L}$ | ٠                        | ٠                        | ٠                        | à.                       | ÷,                       | ä,                       |  |
|                                            | $\overline{6}$     | $\overline{M}$ TE_106 | $\frac{1}{2}$                   |               | ٠                        | ٠                        | $\frac{1}{2}$            | $\overline{\phantom{a}}$ | $\overline{\phantom{a}}$ | ÷                        |  |
|                                            |                    | <b>M</b> TE 107       | $\overline{\phantom{a}}$        | ÷.            | ä,                       | ä,                       | $\overline{\phantom{a}}$ | ä,                       | $\overline{\phantom{a}}$ | ä,                       |  |
|                                            | )s                 | $\overline{M}$ TE_108 | $\overline{\phantom{a}}$        | ×.            | ٠                        | $\sim$                   | ٠                        | $\overline{\phantom{a}}$ | $\sim$                   | $\sim$                   |  |
|                                            | 9                  | $\overline{M}$ TE_109 | $\frac{1}{2}$                   | ä,            | ٠                        | ×,                       | ٠                        | ä,                       | ×,                       | ×,                       |  |
|                                            | ) 10               | $\overline{M}$ TE 110 | ٠                               | ÷.            | ÷                        | $\sim$                   | ٠                        | $\overline{\phantom{a}}$ | $\overline{\phantom{a}}$ | ٠                        |  |
|                                            | 711                | <b>M</b> TE 111       | $\overline{\phantom{a}}$        | $\mathbf{r}$  | ÷                        | ä,                       | ÷                        | $\sim$                   | $\overline{\phantom{a}}$ | $\tilde{\phantom{a}}$    |  |
|                                            | $^{12}$            | $\overline{M}$ TE 112 | $\overline{\phantom{a}}$        | ٠             | ٠                        | ٠                        | $\overline{\phantom{a}}$ | ٠                        | ٠                        | ٠                        |  |
|                                            | )13                | $\overline{M}$ TE_113 | ×,                              | à.            | ٠                        | ä,                       | ٠                        | ä,                       | $\overline{\phantom{a}}$ | ä,                       |  |
|                                            | )14                | $\overline{M}$ TE_114 | ٠                               | ٠             | ٠                        | ٠                        | ٠                        | ٠                        | ٠                        | ٠                        |  |
|                                            | ) 15               | $\overline{M}$ TE_115 | ÷,                              | ÷             | ٠                        | ä,                       | ä,                       | ä,                       | ÷,                       | ä,                       |  |
|                                            | 716                | $\overline{M}$ TE 116 | $\overline{\phantom{a}}$        | ÷.            | ٠                        | ٠                        | ٠                        | $\overline{\phantom{a}}$ | $\overline{\phantom{a}}$ | ٠                        |  |
|                                            | 717                | <b>M</b> TE 117       | $\overline{\phantom{a}}$        | $\mathbf{r}$  | ٠                        | $\tilde{\phantom{a}}$    | $\overline{\phantom{a}}$ | $\tilde{\phantom{a}}$    | $\tilde{\phantom{a}}$    | $\overline{\phantom{a}}$ |  |
|                                            | 218                | $\overline{M}$ TE 118 | $\overline{\phantom{a}}$        | ٠             | ٠                        | ٠                        | ٠                        | $\overline{\phantom{a}}$ | ٠                        | ٠                        |  |
|                                            | $\left.\right)$ 19 | <b>M</b> TE 119       | ä,                              | à.            | ٠                        | à,                       | ä,                       | à,                       | ×,                       | ä,                       |  |
|                                            | 20                 | $\overline{M}$ TE_120 | $\centering \label{eq:reduced}$ | ٠             | ٠                        | ٠                        | ٠                        | $\blacksquare$           | ٠                        | ٠                        |  |
|                                            | )21                | $\overline{M}$ TE_121 | ٠                               | ×.            | ٠                        | ×,                       | ٠                        | ä,                       | ٠                        | ×,                       |  |
|                                            | )22                | <b>M</b> TE 122       | ٠                               | ٠             | $\overline{\phantom{a}}$ | $\overline{a}$           | ٠                        | $\sim$                   | $\sim$                   | ٠                        |  |
|                                            | ₹                  |                       |                                 |               | <b>IIII</b>              |                          |                          |                          |                          |                          |  |
|                                            |                    |                       |                                 |               |                          |                          |                          |                          |                          |                          |  |

图 8- 160 全站单记录点属性选择

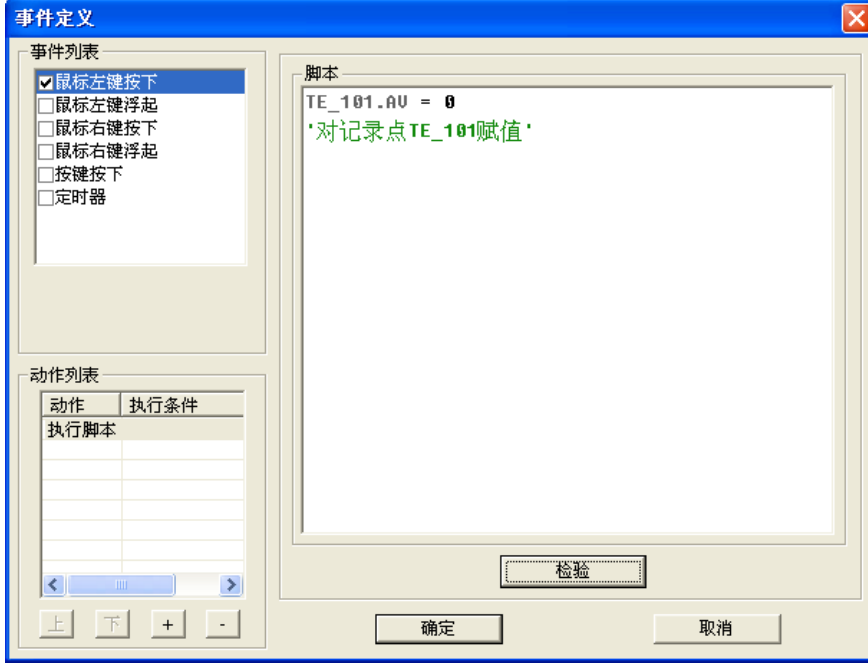

图 8- 161 插入位号

插入结构体引脚:右键选择"结构体引脚",弹出"结构体引脚选择"窗口,如图 8-162 所示。选 定需要操作的结构体引脚,点击确定,即可在脚本编辑窗口插入结构体引脚。如图 8-163 所示。

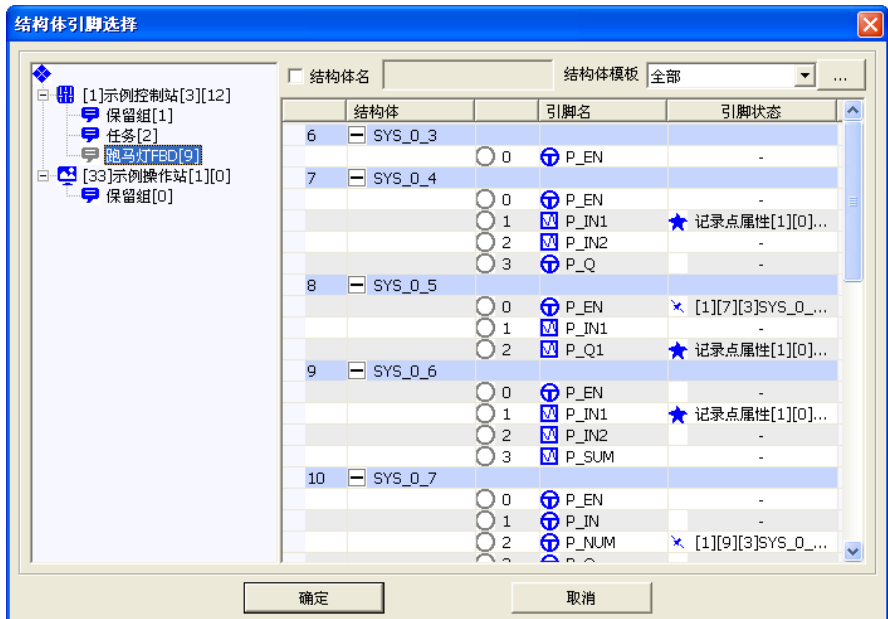

图 8- 162 结构体引脚选择窗口

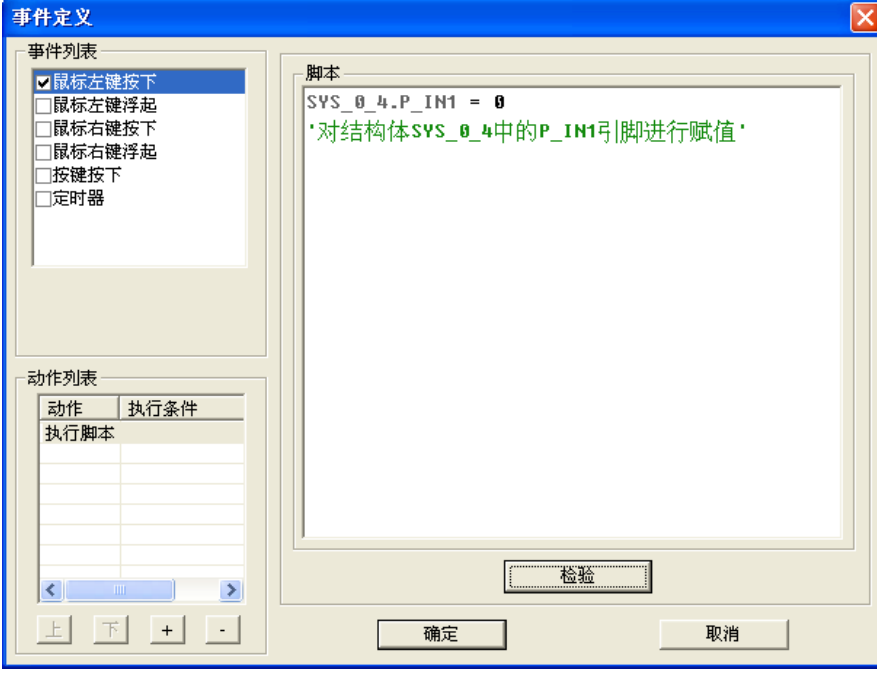

图 8- 163 插入结构体引脚

控制站硬件属性,第三方设备寄存器属性,站点属性,工程属性的选择插入操作参考记录点的插入 操作。

插入脚本函数: 右键选择"脚本函数",弹出"脚本函数查询"窗口,如图 8-164 所示, 在此窗口 可以选择需要的函数进行脚本计算, 如 GetInfo 函数, 如图 8-165 所示。在脚本函数查询窗口, 可以 看到基本的函数介绍及其使用方法。

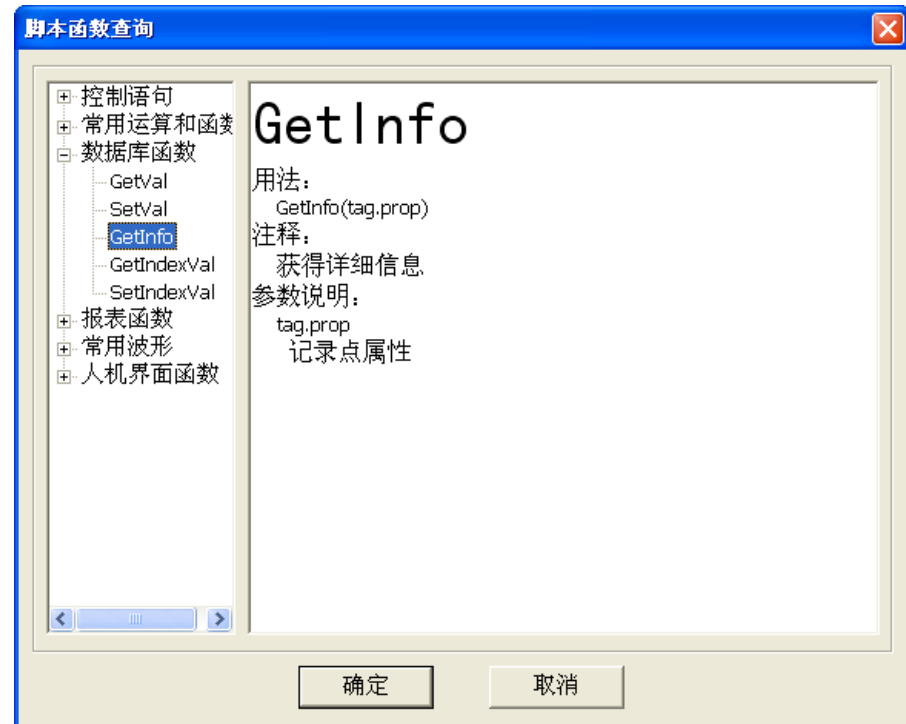

图 8- 164 脚本函数查询窗口

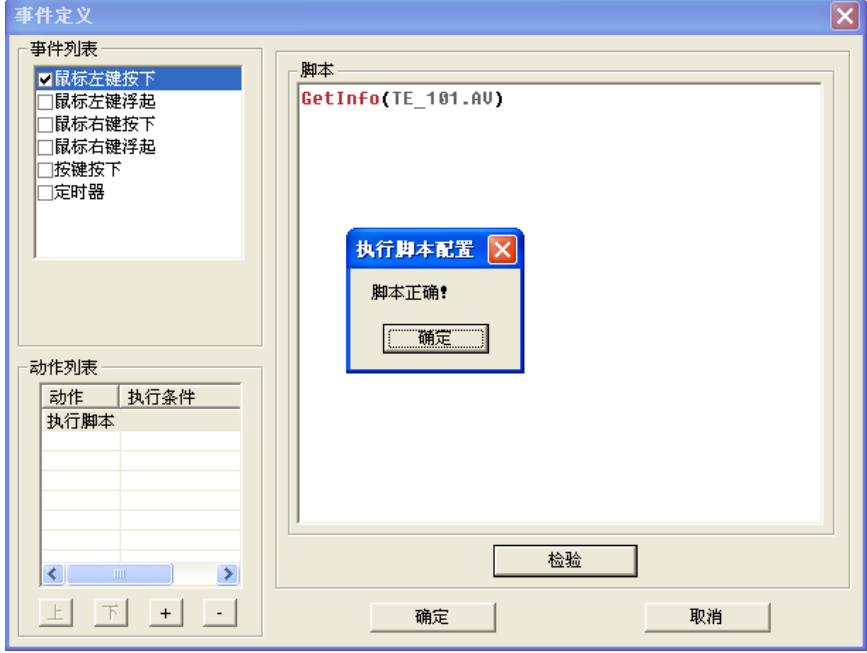

图 8- 165 插入 GetInfo(位号)函数

# 8.9.3. 脚本数据库函数说明

现软件包括五个数据库函数,即 GetVal、SetVal、GetInfo、GetIndexVal、SetIndexVal 函数。具 体说明如表 8-12 所示。

#### 表 8- 10 脚本函数说明

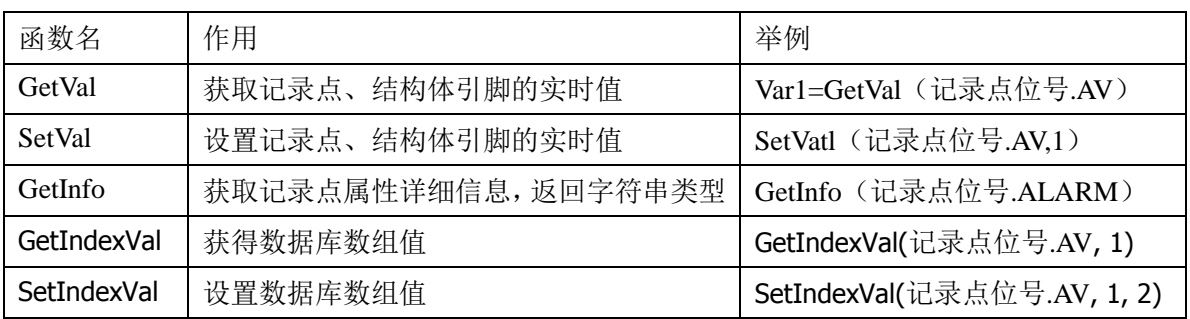

# 8.10.UWinTech Pro 专用控件

#### 8.10.1. 报表控件

数据报表是反应生产过程中的数据、状态等信息,并对数据进行记录的一种重要形式。是生产过程 必不可少的一个部分。它既能反映系统实时的生产情况,也能对长期的生产过程进行统计、分析,使管 理人员能够实时掌握和分析生产情况。

UWinTech Pro 提供内嵌式报表控件,工程人员可以任意设置报表格式,对报表进行组态。UWinTech Pro 为工程人员提供了丰富的报表函数,实现各种运算、数据转换、统计分析、报表打印等功能。使用 者通过此控件,既可以制作实时报表,也可以制作历史报表。另外,工程人员还可以制作各种报表模板, 实现报表的多次使用,避免重复操作设置工作。

### 8.10.1.1. 如何创建报表窗口

202 进入人机界面编辑器,创建一个新的画面,在工具栏中点击"<sup>50】</sup>"图标或点击"插入/专用控件" 菜单,弹出如 8-166 所示的选择专用控件对话框。双击 "报表窗口",在画面上需要加入报表的位置 按下鼠标左键,并移动,画出一个矩形,松开鼠标键,报表窗口创建成功,默认为九行九列窗口,[如图](#page-214-0) 8- [167](#page-214-0) 所示。鼠标箭头移动到报表区域周边空白处,按下左键,可以拖动表格窗口,改变报表在画面上 的位置。将鼠标挪到报表窗口边缘带箭头的小矩形上,这时鼠标箭头形状变为与小矩形内箭头方向相同, 按下鼠标左键并拖动,可以改变报表窗口的大小。

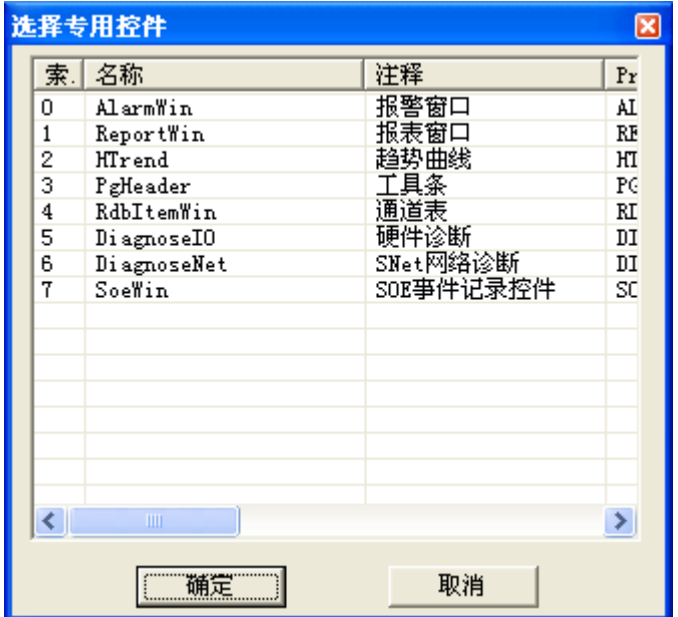

图 8- 166 选择专用控件

|                | Α | B | $\mathsf C$ | D | Ε | F | $\mathbb{G}$ | H |  |
|----------------|---|---|-------------|---|---|---|--------------|---|--|
| 1              |   |   |             |   |   |   |              |   |  |
| $\overline{2}$ |   |   |             |   |   |   |              |   |  |
| $\mathbf{3}$   |   |   |             |   |   |   |              |   |  |
| 4              |   |   |             |   |   |   |              |   |  |
| $\,$ 5 $\,$    |   |   |             |   |   |   |              |   |  |
| $\mathbf 6$    |   |   |             |   |   |   |              |   |  |
| 7              |   |   |             |   |   |   |              |   |  |
| $\,8\,$        |   |   |             |   |   |   |              |   |  |
| $\mathsf g$    |   |   |             |   |   |   |              |   |  |
|                |   |   |             |   |   |   |              |   |  |
| MyReport       |   |   |             |   |   |   |              |   |  |

#### 图 8- 167 报表窗口

<span id="page-214-0"></span>报表的行、列分别用阿拉伯数字和大写的英文字母表示(同 Excel 2003), 行标按照阿拉伯数字依 次递增,列标按照英文字母的排列顺序,依次为 A~Z,超过 26 列以后用字母叠加来表示, 例如 27 列 为 AA, 28 列为 AB, 依此类推, UWinTech Pro 报表窗口最多允许增加行列为 1024 行, 256 列, 即行标 所允许的范围为 1~1024, 列标所允许的范围为 A~IV。

点击窗口左上角单元格表示全选此报表窗口中的所有单元格。

鼠标右键点击页脚区域,显示右键菜单:插入页、删除页、修改页名等菜单。如图 8- [168](#page-215-0) 所示。通 过操作,可以对报表页面进行增、删、改等操作。

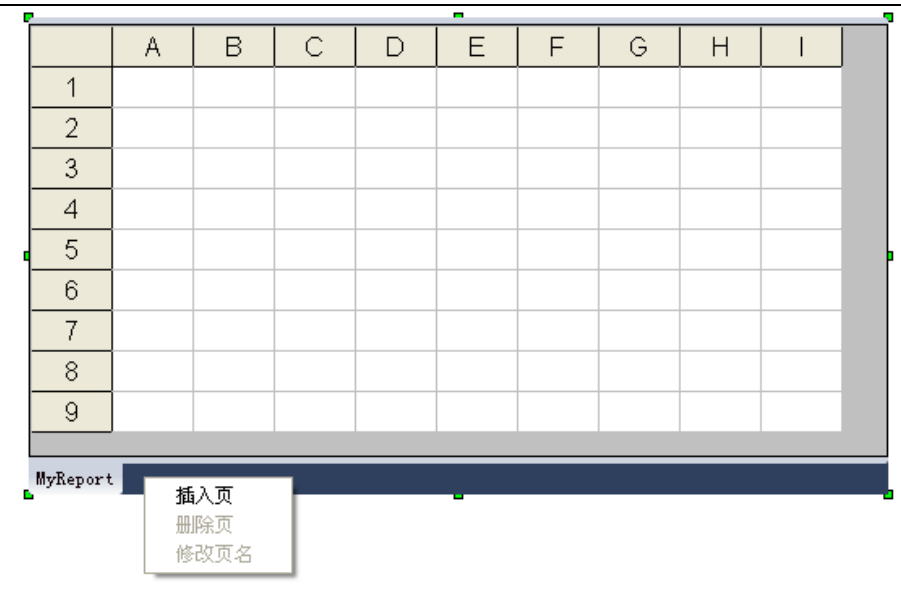

#### 图 8- 168 报表页编辑窗口

# <span id="page-215-0"></span>8.10.1.2. 报表控件组态

报表创建完成后,显示的是一张空白报表或是套用报表模版的报表。通过报表组态可以设置报表 格式或者编辑表格中的内容等。这些操作可以通过工具栏或右键菜单实现。在报表的任一单元格内点击 鼠标右键,在弹出的右键菜单中选择"工具栏"。工具栏显示如图 8-169 所示。

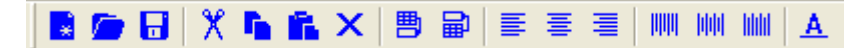

图 8- 169 报表工具栏

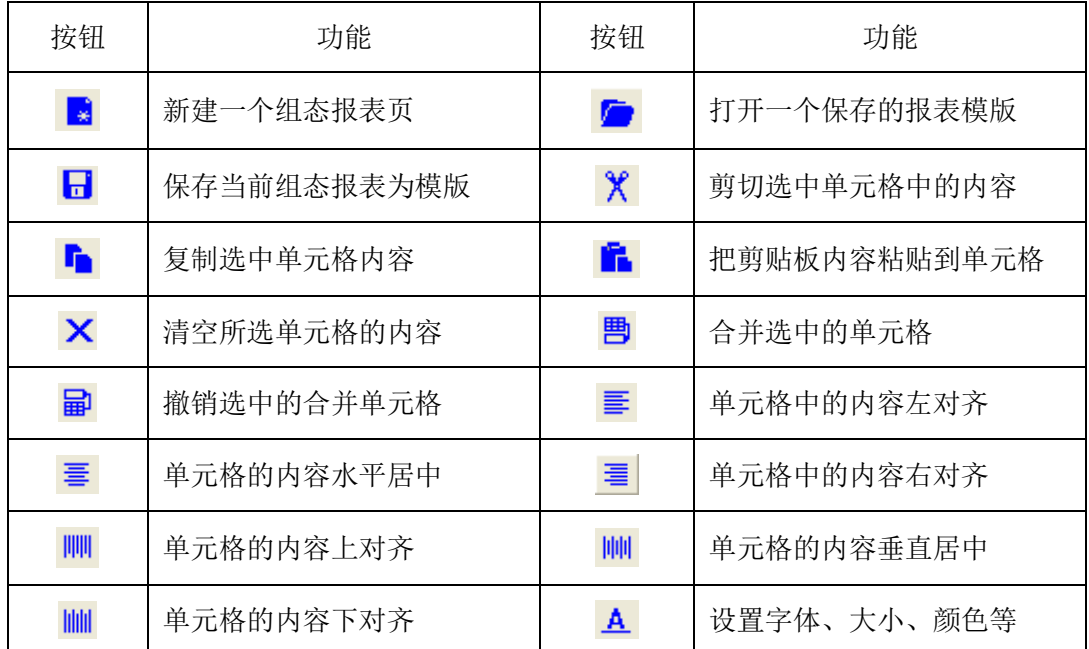

#### 表 8- 1 报表工具栏按钮功能

通过鼠标右键点击任一单元格,弹出快捷菜单如图 8-170 所示。
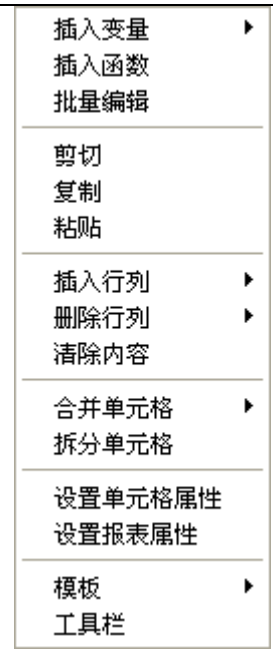

图 8- 170 快捷菜单

其中,剪切、复制、粘贴、清除内容、合并单元格、拆分单元格、模版等菜单功能同工具栏中的对 应项。

# ● 插入变量

"插入变量"菜单只在组态实时报表情况下出现,通过鼠标右键点击"插入变量"菜单,可以向报 表单元格中插入所需要的系统配置的实时记录点信息,如图 8-171 所示;也可以插入"结构体引脚"信 息,如图 8-172 所示;还有"控制站硬件属性"信息,如图 8-173 所示。操作工程师只需经过选择就可 以把需要添加的信息添加到实时报表中。

| 全站单记录属性选择                                   |                             |                       |                          |         |           |                          |                |         |                          |    |                                 |                          |
|---------------------------------------------|-----------------------------|-----------------------|--------------------------|---------|-----------|--------------------------|----------------|---------|--------------------------|----|---------------------------------|--------------------------|
| □ ◆ 所有站<br>白 <mark>鼎</mark> [1]示例控制站[2][31] | 记录类型                        | 全部                    | $\blacktriangledown$     | □ 记录点位号 |           |                          |                | □ 记录点注释 |                          |    |                                 |                          |
| 甲 系统信息                                      | ID                          | 位号                    | 冗余模式                     | 模件1     | 模件2       | 模件3                      | 通道             | 转化      | 报警                       | 历史 | 描述                              | $\overline{\phantom{a}}$ |
| <b>早</b> 保留组[0]                             | റം                          | <b>M</b> TE_100       | ×.                       | ×.      |           |                          | ä,             | ×,      | ×                        |    | ×                               |                          |
| <b>早 TE_AO[31]</b>                          |                             | $M$ TE_101            | à.                       | ÷.      | ٠         | ×,                       | ÷.             | ä,      | ٠                        |    | ä,                              |                          |
| 白 2 [33]示例操作站[1][0]                         | ○2                          | <b>M</b> TE 102       | ÷.                       | ٠       | ٠         | $\overline{\phantom{a}}$ | ٠              | ÷,      | ٠                        |    | $\centerdot$                    |                          |
| 甲 系统信息                                      | Οз                          | <b>M</b> TE 103       | $\overline{\phantom{a}}$ | ÷.      | ٠         | ٠                        | ٠              | ÷,      | ٠                        |    | ÷,                              |                          |
| ● 保留组[0]                                    | )4                          | $\overline{M}$ TE_104 |                          | ٠       | ٠         | ٠                        | ٠              | ×.      | ٠                        |    | ×,                              |                          |
|                                             | )5<br>)6<br>)7              | M<br>TE 105           | à,                       | ×,      | ٠         | ×                        | $\blacksquare$ | ä,      | ×                        |    | ×                               |                          |
|                                             |                             | <b>M</b> TE 106       | ÷.                       | ٠       | ٠         | $\overline{\phantom{a}}$ | ٠              | ٠       | $\overline{\phantom{a}}$ |    | $\centering \label{eq:reduced}$ |                          |
|                                             |                             | <b>M</b> TE 107       | à.                       | ×.      | ×,        | $\ddot{\phantom{1}}$     | ä,             | ä,      | ä,                       |    | ä,                              |                          |
|                                             | $\overline{)}$ 8            | $\overline{M}$ TE_108 |                          | ÷       | ۰         | $\blacksquare$           | ×,             | ×,      | ×.                       |    | ×,                              |                          |
|                                             | 39                          | M TE_109              | ×                        | ×.      | ٠         | ×,                       | ×.             | ä,      | ×,                       |    | ä,                              |                          |
|                                             | $\big)$ 10                  | $M$ TE_110            |                          | ٠       | ۰         | ٠                        | ٠              | ٠       | ٠                        |    | $\centering \label{eq:reduced}$ |                          |
|                                             | 711                         | $\overline{M}$ TE_111 | $\bar{\phantom{a}}$      | ä.      | ×,        | ÷,                       | ä,             | ä,      | ÷.                       |    | ÷,                              |                          |
|                                             | )12                         | $\overline{M}$ TE_112 |                          | ٠       | ٠         | $\overline{\phantom{a}}$ | ٠              | ٠       | $\overline{\phantom{a}}$ |    | $\overline{a}$                  |                          |
|                                             | ) 13                        | <b>M</b> TE_113       | à.                       | ä,      | ٠         | ä,                       | ٠              | ä,      | ٠                        |    | ä,                              |                          |
|                                             | )14                         | $M$ TE_114            | $\sim$                   | ٠       | ۰         | $\overline{\phantom{a}}$ | ٠              | ٠       | ٠                        |    | $\overline{\phantom{a}}$        |                          |
|                                             | ) 15                        | <b>M</b> TE 115       | $\overline{\phantom{a}}$ | ä,      | ٠         | ×,                       | ä,             | ä,      | ÷.                       |    | ÷,                              |                          |
|                                             | 16                          | $\overline{M}$ TE_116 | ÷.                       | ٠       | ٠         | $\overline{\phantom{a}}$ | ä,             | ٠       | ٠                        |    | $\overline{a}$                  |                          |
|                                             | $\overline{\phantom{1}}$ 17 | $\overline{M}$ TE_117 | ٠                        | ×.      | ٠         | ٠                        | ٠              | ٠       | ٠                        |    | ä,                              |                          |
|                                             | $\overline{)18}$            | $M$ TE_118            |                          | ٠       | ٠         | $\overline{\phantom{a}}$ | ×              | ٠       | $\overline{\phantom{a}}$ |    | ٠                               |                          |
|                                             | $\overline{)19}$            | <b>M</b> TE 119       | $\bar{a}$                | ä,      | ٠         | ×,                       | $\sim$         | ä,      | $\overline{\phantom{a}}$ |    | ä,                              |                          |
|                                             | $^{20}$                     | <b>M</b> TE 120       | ٠                        | ٠       | ۰         | $\overline{\phantom{a}}$ | ٠              | ٠       | ٠                        |    | ٠                               |                          |
|                                             | )21                         | <b>M</b> TE 121       | ٠                        | ×.      | ٠         | $\overline{\phantom{a}}$ | ×              | ×,      | J.                       |    | i.                              |                          |
|                                             | 22                          | $\overline{M}$ TE_122 |                          | ٠       | ٠         | ٠                        | ٠              | ٠       | ×                        |    |                                 | $\checkmark$             |
|                                             |                             |                       |                          |         | $\rm HII$ |                          |                |         |                          |    |                                 | $\vert$                  |
|                                             |                             |                       |                          |         |           |                          |                |         |                          |    |                                 | $\overline{\phantom{a}}$ |
|                                             |                             |                       |                          |         |           |                          |                |         |                          |    |                                 |                          |
|                                             |                             | 确定                    |                          |         |           |                          | 取消             |         |                          |    |                                 |                          |
|                                             |                             |                       |                          |         |           |                          |                |         |                          |    |                                 |                          |

图 8- 171 记录点添加

| 结构体引脚选择                               |      |                  |                     |                                   | ∣×                                       |
|---------------------------------------|------|------------------|---------------------|-----------------------------------|------------------------------------------|
| ◈<br>□ <mark>鼎</mark> [1]示例控制站[3][12] | 结构体名 |                  |                     | 结构体模板 全部                          | $\blacktriangledown$<br>$\cdots$         |
| <b>早</b> 保留组[1]                       |      | 结构体              |                     | 引脚名                               | $\hat{\phantom{a}}$<br>引脚状态              |
| ♥ 任务[2]                               | 6    | SYS_0_3<br>-     |                     |                                   |                                          |
| <b>甲 跑马灯FBD[9]</b>                    |      |                  | ОO                  | <b>O</b> P_EN                     |                                          |
| <sup>1</sup> [33]示例操作站[1][0]<br>E     | 7    | SYS_0_4          |                     |                                   |                                          |
| ♥ 保留组[0]                              |      |                  | 0                   | <b>O</b> P_EN                     |                                          |
|                                       |      |                  | $\mathbf{1}$        | $\overline{M}$ P_IN1              | ★ 记录点属性[1][0]                            |
|                                       |      |                  | $\mathsf{2}\,$      | $M$ P_IN2                         |                                          |
|                                       |      |                  | 3                   | $\bigoplus P$ Q                   |                                          |
|                                       | 8    | $\equiv$ SYS_0_5 |                     |                                   |                                          |
|                                       |      |                  | OС                  | <b>O</b> P_EN                     | $\star$ [1][7][3]SYS_0_                  |
|                                       |      |                  | 1                   | $\overline{M}$ P_IN1              |                                          |
|                                       |      |                  | n<br>$\overline{c}$ | $\overline{M}$ P_Q1               | ★ 记录点属性[1][0]                            |
|                                       | 9    | $=$ SYS_0_6      |                     |                                   |                                          |
|                                       |      |                  | $\mathsf D$         | $\bigoplus$ P_EN                  |                                          |
|                                       |      |                  | $\mathbf 1$         | $\overline{M}$ P_IN1              | ★ 记录点属性[1][0]                            |
|                                       |      |                  | 2                   | $\overline{M}$ P_IN2              |                                          |
|                                       | 10   | -                | 3                   | $\overline{\mathbf{M}}$ P_SUM     |                                          |
|                                       |      | SYS_0_7          | 0                   |                                   |                                          |
|                                       |      |                  | $1\,$               | <b>O</b> P_EN<br>$\bigoplus$ P_IN |                                          |
|                                       |      |                  |                     | <b>O</b> P_NUM                    |                                          |
|                                       |      |                  | $Q_2$               | $\Delta$ $\sim$                   | $\times$ [1][9][3]SYS_0_<br>$\checkmark$ |
|                                       |      |                  |                     |                                   |                                          |
|                                       | 确定   |                  |                     | 取消                                |                                          |

图 8- 172 结构体引脚添加

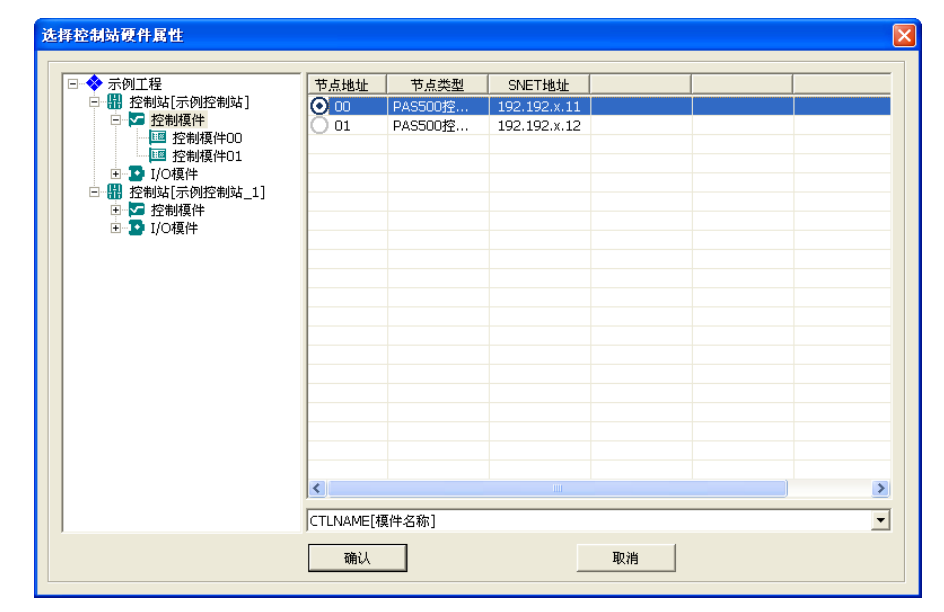

图 8- 173 控制站硬件信息添加

## 插入函数

"插入函数"菜单允许在选中的单元格中插入一些系统提供的函数,在运行时可以帮助计算,通过 点击鼠标右键打开"插入函数"菜单,弹出"选择报表函数"对话框如图 8-174 所示。

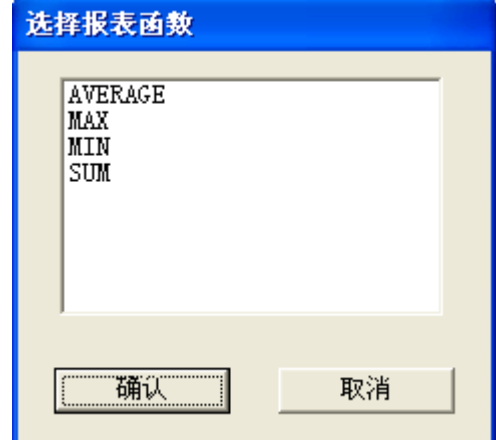

### 图 8- 174 函数列表

"选择报表函数"对话框提供了一部分系统函数用于计算,双击函数名,函数自动插入到选中的 单元格,然后直接在插入函数内进行单元格范围等信息的编辑操作,如图 8-175 所示。

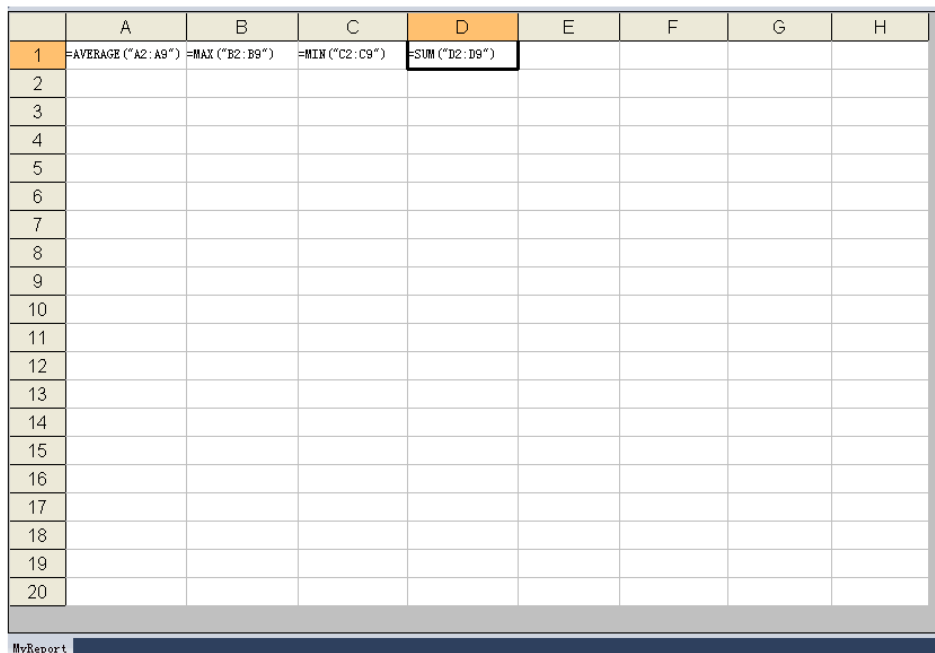

### 图 8- 175 函数使用结果

### 批量编辑

"批量编辑"菜单允许在报表中快速的输入有一定规律的单元格内容,点击该菜单则弹出"批量输 入"对话框。

选择类型为变量,如图 8-176 所示。起始/终止:输入的为单元格的范围;类型:输入单元格的内 容类型;变量:选择所需要查询的变量;变量步长:变量选择之后的递增量。

| o.             |             |                |                 | ×                                      |                      |   |   |   |
|----------------|-------------|----------------|-----------------|----------------------------------------|----------------------|---|---|---|
|                | A           | B              | C               | D                                      | E                    | F | G | H |
| $\overline{1}$ | FTE_101. AV | $=$ TE_102. AV | $=$ TE_103. AV  | $=$ TE_104. AV                         | =TE_105.AV           |   |   |   |
| $\overline{2}$ | FTE_106. AV | $=$ TE_107. AV | $=$ TE_108. AV  | $=$ TE_109. AV                         | $=$ TE_110. AV       |   |   |   |
| 3              | FTE_111. AV | $=$ TE_112. AV | $=$ TE_113. AV  | $=$ TE_114. AV                         | $=$ TE_115. AV       |   |   |   |
| $\overline{4}$ | FTE_116. AV | $=$ TE_117. AV | $=$ TE_118. AV  | $=$ TE_119. AV                         | $=$ TE_120. AV       |   |   |   |
| 5              |             |                | 批量插入            |                                        | $\boxed{\mathsf{x}}$ |   |   |   |
| 6              |             |                | 单元格范围           |                                        |                      |   |   |   |
| $\overline{7}$ |             |                | 起始<br>A         | $\overline{\phantom{a}}$<br> 1         | ÷                    |   |   |   |
| $\delta$       |             |                | E<br>终止         | $\overline{\phantom{a}}$<br>$\sqrt{4}$ | $\overline{a}$       |   |   |   |
| $\overline{9}$ |             |                |                 |                                        |                      |   |   |   |
| 10             |             |                | 类型<br>⊙ 变量      | ○ 时间                                   |                      |   |   |   |
| 11             |             |                |                 |                                        |                      |   |   |   |
| 12             |             |                | 变量              |                                        |                      |   |   |   |
| 13             |             |                | TE_101.AV<br>变量 |                                        | $\cdots$             |   |   |   |
| 14             |             |                | μ<br>步长         | Ē                                      |                      |   |   |   |
| 15             |             |                |                 |                                        |                      |   |   |   |
| 16             |             |                | 确定              | 取消                                     |                      |   |   |   |
| 17             |             |                |                 |                                        |                      |   |   |   |
| 18             |             |                |                 |                                        |                      |   |   |   |
| 19             |             |                |                 |                                        |                      |   |   |   |
| 20             |             |                |                 |                                        |                      |   |   |   |
|                |             |                |                 |                                        |                      |   |   |   |
| MyReport       |             |                |                 |                                        |                      |   |   |   |

图 8- 176 批量插入单元格

选择类型为时间,如图 8-177 所示。起始/终止:输入的为单元格的范围;类型:输入单元格的内 容类型;时间起始:需要设置查询的起始时间;时间步长:起始时间之后的时间递增量。

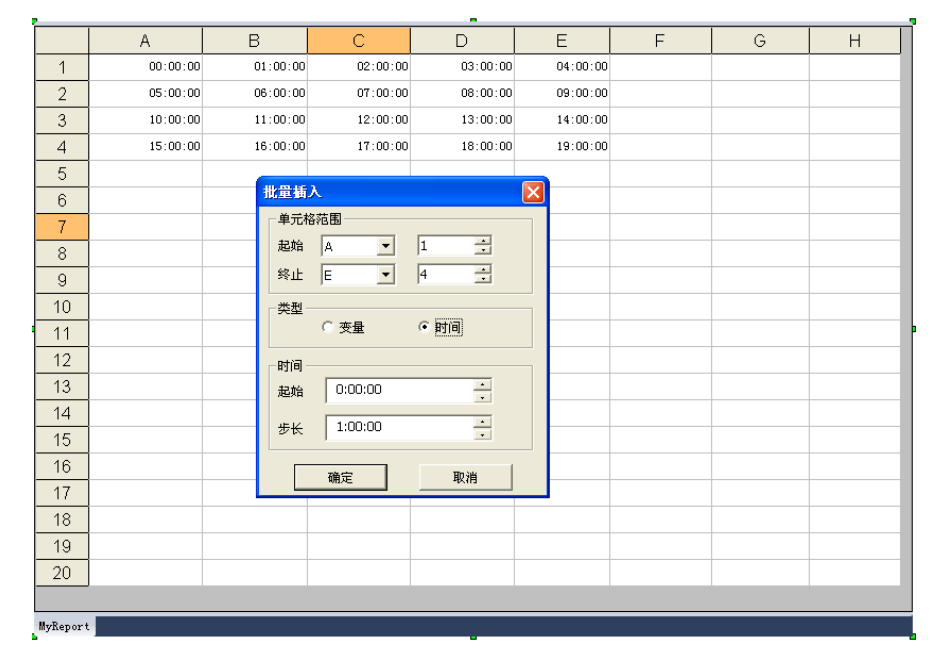

图 8- 177 批量插入

# 插入行列

选中某行(列)时,可以进行行列的插入操作。弹出对话框如图 8-178 所示。被添加的行(列)位 于选中行(列)之前。

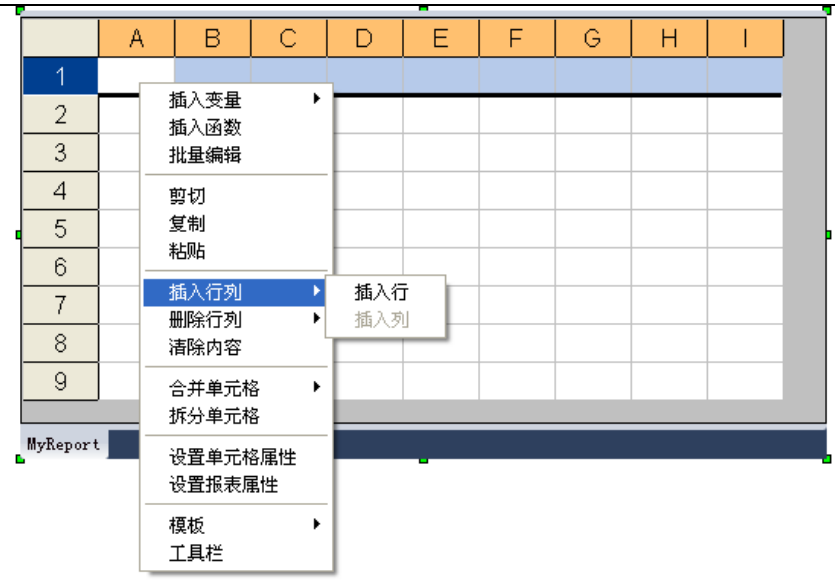

图 8- 178 插入单元格

# 删除行列

选中某行(列)时,可以进行行列的删除操作,弹出对话框如图 8-179 所示。

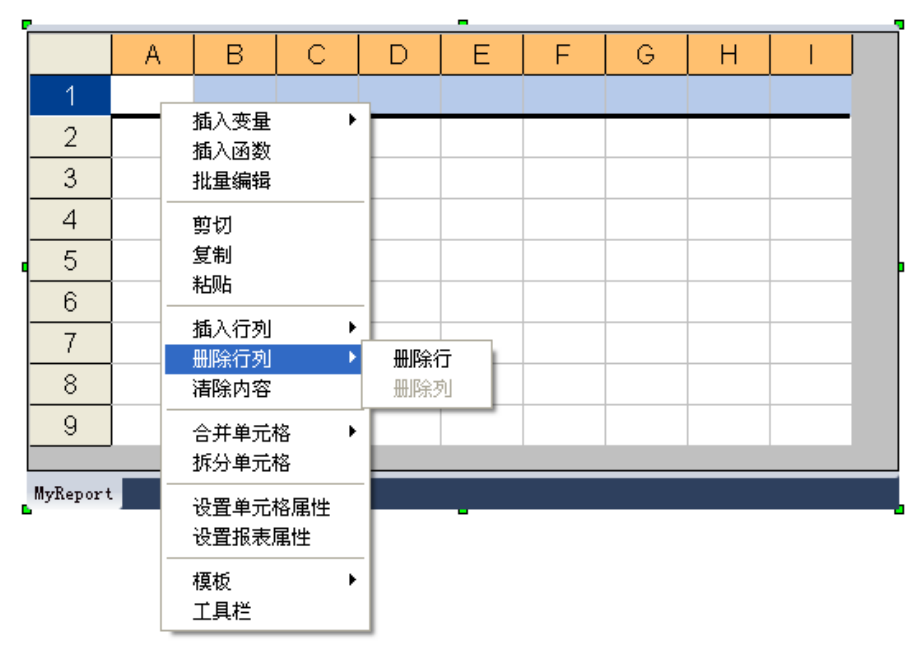

图 8- 179 删除行列

# 合并单元格

可以对选中的单元格进行行或列的合并。

# 拆分单元格

可以对合并的单元格进行恢复。

## 设置单元格属性

点击右键菜单中的"设置单元格属性"菜单,弹出如图 8-180 所示的"单元格属性"对话框。

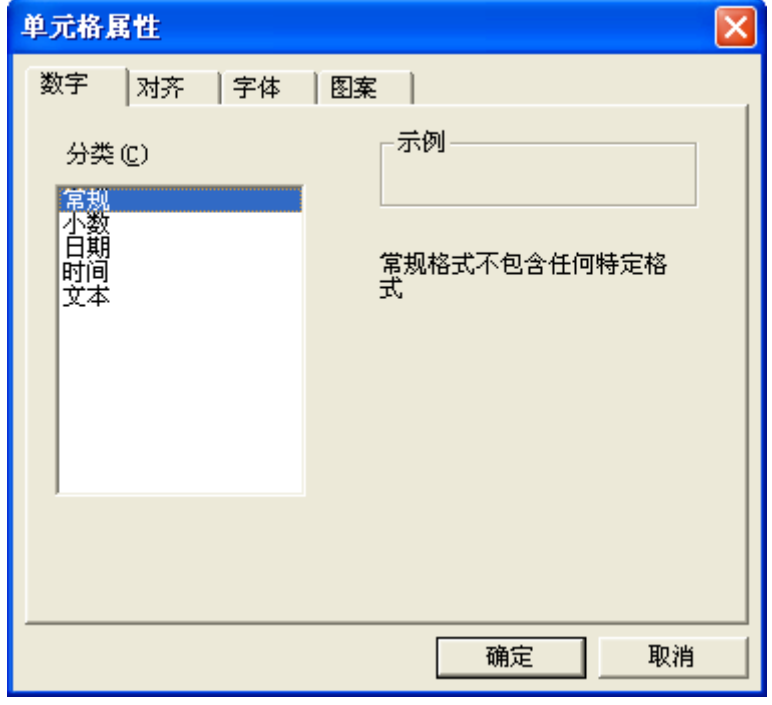

### 图 8- 180 单元格设置

通过该对话框,可以设置单元格的内容的小数位数、对齐方式、字体和底色图案等信息。

## 设置报表属性

UWinTech Pro 中每个报表窗口都要定义一个唯一的标识名,该标识名的定义应该符合 UWinTech Pro 的命名规则,标识名字符串的最大长度为 64。

 在右键菜单中鼠标点击选中"设置报表属性"菜单或是用鼠标左键双击报表窗口的灰色部分(表 格单元格区域外没有单元格的部分),弹出"报表属性"对话框,如图 8-181 所示。该对话框主要设置 报表的名称、报表表格的行列数目以及刷新周期。

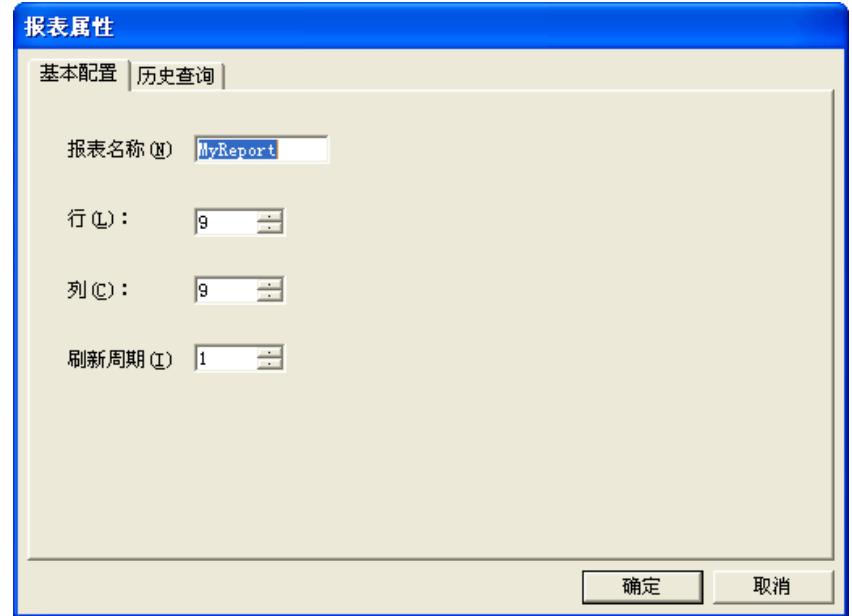

### 图 8- 181 报表基本配置对话框

"基本配置"对话框中各项的含义为:

- a) 报表名称: 在"报表名称"文本框中输入报表的名称, 如"实时数据报表"。
- b) 表格尺寸: 在行数、列数文本框中输入所要制作的报表的大致行列数(在报表组态期间均可以 修改)。默认为 9 行 9 列, 行数最大值为 1024 行; 列数最大值为 256 列。行用数字 "1、2、3…"

- 表示,列用英文字母"A、B、C、D…"表示。单元格的名称定义为"列标+行号",如"a1", 表示第一行第一列的单元格。列标使用时不区分大小写,如"A1"和"a1"都可以表示第一行 第一列的单元格。
- c) 刷新周期: 用户可以选择实时刷新的周期数。刷新数值范围为 1~256 之间的整数。

> 打开"报表属性"窗口中的"历史查询"页,可以配置报表窗口的历史查询和每日查询数据。 如图 8-182 所示。

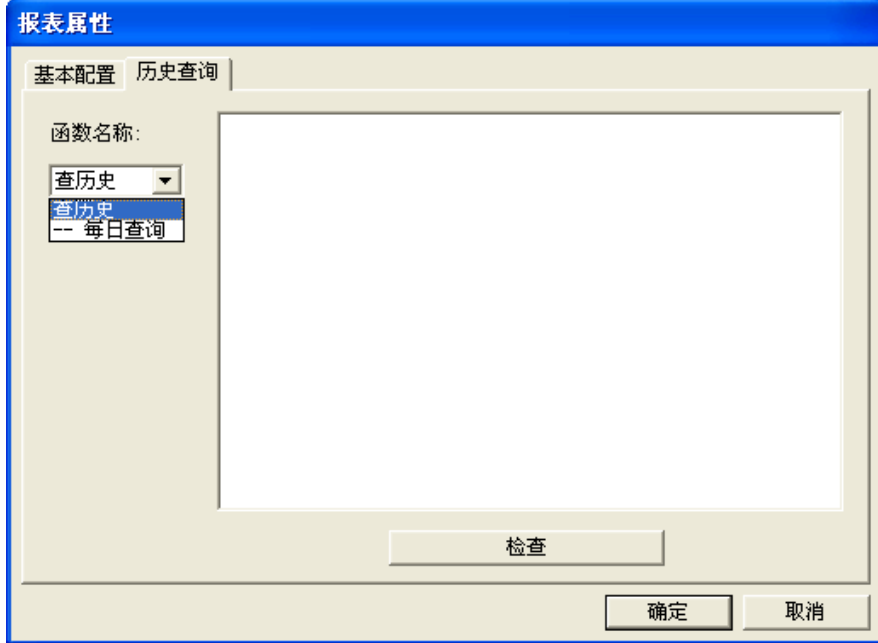

### 图 8- 182 历史查询窗口

历史报表配置可直接通过历史查询函数窗口配置来完成。点击上图中的"查历史"选项,弹出"历 史查询函数"配置窗口,对历史记录点、起始时间、查询间隔、单元格范围等信息进行配置操作,如图 8-183 所示。选择历史记录点时,点击记录点输入框之后的记录点选择按钮就可以对纪录点进行选择, 如图 8-184 所示。在"历史查询函数"窗口配置中,起始时间与查询间隔可以选择自定义。在选择自定 义配置的情况下,起始时间和查询间隔可以在报表运行状态下进行自行配置。当配置完查询信息后,点 击"确定"按钮,返回到报表属性配置界面,如图 8-185 所示。

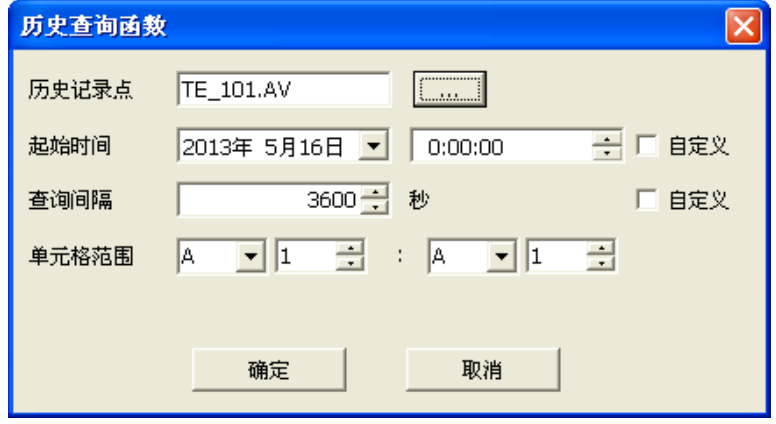

图 8- 183 历史查询配置

| 选择历史记录点                   |                   |      |      |                        |                          | × |
|---------------------------|-------------------|------|------|------------------------|--------------------------|---|
| $\blacksquare$            |                   | 站号   | ID   | 位号                     | 描述                       | ۸ |
| <mark>←</mark> 1秒周期记录[20] | O0000             | 0000 | 0000 | $\overline{M}$ TE_101  | $\overline{\phantom{a}}$ |   |
| TE[20]                    | $O$ 0001          | 0000 | 0001 | м<br>TE_102            | $\overline{\phantom{a}}$ |   |
|                           | $\Omega$ 0002     | 0000 | 0002 | $\overline{M}$ TE_103  | $\overline{\phantom{a}}$ |   |
|                           | $\Omega$ 0003     | 0000 | 0003 | М<br>TE 104            | $\overline{\phantom{a}}$ |   |
|                           | <b>○</b> 0004     | 0000 | 0004 | М<br>TE_105            | $\overline{\phantom{a}}$ |   |
|                           | $\Omega$ 0005     | 0000 | 0005 | ₩<br>TE_106            | $\overline{\phantom{a}}$ |   |
|                           | $\Omega$ 0006     | 0000 | 0006 | ₩<br>TE_107            | $\overline{\phantom{a}}$ |   |
|                           | $\Omega$ 0007     | 0000 | 0007 | 网<br>TE 108            | $\overline{\phantom{a}}$ |   |
|                           | $\Omega$ 0008     | 0000 | 0008 | $\mathbf{M}$<br>TE 109 | $\overline{a}$           |   |
|                           | $\Omega$ 0009     | 0000 | 0009 | M<br>TE_110            | $\centerdot$             |   |
|                           | $\Omega$ 0010     | 0000 | 0010 | $\mathbf{M}$<br>TE_111 | $\overline{\phantom{a}}$ |   |
|                           | $\Omega$ 0011     | 0000 | 0011 | м<br>TE_112            | $\overline{\phantom{a}}$ |   |
|                           | $O$ 0012          | 0000 | 0012 | ₩<br>TE_113            | $\overline{\phantom{a}}$ |   |
|                           | $\Omega$ 0013     | 0000 | 0013 | $\mathbf{M}$<br>TE_114 | $\overline{\phantom{a}}$ |   |
|                           | $\Omega$ 0014     | 0000 | 0014 | м<br>TE_115            | $\overline{\phantom{a}}$ |   |
|                           | $\Omega$ 0015     | 0000 | 0015 | M<br>TE_116            | $\overline{\phantom{a}}$ |   |
|                           | $\Omega$ 0016     | 0000 | 0016 | ₩<br>TE_117            | $\overline{\phantom{m}}$ |   |
|                           | $\Omega$ 0017     | 0000 | 0017 | М<br>TE_118            | ٠                        |   |
|                           | $\mathbf{O}$ 0018 | 0000 | 0018 | M<br>TE_119            | ÷,                       |   |
|                           | ≺                 |      |      | ШI                     |                          | × |
|                           | 确定                |      |      | 取消                     |                          |   |

图 8- 184 历史记录点选择窗口

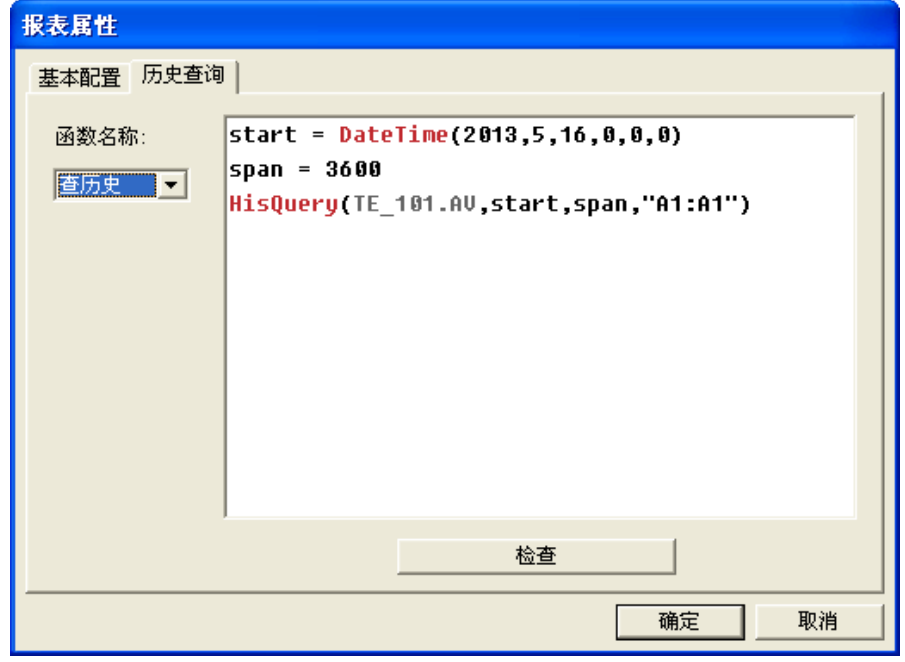

### 图 8- 185 历史查询配置页

除了默认的设置查询配置之外,同时也可以通过在历史查询窗口右边的空白处,鼠标右键点击"插 入"菜单进行自行脚本编辑,如图 8-186 所示。点击"记录点"菜单弹出的"记录点选择"窗口,如图 8-178 所示。点击"脚本函数"菜单,则弹出"脚本函数查询"窗口,如图 8-187 所示。在弹出的报表 函数查询窗口中,选择左边的函数选项,右边窗口会显示该函数的使用方法,使操作者在编辑脚本时, 更明确此函数的使用方法。

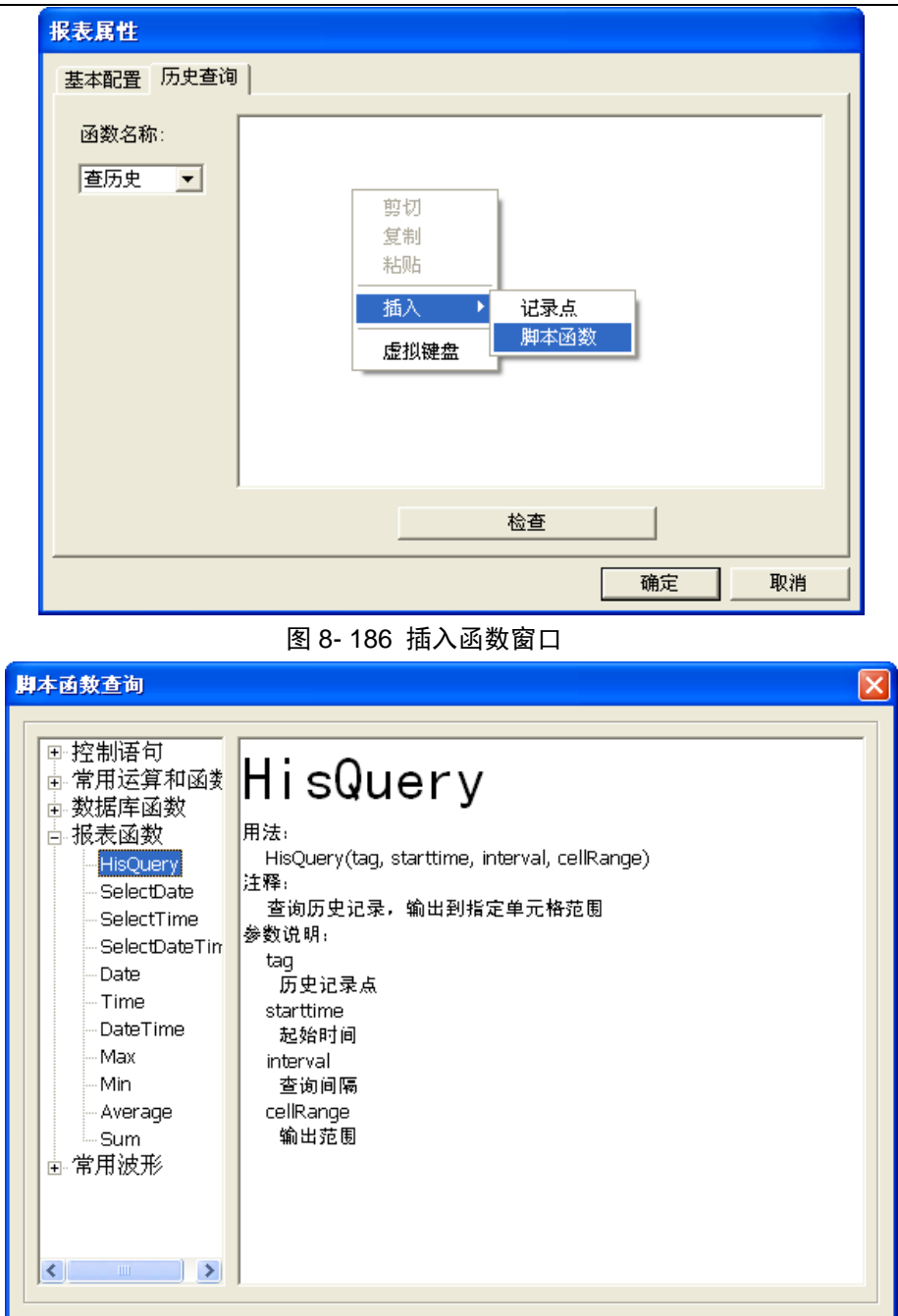

图 8- 187 报表函数的插入查询

确定

## 模版

 点击该菜单项可以将当前编辑的报表页面保存为模版样式,以便以后重复加载使用。报表模 版的保存可以在需要保存为报表模版的中右键选择模版/保存为模版,也可以直接点击报表工具栏 中的模版保存按钮进行模版的保存,如图 8-188 所示。选择保存为报表模版后,可以自主选择报 表模版的保存路径以及可以自主编辑报表模版的保存名称,如图 8-189 所示。

取消

## UWinTech Pro 控制工程应用软件平台实时监控手册

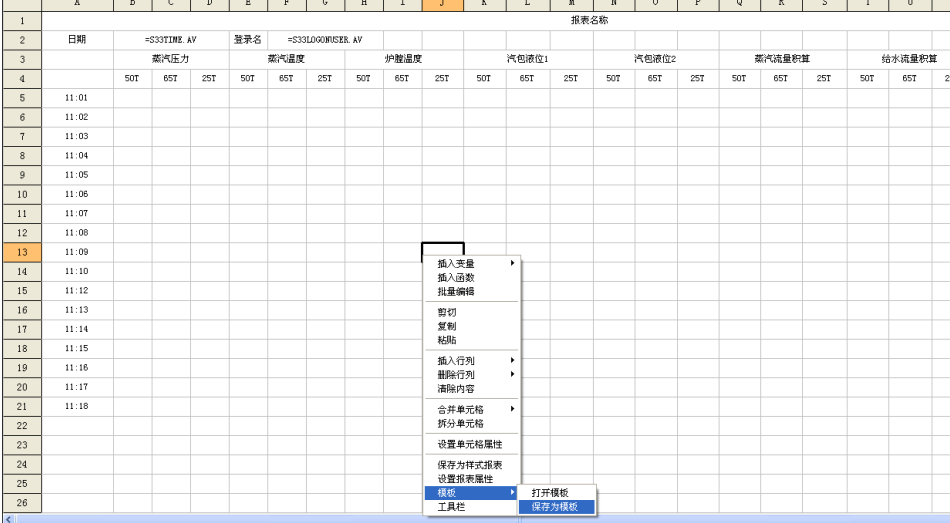

图 8- 188 报表模版保存

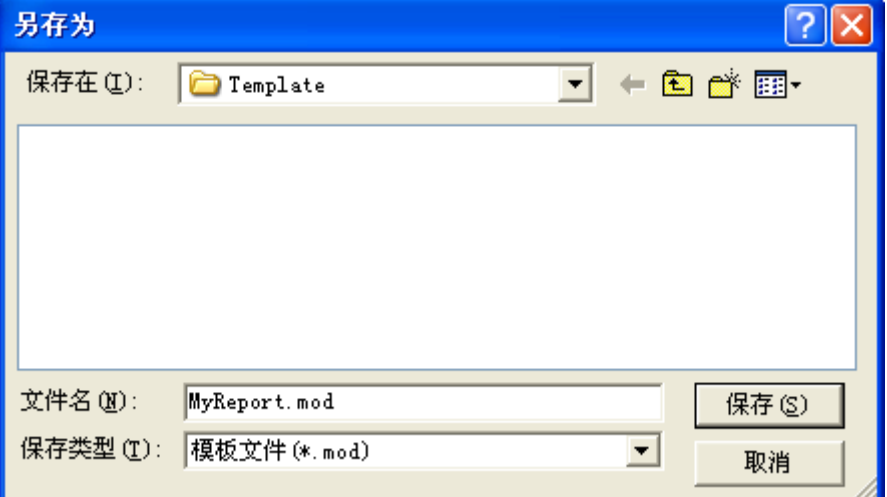

### 图 8- 189 报表模版另存为

对于已经保存的报表模版在报表控件中右键选择模版/打开模版或是在报表工具条中点击选择"模 版打开"按钮,弹出"打开模版"对话框,在此对话框中,可以对报表模版进行导入、打开、删除等操 作。如图 8-190 所示。

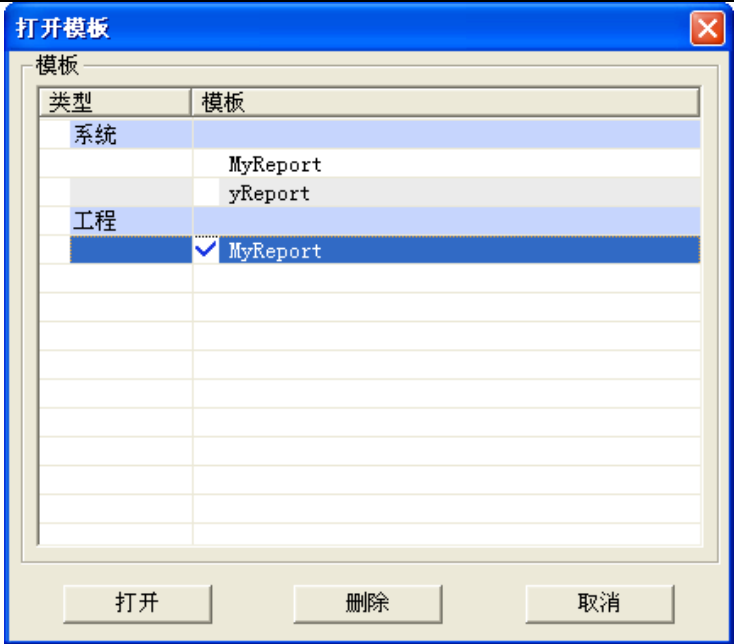

### 图 8- 190 报表模版打开

在"打开模版"对话框中,系统类型是指安装软件程序中默认路径下所带有的默认的报表模版, 工程类型则是指当前工程默认路径下,当前工程所具有的报表模版。

报表模版的导入:如图 8-191 所示,选择模版需要导入的类型路径,进行导入模版的选择,然后点 击"打开"按钮,成功添加报表模版,报表模版在同一个路径下不能重复命名,如图 8-192 所示。

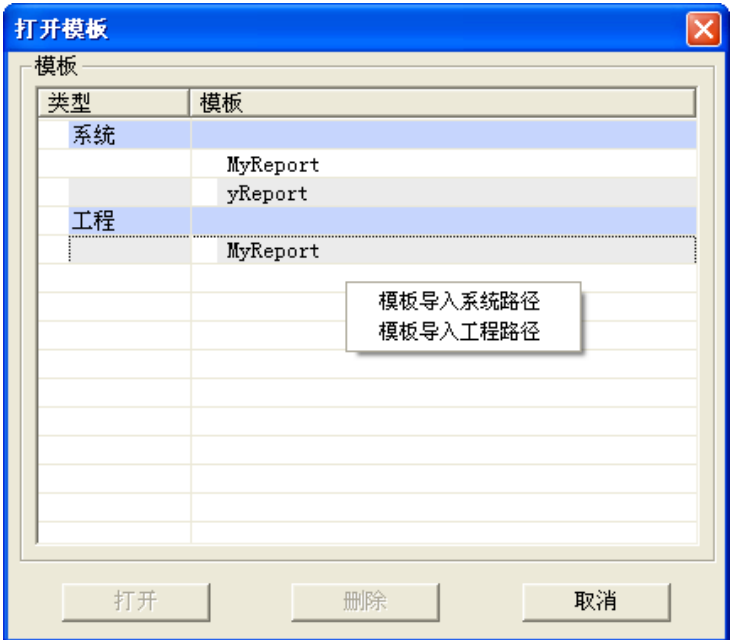

图 8- 191 模版导入

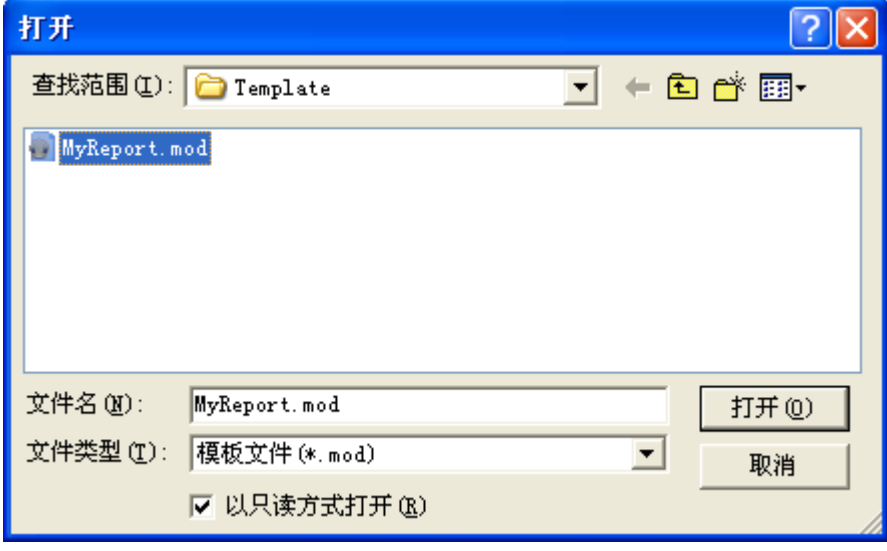

### 图 8- 192 模版导入选择

报表模版的应用打开: 在"打开模版"对话框中,选择需要应用的报表模版,点击"打开"按钮, 使当前报表应用选择的报表的模版。如图 8-190 所示。

报表模版的删除: 在"打开模版"对话框中,选择工程类型下需要删除的模版,可以多项选择, 选择完成之后,点击"删除"按钮,则可对选中的模版进行删除。如图 8-190 所示。

## 工具条

显示或者隐藏报表组态工具条。

### 8.10.1.3. 报表函数

报表的脚本中,用到 11 个报表函数,具体用法解析详情看下面。除此之外,还有部分函数用于单 元格中,这些函数可以在脚本函数查询中的控制语句、常用运算和函数、数据库函数列表中查询使用。

 $(1)$  HisQuery

函数功能:查询历史记录,输出到指定单元格范围

用法: HisQuery(tag, starttime, interval, cellRange)

参数说明: tag: 历史记录点

starttime: 起始时间

interval:查询间隔

cellRange:输出范围

 $(2)$  SelectDate

函数功能:选择日期(弹出框)

用法: SelectDate()

(3) SelectTime

函数功能: 选择时间(弹出框)

用法: SelectTime()

(4) SelectDateTime

函数功能:选择日期和时间(弹出框)

用法: SelectDateTime()

 $(5)$  Date

函数功能:合成日期

216

用法:Date(year, month, day) 参数说明: year: 年 month:月 day:日  $(6)$  Time 函数功能:合成时间 用法:Time(hour, minute, second) 参数说明: hour: 小时 minute: 分 second: 秒 (7) DateTime 函数功能:合成时间日期 用法: DateTime(year, month, day, hour, minute, second) 参数说明: year 年 month 月 day 日 hour: 小时 minute: 分 second:秒  $(8)$  Max 函数功能:取最大值 用法: Max(cellRange) 参数说明: cellRange: 单元格范围  $(9)$  Min 函数功能:取最小值 用法: Min(cellRange) 参数说明: cellRange: 单元格范围  $(10)$  Average 函数功能:取平均值 用法:Average (cellRange) 参数说明: cellRange: 单元格范围  $(11)$  Sum 函数功能:求和 用法: Sum (cellRange) 参数说明: cellRange: 单元格范围 8.10.1.4. 报表的打印及导出 **A**) 报表的打印

进入画面组态系统,创建报表,打开画面运行系统,报表将按照配置进行运行显示,鼠标右键 点击运行中的报表,弹出右键菜单,如图 8-193 所示,可以进行该报表页的打印、打印预览等操作。

| 日期              | 时间       | TE 101. AV | TE 102. AV | TE 103. AV | TE 104. AV | TE 105. AV | TE 106. AV |
|-----------------|----------|------------|------------|------------|------------|------------|------------|
| 2013-05-17      | 15:36:13 | 14.00      | 0.17       | 0.68       | 0.18       | 0.50       | 0.95       |
| 2013-05-17      | 15:36:14 | 15.00      | 0.15       | 0.81       | 0.78       | 0.74       | 0.35       |
| 2013-05-17      | 15:36:15 | 16.00      | 0.41       | 0.46       | 0.54       | 0.03       | 0.55       |
| 2013-05-17      | 15:36:16 | 1.00       | 0.47       | 0.86       | 0.00       | 0.83       | 0.79       |
| 2013-05-17      | 15:36:17 | 2.00       | 0.97       | 0.73       | 0.77       | 0.42       | 0.80       |
| 2013-05-17      | 15:36:18 | 3.00       | 0.29       | 0.85       | 0.07       | 0.95       | 0.85       |
| 2013-05-17      | 15:36:19 | 4.00       | 0.00<br>打印 | 0.37       | 0.25       | 0.87       | 0.37       |
| 2013-05-17      | 15:36:20 | 5.00       | 打印预览       | 0.50       | 0.88       | 0.89       | 0.35       |
| 2013-05-17      | 15:36:21 | 6.00       | 导出成Excel文件 | 0.66       | 0.08       | 0.27       | 0.22       |
| 2013-05-17      | 15:36:22 | 7.00       | 历史数据查询     | 0.02       | 0.56       | 0.78       | 0.18       |
| 2013-05-17      | 15:36:23 | 8.00       | 万能查询       | 0.11       | 0.63       | 0.06       | 0.63       |
| 2013-05-17      | 15:36:24 | 9.00       | 0.00       | 0.08       | 0.94       | 0.15       | 0.54       |
| 2013-05-17      | 15:36:25 | 10.00      | 0.32       | 0.29       | 0.45       | 0.34       | 0.02       |
| 2013-05-17      | 15:36:26 | 11.00      | 0.11       | 0.83       | 0.33       | 0.11       | 0.01       |
| 2013-05-17      | 15:36:27 | 12.00      | 0.45       | 0.69       | 0.04       | 0.28       | 0.36       |
| 2013-05-17      | 15:36:28 | 13.00      | 0.78       | 0.00       | 0.87       | 0.25       | 0.26       |
| 2013-05-17      | 15:36:29 | 14.00      | 0.57       | 0.70       | 0.02       | 0.49       | 0.17       |
| 2013-05-17      | 15:36:30 | 15.00      | 0.67       | 0.78       | 0.10       | 0.28       | 0.15       |
| 2013-05-17      | 15:36:31 | 16.00      | 0.36       | 0.57       | 0.23       | 0.76       | 0.68       |
|                 |          |            |            |            |            |            |            |
|                 |          |            |            |            |            |            |            |
| <b>MyReport</b> |          |            |            |            |            |            |            |

图 8- 193 报表打印

# **B**)报表导出 **Excel** 格式

对运行画面报表,点击右键菜单/导出成 Excel 文件,弹出报表的保存路径窗口, 如图 8-194 所 示。

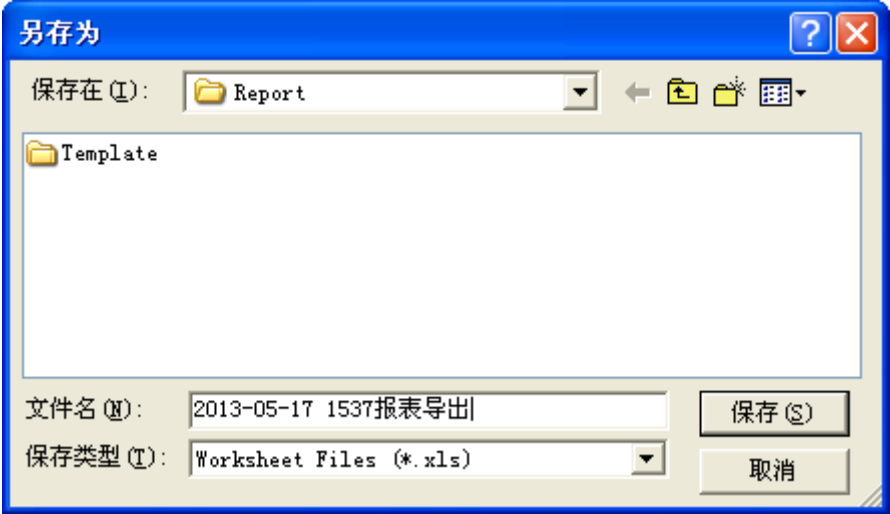

### 图 8- 194 报表导出路径选择

然后选择所需要保存的路径, 编辑输入需要的文件名, 点击"保存"即可实现报表的导出, 导出的 报表为 Excel 格式。如图 8-195 所示。

## **UWinTech Pro 控制工程应用软件平台实时监控手册**

|                       | ■ Microsoft Excel - 2013-05-17 1537报表导出.xls |                                                              |                         |              |                     |           |           | Io                    |                |
|-----------------------|---------------------------------------------|--------------------------------------------------------------|-------------------------|--------------|---------------------|-----------|-----------|-----------------------|----------------|
| :E1                   | 文件(F)<br>编辑(E)                              | 视图(V)                                                        | 插入(I) 格式(O) 工具(I) 数据(D) |              | 帮助(H)<br>窗口(W)      |           | 键入需要帮助的问题 | $   \approx$ $\times$ |                |
| 1 H                   | $ A $ $  \cdot  $ $\cdot  $ $\cdot  $       | 2 宋体                                                         | $-12$                   |              |                     |           |           |                       |                |
|                       | A1<br>۰                                     | 日期<br>$f_{X}$                                                |                         |              |                     |           |           |                       |                |
|                       | A                                           | B                                                            | $\mathbb{C}$            | $\mathbb{D}$ | $\mathbb E$         | F         | G         | H                     | $\overline{ }$ |
| 1                     | 日期                                          | 时间                                                           | TE_101. AV              | TE 102.AV    | TE 103.AV           | TE_104.AV | TE 105.AV | TE_106.AV             |                |
| $\overline{2}$        | $2013 - 5 - 17$                             | 15:36:13                                                     | 14                      | 0.17         | 0.68                | 0.18      | 0.5       | 0.95                  |                |
| 3                     | $2013 - 5 - 17$                             | 15:36:14                                                     | 15                      | 0.15         | 0.81                | 0.78      | 0.74      | 0.35                  |                |
| $\overline{4}$        | $2013 - 5 - 17$                             | 15:36:15                                                     | 16                      | 0.41         | 0.46                | 0.54      | 0.03      | 0.55                  |                |
| 5                     | $2013 - 5 - 17$                             | 15:36:16                                                     | 1                       | 0.47         | 0.86                | $\Omega$  | 0.83      | 0.79                  |                |
| 6                     | $2013 - 5 - 17$                             | 15:36:17                                                     | $\overline{2}$          | 0.97         | 0.73                | 0.77      | 0.42      | 0.8                   |                |
| $\overline{7}$        | $2013 - 5 - 17$                             | 15:36:18                                                     | 3                       | 0.29         | 0.85                | 0.07      | 0.95      | 0.85                  |                |
| 8                     | $2013 - 5 - 17$                             | 15:36:19                                                     | 4                       | 0.09         | 0.37                | 0.25      | 0.87      | 0.37                  |                |
| 9                     | $2013 - 5 - 17$                             | 15:36:20                                                     | 5                       | 0.48         | 0.5                 | 0.88      | 0.89      | 0.35                  |                |
| 10                    | $2013 - 5 - 17$                             | 15:36:21                                                     | 6                       | 0.37         | 0.66                | 0.08      | 0.27      | 0.22                  |                |
| 11                    | $2013 - 5 - 17$                             | 15:36:22                                                     | 7                       | 0.55         | 0.02                | 0.56      | 0.78      | 0.18                  |                |
| 12                    | $2013 - 5 - 17$                             | 15:36:23                                                     | 8                       | 0.54         | 0.11                | 0.63      | 0.06      | 0.63                  |                |
| 13                    | $2013 - 5 - 17$                             | 15:36:24                                                     | 9                       | $\theta$     | 0.08                | 0.94      | 0.15      | 0.54                  |                |
| 14                    | $2013 - 5 - 17$                             | 15:36:25                                                     | 10                      | 0.32         | 0.29                | 0.45      | 0.34      | 0.02                  |                |
| 15                    | $2013 - 5 - 17$                             | 15:36:26                                                     | 11                      | 0.11         | 0.83                | 0.33      | 0.11      | 0.01                  |                |
| 16                    | $2013 - 5 - 17$                             | 15:36:27                                                     | 12                      | 0.45         | 0.69                | 0.04      | 0.28      | 0.36                  |                |
| 17                    | $2013 - 5 - 17$                             | 15:36:28                                                     | 13                      | 0.78         | $\theta$            | 0.87      | 0.25      | 0.26                  |                |
| 18                    | $2013 - 5 - 17$                             | 15:36:29                                                     | 14                      | 0.57         | 0.7                 | 0.02      | 0.49      | 0.17                  |                |
| 19                    | $2013 - 5 - 17$                             | 15:36:30                                                     | 15                      | 0.67         | 0.78                | 0.1       | 0.28      | 0.15                  |                |
| 20                    | $2013 - 5 - 17$                             | 15:36:31                                                     | 16                      | 0.36         | 0.57                | 0.23      | 0.76      | 0.68                  |                |
| 21<br>$H \rightarrow$ |                                             | $\blacktriangleright$ Sheet1 $\sqrt{\text{Sheet2}}$ Sheet3 / |                         |              | $\vert\cdot\rangle$ |           |           | $\vert$               |                |
| 就绪                    |                                             |                                                              |                         |              |                     |           | 数字        |                       |                |

图 8- 195 报表导出 Excel 格式

## 8.10.1.5. 报表的万能查询

运行中的报表可以进行历史查询之外,还可以进行万能查询操作,如图 8-196 所示,点击鼠标右键 "万能查询"菜单,显示"报表查询"弹出框,选择所需要查询的变量,如图 8-185 所示。在选择完变 量之后,对所需的查询时间进行设置,如图 8-197 所示。查询结果如图 8-198 所示。

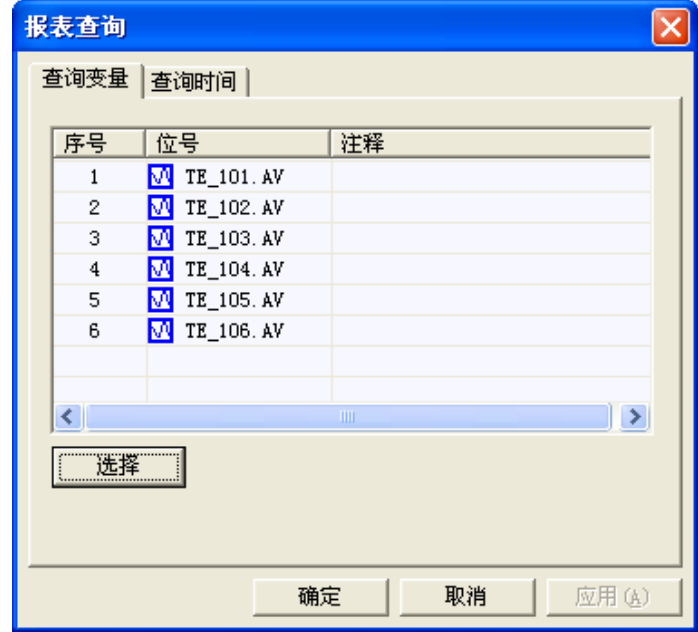

图 8- 196 报表万能查询配置窗口

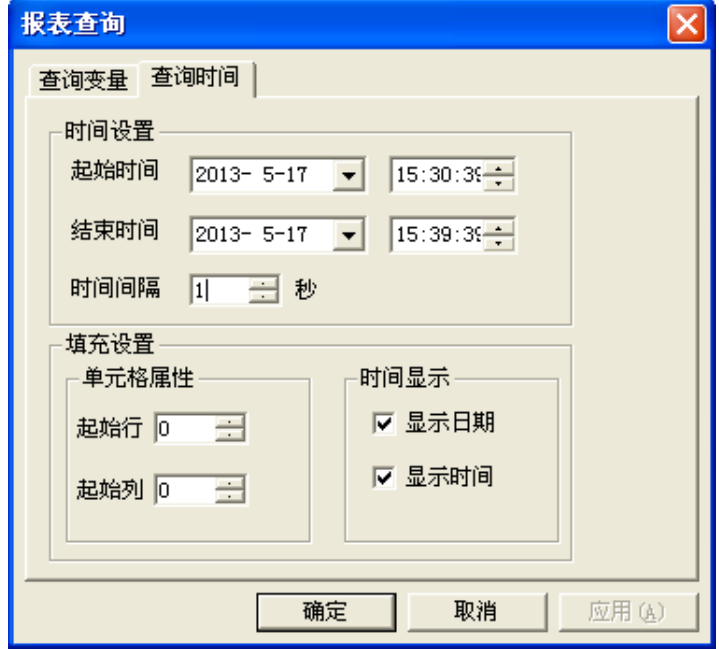

图 8- 197 报表万能查询查询时间设置

| 日期         | 时间       | TE 101. AV | TE 102. AV | TE 103. AV | TE 104. AV | TE 105. AV | TE 106. AV |
|------------|----------|------------|------------|------------|------------|------------|------------|
| 2013-05-17 | 15:39:33 | 6.00       | 0.73       | 0.06       | 0.63       | 0.86       | 0.85       |
| 2013-05-17 | 15:39:34 | 7.00       | 0.47       | 0.58       | 0.98       | 0.17       | 0.27       |
| 2013-05-17 | 15:39:35 | 8.00       | 0.74       | 0.31       | 0.47       | 0.27       | 0.25       |
| 2013-05-17 | 15:39:36 | 9.00       | 0.41       | 0.93       | 0.40       | 0.44       | 0.92       |
| 2013-05-17 | 15:39:37 | 10.00      | 0.61       | 0.68       | 0.38       | 0.62       | 0.32       |
| 2013-05-17 | 15:39:38 | 11.00      | 0.95       | 0.94       | 0.62       | 0.71       | 0.96       |
| 2013-05-17 | 15:39:39 | 12.00      | 0.44       | 0.07       | 0.98       | 0.29       | 0.95       |
| 2013-05-17 | 15:36:20 | 5.00       | 0.48       | 0.50       | 0.88       | 0.89       | 0.35       |
| 2013-05-17 | 15:36:21 | 6.00       | 0.37       | 0.66       | 0.08       | 0.27       | 0.22       |
| 2013-05-17 | 15:36:22 | 7.00       | 0.55       | 0.02       | 0.56       | 0.78       | 0.18       |
| 2013-05-17 | 15:36:23 | 8.00       | 0.54       | 0.11       | 0.63       | 0.06       | 0.63       |
| 2013-05-17 | 15:36:24 | 9.00       | 0.00       | 0.08       | 0.94       | 0.15       | 0.54       |
| 2013-05-17 | 15:36:25 | 10.00      | 0.32       | 0.29       | 0.45       | 0.34       | 0.02       |
| 2013-05-17 | 15:36:26 | 11.00      | 0.11       | 0.83       | 0.33       | 0.11       | 0.01       |
| 2013-05-17 | 15:36:27 | 12.00      | 0.45       | 0.69       | 0.04       | 0.28       | 0.36       |
| 2013-05-17 | 15:36:28 | 13.00      | 0.78       | 0.00       | 0.87       | 0.25       | 0.26       |
| 2013-05-17 | 15:36:29 | 14.00      | 0.57       | 0.70       | 0.02       | 0.49       | 0.17       |
| 2013-05-17 | 15:36:30 | 15.00      | 0.67       | 0.78       | 0.10       | 0.28       | 0.15       |
| 2013-05-17 | 15:36:31 | 16.00      | 0.36       | 0.57       | 0.23       | 0.76       | 0.68       |

### 图 8- 198 万能报表查询结果显示

通过报表的万能查询功能,可以自定义历史数据查询操作,在使用上更方便、实用。

## 8.10.2. 工具条

工具条是用来生成画面工具条的控件,将"替换式画面跳转按钮"、"弹出式画面打开按钮"、"切换 画面按钮"、"前一画面按钮"、"后一画面按钮"、"登录用户按钮"、"设置用户按钮"、"刷新按钮"和"退 出按钮"集成,便捷用户管理和使用。

### 8.10.2.1. 如何创建工具条

进入人机界面编辑器,创建一个新的画面,点击"31"图标或点击"插入/UWinTech Pro 专用控件" 菜单,弹出如 8-199 所示的对话框。双击"工具条",在画面上需要加入工具条的位置按下鼠标左键, 并拖动,画出一个矩形,松开鼠标键,工具条窗口创建成功,如 8-200 所示。鼠标箭头移动到工具条的 蓝色区域,按下左键,可以拖动表格窗口,改变工具条在画面上的位置。选中工具条,在工具条的边缘 会出现很多小矩形,将鼠标移至这些矩形框上,这时鼠标箭头形状变为与小矩形内箭头方向相同,按下 鼠标左键并拖动,可以改变工具条的大小。

UWinTech Pro 控制工程应用软件平台实时监控手册

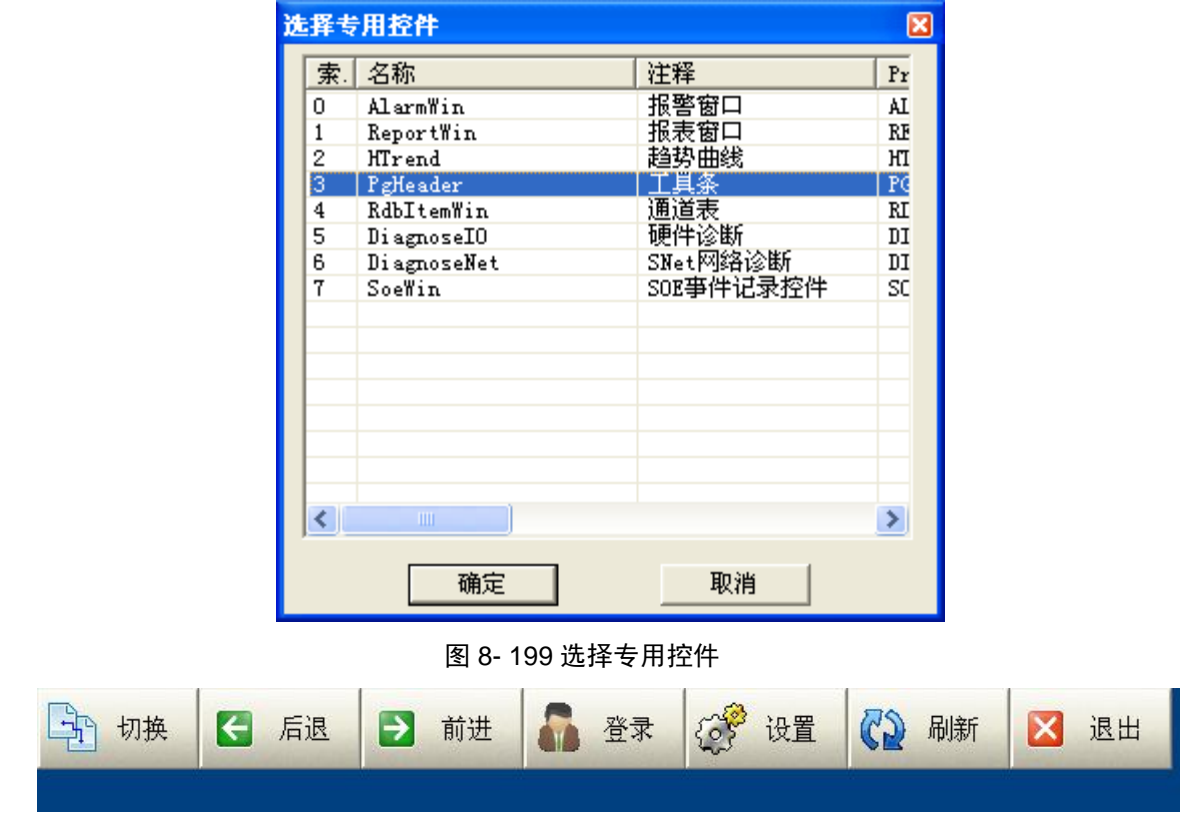

图 8- 200 工具条

# 8.10.2.2. 工具条组态

工具条创建成功后,双击工具条的蓝色背景,弹出如图 8-201 所示的属性窗口。

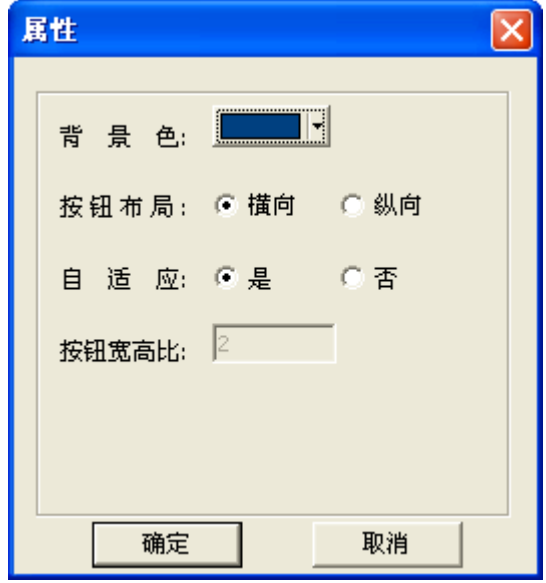

图 8- 201 工具条组态窗口

背景色:默认颜色为蓝色,可以根据需要进行修改。

按钮布局:分为横向和纵向两种。当工具条中的按钮在一行或一列中放不下时,那么按钮的布局就 按设置的进行排列。若按钮布局设置为横向,且工具条中有10个按钮,但一行只能放下 6 个, 那么, 将按照按钮添加的先后顺序,将最先添加的 6 个放在第一行,剩余的 4 个放在第二行。若按钮布局设置 为纵向,且工具条中有10个按钮,但一列只能放下2个,那么,将按照按钮添加的先后顺序,将最先 添加的 2 个按钮放在第一列, 后添加的 2 个放在第二列, 以此类推。

自适应:是否自适应按钮的宽高比,若选"是",则默认按照 2:1 的宽高比显示按钮的大小。

按钮宽高比:在上一个属性自适应中选择"否",在宽高比的文本框中输入整数。如表 8-11 所示, 工具条默认包含 7 种类型的按钮, 如表 8-13 所示。

| 默认图标   | 名称   | 用途                      |
|--------|------|-------------------------|
| 平切换    | 切换按钮 | 用于特定画面跳转, 包含整个工程所有替换式画面 |
| ← 后退   | 后退按钮 | 切换到当前画面的前一个画面           |
| → 前进   | 前进按钮 | 切换到当前画面的后一个画面           |
| 登录     | 登录按钮 | 设置用户重新登录                |
| 设置     | 设置按钮 | 设置鼠标移动或点击有事件定义的图元发出的声音  |
| (2) 刷新 | 刷新按钮 | 刷新当前画面                  |
| X 退出   | 退出按钮 | 退出画面运行系统                |

表 8- 11 按钮类型

工具条除了上述软件默认提供的按钮外,还可以按需配置按钮。右键点击工具条的蓝色背景,弹出 如图 8-202 所示的右键菜单。

图 8- 202 工具条右键菜单

- 添加按钮
- (1) 在如图 8-203 所示的右键菜单中点击"添加按钮"菜单,弹出按钮添加窗口,如图 8-197 所 示。

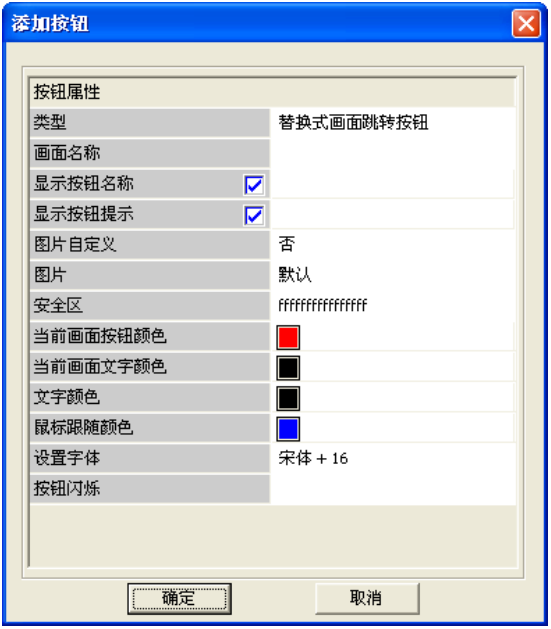

图 8- 203 添加新按钮窗口

(2) 在上图中"类型"一栏选择要添加的按钮类型,点击空白处打开下拉框,选择需要的按钮 类型,如图 8-204 所示。按钮类型选择好后,默认的按钮名称即为选择的画面名称或系统默 认按钮的名称,用户可以选择是否显示按钮名称和按钮提示。在图片自定义一栏中,若需 要自定义图片,那么选择"是",然后从本地选择图片。"当前画面按钮颜色"、"当前画面 文字颜色"只针对替换式画面跳转按钮,即当前显示的画面与按钮链接的画面一致时,按 钮的颜色和文字颜色与设置的一致。"文字颜色"、"鼠标跟随颜色"、"设置字体"针对所有 的按钮。点击"按钮闪烁"一栏的空白处,弹出一个文本编辑框,在文本框内输入脚本信 息,实现按钮闪烁的效果。

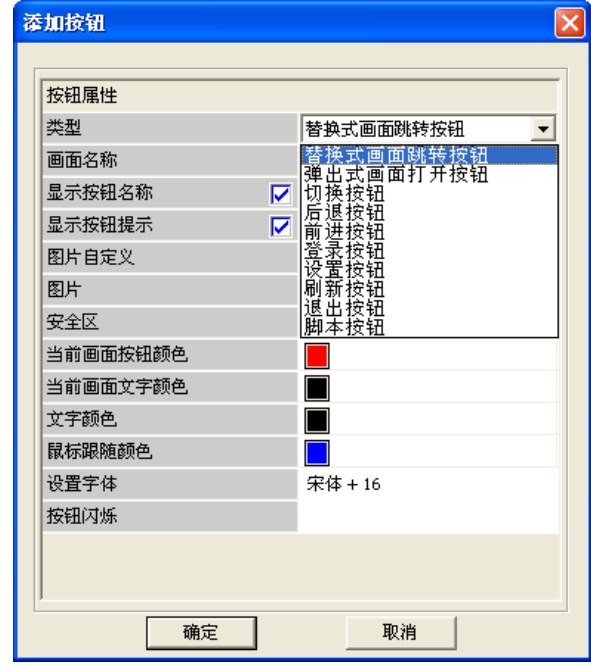

图 8- 204 类型选择

(3) 设置好按钮的属性,点击"确定",即可添加成功。

(4) 一个工具条最多可以添加 64 个按钮。

批量添加按钮

在如图 8-201 所示的右键菜单中点击"批量添加按钮"菜单,弹出批量添加按钮窗口,如图 8-205 所示。

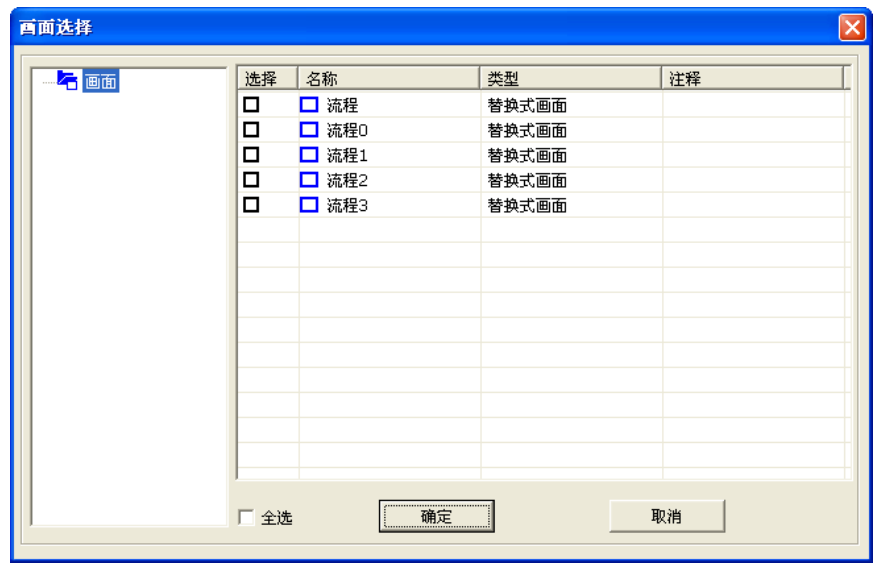

图 8- 205 编辑按钮

在上面的选择框中勾选画面即可,也可以点击全选按钮,即可添加所有的画面。

> 清空按钮

对于工具栏中已添加的按钮,若想一键清空,那么点击如图 8-202 所示的"清空按钮"菜单,会弹 出清空按钮提示框,如图 8-206 所示,点击"是(Y)"即可清空所有按钮。

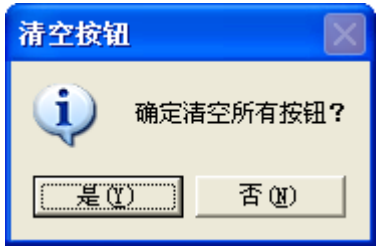

图 8- 206 删除按钮提示

设置属性

设置属性的介绍在工具条组态的最开始已有说明,请参考前面的描述。

### 8.10.2.3. 按钮配置

工具条控件支持单个或批量编辑按钮,单个或批量删除按钮,支持按钮的位置移动等功能。

 单个编辑按钮:选中单个按钮,鼠标右键点击"编辑"菜单,打开编辑按钮对话框,如图 8-207 所示。配置方式参考上一小节。

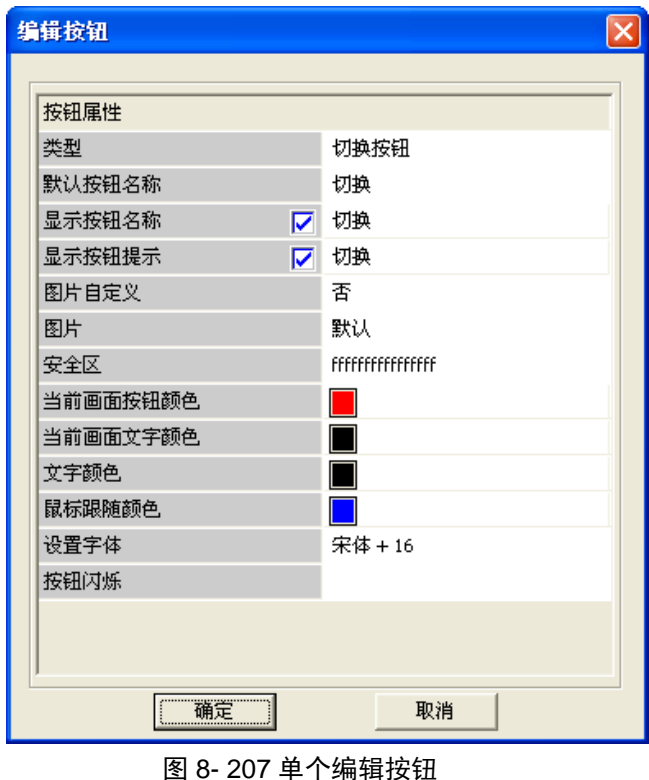

> 批量编辑按钮: 按住 Ctrl 或 Shift 键选中多个按钮, 然后鼠标右键点击"编辑"菜单, 打开批 量编辑按钮对话框,如图 8-208 所示。配置方式参考上一小节。

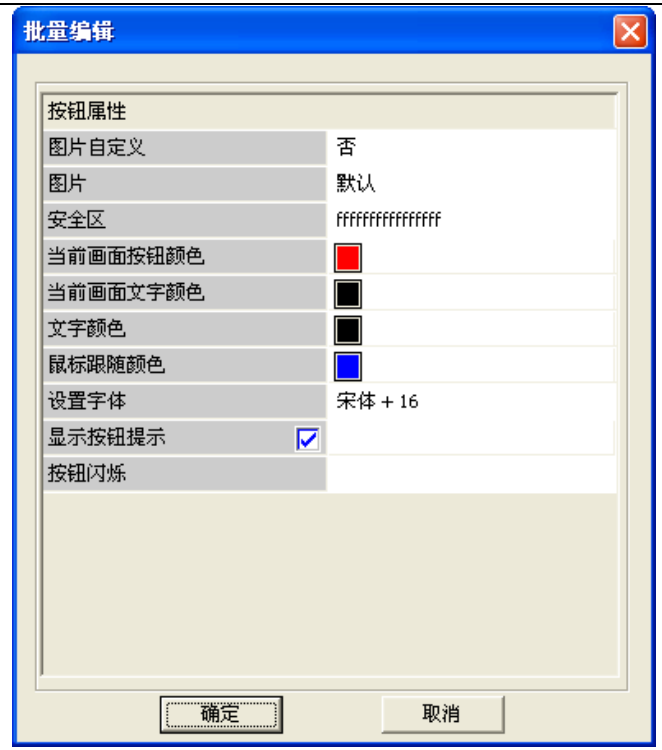

## 图 8- 208 批量编辑按钮

- 删除按钮:工具条中按钮的删除可以分单个或批量两种。选择一个按钮或者按住 Ctrl 或 Shift 键选中多个按钮右键点击删除按钮。
- 移动按钮:选中某个按钮通过键盘中的左右两个方向键进行位置移动,调整按钮在工具条中的 顺序。

# 8.10.3. 浮动工具条

浮动工具条在工具条原有功能的基础上增加了浮动的功能,即当画面运行后,无论画面切换与否, 浮动工具条将一直在画面最前端显示。

## 8.10.3.1. 如何创建浮动工具条

进入人机界面编辑器,在导航栏的工程配置下面找到浮动工具条配置,点击鼠标右键选择新建菜单, 生成浮动工具条,如图 8-209 所示。

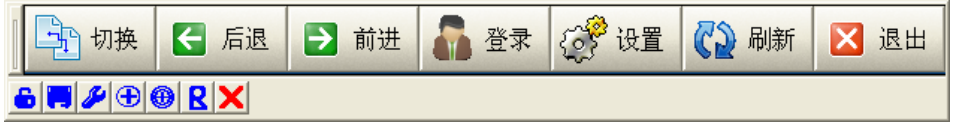

图 8- 209 浮动工具条

### 8.10.3.2. 浮动工具条组态

浮动工具条的组态与工具条组态一样,请参考上一小节。浮动工具条中有 7 个配置按钮,如表 8-13 所示。

| 默认图标 | 名称 | 用途          |
|------|----|-------------|
| €    | 锁定 | 锁定工具条的位置与大小 |
| ò.   | 保存 | 保存工具条配置信息   |
|      | 设置 | 设置工具条的属性    |

表 8- 12 按钮类型

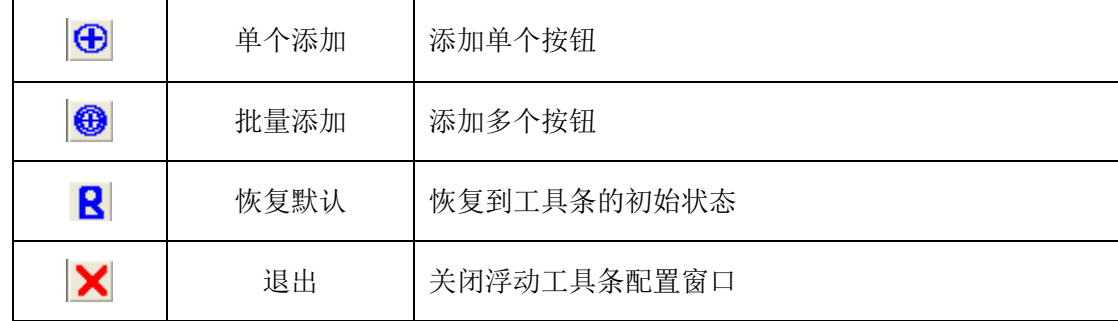

## 8.10.3.3. 浮动工具条应用

浮动工具条配置完成后,保存退出。UWinVIEW 运行后,配置的浮动工具条将在画面最前端显示。

浮动工具条在画面中除了可以显示在最前端外,还可以隐藏显示。将浮动工具条拖动到屏幕边缘, 然后移开鼠标,则浮动工具条自动缩进;当鼠标放到屏幕边缘,则浮动工具条又自动弹出。

## 8.10.4. 通道表

## 8.10.4.1. 如何创建通道表

进入人机界面编辑器,创建一个新的画面,点击"31"图标或点击"插入/UWinTech Pro 专用控件" 菜单,弹出如图 8-210 所示的对话框。双击 "通道表",在画面上需要加入通道表的位置按下鼠标左键, 并拖动,画出一个矩形,松开鼠标键,通道表窗口创建成功,如图 8-211 所示。鼠标箭头移动到通道表 编辑区域,按下左键,可以拖动表格窗口,改变通道表在画面上的位置。将鼠标挪到通道表窗口边缘带 箭头的小矩形上,这时鼠标箭头形状变为与小矩形内箭头方向相同,按下鼠标左键并拖动,可以改变通 道表窗口的大小。

|                         | 索 名称        | 注释        | Pr                     |
|-------------------------|-------------|-----------|------------------------|
| 0                       | AlarmWin    | 报警窗口      | AI                     |
| 1                       | ReportWin   | 报表窗口      | RF                     |
| $\overline{2}$          | HTrend      | 趋势曲线      | ΗТ                     |
| 3                       | PgHeader    | 工具条       | PG                     |
| $\overline{\mathbf{4}}$ | RdbItemWin  | 通道表       | $\overline{\text{RI}}$ |
| 5                       | DiagnoseIO  | 硬件诊断      | DΙ                     |
| 6                       | DiagnoseNet | SNet网络诊断  | DІ                     |
| 7                       | SoeWin      | SOE亊件记录控件 | SC                     |
|                         |             |           |                        |
|                         |             |           |                        |
| <)                      | <b>TITL</b> |           | ×                      |

图 8- 210 选择专用控件

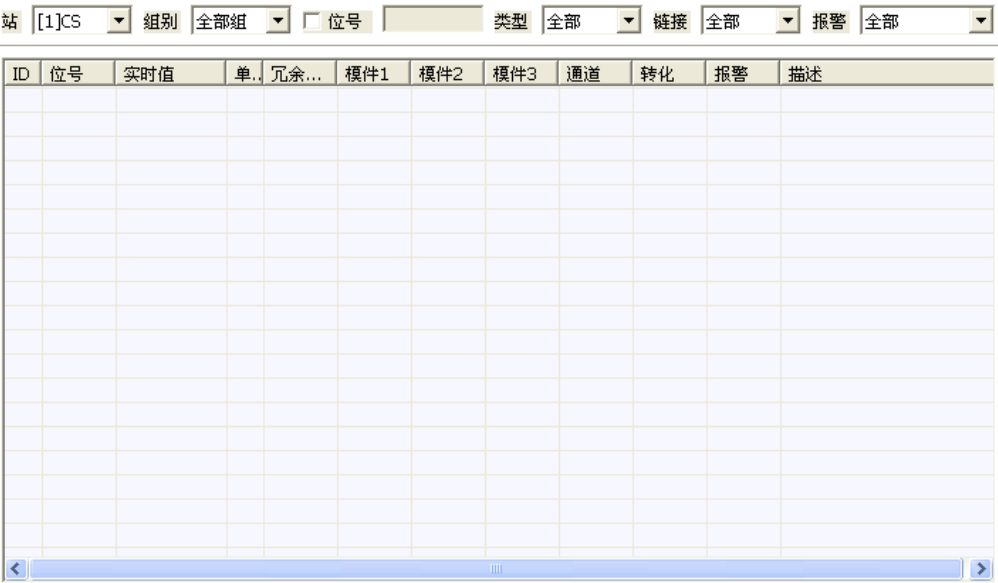

图 8- 211 创建后的通道表

通道表的界面可以分成上下两部分:筛选工具条、查询显示框。在记录点模式下,通道表的筛选工 具条包括控制站、组别、位号、类型、链接、报警等信息;在结构体模式下,通道表的筛选工具条包括 控制站、组别、模板、结构体名、引脚名等信息。根据筛选条件组合查询出来的信息会在查询显示框中 显示。

## 8.10.4.2. 通道表组态

通道表创建完成后,呈现出的是默认为记录点模式下的通道表,我们可以对它进行组态。通过双击 鼠标左键打开通道表的属性设置对话框,如图 8-212 所示。在属性窗口中可以设置查询条件以及需要显 示的列。画面运行后,通道表会根据用户在属性窗口中设置的条件组合查询出需要的结果,用户还可以 在画面运行之后再进行组合筛选得出需要的查询结果。

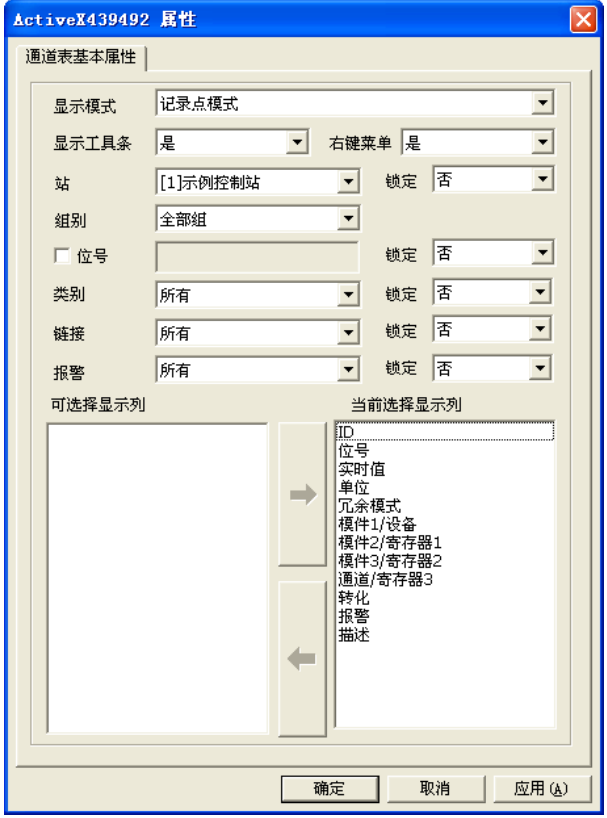

图 8- 212 通道表记录点模式属性对话框

在属性窗口中显示模式的下拉菜单中有记录点模式及结构体模式两种。

在记录点模式下,用户可以自定义是否显示工具条及右键菜单,如图 8-212 所示。用户还可以通过 以下几个属性设置来进行组合查询:站、组别、位号、类别、链接、报警。用户可以将这些查询条件锁 定,即在查询条件右边相应的未知将锁定设置成是即可,设置成功后,通道表在运行时,该查询条件都 不可用,只能按用户之前设置的查询条件得出查询信息。

站:可选控制站与操作站;

组别:可选全部组、控制站或操作站中包含的指定组;

位号: 可结合通配符"\*"或者"?"组合输入位号, "\*"用来表示未知的多个字符, "?"用来表 示确切的未知字符;

类别:可选模拟量、开关量或者所有类别;

链接:可选有链接信息、无链接信息或者所有;

报警:可选有设置报警、没有设置报警或者所有;

可选择显示列:可将不需要显示的列放在该区域内;

当前选择显示列:可将通道表运行时需要查看的列放在该区域内。

在结构体模式下,用户可以自定义是否显示工具条及右键菜单,如图 8-213 所示。用户还可以通过 以下几个属性设置来进行组合查询:站、组别、模板、结构体名、引脚名。用户可以将这些查询条件锁 定,即在查询条件右边相应的未知将锁定设置成是即可,设置成功后,通道表在运行时,该查询条件都 不可用,只能按用户之前设置的查询条件得出查询信息。

站:可选控制站与操作站;

组别:可选全部组、控制站或操作站中包含的指定组;

模板:可选全部模板或者已有结构体模板中的任何一个;

结构体名:可结合通配符"\*"或者"?"组合输入位号,"\*"用来表示未知的多个字符,"?"用 来表示确切的未知字符;

引脚名:可结合通配符"\*"或者"?"组合输入位号,"\*"用来表示未知的多个字符,"?"用来 表示确切的未知字符;

可选择显示列:可将不需要显示的列放在该区域内;

当前选择显示列:可将通道表运行时需要查看的列放在该区域内。

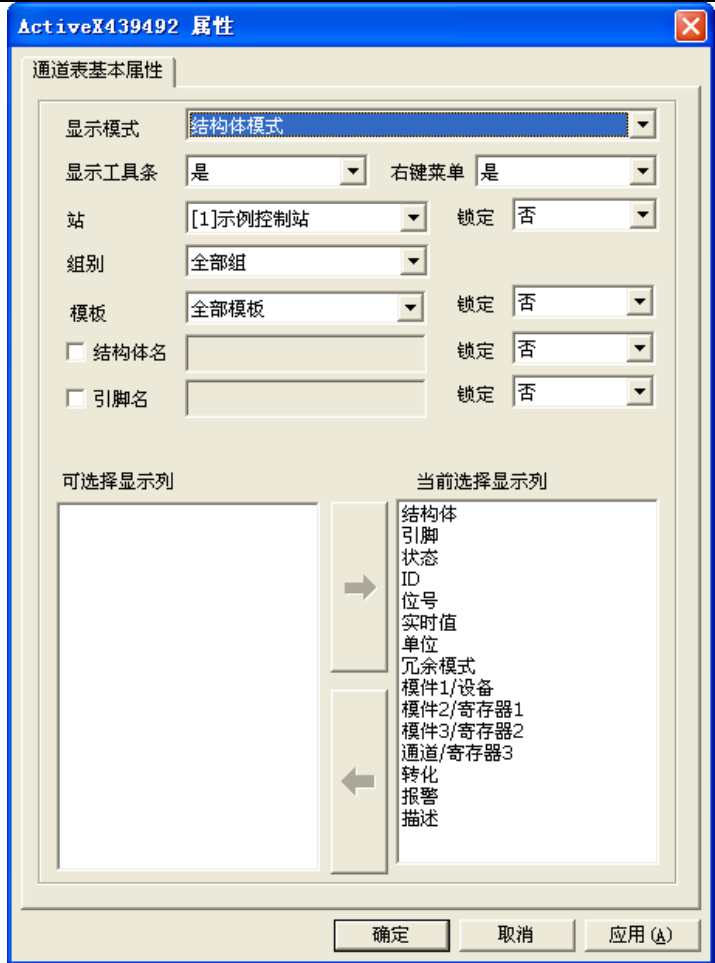

图 8- 213 通道表结构体模式属性对话框

# 8.10.5. 硬件诊断控件

IO 硬件诊断控件以 ActiveX 控件的形式嵌入到运行监控画面中,是系统状态诊断的组成部分。

系统状态诊断主要可以分为两部分组成:实时状态监视和系统状态故障信息历史记录查询。

IO 诊断控件实时监控各控制站的 IO 模件运行状态和通讯情况,是进行系统 IO 模件调试编辑以及 状态分析的重要功能。同时,结合硬件配置软件 UWinCFG,可以实现对特定时间内控制站内所发生的故 障信息进行查询功能,显示故障产生的时间、设备(控制模件、IO 模件、通讯模件等)、地址、诊断结 果和恢复时间等信息。

## 8.10.5.1. 如何创建硬件诊断控件

进入人机界面编辑器,创建一个新的画面,点击"31"图标或点击"插入/UWinTech Pro 专用控件" 菜单,弹出如图 8-214 所示的对话框。双击 "硬件诊断",在画面上需要加入硬件诊断的位置按下鼠标 左键,并拖动,画出一个矩形,松开鼠标键,硬件诊断窗口创建成功,如图 8-215 所示。鼠标箭头移动 到硬件诊断编辑区域,按下左键,可以拖动表格窗口,改变硬件诊断控件在画面上的位置。将鼠标挪到 硬件诊断窗口边缘带箭头的小矩形上,这时鼠标箭头形状变为与小矩形内箭头方向相同,按下鼠标左键 并拖动,可以改变硬件诊断窗口的大小。

### UWinTech Pro 控制工程应用软件平台实时监控手册

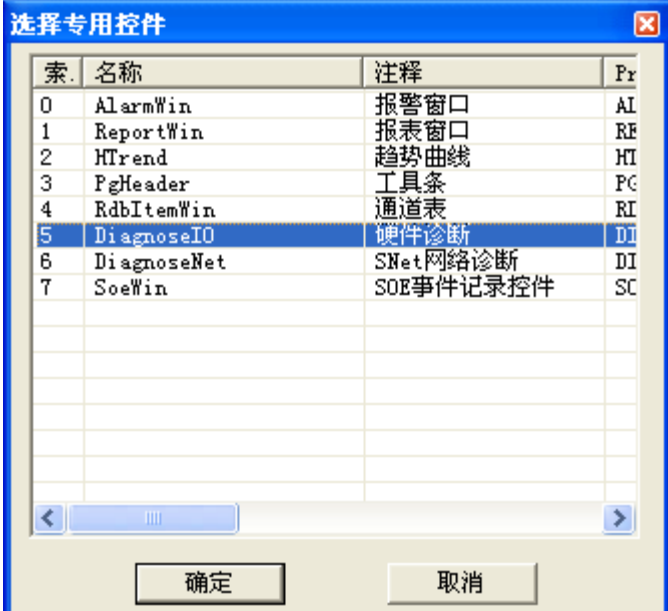

图 8- 214 选择专用控件

| ▌诊断运行页 | ■ 设计配置页 |      |                               |      |         |                                                         |
|--------|---------|------|-------------------------------|------|---------|---------------------------------------------------------|
| 控制站    |         |      | 模件地址  <br>$\vert \cdot \vert$ |      |         | $\frac{4}{10}$<br>$\frac{1}{10}$<br>$\vert \cdot \vert$ |
| 模件地址   | 模件类型    | 模件型号 | 工作状态                          | 采样周期 | CNet1状态 | CNet2状态                                                 |
|        |         |      |                               |      |         |                                                         |
| 通道序号   | 通道类型    | 信号类型 | 工作状态                          | 当前值  | 工作模式    | 异常设定                                                    |
|        |         |      |                               |      |         |                                                         |
|        |         |      |                               |      |         |                                                         |
|        |         |      |                               |      |         |                                                         |
|        |         |      |                               |      |         |                                                         |
|        |         |      |                               |      |         |                                                         |
|        |         |      |                               |      |         |                                                         |
|        |         |      |                               |      |         |                                                         |
|        |         |      |                               |      |         |                                                         |
|        |         |      |                               |      |         |                                                         |
|        |         |      |                               |      |         |                                                         |

图 8- 215 硬件诊断控件

如图 8-209 所示, 硬件诊断控件共有两个页面: 诊断运行页、设计配置页。两个页面都可分为选择 筛选工具条、模件信息、通道信息。默认情况下,运行画面运行系统,实时监控各控制站的 IO 模件运 行状态和通讯情况。

筛选工具栏:通过控制站、模件地址筛选特定的模件信息;还可以通过右边的按钮新增、删除模件;

模件信息:显示筛选之后模件的地址、类型、型号、工作状态、采样周期、CNet 状态等信息;

通道信息:模件的各个通道的通道序号、通道类型、信号类型、工作状态、当前值、工作模式和异 常设定等信息。

### 8.10.5.2. 硬件诊断组态

创建好硬件诊断,可以默认运行画面运行系统,亦可以进行组态后运行画面系统。双击创建好的硬 件诊断控件,弹出"硬件诊断基本属性"设置窗口,如图 8-216 所示。设置控制站和模件地址时,控制 站必须在工程管理器中新建、控制站中的模件必须在 UWinCFG 硬件配置软件模件中进行设计配置,才能 在站和模件地址下拉框中显示。

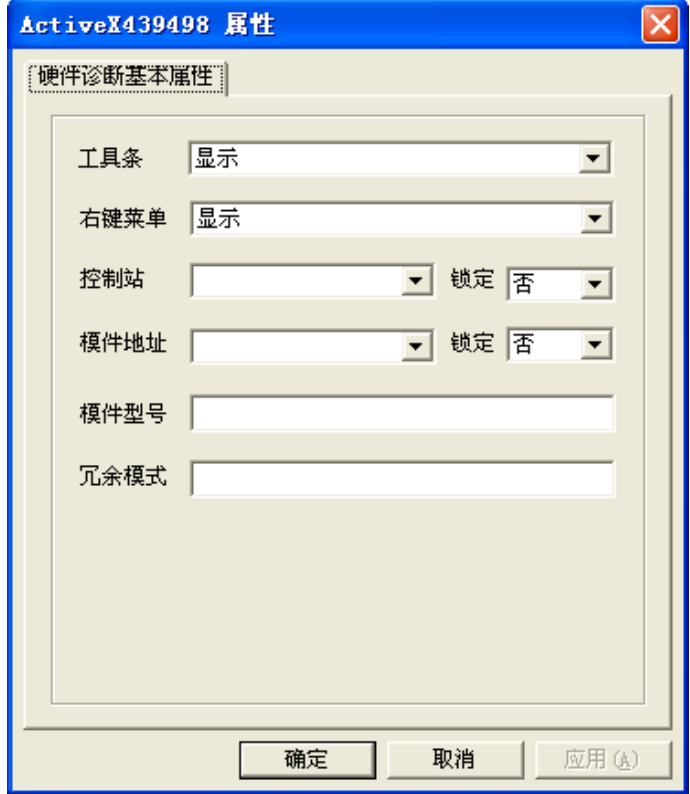

## 图 8- 216 硬件诊断基本信息设置窗口

图 8-216 所示,硬件诊断基本信息设置窗口,可以对工具条和右键菜单进行显示和隐藏设置,可以 进行控制站和模件地址筛选,并进行锁定设置。如图 8-217、图 8-218 所示。

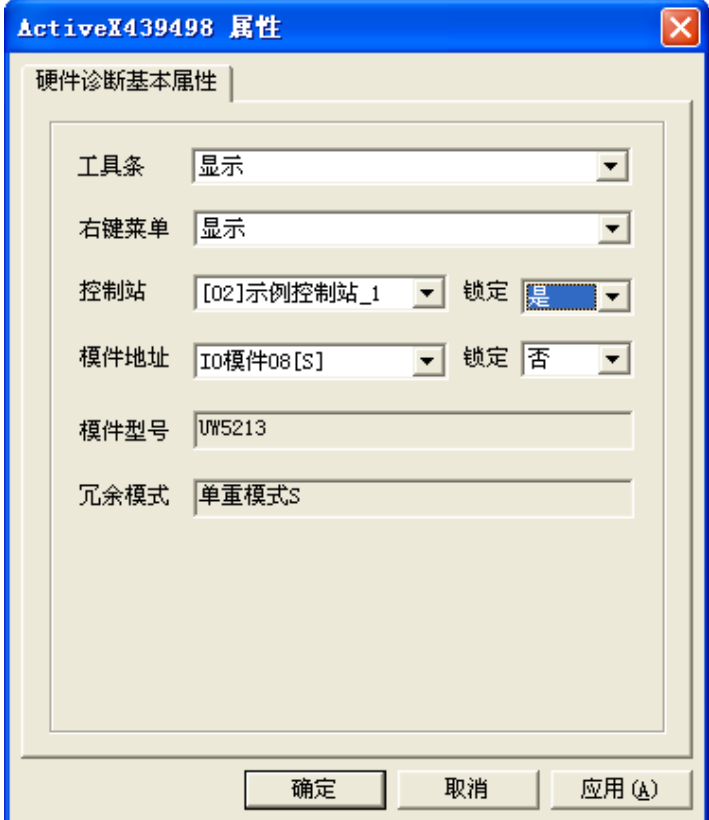

图 8- 217 硬件诊断控件组态设置

| Ш<br>__ 该断运行 贝<br>医订配查贝 |           |                          |                |      |         |                                              |  |
|-------------------------|-----------|--------------------------|----------------|------|---------|----------------------------------------------|--|
| 控制站                     | [01]示例控制站 | $\overline{\mathcal{F}}$ | 模件地址 10模件01[S] |      |         | $\frac{15}{10}$<br>16<br>$\vert \cdot \vert$ |  |
| 模件地址                    | 模件类型      | 模件型号                     | 工作状态           | 采样周期 | CNet1状态 | CNet2状态                                      |  |
|                         |           |                          |                |      |         |                                              |  |
|                         |           |                          |                |      |         |                                              |  |
| 通道序号                    | 通道类型      | 信号类型                     | 工作状态           | 当前值  | 工作模式    | 异常设定                                         |  |
|                         |           |                          |                |      |         |                                              |  |
|                         |           |                          |                |      |         |                                              |  |
|                         |           |                          |                |      |         |                                              |  |
|                         |           |                          |                |      |         |                                              |  |
|                         |           |                          |                |      |         |                                              |  |
|                         |           |                          |                |      |         |                                              |  |
|                         |           |                          |                |      |         |                                              |  |
|                         |           |                          |                |      |         |                                              |  |
|                         |           |                          |                |      |         |                                              |  |
|                         |           |                          |                |      |         |                                              |  |
|                         |           |                          |                |      |         |                                              |  |
|                         |           |                          |                |      |         |                                              |  |
|                         |           |                          |                |      |         |                                              |  |

图 8- 218 组态后 UWinMaker 中的硬件诊断控件

# 8.10.5.3. 硬件诊断运行操作

画面中创建两个硬件诊断控件,一个为默认状态,一个为组态后状态。运行画面运行系统,如图 8-219 所示。

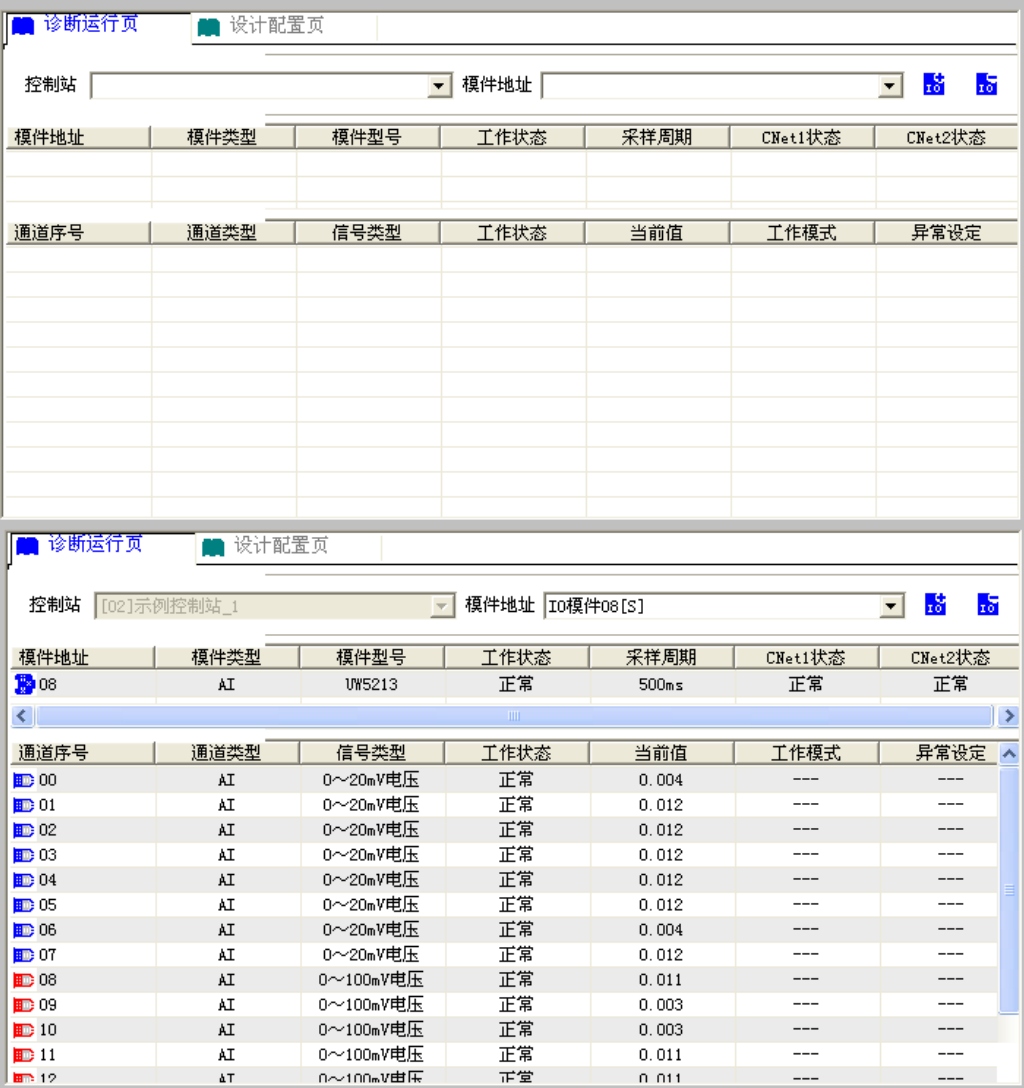

图 8- 219 UWinVIEW 中的硬件诊断控件

默认的硬件诊断控件,可以在 UWinVIEW 中进行站、模件地址筛选;组态好的硬件诊断控件,只能 显示[04]四号控制站各个模件的信息,可以进行模件地址切换。

硬件诊断控件中可以实现模件通道类型、信号类型、工作模式、异常设定等的编辑,并实时反馈到 UWinCFG 中去,可以通道右键菜单功能实现。如表 8-14 所示, 各类模件的右键菜单功能。

|             |    | 右键菜单功能     |           |            |            |            |            |            |            |  |
|-------------|----|------------|-----------|------------|------------|------------|------------|------------|------------|--|
| 模件型号及类<br>型 |    | 诊断运行页      |           |            |            |            | 设计配置页      |            |            |  |
|             |    | 编辑信号<br>类型 | 编辑当前<br>值 | 编辑工作<br>模式 | 编辑异常<br>设定 | 编辑通<br>道类型 | 编辑信<br>号类型 | 编辑工<br>作模式 | 编辑接<br>线方式 |  |
| UW5212      | AI | $\sqrt{ }$ |           |            |            |            | √          |            |            |  |
| UW5213      | AI | $\sqrt{ }$ |           |            |            |            | √          |            |            |  |
| UW5214      | AI | $\sqrt{ }$ |           |            |            |            | $\sqrt{}$  |            |            |  |
|             | AI | $\sqrt{ }$ |           |            |            | $\sqrt{ }$ | $\sqrt{}$  |            |            |  |
| UW5231      | AO | $\sqrt{ }$ | $\sim$    |            | √          | $\sqrt{ }$ | $\sqrt{}$  | $\sim$     |            |  |
|             | PI | $\sqrt{ }$ |           |            |            | $\sqrt{ }$ | $\sqrt{}$  | √          |            |  |
| UW5311      | DI |            |           |            |            |            |            |            |            |  |
| UW5322      | DO |            |           |            |            |            |            |            |            |  |

表 8- 13 各类模件的右键菜单功能

注:√表示有右键菜单功能,―表示无右键菜单功能。

设置默认的硬件诊断控件,设置站为[02]示例控制站\_1,模件地址为 IO 模件 08[S],如图 8-220 所示。

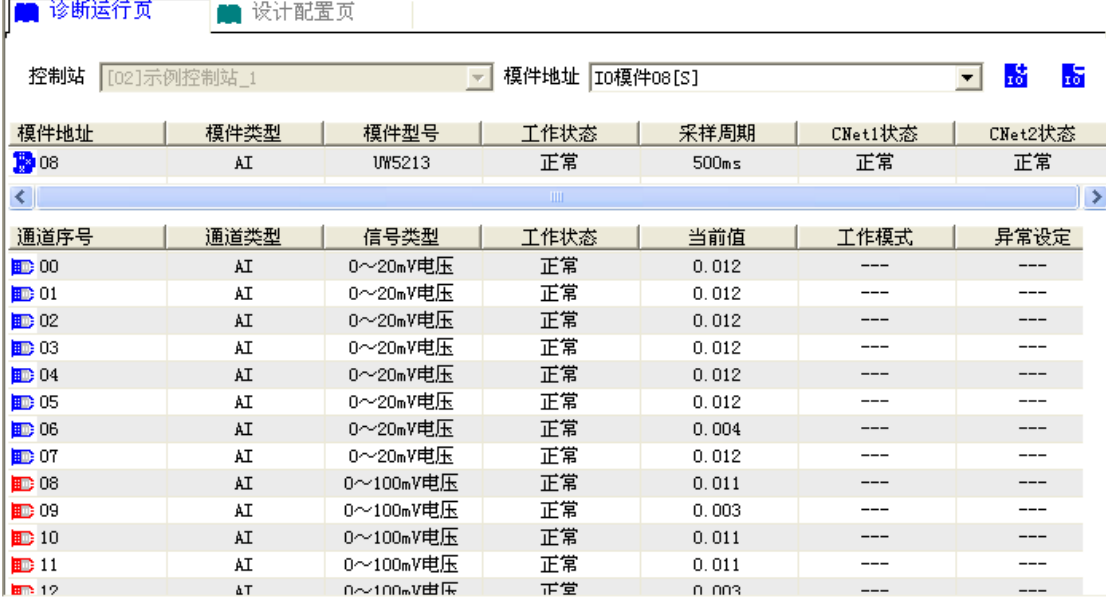

图 8- 220UWinVIEW 中组态硬件诊断控件

● 如图 8-220 所示, 硬件诊断控件默认显示的是诊断运行页, 点击最上面进行页的切换, 切换到设计 配置页,如图 8-221 所示。

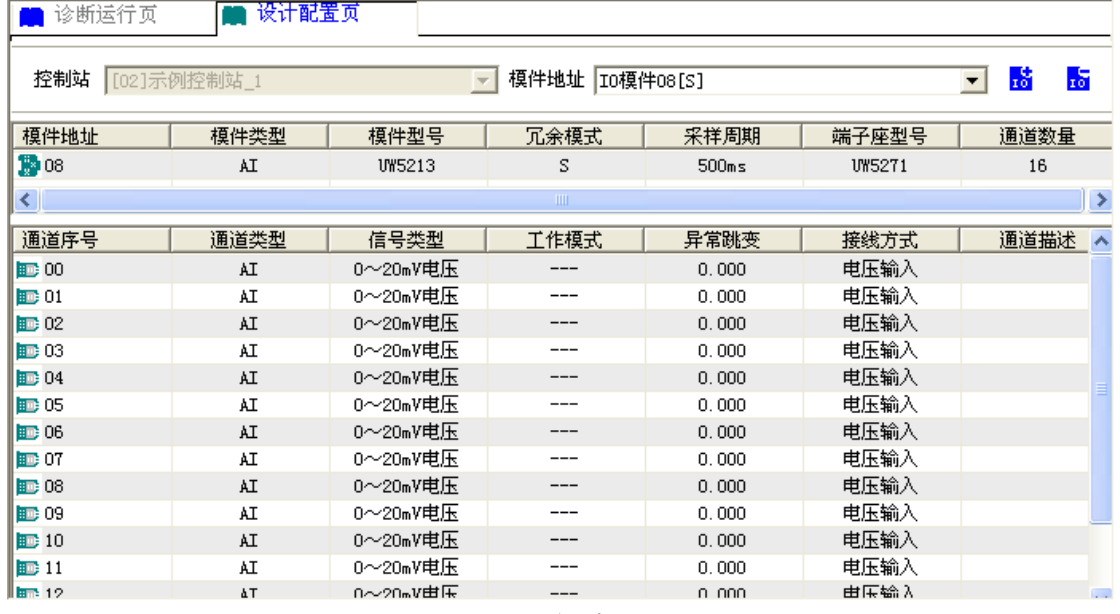

- 图 8- 221 设计配置页
- 在硬件诊断控件中新建 IO 模件,如图 8-218 所示,点击硬件诊断控件右上角的" <mark>验</mark> "按钮,弹 出添加 I/O 模件的对话框, 如图 8-222 所示。

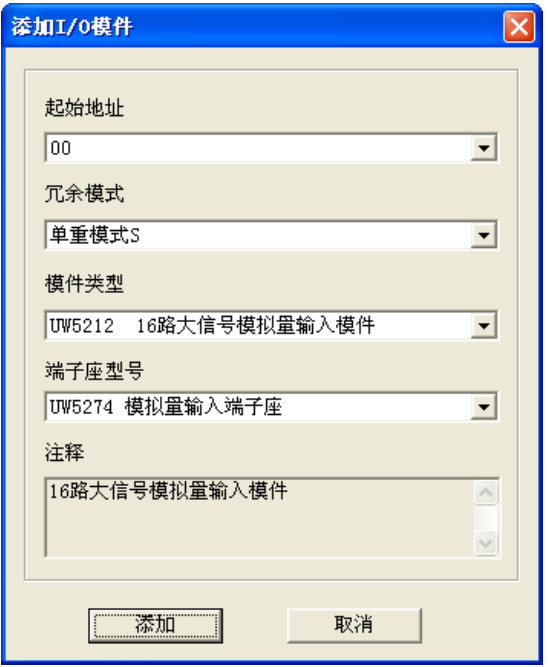

图 8- 222 添加 IO 模件

● 在硬件诊断控件中删除 IO 模件, 如图 8-218 所示, 点击硬件诊断控件右上角的" "按钮, 弹 出删除确认的对话框,如图 8-223 所示。

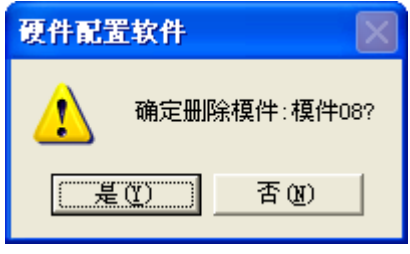

图 8- 223 是否删除确认框

右键菜单设置诊断运行页中各个通道的属性,如图 8-224 所示。

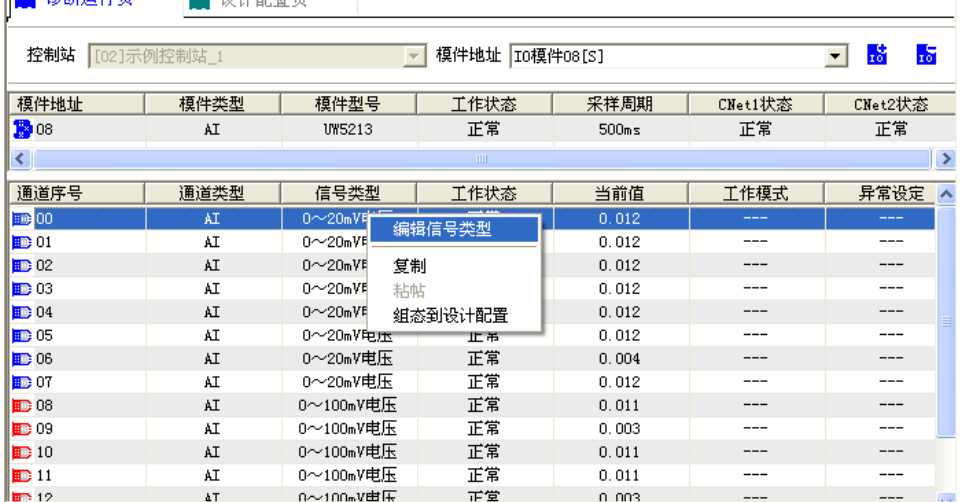

### 图 8- 224 诊断运行页右键菜单编辑

右键菜单设置设计配置页中各个通道的属性,如图 8-225 所示。

 $-22.1 \times 122$ 

| 诊断运行页<br>设计配置贝                                                                     |      |                           |         |       |               |                                  |  |  |
|------------------------------------------------------------------------------------|------|---------------------------|---------|-------|---------------|----------------------------------|--|--|
| 18<br>55<br>模件地址 [I0模件08[S]<br>控制站<br>[02]示例控制站 1<br>$\overline{\phantom{m}}$<br>▼ |      |                           |         |       |               |                                  |  |  |
| 模件地址                                                                               | 模件类型 | 模件型号                      | 冗余模式    | 采样周期  | 端子座型号         | 通道数量                             |  |  |
| ■08                                                                                | AI   | <b>UW5213</b>             | S       | 500ms | <b>UW5271</b> | 16                               |  |  |
| ∢∥                                                                                 |      |                           | ШI      |       |               | $\rightarrow$                    |  |  |
| 通道序号                                                                               | 通道类型 | 信号类型                      | 工作模式    | 异常跳变  | 接线方式          | 通道描述<br>$\overline{\phantom{a}}$ |  |  |
| 画00                                                                                | AI   | $0\sim 20$ m $V$          |         | 0.000 | 电压输入          |                                  |  |  |
| ■ 01                                                                               | AI   | $0 \sim 20$ m             | 编辑信号类型  | 0.000 | 电压输入          |                                  |  |  |
| 102                                                                                | AI   | $0^\sim 20$ m             | 编辑接线方式  | 0.000 | 电压输入          |                                  |  |  |
| <b>BB</b> 03                                                                       | ÅI   | $0 \sim 20$ m             | 编辑异常跳变  | 0.000 | 电压输入          |                                  |  |  |
| <b>BB</b> 04                                                                       | AI   | $0^\sim 20$ m<br>复制       |         | 0.000 | 电压输入          |                                  |  |  |
| 105                                                                                | ÅI   | $0^\sim 20$ m<br>粘帖       |         | 0.000 | 电压输入          |                                  |  |  |
| <b>DB</b> 06                                                                       | AI   | $0^\sim 20$ m             | 组态到运行配置 | 0.000 | 电压输入          |                                  |  |  |
| <b>BB</b> 07                                                                       | ÅI   | $0^\sim 20$ m             |         | 0.000 | 电压输入          |                                  |  |  |
| <b>配08</b>                                                                         | ÅI   | 0~20mV电压                  |         | 0.000 | 电压输入          |                                  |  |  |
| <b>BB</b> 09                                                                       | AI   | 0~20mV电压                  |         | 0.000 | 电压输入          |                                  |  |  |
| E 10                                                                               | AI   | 0~20mV电压                  | ---     | 0.000 | 电压输入          |                                  |  |  |
| $\mathbf{E}$ 11                                                                    | ÅI   | 0~20mV电压                  | ---     | 0.000 | 电压输入          |                                  |  |  |
| <b>Branch</b> Allen                                                                | F    | $0.000$ $\mu$ $\pm$ $\pi$ |         | o ooo | $\pm 0.5$     |                                  |  |  |

图 8- 225 设计配置页右键菜单编辑

## 8.10.6. SNet 网络诊断控件

## 8.10.6.1. 如何创建 SNet 网络诊断控件

进入人机界面编辑器,创建一个新的画面,点击"31"图标或点击"插入/UWinTech Pro 专用控件" 菜单, 弹出如图 8-226 所示的对话框。双击 "SNet 网络诊断", 在画面上需要加入网络诊断控件的位 置按下鼠标左键,并拖动,画出一个矩形,松开鼠标键,硬件诊断窗口创建成功,如图 8-227 所示。鼠 标箭头移动到 SNet 网络诊断蓝色区域,按下左键,可以拖动表格窗口,改变 SNet 网络诊断控件在画面 上的位置。将鼠标挪到 SNet 网络诊断窗口边缘带箭头的小矩形上,这时鼠标箭头形状变为与小矩形内 箭头方向相同,按下鼠标左键并拖动,可以改变网络诊断控件窗口的大小。

**UUNTEK Example 2018 The Set of Alliance Set of Alliance Pro 控制工程应用软件平台实时监控手册** 

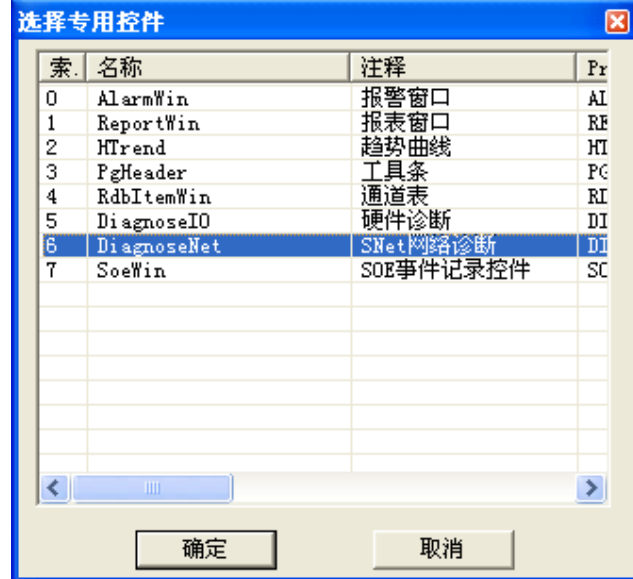

图 8- 226 选择专用控件

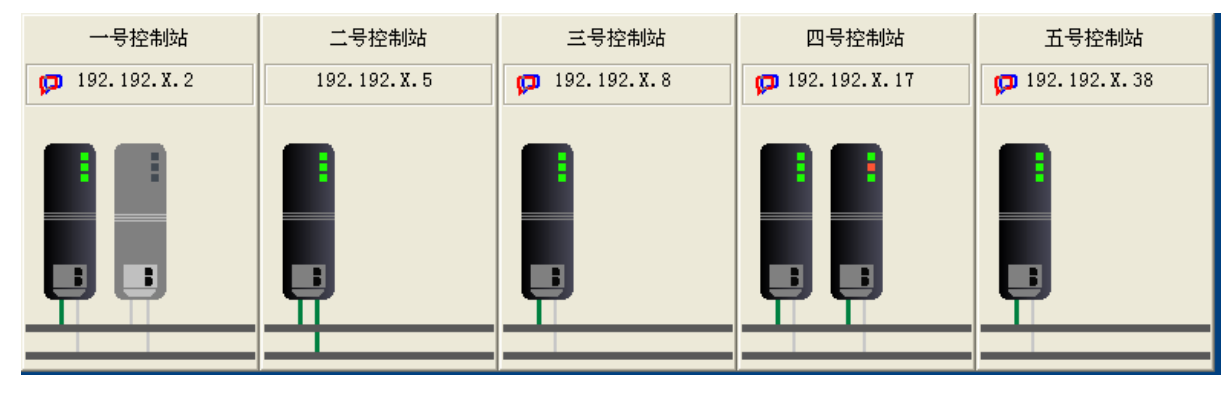

图 8- 227 SNet 网络诊断控件界面

如图 8-221 所示,整个 SNet 网络诊断控件分为控制站站点名称、节点 SNet 地址、控制模件运行状 态、SNet 网络状态。

控制站点名称:显示控制站点名称。

节点 SNet 地址:包括质量戳和节点 SNet 地址。其中,质量戳的正常/异常显示,是根据该工程的工 程 ID、硬件配置软件版本号、实时数据库版本号、算法版本号是否与控制模件中的版本号一致来判断。 若上述 4 个版本号的其中任何一个不一致,即异常,那么质量戳的图标如"一号控制站"所示。若上述 4 个版本号都一致时,那么质量戳显示为空,即正常,如"二号控制站"所示。

控制模件运行状态:显示各个控制站中已配置的控制模件。其中控制模件有两种颜色,深灰色为控 制站中实际存在的控制模件,浅灰色为控制站中已配置但实际不存在的控制模件,如"一号控制站"中 的两块控制模件,左边的即为深灰色,右边的为浅灰色。控制模件上面的指示灯,与实际在运行的控制 模件的指示灯意思一样。

SNet 网络状态:SNet 网络诊断控件的最底部的两条灰色的线分别代表 SNet1,SNet2。控制模件有两 条线分别连到 SNet1 和 SNet2, 通过连线的颜色来区分网络的通断清空, 如上图中的"二号控制站"中 控制模件的 SNet1 和 SNet2 都是绿色,则表示 SNet1 和 SNet2 都能正常通讯;如上图中的"一号控制站" 中控制模件 SNet1 和 SNet2 都是灰色, 则表示 SNet1 和 SNet2 都为断开状态。

## 8.10.6.2. SNet 网络诊断控件组态

236 创建好 SNet 网络诊断控件,可以默认运行画面运行系统,亦可以进行组态后运行画面系统。双击 创建好的 SNet 网络诊断控件,弹出"SNet 网络诊断控件基本属性"设置窗口,该属性窗口有两个属性 页,分别是基本属性和功能设置。

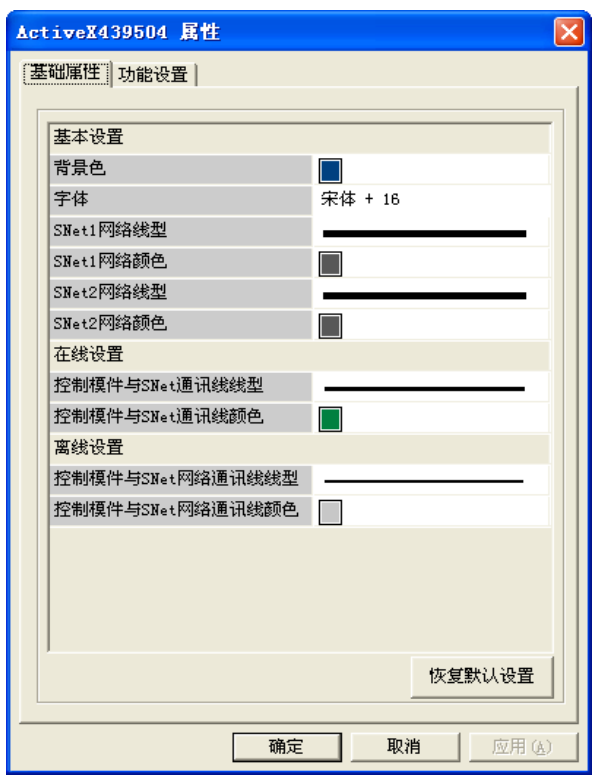

图 8- 228 网络控件属性设置

基础属性设置如上图所示,主要针对的是颜色、线型、字体等。

功能设置如图 8-229 所示,主要针对的是鼠标右键菜单的功能,如控制工程下装、控制模件重启、 控制模件程序版本升级、控制工程 IO 信息。

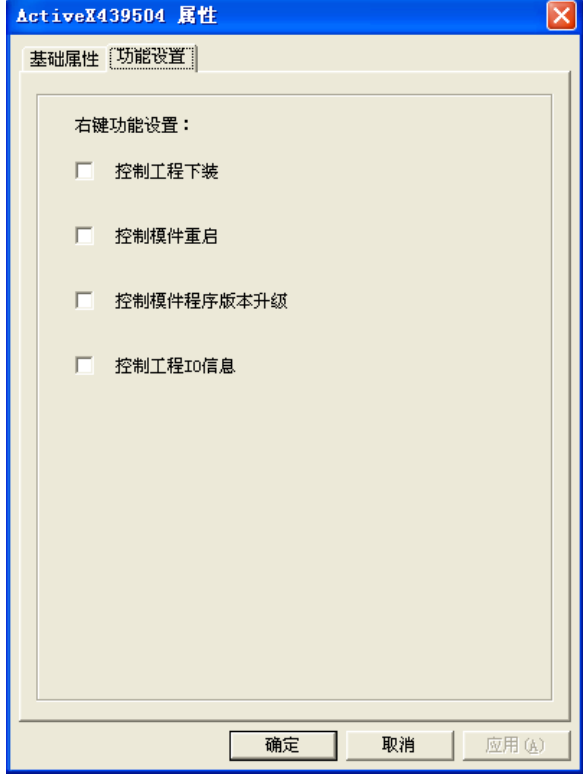

图 8- 229 网络控件功能设置

# 8.10.7. SOE 事件记录控件

SOE 事件记录控件以 ActiveX 控件的形式嵌入到运行监控画面中,是系统状态诊断的组成部分。

SOE 事件记录主要可以分为两部分组成:实时 SOE 和历史 SOE 事件记录查询。

## 8.10.7.1. 如何创建 SOE 事件记录控件

进入人机界面编辑器,创建一个新的画面,点击"3 "图标或点击"插入/UWinTech Pro 专用控件" 菜单,弹出如图 8-230 所示的对话框。双击 "SOE 事件记录控件",在画面上需要加入 SOE 事件记录的 位置按下鼠标左键,并拖动,画出一个矩形,松开鼠标键,SOE 事件记录窗口创建成功,如图 8-231 所 示。鼠标箭头移动到 SOE 事件记录编辑区域,按下左键,可以拖动表格窗口,改变 SOE 事件记录控件在 画面上的位置。将鼠标挪到 SOE 事件记录窗口边缘带箭头的小矩形上,这时鼠标箭头形状变为与小矩形 内箭头方向相同,按下鼠标左键并拖动,可以改变 SOE 事件记录窗口的大小。

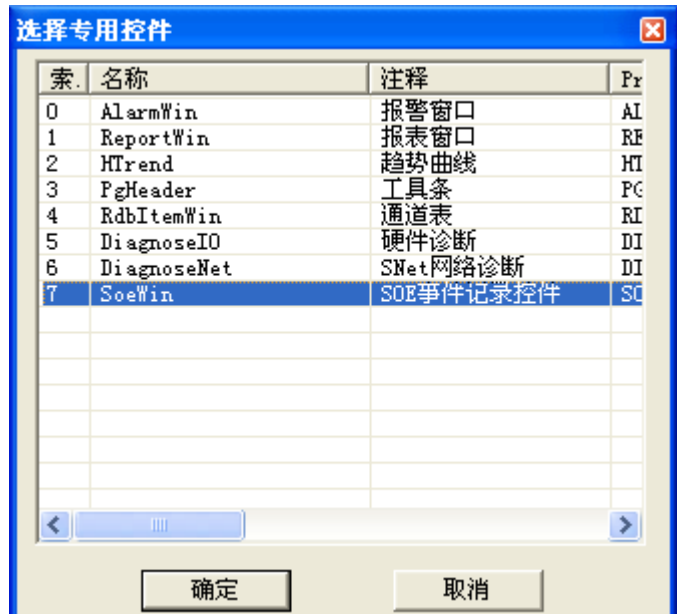

图 8- 230 选择专用控件

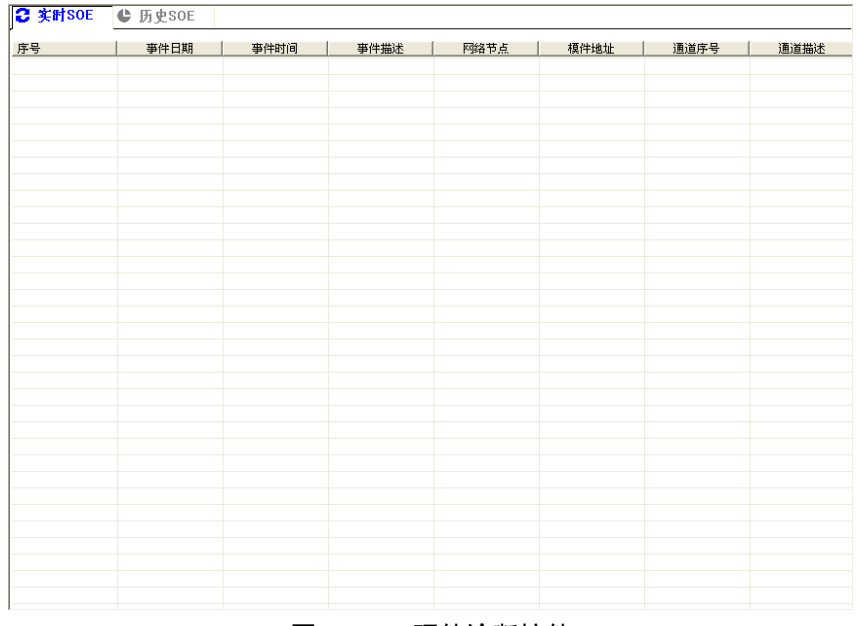

图 8- 231 硬件诊断控件

## 8.10.7.2. SOE 事件记录控件运行操作

238 运行画面运行系统, SOE 事件记录控件共有两个页面: 实时 SOE、历史 SOE。默认情况下, 运行画 面运行系统,实时监控显示 SOE 事件,如图 8-232 所示。

₾ 历史St

| 序号                      | 亊件日期             | 事件时间              | 事件描述      | 网络节点         | 模件地址                    | 通道序号 | 通道描述 |
|-------------------------|------------------|-------------------|-----------|--------------|-------------------------|------|------|
| ⊕ෲ                      | $2013 - 06 - 18$ | 09:17:23s 708.0ms | $1--20$   | 192.192.x.17 | $\overline{4}$          | 3    |      |
| ⊕ள                      | $2013 - 06 - 18$ | 09:17:23s 706.5ms | $0 - -21$ | 192.192.x.17 | $\overline{\mathbf{4}}$ | 3    |      |
| $\bigoplus$ 96          | $2013 - 06 - 18$ | 09:17:23s 704.5ms | $1 - -20$ | 192.192.x.17 | $\ddot{\bf{4}}$         | 3    |      |
| $\bigoplus$ 95          | $2013 - 06 - 18$ | 09:17:23s 703.5ms | $0 - -21$ | 192.192.x.17 | $\overline{\mathbf{4}}$ | 3    |      |
| $\bigoplus$ 94          | $2013 - 06 - 18$ | 09:17:23s 700.5ms | $1 - -20$ | 192.192.x.17 | $\ddot{\phantom{a}}$    | 3    |      |
| $\bigoplus$ 93          | $2013 - 06 - 18$ | 09:17:23s 698.0ms | $0--21$   | 192.192.x.17 | $\ddot{ }$              | 3    |      |
| <b>O</b> 92             | $2013 - 06 - 18$ | 09:17:23s 697.5ms | $1--20$   | 192.192.x.17 | $\ddot{4}$              | 3    |      |
| $\bigoplus$ 91          | $2013 - 06 - 18$ | 09:17:23s 697.0ms | $0--21$   | 192.192.x.17 | $\ddot{\bf{4}}$         | 3    |      |
| $\mathbf{\Theta}^{g_0}$ | $2013 - 06 - 18$ | 09:17:23s 696.0ms | $1 - -20$ | 192.192.x.17 | $\ddot{4}$              | 3    |      |
| ക്കും                   | $2013 - 06 - 18$ | 09:17:23s 694.5ms | $0--21$   | 192.192.x.17 | $\overline{4}$          | 3    |      |
| $\bigoplus 88$          | $2013 - 06 - 18$ | 09:17:23s 689.5ms | $1 - -20$ | 192.192.x.17 | $\ddot{4}$              | 3    |      |
| $\bigoplus$ 87          | $2013 - 06 - 18$ | 09:17:23s 689.0ms | $0--21$   | 192.192.x.17 | $\ddot{\bf{4}}$         | 3    |      |
| <b>G</b> 86             | $2013 - 06 - 18$ | 09:17:23s 682.5ms | $1 - -20$ | 192.192.x.17 | $\ddot{4}$              | 3    |      |
| $\bigoplus$ 85          | $2013 - 06 - 18$ | 09:17:23s 682.0ms | $0--21$   | 192.192.x.17 | $\ddot{\phantom{a}}$    | 3    |      |
| <b>G</b> 84             | $2013 - 06 - 18$ | 09:17:23s 679.5ms | $1--20$   | 192.192.x.17 | $\ddot{4}$              | 3    |      |
| ക്കും                   | $2013 - 06 - 18$ | 09:17:23s 673.0ms | $0 - -21$ | 192.192.x.17 | $\ddot{ }$              | 3    |      |
| $\bigoplus 82$          | $2013 - 06 - 18$ | 09:17:23s 672.5ms | $1--20$   | 192.192.x.17 | $\overline{4}$          | 3    |      |
| $\bigoplus_{i=1}^{n}$   | $2013 - 06 - 18$ | 09:17:23s 513.5ms | $0--21$   | 192.192.x.17 | $\ddot{\bf{4}}$         | 3    |      |
| $\bigoplus 80$          | $2013 - 06 - 18$ | 09:17:23s 511.0ms | $1--20$   | 192.192.x.17 | $\ddot{4}$              | 3    |      |
| $\bigoplus$ 79          | $2013 - 06 - 18$ | 09:17:23s 240.5ms | $0 - -21$ | 192.192.x.17 | $\ddot{\textbf{4}}$     | 3    |      |
| $\bigoplus$ 78          | $2013 - 06 - 18$ | 09:17:23s 237.0ms | $1--20$   | 192.192.x.17 | $\overline{4}$          | 3    |      |
| $\mathbf{\Theta}$ 77    | $2013 - 06 - 18$ | 09:17:23s 235.5ms | $0 - 21$  | 192.192.x.17 | $\overline{\mathbf{4}}$ | 3    |      |
| $\bigoplus$ 76          | $2013 - 06 - 18$ | 09:17:23s 233.5ms | $1--20$   | 192.192.x.17 | $\ddot{a}$              | 3    |      |
| $\mathbf{G}$ 75         | $2013 - 06 - 18$ | 09:17:23s 107.0ms | $0--21$   | 192.192.x.17 | $\overline{4}$          | 3    |      |
| $\bigoplus 74$          | $2013 - 06 - 09$ | 10:48:43s 308.0ns | $1--20$   | 192.192.x.17 | $\ddot{4}$              | 5    |      |
| $\bigoplus$ 73          | 2013-06-09       | 10:48:43s 303.5ms | $0--21$   | 192.192.x.17 | $\overline{\mathbf{4}}$ | 5    |      |
| $\bigoplus$ 72          | $2013 - 06 - 09$ | 10:48:43s 302.5ms | $1 - -20$ | 192.192.x.17 | $\overline{4}$          | 5    |      |
| $\bigoplus$ 71          | 2013-06-09       | 10:48:43s 538.5ms | $0--21$   | 192.192.x.17 | $\overline{4}$          | 5    |      |
| $\bigoplus 70$          | $2013 - 06 - 09$ | 10:48:43s 215.5ms | $1 - -20$ | 192.192.x.17 | $\ddot{4}$              | 5    |      |
| $\bigoplus_{69}$        | $2013 - 06 - 09$ | 10:48:43s 210.5ms | $0--21$   | 192.192.x.17 | $\overline{\mathbf{4}}$ | 5    |      |
| $\bigoplus 68$          | $2013 - 06 - 09$ | 10:48:43s 206.0ms | $1 - -20$ | 192.192.x.17 | $\ddot{4}$              | 5    |      |
| $\bigoplus 67$          | $2013 - 06 - 09$ | 10:48:43s 172.0ms | $0--21$   | 192.192.x.17 | $\ddot{a}$              | 5    |      |

图 8- 232 实时 SOE 显示

历史 SOE 事件显示如图 8-233 所示。在历史 SOE 事件窗口中, 可以对事件信息进行查询, 保存, 导 出,打印,翻页等操作。

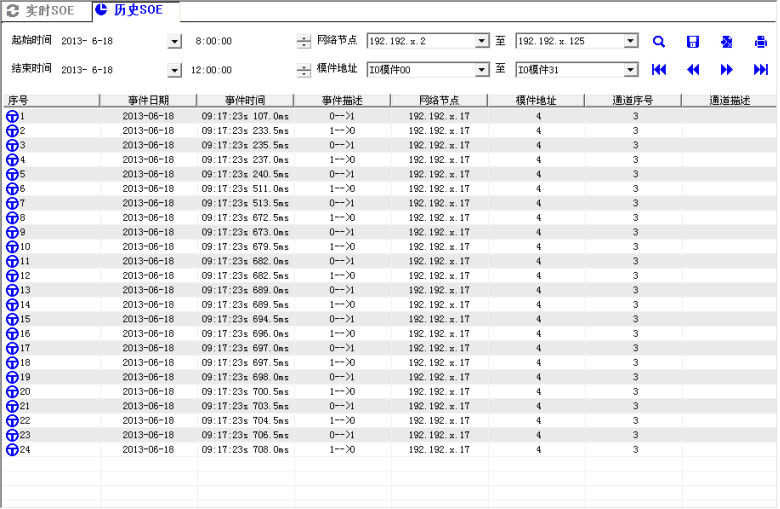

### 图 8- 233 实时 SOE 显示

1) 历史 SOE 的查询

在历史 SOE 窗口中,可以对历史 SOE 事件记录进行查询操作,在查询操作中,可以进行起 始时间、网络节点、模件地址的设置。如图 8-233 所示。

2) 历史 SOE 的保存

 在历史 SOE 窗口中,可以对查询到的事件记录进行保存操作,点击保存按钮,出现如图 8-234 所示的"保存 SOE 数据库文件"弹出窗口,进行保存操作。

| 保存SOE数据库文件                                                                  |                                                         |            |                      |             |
|-----------------------------------------------------------------------------|---------------------------------------------------------|------------|----------------------|-------------|
| 保存在 ①:                                                                      | 我的文档                                                    |            |                      | 自醉雨         |
| 1360截图<br>bei fen<br>Downloads<br>Fetion<br><b>MY Sina Files</b><br>Mavicat | SnagIt<br>Tencent Files<br>美图图库<br>图片收藏<br>我的视频<br>我的形状 | 我的音乐<br>下载 |                      |             |
| 文件名(N):<br>保存类型(T):                                                         | 201306180951 SOE<br>SOE数据文件 (*.MDB)                     |            | $\blacktriangledown$ | 保存(S)<br>取消 |

图 8- 234 保存实时 SOE 显示

3) 历史 SOE 的导出

 在历史 SOE 窗口中,可以对查询到的事件记录进行导出操作,点击导出按钮,出现如图 8-235 所示的"导出"弹出窗口,进行导出操作。

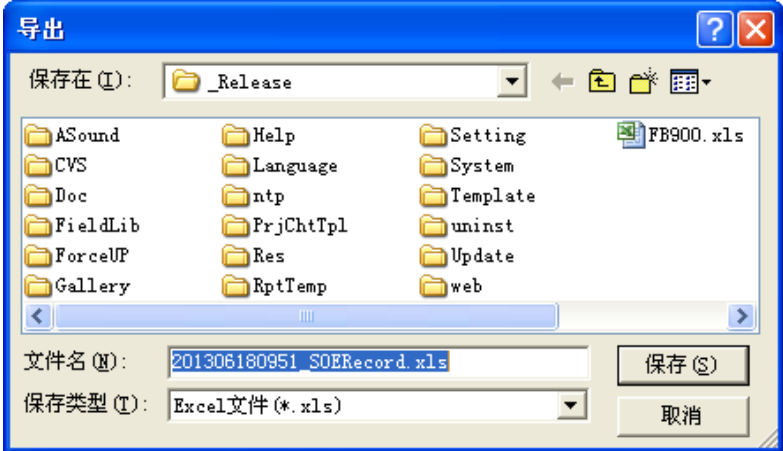

图 8- 235 导出 SOE 事件记录

# 8.10.8. avi 播放控件

avi 播放控件是支持 avi、swf 格式文件播放的专用控件。UWinTech Pro 提供内嵌式 avi 播放控件, 可以播放不同的 avi、swf 格式文件来形象地表达工艺流程。

## 8.10.8.1. 如何创建 avi 播放控件

进入人机界面编辑器,创建一个新的画面,点击"31"图标或点击"插入/专用控件"菜单,或者 右击画面点击" 插入图元/专用控件", 弹出如图 8- [236](#page-252-0) 所示的对话框。鼠标左键双击 "avi 播放", 在画面上需要加入 avi 播放控件的位置按下鼠标左键, 并拖动, 画出一个矩形, 松开鼠标左键, avi 播 放控件创建成功,如图 8-[237](#page-252-1) 所示。

鼠标箭头移动到 avi 播放控件编辑区域,按下左键,可以拖动控件窗口,改变 avi 播放控件在画面 上的位置。将鼠标挪到通道表窗口边缘带箭头的小矩形上,这时鼠标箭头形状变为与小矩形内箭头方向 相同,按下鼠标左键并拖动,可以改变 avi 播放控件的大小。

### 注意

同一个工程 avi 控件个数不能超过 30 个。
| 选择专用控件<br>× |                   |               |  |  |  |
|-------------|-------------------|---------------|--|--|--|
| 洋释          | 名称                | ProgID        |  |  |  |
| 报警窗口        | AlarmWin          | ALARMW        |  |  |  |
| 报表窗口        | ReportWin         | <b>REPORT</b> |  |  |  |
| 趋势曲线        | HTrend            | HTrend        |  |  |  |
| 工具条         | PgHeader          | PGHEAD        |  |  |  |
| 通道表         | <b>RdbItemWin</b> | RDBITE        |  |  |  |
| 硬件诊断        | Di agnoseIO       | <b>DIAGNO</b> |  |  |  |
| SNet网络诊断    | DiagnoseNet       | <b>DIAGNO</b> |  |  |  |
| SOE亊件记录控件   | SoeWin            | SOEWIN        |  |  |  |
| 图片切换        | ISAnimation       | <b>ISANIM</b> |  |  |  |
| 实时显示牌       | RdbBaseInfoWin    | <b>RDBBAS</b> |  |  |  |
| 记录信息控件      | RdbCfgInfoWin     | <b>RDBCFG</b> |  |  |  |
| 工程版本信息查看    | StnVSInfo         | <b>STINSW</b> |  |  |  |
| avi構放       | AAFPlayer         | <b>AAFPLA</b> |  |  |  |
|             |                   |               |  |  |  |
|             |                   |               |  |  |  |
|             |                   |               |  |  |  |
| ∢<br>ШI     |                   | ×.            |  |  |  |
|             |                   |               |  |  |  |
| 确定          | 取消                |               |  |  |  |
|             |                   |               |  |  |  |

图 8- 236 选择专用控件

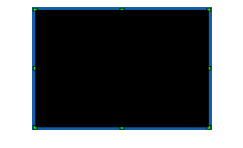

图 8- 237 新建 avi 播放控件

#### 8.10.8.2. avi 播放控件组态

avi 播放控件创建完成后,在画布上呈现黑色矩形,可以对它进行组态。通过左键双击 avi 播放控 件打开属性设置对话框,在属性窗口中可以设置播放模式及播放文件。如图 8- [238](#page-252-0) 所示。

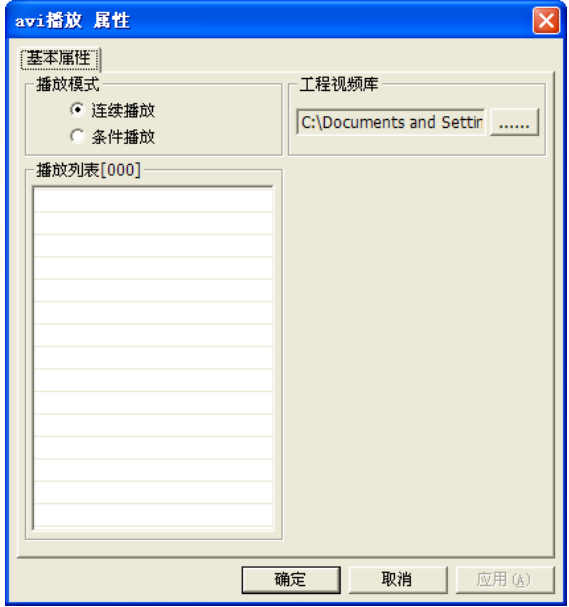

图 8- 238 avi 播放控件属性对话框

<span id="page-252-0"></span>在播放列表任意空白处点击鼠标右键,弹出如图 8- [239](#page-253-0) 所示的右键菜单。点击鼠标左键选择 "选择文件/选择文件夹"菜单,然后打开如图 8- [240](#page-253-1) 所示对话框,选择"\*:\UWinTechPro1.0\Res "路径下的 Res 文件夹,添加目标文件到播放列表,如图 8- [241](#page-253-2) 所示。播放列表中的文件个数不 能超过 256 个, 同时可以使用 alt 组合键对播放列表里的文件进行排序。"Alt+↑": 目标文件上移 一位,"Alt+↓":目标文件下移一位,"Alt+Home":目标文件置顶,"Alt+End":目标文件置底。

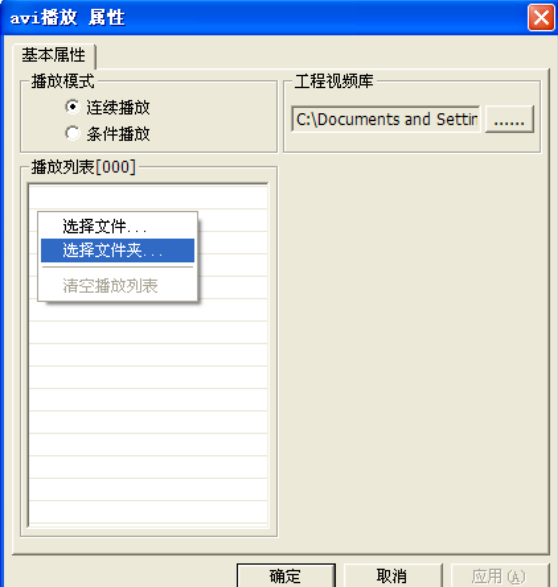

图 8- 239 添加文件

<span id="page-253-0"></span>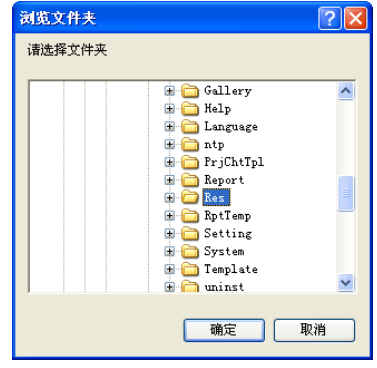

图 8- 240 浏览文件夹

<span id="page-253-1"></span>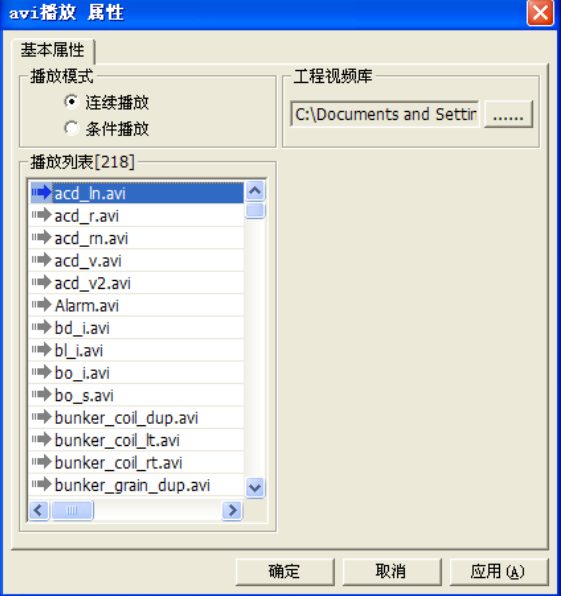

图 8- 241 avi 播放控件属性对话框

<span id="page-253-2"></span>删除目标文件时,鼠标右键点击文件名,弹出框如图 8- [242](#page-254-0) 所示。选择"删除选中项/清空播 放列表",弹出框如图 8-[243](#page-254-1) 所示,点击确定即在播放列表删除相关文件,勾选"I"后工程文件 中也不会保存该文件。

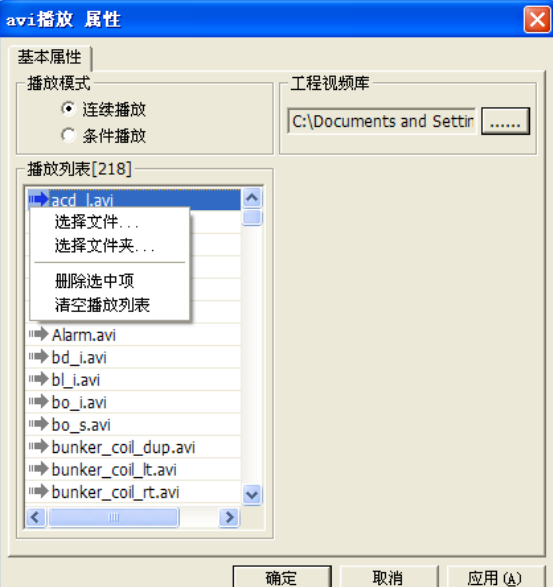

图 8- 242 删除文件

<span id="page-254-0"></span>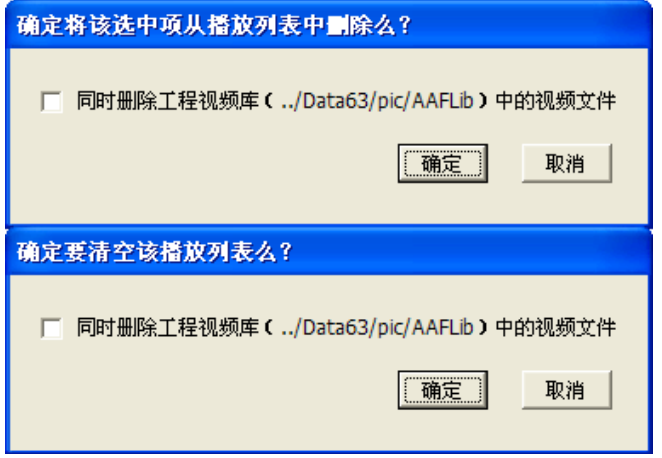

#### 图 8- 243 删除文件弹出框

<span id="page-254-1"></span>播放模式可以选择连续播放或条件播放。连续播放即选中目标文件后,目标文件即循环播放。条件 播放即满足播放条件后,目标文件才会循环播放。

1) 连续播放

鼠标左键双击"acd\_ln.avi"选定文件,文件左侧图标变蓝色,如图 8- [241](#page-253-2) 所示,同时在画布上 预览播放,如图 8- [244](#page-254-2) 所示。

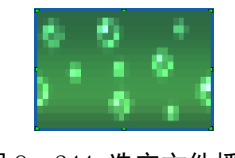

#### 图 8- 244 选定文件播放

<span id="page-254-2"></span>2) 条件播放

播放模式选择条件播放,则在右侧空白处右键,弹出右键菜单如图 8- [245](#page-255-0) 所示。在播放条件空白 处输入条件,播放条件检测为正确时条件有效,如图 8- [246](#page-255-1) 所示,条件满足时文件播放。在同一个 avi 控件中添加多个视频文件,且对这些视频文件设置播放条件,播放时以最新满足播放条件的视频优先进 行播放。例如: "1n. avi"于 9:00 满足播放条件时, "1n. avi"在 avi 播放控件上播放, "r. avi"于 9: 30 满足播放条件时, "r. avi"替换"ln. avi"在 avi 播放控件上播放。

#### **UWinTech Pro 控制工程应用软件平台实时监控手册**

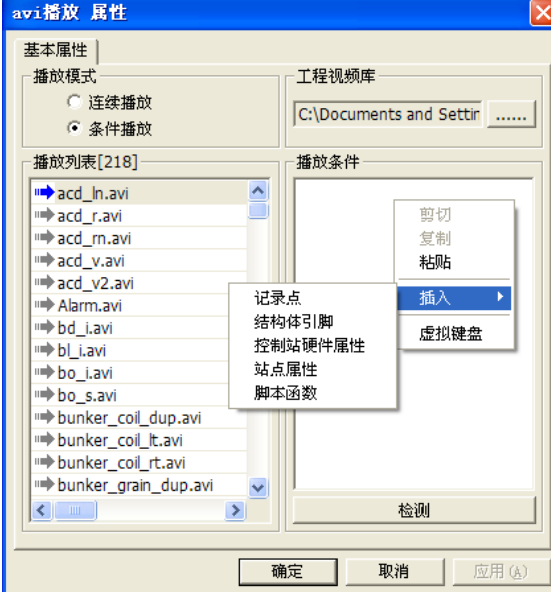

图 8- 245 播放条件右键对话框

<span id="page-255-0"></span>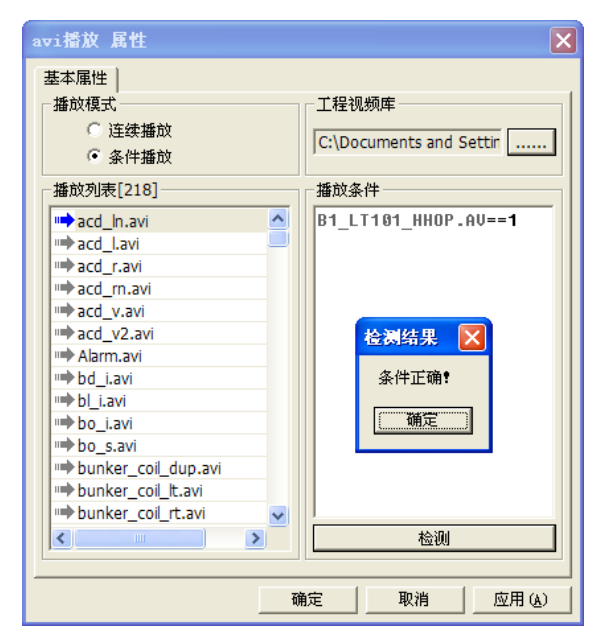

图 8- 246 播放条件检测弹出框

# <span id="page-255-1"></span>8.10.9. 实时显示牌控件

 实时显示牌控件是为了方便用户在对画面进行组态时,对记录点的位号、实时值、单位等信息的组 态操作的控件。实时显示牌控件大量节省了工程人员对画面的组态时间。

### 8.10.9.1. 如何创建实时显示牌控件

打开人机界面编辑器,创建一个新的画面,点击"31"图标或点击"插入/UWinTech Pro 专用控件" 菜单,弹出如图 8-247 所示的对话框。双击 "实时显示牌",在画面上需要加入实时显示牌控件的位置 按下鼠标左键,并拖动,画出一个矩形,松开鼠标键,工程版本信息查看控件窗口创建成功,首次添加 实时显示牌控件时,会直接弹出"全站单记录点属性选择"对话框,如图 8-248 所示,进行记录点的选 择操作,选择完成之后,点击"确定"按钮,返回到实时显示牌控件画面。

| 选择专用控件    |                | ×             |
|-----------|----------------|---------------|
| 注释        | 名称             | ProgID        |
| 报警窗口      | AlarmWin       | <b>ALARMW</b> |
| 报表窗口      | ReportWin      | <b>REPORT</b> |
| 趋势曲线      | HTrend         | HTrend        |
| 工具条       | PgHeader       | PGHEAD        |
| 通道表       | RdbItemWin     | <b>RDBITE</b> |
| 硬件诊断      | Di agnoseIO    | <b>DIAGNO</b> |
| SNet网络诊断  | DiagnoseNet    | <b>DIAGNO</b> |
| SOE亊件记录控件 | SoeWin         | SOEWIN        |
| 图片切换      | ISAnimation    | <b>ISANIM</b> |
| 实时显示牌     | RdbBaseInfoWin | <b>RDBBAS</b> |
| 记录信息控件    | RdbCfgInfoWin  | <b>RDBCFG</b> |
| 工程版本信息查看  | StnVSInfo      | <b>STNVSW</b> |
|           |                |               |
|           |                |               |
|           |                |               |
| ◁<br>ШI   |                | ≻             |
| 确定        | 取消             |               |

图 8- 247 选择专用控件

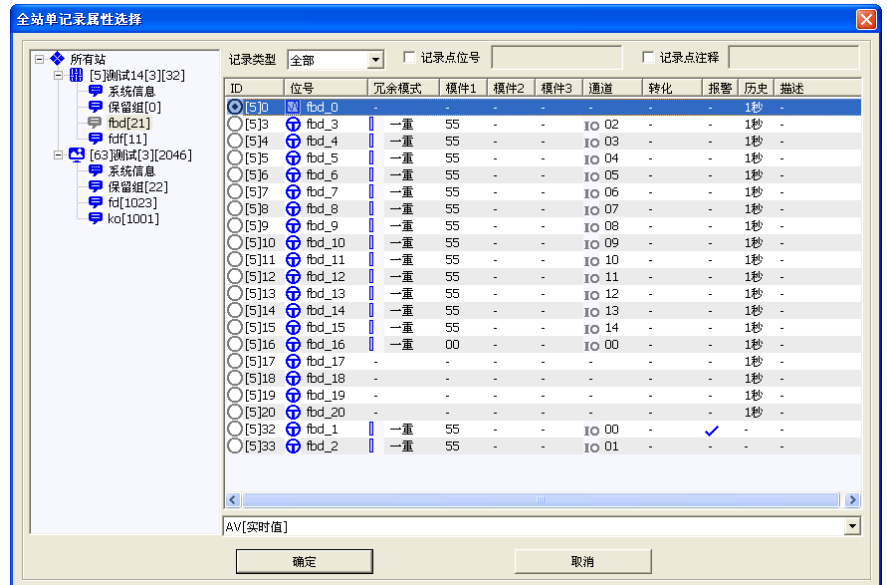

图 8- 248 全站单记录点属性选择窗口

对于选择完记录点的实时显示牌控件,如图 8-249 所示,实时显示牌分为上下两部分,上部分是信 息显示区域即记录点位号显示,下部分为实时显示区域包括记录点实时值以及单位等信息。鼠标箭头移 动到实时显示牌控件编辑区域,按下左键,可以拖动实时显示牌控件窗口,改变实时显示牌控件在画面 上的位置。将鼠标挪到实时显示牌控件窗口边缘带箭头的小矩形上,这时鼠标箭头形状变为与小矩形内 箭头方向相同,按下鼠标左键并拖动,可以改变实时显示牌控件窗口的大小。

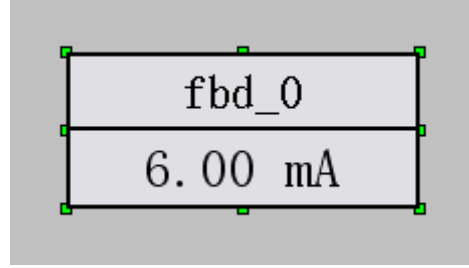

图 8- 249 实时显示牌控件

#### 8.10.9.2. 实时显示牌控件组态

实时显示牌控件创建完成后,呈现出的一个记录点信息显示区域,我们可以对它进行组态。通过双 击鼠标左键打开实时显示牌控件的属性设置对话框,如图 8-250 所示。在属性窗口中可以设置链接信息、 边框颜色、小数位数、单位、报警字体颜色等配置信息。

对于链接信息的修改,可以点击链接信息后面的" - 7 按钮, 在弹出"全站单记录点属性选择" 对话框中,如上图 8-248 所示,可以进行对记录点的选择修改编辑操作;边框、信息以及实时信息的颜 色以及背景色都可以进行自主修改编辑操作,同时边框和信息部分可以自主设定是否需要显示,如果需 要显示,则只要对边框和信息进行勾选框的勾选操作;小数位数可以进行 0~10 位小数位数设置;对于 单位的操作,在属性配置中的单位显示,默认为记录点的属性单位,如果需要修改单位的显示,可以点 击单位显示框后面的" - "按钮,在"单位选择"弹出框中对单位进行显示修改选择,修改的单位只 用于显示作用,不进行数据库中记录点单位的修改操作,如图 8-251 所示;勾选自定义字体大小勾选框, 会显示字体大小选择框,通过选择字体的大小可以进行字体大小的设定,使字体在编辑运行过程中大小 不变如果不进行勾选操作,则默认表示为字体自适应状态,随着边框大小的改变,改变显示文字的大小。

实时显示牌属性配置完成之后,点击属性对话框中的"确定"按钮,完成实时显示牌控件的组态操 作。

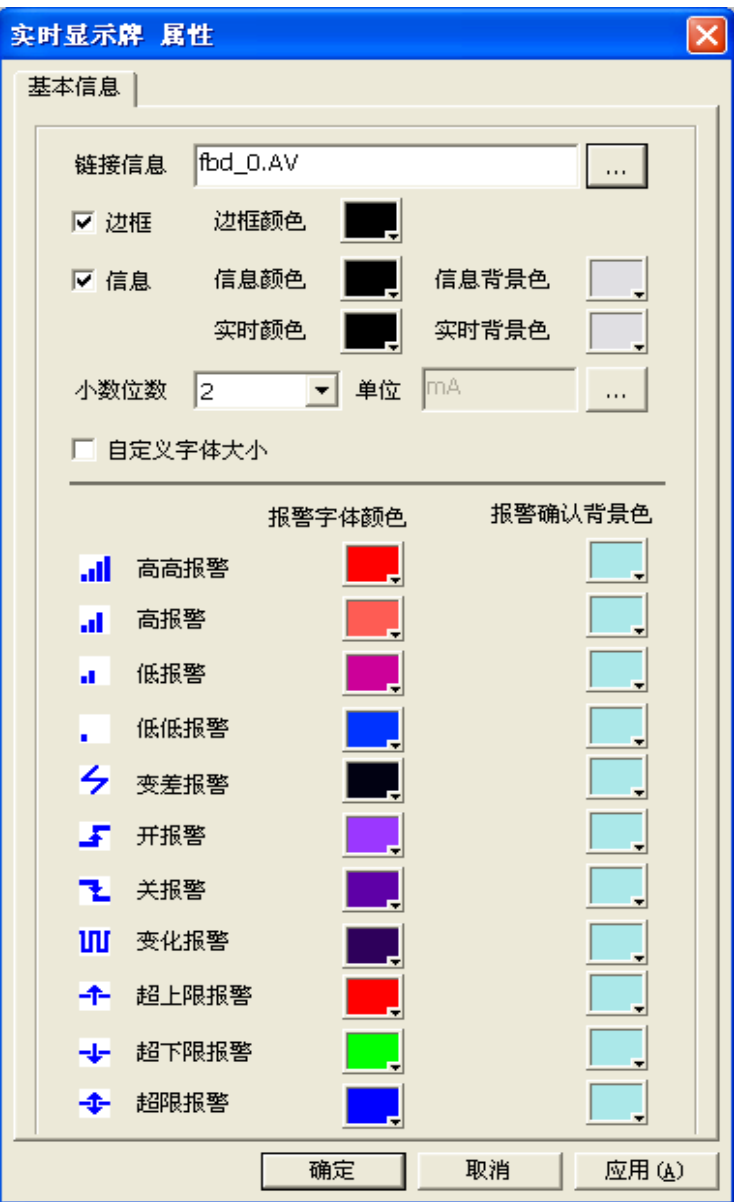

图 8- 250 实时显示牌控件属性对话框

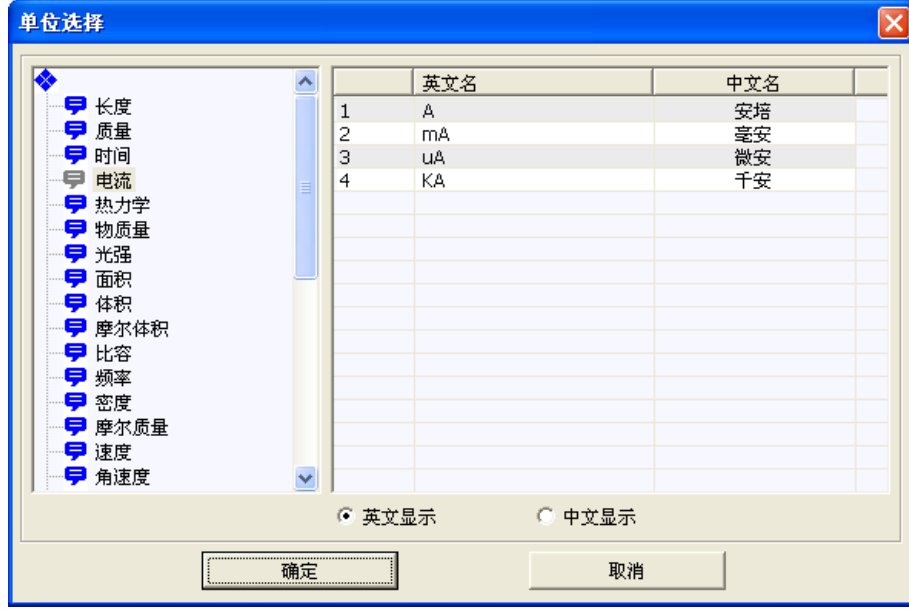

图 8- 251 单位选择对话框

#### 8.10.9.3. 实时显示牌控件运行操作

配置组态完实时显示牌属性之后打开运行画面,在画面运行中显示实时显示牌控件。显示的实时 显示牌跟在属性配置中设置的显示一致。

双击运行中的实时显示牌控件,会显示此记录点信息的详细信息,包括实时趋势、实时报警、配 置信息、版本信息四部分,在信息查看器窗口中可以对记录点进行一些相应的操作,例如报警的确认、 历史信息的查看、版本信息的查看操作等,如图 8-252 所示。

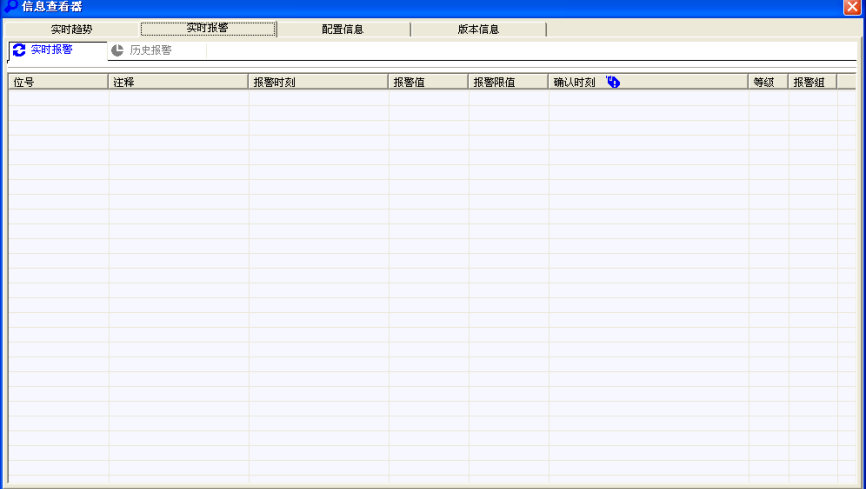

#### 图 8- 252 信息查看器

记录点产生报警时, 实时显示颜色会根据属性设置中的配置颜色进行相应的变化, 如图 8-253 所 示,此时为记录点的低低报警。

对记录点的报警进行确认之后,实时显示牌中的显示背景颜色根据属性设置中的配置颜色进行相 应的变化,如图 8-254 所示。

实时显示牌控件在运行状态下,除了显示记录点位号、实时值、单位以及报警之外,还有一个功能 是当工程中的 SNET 网络出现异常、工程号或是控制版本号不一致、IO 质量戳以及第三方设备质量戳 出现不正常时,控件中的实时显示区域会出现闪烁现象,闪烁的状态主要是对实时显示区域中配置的颜 色进行反色的闪烁跳变。

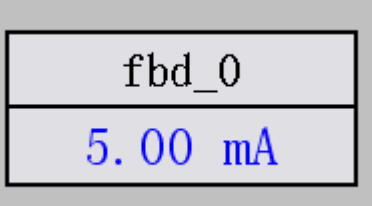

图 8- 253 实时显示牌的报警状态

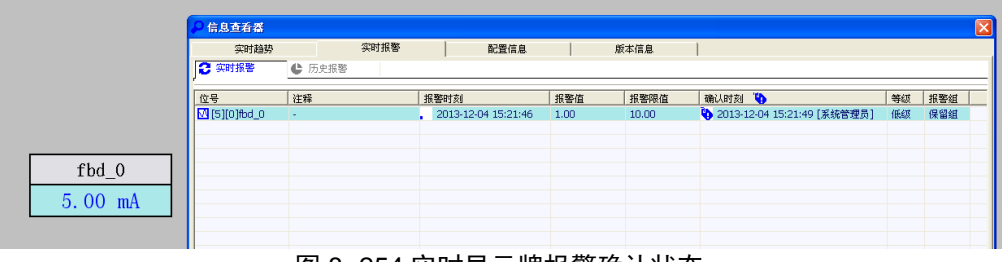

图 8- 254 实时显示牌报警确认状态

# 8.10.10. 信息记录控件

 信息记录控件是便于在运行画面中对记录点信息或是结构体引脚信息进行清晰的显示查看的一个 控件。

### 8.10.10.1. 如何创建信息记录控件

打开人机界面编辑器,创建一个新的画面,点击"31"图标或点击"插入/UWinTech Pro 专用控件" 菜单,弹出如图 8-255 所示的对话框。双击 "记录信息控件",在画面上需要加入记录信息控件的位置 按下鼠标左键,并拖动,画出一个矩形,松开鼠标键,记录信息控件窗口创建成功,如图 8-256 所示。 鼠标箭头移动到记录信息控件编辑区域,按下左键,可以拖动记录信息控件窗口,改变记录信息控件在 画面上的位置。将鼠标挪到记录信息控件窗口边缘带箭头的小矩形上,这时鼠标箭头形状变为与小矩形 内箭头方向相同,按下鼠标左键并拖动,可以改变记录信息控件窗口的大小。

|                | 选择专用控件            |           | ×           |
|----------------|-------------------|-----------|-------------|
| 索.             | 名称                | 注释        | Pr          |
| 0              | AlarmWin          | 报警窗口      | AI          |
| 1              | ReportWin         | 报表窗口      | RF          |
| $\overline{2}$ | HTrend            | 趋势曲线      | ΗТ          |
| 3              | PgHeader          | 工具条       | PG          |
| 4              | <b>RdbItemWin</b> | 通道表       | $R_{\rm L}$ |
| 5              | Di agnoseIO       | 硬件诊断      | DΙ          |
| 6              | DiagnoseNet       | SNet网络诊断  | DІ          |
| 7              | SoeWin            | SOE亊件记录控件 | SC          |
| 8              | ISAnimation       | 图片切换      | ΙS          |
| 9              | RdbBaseInfoWin    | 实时显示牌     | RI          |
| ſΤÖ            | RdbCfgInfoWin     | 记录信息控件    | КÏ          |
| 11             | StnVSInfo         | 工程版本信息查看  | SI          |
|                |                   |           |             |
|                |                   |           |             |
|                |                   |           |             |
|                |                   |           |             |
| ∢              | ШI                |           | ⊁           |
|                |                   |           |             |
|                | 确定                | 取消        |             |

图 8- 255 选择专用控件

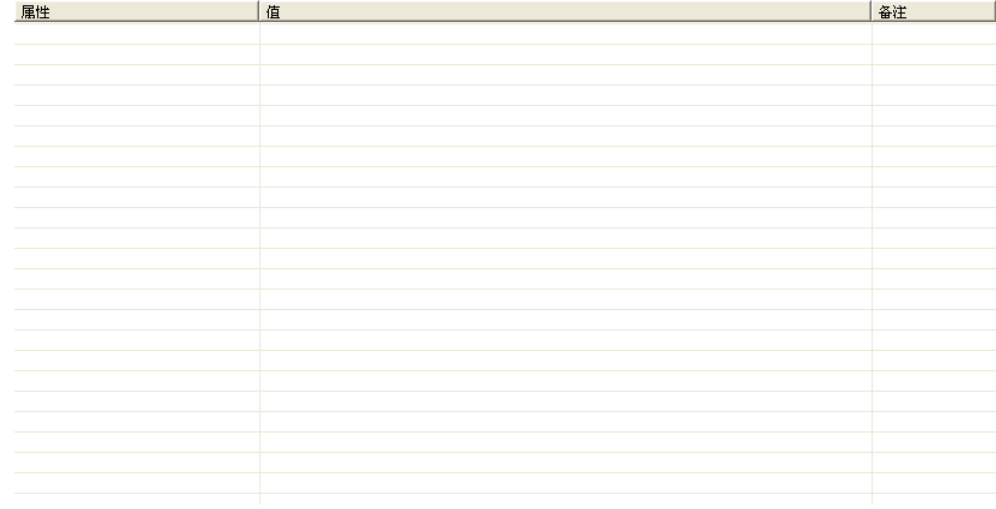

#### 图 8- 256 创建后的记录信息控件

记录信息控件的界面主要包括属性、值、备注等三部分信息。

#### 8.10.10.2. 记录信息控件组态

记录信息控件创建完成后,画面中默认显示的是一个除了标注外的空白区域,然后可以对它进行组 态。通过双击鼠标左键打开记录信息控件的属性设置对话框,如图 8-257 所示。在属性窗口中可以设置 需要显示的记录信息。

在属性窗口中点击" <mark>…</mark>"按钮,在出现的选择菜单中选择添加记录点信息或是机构体引脚信息, 如图 8-258 所示。

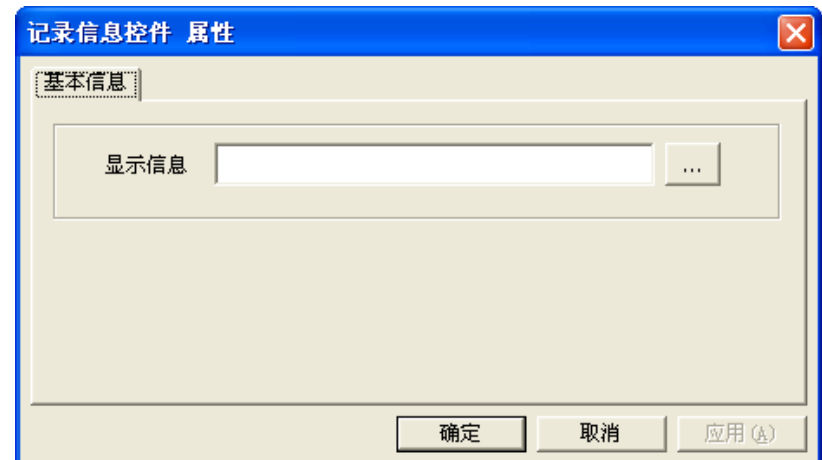

#### 图 8- 257 记录信息控件属性对话框

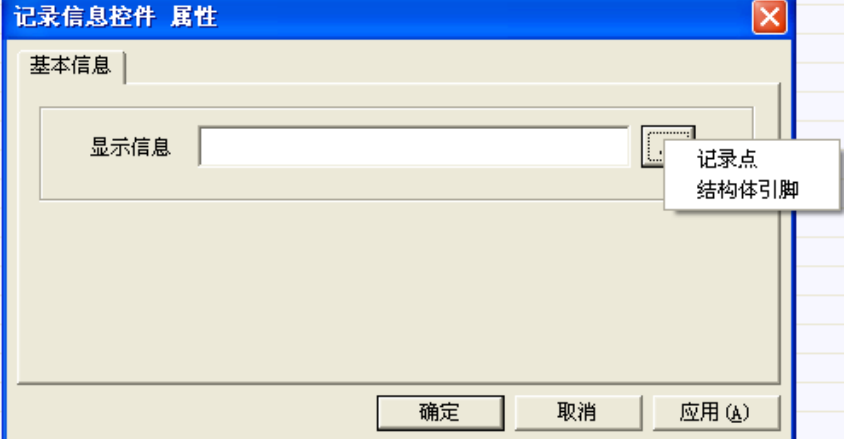

#### 图 8- 258 记录点信息控件属性配置对话框

249 在上图所示对话框中选择记录点信息属性,则会弹出"全站单记录属性选择"对话框,在"全站单

记录属性选择"弹出窗口中选择需要显示的记录点,如图 8-259 所示,选择完成后,点击"确定"按钮 进行添加操作。选择记录点完成后,返回到"记录信息控件属性"窗口,查看选择信息是否正确,正确 则点击"确定"按钮,完成记录信息控件的组态操作,如需修改则可以重复上诉操作。配置完成之后打 开运行画面,在运行画面中查看记录信息控件,记录信息控件显示了所配置记录点的基本信息、连接信 息、报警信息、历史信息等四大信息,如图 8-260 所示。对于控件中有显示"ク"图标的信息,有相应 权限的登录用户,可以对此信息进行修改编辑操作,没有相应操作权限的,则会显示无权限确认弹出框, 如图 8-261 所示。

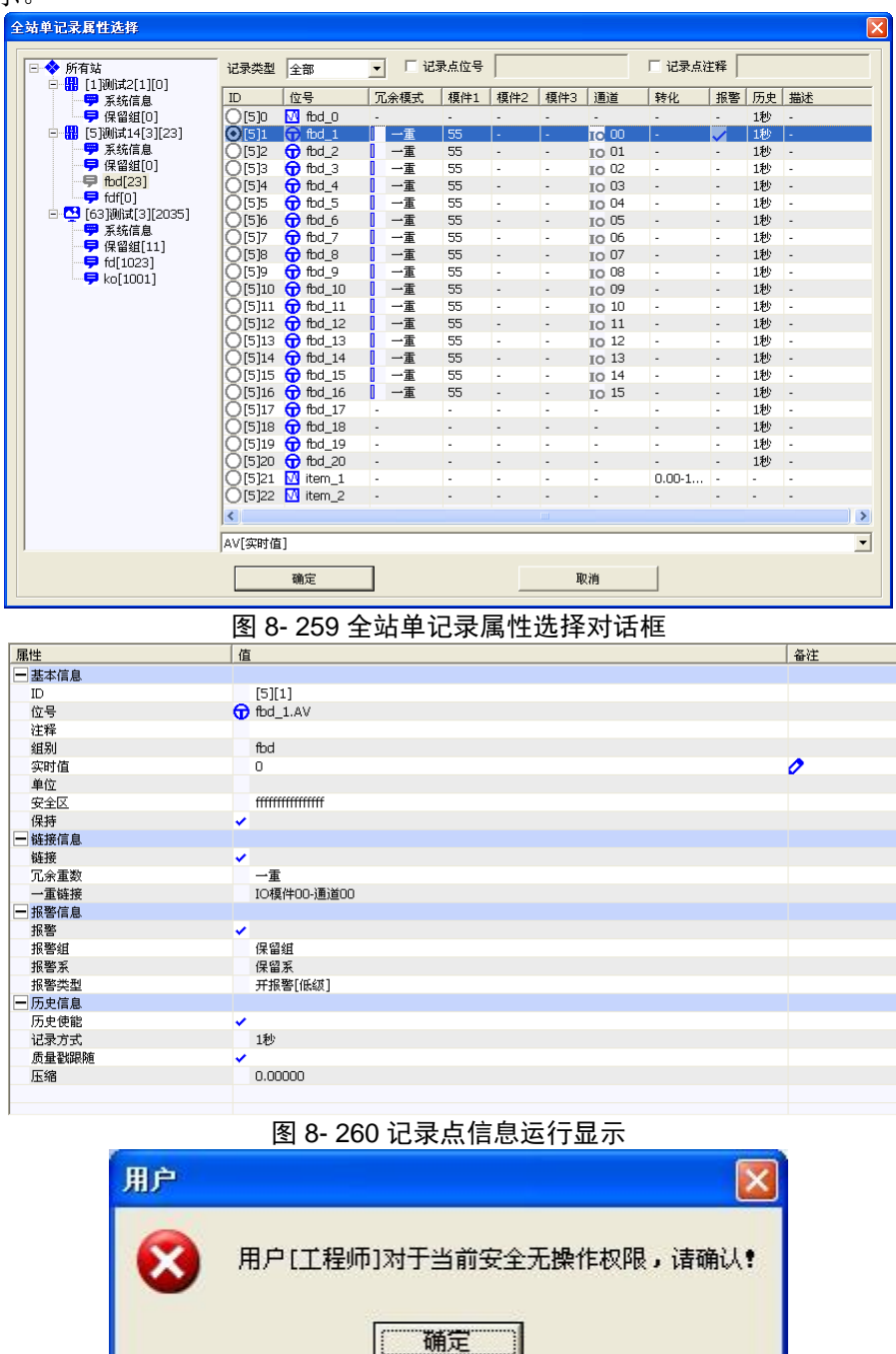

#### 图 8- 261 无权限弹出框

在记录点信息控件属性对话框选择结构体引脚信息属性,则会弹出"结构体引脚选择"对话框,在 "结构体引脚选择"弹出窗口中选择需要显示的结构体引脚,如图 8-262 所示,选择完成后,点击"确 定"按钮进行添加操作。选择结构体引脚完成后,返回到"记录信息控件属性"窗口,查看选择信息是 否正确,正确则点击"确定"按钮,完成记录信息控件的组态操作,如需修改则可以重复上诉操作。配 置完成后打开运行画面,在运行画面中查看记录信息控件,记录信息控件显示了所选择结构体引脚的结 构体引脚、基本信息、链接信息、报警信息、历史信息等五大信息,如图 8-263 所示。对于控件中有显 示 "ク" 图标的信息, 有相应权限的登录用户, 可以对此信息进行修改编辑操作, 没有相应操作权限的,

则会显示无权限确认弹出框,如上图 8-261 所示。

| 结构体引脚选择                                                         |                     |                |                      |                            |                  |
|-----------------------------------------------------------------|---------------------|----------------|----------------------|----------------------------|------------------|
| Ė                                                               | 结构体名                |                | 结构体模板 全部             | $\blacktriangledown$       | $\cdots$         |
| <b>4 (1) [1] [1]</b> [1] [1] [1] [1]<br>- <mark>早</mark> 保留组[0] | 结构体                 |                | 引脚名                  | 引脚状态                       | $\blacktriangle$ |
| <mark>鼎</mark> [5]测试14[3][17]<br>Ė                              | $-$ SYS_4_7<br>[5]6 |                |                      |                            |                  |
| <b>早</b> 保留组[4]                                                 |                     | 0              | <b>O</b> P_EN        |                            |                  |
| <b>早</b> 任务[4]                                                  |                     | $\mathbf{1}$   | $\bigoplus$ P_IN     |                            |                  |
| $\Box$ fbd_1[9]                                                 |                     | 2              | <b>O</b> P_NUM       | * 结构体引脚[5][5]              |                  |
| 263)测试[1][0]<br>E                                               |                     | 3              | $\bigoplus$ P_Q      |                            |                  |
| ♥ 保留组[0]                                                        | $[5]7 - SYS_4 8$    |                |                      |                            |                  |
|                                                                 |                     | 0              | <b>O</b> P_EN        |                            |                  |
|                                                                 |                     | $\mathbf{1}$   | $\bigoplus$ P_IN     | <b>★ 结构体引脚[5][6]</b>       |                  |
|                                                                 |                     | 0 Z            | $G$ P_BIT1           | ■ 记录点属性[5][1]              |                  |
|                                                                 |                     | З              | $\bigoplus$ P_BIT2   | ★ 记录点属性[5][2]              |                  |
|                                                                 |                     | $\overline{4}$ | $\bigoplus$ P_BIT3   | ★ 记录点属性[5][3]              |                  |
|                                                                 |                     | 5              | $\bigoplus$ P_BIT4   | ★ 记录点属性[5][4]              |                  |
|                                                                 |                     | 6              | $\bigoplus$ P_BIT5   | ★ 记录点属性[5][5]              |                  |
|                                                                 |                     |                | $\bigoplus$ P_BIT6   | ★ 记录点属性[5][6]              |                  |
|                                                                 |                     | 8              | $\bigoplus$ P_BIT7   | ★ 记录点属性[5][7]              |                  |
|                                                                 |                     | 9              | <b>O</b> P_BIT8      | ★ 记录点属性[5][8]              |                  |
|                                                                 | [5]9<br>$-$ SYS_4_9 |                |                      |                            |                  |
|                                                                 |                     | 0              | <b>O</b> P_EN        |                            |                  |
|                                                                 |                     | $\mathbf{1}$   | <b>M</b> P_DVD       | <mark>★</mark> 结构体引脚[5][6] |                  |
|                                                                 |                     | 2              | <b>M</b> P_DVS       |                            |                  |
|                                                                 |                     |                | $\overline{N}$ o one |                            | $\checkmark$     |
|                                                                 | 确定                  |                | 取消                   |                            |                  |

图 8- 262 结构体引脚选择对话框

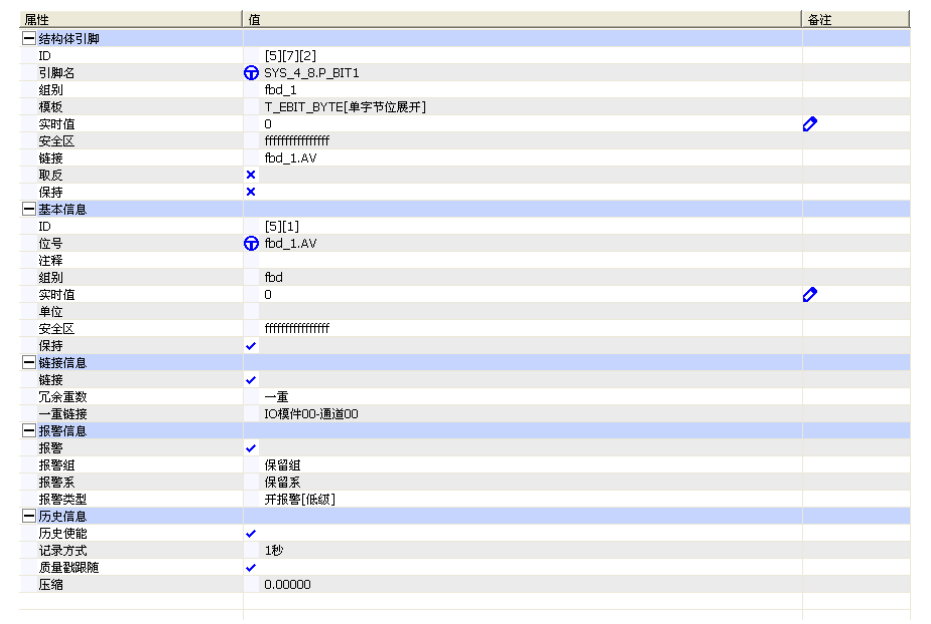

图 8- 263 结构体引脚运行显示

### 8.10.11. 工程版本信息查看控件

 工程版本信息查看控件是一个方便用户在画面运行状态下对工程控制信息以及操作信息进行操作, 避免需要退出运行环境在组态环境下,进行对工程控制信息以及操作信息的操作的控件。工程版本信息 查看控件可以进行权限的配置设置,确保了工程的安全性和可靠性。

#### 8.10.11.1. 如何创建工程版本信息查看控件

打开人机界面编辑器,创建一个新的画面,点击"31"图标或点击"插入/UWinTech Pro 专用控件" 菜单,弹出如图 8-264 所示的对话框。双击 "工程版本信息查看",在画面上需要加入工程版本信息查 看控件的位置按下鼠标左键,并拖动,画出一个矩形,松开鼠标键,工程版本信息查看控件窗口创建成 功,如图 8-265 所示。鼠标箭头移动到工程版本信息查看控件编辑区域,按下左键,可以拖动工程版本 信息查看控件窗口,改变工程版本信息查看控件在画面上的位置。将鼠标挪到工程版本信息查看控件窗 口边缘带箭头的小矩形上,这时鼠标箭头形状变为与小矩形内箭头方向相同,按下鼠标左键并拖动,可

以改变工程版本信息查看控件窗口的大小。

| 注释        | 名称                | ProgID        |  |
|-----------|-------------------|---------------|--|
| 报警窗口      | AlarmWin          | <b>ALARMW</b> |  |
| 报表窗口      | ReportWin         | <b>REPORT</b> |  |
| 趋势曲线      | HTrend            | HTrend        |  |
| 工具条       | PgHeader          | PGHEAD        |  |
| 通道表       | <b>RdbItemWin</b> | <b>RDBITE</b> |  |
| 硬件诊断      | DiagnoseIO        | <b>DIAGNO</b> |  |
| SNet网络诊断  | DiagnoseNet       | <b>DIAGNO</b> |  |
| SOE亊件记录控件 | SoeWin            | SOEWIN        |  |
| 图片切换      | ISAnimation       | <b>ISANIM</b> |  |
| 实时显示牌     | RdbBaseInfoWin    | <b>RDBBAS</b> |  |
| 记录信息控件    | RdbCfgInfoWin     | <b>RDBCFG</b> |  |
| 工程版本信息查看  | StnVSInfo         | <b>STNVSW</b> |  |
|           |                   |               |  |
|           |                   |               |  |
|           |                   |               |  |
| ШI        |                   |               |  |
| ۶         |                   |               |  |
| 确定<br>取消  |                   |               |  |

图 8- 264 选择专用控件

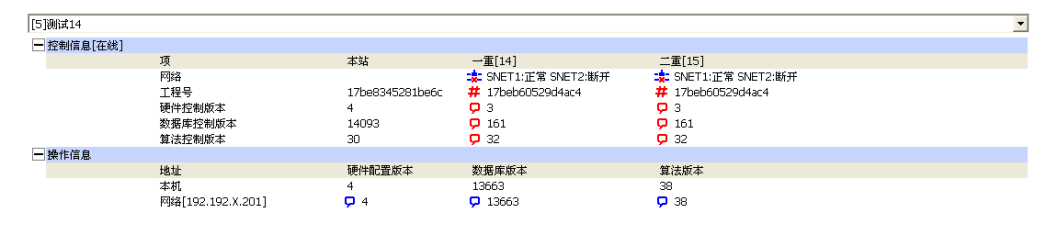

图 8- 265 创建后的工程版本信息查看控件

#### 8.10.11.2. 工程版本信息查看控件组态

工程版本信息查看控件创建完成后,画面中默认显示的是一个站点信息显示区域,然后可以对它进 行组态。通过双击鼠标左键打开工程版本信息查看控件的属性设置对话框,如图 8-266 所示。在属性窗 口中可以设置各个操作的权限以及对版本显示站的显示选择配置信息,例如数据库同步、算法同步、控 制板下装等。对于权限的配置操作可以点击各权限后面的" - " 按钮, 在弹出的"安全区选择"对话 框中,对各操作的安全区进行配置操作,如图 8-267 所示,配置安全区完成后,点击"安全区选择"对 话框中的"确定"按钮,返回到"工程版本信息查看属性"配置窗口。对于版本显示站选择操作可以点 击版本显示站选择框区域的下拉菜单,在下拉菜单中显示的是工程中的所有站点列表,对需要显示的站 点可以进行选择操作,如图 8-268 所示。

例如工程中除了系统管理员外,还有一个只有第一安全区权限的用户,命名为观察员。

信息配置完成之后,点击对话框中的"确定"按钮,完成工程版本信息查看控件的组态。

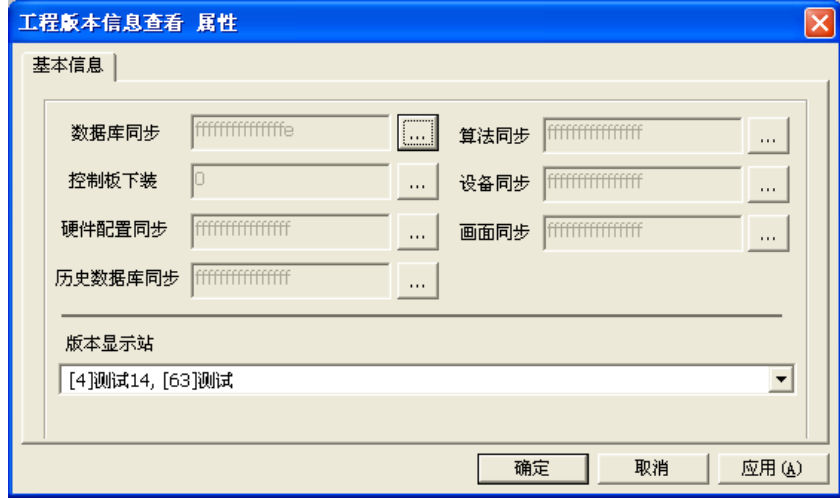

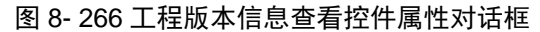

| 安全区选择          |                   | ×                       |
|----------------|-------------------|-------------------------|
|                | 安全区名              |                         |
| 0              | 第1安全区             |                         |
| $\mathbf{1}$   | 第2安全区<br>☑        |                         |
| $\overline{2}$ | ■ 第3安全区           |                         |
| 3              | 2 第4安全区           |                         |
| $\overline{4}$ | ☑ 第5安全区           |                         |
| 5              | ■ 第6安全区           |                         |
| 6              | ■第7安全区            |                         |
| 7              | ☑ 第8安全区           |                         |
| 8              | ■ 第9安全区           |                         |
| 9              | ☑ 第10安全区          |                         |
| 10             | 7 第11安全区          |                         |
| 11             | ☑ 第12安全区          |                         |
| 12             | ☑ 第13安全区          |                         |
| 13             | ■第14安全区           |                         |
| 14             | 7 第15安全区          |                         |
| 15             | ☑ 第16安全区          |                         |
| 16             | ■ 第17安全区          |                         |
| 17             | ☑ 第18安全区          |                         |
| 18             | ☑ 第19安全区          |                         |
| 19             | ☑ 第20安全区          | $\overline{\mathsf{v}}$ |
| oo             | <b>EL MARTIAR</b> |                         |
|                | □ 全选不选            |                         |
|                | 确定<br>取消          |                         |

图 8- 267 安全区选择对话框

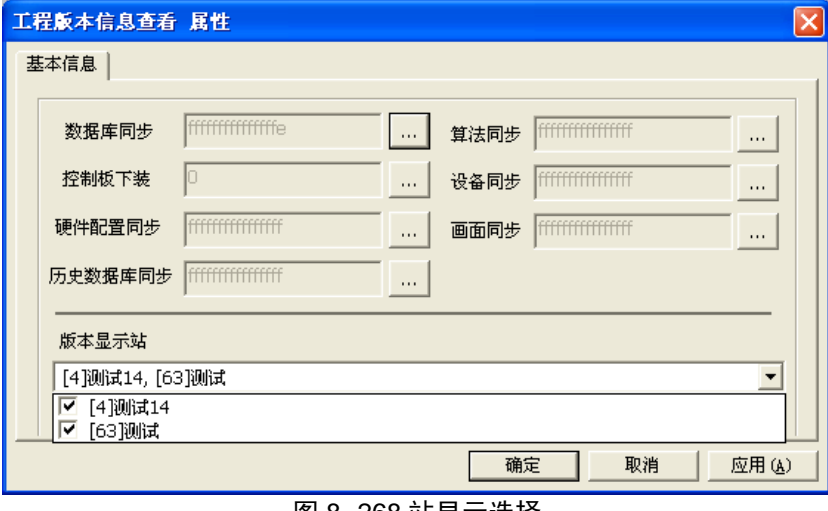

#### 图 8- 268 站显示选择

### 8.10.11.3. 工程版本信息查看控件运行操作

配置完成之后打开运行画面,在画面运行中显示工程版本信息查看控件,工程版本信息查看控件 显示包括了控制站的控制信息和操作信息以及操作站的操作信息部分。

在站选择下拉框中选择一个控制站,则在控件显示区域显示控制站的控制信息以及操作信息,如

图 8-269 所示。控制信息包括网络状态、工程号、硬件控制版本、数据库控制版本信息以及算法控制版 本信息。当操作站和控制站的工程 ID 号一致时,相应的质量戳颜色显示为蓝色,不一致时则质量戳颜 色显示为红色。当质量戳颜色为红色时,操作用户具有相应下装权限,例如系统管理员,则可以双击控 制站信息显示区域,弹出如图 所示的文件下装窗口,选择需要下装的模块,点击"下装&重载"按钮 即可进行下装操作。没有相应下装权限的用户进行此操作时,例如用户观察员没有下装权限,则会弹出 提示框提示用户没有权限进行此操作,如图 8-270 所示。

操作信息显示的是本机与网络节点控制站各模块之间的版本号信息,当版本号信息一致时质量戳 显示蓝色,不一致时则质量戳颜色显示为红色。当本机与网络节点的版本号信息质量戳显示为红色时, 对于有相应同步操作权限的用户,例如系统管理员,可以对模块进行同步操作,没有相应同步操作权限 的用户进行此操作时,例如用户观察员没有数据库同步权限,在对数据进行同步操作时,则会弹出提示 框提示用户没有权限进行此操作,如图 8-271 所示。同步的组态操作主要详见 14.3.2 站间信息同步组 态章节。

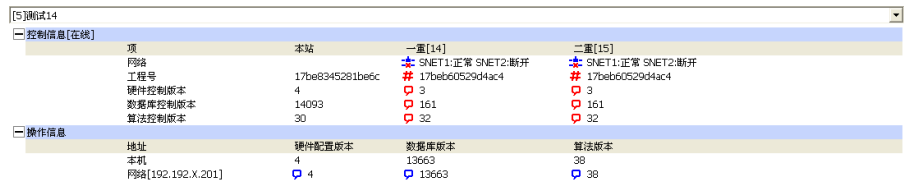

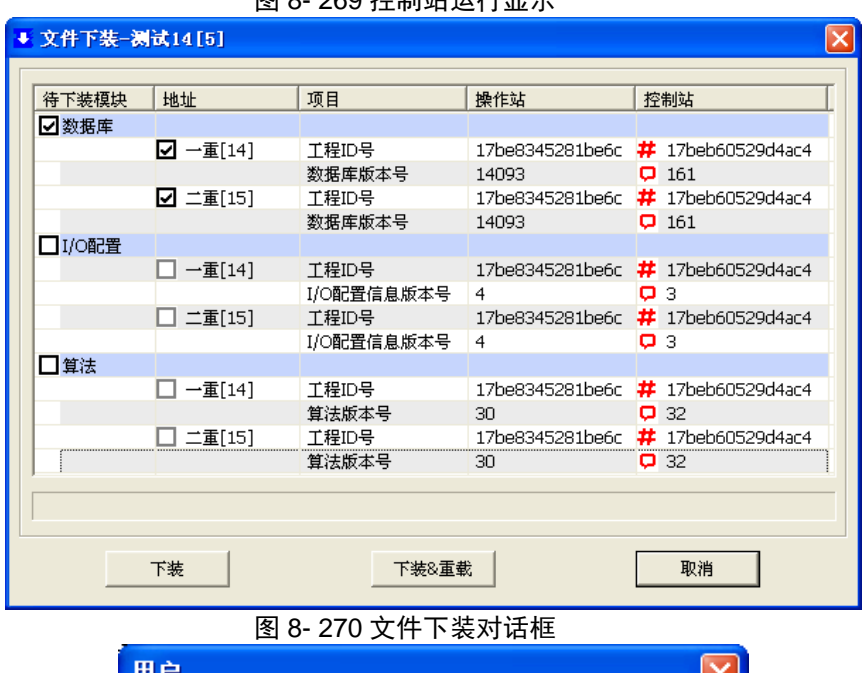

#### 图 8- 260 控制站导送信日二

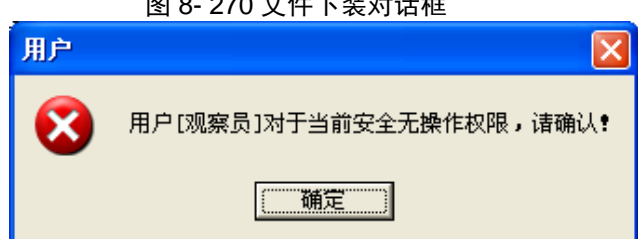

### 图 8- 271 无权限弹出对话框

在站选择下拉框中选择操作站,控件显示区域显示的是本机与网络节点的操作站各模块之间的版 本号信息,如图 8-272 所示。操作信息包括设备配置版本、数据库版本、历史库版本以及画面版本信息。 当本机与网络节点的操作站各模块之间的版本号信息一致时质量戳显示为蓝色,不一致时则质量戳颜色 显示为红色。当本机与网络节点的版本号信息质量戳显示为红色时,对于有相应同步操作权限的用户, 例如系统管理员,可以对模块进行同步操作,没有相应同步操作权限的用户进行此操作时,例如用户观 察员没有数据库同步操作,在对数据进行同步操作时,则会弹出提示框提示用户没有权限进行此操作, 如图 所示。同步的组态操作主要详见 14.3.2 站间信息同步组态章节。

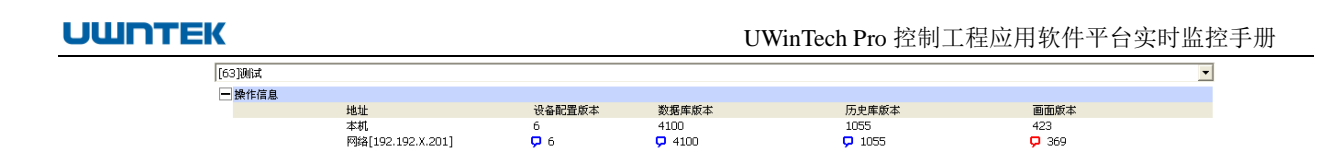

图 8- 272 操作站运行显示

### 8.10.12. 图片切换控件

图片切换控件以 ActiveX 控件的形式嵌入到运行监控画面中,是系统状态诊断的组成部分。图片切 换控件支持.jpg 和.bmp 格式的图片。

#### 8.10.12.1. 创建图片切换控件

进入工程组态软件的画面编辑器,创建一个新的画面,点击"31"图标或点击"插入/UWinTech Pro 专用控件"菜单,弹出如图 8-236 所示的对话框。双击 "图片切换",在画面上需要加入图片切换的位 置按下鼠标左键,并拖动,画出一个矩形,松开鼠标左键,图片切换控件创建成功,如图 8-237 所示。 选中控件按下鼠标左键,可以拖动图片切换控件,改变图片切换控件在画面上的位置。将鼠标挪到图片 切换控件边缘带箭头的小矩形上,这时鼠标箭头形状变为与小矩形内箭头方向相同,按下鼠标左键并拖 动,可以改变图片切换控件的大小。

|              | 选择专用控件            |           | ×           |
|--------------|-------------------|-----------|-------------|
| 索.           | 名称                | 注释        | Pr          |
| 0            | AlarmWin          | 报警窗口      | AI          |
| $\mathbf{1}$ | ReportWin         | 报表窗口      | RF          |
| 2            | HTrend            | 趋势曲线      | ЮT          |
| 3            | PgHeader          | 工具条       | PG          |
| 4            | <b>RdbItemWin</b> | 通道表       | $R_{\rm L}$ |
| 5            | DiagnoseIO        | 硬件诊断      | DI          |
| 6            | DiagnoseNet       | SNet网络诊断  | DΙ          |
| 7            | SoeWin            | SOE亊件记录控件 | SC          |
| ß            | ISAnimation       | 图片切换      | Τŝ          |
| ğ            | RdbBaseInfoWin    | 实时显示牌     | $R_{\rm L}$ |
| 10           | RdbCfgInfoWin     | 记录信息控件    | $R_{\rm L}$ |
| 11           | StnVSInfo         | 工程版本信息查看  | SI          |
|              |                   |           |             |
| ◟            | ШI                |           | ≯           |
|              | 确定                | 取消        |             |

图 8- 273 选择专用控件

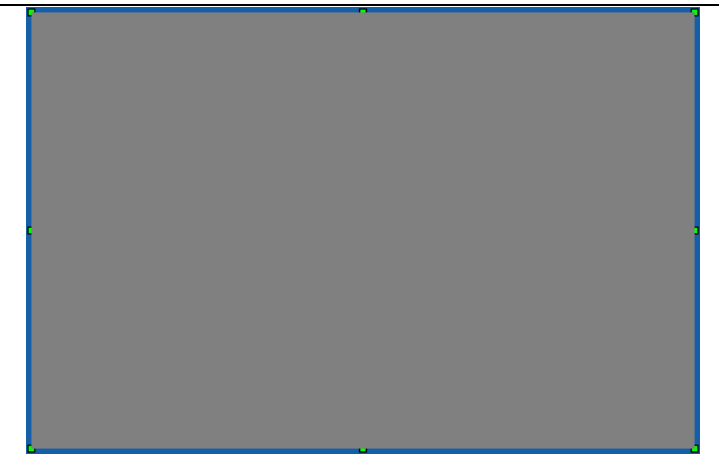

#### 图 8- 274 图片切换控件

#### 8.10.12.2. 添加图片和重命名

双击图片切换控件,弹出图片切换属性窗口。右键点击"图片列表[000]",选择"添加",如图 8-238 所示,弹出图片选择窗口,如图 8-239 所示,选择图片后点击"打开"按钮即添加成功,如图 8-240 所 示。图片切换控件最多可添加 128 张图片。

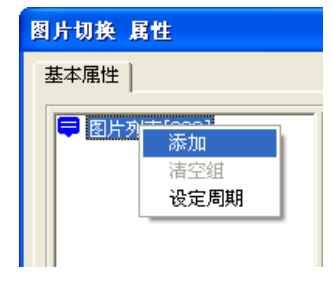

图 8- 275 添加图片

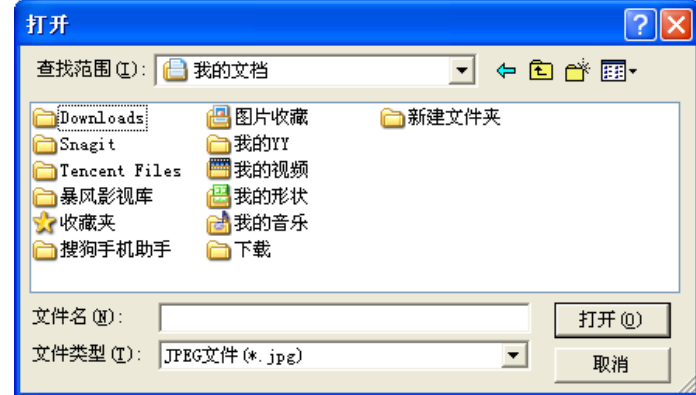

图 8- 276 图片选择窗口

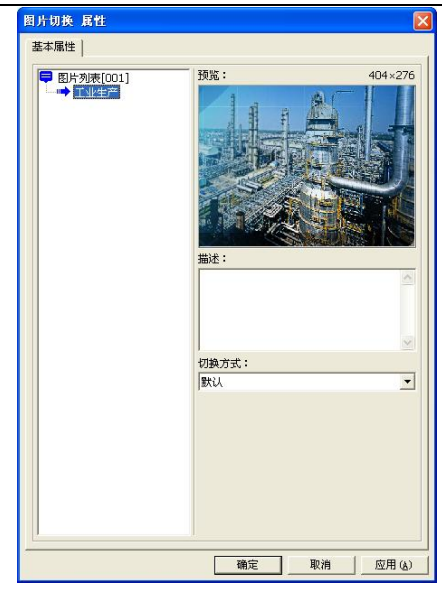

图 8- 277 图片添加成功

重命名图片,选择图片后,右键选择"重命名",在弹出的对话框中输入新名称点击"确定"即可, 如图 8-241 所示。

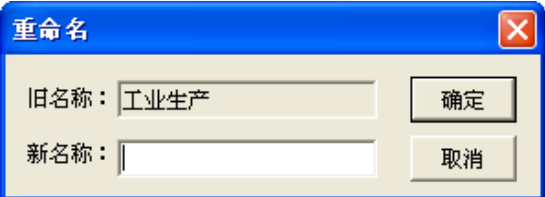

图片切换属性页的描述框中,可以输入对图片的说明,最多可输入 64 个汉字。

图片切换方式有 3 种:默认、时延切换和条件切换。

默认切换的默认时间为 3s, 画面运行时, 图片切换控件每隔 3s 切换图片, 默认切换的周期可以修 改,右键点击"图片列表[000]",选择"设定周期",如图 8-242 所示,点击之后弹出"设定周期"窗口, 修改默认切换周期, 如图 8-243 所示, 范围是 1~99 秒。

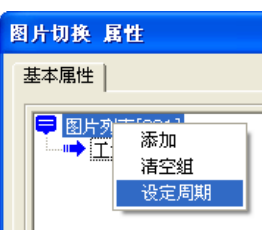

图 8- 279 设定周期

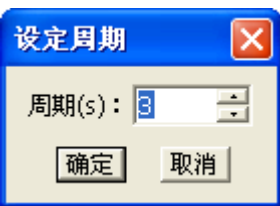

图 8- 280 修改设定周期

时延切换可以选择每张图片的停留时间,范围是 1~99 秒, 如图 8-244 所示。

图 8- 278 图片重命名

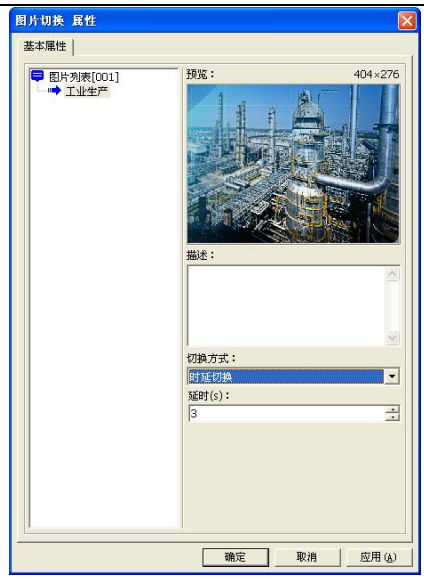

图 8- 281 时延切换

条件切换,如图 8-245 所示,需要编辑脚本,满足脚本条件后才切换图片。

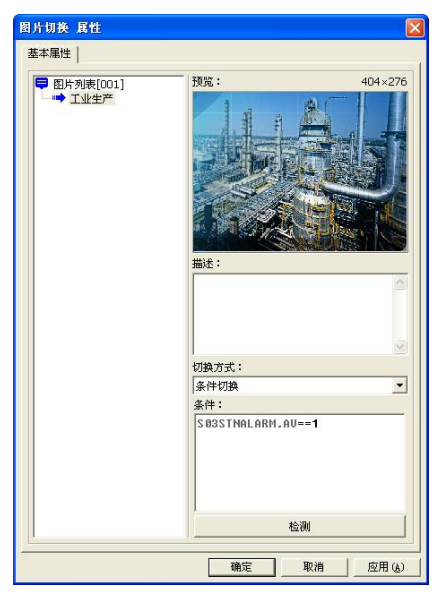

图 8- 282 条件切换

### 8.10.12.3. 删除图片和清空

选择要删除的图片,右键,选择"删除",如图 8-246 所示,弹出选择对话框,如图 8-247 所示, 点击"确定"即可删除图片。

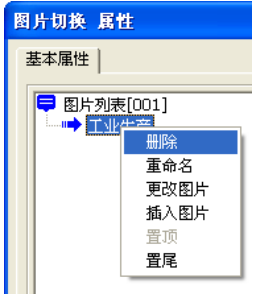

图 8- 283 删除图片

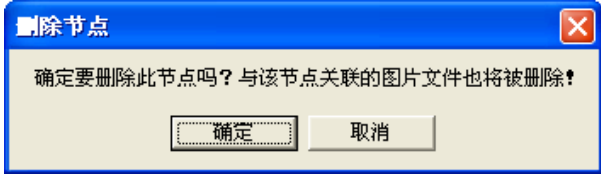

图 8- 284 确定删除

右键点击"图片列表[000]",选择"清空",如图 8-28 所示,弹出对话框,如图 8-249 所示,点击"确 定"即可删除所有图片。

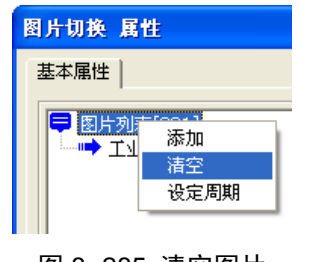

图 8- 285 清空图片

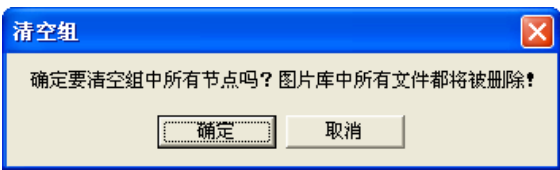

图 8- 286 确定清空

#### 8.10.12.4. 更改图片和插入图片

选择图片,右键选择"更改图片"如图 8-250 所示,或"插入图片"如图 8-251 所示,在选择窗口 选择图片后点击"打开"即可更改或插入图片。

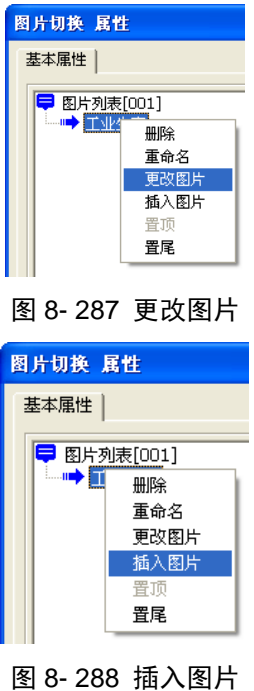

#### 8.10.12.5. 置顶和置尾

选择图片,右键选择"置顶"或"置尾",如图 8-252 所示,即可在图片列表中"置顶"或"置尾"。

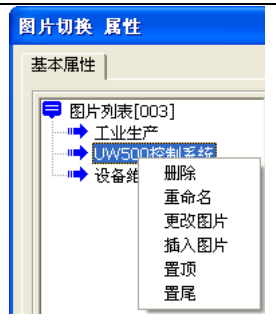

图 8- 289 置顶和置尾

#### 8.10.13. 趋势曲线控件

趋势曲线控件是用以反应变量随时间变化的情况。它是对数据进行监控的一种重要形式,也是生产 过程必不可少的一个部分。它既能反映系统实时的生产情况,也能对长期的生产过程进行统计、分析及 对比,使管理人员能够实时掌握和分析生产情况。

#### 8.10.13.1 如何创建趋势曲线控件

进入工程组态软件的画面编辑器,创建一个新的画面,点击"31"图标或点击"插入/UWinTech Pro 专用控件"菜单,弹出如图 8-290 所示的对话框。双击"趋势曲线",在画面上需要加入趋势曲线的位 置按下鼠标左键,并拖动,画出一个矩形,松开鼠标左键,趋势曲线创建成功,如图 8-291 所示。选中 控件按下鼠标左键,可以拖动趋势曲线控件,改变趋势曲线在画面上的位置。将鼠标挪到趋势曲线控件 边缘带箭头的小矩形上,这时鼠标箭头形状变为与小矩形内箭头方向相同,按下鼠标左键并拖动,可以 改变趋势曲线控件的大小。

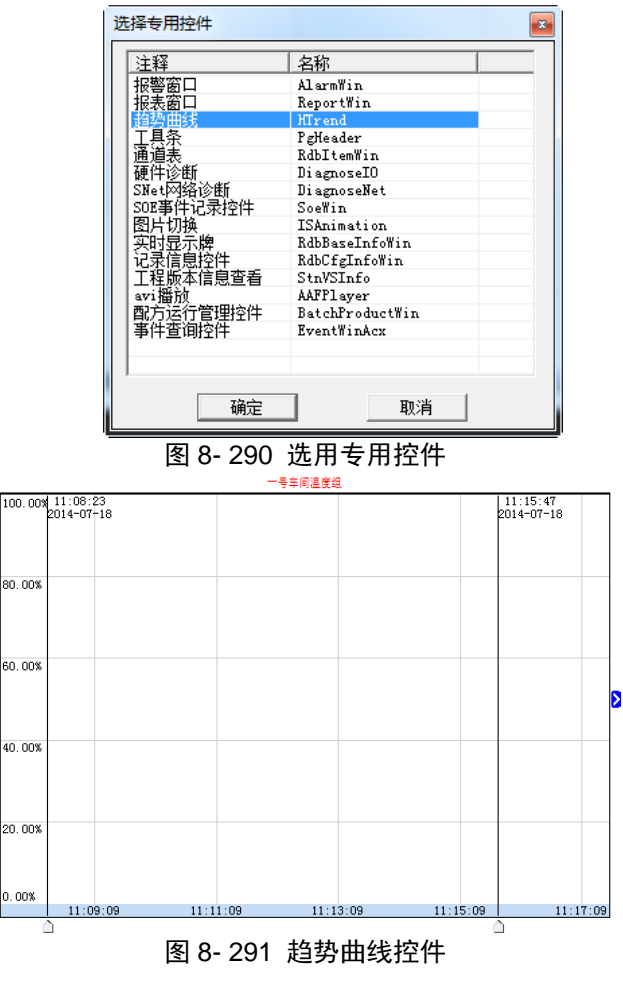

#### 8.10.13.2 趋势曲线控件组态

趋势曲线属性分为两个属性页:趋势信息和基本信息。

趋势曲线控件窗口创建成功后,双击控件窗口内的任意区域,打开趋势曲线属性设置如图 8-292 所 示。

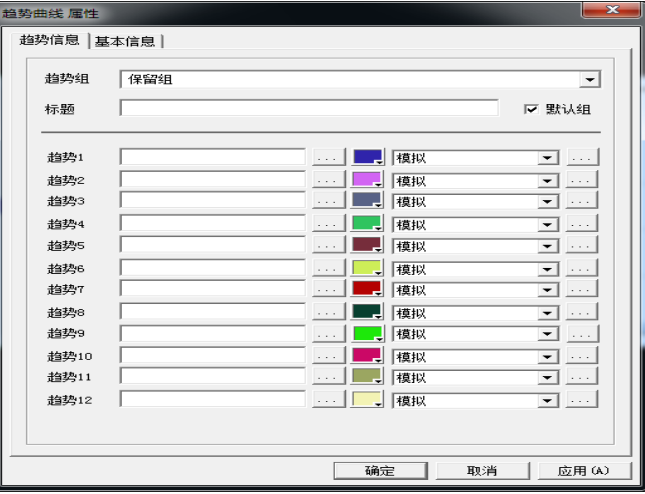

#### 图 8- 292 趋势信息属性设置

趋势信息属性设置主要是针对趋势曲线分组、曲线颜色设置、曲线模式等组态。

趋势组:对趋势曲线进行分组,每个趋势控件窗口中可添加多个组,各个趋势组名称不可相同,每 个趋势中最多添加 12 条曲线。通过点击趋势组的下拉菜单,添加新的趋势组,如果 8-293 所示。点击 "新增趋势组"选项,弹出添加趋势组窗口,编辑趋势组名称及标题,点击确认按钮,即可添加新的趋 势组,如图 8-294 所示。

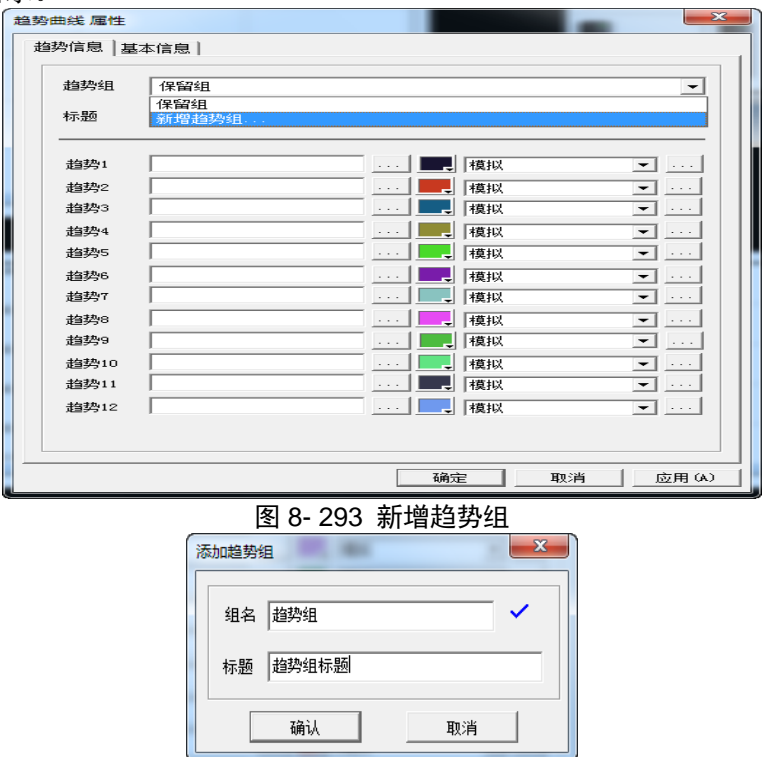

#### 图 8- 294 添加趋势组

若要删除趋势组(系统保留组不可删除),先在趋势组下拉菜单中选中所要删除的趋势组,点击"X" 按钮,弹出删除趋势组确认窗口,点击确定,即可删除,如图 8-295 所示。

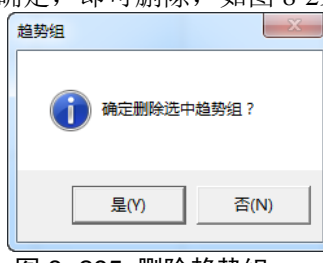

图 8- 295 删除趋势组

标题: 每个趋势都可设置一个标题,可便于用户更好的区分趋势曲线的分组,如图 8-296 所示。例 如给温度组设定一个标题之后,运行画面的效果,如图 8-297 所示,趋势曲线控件上段显示"一号车间 温度组"即为标题。

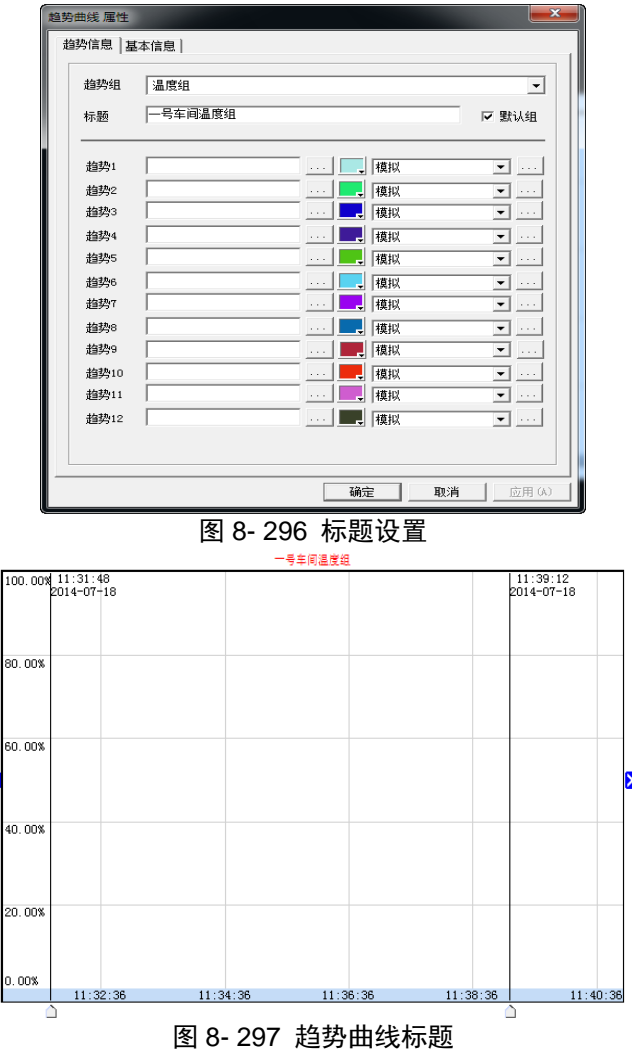

趋势 1~12: 在趋势组中添加趋势曲线, 点击中间" ···· " 按钮, 弹出记录点选择窗口, 如图 8-298 所示。选择趋势曲线所对应的记录点,点击确定,即可添加,如图 8-299 所示。若要编辑曲线的记录点 属性、曲线绘制、曲线类型及数值小数点等,例如点击趋势 1 对应的最右侧" … "按钮, 弹出编辑曲 线窗口,如图 8-300 所示。

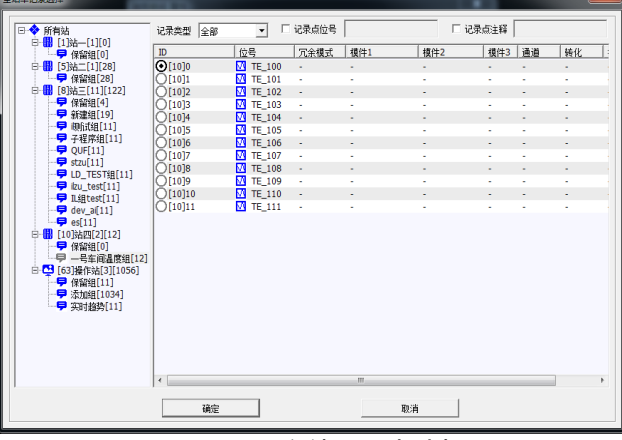

图 8- 298 全站记录点选择

#### UWinTech Pro 控制工程应用软件平台实时监控手册

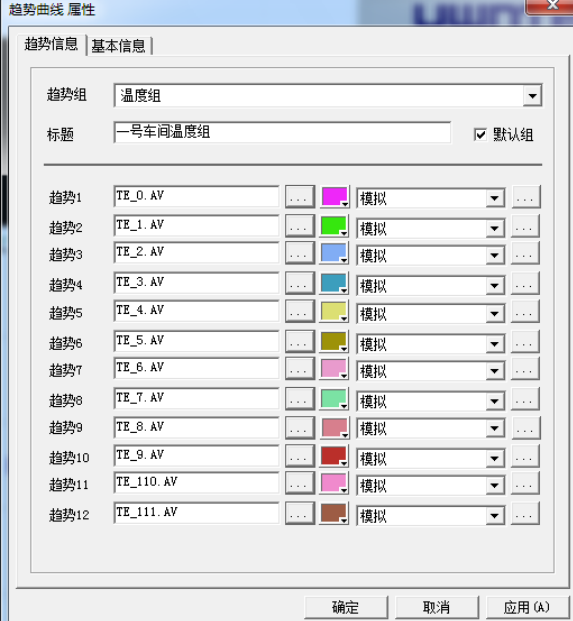

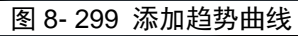

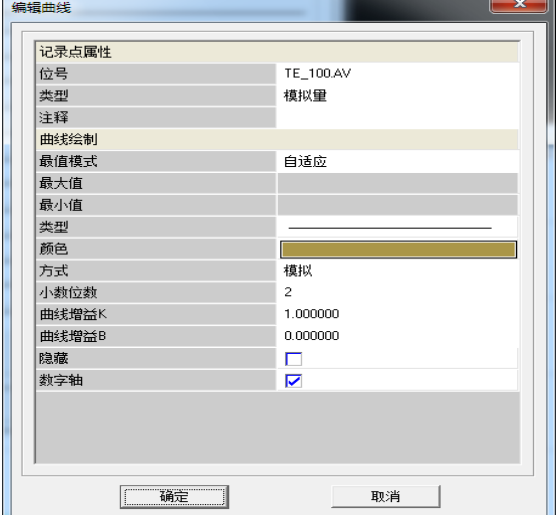

#### 图 8- 300 编辑曲线

基本信息属性设置主要针对趋势控件窗口整体外观、轴外观、游标等属性的设置。

点击"基本信息"标签,切换至该属性页,如图 8-301 所示。若不更改基本信息属性,控件保持系 统默认设置,运行效果如图 8-302 所示。

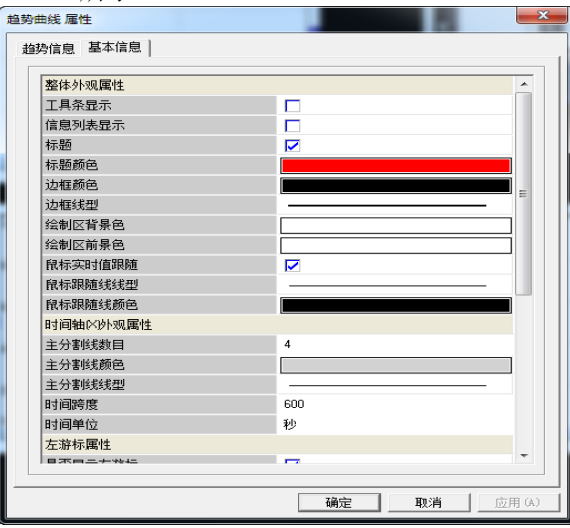

图 8- 301 基本信息

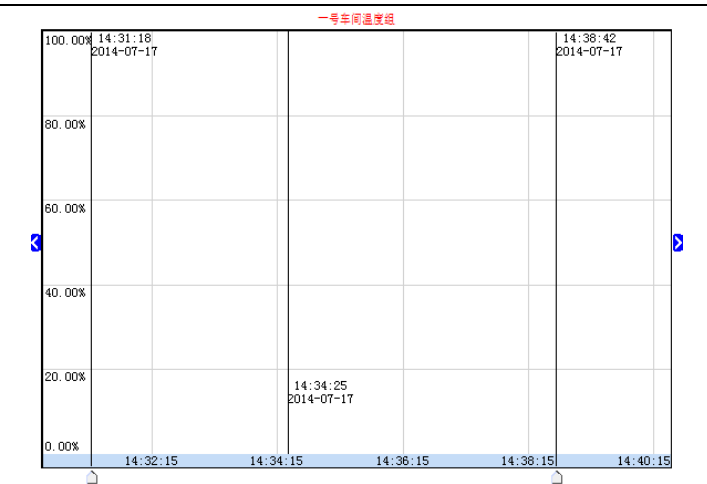

#### 图 8- 302 默认运行

若在基本属性页中勾选上工具条显示、信息列表显示、绘制区背景色、绘制区前背景色,如图 8-303 所示。点击确定,保持基本属性配置,点击运行画面之后,界面显示如图 8-304 所示。

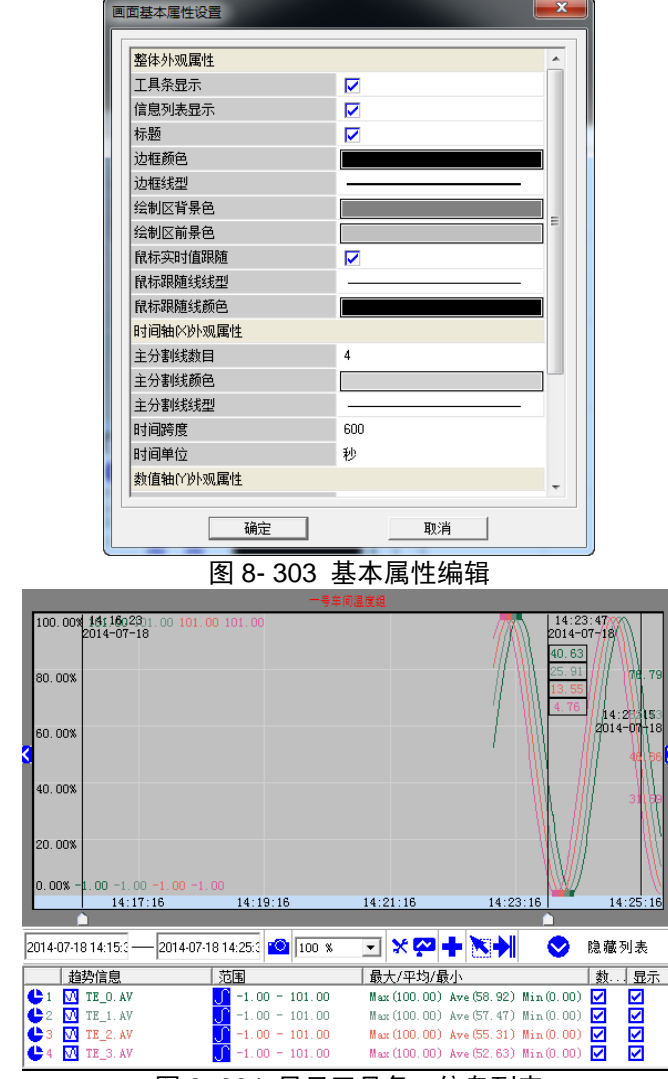

图 8- 304 显示工具条、信息列表

#### 8.10.13.3 趋势曲线控件运行操作

配置好趋势曲线控件之后,进入运行画面的操作说明。通过一个例子来介绍趋势曲线控件的部分操 作,现有一个趋势曲线控件创建三个趋势组,分别是温度组、压力组、液位组,设定温度组为运行默认 组,且每个分组中添加四条趋势曲线,基本属性配置为系统默认,点击运行画面之后,如图 8-305 所示。

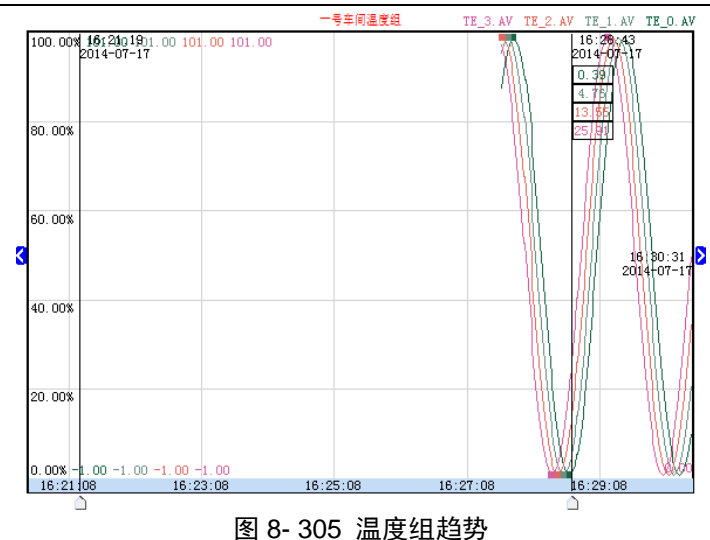

切换趋势组

当前控件显示为温度组的趋势曲线,若要显示其他两个分组的趋势曲线,把鼠标移至控件界面内, 点击鼠标右键,在右键菜单找到趋势组选项,然后在出现的趋势组列表中点击要查看的趋势组名,即可 成功切换显示其他分组的趋势信息,如图 8-306 所示。若点击压力组,即可切换至压力组,如图 8-307 所示。

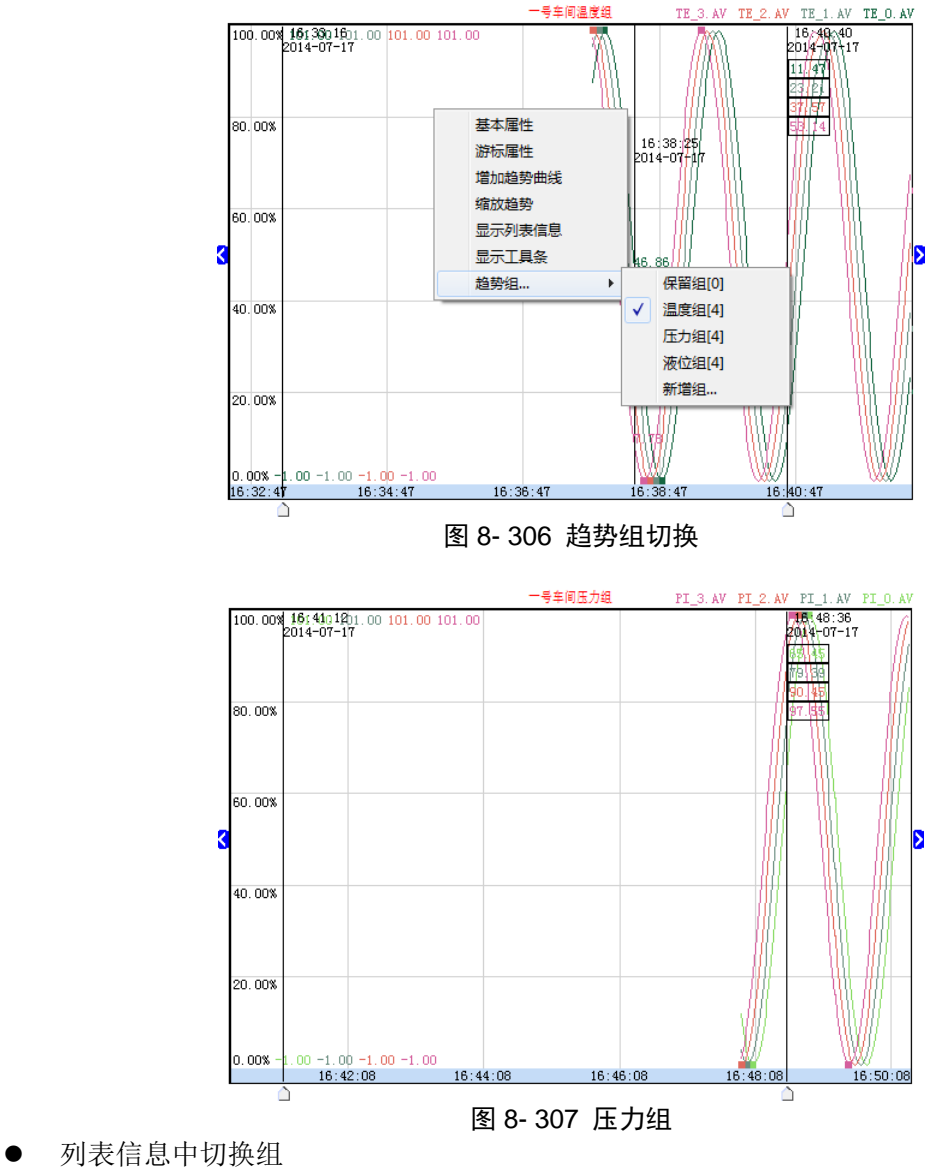

也可在列表信息栏中切换组,先显示列表信息,弹出右键菜单中点击显示列表信息,如图 8-308 所

示。显示列表信息之后,如图 8-309 所示。点击趋势信息左边矩形区域,在弹出菜单,点击要切换分组, 如图 8-310 所示。

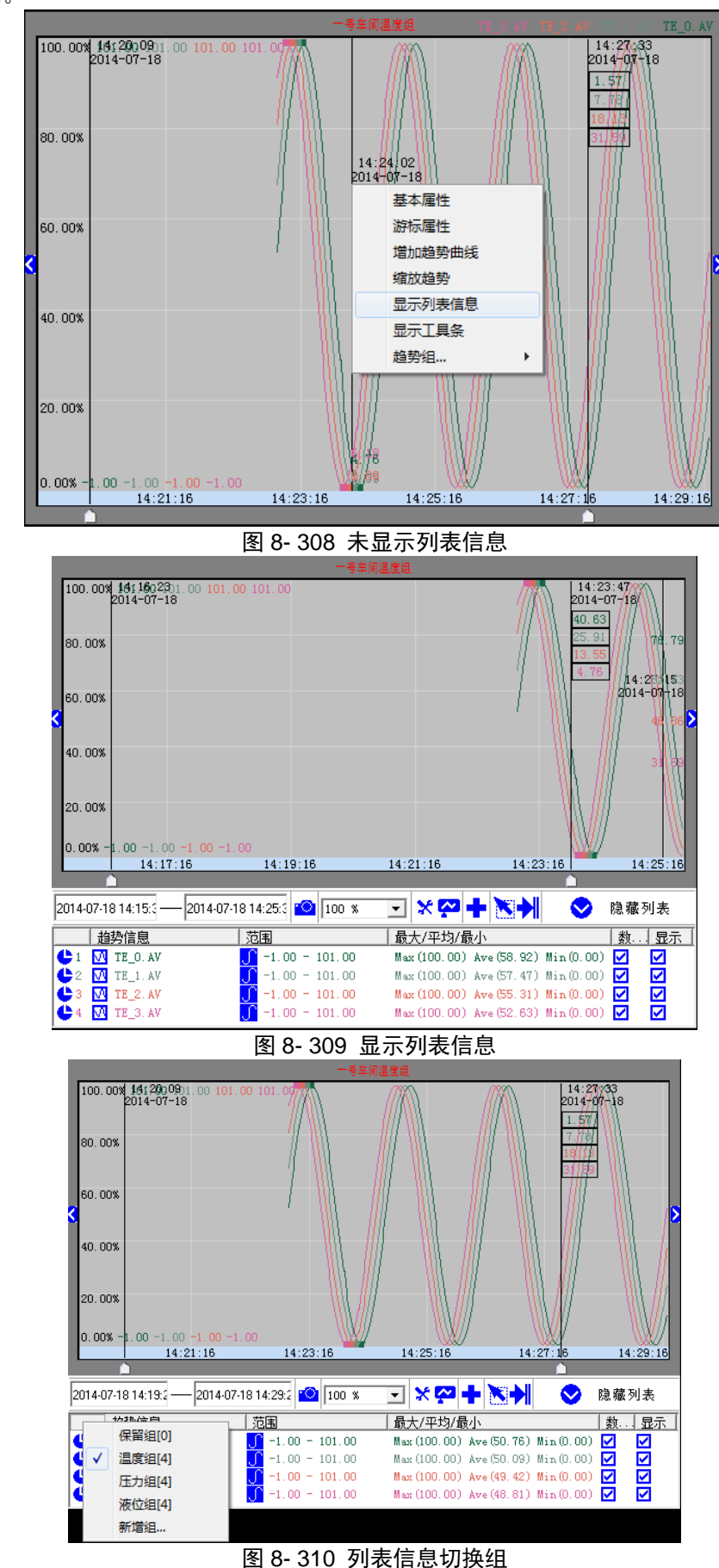

工具条显示及使用说明

把鼠标移至控件界面内,点击鼠标右键,在右键菜单找到显示工具条选项,如图 8-311 所示。点击 "显示工具条"之后,工具条在趋势曲线控件区域下方显示,如图 8-312 所示。

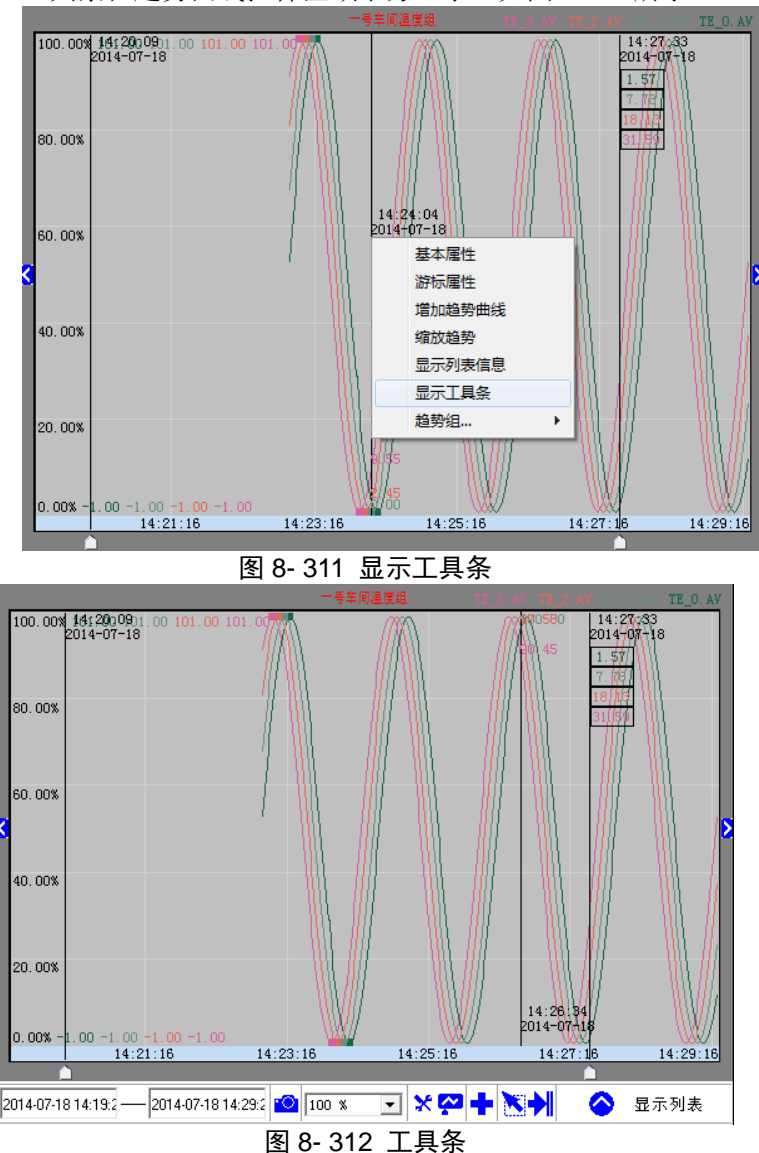

用户可在工具条中修改查询趋势曲线时间段、画面基本属性设置、游标属性设置、添加新的趋势曲 线等操作。例如修改查询趋势曲线时间,如图 8-313 所示为未修改时间的趋势曲线控件。若要查询前三 十分种前的趋势曲线,点击第一个时间输入框,并点击修改分钟数,如图 8-314 所示。把"15:29:49" 设置为"15:19:49",并点击" <a> " 按钮进行查询, 查询结果如图 8-315 所示。用户也可修改年份、日期 等。

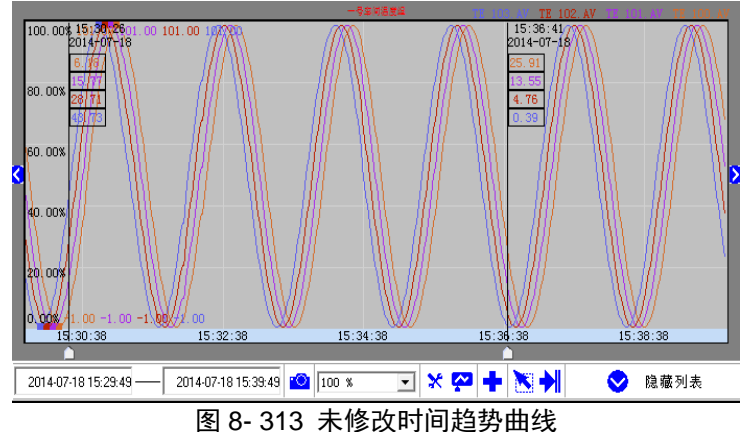

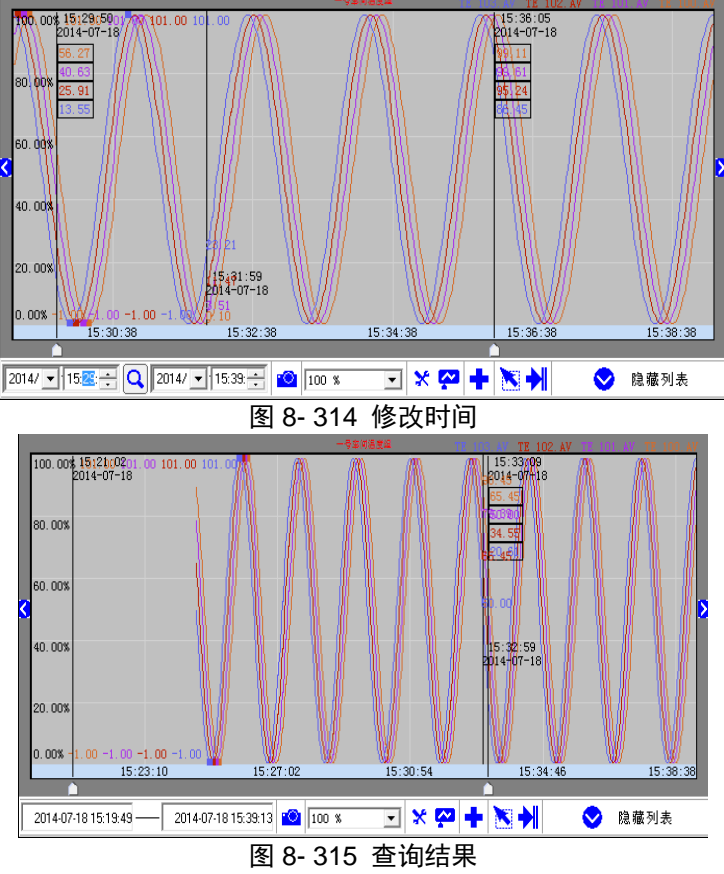

趋势曲线控件翻页

在趋势曲线控件左右两侧有翻页按钮,点击左侧按钮查询前一段历史曲线,点击右侧按钮查询后一 段时间历史趋势。

# 8.11.画面模版

在工艺流程图的制作过程中经常遇到画面页眉和页脚是相同的或多个设备需要显示相同参数(组) 的情况。使用画面模版,可以避免反复组态相同画面布局的工作,减少项目后期某些细节部位的修改而 带来的工作量。

进入工程画面组态软件,导航栏包括工程、图库、画面及模版选项卡,切换到模版选项卡,如图 8-236 所示。

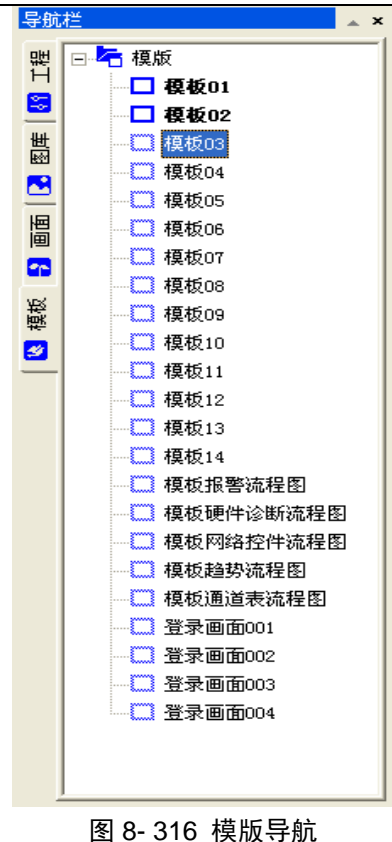

图 8-236 中包含了系统默认提供的画面模版,可以对已存在的模版进行再次编辑保存、删除操作。

### 8.11.1. 画面模版创建

导航栏切换到模版选项卡,选中模版根节点,右键,弹出右键菜单,如图 8-237 所示,点击"新建 模版",右侧编辑窗口出现空白的画布,用户可以根据需要创建画面模版。

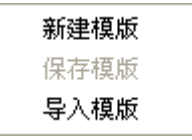

#### 图 8- 317 画面模版右键菜单

#### 8.11.2. 画面模版导入

导航栏切换到模版选项卡,选中模版根节点,右键,弹出右键菜单,如图 8-237 所示,点击"导入 模版",弹出画面路径选择窗口,如图 8-238 所示,找到目标目录选择\*.pic 文件,如图 8-238 所示, 点击打开,即可导入画面模版,如图 8-240 所示。

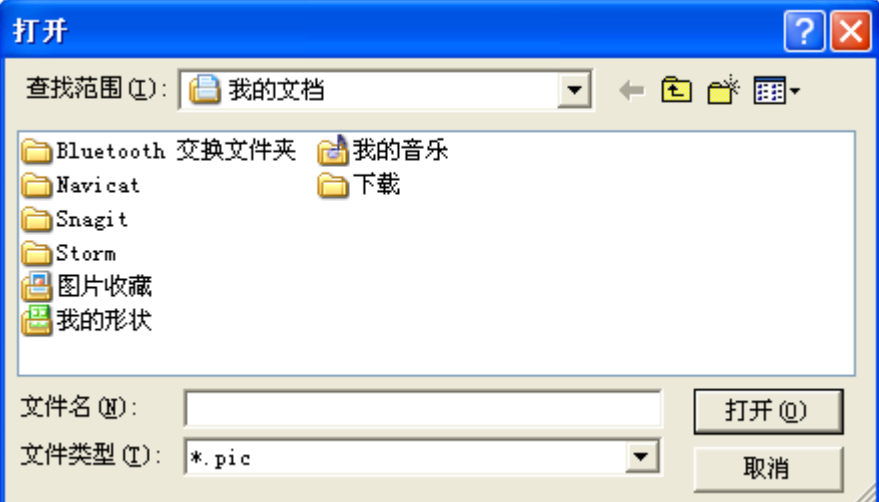

图 8- 318 路径选择

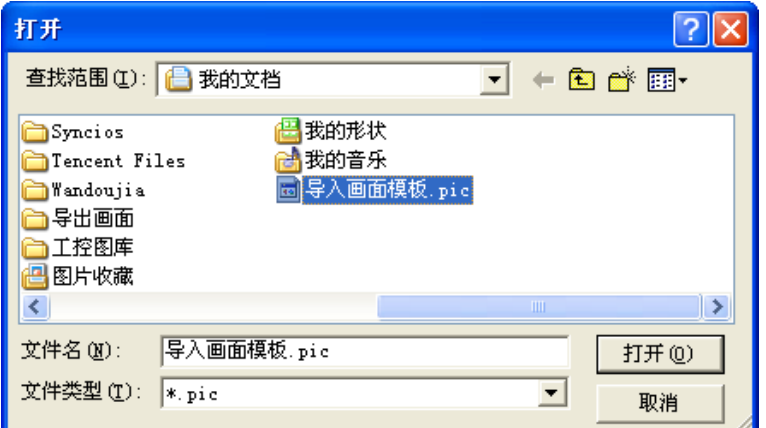

图 8- 319 导入模版

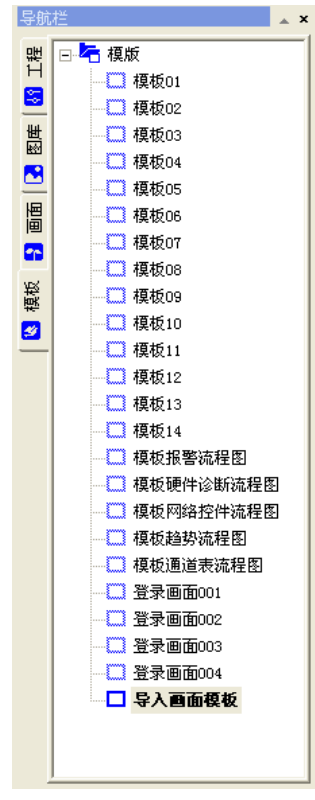

图 8- 320 模版导入成功

#### 8.11.3. 画面模版编辑

导航栏切换到模版选项卡,选中要的画面模版,右侧画面编辑窗口即可进行编辑,点击工具条保存 完成画面模版编辑。

### 8.11.4. 画面模版删除

导航栏切换到模版选项卡,选中要的画面模版,右键点击"删除模版",弹出用户提示窗口,如图 8-241 所示。

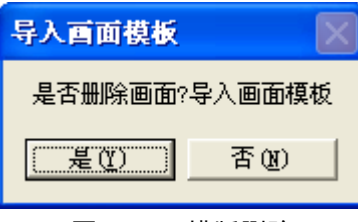

图 8- 321 模版删除

### 8.11.5. 画面模版使用

进入工程画面组态软件,点击菜单栏/画面/新建画面或点击工具条中" "图标新建画面,弹出 选择模版窗口,如图 8-242 所示。

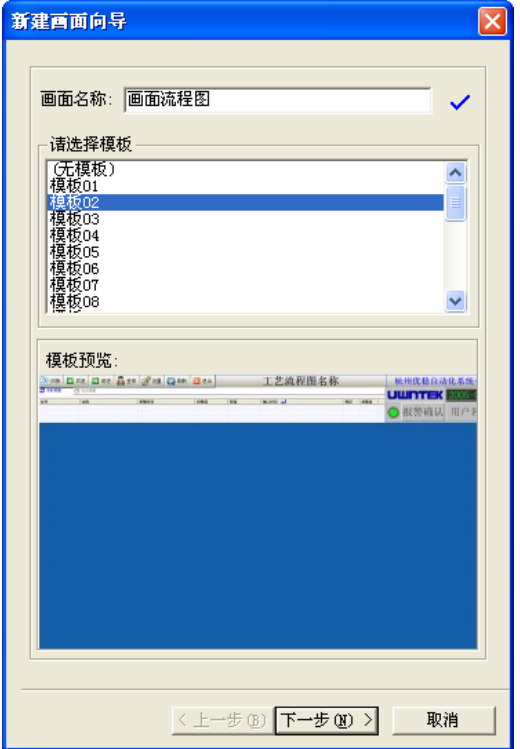

#### 图 8- 322 选择模版窗口

在该对话框中,可以预览已有的模板,选择要继承的模版,点击下一步,即可使用画面模版。

### 8.11.6. 画面模版更换

进入工程画面组态软件,导航栏切换到工程选项卡,里面显示的是该工程的所有画面,选择要进行 模版替换的画面,右键点击"[更换模版](#page-283-0)",如图 8-323 更换模版 所示。弹出选择模版窗口,如图 8-242 所示。

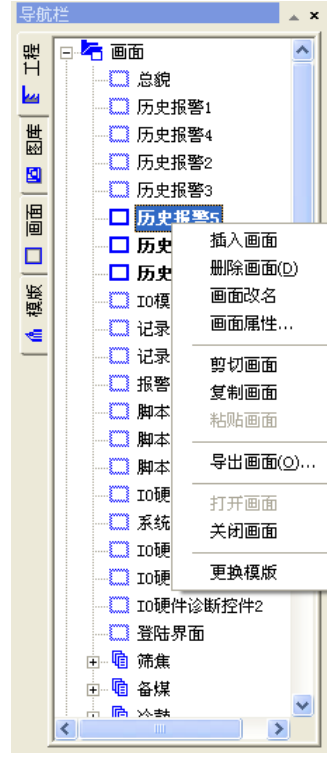

图 8- 323 更换模版

<span id="page-283-0"></span>选择要更换的模版,点击"确定"按钮,即可完成模版更换。

# 第九章 报警和事件

为保证工业现场安全生产,报警和事件的产生和记录是必不可少的。UWinTech Pro 提供了强有力 的报警和事件系统,且操作方法简单。

# 9.1. 关于报警和事件

报警是指当系统中某些量的值超过了所规定的界限时,系统自动产生相应警告信息,表明该量的值 已经超限,提醒操作人员。如炼油厂的油品储罐,如果往罐中输油时,如果没有规定油位的上限,系统 就产生不了报警,无法有效提醒操作人员,则有可能会造成"冒罐",形成危险。有了报警,就可以提 示操作人员注意。报警允许操作人员应答。

事件是指用户对系统的行为、动作。如修改了某个记录值,用户的登录、注销,站点的启动、退出 等。事件不需要操作人员应答。

实时报警只显示最近的报警事件,当报警记录窗口开启时开始记录报警信息,当该窗口关闭后实时 报警立刻结束。为了分类显示报警信息,我们提出了报警组的概念,即将变量划分到不同的报警组,同 时指定报警记录窗口中显示所需的报警组。

UWinTech Pro 中报警和事件的处理方法是:当报警和事件发生时,UWinTech Pro 把这些信息存于 内存中的缓冲区中,报警和事件在缓冲区中是以先进先出的队列形式存储,所以只有最近的报警和事件 在内存中。当缓冲区达到指定数目时,系统自动清除报警和事件信息。报警的记录可以是文本文件、开 放式数据库或打印机。另外,用户可以从人机界面提供的报警窗中查看报警和事件信息。

# 9.2. 如何定义记录点的报警属性

在使用报警功能前,必须先要对记录点的报警属性进行定义。

#### 9.2.1. 通用报警属性功能介绍

在实时数据库中新建一个记录点或选择一个原有记录点双击它,在弹出的"记录编辑"对话框上选 择"报警信息"属性页,如图 9-1、9-2 所示。

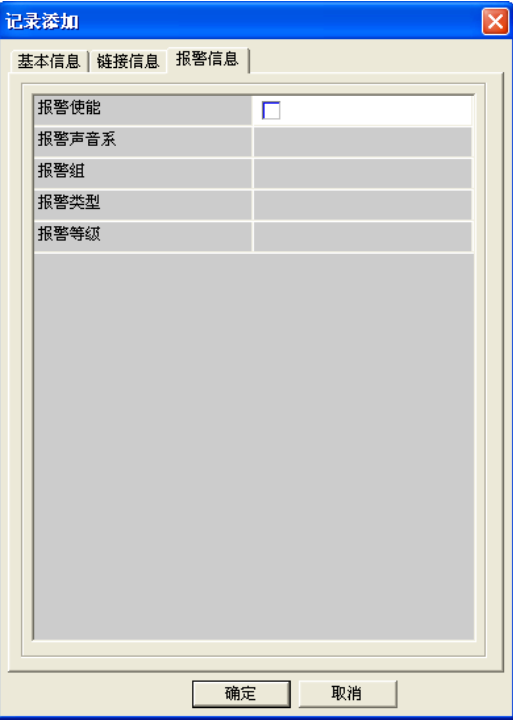

图 9- 1 开关量报警信息属性页

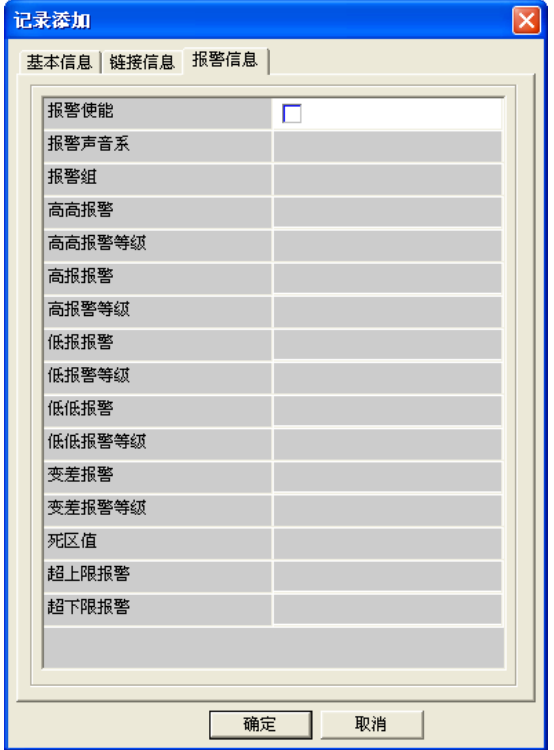

图 9- 2 模拟量报警信息属性页

### 9.2.2. 模拟量记录点的报警类型

在介绍报警类型之前,先介绍关于报警的三个概念:

- 报警产生:记录点值的变化超出了定义的正常范围,处于报警区域。
- 报警确认:对报警的应答,表示已经知道有该报警,或已处理过了,报警进行确认后,报警状 态并不消失。
- 报警恢复:记录点的值恢复到定义的正常范围,不再处于报警区域。

模拟型记录点的报警类型主要有二种:界限值报警和变差报警。对于界限值报警还可以定义报警死 区。

#### 9.2.2.1. 界限值报警

模拟量的值在跨越规定的高低报警限时产生的报警。界限值报警的报警限共有四个:低低限、低限、 高限、高高限。其原理图如图 9-3 所示。

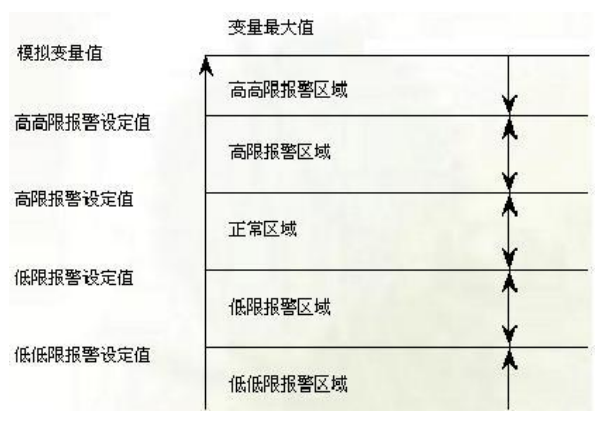

图 9- 3 界限值报警原理图

274 在记录值发生变化时,如果跨越某一个限值,立即发生越限报警,某个时刻,对于一个记录点,只 可能越一种限,因此只产生一种越限报警,例如:如果记录点的值超过高高限,就会产生高高限报警, 而不会产生高限报警。另外,如果两次越限,就得看这两次越的限是否是同一种类型,如果是,就不再 UWinTech Pro 控制工程应用软件平台实时监控手册

产生新报警,也不表示该报警已经恢复;如果不是,则先恢复原来的报警,再产生新报警。越限报警产 生和恢复的算法为:

大于低低限时恢复低低限,小于低低限时产生报警

大于低限时恢复低限,小于低限时报警产生报警

大于高限时报警,小于高限时恢复高限

大于高高限时报警,小于高高限时恢复高高限

界限值列中选择要定义的越限类型,则后面的报警值变为有效。在报警值中输入该类型报警越限值, 定义时应注意: 最小值<=低低限值<低限<高限<高高限<=最大值。

#### 9.2.2.2. 变差报警

变差报警是指模拟量的值在当前时刻的值与前一时刻的值变化超过了指定的数值而产生的报警,即 记录点变化太快时产生的报警。系统运行过程中,每当记录点发生一次变化,系统都会自动计算记录点 变化的大小,以确定是否产生报警。

取计算结果的整数部分的绝对值作为结果,若计算结果大于报警极限值,则立即产生报警。变化率 小于报警极限值时,报警恢复。

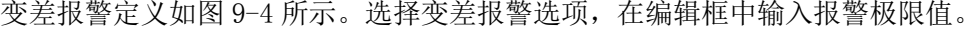

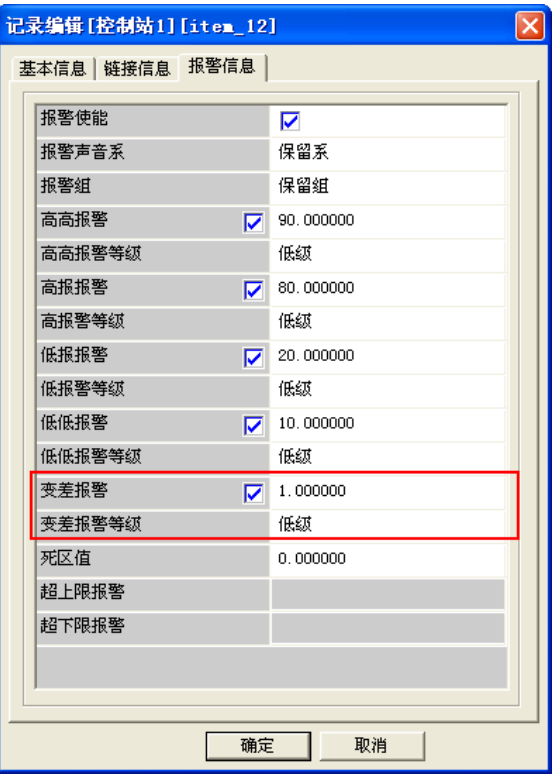

图 9- 4 变差报警定义

#### 9.2.2.3. 报警死区

对于界限值报警,可以定义报警死区。报警死区的原理如图 9-5 所示。报警死区的作用是为了防止 记录点值在报警限上下频繁波动时,产生许多不真实的报警。使原报警界限变为一条报警限带,当记录 点的值在报警限带范围内变化时,不会产生和恢复报警,而一旦超出该范围时,才产生报警信息。这样 对消除波动信号的无效报警有积极的作用。

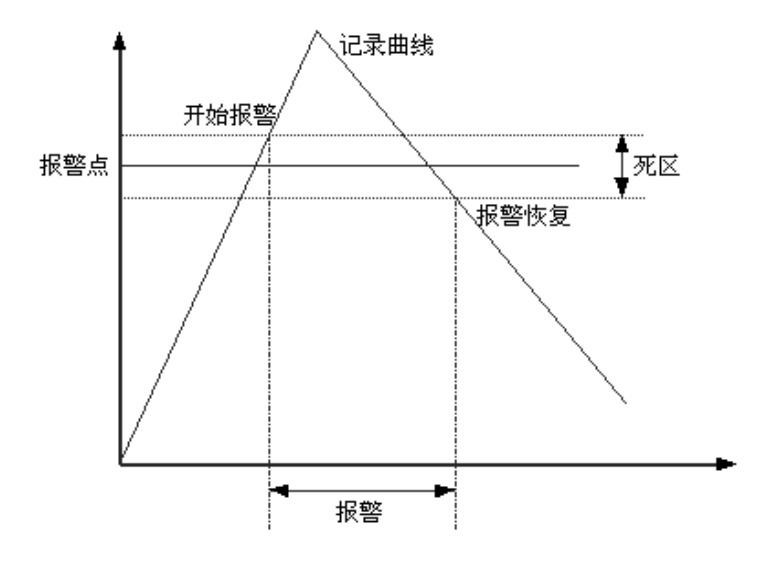

#### 图 9- 5 报警死区原理图

#### 9.2.2.4. 开关量记录点的报警类型

开关量有两种状态:1、0。开关量的报警有三种状态:

- ▶ 1 状态报警: 记录点的值由 0 变为 1 时产生报警。
- 0 状态报警:记录点的值由 1 变为 0 时产生报警。
- 状态变化报警:记录点的值有 0 变为 1 或由 1 变为 0 为都产生报警。

开关量的报警属性定义如图 9-6 所示。

| 记录编辑[控制站1][item_11] |     |  |  |  |
|---------------------|-----|--|--|--|
| 基本信息 链接信息 报警信息      |     |  |  |  |
|                     |     |  |  |  |
| 报警使能                | ⊽   |  |  |  |
| 报警声音系               | 保留系 |  |  |  |
| 报警组                 | 保留组 |  |  |  |
| 报警类型                | 开报警 |  |  |  |
| 报警等级                | 低级  |  |  |  |
|                     |     |  |  |  |

图 9- 6 开关量报警信息

# 9.3. 报警声音系和报警等级

#### 9.3.1. 报警等级

报警等级是在同一时间不同报警出现时的约束机制,报警等级高则第一时间以报警系中声音报警, 从而覆盖了同一时间报警等级低的报警,与此同时在报警终端(报警控件)中用户也会第一时间看到报 警等级高的报警。

报警等级从低到高分为四等,即低级、中级、高级和紧急。可以根据实际工程需要设置报警等级, 以便于控制工程。

#### 9.3.2. 报警声音系

报警系是一种对同一种报警类型或者报警声音效果的一种综合归纳类别,数据库中某一记录点可以 且唯一指定报警系,记录点报警(高高报、高报、低报、低低报、变差报、开报、关报、变化报)按照 报警系中各个对应报警类型的声音设置进行声音报警。
### 9.3.2.1. 普通报警系设置

用户可以根据需要自己设置工程需要的声音系,方便管理和控制现场。点击工具栏中的报警声音配 置图标" <sup>1</sup>, ™, 在弹出的菜单中选择"报警系配置", 弹出报警系配置窗口, 如图 9-7 所示。

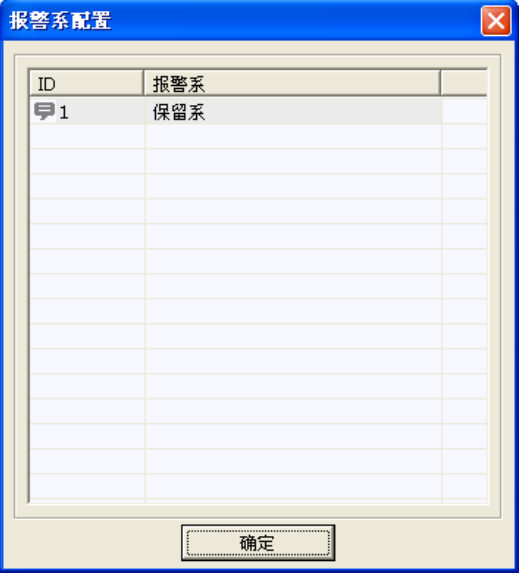

图 9- 7 报警系配置

11. 右键点击如图 9-7 窗口的空白处,选择"添加报警系",弹出如图 9-8 示窗口。

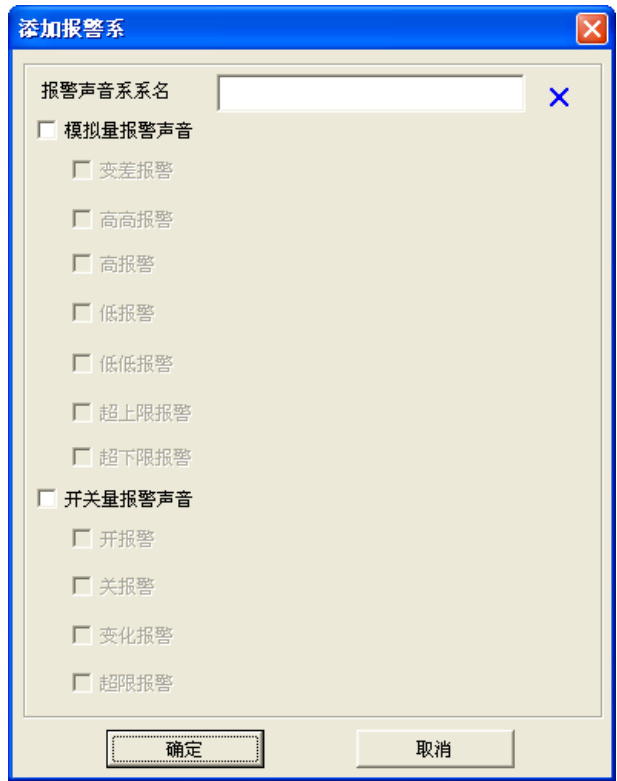

### 图 9- 8 添加报警系

12. 在如上图所示的编辑框中输入报警系名字,选择是模拟量报警声音或者开关量报警声音,在报警类 型旁边的小方框中打钩,然后点击右边的" - 对 按钮,弹出如图 9-9 所示的选择对话框。用户可以选 择已经存在的报警声音作为新的报警系中的某个报警类型的报警声音,只要选中该报警声音,点击确认 按钮即可, 或者选中报警声音双击。选择后如图 9-10 所示。用户点击" <sup>0</sup>" 按钮, 可以试听所选的报 警声音(语言报警不能试听)。

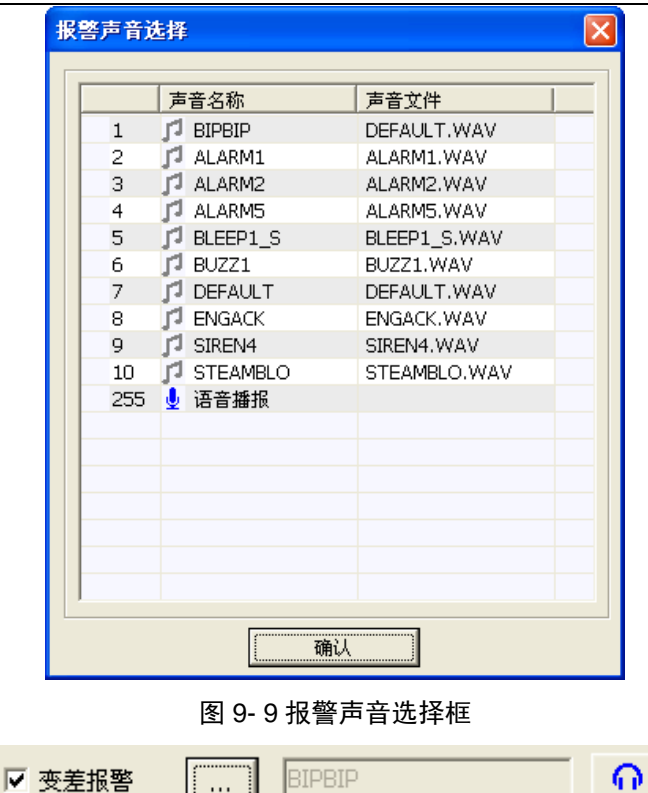

**BIPBIP** الـــــــا

图 9- 10 单个报警类型

13. 如果要添加新的报警声音,可以点击如图 9-9 所示窗口的空白处, 弹出" <mark>- <sup>添加声音</sup> -</mark>"对话框, 点击添加声音,弹出如图 9-11 所示的编辑框。点击报警声音源右边的" … " 小方框, 在弹出的选择 框中找到声音所在位置后确认,如图 9-12 所示。且报警声音名可以修改,但必须和原有的声音名称不 一致。

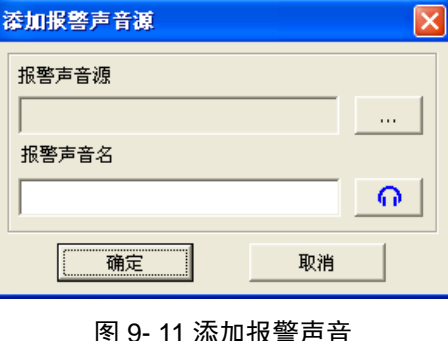

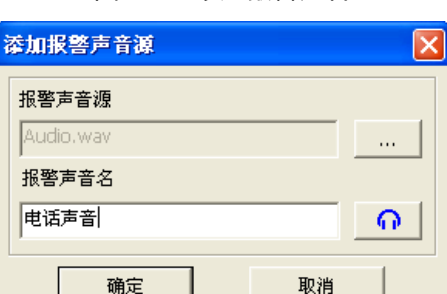

图 9- 12 成功添加报警声音

如果添加的报警声音已经存在,则系统弹出如图 9-13 所示的用户提示对话框。

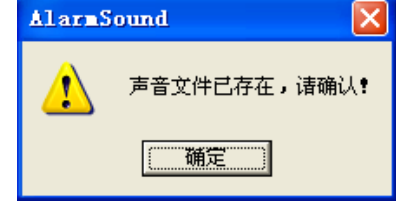

图 9- 13 提示对话框

14. 若想修改报警系, 则选择图 9-7 窗口的某一个报警系, 右键选择"编辑报警系", 弹出编辑报警系 对话框,如图 9-14 所示,然后选择需要修改的报警信息进行编辑。

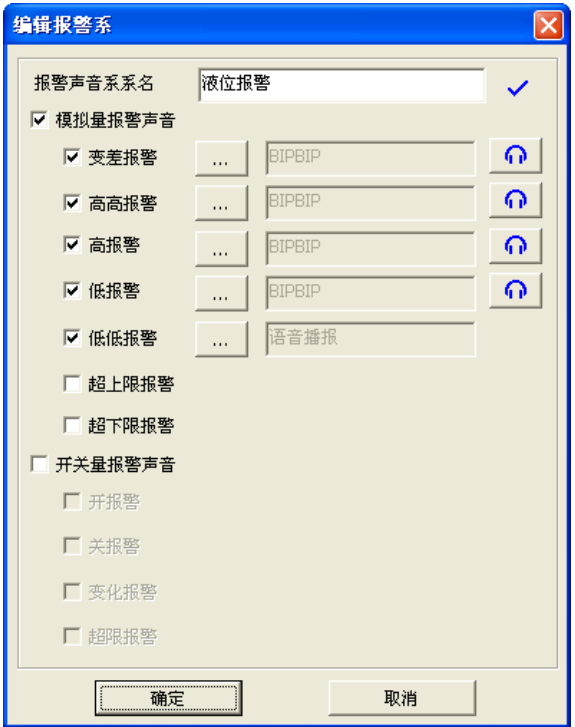

图 9- 14 编辑报警系

15. 若某个报警系长期不使用,为了节省内存空间以及优化报警信息,可以将其删除。在图 9-7 窗口选 中该报警系,右键选择"删除报警系",弹出如图 9-15 所示的对话框,点击确定即可删除成功。

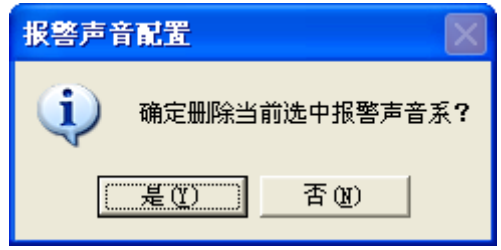

图 9- 15 删除报警系

### 9.3.2.2. 报警声音系选择

双击某条记录点,选择报警信息选项卡,在报警声音系一栏点击空白编辑处,出现"<sup>选择...</sup>"按钮, 点击弹出如图 9-16 所示的报警系选择对话框。选择实际所需报警系, 按"确定"即可。

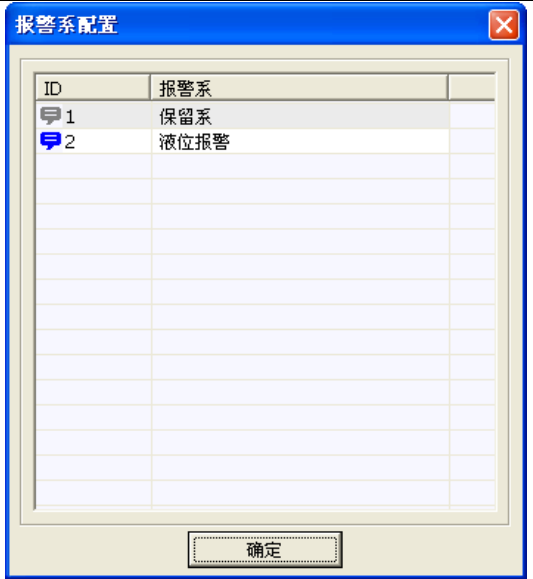

### 图 9- 16 报警系选择

### 9.3.2.3. 报警序列设置

当数据库中有多点同时产生报警时,报警的声音如果没有限制就会造成一定程度混乱,若多个记录 点同时发出报警声音,那用户根本无法判断具体产生报警的是哪一条记录点。因此,根据以上现象,本 软件设定了报警优先级,当有多个记录点同时产生报警,我们可以根据设置的优先级,让其中的一条优 先级最高的记录点发出报警声音。报警优先级的设置将在下面详细介绍。

用户可以从 4 个方面来设置报警优先级:报警时间、报警类型、报警等级和记录点 ID。

打开报警系配置页,弹出如图 9-17 所示的对话框。用户可以通过键盘的上下方向键来改变报警序 列的优先级。如下图所示,报警时间优先级最高,记录点 ID 优先级最低。

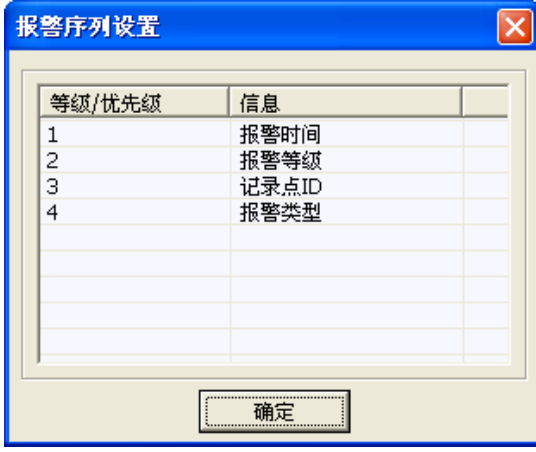

图 9- 17 报警序列设置

在任何一个控制站中设置报警序列优先级都会同步到其它的控制站中,所以该报警序列的排序是针 对工程中所有数据库中的记录点而言。

### 9.3.2.4. 站报警声音设置

若工程中有多个控制站,用户可以根据实际情况设置各个站是否报警。

打开报警系配置页,点击"(1)·"按钮,在弹出的菜单中选择"站报警声音设置",弹出如图 9-18 所示的对话框。若想要设置站三有报警声音,只需在站三这一行,报警声音列点击"■"图标,使它变 成"10"图标,此时站三控制站就有报警声音了。但是如若将站三控制站的报警声音夫掉,那么只有站 三控制站中的记录点没有报警声音,但不影响其它站产生的报警声音。

| 站报警声音设置 |      |    |  |
|---------|------|----|--|
|         | 站    | 声音 |  |
| 1[当前]   | 控制站1 | ◀ΰ |  |
| 2       | 控制站2 | 40 |  |
| 3       | 控制站3 | O  |  |
| 33      | 操作站  | O  |  |
|         |      |    |  |
|         |      |    |  |
|         |      |    |  |
|         |      |    |  |
|         |      |    |  |
|         |      |    |  |
|         |      |    |  |
|         |      |    |  |
|         |      |    |  |
|         |      |    |  |
|         | 确认   |    |  |

图 9- 18 站报警声音设置

### 9.3.2.5. 语音报警系设置

语音报警系是在报警系中除普通报警系外的另一种报警系设置,设置步骤与普通报警系设置大致相 同,区别在于当用户选择报警声音时,选择"语音播报"即可,如图 9-19 所示。

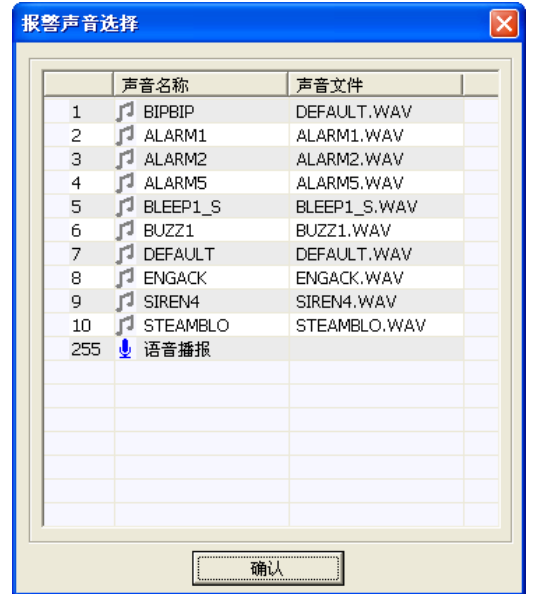

图 9- 19 语音播报

语音播报分两种播报方式:1.记录点位号+报警类型;2.记录点注释+报警类型。

例如给位号为"TV101"的模拟量记录点设置高报报警的语音播报,当该记录点在未添加注释的情 况,产生高报报警时,以"记录点位号+报警类型"的方式进行播报,当该记录点在有添加注释的情况, 产生高报报警时,以"记录点注释+报警类型"的方式进行播报。

# 9.4. 报警组

(1)点击报警组图标" <sup>(9)</sup>, 打开报警组配置界面, 可以看到一个默认的报警组——保留组, 如图 9-20 所示。

UWinTech Pro 控制工程应用软件平台实时监控手册

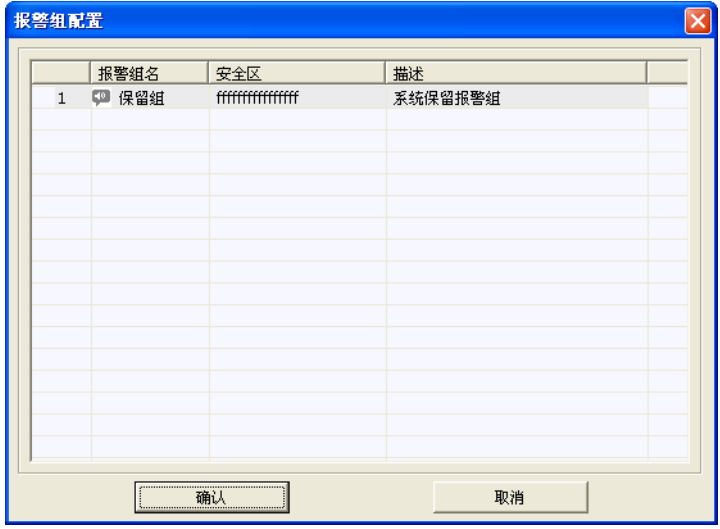

### 图 9- 20 报警组配置

(2)用户可以根据需要添加报警组,在空白处右键点击"添加报警组",可弹出报警组添加窗口,用户 可以根据需要定义自己所需的报警组,如图 9-21 所示。

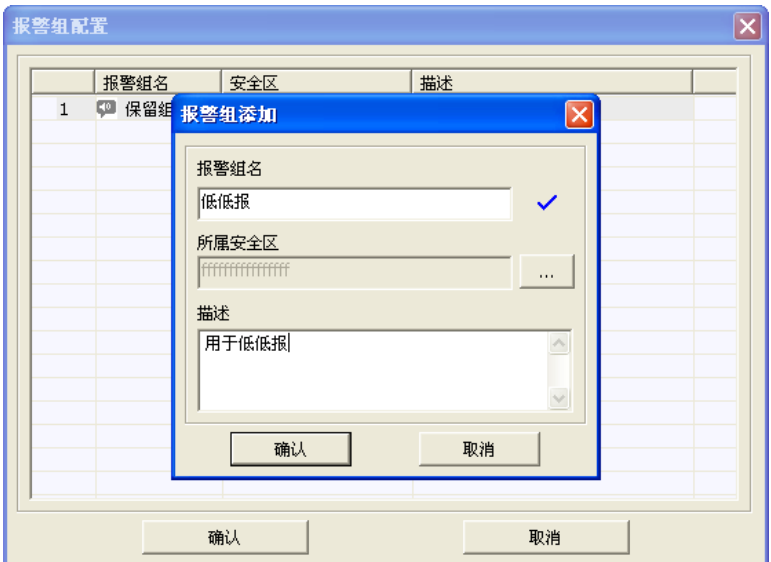

图 9- 21 报警组添加

(3) 对于已存在的报警组,用户可以进行编辑、删除操作,选中某个报警组,右键弹出右键菜单,选 择所需的操作,如图 9-22 所示。

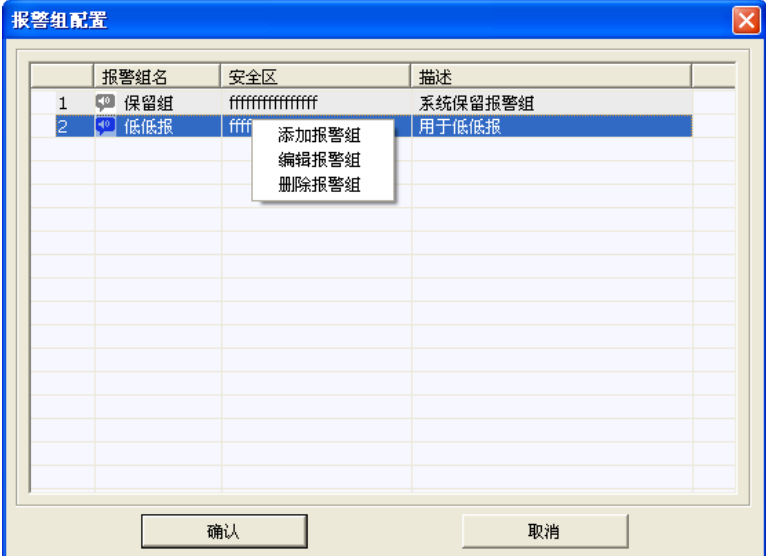

图 9- 22 报警组操作

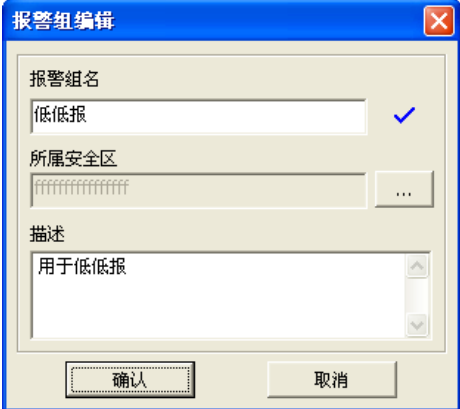

图 9- 23 报警组编辑

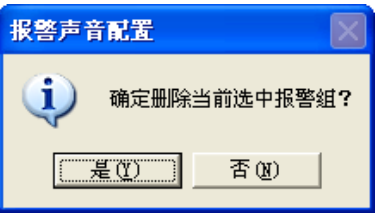

图 9- 24 报警组删除

# 9.5. 事件类型及使用方法

事件是不需要用户来应答的。UWinTech Pro 中根据操作对象和方式等的不同,事件分为以下几类:

- 登录事件:用户登录到系统,或从系统中退出登录。
- 操作事件:用户修改记录值。
- 工作站事件:单机或网络站点上画面运行系统的启动和退出。

事件在 UWinTech Pro 运行系统中人机界面的输出显示是通过报警窗口显示的。

### 9.5.1. 用户登录事件

用户登录事件是指用户向系统登录时产生的事件。系统中的用户,可以在工程管理器——配置用户 中进行配置,如用户名、密码、登录超时时间等。

用户登录时,如果登录成功,则产生"登录"事件;如果用户退出登录状态,则产生"注销"事件。

### 9.5.2. 操作事件

用户对某个记录点的值进行修改而产生的事件。

### 9.5.3. 工作站事件

所谓工作站事件就是指某个工作站站点上的 UWinTech Pro 运行系统的启动和退出事件,包括单机 和网络。UWinTech Pro 运行系统启动,产生工作站启动事件;运行系统退出,产生退出事件。

# 9.6. 如何记录、显示报警

UWinTech Pro 中提供了多种报警记录和显示的方式,如报警窗、数据库、打印机等。系统提供一 个预定的缓冲区,对产生的报警信息首先保存在缓冲区中,报警窗根据定义的条件,从缓冲区中获取符 合条件的信息显示。当报警缓冲区满或 UWinTech Pro 内部定时时间到时,将信息按照配置的条件进行 记录。

### 9.6.1. 报警控件

按照第九章中前面几个小节的设置后,用户可以在人机界面中通过报警控件来查看报警信息。首先 在 UWinMaker 中插入报警控件, 如图 9-25 所示。

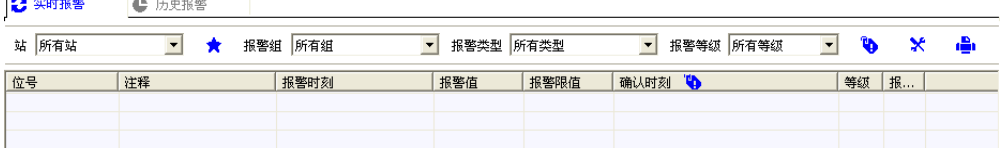

图 9- 25 报警控件

在 Maker 中可以对报警控件的属性进行设置,双击报警控件,此时会弹出如图 9-26 所示的属性对 话框。

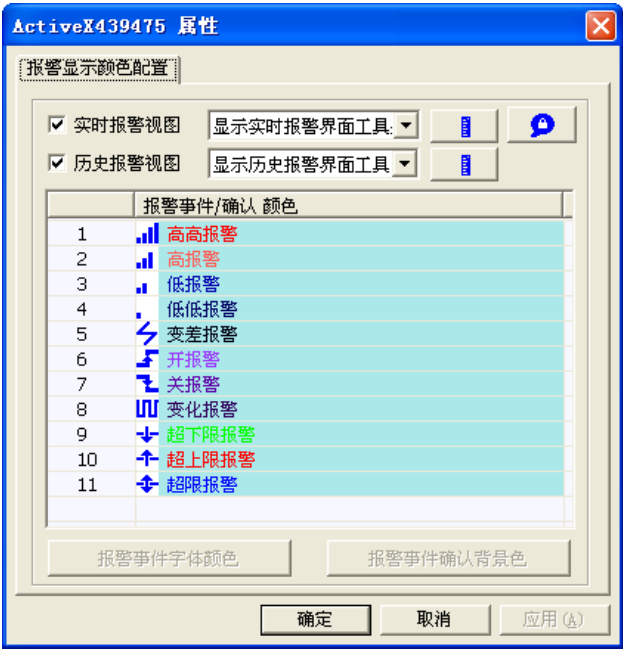

### 图 9- 26 报警控件属性窗口

在属性框中用户可以根据需要自行设置其中的属性。如果在 Maker 中选择实时以及历史报警视图的 工具条为隐藏,那么在 VIEW 运行时,不能显示报警工具条,所以如果需要在 VIEW 中查询特殊条件下的 报警信息,那么必须在 Maker 中先显示该工具条。

用户可以自定义报警视图的列宽,还可以自主选择是否显示该列。点击"I "按钮,弹出如图 9-27 所示对话框。

| 实时报警显示配置          |         |     |  |  |  |  |  |
|-------------------|---------|-----|--|--|--|--|--|
| 显示列宽配置            |         |     |  |  |  |  |  |
|                   | 列宽<br>列 |     |  |  |  |  |  |
| ☑⊙                | 位号      | 105 |  |  |  |  |  |
| ☑⊥                | 洋释      | 147 |  |  |  |  |  |
| ☑2                | 报警时刻    | 147 |  |  |  |  |  |
| ⊠ः                | 报警值     | 84  |  |  |  |  |  |
| ☑4                | 报警限值    | 84  |  |  |  |  |  |
| ☑5                | 确认时刻    | 210 |  |  |  |  |  |
| ☑6                | 等级      | 42  |  |  |  |  |  |
| ☑7                | 报警组     | 39  |  |  |  |  |  |
|                   |         |     |  |  |  |  |  |
| 右键"显示/隐藏工具条"<br>堤 |         |     |  |  |  |  |  |
|                   | 确认      | 取消  |  |  |  |  |  |

图 9- 27 配置列宽

双击需要修改列宽的行,或者右键选择列宽配置,弹出如图 9-28 所示的对话框。

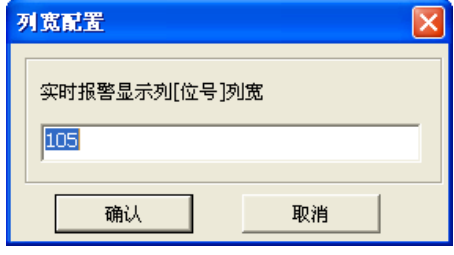

图 9- 28 配置列宽

当不需要显示其中的某些列时,可以在图 9-27 中,将不需要显示的列的左边小方框的勾去掉,那 么报警控件中将不会有这一列。

当历史报警视图一栏的√去掉后点确定按钮, 那么在 Maker 和 VIEW 中都不会显示历史报警窗口, 只会显示实时报警窗口,如图 9-29 所示。

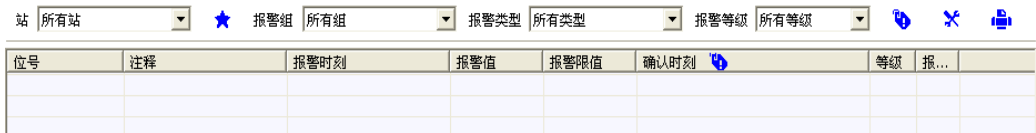

### 图 9- 29 实时报警窗口

若用户将实时报警视图一栏的√去掉并点击确定按钮,那么同样的,在 Maker 和 VIEW 中都不会显 示实时报警窗口,如图 9-30 所示。

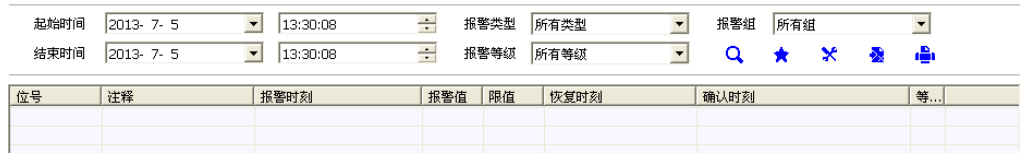

### 图 9- 30 历史报警窗口

在报警属性框中还可以设置报警事件字体颜色以及报警事件确认背景色。选择要更改的报警事件, 然后点击报警事件字体颜色或报警事件确认背景色按钮,然后选择需要的颜色后确认,那么报警事件的 颜色就相应的改为修改后的颜色,且之前已经产生该报警事件的颜色也改掉了。

用户可以在画面组态系统中,可以进行实时报警信息配置,如显示某个站的报警、或者显示某个报 警组的报警、或者显示某种报警类型、或者显示某个等级的报警,是否锁定在画面运行系统中无法进行 站切换、报警组切换、报警类型切换、报警等级切换等。

图 9-26 所示的属性对话框中, 点击 ■ 图标, 弹出实时报警信息配置窗口, 如图 9-31 所示

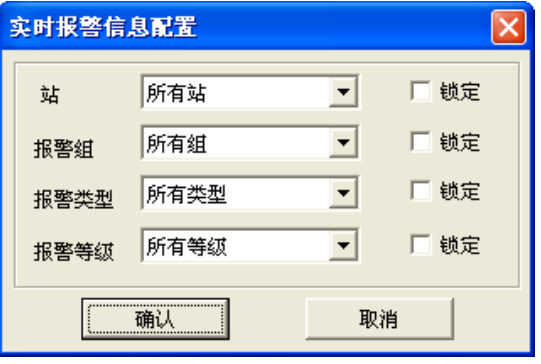

### 图 9- 31 实时报警信息配置

在该窗口中,用户可以设置显示的站、报警组、报警类型、报警等级,若将其后面的复选框勾上, 则在画面运行系统中,不能进行该项切换,如图 9-32、9-33 所示。

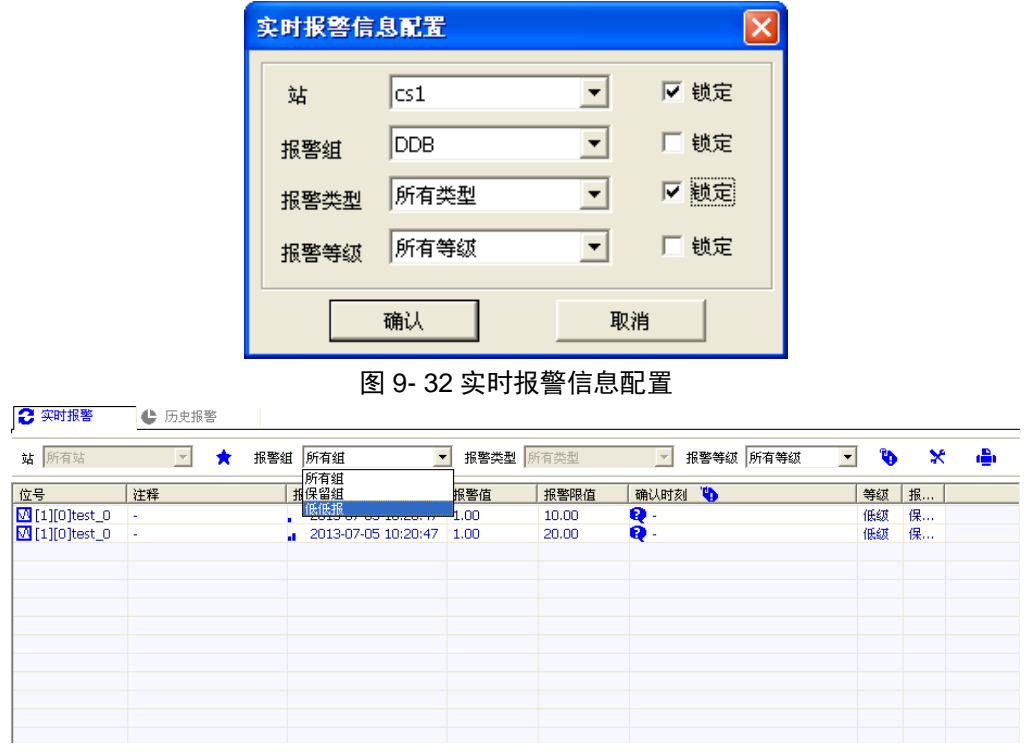

### 图 9- 33 实时报警配置运行结果

图 9-33 所示,站及报警类型被锁定,在画面运行系统中无法进行切换显示,其他未锁定的项仍可 以切换显示,同时刷新画面时,实时报警配置信息保存不变。

### 9.6.1.1. 实时报警

在实时报警窗口中,用户可以根据不同的条件查询实时报警信息,可以进行筛选的条件有:站、报 警组、报警类型、报警等级。用户可以根据不同的条件组合查询报警信息。

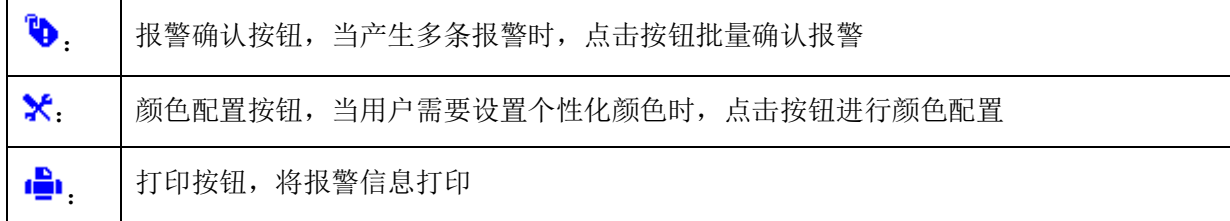

确认报警信息除了上面讲到通过按钮批量确认外,还可以通过其它 2 种方式确认。

1.选择单个报警信息, 在"2"这一列单击, 此时报警确认, 之后图标变成"→", 说明该条报警

已确认。

2.点击"<mark>确认时刻 (1)</mark>"所在列,此时可以批量确认所有未确认的报警信息。

### 9.6.1.2. 历史报警

在历史报警窗口中,用户可以根据不同的条件查询历史报警信息。用户可以通过起始时间和结束时 间来查询特定范围内的历史报警信息,用户可以根据报警类、报警等级、报警组等信息查询。

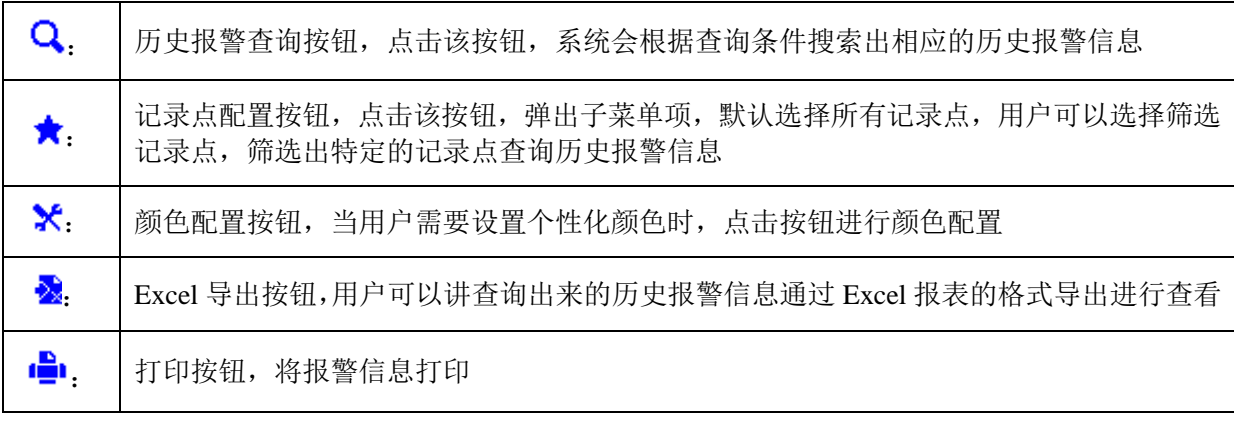

# 第十章 历史记录

# 10.1.软件概述

历史记录配置软件是 UWinTech Pro 软件的一个重要组成部分,通过它指定记录点采用何种记录方 式进行历史记录。在工程管理器导航栏的操作站结点下,双击"历史记录"即可进入历史记录配置软件。 历史记录方式分为精度记录和周期记录。精度记录:系统运行时,记录的值发生变化,而且当前记录值 与上次的值之间的差值大于设置的保存精度时,该记录的值才会被记录到历史记录中。周期记录:用于 在一定周期内,反复记录历史记录点的一种记录方式。

# 10.2.软件界面

历史记录配置软件界面如图 10-1 所示,主要包括了窗口标签、菜单栏、工具栏、导航栏、详细信 息列表显示区和状态栏等。其中,导航栏显示了历史记录方式及其分组。详细信息列表显示区以列表形 式显示所有历史记录点的详细信息,包括工作站、ID、位号、记录方式、精度和描述。

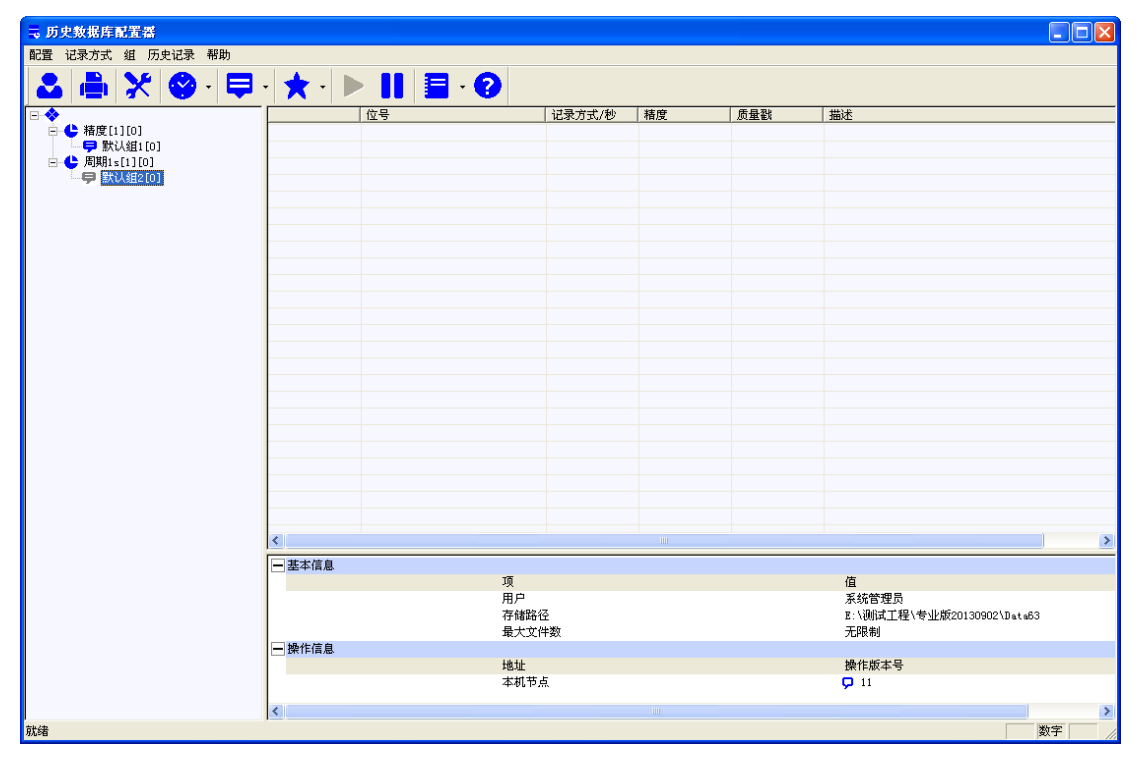

图 10- 1 历史数据库配置软件界面

### 10.2.1. 菜单讲解

界面最上部分包含两项菜单,分别点击相应的菜单项选择相应功能。菜单如图 10-2 所示。

配置 记录方式 组 历史记录 帮助

### 图 10- 2 菜单讲解

### 10.2.1.1. 配置信息菜单

用鼠标点击菜单栏上的"配置"菜单,弹出下拉式菜单,如图 10-3 所示。

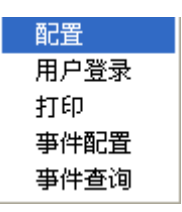

### 图 10- 3 配置信息菜单

### 配置

点击此菜单项,弹出"历史数据库配置"窗口,配置记录数据保存路径和保存文件个数,如图 10-4 所示。

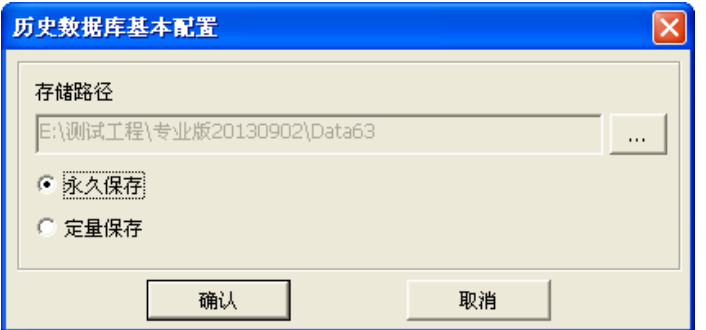

图 10- 4 显示所有配置信息结果

### 用户登录

点击此菜单项,弹出用户登录窗口或用户切换登录窗口,如图 10-5、10-6 所示。

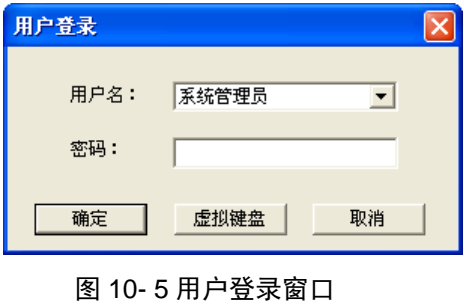

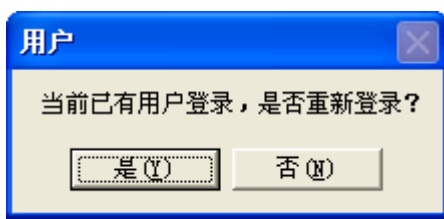

图 10- 6 用户切换登录窗口

● 打印

点击此菜单项,打印当前历史数据库。

### 10.2.1.2. 记录方式菜单

选中相应记录方式,用鼠标点击菜单栏上的"记录方式"菜单,弹出下拉式菜单,如图 10-7 所示。

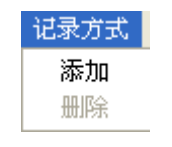

### 图 10- 7 记录方式菜单

● 添加

点击此菜单项,弹出"记录方式添加"窗口,添加周期记录方式,如图 10-8 所示。

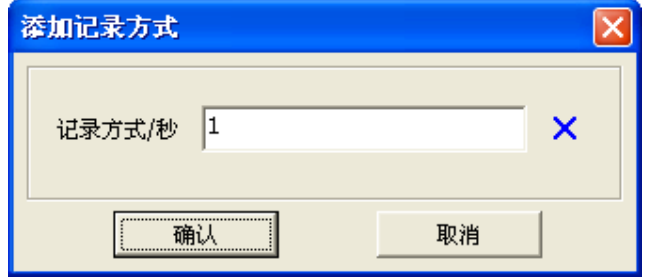

图 10- 8 记录方式添加窗口

在"记录方式"中写入周期记录时间,如秒记录就写如"1",点击确定按钮,添加秒周期记录方 式。

### 删除

点击此菜单项,弹出如图 10-9 所示的对话框,选择删除所有记录。

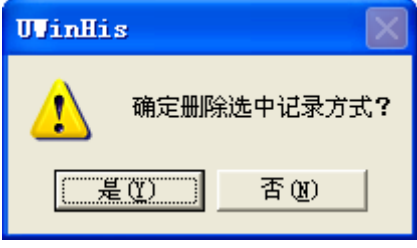

### 图 10- 9 历史数据保存设置窗口

### 10.2.1.3. 组菜单

选中相应记录方式,用鼠标点击菜单栏上的"组"菜单,弹出下拉式菜单,如图 10-10 所示。

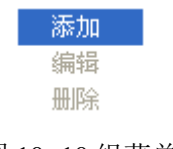

## 图 10- 10 组菜单

添加组别

此菜单命令用于添加历史记录点的组别。

编辑组别

此菜单命令用于修改组别名称。

删除组别

此菜单命令用于删除记录点的组别。

### 10.2.1.4. 历史记录菜单

选中相应记录方式,用鼠标点击菜单栏上的"历史记录"菜单,弹出下拉式菜单,如图 10-11 所示。

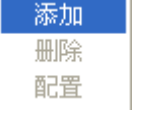

### 图 10- 11 记录菜单

添加记录

此菜单命令用于添加历史记录点。

删除记录

此菜单命令用于删除记录点

配置

此菜单命令用于配置记录点

### 10.2.1.5. 关于帮助

用鼠标点击菜单栏上的"关于"菜单,弹出下拉式菜单,如图 10-12 所示。

关于

### 图 10- 12 帮助菜单

关于

点击此菜单项,弹出一个窗口,内容包括软件名称和版本信息,中间显示公司名称,下面为版权信 息及历史更新信息。点击"历史更新"弹出历史记录所有历史更新记录,详见第三章 3.13 历史更新小 节。右边为一"确定"按钮,点击该按钮返回到主窗体。

### 10.2.2. 工具条讲解

菜单下面包含七个按钮,分别点击相应的按钮选择相应功能。工具栏按钮如图 10-13 所示。

图 10- 13 工具栏按钮

表 10- 1 工具条按钮功能

| 按钮 | 功能        | 按钮           | 功能     |
|----|-----------|--------------|--------|
|    | 用户登录      |              | 打印     |
| X  | 历史数据库配置   | $\checkmark$ | 记录方式配置 |
| 드  | 组别配置      |              | 启动历史服务 |
|    | 停止历史服务    | <i>€</i>     | 事件记录   |
|    | 关于及历史更新信息 |              |        |

### 10.2.3. 导航栏

导航栏显示了历史记录方式及其记录组。历史记录配置软件对历史记录点的记录方式分为两种:周 期记录和精度记录。

### 10.2.3.1. 周期记录

 周期记录主要是用于在一定周期内,反复记录历史点的一种记录方式,周期记录主要是用于在一定 周期内,反复记录历史点的一种记录方式,右键点击结点或点击菜单栏记录方式/添加,可以弹出添加 记录方式菜单,如图 10-14 所示。

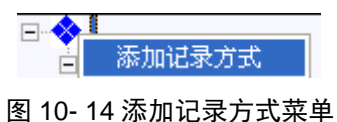

添加记录方式

点击此菜单项,可以添加周期记录下的记录周期,弹出添加记录方式对话框,如图 10-15 所示。

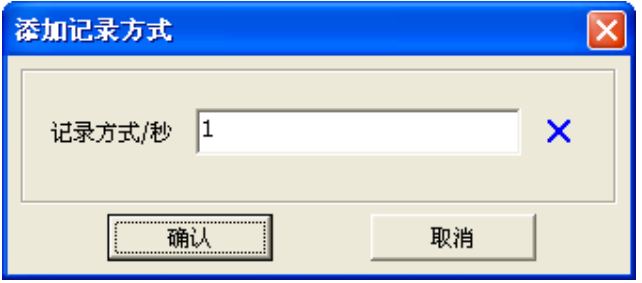

### 图 10- 15 添加周期对话框

在记录方式中输入要添加的记录周期,点击"确定"按钮,该记录周期就被添加到结点下,点击"取 消"按钮,则取消记录周期的添加。

添加好记录方式后可以在此记录方式下添加记录组别,然后在记录组别中添加记录点。

### 10.2.3.2. 精度记录

精度记录主要是根据被记录点的波动来判断该时刻点的值是否需要记录到历史数据库的记录方式。 因此该记录方式只针对模拟量记录点。

当添加在周期记录中的记录点为模拟量记录点时,可以对此点进行配置。选中该记录点,在工具栏 中点击"历史记录"下来菜单中的"配置",或右键选择配置,弹出"配置历史记录点"窗口,如图 10-16 所示,,输入精度,就将该点配置成了精度记录。

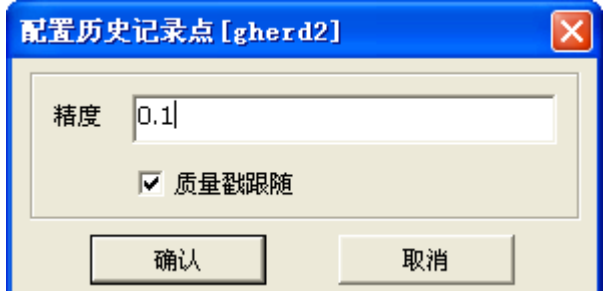

图 10- 16 配置历史记录点窗口

### 10.2.4. 详细信息列表

详细信息列表位于历史记录配置软件的右部,用列表的方式显示添加到历史数据库中的记录历史 点。如图 10-17 所示。

|    | 位号                         | 记录方式/秒 | 精度     | 质量戳          | 描述 |
|----|----------------------------|--------|--------|--------------|----|
|    | м<br>$[63][0]$ gherd $0$   | 周期1s   | 0.0000 | ✓            |    |
| 2  | $[63][1]$ gherdl<br>м      | 周期1s   | 0.0000 | $\checkmark$ |    |
| 3  | $[63][2]$ gherd $2$<br>М   | 周期1s   | 0.1000 | ✓            |    |
| 4  | $[63][3]$ gherd $3$<br>м   | 周期1s   | 0.0000 |              |    |
| 5  | м<br>$[63][4]$ gherd4      | 周期1s   | 0.0000 |              |    |
| 6  | $[63][5]$ gher d $5$<br>м  | 周期1s   | 0.0200 |              |    |
| 7  | $[63][6]$ gherd $6$<br>м   | 周期1s   | 0.0000 | ✓            |    |
| 8  | $[63][7]$ gherd $7$<br>м   | 周期1s   | 0.0000 | $\checkmark$ |    |
| 9  | $[63][8]$ gherd $8$<br>М   | 周期1s   | 0.0000 | ✓            |    |
| 10 | $[63][9]$ gherd $9$<br>M   | 周期1s   | 0.0000 |              |    |
| 11 | $[63][10]$ gherd $10$<br>М | 周期1s   | 0.0000 |              |    |
|    |                            |        |        |              |    |

图 10- 17 详细信息列表

列表中分别显示了记录点的各项属性:工作站、ID、位号、记录方式、精度、质量戳、描述等。

## 10.2.5. 状态栏

状态栏显示了历史数据库的基本信息及操作信息,包括了用户、保存路径、最大文件和版本号。如 图 10-18 所示。

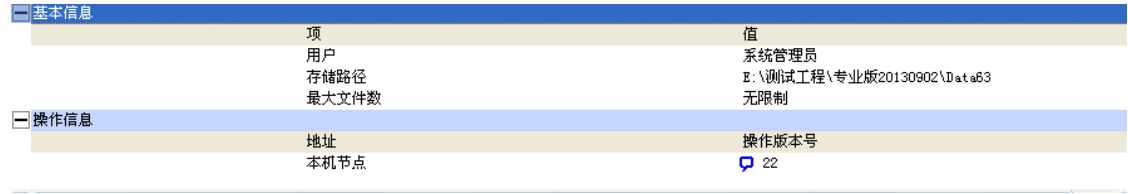

图 10- 18 状态栏

用户:显示的是当前登录的用户,双击用户所在的行会弹出用户登录对话框或重新登录用户对话框。 如图 10-19、10-20 所示。

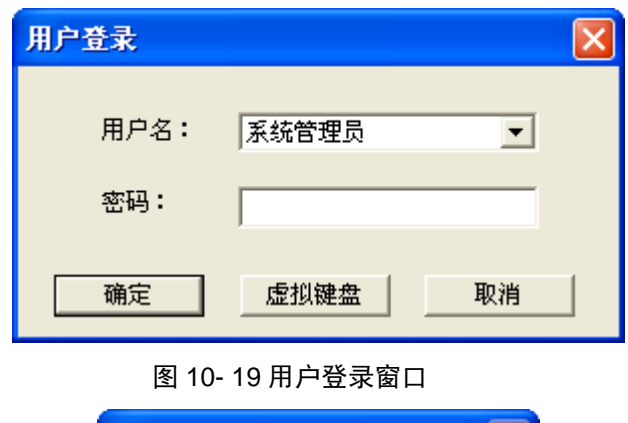

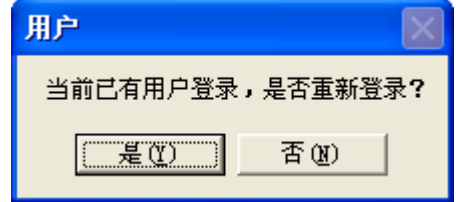

图 10- 20 用户切换登录窗口

保存路径: 显示的为历史文件的存储目录, 如图 10-21 所示。

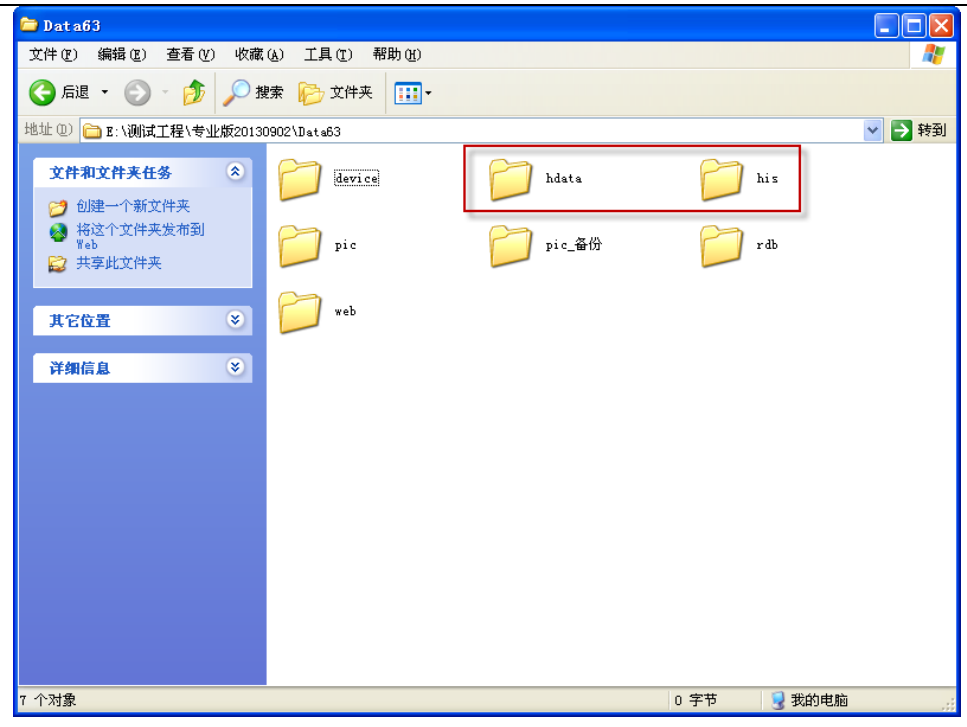

### 图 10- 21 存储目录

保存文件个数: 显示的是进行历史数据库设置时所设定的最大数。

版本号: 显示为当前历史数据库的版本号。

### 10.3. 历史数据信息查询

### 10.3.1. 直接查询

(1) 在历史数据库界面,选中需要查询的记录点,右键菜单中选择"查看趋势",或点击工具条上记录 点历史配置按钮"★"下拉菜单中的"查看趋势",即可查询记录点的相关信息,如图 10-22 所示。

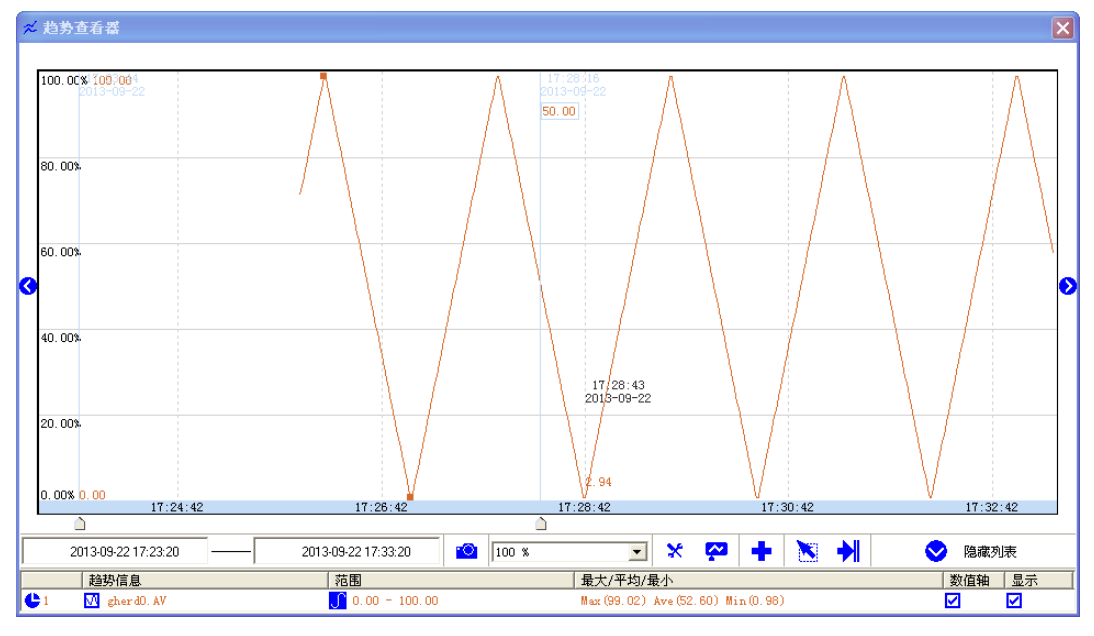

图 10- 21 记录点趋势信息

### 10.3.2. 间接查询

在 UWinTech Pro 工业控制软件的人机画面中,可以调用专用控件中的报表窗口和历史趋势曲线,

对历史数据库中的点进行查询。如图 10-25、10-26 所示

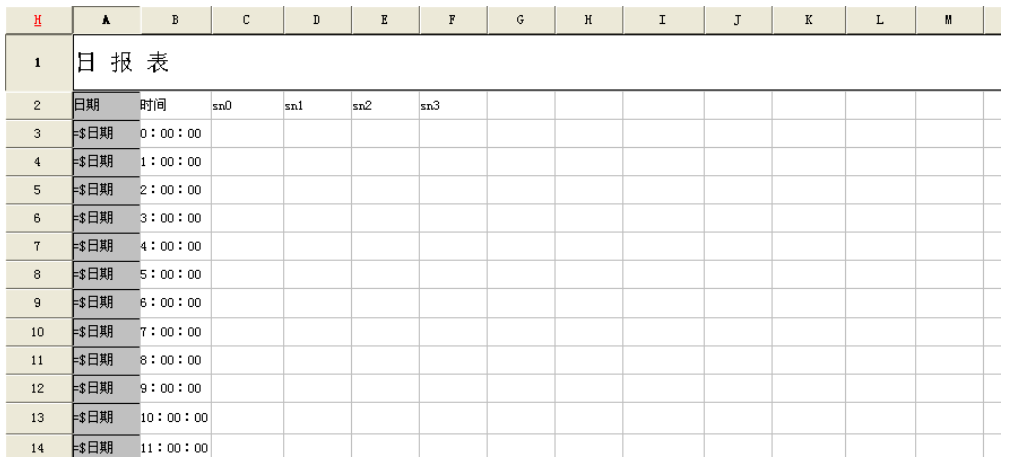

### 图 10- 22 报表查询

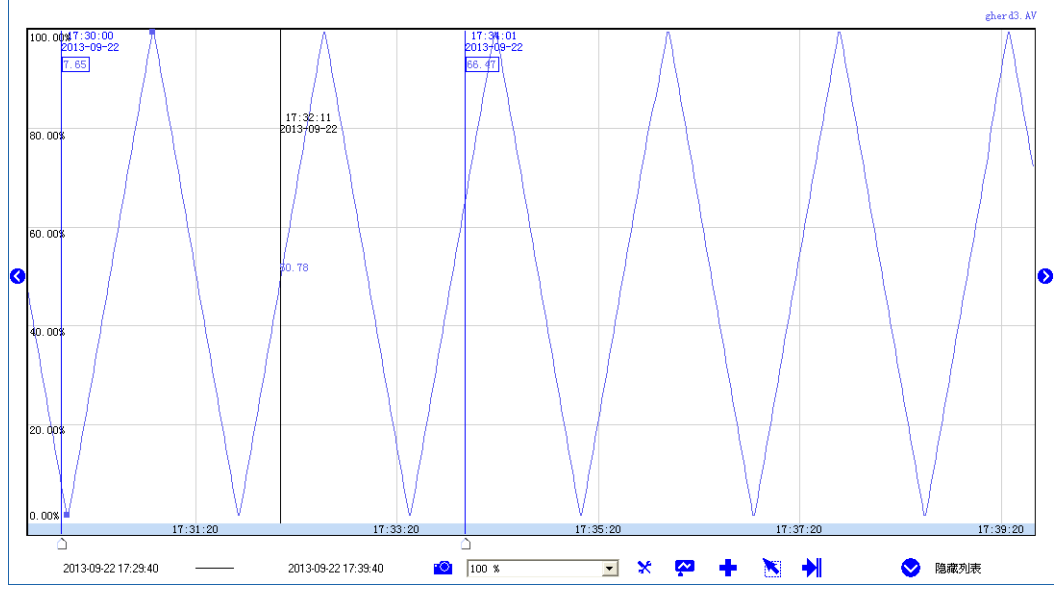

图 10- 23 趋势查询

# 第十一章 运行系统

UWinTech Pro 软件的运行系统主要由画面运行系统和实时运行软件两部分组成。其中实时运行软 件启动后在后台运行实时数据库,接收控制站传送上来的实时数据,并为画面运行软件提供实时数据查 询和控制接口;画面运行软件在前台运行人机界面部分,通过调用实时数据库应用程序接口实现对现场 数据的监控。画面运行软件和实时运行软件各自独立,控制工程软件平台启动时默认自启动作为数据服 务器的实时运行软件,所以当启动画面运行软件并运行工程时,能通过数据服务器实现对控制现场的实 时监控。

UWinTech Pro 软件的画面运行系统,实现了高端配置——支持多个画面运行系统同时打开;并在 客户端显卡配置允许的情况,支持客户端双屏显示。

# 11.1.画面运行系统

### 11.1.1. 配置运行系统

在运行工程之前首先要在工程组态软件中对画面运行系统环境进行配置。在工程组态软件导航栏中 展开"工程配置",双击"运行配置",屏幕上出现如图 11-1 所示的对话框。

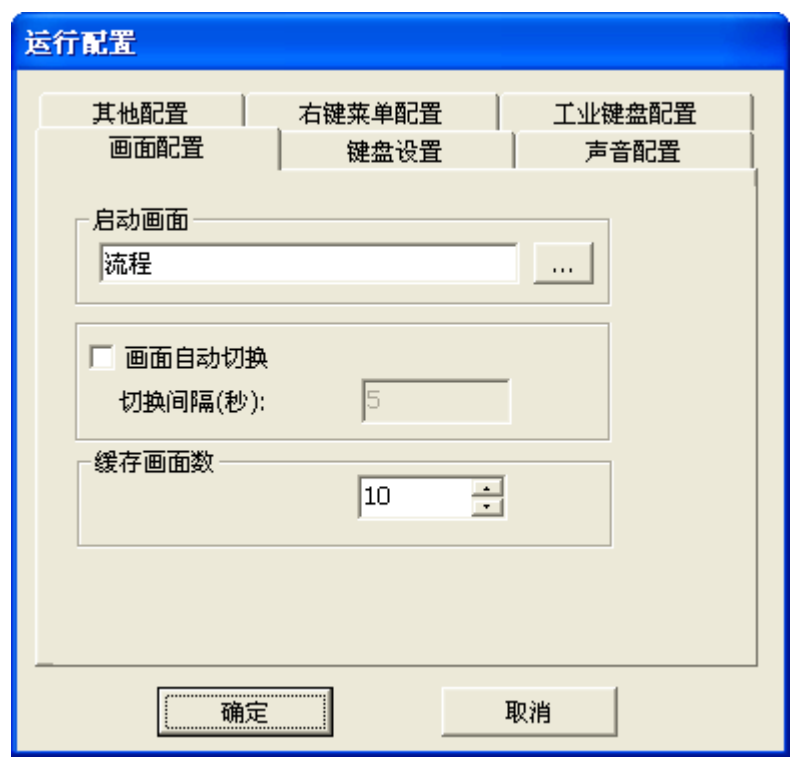

图 11- 1 运行配置窗口

"画面配置"属性页

规定画面运行系统启动时自动调入的画面,如果有几个画面互相重叠,最后调入的画面在前面。点 击"[30]",弹出如图 11-2 所示的选择框。

| 选择画面     |             |      |             |    |
|----------|-------------|------|-------------|----|
| 索引       | 名称          | 窗口模式 | 大小          | 注释 |
| $\Box$ 0 | 流程1         | 若换式  | 1680 x 1050 |    |
| O 1      | 流程2         | 替换式  | 1680 x 1050 |    |
| O2       | 流程3         | 替换式  | 1680 x 1050 |    |
| O)       | 流程4         | 替换式  | 1680 x 1050 |    |
| 8        | 流程5         | 替换式  | 1680 x 1050 |    |
| ₩,       | 流程6         | 替换式  | 1680 x 1050 |    |
| O.       | 流程7         | 替换式  | 1680 x 1050 |    |
| C٦       | 流程8         | 替换式  | 1680 x 1050 |    |
|          |             |      |             |    |
|          |             |      |             |    |
|          |             |      |             |    |
|          |             |      |             |    |
|          |             |      |             |    |
| ≮∣       | <b>TITL</b> |      |             | ×  |
|          |             |      |             |    |
|          |             |      | 取消          |    |

图 11- 2 画面选择窗口

"键盘配置"属性页

此属性页用于设置画面运行过程中,需要屏蔽的热键或快捷键,如图 11-3 所示。

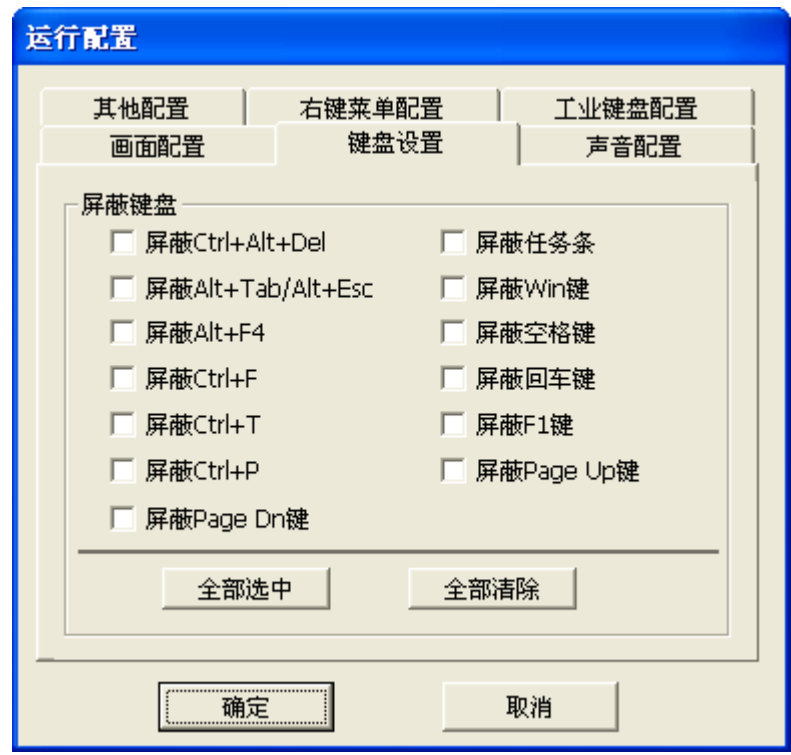

图 11- 3 键盘设置窗口

"声音配置"属性页

此属性页用于设置鼠标,使其对图元的某些操作及系统报警产生声音,使软件更具人性化,如图 11-4 所示。

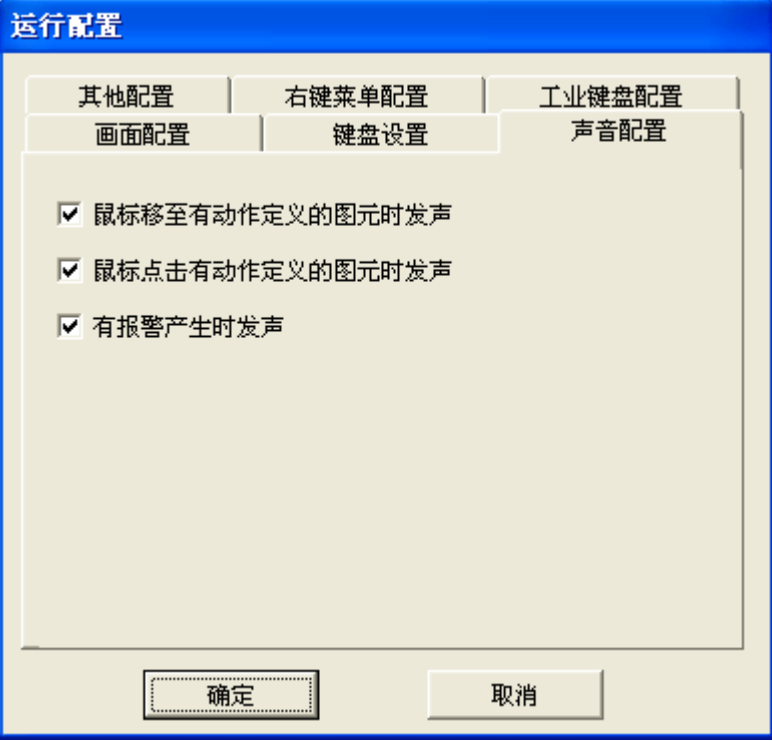

图 11- 4 声音配置窗口

"其他配置"属性页

此属性页用于设置是否显示图元的注释,如图 11-5 所示。

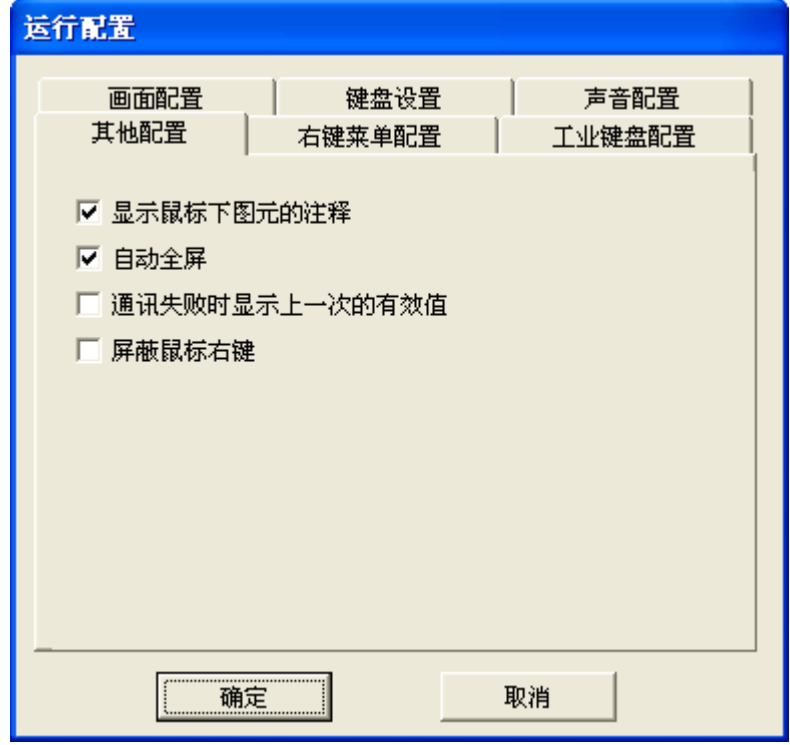

### 图 11- 5 其他配置窗口

"右键菜单配置"属性页

此属性用于设置是否屏蔽运行时的右键菜单功能,如图 11-6 所示。

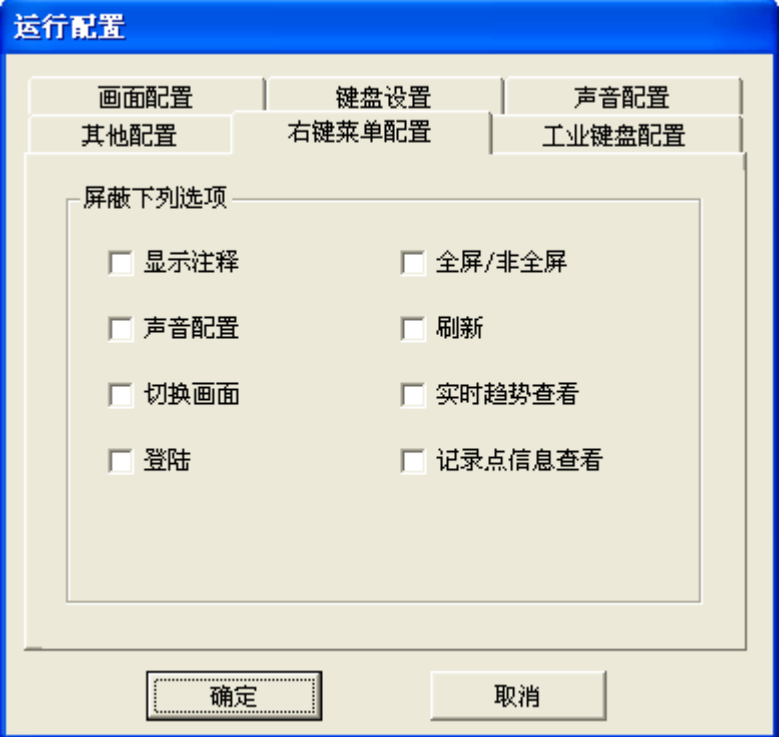

图 11- 6 右键菜单配置窗口

"工业键盘配置"属性页

此属性用于设置工业键盘上的快捷键功能,如图 11-7 所示。

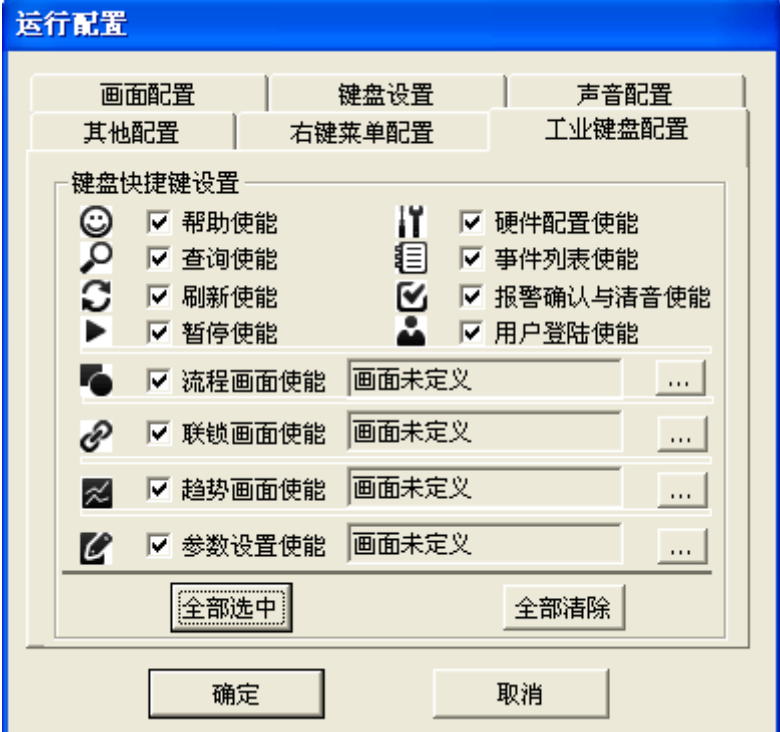

### 图 11- 7 工业键盘配置窗口

其中画面使能的快捷键可自定义配置。例如自定义流程画面使能,使其对应图 12-2 中流程 1 画面, 首先勾选流程画面使能,然后点击所对应的" [ ...],",弹出如图 12-2 选择框, 双击流程 1 画面, 即可。 如图 11-8 所示。

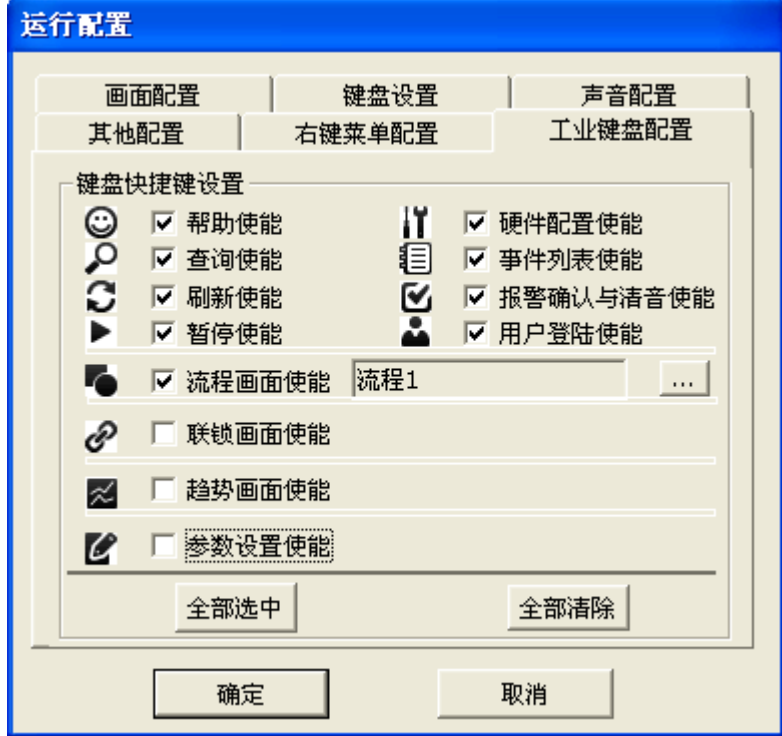

### 图 11- 8 运行配置窗口

其他三个画面使能可根据需要配置,步骤同流程画面使能一致。

工业键盘快捷键说明如下:

- 5) F1 帮助使能:打开 UWinTech Pro 帮助文档
- 6) F2 查询使能:快速切换所需查询画面
- 7) F3 刷新使能:刷新当前画面
- 8) F4 暂停使能:暂停\运行画面
- 9) F5 硬件配置使能:打开硬件配置软件模块
- 10)F6 事件列表使能:预留
- 11)F7 报警确认与清音使能:报警确认与清音
- 12)F8 用户登录使能:用户登录
- 13)F9 流程画面使能:打开自定义链接画面
- 14)F10 联锁画面使能:打开自定义链接画面
- 15)F11 趋势画面使能:打开自定义链接画面
- 16)F12 参数设置使能:打开自定义链接画面

### 11.1.2. 运行系统菜单详解

配置好运行系统之后,就可以启动运行系统环境了。在工程管理器中点击" <mark>图</mark> , 图标或点击"工 具/打开运行系统"菜单,进入到画面运行系统。下面分别对运行系统菜单命令进行详解。

### 11.1.2.1. 工程菜单

点击"工程(F)"菜单,弹出下拉式菜单,如图 11-9 所示。

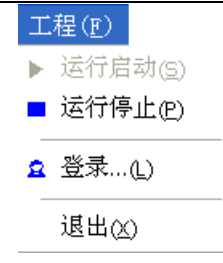

图 11- 9 工程菜单

进入运行画面之前,先要进行登录,登录界面如图 11-10 所示。

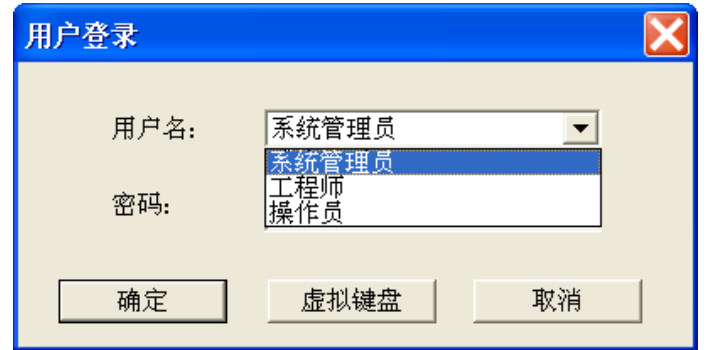

图 11- 10 用户登录

先选择登录用户的类型(不同的用户有不同的权限),然后正确输入密码,点击"确定"按钮,进 入运行画面;点击"取消"按钮,退出登录,并关闭用户登录对话框。

这时"工程/运行启动"菜单变成可用的,点击"▶"图标或点击"工程/打开运行系统"菜单,便 可进入启动画面,如图 11-11 所示。

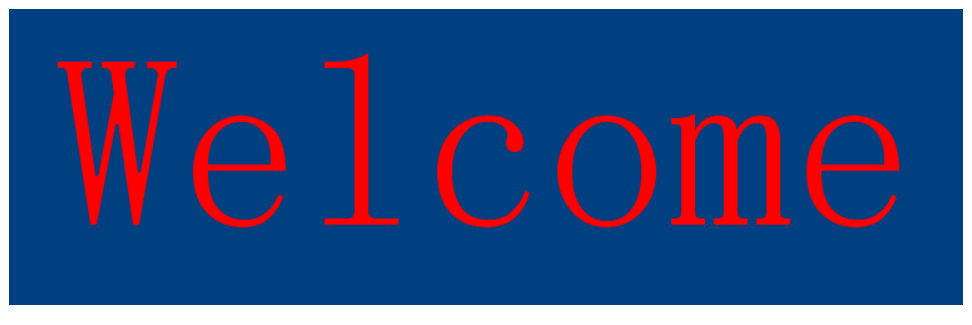

图 11- 11 启动画面

这时"工程/运行停止"菜单变成可用的,点击" · 3 "图标或点击"工程/运行停止"菜单, 便可 退出画面运行系统。

若想退出画面运行程序,则点击"工程/退出"菜单。

### 11.1.2.2. 工具菜单

点击"工具(T)"菜单,弹出下拉式菜单,如图 11-12 所示。

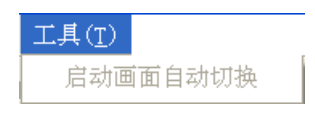

### 图 11- 12 工具菜单

 启动画面自动切换:点击"启动画面自动切换"菜单,则工程中所有画面按照一定的顺序自动 循环切换。当工程组态软件中的"运行窗口配置"设置为"画面自动切换"时,此选项有效。 如图 11-13 所示。

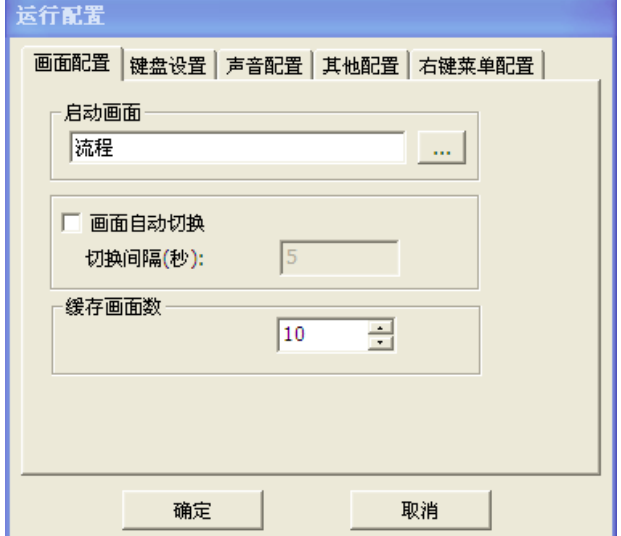

图 11- 13 设置画面自动切换

### 11.1.2.3. 帮助菜单

点击"帮助(H)"菜单,弹出下拉式菜单,如图 11-14 所示。

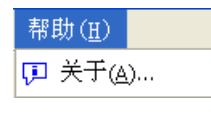

图 11- 14 帮助菜单

点击此菜单项或者按下"A"键,弹出一个窗口,内容包括当前模块名称、软件名称和版本信息及 历史更新信息。点击"历史更新"弹出运行系统所有历史更新记录,详见第三章 3.13 历史更新小节。 最后为一"确定"按钮,点击该按钮返回到主窗体。

# 第十二章 WEB 发布

# 12.1.概述

在生产监控过程中,除了标准的客户/服务器(C/S)网络应用方式,但也可以用 IE 浏览器作为一 个标准的瘦客户端(B/S)来浏览服务器的画面,通过 UWinTech Pro 提供的 Web 功能,可以使用户从 IE 浏览器上远程访问工程画面,浏览的效果与在画面运行系统 View 中看到的工程画面完全相同,包含 全部动态数据和动画。而在客户端并不需要安装任何与 UWinTech Pro 有关的软件(仅仅使用浏览器即 可)。

在 Web 服务器上需要安装 UWinTech Pro 软件,同时 Web 服务器保存 UWinTech Pro 发布的 HTML 文件,传送文件所需数据,并为用户提供浏览服务的站点。使用此 Web 功能,可以灵活地构建 Intranet/Internet 应用。

UWinTech Pro 软件的 web 发布支持微软 IIS 进行发布。

# 12.2.启动 WEB 服务器

在工程管理器中选中操作站,在弹出框中点击"<sup>2</sup>"按钮,系统将出现图 12-1 所示的 WEB 服务 器的启动画面。

| ◎ Web服务器    |                       |                   |                    |      |                  |            | $\Box$ $\Box$ $\mathbf{x}$ |  |
|-------------|-----------------------|-------------------|--------------------|------|------------------|------------|----------------------------|--|
| 配置 WEB发布    | 运行<br>工具 帮助           |                   |                    |      |                  |            |                            |  |
| $\mathbf x$ | $\overline{\pi}$<br>D | E - 0             |                    |      |                  |            |                            |  |
| 项           | 僨                     | 素引                | 画面名称               | 窗口模式 | 大小               | 注释         | 所属组                        |  |
| 工程路径        | EA杭州优稳WEB瀋示工程         | ەھ                | 总貌                 | 替接式  | 1680 x 1050      |            | Root                       |  |
| 当前用户        | 系统管理员                 | וה!               | 流程图一               | 替换式  | 1680 x 1050      |            | Root                       |  |
| 广域网地址       | 122.234.4.83:8100     | ב ה               | 据表                 | 替换式  | 1680 x 1050      |            | Root                       |  |
| 局域风地址       | 192.168.1.103:80      | lan s             | 流程图二               | 替接式  | 1680 x 1050      |            | Root                       |  |
| 初始画面        | 总貌                    | 514               | 流程图三               | 替换式  | 1680 x 1050      |            | Root                       |  |
| 国面数量        | [16]                  | !តា 5             | 历史报警               | 替换式  | 1680 x 1050      |            | Root                       |  |
|             |                       | 56                | 历史趋势选择             | 弹出式  | 200 x 400        |            | Root                       |  |
|             |                       | י ה               | 历史趋势选择0            | 替换式  | 1680 x 1050      |            | Root                       |  |
|             |                       | lan 8             | 报警控件               | 替换式  | 1680 × 1050      |            | Root                       |  |
|             |                       | و رہے ا           | 303高浓除砂器           | 弹出式  | $300 \times 400$ |            | 电磁阀控制                      |  |
|             |                       | 5110              | 307高浓除砂器           | 弹出式  | $300 \times 400$ |            | 电磁阀控制                      |  |
|             |                       | តា 11             | 313高浓除砂器           | 弹出式  | $300 \times 400$ |            | 电磁阀控制                      |  |
|             |                       | $\frac{1}{2}$ 12  | 303高浓除砂器排空阀        | 弹出式  | 200 x 200        |            | 电磁阀控制                      |  |
|             |                       | $\frac{1}{2}$ 13  | 307高浓除砂器排空阀        | 弹出式  | 200 x 200        |            | 电磁阀控制                      |  |
|             |                       | 5114              | 313高浓除砂器排空阀        | 弹出式  | 200 x 200        |            | 电磁阀控制                      |  |
|             |                       | 5115              | 压力除节机尾渣阀           | 弹出式  | 200 x 200        |            | 电磁阀控制                      |  |
|             |                       | 5116              | 二段倍出浆切换阀A          | 弹出式  | 200 x 200        |            | 电磁阀控制                      |  |
|             |                       | $\frac{1}{21}$ 17 | 二段倍出资切换照B          | 弹出式  | 200 x 200        |            | 电磁阀控制                      |  |
|             |                       | $\frac{1}{21}$ 18 | 一段筛电机控制            | 弹出式  | 200 x 200        |            | 电机控制                       |  |
|             |                       | $\frac{1}{2}$ 19  | 二段篇电机控制            | 弹出式  | 200 x 200        |            | 申机控制                       |  |
|             |                       | $\frac{1}{20}$ 20 | 二段篇资泵电机控制          | 弹出式  | 200 x 200        |            | 电机控制                       |  |
|             |                       | $\frac{1}{21}$ 21 | 三段篇资泵电机控制          | 弹出式  | 200 x 200        |            | 申机控制                       |  |
|             |                       | $\sqrt{3}$ 22     | 1#真空洗浆机主电机控制       | 弹出式  | 200 x 200        |            | 申机控制                       |  |
|             |                       | $\frac{1}{21}$ 23 | 2#真空洗浆机主电机控制       | 弹出式  | 200 x 200        |            | 电机控制                       |  |
|             |                       | 324               | 1#真空洗浆机空气刮刀风机电机    | 弹出式  | $200 \times 200$ |            | 电机控制                       |  |
|             |                       | $\sqrt{3}$ 25     | 2#真空洗浆机空气刮刀风机电机    | 弹出式  | 200 x 200        |            | 电机控制                       |  |
|             |                       | $\sqrt{3}$ 26     | 1#真空洗浆机螺旋输送机控制     | 弹出式  | 200 x 200        |            | 电机控制                       |  |
|             |                       | $\frac{1}{21}$ 27 | 2#真空洗浆机螺旋输送机控制     | 弹出式  | $200 \times 200$ |            | 电机控制                       |  |
|             |                       | $\frac{1}{21}$ 28 | 1#黑液槽黑液泵控制         | 弹出式  | 200 x 200        |            | 电机控制                       |  |
|             |                       | $\frac{1}{21}$ 29 | 2#黑液槽黑液泵控制         | 弹出式  | 200 x 200        |            | 电机控制                       |  |
|             |                       | 5130              | 3#黑液槽黑液泵控制         | 弹出式  | 200 x 200        |            | 电机控制                       |  |
|             |                       | $\frac{1}{21}31$  | 1#浆泵控制             | 弹出式  | $200 \times 200$ |            | 电机控制                       |  |
|             |                       | $\leftarrow$      |                    | m.   |                  |            |                            |  |
| 就绪          |                       |                   | 工程路径:EA杭州优稳WEB瀋示工程 |      |                  | 当前用户:系统管理员 | 版本:5                       |  |

图 12- 1 WEB 服务器的启动画面

# 12.3.退出编辑窗口

退出 WEB 服务器有如下三种方法:

- (1) 点击"WEB 服务器"窗口右上角的关闭按钮;
- (2)点击"WEB 服务器"窗口左上角的图标,选择关闭;
- (3)按组合键 Alt+F4。

## 12.4.WEB 发布界面组成

WEB 服务器启动并以正确的用户登录后,将出现图 12-2 的主窗口。该主窗口分为菜单栏、工具栏、 WEB 配置观察区、操作显示区等四个部分。其中,WEB 配置观察区用于显示 WEB 服务器设置的一些 信息,操作显示区用于显示当前工程所有画面流程图的信息。

### UWinTech Pro 控制工程应用软件平台实时监控手册

| ◎ Web服务器 |                       | 菜单栏                                 |                    |      |                    |            |       |
|----------|-----------------------|-------------------------------------|--------------------|------|--------------------|------------|-------|
| 配置 WEB发布 | 运行<br><b>TA</b><br>帮助 |                                     |                    |      |                    |            |       |
| X        | ₽<br>$\overline{\pi}$ | (?<br>$\textcolor{red}{\textbf{v}}$ | 工具栏                |      |                    |            |       |
| 项        | 值                     | 紫引                                  | 画面名称               | 窗口模式 | 大小                 | 注释         | 所属组   |
| 工程路径     | E:\杭州优稳WEB渲示工程        | ەھ                                  | 总貌                 | 替换式  | 1680 x 1050        |            | Root  |
| 当前用户     | 系统管理局                 | וה!                                 | 流程图一               | 替换式  | 1680 × 1050        |            | Root  |
| 广域风地址    | 122.234.4.83:8100     | $\overline{5}$ 12                   | 报表                 | 替换式  | 1680 x 1050        |            | Root  |
| 局域风地址    | 192.168.1.103:80      | $\overline{\mathbf{5}}$ 13          | 流程图二               | 替换式  | 1680 x 1050        |            | Root  |
| 初始画面     | 总组                    | $\overline{514}$                    | 流程图三               | 替接式  | $1680 \times 1050$ |            | Root  |
| 画面数量     | [16]                  | $\overline{515}$                    | 历史报警               | 替接式  | 1680 x 1050        |            | Root  |
|          |                       | $\overline{\mathbf{5}}$ 16          | 历史趋势选择             | 弹出式  | $200 \times 400$   |            | Root  |
|          |                       | ז ה                                 | 历史趋势选择0            | 替接式  | 1680 × 1050        |            | Root  |
|          |                       | $\overline{518}$                    | 据整控件               | 替接式  | 1680 x 1050        |            | Root  |
|          |                       | $\overline{519}$                    | 303高浓除砂器           | 弹出式  | 300 x 400          |            | 申磁阀控制 |
|          |                       | 5110                                | 307高浓除砂器           | 弹出式  | $300 \times 400$   |            | 电磁阀控制 |
|          |                       | !តាររ                               | 313高浓除砂器           | 弹出式  | 300 x 400          |            | 申磁阀控制 |
|          | WEB配置观察区              | 312                                 | 303高浓除砂器排空阀        | 弹出式  | $200 \times 200$   |            | 电磁阀控制 |
|          |                       | $\frac{1}{21}$ 13                   | 307高浓除砂器排空阀        | 弹出式  | $200 \times 200$   | 操作显示区      | 电磁阀控制 |
|          |                       | $\frac{1}{21}$ 14                   | 313高浓除砂器排空阀        | 弹出式  | 200 x 200          |            | 电磁阀控制 |
|          |                       | 5115                                | 压力除节机尾渣阀           | 弹出式  | 200 x 200          |            | 电磁阀控制 |
|          |                       | 5116                                | 二段筛出浆切换阀A          | 弹出式  | 200 x 200          |            | 电磁阀控制 |
|          |                       | $\frac{1}{21}17$                    | 二段筛出浆切换阀B          | 弹出式  | 200 x 200          |            | 电磁阀控制 |
|          |                       | 5118                                | 一段筛电机控制            | 弹出式  | $200 \times 200$   |            | 电机控制  |
|          |                       | $\frac{1}{21}$ 19                   | 二段筛电机控制            | 弹出式  | 200 x 200          |            | 电机控制  |
|          |                       | $\frac{1}{21}$ 20                   | 二段筛浆泵电机控制          | 弹出式  | $200 \times 200$   |            | 电机控制  |
|          |                       | $\frac{1}{21}$ 21                   | 三段筛浆泵电机控制          | 弹出式  | 200 x 200          |            | 电机控制  |
|          |                       | $\frac{1}{21}$ 22                   | 1#真空洗浆机主电机控制       | 弹出式  | 200 x 200          |            | 电机控制  |
|          |                       | $\frac{1}{21}$ 23                   | 2#真空洗浆机主电机控制       | 弹出式  | $200 \times 200$   |            | 电机控制  |
|          |                       | $\frac{1}{21}$ 24                   | 1#真空洗浆机空气刮刀风机电机    | 弹出式  | 200 x 200          |            | 电机控制  |
|          |                       | $\sqrt{3}$ 25                       | 2#真空洗浆机空气刮刀风机电机    | 弹出式  | 200 x 200          |            | 申机控制  |
|          |                       | $\sqrt{3}$ 26                       | 1#真空洗浆机螺旋输送机控制     | 弹出式  | $200 \times 200$   |            | 申机控制  |
|          |                       | $\frac{1}{21}$ 27                   | 2#真空洗滌机螺旋输送机控制     | 弹出式  | 200 x 200          |            | 申机控制  |
|          |                       | $\overline{5}$ 28                   | 1#黑液槽黑液泵控制         | 弹出式  | 200 x 200          |            | 电机控制  |
|          |                       | $\frac{1}{21}$ 29                   | 2#黑液槽黑液泵控制         | 弹出式  | 200 x 200          |            | 申机控制  |
|          |                       | $\frac{1}{2}$ 30                    | 3#黑液槽黑液泵控制         | 弹出式  | 200 x 200          |            | 电机控制  |
|          |                       | 31                                  | 1#滤泵控制             | 弹出式  | 200 x 200          |            | 电机控制  |
|          |                       | $\leftarrow$                        |                    | m.   |                    |            |       |
| 就缮       |                       |                                     | 工程路径:EA杭州优稳WEB瀋示工程 |      |                    | 当前用户:系统管理员 | 版本:5  |

图 12- 2 WEB 服务器主窗口

### 12.4.1. 菜单栏

菜单栏中包含了 WEB 服务器中的大部分功能操作。窗口顶部显示的一行为"菜单栏",分别表示某 一类功能。点击一个菜单项,可以以下拉菜单的形式显示出其中的菜单项。对菜单项的规定符合常规 Windows 规定。

只有菜单项为蓝色时才能使用,灰色不能使用。

菜单项后面括号中的字母或组合键表示调用该菜单项的快捷方式。

### 12.4.2. 工具栏

工具栏包括了菜单命令的一部分,用于快捷操作。工具栏中的所有按钮均以图形方式表示,当鼠标 移到按钮上面时屏幕会浮动显示文本,提示用户该按钮的功能。

和传统的 Windows 应用程序相同,当按钮变为灰色时表示该按钮为无效状态。

主工具条(如图 12-3 所示)包括了一些 WEB 服务器的基本操作,如服务器设置、发布、启动等。

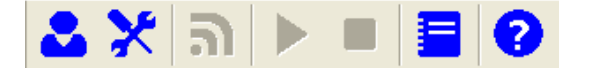

图 12- 3 工具栏

表 12-1 列出了工具条中所有工具按钮的功能。

表 12- 1 WEB 服务器按钮功能

| 按钮 | 功能                       | 按钮 | 功能    |
|----|--------------------------|----|-------|
|    | 用户登录                     | X  | 服务器设置 |
|    | 画面发布                     |    | 启动服务器 |
|    | 停止服务器                    | 目  | 操作日志  |
|    | 关于 WEB 服务器的信息及历<br>史更新信息 |    |       |

### 12.4.3. WEB 配置观察区

WEB 配置观察区如图 12-4 所示。

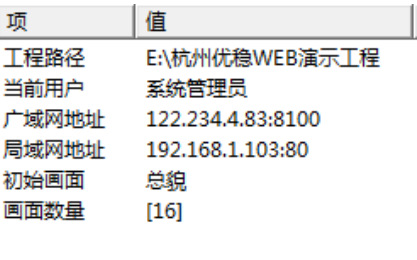

### 图 12- 4 WEB 配置观察区

工程路径: 显示当前工程的存储路径,用户可以双击打开该工程路径进行查看。

当前用户:显示当前登录用户。

广域网地址:显示当前广域网地址,客户端可输入该地址进行远程访问。

局域网地址:显示当前局域网地址。

初始画面:当用户发布多个画面时,必须制定一个初始画面,即在 WEB 浏览时看到的第一个画面。 画面数量:用户工程已有的画面个数。

### 12.4.4. 操作显示区

操作显示区如图 12-5 所示。

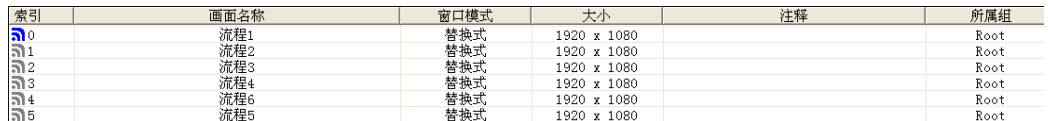

### 图 12- 5 操作显示区

在该区域显示了当前工程的所有画面流程图以及这些流程图的一些基本信息,选择其中的一个或多 个画面,点击发布按钮后,在 WEB 浏览器中可以查看刚才发布的所有画面。

# 12.5.使用 IIS 服务器进行 WEB 发布

IIS 是 Windows 自带的 Web 服务器程序。如果 Windows 系统中安装了 IIS,它将以服务的方式随 windows 一起启动。IIS 服务器支持微软的 ASP 脚本程序可以利用 ASP 脚本程序构建自己的门户网站。

IIS 的系统设置有很多灵活的设置,但是只作为 UWinTech Pro 的标准页面的发布是很简单的,甚至 可以不用打开 IIS 的设置。只需要在 UWinTech Pro 软件的 web 服务器设置中运行 IIS, 然后选择访问端 口及工程的初始画面,即可发布成功。

### 注 意 使用 IIS 做 Web 发布时 web 服务器的端口由 IIS 自己设置,Web 服务配置中的端 口配置不再起作用。

### 12.5.1. IIS 的安装

在服务器版本的 windows 中 IIS 是默认安装的。不需要再次安装。在专业版本的 windows 系统中需 要手动安装 IIS, 而 XP 和 WIN7 系统安装 IIS 的方式有所不同。

Windows XP 系统安装 IIS 步骤如下:

打开控制面板中的添加删除程序对话框,选择"添加/删除 windows 组件"如图 12-6 所示:

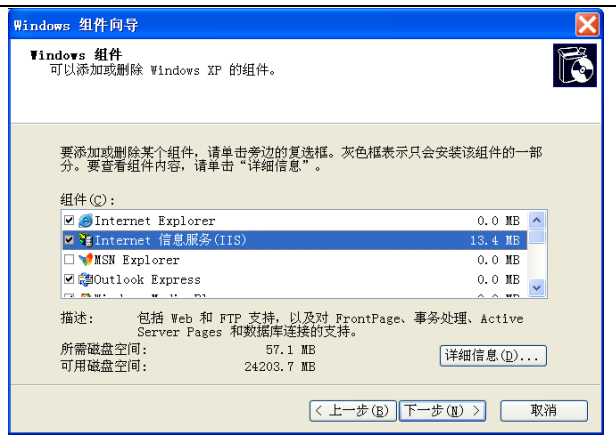

图 12- 6 IIS 安装

选中"Internet 信息服务(IIS)"点击下一步, windows 开始安装 IIS 服务程序, 完成后即可使用 IIS 作为 web 服务发布程序了。

WIN7 系统安装 IIS 步骤如下:

打开控制面板中的程序和功能对话框,选择"打开或关闭 windows 功能"如图 12-7 所示:

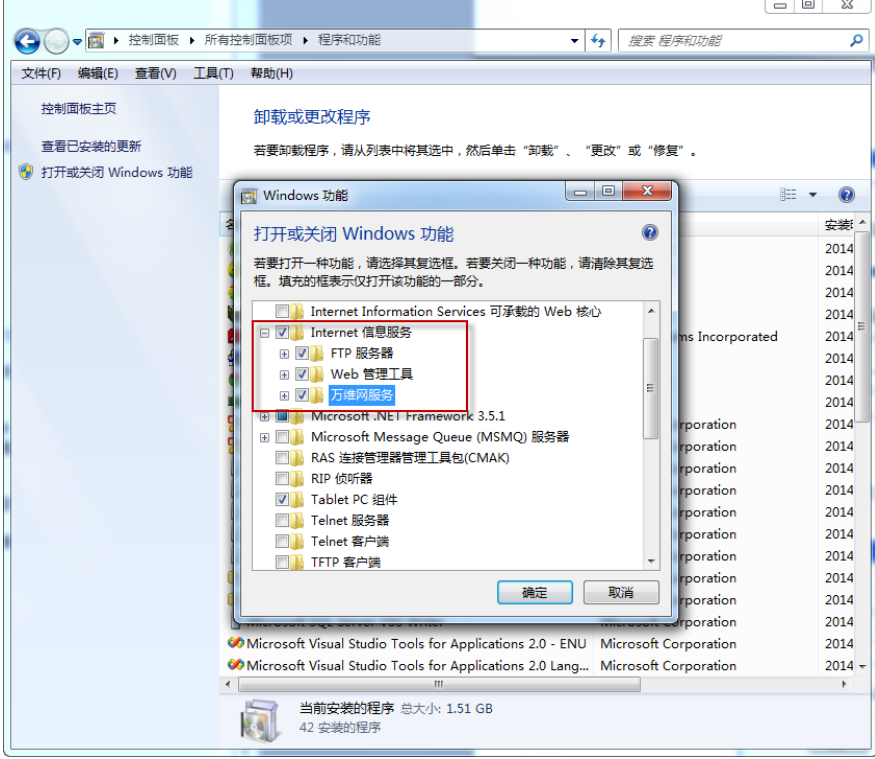

图 12- 7 IIS 安装

选中"Internet 信息服务(IIS)",将下面 FTP 服务器、Web 管理工具及万维网服务这三项全部勾上, 操作完成后即可使用 IIS 作为 web 服务发布程序了。

### 12.5.2. 设置 ASP

手动安装完 IIS 后, 还需要单独开启对 ASP 支持。具体操作如下图 12-8 所示。

### **UWinTech Pro 控制工程应用软件平台实时监控手册**

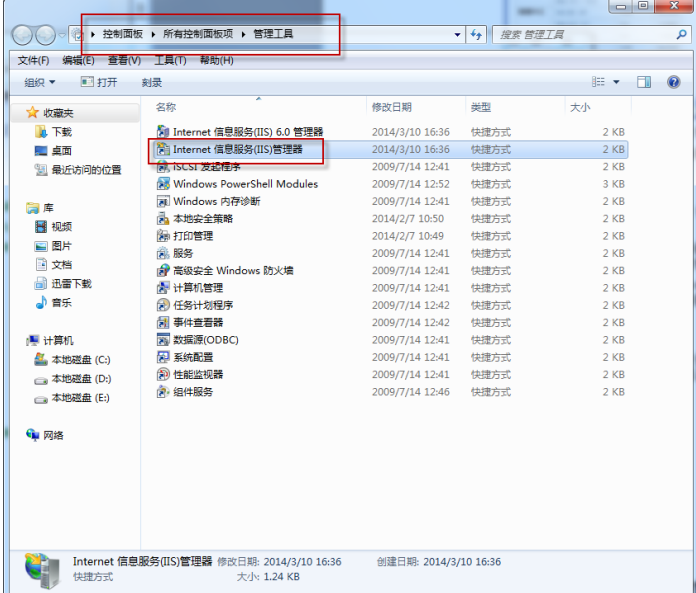

进入控制面板,选择管理工具,双击打开 IIS 管理器/网站下面的 ASP, 启用父路径选择"True", 右上角点击应用保存。

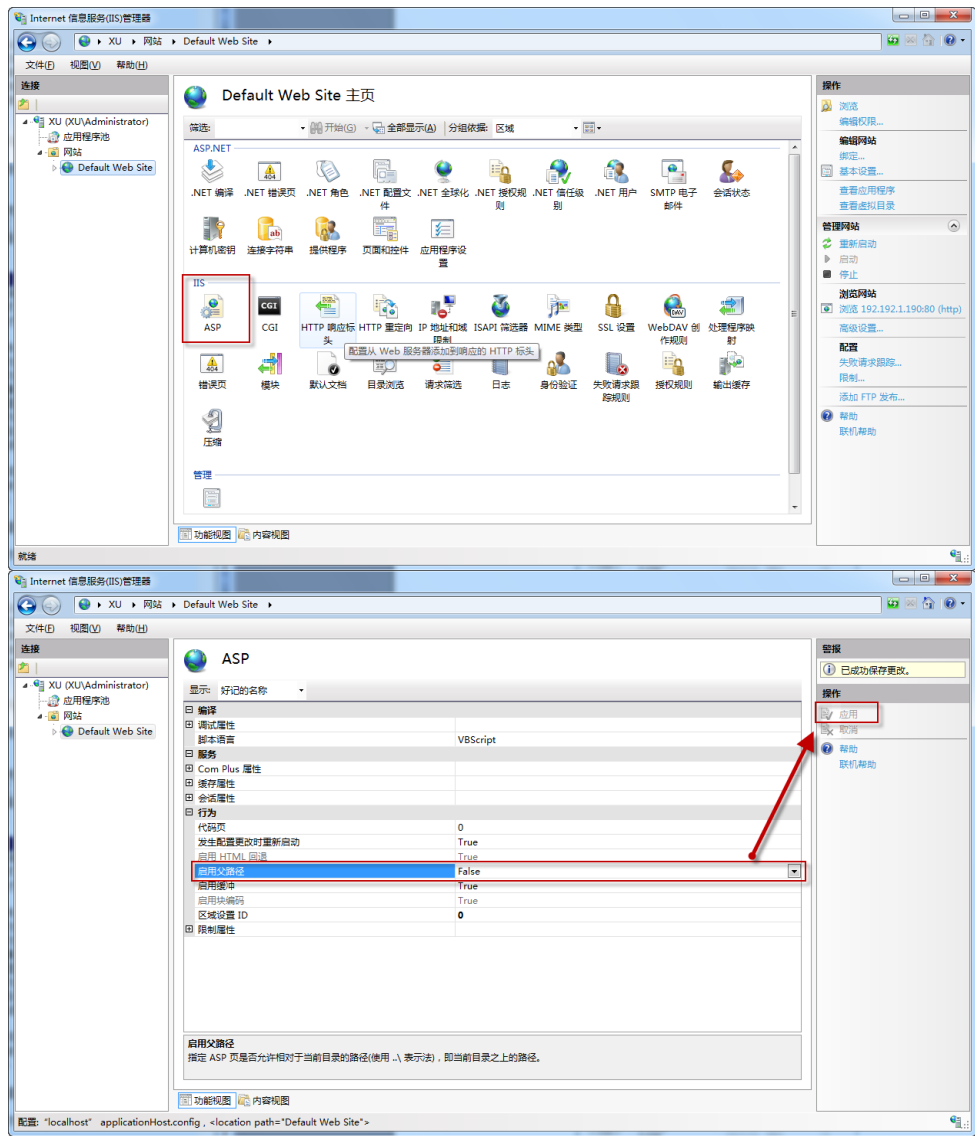

图 12- 8 ASP 设置

### 12.5.3. 设置 MIME

为了浏览器中能正确显示图元等画面信息,WEB 服务器本地在 IIS 中需要添加一个 MIME 类型。 具体操作如下 12-9 图所示。

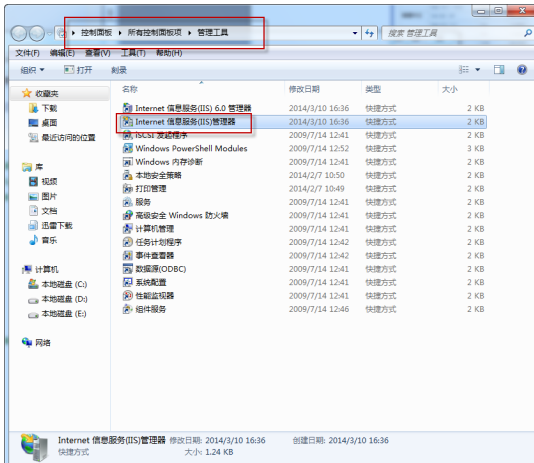

进入控制面板,选择管理工具,打开 IIS 管理器/网站下面的 MIME 类型,右键单击弹出一个添加 对话框,添加正确的信息即可完成。

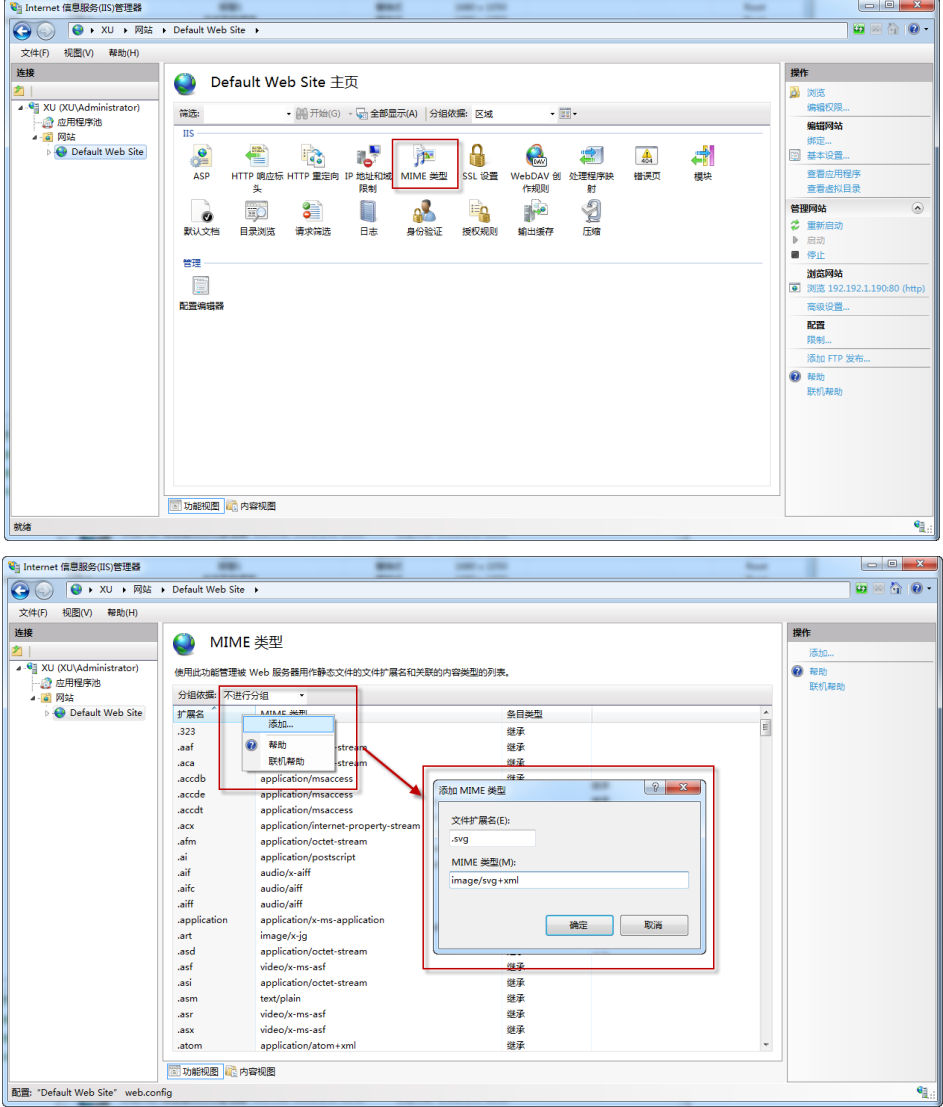

图 12- 9 MIME 设置

### 12.5.4. 设置 WEB 服务器

在 WEB 服务器设置中对以下几项进行配置,具体配置可参见 12.4.3 小节。

WEB 服务器设置页面如图 12-10 所示。

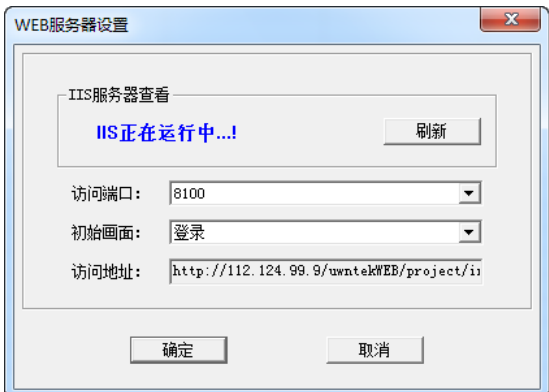

图 12- 10 WEB 服务器设置

**IIS** 服务器查看:检查电脑 IIS 软件的安装及运行情况。

- 访问端口:默认 8100(如果同个路由器下的几台电脑都需要发布,需要设置不同的端口;不同路 由器下的不用考虑该问题)
- 初始画面:发布的所有画面流程图中的第一个查看的画面。

访问地址: 客户端可以复制该地址粘贴到浏览器上远程访问画面。WEB 发布成功后客户端也可通 过点击菜单栏的"运行/查看发布 IP 端口信息"按钮,选择要访问的地址链接即可。如下图 12-11 所示。

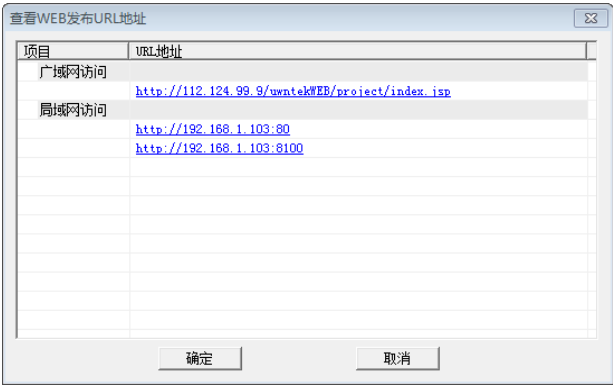

图 12- 11 查看 WEB 发布 URL 地址

# 12.6.客户端操作方式

在服务器端 WEB 发布画面成功以后,用户就可以在客户端浏览发布的画面。如果用户是第一次用 WEB 浏览器查看画面,那么在浏览发布的画面之前,必须做以下的设置才能成功查看。如果用户不是 第一次使用 WEB 发布功能或者已经对下面的内容进行过设置, 那么不需要再重新设置。

(1)Internet 选项设置

打开 IE 浏览器, 在菜单栏的工具菜单中选择 Internet 选项, 如图 12-12 所示。

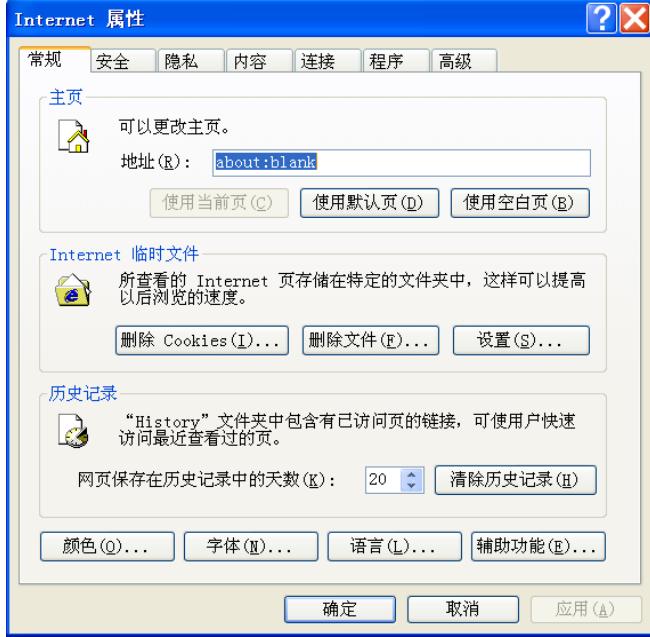

图 12- 12 Internet 属性

切换到安全选项卡,选择其中的Internet图标,然后在下面的安全级别中点击自定义级别,如图12-13 所示。

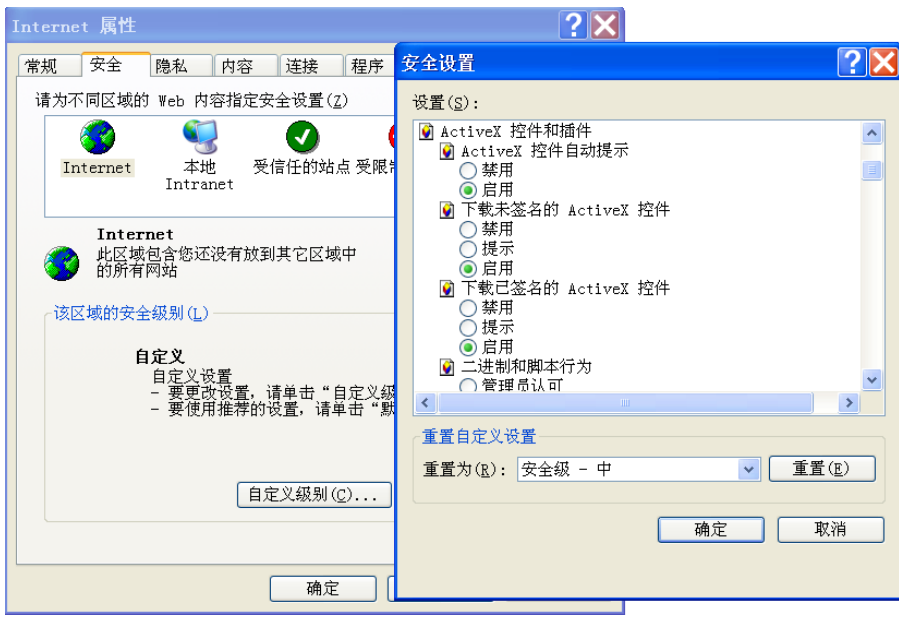

图 12- 13 安全设置

在安全设置中涉及到 ActiveX 控件和插件的项,选择启用或者提示。对于本地 Internet 的安全性设 置与 Internet 的安全性设置一样,需要启动所有的 ActiveX 控件和插件。

(2)安装控件

在客户端对网页的安全性级别进行设置以后,就可以在 IE 浏览器地址中输入 web 发布地址和虚拟 目录。此时会弹出一个如图 12-14 所示的确认对话框, 提示用户未安装 SVG 控件, 是否需要下载。

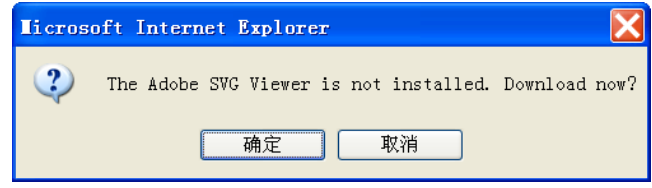

图 12- 14 下载控件确认对话框

点击确定后,跳转到一个下载控件的页面,如图 12-15 所示。

|                                             | ● Adobe - SVG - Ianual Download - 360安全浏览器 3.2 正式版 |                                           |         |  |          |                                   |  |               |
|---------------------------------------------|----------------------------------------------------|-------------------------------------------|---------|--|----------|-----------------------------------|--|---------------|
| 文件(E)<br> 查看(⊻)  收藏(B)  帐户(U)  工具(T)  帮助(H) |                                                    |                                           |         |  |          |                                   |  |               |
| 后退前讲                                        | 停止刷新主页恢复 收藏历史无痕                                    | <b>19</b> * 8 8 * Minte ://www.adobe.com, |         |  | $D \vee$ | 2 3.谷歌                            |  |               |
|                                             | ■ 网络收藏夹 ☆☆添加收藏 ~ ☆ 谷歌 (ヨ 网址大全 ) ※ .                |                                           |         |  |          | ■邮件 ・ ■ 充值 ・ 通翻译 ・ ■ 截图 ・ ● 下载    |  |               |
| Language                                    | Operating system                                   | Version                                   | Date    |  |          |                                   |  |               |
| English                                     | Win 98 - XP                                        | 3.03                                      | 04/2005 |  |          |                                   |  |               |
|                                             | Mac 8.6 - 9.1                                      | 3.0                                       | 11/2001 |  |          |                                   |  |               |
|                                             | Mac 10.1 - 10.4                                    | 3.0                                       | 11/2001 |  |          |                                   |  |               |
|                                             | RedHat Linux 7.1 - 9e                              | 3.01 beta 3                               | 12/2003 |  |          |                                   |  |               |
|                                             | Solaris 8                                          | 3.0 beta 1                                | 11/2001 |  |          |                                   |  |               |
| 简体中文                                        | Win 98 - XP                                        | 3.03                                      | 04/2005 |  |          |                                   |  |               |
|                                             | Mac 8.6 - 9.1                                      | 3.0                                       | 11/2001 |  |          |                                   |  |               |
|                                             | Mac 10.1 - 10.4                                    | 3.0                                       | 11/2001 |  |          |                                   |  |               |
| 繁體中文                                        | Win 98 - XP                                        | 3.03                                      | 04/2005 |  |          |                                   |  |               |
|                                             | Mac 8.6 - 9.1                                      | 3.0                                       | 11/2001 |  |          |                                   |  |               |
|                                             | Mac 10.1 - 10.4                                    | 3.0                                       | 11/2001 |  |          |                                   |  |               |
| Český                                       | Win 98 - XP                                        | 3.03                                      | 04/2005 |  |          |                                   |  |               |
| Dansk                                       | Win 98 - XP                                        | 3.03                                      | 04/2005 |  |          |                                   |  |               |
|                                             | Mac 8.6 - 9.1                                      | 3.0                                       | 11/2001 |  |          |                                   |  |               |
|                                             | Mac 10.1 - 10.4                                    | 3.0                                       | 11/2001 |  |          |                                   |  |               |
| Deutsch                                     | Win 98 - XP                                        | 3.03                                      | 04/2005 |  |          |                                   |  |               |
| $\overline{\phantom{a}}$                    |                                                    | <b>III</b>                                |         |  |          |                                   |  | $\rightarrow$ |
| 完毕                                          |                                                    |                                           |         |  |          | <b>COD &amp; 8 8 4 4 2 100% -</b> |  |               |

图 12- 15 下载控件页面

点击简体中文-Win98-XP 开始下载,下载成功后,安装此控件。然后只需直接输入 WEB 发布地址 就可以在浏览器中浏览画面。

画面发布成功后,如果在 Maker 中对画面重新进行了修改,那么需要在 WEB 服务器中对该画面进 行重新发布,再浏览 WEB 页面时,界面上出现的就是修改以后的画面。

以 MtaEdt22 软件为例,详细配置请参[见附录](#page-383-0) C。

### 12.6.1. 客户端安全性

服务器发布画面成功后,在客户端可以通过浏览器进行查看,我们对查看画面进行了安全设置。如 上所述操作,输入 URL 地址,首先进入的是用户登录页面,只有正确输入用户名及密码,才能访问流 程图。如图 12-16 所述。

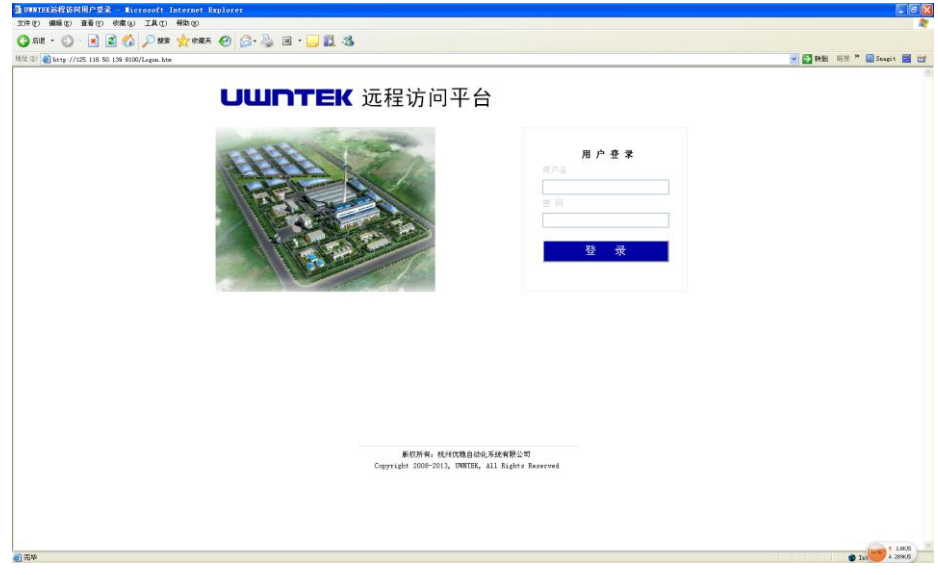

图 12- 16 远程访问页面

# 12.7.查看日志信息

画面发布的信息以及 WEB 客户端对服务器端的操作都会在日志信息中显示出来。点击" i i " 按 钮,弹出如图 12-17 所示的对话框。

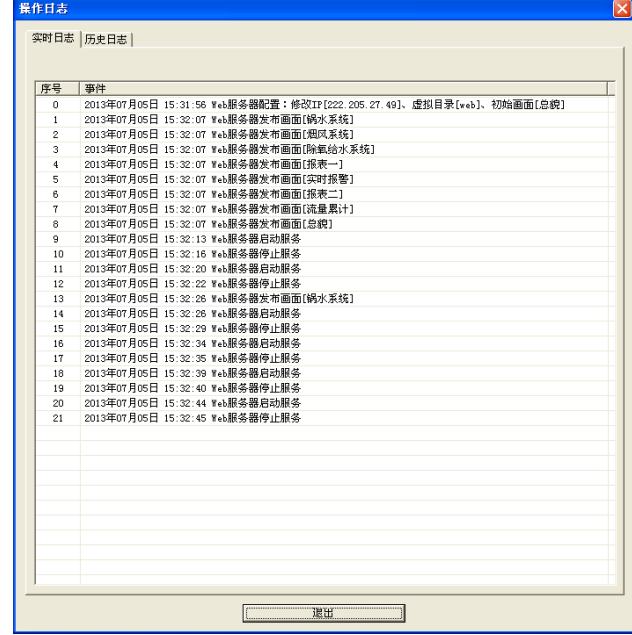

图 12- 17 操作日志

在实时日志中显示了在服务器端发布的画面流程图信息以及发布画面的具体时间,如果在客户端对 发布的画面流程做了修改,如打开画面或对画面写值等事件,也会在 WEB 服务器的实时日志中实时显 示出来。

在历史日志中用户可以根据需要查询特定时间的日志信息。

# 12.8.控件的网上发布

### 12.8.1. 趋势控件的发布

通过 WEB 服务器发布画面流程图,趋势控件可以在客户端通过浏览器进行查看。趋势控件的 WEB 发布和普通页面的发布方式相同。趋势控件在客户端的浏览需要注意以下几个事项:

- 1. 只能使用稳定性及安全性较高的 IE 浏览器。
- 2. 客户端趋势控件中的记录点信息可以是实时的,也可以是历史的,支持历史查询。
- 3. 客户端中趋势控件的时间以服务器端为准。
- 4. 客户端中实时趋势信息的保存时间大约为 2 小时,2 小时之前的信息会自动清除。

### 12.8.2. 报警控件的发布

通过 WEB 服务器发布画面流程图,报警控件可以在客户端通过浏览器进行查看。报警控件的 WEB 发布和普通页面的发布方式相同。报警控件在客户端的浏览需要注意以下几个事项:

1.与趋势控件一样,只能使用稳定性及安全性较高的 IE 浏览器。

2.客户端报警控件中的报警信息是实时的,不记历史,所以没有历史报警信息,不可查询历史报警。

- 3.使用浏览器登录的用户没有权限确认报警信息。
- 4.筛选记录点查询报警信息的功能暂时不开放。
## 12.9.网络发布注意事项

### 12.9.1. WEB 服务器上网方式

WEB 服务器上网方式,以下二者满足其一即可。

- 1、必须具备广域网的动态 IP, 即必须是拨号上网。
- 2、通过路由器直接拨号上网的局域网,路由器需打开 Dpnp 功能。

#### 12.9.2. IE 不支持功能项

在网络发布时,有一些功能在 IE 客户端是无法实现的,下面进行详细说明。

- 1. 本地事件不能再发布到 IE 客户端(除打开画面、画面写值外);
- 2. ActiveX 组件(报表)暂时不支持;
- 3. 中文字体支持: 宋体、黑体、仿宋、楷体、幼圆、新宋体、隶书;
- 4. 字体不支持背景模式、背景色、对齐方式;
- 5.线型不支持管道线;
- 6. 多媒体组件.avi 格式的文件不支持。

#### 12.9.3. 关于浏览器选择说明

远程访问所使用手机、平板、电脑等设备无需安装其它软件,只需具备上网功能且已有浏览器即可。 浏览器类型建议:火狐,google, chrome, safari,Opera。

但若采用上述建议浏览器,在远程访问时,无法访问专用控件,如报警、趋势查看等。因此,若要 查看完整的流程图,可以采用 IE 浏览器或 360 浏览器。

# 第十三章 SOE 事件查看器

# 13.1.SOE 系统概述

SOE(Sequence of Event)是顺序事件记录的英文简称,通过UW5101控制模件,SOE模件和UWinSOE 软件的配合,可以采集和记录时间精度为 0.5 毫秒的开关事件,比如断路器的操作,开关的跳闸等。记 录的内容包括事件发生的时间、状态、类型和位置等。

UW500 集散控制系统中 SOE 系统由四部分组成:UWinSOE 软件(SOE 服务器与客户端)、UW5101 控制模件、SOE 模件、NTP 时钟服务器设备。

UWinSOE 软件:集成了 SOE 服务器与客户端,完成系统 SOE 数据的采集与记录,同时提供 SOE 实时和历史数据查询服务。

UW5101 控制模件:控制模件实时收集 SOE 模件中的事件记录,并定时将汇集的 SOE 事件记录发 送至 SOE 服务器。

SOE 模件:UW5341 SOE 模件高速扫描 DI 通道的状态,当发生通道状态改变时,形成原始的 SOE 记录。

NTP 时钟服务器设备:时钟服务器通过以太网为控制站的控制模件提供全局校准时间服务。

# 13.2.SOE 事件记录同步时钟

SOE 事件记录过程中的同步时钟,主要有 2 种:GPS 同步时钟、NTP 服务器同步时钟。

利用 NTP 时钟服务器为 SOE 提供同步时钟, NTP 时钟服务器绝对时钟由 GPS 卫星信号提供, 控 制模件 UW5101 的初始时间由 NTP 服务器提供。控制模件 UW5101 内部的秒计数器以 NTP 服务器产 生时间广播帧为基准,并由此产生本控制站内的秒脉冲时钟信号。SOE 模件 UW5341 的秒脉冲时钟由 UW5101 控制模件提供,具体见图 13-1。

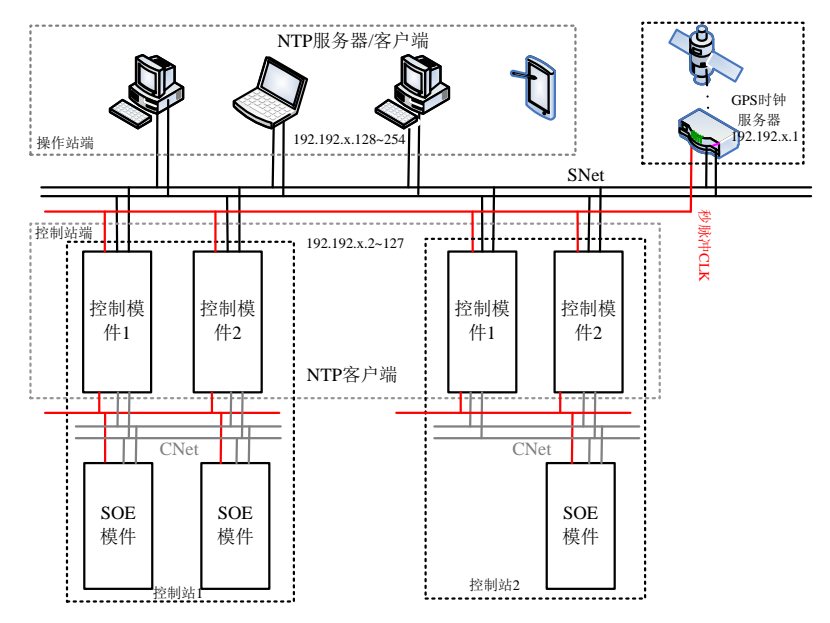

图 13- 1 NTP 实时时钟同步整体设计方案(组播服务器/客户端)

SOE 模件捕获 SOE 事件以后会被控制模件记录在其内存中的 SOE 缓冲区内, 控制模件主动上传 SOE 事件到服务器。

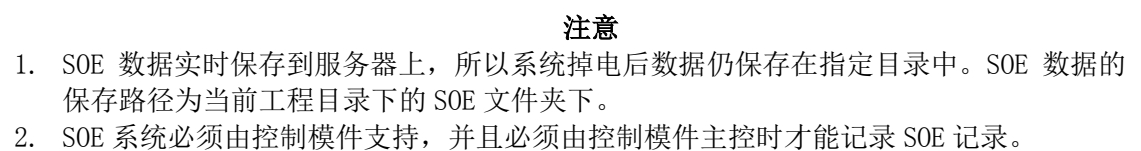

### 13.2.1. GPS 时钟服务器的配置

在用 SOE 进行采样之前,必须先对 GPS 时钟服务器进行设置,GPS 时钟服务器必须提供 NTP 网 络时钟同步服务,下面就以上海锐程公司下的 K805 卫星同步时钟为例进行说明,K805 卫星同步时钟 服务器提供一路的 NTP 网络时钟同步服务。若购买的与例子中的产品不是同一款, 那么用户可以自行 参考产品说明书或产品使用手册。

用户首先需要对GPS时钟服务器的IP进行设置,可以在windows的run菜单里输入"telnet 192.168.0. 5 9999"进行远程设置,注意 5 和 9999 间有一个空格,其中 9999 端口号是网络时间校时模块专门用于 远程管理的 TCP 端口。确定后按 Enter 键, 进入设置界面, 如图 13-2 所示。

本公司的 UW500 集散控制系统是支持双冗余的 NTP 网络服务器的,GPS 时钟服务器设置一般分 为以下 2 种情况。若 GPS 时钟服务器同时支持 2 个网络, 那么分别对这两个网络的 IP 地址进行设置, 设置其中一个网络 IP 地址为 192.192.1.1, 另一个网络 IP 地址为 192.192.2.1, 这两个网络分别对应主控 的 A 网和 B 网。若已有 2 台 GPS 时钟服务器,则分别对这 2 台 GPS 时钟服务器设置 IP,其中一台 GPS 时钟服务器的 IP 地址为 192.192.1.1, 另一台 GPS 时钟服务器的 IP 地址为 192.192.2.1。以上 2 种方法 可以实现 NTP 网络时钟服务器的冗余,即当 NTP 网络时钟服务器的其中一个网络出现故障时,主控可 以从另一个网络读取 NTP 服务器的时间,以达到时间的精确性。

输入 0 对 IP 地址进行设置, GPS 时钟服务器的默认 IP 地址为: 192.168.0. 5, 这里建议将 IP 地址 设置为:192.192.1.1。用户可以根据自己的需要对其它的内容进行设置,在设置完成后,对修改的内容 进行保存。

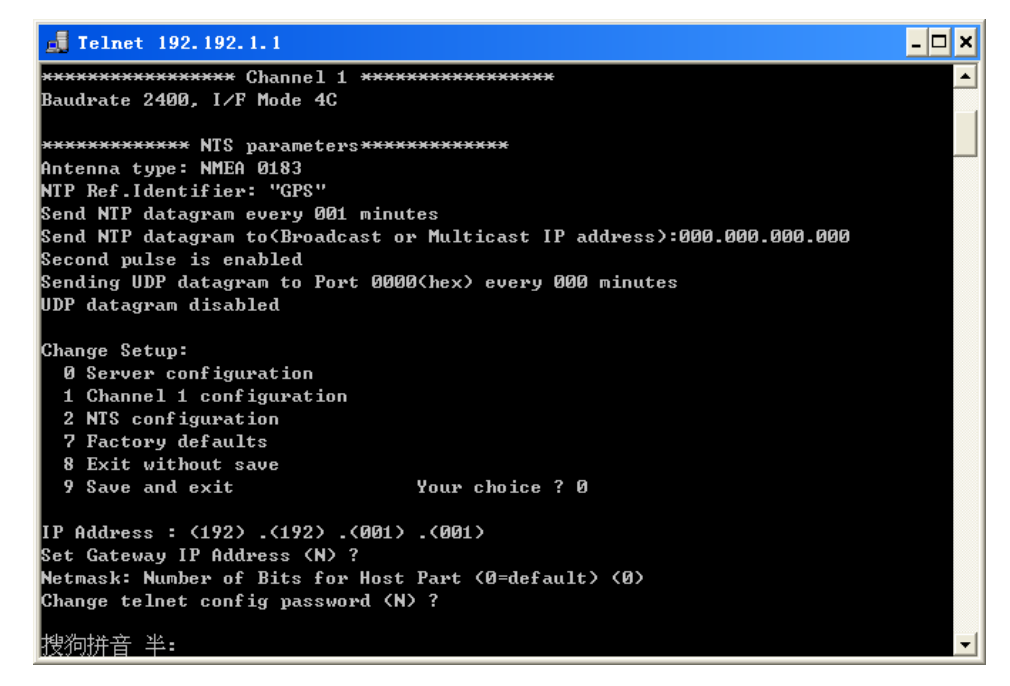

图 13- 2 NTP 服务器设置页面

# 13.3.查看 SOE 事件

在工程管理器中点击" < "操作站图标, 弹出框中点击" <mark>S</mark> " 按钮, 系统将出现图 13-3 所示的 SOE 事件查看器画面。

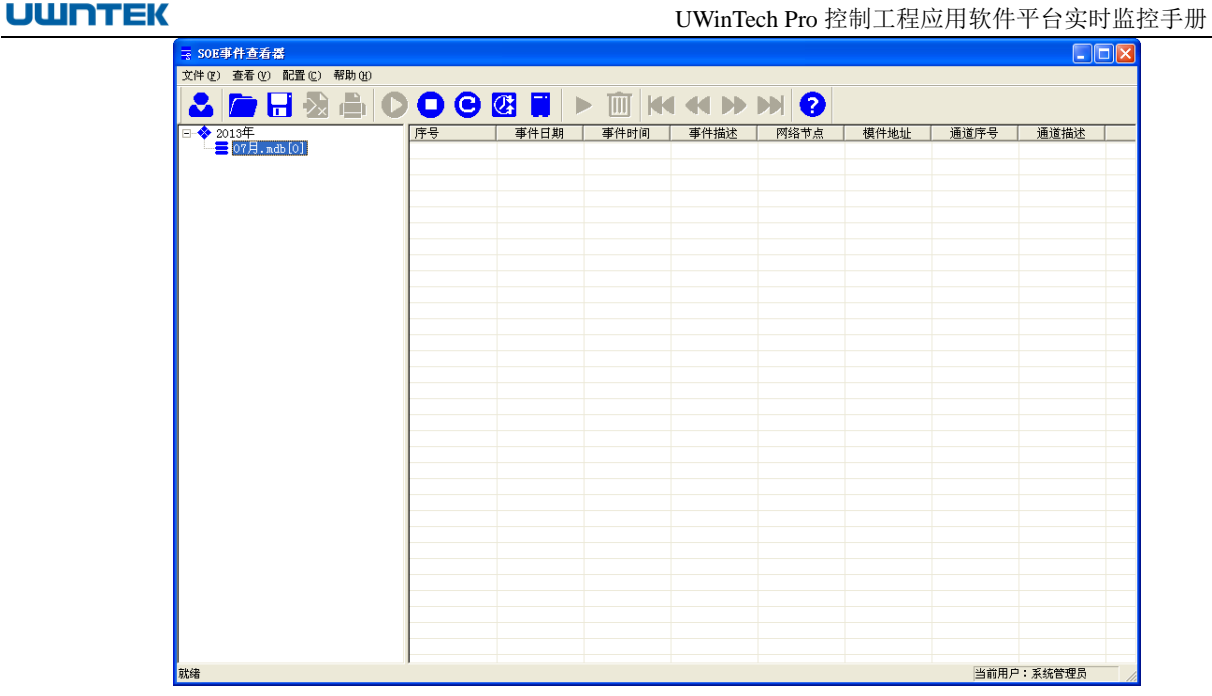

图 13- 3 SOE 事件查看器

# 13.4.退出编辑窗口

退出 SOE 事件查看器有如下三种方法:

- (1)点击"SOE 事件查看器"窗口右上角的关闭按钮;
- (2)点击"SOE 事件查看器"窗口左上角的图标;
- (3)按组合键 Alt+F4。

# 13.5.SOE 事件查看器的界面组成

SOE 事件查看器启动并以正确的用户登录后,将出现图 13-4 的主窗口。该主窗口分为菜单栏、工 具栏、导航栏、操作显示区等四个部分。其中,导航栏显示的是产生 SOE 事件的年、月,操作显示区 显示该月产生的 SOE 事件的信息。

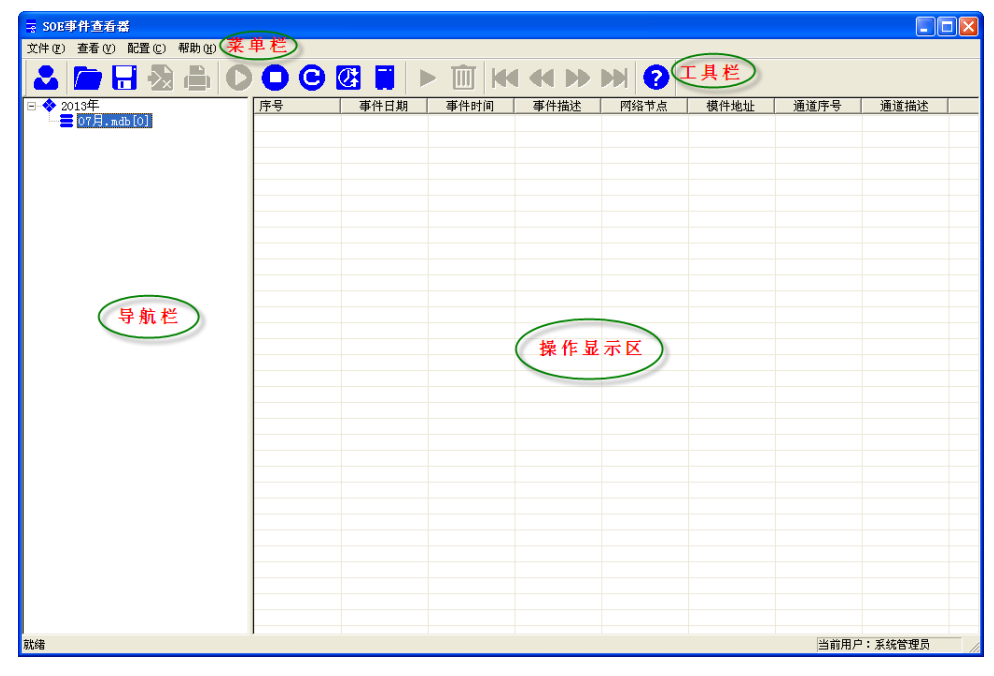

图 13- 4 SOE 事件查看器主窗口

#### 13.5.1. 菜单栏

菜单栏中包含了 SOE 事件杳看器中的大部分功能操作。窗口顶部显示的一行为"菜单栏",分别表 示某一类功能。点击一个菜单项,可以以下拉菜单的形式显示出其中的菜单项。对菜单项的规定符合常 规 Windows 规定。

只有菜单项为黑色时才能使用,灰色不能使用。

菜单项后面括号中的字母或组合键表示调用该菜单项的快捷方式。

下面介绍菜单栏中的 2 个功能选项,分别是配置时钟服务器,同步系统时钟。

#### 13.5.1.1. 配置 NTP 时钟服务器

控制站和操作站均可配置为 NTP 时钟服务器/客户端,采用组播服务器/客户端模式;

操作站可配置多 NTP 时钟服务器,相互之间存在表决机制,决定当前提供基准时钟服务的 NTP 时 钟服务器;

如果存在 GPS 时钟服务器, 则 GPS 时钟服务器为第 1 层设备, 控制站和操作站为其下一层设备, 控制站与操作站的时间同步,以 GPS 时钟服务器的时间为基准;

如果不存在 GPS 时钟服务器,以处于提供基准时钟服务的的操作站时钟为准同步节点(控制站/操 作站)时钟;

控制站/操作站 NTP 客户端以 10min 为周期同步当前时钟;

点击菜单栏中配置下的子菜单项-查看 NTP 服务器,此时弹出如图 13-5 所示窗体。

该窗口中显示了当前网络中的所有操作站的信息,下面介绍下各个图标所代表的含义:

- **是**: 网络节点
- : 本站节点
- **2**: 当前时刻下提供基准时钟服务的 NTP 时钟服务器
- X 当前网络中没有开启时钟服务器的操作站

 $\square$ . 时钟服务器已经开启的操作站,作为热备的 NTP 时钟服务器

当网络节点中存在多个操作站,系统默认会将其中的一台操作站作为基准 NTP 时钟服务器,在同 一网路中的其它操作站以基准 NTP 时钟服务器的时间为基准进行同步。基准 NTP 时钟服务器就是网络 节点中 IP 地址最后一位较低的那台操作站,当基准 NTP 时钟服务器出现故障或异常,则网路中处于热 备状态的 IP 地址较低的操作站自动切换为基准 NTP 时钟服务器。

| 查看NTP时钟服务器 |               |        |  |
|------------|---------------|--------|--|
|            |               |        |  |
| 序号         | 网络节点          | NTP服务器 |  |
| 驹1         | 192.192.x.100 | ø      |  |
| 壘2         | 192.192.x.119 |        |  |
| ⊟∃з        | 192.192.x.120 |        |  |
| 骗4         | 192.192.x.123 | 800000 |  |
| 鼬5         | 192.192.x.129 |        |  |
| <b>u</b>   | 192.192.x.170 |        |  |
|            |               |        |  |
|            |               |        |  |
|            |               |        |  |
|            |               |        |  |
|            |               |        |  |
|            |               |        |  |
|            |               |        |  |
|            |               |        |  |
|            |               |        |  |
|            |               |        |  |
|            |               |        |  |
|            |               |        |  |
|            |               |        |  |
|            | 确定            | 退出     |  |

图 13- 5 查看 NTP 时钟服务器

### 13.5.2. 工具栏

工具栏包括了菜单命令的一部分,用于快捷操作。工具栏中的所有按钮均以图形方式表示,当鼠标 移到按钮上面时屏幕会浮动显示文本,提示用户该按钮的功能。

和传统的 Windows 应用程序相同,当按钮变为灰色时表示该按钮为无效状态。

主工具条(如图 13-6 所示) 包括了一些 SOE 事件查看器的基本操作,如打开 SOE 数据库、保存 SOE 数据库、导出 SOE 记录到 Excel 表等。

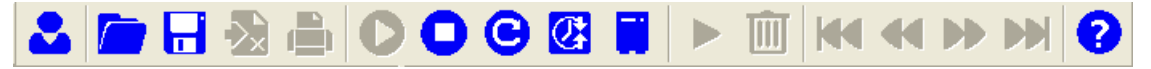

#### 图 13- 6 工具栏

表 13-1 列出了工具条中所有工具按钮的功能。

表 13- 1 SOE 事件查看器按钮功能

| 按钮                      | 功能                         | 按钮                       | 功能                 |
|-------------------------|----------------------------|--------------------------|--------------------|
|                         | 用户登录                       |                          | 打开 SOE 数据库         |
| 8                       | 保存 SOE 数据库                 | 戈                        | 导出 SOE 记录到 Excel 表 |
| å                       | 打印 SOE 记录                  |                          | 启动 NTP 服务器         |
|                         | 停止 NTP 服务器                 | Θ                        | 重启 NTP 服务器         |
| $\overline{\mathbf{C}}$ | 同步系统时钟                     |                          | 查看 NTP 服务器         |
|                         | 启动实时显示 SOE 记录              | $ \mathbb{I}\mathbb{I} $ | 清空 SOE 记录          |
| К                       | 显示 SOE 记录的首页               |                          | 显示上一页 SOE 记录       |
|                         | 显示下一页 SOE 记录               | DDI                      | 显示 SOE 记录的最后页      |
|                         | 关于 SOE 事件查看器的信息<br>及历史更新信息 |                          |                    |

下面详细介绍一下工具栏中几个按钮:

(1)导出SOE记录到Excel表。

由于SOE事件查看器的操作显示区无法在同一页面显示超过1024条的记录,或者读上来的SOE记录刷 新比较快,无法捕捉到需要的信息,那么用户可以通过导出SOE记录到Excel表这个功能更方便的查看SOE 记录点信息。

点击工具栏中的"  $\lambda$ " 按钮, 弹出如图 13-7 所示对话框。

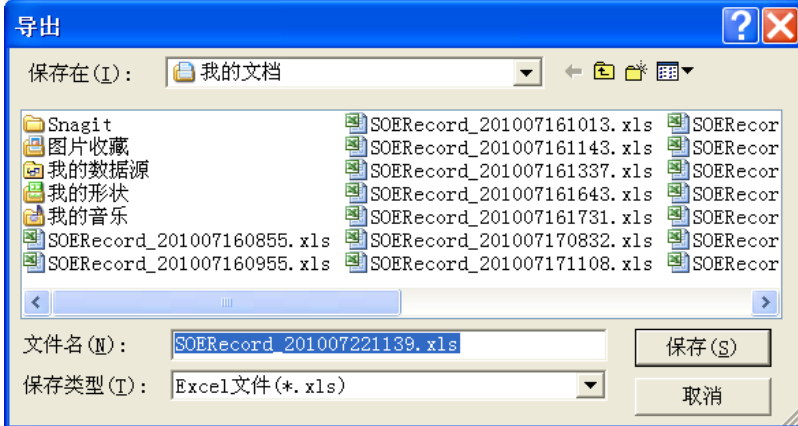

图 13- 7 路径选择

系统会以导出 SOE 记录点的时间为文件名,保存到相应的路径。导出成功后,打开 Excel 文件, 如下图 13-8 所示。

|                           | $\text{Iicrosoft Excel}$ - SOERecord 201007221139. xls |                    |                     |              |                  |             |               |                           |  |  |  |
|---------------------------|--------------------------------------------------------|--------------------|---------------------|--------------|------------------|-------------|---------------|---------------------------|--|--|--|
| ाखा                       | 文件(F)                                                  | 编辑(E)<br>视图(V)     | 格式(0)<br>插入(I)      | 工具(T)        | 数据(D)<br>窗口(\W)  | 帮助(H)       | Adobe PDF (B) | $\boldsymbol{\mathsf{x}}$ |  |  |  |
|                           | 葺<br>サ<br>$\Sigma$ - $\frac{6}{2}$<br>$- A -$<br>B. Le |                    |                     |              |                  |             |               |                           |  |  |  |
| FRISO DE L<br>Snagit 自 窗口 |                                                        |                    |                     |              |                  |             |               |                           |  |  |  |
|                           |                                                        |                    |                     |              |                  |             |               |                           |  |  |  |
| 内                         | $\mathbf{Z}$ ,                                         |                    |                     |              |                  |             |               |                           |  |  |  |
|                           | U37                                                    |                    | £,                  |              |                  |             |               |                           |  |  |  |
|                           | A                                                      | В                  | C                   | $\mathbb{D}$ | E                | F           | G             | Η<br>$\lambda$            |  |  |  |
| $\mathbf{1}$              | 序号                                                     | 事件日期               | 事件时间                | 事件描述         | 网络节点             | 模件地址        | 通道序号          |                           |  |  |  |
| 2                         | 1025                                                   | 2010-07-01         | $10:45:20s$ 850.5ms | $0 - -21$    | 192.192.x.51     |             |               |                           |  |  |  |
| 3                         | 1026                                                   | 2010-07-01         | $10:45:20s$ 850.5ms | $0--1$       | 192.192.x.51     | 3           | 1             |                           |  |  |  |
| $\overline{4}$            | 1027                                                   | 2010-07-01         | $10:45:21s$ 915.0ms | $1--20$      | 192.192.x.51     | 3           |               |                           |  |  |  |
| 5                         | 1028                                                   | 2010-07-01         | 10:45:22s 058.0ms   | $0 - -21$    | 192.192.x.51     |             |               |                           |  |  |  |
| 6                         | 1029                                                   | 2010-07-01         | $10:45:22s$ 058.0ms | $0--21$      | 192.192.x.51     | 3           | 1             |                           |  |  |  |
| 7                         | 1030                                                   | 2010-07-01         | 10:45:23s 123.0ms   | $1 - -20$    | 192.192.x.51     | 3           | 1             |                           |  |  |  |
| 8                         | 1031                                                   | 2010-07-01         | 10:45:23s 123.0ms   | $1--20$      | 192.192.x.51     | 1           |               |                           |  |  |  |
| 9                         | 1032                                                   | $2010 - 07 - 01$   | 10:45:23s 266.5ms   | $0 - -21$    | 192.192.x.51     | 1           |               |                           |  |  |  |
| 10                        | 1033                                                   | 2010-07-01         | 10:45:23s 266.5ms   | $0--21$      | 192.192.x.51     | 3           | 1             |                           |  |  |  |
| 11                        | 1034                                                   | 2010-07-01         | 10:45:24s 332.0ms   | $1 - -20$    | 192.192.x.51     |             |               |                           |  |  |  |
| 12                        | 1035                                                   | $2010 - 07 - 01$   | 10:45:24s 332.0ms   | $1--20$      | 192.192.x.51     | 3           |               |                           |  |  |  |
| 13                        | 1036                                                   | 2010-07-01         | 10:45:24s 475.5ms   | $0 - -21$    | 192.192.x.51     | 1           | $\mathbf{1}$  |                           |  |  |  |
|                           | ▶ M SOE记录/                                             |                    |                     |              | $\prec$          | <b>IIII</b> |               | $\rightarrow$             |  |  |  |
|                           | 绘图(R)▼                                                 | 自选图形(U)▼ \ \ _ _ ◯ | A                   |              | M40889-4-A- ≡ == |             | 료             |                           |  |  |  |
| 就绪                        |                                                        |                    |                     |              |                  | 数字          |               |                           |  |  |  |

图 13- 8 导出到 Excel 表的 SOE 记录点信息

Excel 表中显示的 SOE 信息与 SOE 事件查看器中的信息是一样的,都包含了序号,事件日期,事 件时间,事件描述,网络节点,模件地址,通道序号等信息。用户可以对其进行排序等操作,以方便查 看 SOE 记录点信息。

(3)启动NTP服务器。

NTP服务器在处于启动状态后才能与其它操作站间进行时间同步。

点击工具栏中的"●" 按钮,弹出如图13-9所示对话框。显示提示信息"Windows Time服务已经 启动成功",说明NTP服务器已经成功启动。

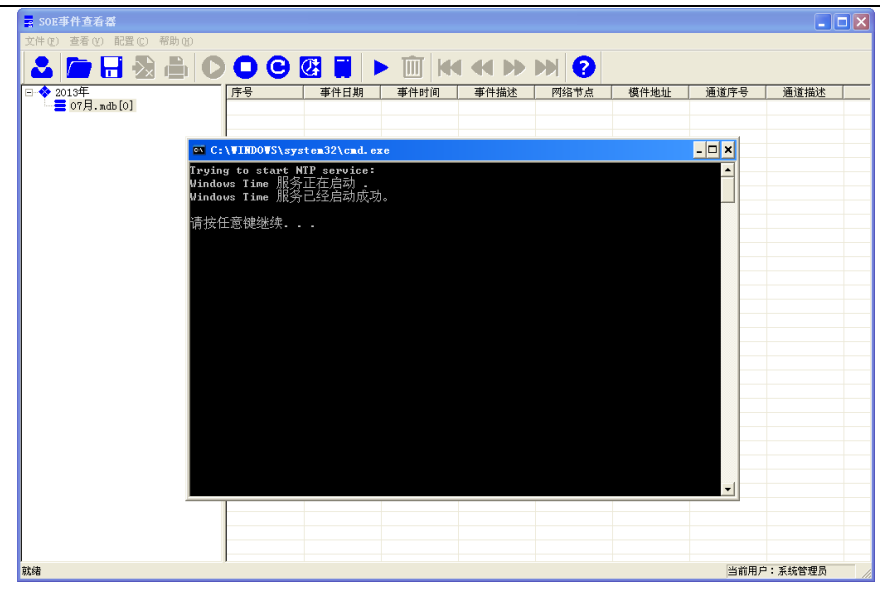

图 13- 9 启动 NTP 服务器

(3)停止NTP服务器。

点击工具栏中的"●" 按钮, 弹出如图 13-10 所示对话框。显示提示信息"Windows Time 服务 已成功停止",说明 NTP 服务器已经成功停止。

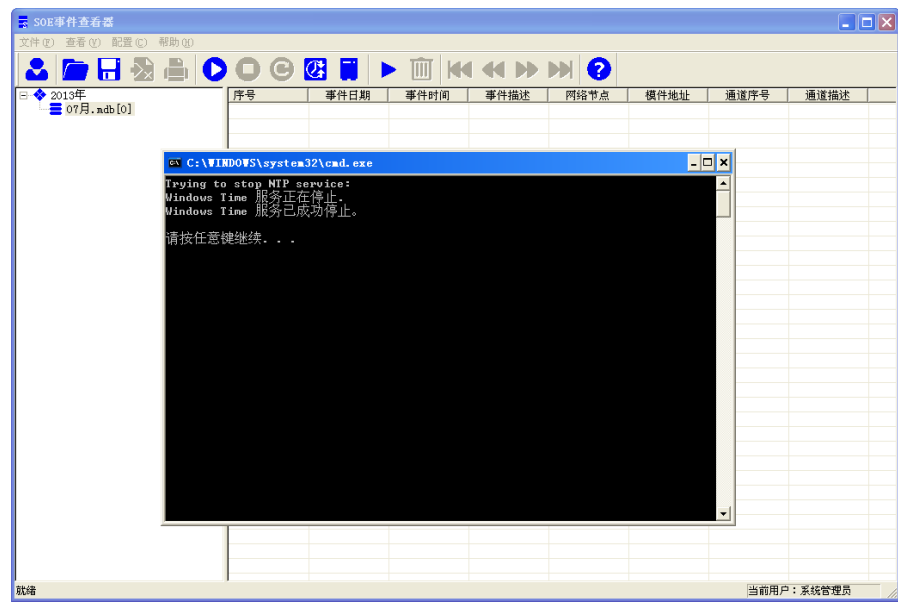

图 13- 10 停止 NTP 服务器

(4)重启NTP服务器。

点击工具栏中的"©" 按钮, 弹出如图 13-11 所示对话框。显示提示信息"Windows Time 服务 已成功停止"以及"Windows Time 服务已启动成功",说明 NTP 服务器已经成功重启。

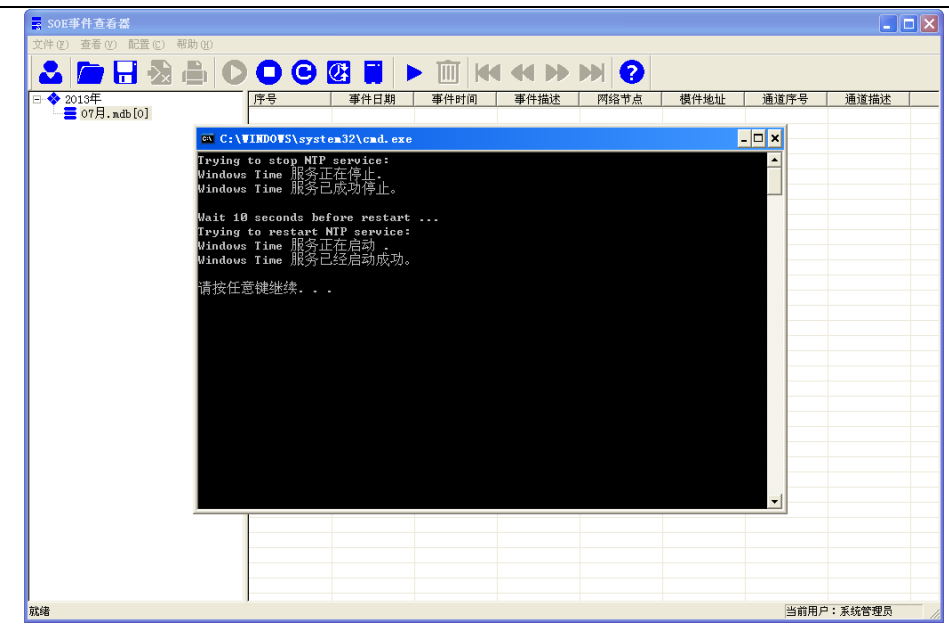

图 13- 11 重启 NTP 服务器

(5)同步系统时钟。

当网络中的某一个节点时钟与基准 NTP 服务器的时钟不一致时,点击工具栏中的" <sup>C3</sup> " 按钮,手 动同步系统时间,该节点的系统时间同步到基准 NTP 服务器。

### 13.5.3. 导航栏

SOE 事件查看器的导航栏如图 13-12 所示。

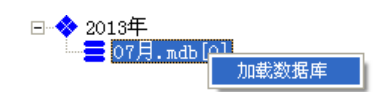

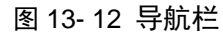

在导航栏中显示了当前 SOE 记录点所在的年,月信息,在月份上右键点击加载数据库会弹出如图 13-13 所示对话框。

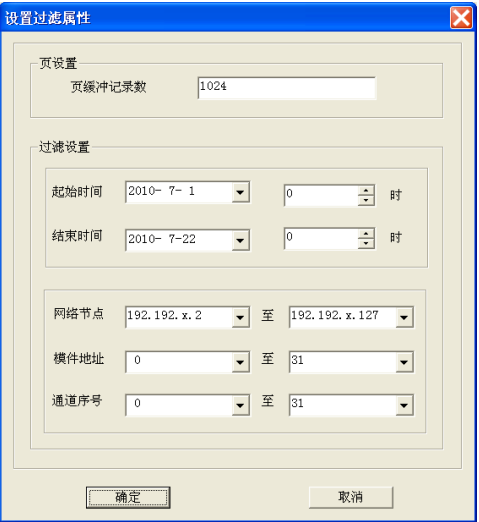

图 13- 13 操作显示区

在此对话框中,用户可以根据自己的需要对内容进行设置。

页设置:输入页缓冲记录数,输入的数字必须是 20 和 10000 之间的整数。

过滤设置: 通过下拉框选择需要查看的 SOE 记录点信息的起始时间和结束时间。

其它设置: 通过下拉框选择网络中需要查看 SOE 记录点信息的网络节点以及该节点下的模件地址 和通道序号。

### 13.5.4. 操作显示区

操作显示区如图 13-14 所示。

| 序号               | 事件日期             | 事件时间                | 事件描述      | 网络节点            | 模件地址                    | 通道序号         |              |
|------------------|------------------|---------------------|-----------|-----------------|-------------------------|--------------|--------------|
| <b>त</b> 1025    | $2010 - 07 - 01$ | 10:45:20s 850.5ms   | $0--1$    | 192.192.x.51    | $\mathbf{I}$            | $\mathbf{1}$ |              |
| $\bigoplus$ 1026 | $2010 - 07 - 01$ | 10:45:20s 850.5ms   | $0--1$    | 192.192.x.51    | $\mathbf{3}$            | $\mathbf{1}$ |              |
| <b>O</b> 1027    | $2010 - 07 - 01$ | 10:45:21s 915.0ms   | $1-->0$   | 192.192.x.51    | 3                       | $\mathbf{1}$ |              |
| <b>O</b> 1028    | $2010 - 07 - 01$ | 10:45:22s 058.0ms   | $0--1$    | 192.192.x.51    | $\mathbf{1}$            | $\mathbf{1}$ |              |
| 601029           | $2010 - 07 - 01$ | 10:45:22s 058.0ms   | $0--1$    | 192.192.x.51    | $\mathbf{3}$            | $\mathbf{1}$ |              |
| 601030           | $2010 - 07 - 01$ | 10:45:23s 123.0ms   | $1--&>0$  | 192.192.x.51    | $\mathbf{3}$            | $\mathbf{1}$ |              |
| <b>O</b> 1031    | $2010 - 07 - 01$ | 10:45:23s 123.0ms   | $1--20$   | 192, 192, x, 51 | $\mathbf{1}$            | 1            |              |
| <b>O</b> 1032    | $2010 - 07 - 01$ | $10:45:23s$ 266.5ms | $0--1$    | 192.192.x.51    | $\mathbf{1}$            | $\mathbf{1}$ |              |
| <b>त</b> 01033   | $2010 - 07 - 01$ | 10:45:23s 266.5ms   | $0--1$    | 192.192.x.51    | 3                       | $\mathbf{1}$ |              |
| <b>ft</b> 1034   | $2010 - 07 - 01$ | 10:45:24s 332.0ms   | $1--&>0$  | 192.192.x.51    | 1                       | 1            |              |
| <b>←</b> 1035    | $2010 - 07 - 01$ | 10:45:24s 332.0ms   | $1-->0$   | 192.192.x.51    | 3                       | $\mathbf{1}$ |              |
| <b>O</b> 1036    | $2010 - 07 - 01$ | 10:45:24s 475.5ms   | $0--1$    | 192.192.x.51    | $\mathbf{1}$            | $\mathbf{1}$ |              |
| <b>O</b> 1037    | $2010 - 07 - 01$ | 10:45:24s 475.5ms   | $0--1$    | 192.192.x.51    | $\mathbf{3}$            | I.           |              |
| <b>O</b> 1038    | $2010 - 07 - 01$ | 10:45:25s 540.5ms   | $1--0$    | 192.192.x.51    | $\mathbf{1}$            | $\mathbf{1}$ |              |
| <b>O</b> 1039    | $2010 - 07 - 01$ | 10:45:25s 540.5ms   | $1-->0$   | 192, 192, x, 51 | 3                       | 1            |              |
| <b>O</b> 1040    | $2010 - 07 - 01$ | 10:45:25s 684.0ms   | $0--1$    | 192.192.x.51    | $\mathbf{1}$            | $\mathbf{1}$ |              |
| <b>⊕</b> 1041    | $2010 - 07 - 01$ | 10:45:25s 684.0ms   | $0--1$    | 192.192.x.51    | 3                       | $\mathbf{1}$ |              |
| <b>O</b> 1042    | $2010 - 07 - 01$ | 10:45:26s 749.5ms   | $1--&>0$  | 192.192.x.51    | $\mathfrak z$           | $\mathbf{1}$ |              |
| <b>O</b> 1043    | $2010 - 07 - 01$ | 10:45:26s 893.5ms   | $0--1$    | 192.192.x.51    | $\mathbf{1}$            | $\mathbf{1}$ |              |
| <b>O</b> 1044    | $2010 - 07 - 01$ | 10:45:26s 893.5ms   | $0--1$    | 192.192.x.51    | 3                       | 1            |              |
| <b>O</b> 1045    | $2010 - 07 - 01$ | 10:45:27s 957.5ms   | $1-->0$   | 192.192.x.51    | $\mathbf{1}$            | $\mathbf{1}$ |              |
| <b>O</b> 1046    | $2010 - 07 - 01$ | 10:45:27s 957.5ms   | $1--0$    | 192.192.x.51    | $\overline{\mathbf{3}}$ | $\mathbf{1}$ |              |
| <b>O</b> 1047    | $2010 - 07 - 01$ | 10:45:28s 101.0ms   | $0--1$    | 192.192.x.51    | 1                       | 1            |              |
| <b>O</b> 1048    | $2010 - 07 - 01$ | 10:45:28s 101.0ms   | $0--1$    | 192.192.x.51    | 3                       | $\mathbf{1}$ |              |
| <b>⊕</b> 1049    | $2010 - 07 - 01$ | 10:45:29s 166.0ms   | $1-->0$   | 192.192.x.51    | 1                       | 1            |              |
| ₩ 1050           | $2010 - 07 - 01$ | 10:45:29s 166.0ms   | $1--&>0$  | 192.192.x.51    | $\mathfrak z$           | $\mathbf{1}$ |              |
| <b>O</b> 1051    | $2010 - 07 - 01$ | 10:45:29s 309.5ms   | $0--1$    | 192.192.x.51    | $\mathbf{1}$            | $\mathbf{1}$ |              |
| ₩ 1052           | $2010 - 07 - 01$ | 10:45:29s 309.5ms   | $0--1$    | 192.192.x.51    | $\mathbf 3$             | $\mathbf{1}$ |              |
| <b>O</b> 1053    | $2010 - 07 - 01$ | 10:45:30s 374.0ms   | $1-->0$   | 192.192.x.51    | $\overline{\mathbf{3}}$ | $\mathbf{1}$ |              |
| <b>ft</b> 1054   | $2010 - 07 - 01$ | 10:45:30s 374.0ms   | $1--0$    | 192.192.x.51    | $\mathbf{I}$            |              |              |
| <b>O</b> 1055    | $2010 - 07 - 01$ | 10:45:30s 517.5ms   | $0--1$    | 192, 192, x, 51 | 1                       | $\mathbf{1}$ |              |
| ₩ 1056           | $2010 - 07 - 01$ | 10:45:30s 517.5ms   | $0--1$    | 192.192.x.51    | $_{3}$                  | $\mathbf{1}$ |              |
| <b>←</b> 1057    | $2010 - 07 - 01$ | 10:45:31s 581.5ms   | $1-->0$   | 192.192.x.51    | 1                       | 1            |              |
| <b>O</b> 1058    | $2010 - 07 - 01$ | 10:45:31s 582.0ms   | $1--&>0$  | 192.192.x.51    | $\mathbf{3}$            | $\mathbf{1}$ |              |
| <b>O</b> 1059    | $2010 - 07 - 01$ | 10:45:31s 725.5ms   | $0--1$    | 192.192.x.51    | 1                       | 1            |              |
| 601060           | $2010 - 07 - 01$ | 10:45:31s 726.0ms   | $0--1$    | 192.192.x.51    | $\mathbf 3$             | $\mathbf{1}$ |              |
| 61061            | $2010 - 07 - 01$ | 10:45:32s 789.0ms   | $1-->0$   | 192.192.x.51    | 3                       | $\mathbf{1}$ |              |
| ₩ 1062           | $2010 - 07 - 01$ | 10:45:32s 932.0ms   | $0 - -21$ | 192.192.x.51    | $\mathbf{1}$            | $\mathbf{1}$ |              |
| $\bigcap$ 1063   | $2010 - 07 - 01$ | $10:45:32s$ 932.5ms | $0--1$    | 192.192.x.51    | 3                       | $\mathbf{1}$ | $\checkmark$ |
|                  |                  |                     |           |                 |                         |              |              |

图 13- 14 操作显示区

当加载了数据库或启动实时显示 SOE 记录时,则会出现如上图所示画面,这里详细记录了 SOE 记 录点信息的序号,事件日期,事件时间,事件描述,网络节点,模件地址,通道序号等一系列信息。

# 第十四章 工程协同组态

# 14.1.概述

工程协同组态是指把一个操作站上对工程的修改更新到其它操作站上的功能。工程协同组态分为全 网发布更新和操作站间信息同步。

## 14.2.全网发布更新

全网发布更新是指可以通过局域网或广域网对工程进行更新,每次更新都是更新整个工程。当用户 在异地对工程做了修改后,通过全网发布更新,就能把修改的内容直接更新到工业现场的操作站上,不 需要用户跑到现场或通过其它第三方软件对工程进行更新。

全网发布与更新(广域网):发布端与更新端计算机必须具备广域网的动态 IP,即必须是拨号上网。 下面重点介绍局域网内的全网发布与更新功能。

在工程管理器中点击"■v"按钮,点击下拉菜单中的"全网发布[服务器]"就可以把工程进行打 包发布,发布需要几秒钟的时间,用户耐心等待后,系统会弹出提示框,提示用户全网发布成功,如图 14-1 所示。

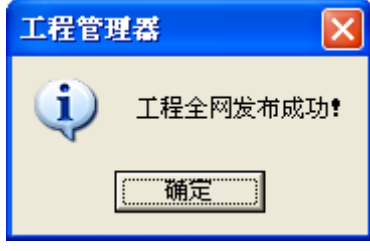

图 14- 1 发布工程画面

UWinTech Pro 软件安装目录下有一个 Update 的文件夹,发布的工程就以压缩包的形式放在这个文 件夹内,那么这台发布工程的操作站就作为服务器,服务器不是唯一的,任何一个发布工程的操作站都 可以当做服务器。点击"  $\overline{\mathbb{F}}$ "按钮,点击下拉菜单中"下载更新[客户端]",弹出画面如图 14-2 所示。

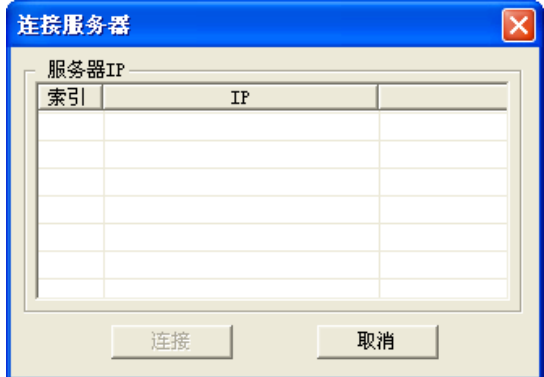

图 14- 2 连接服务器窗口

在上面的编辑框内,点击鼠标右键添加 IP 地址,弹出画面如图 14-3 所示,软件允许最多能添 5 个服务器 IP 地址, 即五个操作站都能作为主站, 当其中任意一个作为主站时, 其余的操作站就处于从 站地位。一些不需要的 IP 地址可以选中以后点击删除按钮, 直接删掉; 对于写错的 IP 地址, 选中后点 击编辑按钮,重新输入。

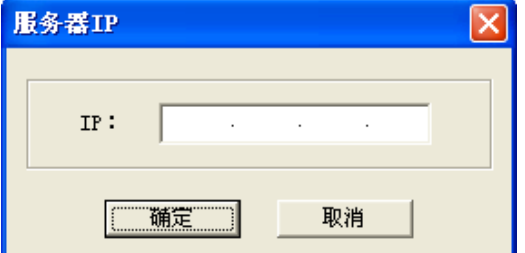

图 14- 3 服务器 IP 输入窗口

然后, 在以上对话框内输入发布工程的那台操作站的 IP 地址, 点击确定后的画面如图 14-4 所示。

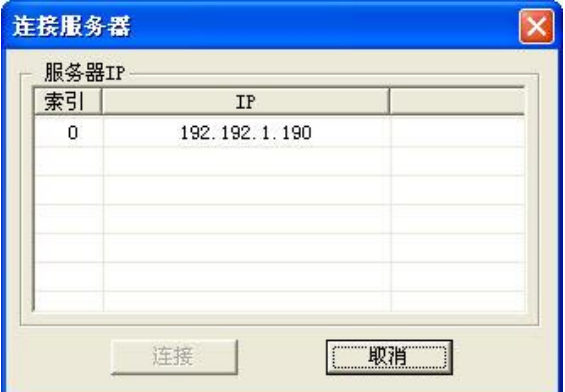

图 14- 4 连接服务器窗口

选中 IP 地址,点击连接按钮, 弹出画面如图 14-5 所示, 画面中"IP"是指发布工程的操作站地址, "名称"是指更新的工程名称, "ID"是指工程的 ID 号。

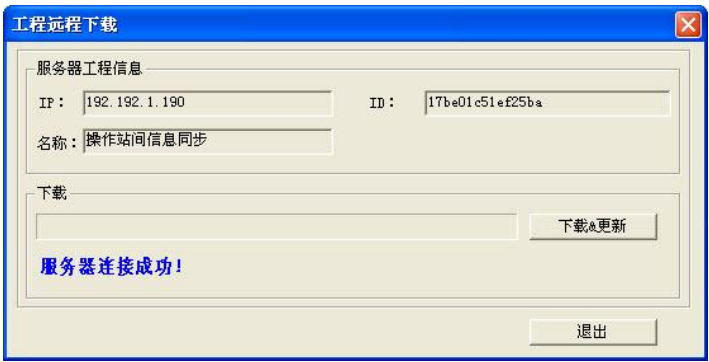

图 14- 5 工程远程下载

网络连接正常的前提下,就会显示服务器连接成功;否则,显示连接服务器失败,点击"下载&更 新"按钮,下载完成以后画面如图 14-6 所示。

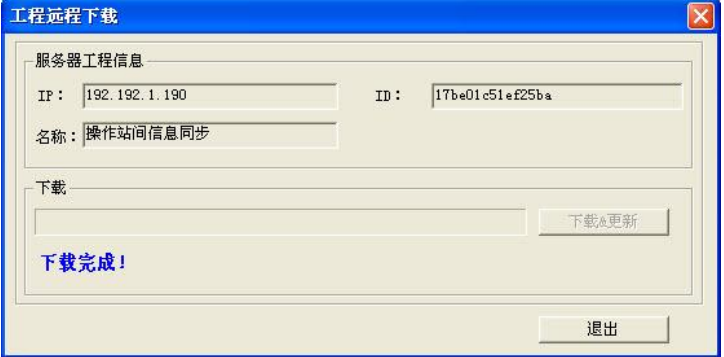

图 14- 6 工程下载成功画面

在下载完以后,工程会自动更新,窗口如图 14-7 所示。

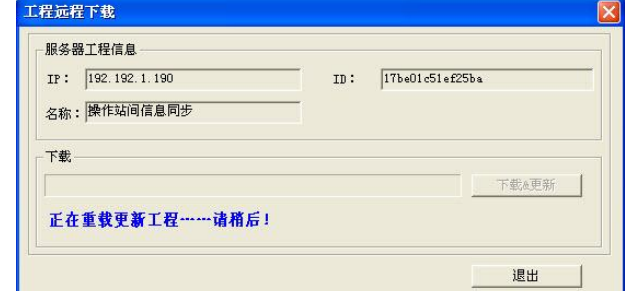

图 14- 7 工程更新

在工程更新完以后,弹出用户登入对话框,如图 14-8 所示,输入密码,重新登入,更新完毕。

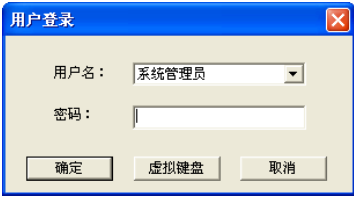

图 14- 8 用户导入窗口

工程远程更新注意事项:

1.只有以管理员身份登入时才能进行发布工程和连接服务器更新的操作。

2.发布工程的服务器和更新工程的客户端打开的工程必须是同一个,即工程 ID 一样。

3.在更新工程前要关掉除 UWinSOE、UWinSnet、UWinDev、UWinRdb、UWinCFG、EventSvr 以外的所 有进程(这 6 个进程都是启动 UWinWks 时默认打开的)。

# 14.3.操作站间信息同步

操作站间信息同步是指在同一局域网内有多台操作站,且操作站间的模块版本号不一致时,用户可 以通过操作站间信息同步组态对模块进行更新,从而达到操作站间各模块内容一致的效果。操作站间信 息同步只适用于单个模块间进行同步,与全网发布更新有所区别。

当用户在某台操作站对模块做了修改后,通过操作站间信息同步,就能把修改的内容直接同步到局 域网的操作站上,不需要用户多次拷贝对软件进行更新。

### 14.3.1. 站间信息同步配置

在工程管理器中点击工具栏"【 "按钮,弹出一个配置窗口。配置窗口分为左右两侧,左侧为导 航区,右侧为配置区。如图 14-9 所示。

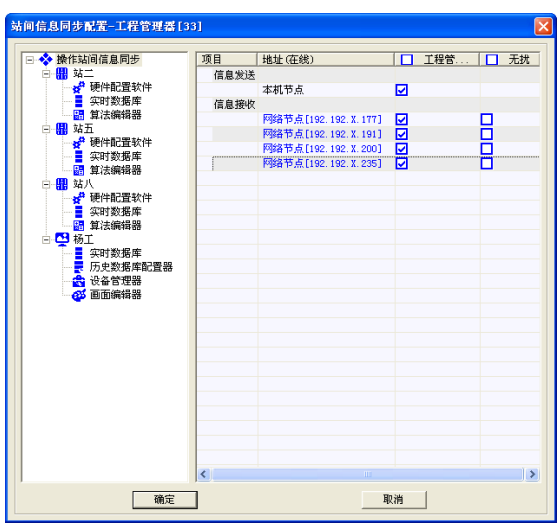

图 14- 9 信息同步配置窗口

左侧导航区:显示的是能进行站间信息同步的模块

右侧配置区:显示的是各模块的配置信息

项目:本机信息是否允许发送与接收。

地址: 指同一局域网内的 IP 地址。(同局域网内,打开同一个工程的所有网络节点(操作站)显示 在线)

无扰:若信息接收为勾选状态,是指客户端不需要应答,自动接收同步信息。为了系统安全考虑, 默认是不勾选。

注意事项:站间信息同步功能是默认所有模块都允许信息发送与接收的。也只有在配置完成后才能 进行站间信息同步。

#### 14.3.2. 站间信息同步组态

站间信息同步有 2 种方式。自动同步和手动同步。

自动同步:当本机与网络节点的版本号一致时。不需要进行任何组态操作,本机的信息会自动同步 到同一工程的网络节点中。工程管理器、硬件配置软件、数据库、设备管理器这四个模块具有自动同步 功能。

手动同步:当本机与网络节点的版本号不一致时,就需要进行手动同步。算法编辑器、历史数据库 配置器、画面编辑器这三个模块只能用手动同步功能。手动同步有 2 两种方法进行同步组态。

方法 1:工程管理器中,双击 1#控制站图标,弹出该站点的模块及版本信息。如图 14-10 所示。每 个模块都有显示对应的版本号,如果本机与网络节点上版本号不一致就需要同步。

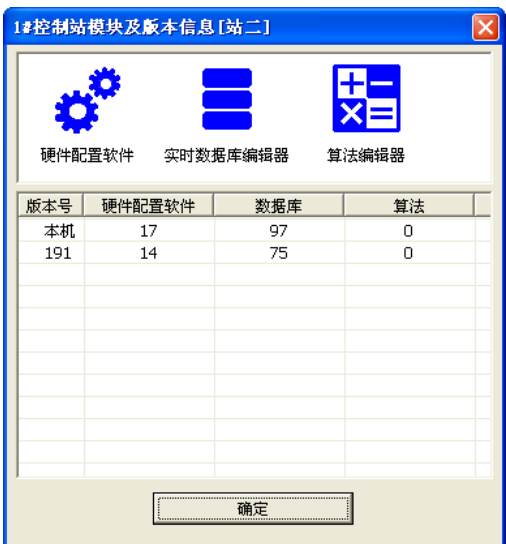

#### 图 14- 10 模块及版本信息

在上图中可以看出 1#控制站的硬件配置软件,在本机节点和网络节点中的版本不一致,鼠标单击 网络节点(191)的硬件配置软件版本号(14),点击 出按钮,弹出同步窗口如图 14-11 所示。

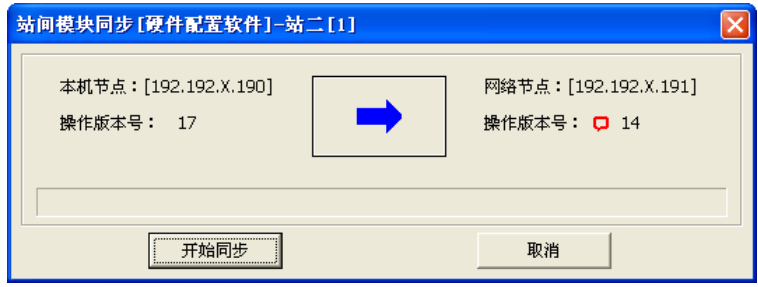

图 14- 11 模块同步

方法 2: 工程管理器中,选中 1#控制站,在弹出框中单击 的按钮,找到硬件配置软件观察区中的 操作信息,如图 14-12 所示。

| 2555                                  |  |
|---------------------------------------|--|
| 网络节点[192.192.X.191] <mark>口</mark> 14 |  |
|                                       |  |

图 14- 12 操作信息

在上图中可以看出 1#控制站的硬件配置软件,本机节点和网络节点中的版本不一致,双击网络节 点版本号,弹出画面如图 14-13 所示。

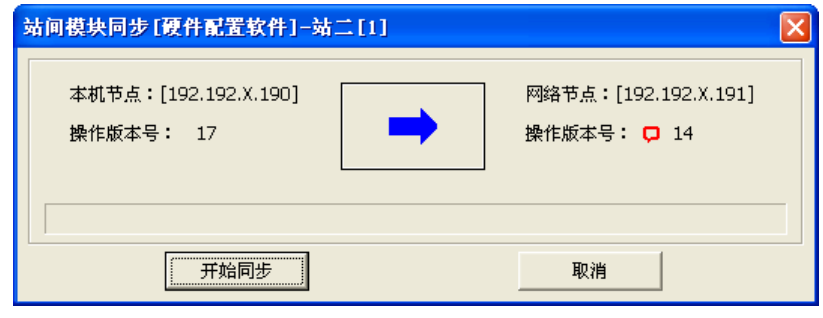

图 14- 13 站间模块同步

模块同步方式分为"本机节点—>网络节点"(本地文件更新到其它网络节点)和"网络节点—>本 机节点"(其它网络节点文件更新到本地),点击"→"按钮可以改变同步的方向,选定同步方向以后, 点击"开始同步",如图 14-14 所示。如果同步配置时,客户端没有设置为无扰,那么被同步的网络节 点上会弹出提示窗口,如图 14-15 所示。在终止同步的后面会显示同步时间的一个倒计时,时间为 30 秒钟,用户点击网络节点上弹出提示窗口的"确定"按钮,文件开始同步。若之后用户不希望进行同步 操作,在 30 秒内可以点击"终止同步"按钮,中断同步操作。

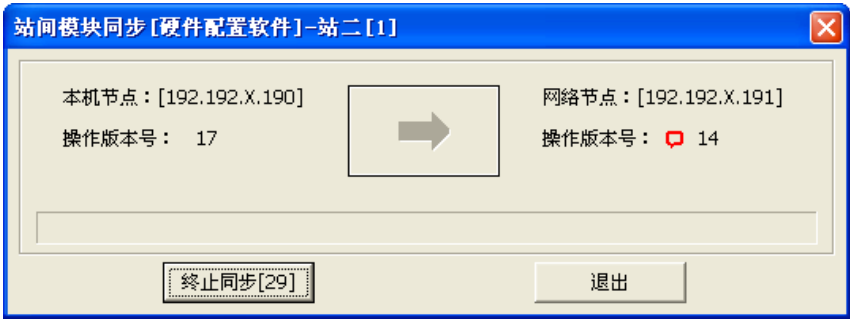

图 14- 14 等待应答中

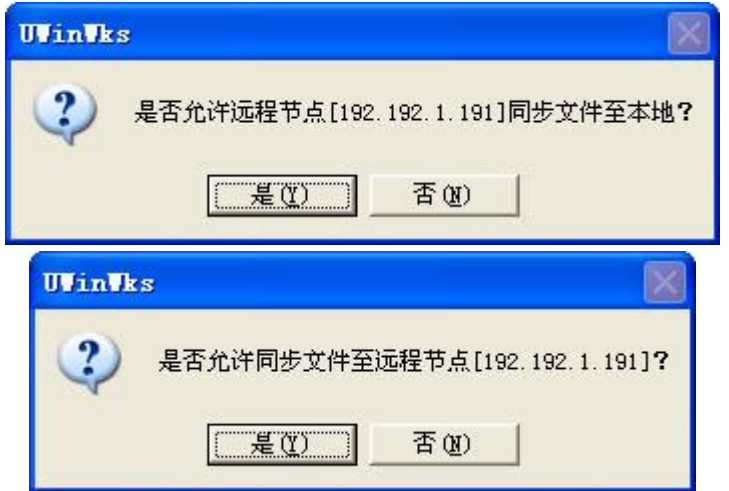

图 14- 9 同步文件提示窗口

若用户同步的模块之前并未做过任何配置或操作,即模块的版本号为 0,那就不能成功的进行模块 同步,系统会给出如图 14-16 所示的提示信息。

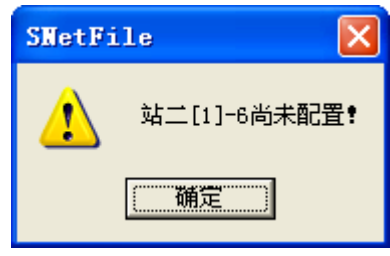

图 14- 10 提示信息

如果用户 30 秒钟内没有点击同步文件提示窗口的任一按钮或者点击"取消"按钮,则在本地节点 弹出提示框,如图 14-17 所示。

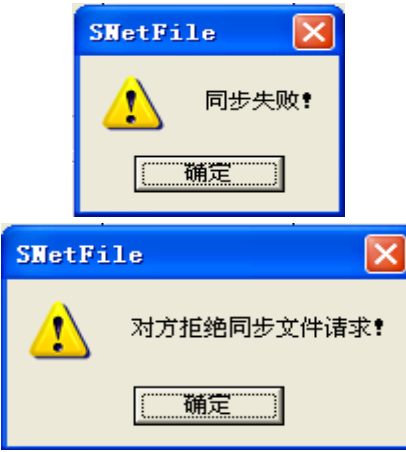

#### 图 14- 11 同步失败提示框

 如果本地节点未做同步配置(即信息不允许发送),网络节点允许接收,则在本地节点弹出提示框。 相反,如果本地节点信息允许发送,网络节点不允许接收,则在本地节点弹出提示框,如图 14-18 所示。

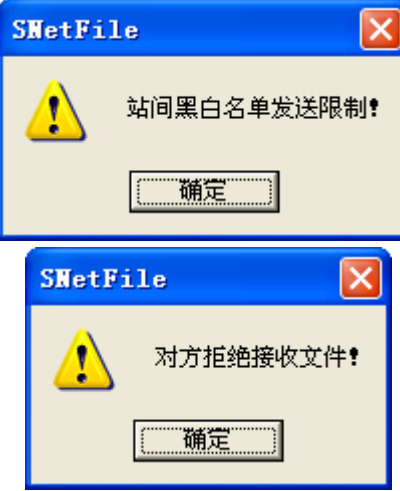

图 14- 18 同步限制提示框

文件同步完成以后,同步窗口有两种情况:1、被同步网络节点上的模块还未打开,版本号显示不 一致,如图 14-19 所示;2、被同步网络节点上的模块已经打开,版本号显示一致,如图 14-20 所示。 硬件配置软件、实时数据库及设备管理器,这三个模块无论有没有打开,同步成功后版本号的显示总是 一致的。

### **UWNTEK**

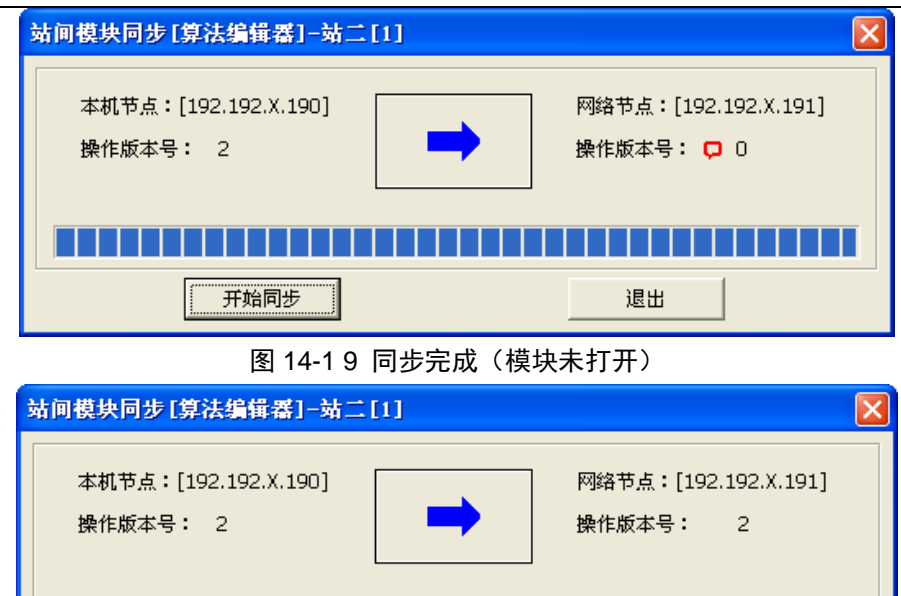

图 14-20 同步完成(模块已打开)

开始同步

退出

文件同步完成,重新打开被同步网络节点的算法编辑器,被更新的算法版本就变成了 2,如图 14-21 所示。

| □ 控制信息[在线] |                     |                 |                        |                        |
|------------|---------------------|-----------------|------------------------|------------------------|
|            | 项                   | 本站              | 一重[2]                  | 二重[3]                  |
|            | 网络号                 |                 | 【 LEISNET1:正常 SNET2:断开 | 【 LEISNET1:正常 SNET2:断开 |
|            | 工程号                 | 17be01c51ef25ba | #12f8804c29a31d        | #12f8804c29a31d        |
|            | 控制版本号               |                 | Q7907                  | Q7907                  |
| □ 操作信息     |                     |                 |                        |                        |
|            | 地址                  | 操作版本号           |                        |                        |
|            | 本机节点                | 92              |                        |                        |
|            | 网络节点[192.192.X.191] | Q <sub>2</sub>  |                        |                        |
|            |                     |                 |                        |                        |

图 14- 21 网络节点版本信息

其中有观察窗口的模块都支持站间批量同步,即一次性同步多台操作站。操作步骤如下:

首先打开实时数据库,双击观察窗口"本机节点"行,如图 14-22 所示。弹出站间批量同步对话框, 如图 14-23 所示。

| 一 控制信息[在线] |                       |                 |                                     |                                     |
|------------|-----------------------|-----------------|-------------------------------------|-------------------------------------|
|            | 项                     | 本站              | 一重 $[2]$                            | 二重[3]                               |
|            | 网络                    |                 | <mark>19</mark> 2 SNET1:正常 SNET2:断开 | <mark>:史</mark> : SNET1:正常 SNET2:断开 |
|            | 工程号                   | 17be01c51ef25ba | # 12f8804c29a31d                    | # 12f8804c29a31d                    |
|            | 控制版本号                 | 193             | $\Box$ 16489                        | $\Box$ 16489                        |
| 日操作信息      |                       |                 |                                     |                                     |
|            | 地址                    | 操作版本号           |                                     |                                     |
|            | 本机节点                  | $Q$ 217         |                                     |                                     |
|            | 网络节点 [192.192. X.191] | Q217            |                                     |                                     |

图 14-22 本机节点行

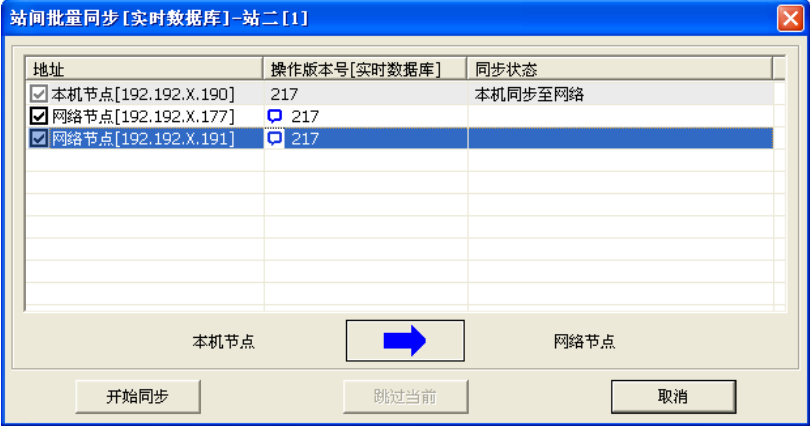

图 14-23 站间批量同步对话框

其次,选择同步方向,选择方式与模块同步的相同。然后选择需要同步的一台或多台操作站,在对 应的网络节点前勾选。最后点击"开始同步",此时 30s 倒计时在同步状态栏下显示,如图 14-24 所示, 被同步方在 30s 内应答即可完成站间批量同步, 如图 14-25 所示。如果对方拒绝接收文件或等待超时, 则同步状态显示为"对方拒绝接收文件!"或"同步失败!"等语句,如图 15-26 所示。

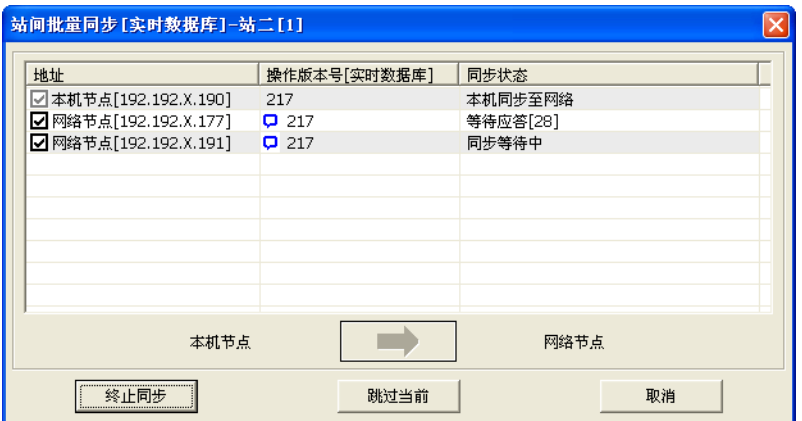

图 14-24 等待应答

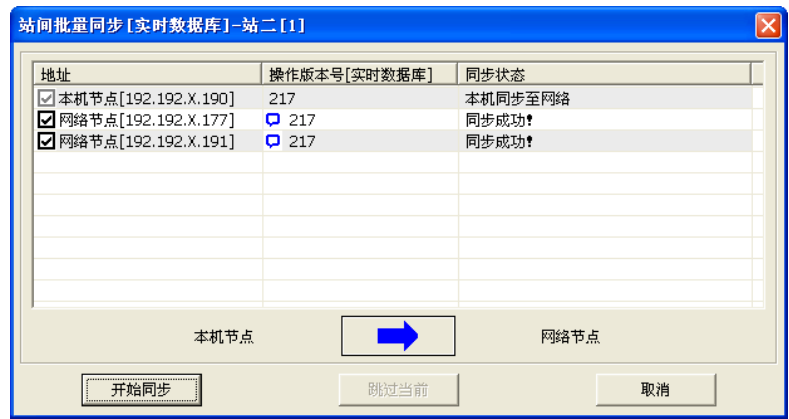

图 14-25 同步成功

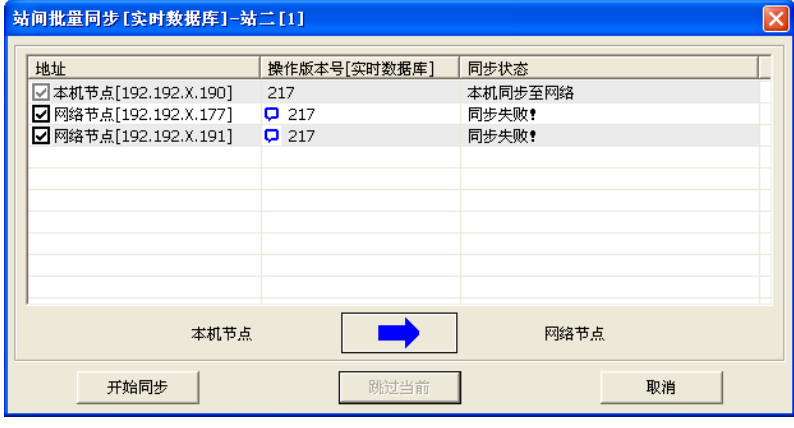

#### 图 14-26 同步失败

如果在等待应答的过程中不想同步此网络节点上的内容,可以点击"跳过当前"按钮,则此节点同 步状态显示"同步失败!",转为下一个同步节点等待应答,如图 14-27 所示。用户如果及时应答,则同 步结果就只同步了网络节点[192.192.X.191]模块的内容。如图 14-28 所示。

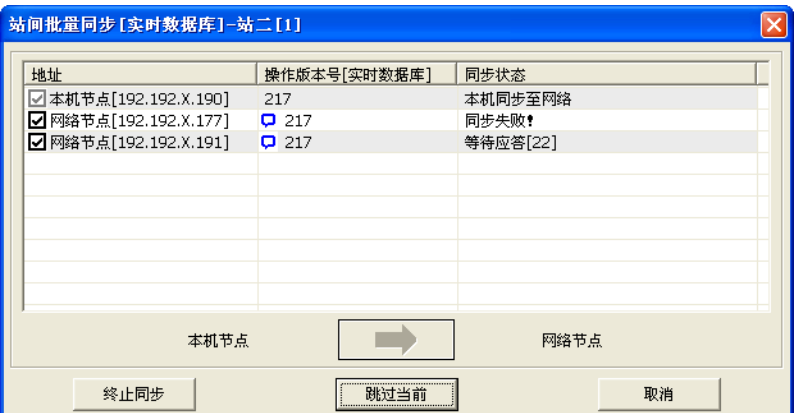

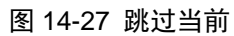

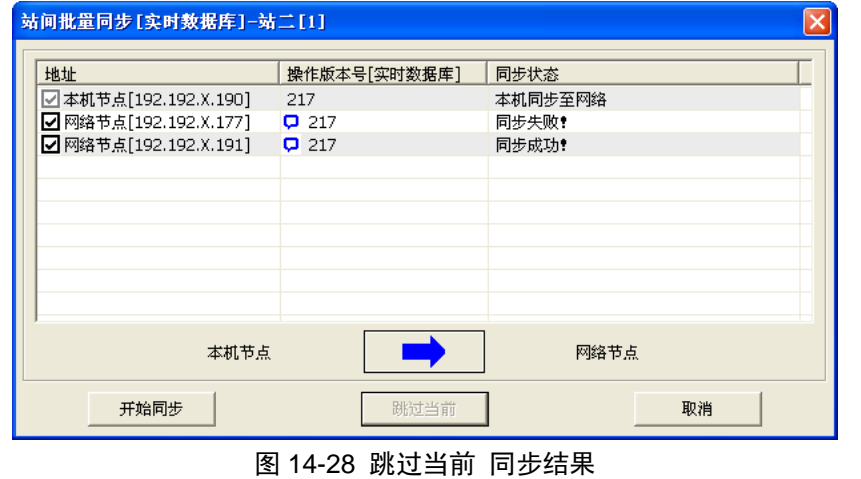

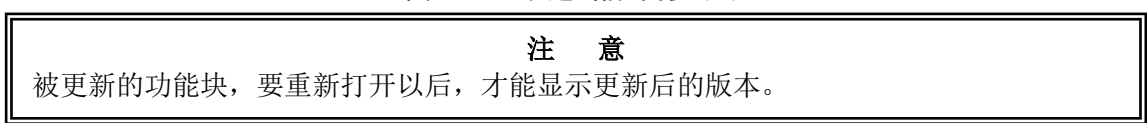

# 第十五章 数据服务器

# 15.1.概述

数据服务器主要功能是实现 UWinTech Pro 软件的数据服务,开放内部数据,实现与本机或远程的 第三方软件的通讯,主要的通讯方式为 OPC 和 MODBUS。

数据服务器为客户应用提供服务,使硬件供应商和软件开发商之间能方便地实现数据交互。数据服 务器集成了 OPC 服务器和 Modbus 服务器(从站)的功能。

## 15.2.启动数据服务器

在工程管理器导航栏中选中操作站,在弹出框中点击"2"按钮,系统将出现图 15-1 所示的数据 服务器的启动画面。

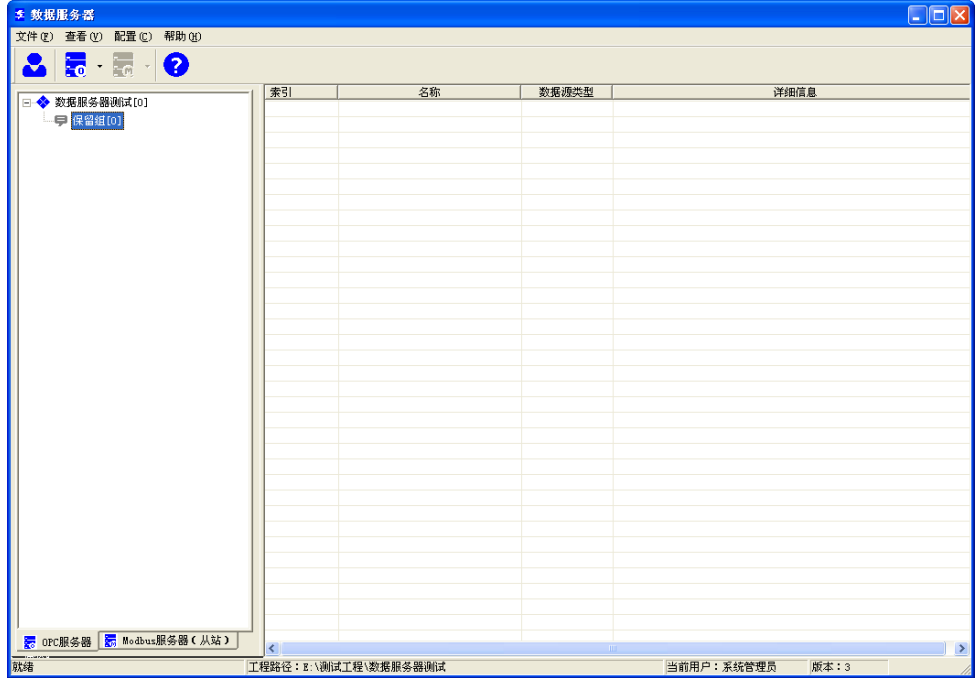

图 15- 1 数据服务器的启动画面

## 15.3.退出编辑窗口

退出数据服务器有如下两种方法:

- (1)点击"数据服务器"窗口左上角的"文件/退出"按钮;
- (2) 右键点击电脑屏幕右下角" <sup>"2</sup>" 按钮, 选中"退出"菜单;

## 15.4.数据服务器界面组成

数据服务器启动并以正确的用户登录后,将出现图 15-2 的主窗口。该主窗口分为菜单栏、工具栏、 数据服务配置观察区、操作显示区等四个部分。其中,数据服务配置观察区用于显示数据服务器设置的 一些信息,操作显示区用于显示当前服务器开放项等信息。

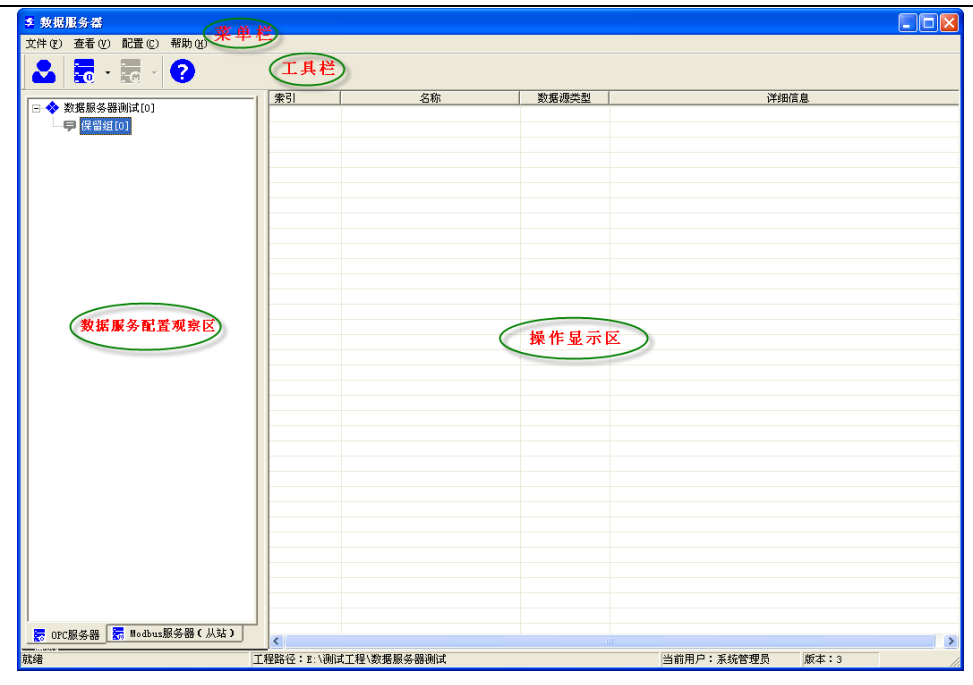

图 15- 2 数据服务器主窗口

### 15.4.1. 菜单栏

菜单栏中包含了数据服务器中的大部分功能操作。窗口顶部显示的一行为"菜单栏",分别表示某一 类功能。点击一个菜单项,可以以下拉菜单的形式显示出其中的菜单项。对菜单项的规定符合常规 Windows 规定。

只有菜单项为蓝色时才能使用,灰色不能使用。

#### 15.4.2. 工具栏

工具栏包括了菜单命令的一部分,用于快捷操作。工具栏中的所有按钮均以图形方式表示,当鼠标 移到按钮上面时屏幕会浮动显示文本,提示用户该按钮的功能。

和传统的 Windows 应用程序相同,当按钮变为灰色时表示该按钮为无效状态。

主工具条(如图 15-3 所示)包括了一些数据服务器的基本操作,如 OPC 服务器配置、MODBUS 服务器配置等。

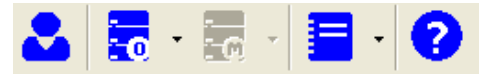

图 15- 3 工具栏

表 15-1 列出了工具条中所有工具按钮的功能。

#### 表 15- 1 数据服务器按钮功能

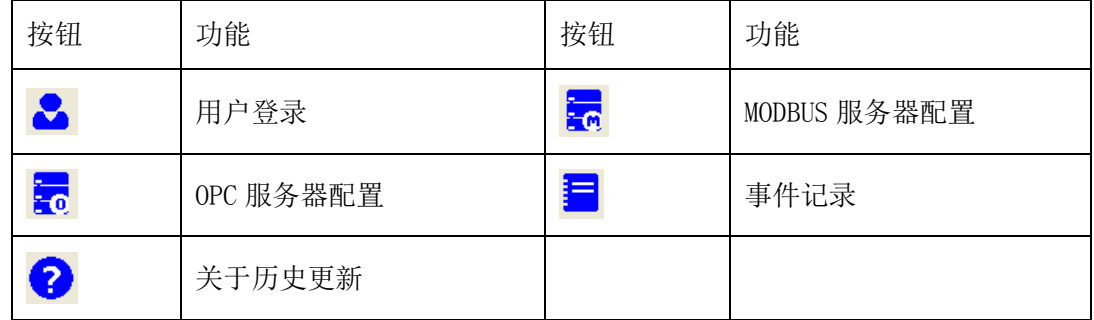

### 15.4.3. 数据服务配置观察区

数据服务器集成了 OPC 服务器和 MODBUS 服务器(从站), 如图 15-4 所示。

| ≢ 数据服务器                                     |                |                          | In<br>H |               |
|---------------------------------------------|----------------|--------------------------|---------|---------------|
| 配置(C)<br>查看 (V)<br>帮助 (H)<br>文件(F)          |                |                          |         |               |
| $\frac{1}{20}$ .<br>i o<br>2                |                |                          |         |               |
|                                             | 索引             | 名称                       | 数据源类型   |               |
| 数据服务器测试[22]<br>x                            | 0              | PIR O AV                 | 数据库     |               |
| ♥ 保留组[0]                                    | $1\,$          | PIR 1 AV                 | 数据库     |               |
| □ 站2开放项[21]                                 | 2              | PIR 2 AV                 | 数据库     |               |
| ➡ 站5开放项[1]                                  | 3              | PIR 3 AV                 | 数据库     |               |
|                                             | 4              | PIR 4 AV                 | 数据库     |               |
|                                             | 5              | PIR 5 AV                 | 数据库     |               |
|                                             | 6              | PIR 6 AV                 | 数据库     |               |
|                                             | $\overline{7}$ | PIR 7 AV                 | 数据库     |               |
|                                             | 8              | PIR 8 AV                 | 数据库     |               |
|                                             | 9              | PIR 9 AV                 | 数据库     |               |
|                                             | 10             | PIR 10 AV                | 数据库     |               |
|                                             | 11             | PIR 11 AV                | 数据库     |               |
|                                             | 12             | PIR 12 AV                | 数据库     |               |
|                                             | 13             | PIR 13 AV                | 数据库     |               |
|                                             | 14             | PIR 14 AV                | 数据库     |               |
|                                             | 15             | PIR 15 AV                | 数据库     |               |
|                                             | 16             | PIR 16 AV                | 数据库     |               |
|                                             | 17             | PIR 17 AV                | 数据库     |               |
|                                             | 18             | PIR 18 AV                | 数据库     |               |
|                                             | 19             | PIR 19 AV                | 数据库     |               |
| <mark>素</mark> Modbus服务器(从站)<br>霥<br>OPC服务器 | 20<br>∢        | PTR ON AV<br><b>IIII</b> | 数据库     | $\rightarrow$ |
| 就绪                                          |                | 工程路径:E:\测试工程\数据服务器测试     |         |               |

图 15- 4 数据服务配置观察区

# 15.5.OPC 服务器配置

OPC 服务器实现的是将 **UWinTech Pro** 软件按照 OPC 规范与 OPC 客户端进行数据交换的功能。OPC 规范的实质是在服务器和客户端之间建立一套完整的"规则",只要遵循这套规则,数据交互对两者来 说都是透明的,因此只要任意客户端程序符合 OPC 规范,均可与"OPC 服务器"方便地实现数据交互。

OPC 开放项采用分组管理,默认"保留组"。

开放完成后,客户端即可获取相关信息进行读写。

#### 15.5.1 组的配置

在导航区,以"树"的形式表示 OPC 开放项的分组,后面括号中的数字为该组中的开放项个数。"保 留组"是系统预留的一个组,用于存放该服务器内没有分组的开放项。

 在分组区点击某一个组,则操作区只显示该组内的开放项。开放项分数据库变量、结构体引脚及脚 本项,可按照所添加的开放项类型来进行分组及命名。

#### 15.5.1.1. 添加组

 点击工具栏的" "按钮,选择弹出菜单中的"添加组",或者选择"配置"菜单,点击"OPC 服 务器/添加组",或者选中站点名称右键点击"添加组"。打开添加组别窗口,输入组名,添加组。如图 15-5 所示。

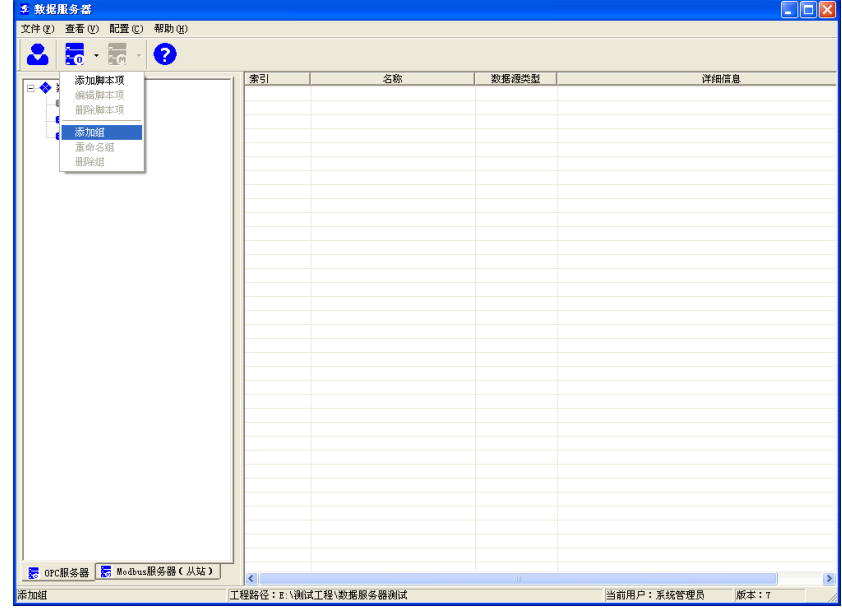

图 15- 5 添加组

### 15.5.1.2. 删除组

在导航区右键点击要删除的组,选择弹出菜单中的"删除组",或者选择"配置"菜单,点击"OPC 服务器/删除组",则该记录组被删除。如图 15-6 所示。

| ● 数据服务器                               |                          |                     |            |                    | $\Box$ ok            |
|---------------------------------------|--------------------------|---------------------|------------|--------------------|----------------------|
| 文件(F) 查看(V) 配置(C)<br>帮助(H)            |                          |                     |            |                    |                      |
|                                       |                          |                     |            |                    |                      |
| 最上最上<br>ゎ                             |                          |                     |            |                    |                      |
|                                       | 索引                       | 名称                  | 数据源类型      | 详细信息               |                      |
| □ ◆ 数据服务器测试[22]                       | $\ddot{\phantom{0}}$     | PIR 0 AV            | 数据库        | 记录点[甲醛一号站][1]      | PIR 0. AV            |
| ● 保留组[0]                              | $\mathbf{1}$             | PIR 1 AV            | 数据库        | 记录点[甲醛一号站][2]      | PIR 1. AV            |
| (三) 站2开 <sup>25176</sup> for 1        | $\overline{c}$           | PIR 2 AV            | 数据库        | 记录点[甲醛一号站][3]      | PIR 2. AV            |
| 重命名<br><b>D</b> MST                   | 3                        | PIR <sub>3</sub> AV | 数据库        | 记录点[甲醛一号站][4]      | PIR <sub>3</sub> .AV |
| 冊除組                                   | $\overline{4}$           | PIR 4 AV            | 数据库        | 记录点[甲醛一号站][5]      | PIR 4. AV            |
| 添加项[数据库变量]                            | $\overline{5}$           | PIR 5 AV            | 数据库        | 记录点[甲醛一号站][6]      | PIR 5. AV            |
| 添加项[结构体引脚]                            | 6                        | PIR 6 AV            | 数据库        | 记录点[甲醛一号站][7]      | PIR 6. AV            |
| 添加项[脚本]                               | $\overline{7}$           | PIR 7 AV            | 数据库        | 记录点「甲醛一号站1「81      | PIR 7. AV            |
|                                       | 8                        | PIR 8 AV            | 数据库        | 记录点[甲醛一号站][9]      | PIR_8.AV             |
|                                       | $\mathbf{a}$             | PIR 9 AV            | 数据库        | 记录点[甲醛一号站][10]     | PIR 9. AV            |
|                                       | 10                       | PIR 10 AV           | 数据库        | 记录点「甲醛一号站1「111     | PIR 10. AV           |
|                                       | 11                       | PIR_11_AV           | 数据库        | 记录点[甲醛一号站][12]     | PIR_11. AV           |
|                                       | 12                       | PIR 12 AV           | 数据库        | 记录点[甲醛一号站][13]     | PIR_12.AV            |
|                                       | 13                       | PIR 13 AV           | 数据库        | 记录点「甲醛一号站1「141     | PIR 13. AV           |
|                                       | 14                       | PIR_14_AV           | 数据库        | 记录点[甲醛一号站][15]     | PIR_14. AV           |
|                                       | 15                       | PIR 15 AV           | 数据库        | 记录点[甲醛一号站][16]     | PIR_15. AV           |
|                                       | 16                       | PIR 16 AV           | 数据库        | 记录点「甲醛一号站1「17]     | PIR 16. AV           |
|                                       | 17                       | PIR_17_AV           | 数据库        | 记录点[甲醛一号站][18]     | PIR_17. AV           |
|                                       | 18                       | PIR 18 AV           | 数据库        | 记录点[甲醛一号站][19]     | PIR 18. AV           |
|                                       | 19                       | PIR 19 AV           | 数据库        | 记录点「甲醛一号站1「20]     | PIR 19. AV           |
|                                       | $20 -$                   | PIR 20 AV           | 数据库        | 记录点[甲醛一号站][21]     | PIR_20. AV           |
|                                       |                          |                     |            |                    |                      |
|                                       |                          |                     |            |                    |                      |
|                                       |                          |                     |            |                    |                      |
|                                       |                          |                     |            |                    |                      |
|                                       |                          |                     |            |                    |                      |
|                                       |                          |                     |            |                    |                      |
|                                       |                          |                     |            |                    |                      |
|                                       |                          |                     |            |                    |                      |
|                                       |                          |                     |            |                    |                      |
|                                       |                          |                     |            |                    |                      |
|                                       |                          |                     |            |                    |                      |
|                                       |                          |                     |            |                    |                      |
|                                       |                          |                     |            |                    |                      |
| ※ orc服务器 <mark>※</mark> Nodbus服务器(从站) |                          |                     |            |                    |                      |
|                                       | $\overline{\phantom{a}}$ |                     | <b>III</b> |                    |                      |
| 册除組                                   | 工程路径:E:\测试工程\数据服务器测试     |                     |            | 版本:7<br>当前用户:系统管理员 |                      |

图 15- 6 删除组

#### 15.5.1.3. 修改组名

在导航区右键点击要更名的组,选择弹出菜单中的"重命名",或选择"配置"菜单,点击"OPC 服务器/重命名组",屏幕上显示图 15-7 所示的窗口。

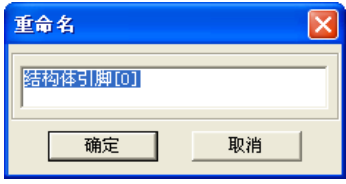

图 15- 7 修改组名

输入新的组名称并点击"确定"按钮,则系统自动将该组更名为新的名称。

### 15.5.2 开放项的配置

开放项分为"数据库变量"、"结构体引脚"、"脚本项"三个属性。

#### 15.5.2.1. 添加开放项

在导航区右键点击已选中的组,在弹出菜单中点击"添加开放项(数据库变量)",则会弹出添加开 放项窗口,如图 15-8 所示。选中要添加的记录点,点击确定即可添加成功。

| $\boxed{\mathbf{x}}$<br>所有站多记录实时属性选择 [已选中录数0] |                              |                       |                     |         |     |                          |                          |              |                          |          |                          |
|-----------------------------------------------|------------------------------|-----------------------|---------------------|---------|-----|--------------------------|--------------------------|--------------|--------------------------|----------|--------------------------|
| □ ◆ 所有站<br>白 <mark>鼎</mark> [1]甲醛一号站[2][22]   | 记录类型                         | 全部                    | $\vert \cdot \vert$ | □ 记录点位号 |     |                          |                          |              | □ 记录点注释                  |          |                          |
| <b>早</b> 保留組[1]                               | ID.                          | 位号                    |                     | 冗余模式    | 模件1 | 模件2                      | 榎件3                      | 通道           | 转化                       | 报警<br>历史 | 描述                       |
| <b>甲硫量累计[21]</b>                              | $\Box$ 1                     | $\overline{M}$ PIR 0  | n                   | 一重      | 20  |                          |                          | IO 00        | ٠                        | ✓        | ٠                        |
| 28 [33]徐工[1][0]<br>Ė                          | פם                           | $\overline{M}$ PIR_1  |                     | 一重      | 20  | ÷                        | $\overline{\phantom{a}}$ | IO 01        | $\overline{\phantom{a}}$ | ✓        | ٠                        |
| <b>早</b> 保留组[0]                               | $\Box$                       | $\overline{M}$ PIR 2  |                     | 一重      | 20  | $\overline{\phantom{a}}$ | $\overline{\phantom{a}}$ | TO 02        | $\sim$                   | ✓        | $\overline{\phantom{a}}$ |
|                                               | □4                           | $M$ PIR 3             |                     | 一重      | 20  | ä,                       | ł,                       | IO 03        | $\overline{\phantom{a}}$ | ✓        | ł,                       |
|                                               | 口5                           | $\overline{M}$ PIR 4  | П                   | 一重      | 20  | $\overline{\phantom{a}}$ | $\overline{\phantom{a}}$ | <b>IO 04</b> | $\overline{\phantom{a}}$ | ✓        | $\overline{\phantom{a}}$ |
|                                               | $\Box$ 6                     | $M$ PIR 5             |                     | 一重      | 20  | ÷                        | $\overline{\phantom{a}}$ | IO 05        | $\overline{\phantom{a}}$ | ✓        | $\overline{\phantom{a}}$ |
|                                               | $\Box$ 7                     | $M$ PIR_6             |                     | 一重      | 20  | $\overline{\phantom{a}}$ | $\overline{\phantom{a}}$ | IO 06        | $\sim$                   | ✓        | $\overline{\phantom{a}}$ |
|                                               | ⊡в                           | $\overline{M}$ PIR 7  |                     | 一重      | 20  | $\epsilon$               | $\overline{\phantom{a}}$ | <b>IO 07</b> | $\bar{\phantom{a}}$      | ✓        | $\overline{\phantom{a}}$ |
|                                               | 口9                           | $\overline{M}$ PIR 8  |                     | 一重      | 20  | $\blacksquare$           | $\blacksquare$           | <b>TO 08</b> | $\sim$                   | ✓        | $\blacksquare$           |
|                                               | $\Box$ 10                    | $\overline{M}$ PIR 9  |                     | 一重      | 20  | $\tilde{\phantom{a}}$    | $\overline{\phantom{a}}$ | IO 09        | ×.                       | ✓        | $\sim$                   |
|                                               | $\square$ 11                 | $M$ PIR_10            |                     | 一重      | 20  | $\sim$                   | $\blacksquare$           | IO 10        | $\sim$                   | ✓        | ٠                        |
|                                               | $\Pi$ <sub>12</sub>          | $M$ PIR_11            |                     | 一重      | 20  | ä,                       | ÷,                       | IO 11        | ÷,                       | ✓        | ÷,                       |
|                                               | $\Box$ 13                    | $M$ PIR_12            |                     | 一重      | 20  | $\overline{\phantom{a}}$ | $\blacksquare$           | IO 12        | ٠                        | ✓        | $\sim$                   |
|                                               | $\square$ 14                 | $M$ PIR_13            |                     | 一重      | 20  | $\overline{\phantom{a}}$ | $\overline{\phantom{a}}$ | IO 13        | $\sim$                   | ✓        | $\overline{\phantom{a}}$ |
|                                               | $\square$ 15                 | $M$ PIR_14            |                     | 一重      | 20  | $\frac{1}{2}$            | $\overline{\phantom{a}}$ | <b>IO 14</b> | $\sim$                   | ✓        | ٠                        |
|                                               | $\Pi$ 16                     | $\overline{M}$ PIR 15 |                     | 一重      | 20  | à,                       | $\overline{\phantom{a}}$ | IO 15        | $\sim$                   | ✓        | $\overline{\phantom{a}}$ |
|                                               | □17                          | $M$ PIR_16            |                     | 一重      | 20  | $\overline{\phantom{a}}$ | $\overline{\phantom{a}}$ | <b>IO 00</b> | ٠                        | ✓        | $\overline{\phantom{a}}$ |
|                                               | □18                          | $\overline{M}$ PIR 17 |                     | 一重      | 20  | $\overline{\phantom{a}}$ | $\overline{\phantom{a}}$ | IO 01        | $\blacksquare$           | ✓        | $\overline{\phantom{a}}$ |
|                                               | $\square$ 19                 | $\overline{M}$ PIR_18 |                     | 一重      | 20  | $\sim$                   | $\overline{\phantom{a}}$ | IO 02        | ٠                        | ✓        | $\overline{\phantom{a}}$ |
|                                               | $\square$ 20                 | $M$ PIR_19            |                     | 一重      | 20  | ×,                       | $\overline{\phantom{a}}$ | IO 03        | ٠                        | ✓        | ٠                        |
|                                               | $\square$ 21                 | <b>M</b> PIR 20       |                     | 一重      | 20  |                          |                          | <b>IO 04</b> |                          | ✓        |                          |
|                                               |                              |                       |                     |         |     |                          |                          |              |                          |          |                          |
|                                               |                              |                       |                     |         |     |                          |                          |              |                          |          |                          |
|                                               | $\left\langle \right\rangle$ |                       |                     |         |     |                          | m                        |              |                          |          | $\rightarrow$            |
|                                               | □ 全选/全取消                     |                       |                     |         |     |                          |                          |              |                          |          | $\overline{\phantom{a}}$ |
|                                               |                              | 确定                    |                     |         |     |                          |                          | 取消           |                          |          |                          |
|                                               |                              |                       |                     |         |     |                          |                          |              |                          |          |                          |

图 15- 8 添加开放项

#### 15.5.2.2. 删除开放项

在操作区选中要删除的记录点,点击右键,在弹出菜单中选择"删除开放项",则该开放项被删除。

注意 不论何种删除方式,开放项删除后都是不可恢复的。请谨慎操作!

## 15.5.3 脚本项的配置

#### 15.5.3.1. 添加脚本项

在导航区右键点击"脚本项",选择弹出菜单中的"添加脚本项",或者在操作区右键点击"添加脚 本项",或者选择"配置"菜单,点击"OPC 服务器/添加脚本项",打开添加脚本项窗口,输入脚本名 及脚本内容。脚本内容有"记录点"、"结构体引脚"、"控制站硬件熟悉"、"第三方设备属性"、"第三方 设备寄存器属性"、"站点属性"及"脚本函数"。如图 15-9 所示。

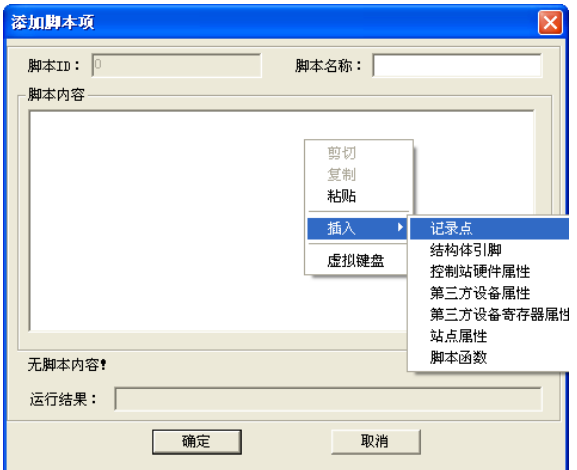

图 15- 9 添加脚本项

#### 15.5.3.2. 编辑脚本项

在操作区右键点击已选中的"脚本项",选择弹出菜单中的"编辑脚本项",或者选择"配置"菜单, 点击"OPC 服务器/编辑脚本项",打开编辑脚本项窗口。如图 15-10 所示。

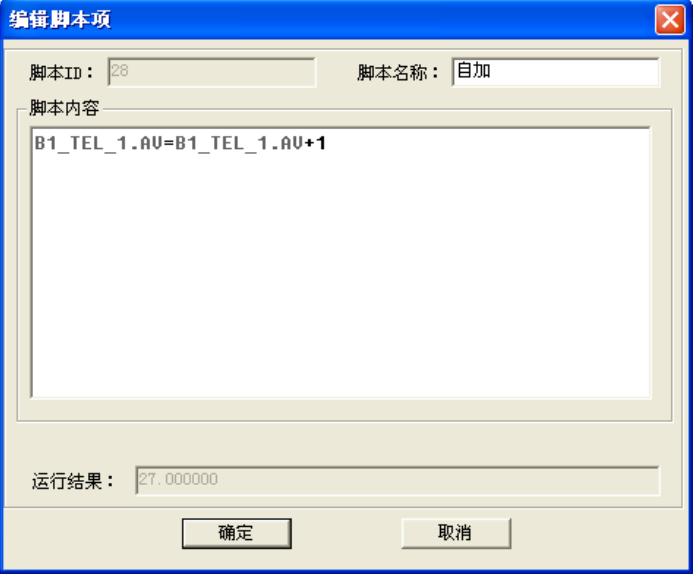

图 15- 10 编辑脚本项

#### 15.5.3.3. 删除脚本项

在操作区选中要删除的脚本项,点击右键,在弹出菜单中选择"删除脚本项",则该脚本项被删除。

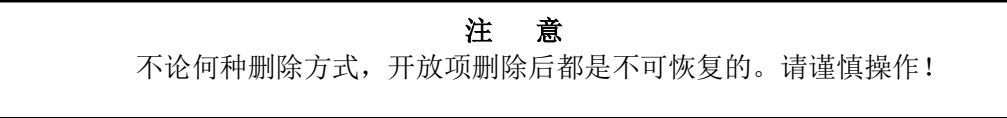

# 15.6.**MODBUS** 服务器配置

MODBUS 服务器模拟实现 modbus 从站(Modbus slave)的功能。只要任意客户端软件即 MODBUS 主站(Modbus master)符合 Modbus 标准通讯协议,即可与 UWinTech Pro 软件"MODBUS 服务器"方 便地实现数据交互。待通讯及寄存器编辑完成后,MODBUS 服务器即完成在线更新,在客户端即可获 取相关信息进行读写。

MODBUS 服务器分为 MODBUS\_RTU、MODBUS\_ASCII 、MODBUS\_TCP 三种标准通讯协议的 服务,实现模拟从站的功能。如图 15-11 所示。

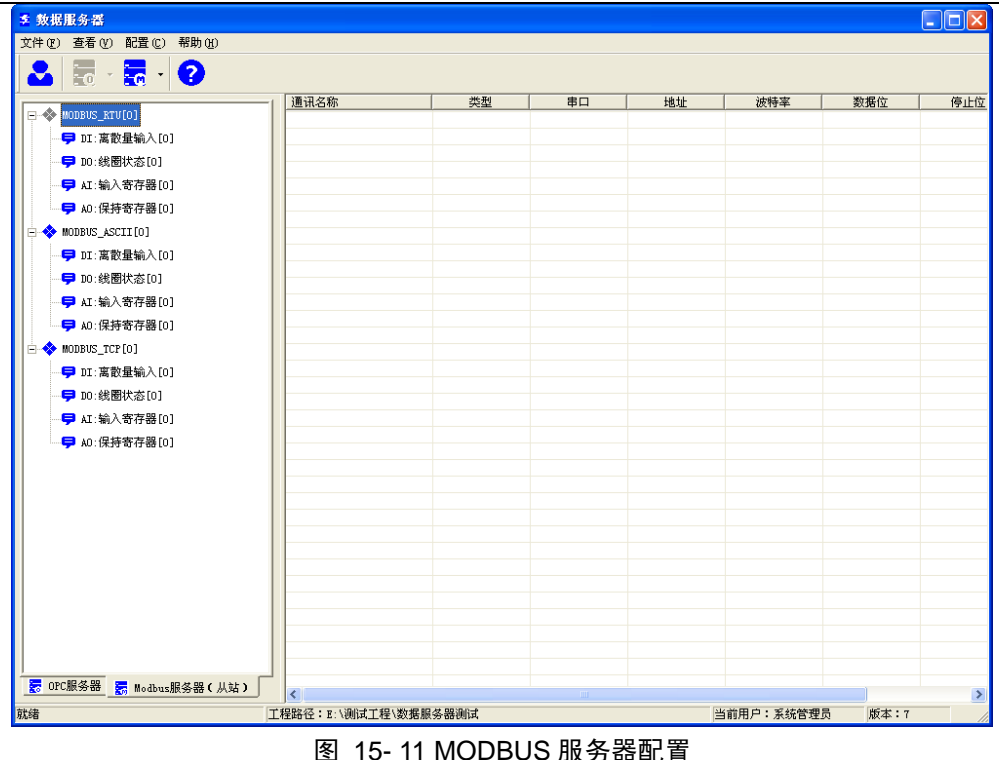

## 15.6.1. **MODBUS RTU 通讯配置**

#### 15.6.1.1. 添加 MODBUS RTU 通讯

在左侧导航栏中先选择 MODBUS\_RTU 设备,点击右键弹出"添加通讯"菜单,或者点击工具栏 中" " ",点击菜单"添加通讯" 或菜单栏中"配置/MODBUS 服务器/添加通讯"则弹出新建 MODBUS\_RTU 设备添加对话框, 如图 15-12 所示。

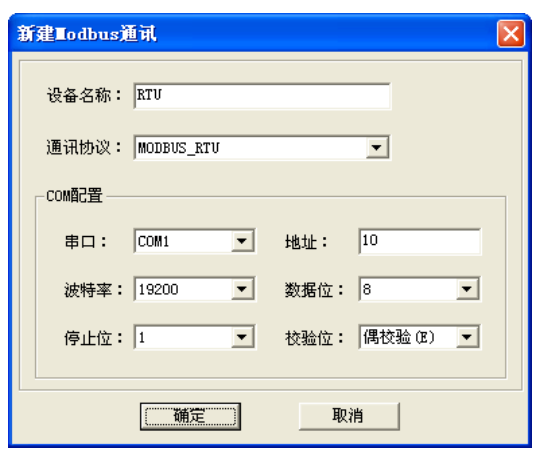

图 15- 12 MODBUS\_RTU 添加

#### 15.6.1.2. 编辑 MODBUS\_RTU 通讯

在操作显示区中选中要编辑的通讯设备,点击"右键/编辑"按钮,或者选中工具按钮"<mark>.。</mark>",点 击"编辑通讯", 或点击菜单栏中"配置/MODBUS 服务器/编辑通讯"按钮则弹出编辑窗口, 如上图 15-12 所示。

#### 15.6.1.3. 启动 MODBUS RTU 通讯

在操作显示区中选中要启动的通讯设备,点击"右键/启动"按钮,此时该通讯前的圆形图标颜色 变为蓝色。

#### 15.6.1.4. 删除 MODBUS RTU 通讯

在操作显示区中选中要删除的通讯设备,点击"右键/删除"按钮,或者选中工具按钮"<m',点 击"/删除通讯",或点击菜单栏中"配置/MODBUS 服务器/删除通讯"按钮则弹出删除确认对话框如图 15-13,点击确认即可删除通讯。

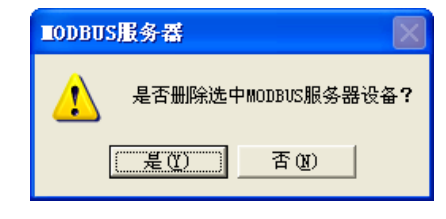

图 15- 13 MODBUS\_RTU 删除

#### 15.6.2. MODBUS\_RTU 寄存器配置

寄存器按功能分为四个组"DI:离散量输入""DO:线圈状态""AI:输入寄存器""AO:保持寄存器", 每个组均可配置 4096 个寄存器,地址从 0~4095.

DI、DO 寄存器数据空间为 1 位。

AI、AO 寄存器数据空间为 2 字节。

#### 15.6.2.1. 添加寄存器

导航区选中"DI: 离散量输入",右键点击"添加寄存器",或者选中工具栏按钮"<mark>。</mark>",点击"添 加寄存器",或点击菜单栏中"配置/MODBUS 服务器/添加寄存器"则弹出添加框如图 15-14 所示。

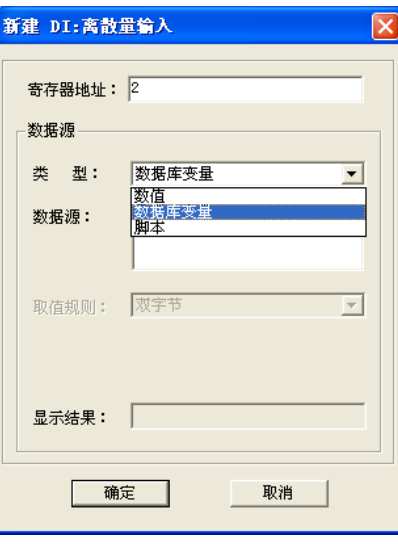

图 15- 14 添加 DI 寄存器

- 寄存器地址可选择 0~4095
- 类型可选择"数值"、"数据库变量"及"脚本"
- 数据源随类型选择不同而不同
- 取值规则为二字节
- DO 和 DI 寄存器配置操作相同,DO 寄存器配置参考 DI

导航区选中"AI: 输入寄存器",右键点击 "添加寄存器",或者选中工具栏按钮"ko",点击"添 加寄存器",或点击菜单栏中"配置/MODBUS 服务器/添加寄存器"按钮则弹出添加框,如图 15-15 所 示。

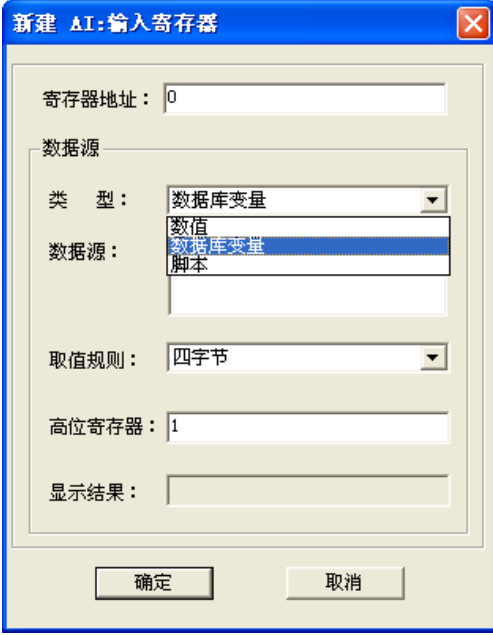

图 15- 15 添加 AI 寄存器

- 寄存器地址可选择 0~4095
- 类型可选择"数值"、"数据库变量"及"脚本"
- 数据源随类型选择不同而不同
- 取值规则分为二字节和四字节(注:当"数值"、"数据库变量"及"脚本"的数据源的数据类型 为浮点型时,需选用"四字节")。
- 当取值规则是"四字节"时,需编辑"高位寄存器"地址,两个寄存器共同来保存数据源的值。
- AO 和 AI 寄存器配置操作相同, AO 寄存器配置操作参考 AI

#### 15.6.2.2. 编辑寄存器

在操作显示区选中要编辑的寄存器,右键点击"编辑寄存器",或者选中工具按钮"ka",点击"编 辑寄存器",或点击菜单栏中"配置/MODBUS 服务器/编辑寄存器"按钮则弹出编辑寄存器对话框,如 图 15-14 和图 15-15 所示。

#### 15.6.2.3. 删除寄存器

在操作显示区选中要删除的寄存器,右键点击"删除寄存器",或者选中工具按钮"ka",点击"删 除寄存器",或点击菜单栏中"配置/MODBUS 服务器/删除寄存器"按钮则弹出删除寄存器对话框,如 图 15-16 所示。点击确认即可删除寄存器

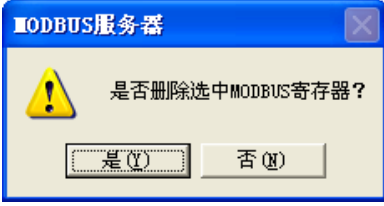

图 15- 16 删除寄存器

## 15.6.3. **MODBUS\_ASCII** 通讯配置

#### 15.6.3.1. 添加 MODBUS ASCII 通讯

在左侧导航栏中先选择 MODBUS\_ASCII 设备,点击右键弹出"添加通讯"菜单,或者点击工具栏

中" . . . 点击菜单"添加通讯" 或菜单栏中"配置/MODBUS 服务器/添加通讯"则弹出新建 MODBUS ASCII 设备添加对话框,如图 15-17 所示。

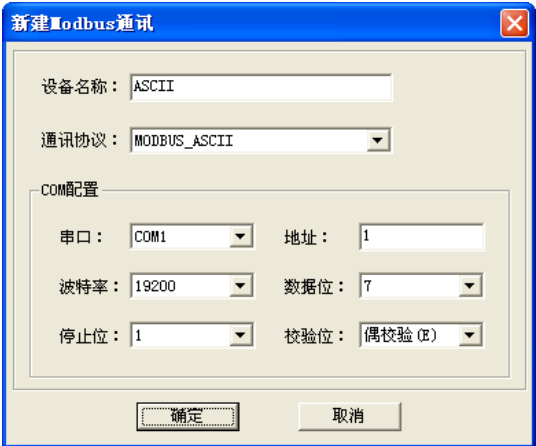

图 15-17 MODBUS ASCII 添加

#### 15.6.3.2. 编辑 MODBUS ASCII 通讯

在操作显示区中选中要编辑的通讯设备,点击"右键/编辑"按钮,或者选中工具按钮"<mark>。</mark>",点 击"编辑通讯", 或点击菜单栏中"配置/MODBUS 服务器/编辑通讯"按钮则弹出编辑窗口, 如上图 15-17 所示。

#### 15.6.3.3. 启动 MODBUS ASCII 通讯

在操作显示区中选中要启动的通讯设备,点击"右键/启动"按钮,此时该通讯前的圆形图标颜色 变为蓝色。

#### 15.6.3.4. 删除 MODBUS ASCII 通讯

在操作显示区中选中要删除的通讯设备,点击"右键/删除"按钮,或者选中工具按钮"<mark>。"</mark>,点 击"/删除通讯",或点击菜单栏中"配置/MODBUS 服务器/删除通讯"按钮则弹出删除确认对话框如图 15-18,点击确认即可删除通讯。

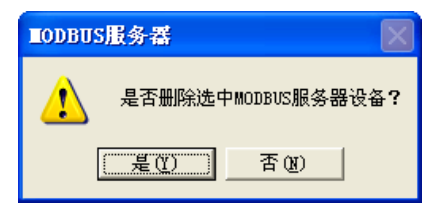

图 15-18 MODBUS ASCII 删除

#### 15.6.4. MODBUS\_RTU 寄存器配置

寄存器按功能分为四个组"DI:离散量输入""DO:线圈状态""AI:输入寄存器""AO:保持寄存器", 每个组均可配置 4096 个寄存器, 地址从 0~4095.

DI、DO 寄存器数据空间为 1 位。

AI、AO 寄存器数据空间为 2 字节。

#### 15.6.4.1. 添加寄存器

导航区选中"DI: 离散量输入", 右键点击"添加寄存器", 或者选中工具栏按钮"<mark>。</mark>", 点击"添 加寄存器",或点击菜单栏中"配置/MODBUS 服务器/添加寄存器"则弹出添加框如图 15-19 所示。

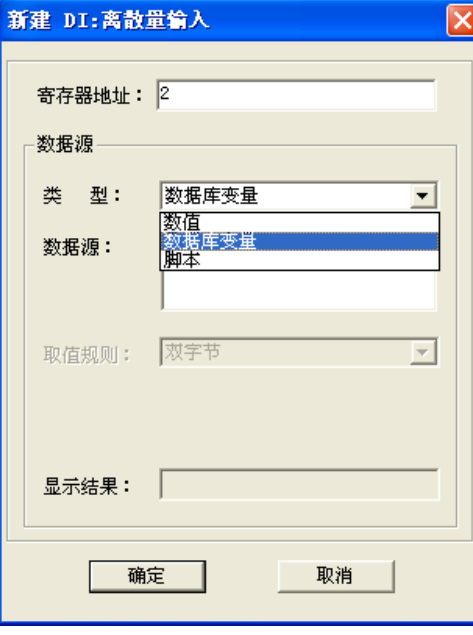

图 15- 19 添加 DI 寄存器

- 寄存器地址可选择 0~4095
- 类型可选择"数值"、"数据库变量"及"脚本"
- 数据源随类型选择不同而不同
- 取值规则为二字节
- DO 和 DI 寄存器配置操作相同,DO 寄存器配置参考 DI

导航区选中"AI:输入寄存器",右键点击 "添加寄存器",或者选中工具栏按钮"<mark>运</mark>",点击"添 加寄存器",或点击菜单栏中"配置/MODBUS 服务器/添加寄存器"按钮则弹出添加框,如图 16-20 所 示。

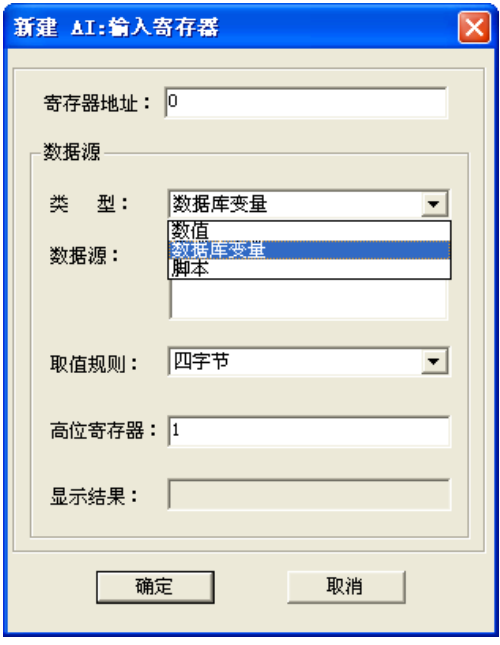

图 15- 20 添加 AI 寄存器

- 寄存器地址可选择 0~4095
- 类型可选择"数值"、"数据库变量"及"脚本"
- 数据源随类型选择不同而不同

- 取值规则分为二字节和四字节(注:当"数值"、"数据库变量"及"脚本"的数据源的数据类型 为浮点型时,需选用"四字节")。
- 当取值规则是"四字节"时,需编辑"高位寄存器"地址,两个寄存器共同来保存数据源的值。
- AO 和 AI 寄存器配置操作相同, AO 寄存器配置操作参考 AI

#### 15.6.4.2. 编辑寄存器

在操作显示区选中要编辑的寄存器,右键点击"编辑寄存器",或者选中工具按钮"<mark>50</mark>",点击"编 辑寄存器",或点击菜单栏中"配置/MODBUS 服务器/编辑寄存器"按钮则弹出编辑寄存器对话框,如 图 15-19 和 15-20 所示。

#### 15.6.4.3. 删除寄存器

在操作显示区选中要删除的寄存器,右键点击"删除寄存器",或者选中工具按钮"ka",点击"删 除寄存器",或点击菜单栏中"配置/MODBUS 服务器/删除寄存器"按钮则弹出删除寄存器对话框,如 图 15-21 所示。点击确认即可删除寄存器 。

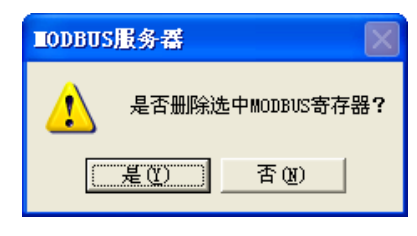

图 15- 21 删除寄存器

## 15.6.5 **MODBUS TCP** 通讯配置

#### 15.6.5.1. 添加 MODBUS TCP 通讯

在左侧导航栏中先选择 MODBUS\_TCP 设备,点击右键弹出"添加通讯"菜单,或者点击工具栏 中"<mark>、。</mark>",点击菜单"添加通讯" 或菜单栏中"配置/MODBUS 服务器/添加通讯"则弹出新建 MODBUS\_RTU 设备添加对话框, 如图 15-22 所示。

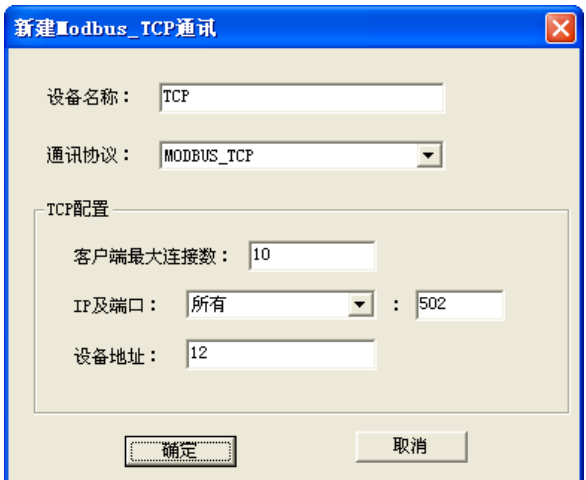

图 15- 22 MODBUS\_TCP 添加

#### 15.6.5.2. 编辑 MODBUS TCP 通讯

在操作显示区中选中要编辑的通讯设备,点击"右键/编辑"按钮,或者选中工具按钮"<mark>。</mark>",点 击"编辑通讯",或点击菜单栏中"配置/MODBUS 服务器/编辑通讯"按钮则弹出编辑窗口,如上图 15-22 所示。

#### 15.6.5.3. 启动 MODBUS TCP 通讯

在操作显示区中选中要启动的通讯设备,点击"右键/启动"按钮,此时该通讯前的圆形图标颜色 变为蓝色。

#### 15.6.5.4. 删除 MODBUS\_TCP 通讯

在操作显示区中选中要删除的通讯设备,点击"右键/删除"按钮,或者选中工具按钮"<mark>.6</mark>",点 击"/删除通讯", 或点击菜单栏中"配置/MODBUS 服务器/删除通讯"按钮则弹出删除确认对话框如图 15-23,点击确认即可删除通讯。

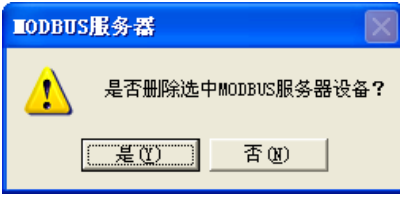

图 15-23 MODBUS TCP 删除

### 15.6.6. MODBUS\_TCP 寄存器配置

寄存器按功能分为四个组"DI:离散量输入""DO:线圈状态""AI:输入寄存器""AO:保持寄存器", 每个组均可配置 4096 个寄存器,地址从 0~4095.

DI、DO 寄存器数据空间为 1 位。

AI、AO 寄存器数据空间为 2 字节。

#### 15.6.6.1. 添加寄存器

导航区选中"DI: 离散量输入", 右键点击"添加寄存器", 或者选中工具栏按钮"<mark>.c.</mark>", 点击"添 加寄存器",或点击菜单栏中"配置/MODBUS 服务器/添加寄存器"则弹出添加框如图 15-24 所示。

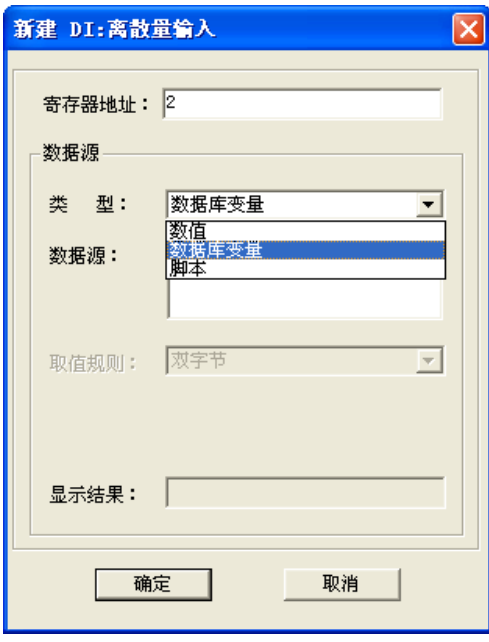

图 15- 24 添加 DI 寄存器

- 寄存器地址可选择 0~4095
- 类型可选择"数值"、"数据库变量"及"脚本"
- 数据源随类型选择不同而不同
- 取值规则为二字节
- DO 和 DI 寄存器配置操作相同,DO 寄存器配置参考 DI

导航区选中"AI: 输入寄存器", 右键点击 "添加寄存器", 或者选中工具栏按钮"<mark>系</mark>", 点击"添 加寄存器",或点击菜单栏中"配置/MODBUS 服务器/添加寄存器"按钮则弹出添加框,如图 15-25 所 示。

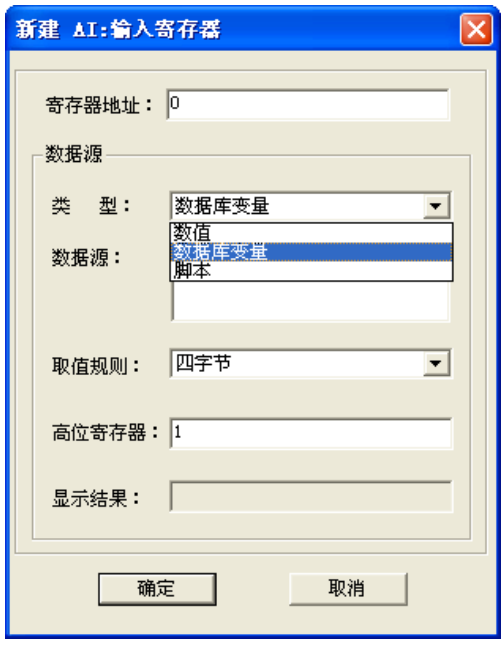

图 15- 25 添加 AI 寄存器

- 寄存器地址可选择 0~4095
- 类型可选择"数值"、"数据库变量"及"脚本"
- 数据源随类型选择不同而不同
- 取值规则分为二字节和四字节(注: 当"数值"、"数据库变量"及"脚本"的数据源的数据类型 为浮点型时,需选用"四字节")。
- 当取值规则是"四字节"时,需编辑"高位寄存器"地址,两个寄存器共同来保存数据源的值。
- AO 和 AI 寄存器配置操作相同, AO 寄存器配置操作参考 AI

#### 15.6.6.2. 编辑寄存器

在操作显示区选中要编辑的寄存器,右键点击"编辑寄存器",或者选中工具按钮"ko",点击"编 辑寄存器",或点击菜单栏中"配置/MODBUS 服务器/编辑寄存器"按钮则弹出编辑寄存器对话框,如 图 15-24 和 15-25 所示。

#### 15.6.6.3. 删除寄存器

在操作显示区选中要删除的寄存器,右键点击"删除寄存器",或者选中工具按钮"ka",点击"删 除寄存器",或点击菜单栏中"配置/MODBUS 服务器/删除寄存器"按钮则弹出删除寄存器对话框,如 图 15-26 所示。点击确认即可删除寄存器 。

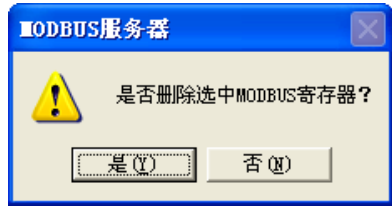

图 15- 26 删除寄存器

# 第十六章 关系型数据库

# 16.1.概述

关系型数据库,是指采用了关系模型来组织数据的数据库,借助于集合代数等数学概念和方法来处 理数据库中的数据。简单来说,关系模型指的就是二维表格模型,而一个关系型数据库就是由二维表及 其之间的联系组成的一个数据组织。关系型数据库以行和列的形式存储数据,以便于用户理解。这一系 列的行和列被称为表,一组表组成了数据库。

UWinTech Pro 软件采用标准数据查询语言 SQL,用来执行对关系数据库中数据的检索和操作。关 系型数据库通常包含下列组件:

客户端应用程序(Client) 数据库服务器(Server) 数据库(Database)

SQL 是 Client 端和 Server 端的桥梁, Client 用 SQL 来向 Server 端发送请求, Server 返回 Client 端 要求的结果。UWinTech Pro 软件支持三种关系型数据库: Excel、Oracle 及 SQL Server, 为用户提供多 种选择。

# 16.2.**Excel** 关系数据库组态

在工程管理器导航栏中选中操作站,在弹出框中点击"G"图标,系统将出现图 16-1 所示的设备 管理器界面。鼠标右键点击设备驱动列表里的关系数据库,弹出新建关系数据库设备框如图 16-2 所示。

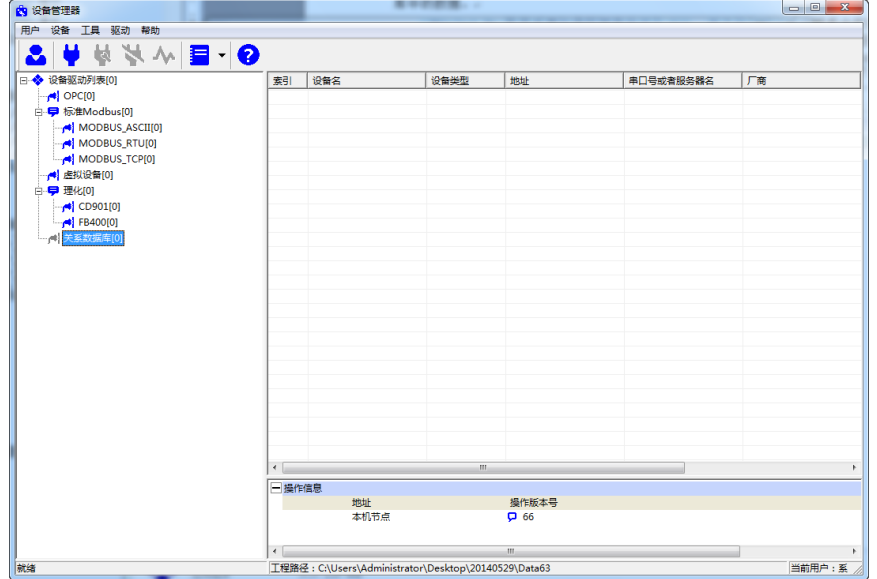

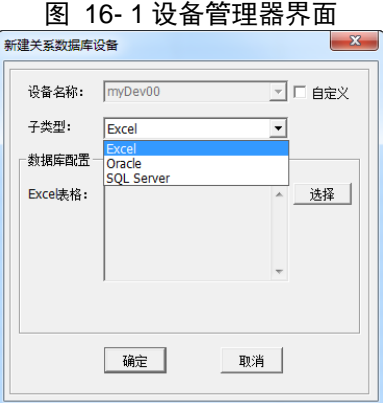

图 16- 2 新建关系数据库设备

设备名称:即数据库名称,可默认名称和自定义名称。其中默认名称按照 myDev00、myDev01

递增规则,自定义名称则根据用户需求手动输入;且保证数据库名唯一。

- 子类型: 支持 Excel、Oracle 及 SOL Server。
- 数据库配置随子类型选择不同而不同,设备配置方法具体详见下文介绍。

#### 16.2.1. Excel 关系数据库设备组态

#### 16.2.1.1. 添加 Excel 关系数据库设备

新建 Excel 关系数据库设备时,子类型选择 Excel, 数据库配置界面如下图 16-3 所示。点击"选 择"按钮,选择用户需要查询的 Excel 表格。(注:只支持后缀名为.xls 的 Excel 表, 但不支持 WPS)

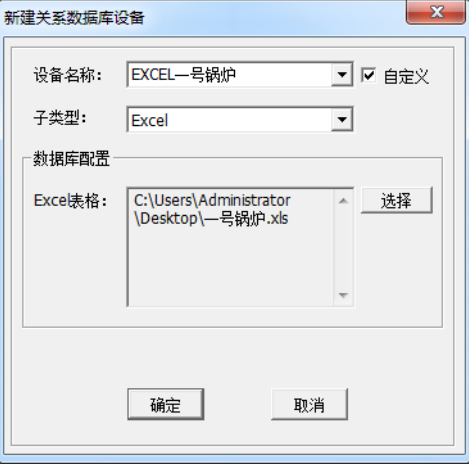

图 16- 3 Excel 关系数据库设备添加

#### 16.2.1.2. 编辑 Excel 关系数据库设备

在操作显示区中选中要编辑的 Excel 关系数据库设备,点击"右键/编辑"按钮,或者选中工具按 钮"<mark>堂</mark>", 或点击菜单栏中"设备/编辑"按钮则弹出编辑窗口, 如上图 16-3 所示。

#### 16.2.1.3. 删除 Excel 关系数据库设备

在操作显示区中选中要删除的 Excel 关系数据库设备,点击"右键/删除"按钮,或者选中工具按 钮" \,,或点击菜单栏中"设备/编辑"按钮则弹出删除确认对话框如图 16-4,点击确认即可删除设 备。

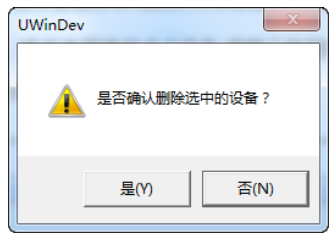

图 16- 4 Excel 关系数据库设备删除

#### 16.2.2. Excel 关系数据库设备测试

选中新建好的 Excel 关系数据库设备,右键点击选择"测试",出现如图 16-5 所示对话框。

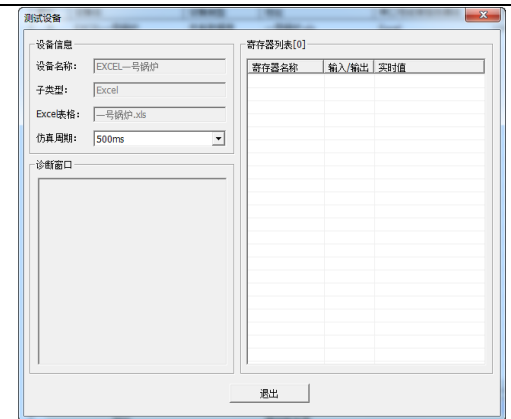

图 16- 5 Excel 关系数据库设备测试

#### 16.2.2.1. 添加寄存器

寄存器列表空白处右键点击"添加",弹出新建寄存器窗口,配置相应的寄存器属性信息。如下图 16-6 所示。

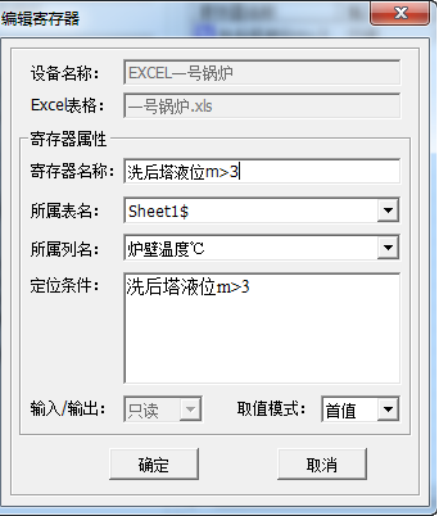

图 16- 6 寄存器配置

- 设备名称: 自定义名称"EXCEL 一号锅炉"
- Excel 表格: 当前设备选择的名为"一号锅炉炉"的 Excel 表
- 寄存器名称: 用户自定义名称(例: 洗后塔液位 m>3)
- 所属表名: 选择需查询的表名(例: sheet1\$)
- 所属列名: 选择需查询的列名(例: 炉壁温度℃)
- 定位条件: 即查询条件, 遵循 SQL WHERE 子句规则(详见 16.5SQL WHERE 子句语法说明)(例: 洗后塔液位 m>3)
- 输入/输出: Excel 仅支持只读
- 只读模式下的取值有 5 类: 首值(默认)、最大值、最小值、平均值及和值(例: 取首值)

寄存器信息配置正确后,点击确定。左边诊断窗口就出现刚刚新建寄存器名为"壁炉温度"的设备 信息及诊断结果,右边寄存器列表栏里则显示查询条件为洗后塔液位 m>3 的壁炉温度首值为 798.3026, 说明查询表格的相应数据成功。相对应的 EXCEL 表格如下图 16-7 所示。
$\frac{1}{2}$ 

|                |              | ※ Microsoft Excel - 一号锅炉.xls [只读] |                                                                  |                                                                                     |                        |                     | أركرها       | $\mathbf{x}$                              |
|----------------|--------------|-----------------------------------|------------------------------------------------------------------|-------------------------------------------------------------------------------------|------------------------|---------------------|--------------|-------------------------------------------|
|                | [2] 文件(E)    |                                   |                                                                  | 编辑(E) 视图(V) 插入(I) 格式(O) 工具(I) 数据(D)                                                 | 窗口(W) 帮助(H)            |                     |              | <sup>图</sup> ×                            |
|                |              |                                   |                                                                  | :D C & B Q B Q   や L   X + B B - ♂   9 - 0 -   & Σ - 2   2     <u>[0</u>   2   100% |                        |                     | $\bullet$ 0  | $\frac{1}{2}$ $\frac{1}{2}$ $\frac{1}{2}$ |
|                | ia a ma      | ¢                                 |                                                                  | △   5 △   3 4   4   1 1 1 2 回复时包含更改(C)  结束审阅(N)                                     |                        |                     |              |                                           |
|                |              |                                   | Snagit <b>ET</b> Window                                          |                                                                                     |                        |                     |              |                                           |
|                | H41          | fx                                |                                                                  |                                                                                     |                        |                     |              |                                           |
|                | A            | B                                 | C                                                                | D                                                                                   | E                      |                     | F            | $G$ <sub><math>-</math></sub>             |
| $\mathbf{1}$   | 室温て          | 炉内温度で                             | 炉壁温度℃                                                            | 水泵进口流量tph  水泵出口流量tph                                                                |                        |                     | 洗后塔液位m       |                                           |
| $\overline{2}$ | 20.1         | 789.2228                          | 774.2782                                                         | 89                                                                                  |                        | 56                  | 3            |                                           |
| 3<br>4         | 21.7<br>23.3 | 787.4473<br>785.6718              | 780.2843<br>786.2904                                             | 77<br>65                                                                            |                        | 43<br>30            | 3<br>3       |                                           |
| 5              | 22.9         | 783.8963                          | 792.2965                                                         | 53                                                                                  |                        | 17                  | 3            |                                           |
| 6              | 26.4         | 782.1208                          | 798.3026                                                         | 41                                                                                  |                        | 4                   | 4            |                                           |
| 7              | 28.5         | 794.3453                          | 804.3087                                                         | 29                                                                                  |                        | 120                 | 4            |                                           |
| 8              | 24.7         | 806.5698                          | 773.3148                                                         | 45                                                                                  |                        | 88                  | 3            |                                           |
| 9<br>10        | 24.9<br>25.1 | 800.7943<br>795.0188              | 769.3209<br>765.3272                                             | 61<br>77                                                                            |                        | 56<br>24            | 3<br>3       | E                                         |
| 11             | 25.3         | 789.2433                          | 761.3331                                                         | 93                                                                                  |                        | 43                  | 3            |                                           |
| 12             | 26.5         | 783.4678                          | 757.3392                                                         | 109                                                                                 |                        | 62                  | 4            |                                           |
| 13             | 26.7         | 777.6923                          | 769.3453                                                         | 125                                                                                 |                        | 81                  | 4            |                                           |
| 14             | 28.9         | 771.9168                          | 781.3514                                                         | 89                                                                                  |                        | 100                 | 4            |                                           |
| 15<br>16       | 30.1<br>31.3 | 766.1413<br>760.3658              | 793.3575<br>805.3636                                             | 53<br>17                                                                            |                        | 119<br>167          | 4<br>4       |                                           |
| 17             | 27.5         | 754.5903                          | 789.3697                                                         | 25                                                                                  |                        | 58                  | 5            |                                           |
| 18             | 23.7         | 748.8148                          | 773.3758                                                         | 33                                                                                  |                        | 49                  | 5            |                                           |
| 19             | 22.9         | 759.0393                          | 757.3819                                                         | 41                                                                                  |                        | 40                  | 5            |                                           |
| 20             | 22.1         | 757.2638                          | 741.3882                                                         | 49                                                                                  |                        | 31                  | 5            |                                           |
| 21<br>22.      |              |                                   |                                                                  |                                                                                     |                        |                     |              |                                           |
|                |              | H + ▶ M Sheet1 Sheet2 Sheet3/     |                                                                  |                                                                                     | $\left  \cdot \right $ | $\vert \vert \vert$ |              | $^{\circ}$                                |
|                |              |                                   |                                                                  |                                                                                     |                        |                     |              |                                           |
| 就绪             |              |                                   |                                                                  |                                                                                     |                        |                     | 数字           |                                           |
|                |              | 测试设备                              |                                                                  |                                                                                     |                        |                     | $\mathbf{x}$ |                                           |
|                |              | 设备信息                              |                                                                  | 寄存器列表[1]                                                                            |                        |                     |              |                                           |
|                |              | 设备名称:                             | EXCEL-号锅炉                                                        | 寄存器名称                                                                               | 输入/输出 实时值              |                     |              |                                           |
|                |              |                                   |                                                                  |                                                                                     |                        |                     |              |                                           |
|                |              |                                   |                                                                  | ■洗后塔液位m>3                                                                           | 只读                     | 798.302600          |              |                                           |
|                |              | 子类型:<br>Excel                     |                                                                  |                                                                                     |                        |                     |              |                                           |
|                |              | Excel表格:                          | 一号锅炉.xls                                                         |                                                                                     |                        |                     |              |                                           |
|                |              | 仿真 剧期:<br>500ms                   |                                                                  | $\overline{\phantom{a}}$                                                            |                        |                     |              |                                           |
|                |              |                                   |                                                                  |                                                                                     |                        |                     |              |                                           |
|                |              | 诊断窗口                              |                                                                  |                                                                                     |                        |                     |              |                                           |
|                |              | 寄存器名称: 洗后塔液位m>3<br>所属表名: Sheet1\$ |                                                                  |                                                                                     |                        |                     |              |                                           |
|                |              | 所属列名: 炉壁温度℃<br>定位条件: 洗后塔液位m>3     |                                                                  |                                                                                     |                        |                     |              |                                           |
|                |              |                                   | SQL语句: SELECT [Sheet1\$].炉壁温度で<br>FROM [Sheet1\$] WHERE 洗后塔液位m>3 |                                                                                     |                        |                     |              |                                           |
|                |              | 正在诊断寄存器,请稍等……                     |                                                                  |                                                                                     |                        |                     |              |                                           |
|                |              | 寄存器诊断完成<br>诊断结果:寄存器状态良好           |                                                                  |                                                                                     |                        |                     |              |                                           |
|                |              |                                   |                                                                  |                                                                                     |                        |                     |              |                                           |
|                |              |                                   |                                                                  |                                                                                     |                        |                     |              |                                           |
|                |              |                                   |                                                                  |                                                                                     |                        |                     |              |                                           |
|                |              |                                   |                                                                  |                                                                                     | Ш                      |                     |              |                                           |
|                |              |                                   |                                                                  |                                                                                     |                        |                     |              |                                           |
|                |              |                                   |                                                                  | 退出                                                                                  |                        |                     |              |                                           |

图 16- 7 寄存器信息

#### 16.2.2.2. 编辑寄存器

在寄存器列表选中要编辑的寄存器,右键点击"编辑"按钮则弹出编辑寄存器对话框,如图 16-6 所示。

#### 16.2.2.3. 删除寄存器

在寄存器列表选中要删除的寄存器,右键点击"删除寄存器"按钮则弹出删除寄存器确认对话框, 如图 16-8 所示。点击确认即可删除寄存器 。

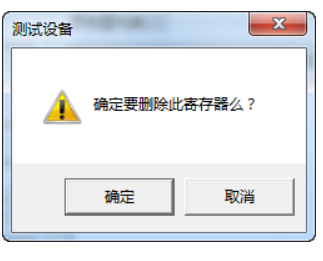

图 16- 8 删除寄存器

## 16.2.3. Excel 关系数据库应用

实例一: 当要查询的数据是 double 类型时,用户可以先按照上述操作步骤,完成 Excel 关系数据库 设备和寄存器组态,然后通过操作站数据库的记录点链接关系型设备,查看查询的结果,如图 16-9 所 示。

**UWINTEK Example 2018 The Set of Alliance Set of Alliance Pro 控制工程应用软件平台实时监控手册** 

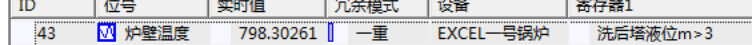

#### 图 16- 9 记录点链接 Excel 关系数据库设备

记录点链接关系型设备后,用户也可以直接在画面编辑器中插入文本,动态链接到名为"炉壁温度" 的记录点。进入画面运行系统,查看查询的结果。如图 16-10 所示。

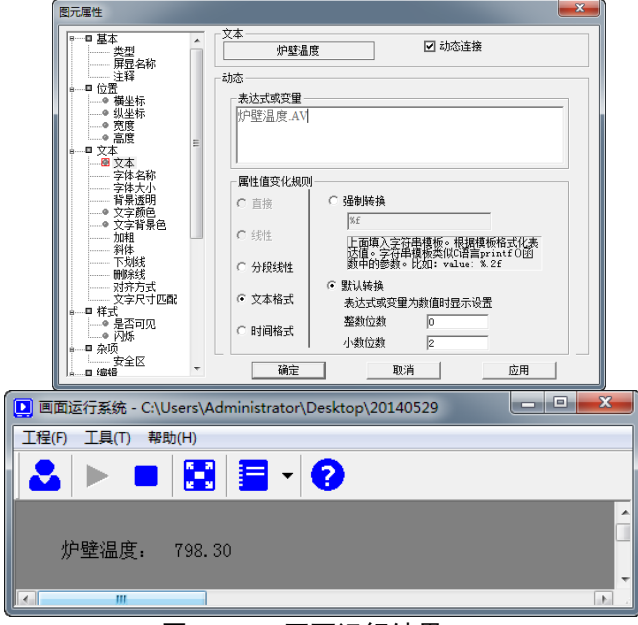

#### 图 16- 10 画面运行结果

实例二:当要查询的数据类型不受限制时,用户完成关系型设备组态后,无须新建寄存器,直接在 画面编辑器里插入文本,然后添加关系型数据库函数及相应的操作,既可查看查询的结果。

在画面编辑区插入文本,命名为"室温",鼠标双击文本,会弹出文本属性框。动态链接前打勾, 在表达式或变量的空白处右键选择插入脚本函数/关系型数据库(SQLGetValue),如下图 16-11 所示。(查 询的 Excel 表格参照 16-7 的 Excel 表格)

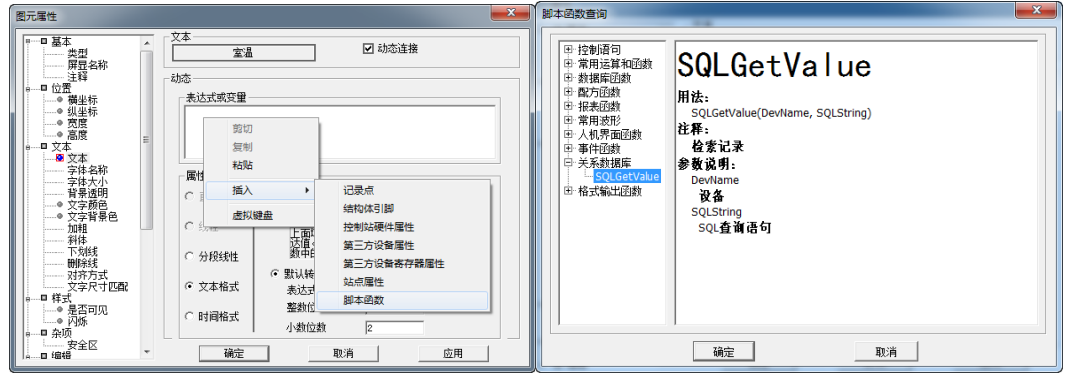

#### 图 16- 11 文本插入关系型数据库函数

点击确定按钮,弹出一个查询配置窗口。如下图 16-12 所示。如需查询多表多列信息,具体配置方 法参考 16.4.3 的 SQL 关系数据库应用实例。

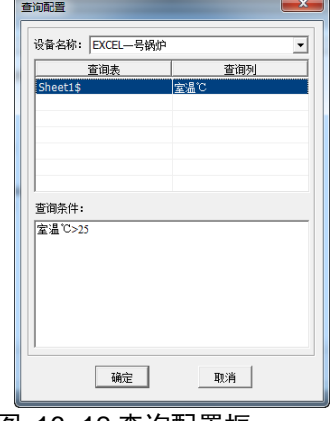

图 16- 12 查询配置框

- 设备名称:选择之前建好的关系数据库设备名称"EXCEL 一号锅炉"
- **●** 查询表: 选择需要查询的表名(例: Sheet1\$)
- **●** 查询列: 选择需要查询的列名(例: 室温℃)
- 查询条件: 遵循 SQL WHERE 子句规则(详见 16.5 SQL WHERE 子句语法说明) (例:室温℃>25 ,查询出来的值默认取首值)

查询信息配置完成后,点击确定。返回到动态链接的属性框,在表达式或变量的脚本框右下角有两 个按钮。一个是脚本检测,检测脚本是否正确。另一个是脚本编辑,可以对查询信息进行修改。如下图 16-13 和 16-14 所示。信息配置正确后,画面保存,进入画面运行系统,可以看到查询条件为室温℃>25 的室温首值为 26.4。如下图 16-15 所示。

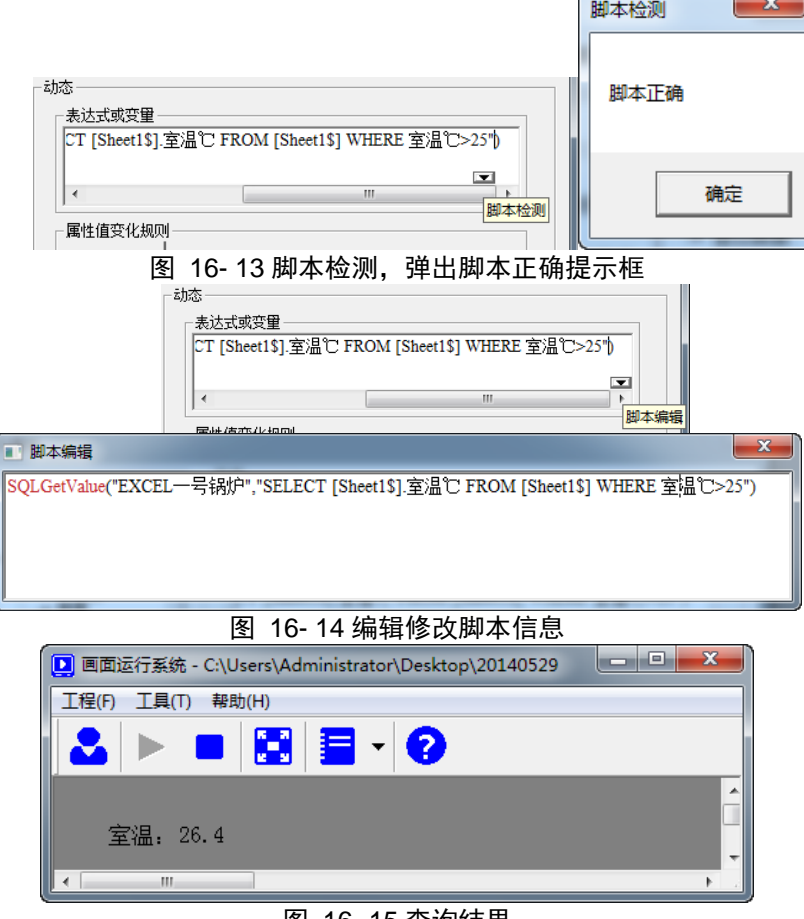

图 16- 15 查询结果

## 16.3.**Oracle** 关系数据库组态

Oracle 关系型数据库在使用之前必须配置环境,具体见《关系型数据库服务器客户端配置》文档。 Oracle 关系型数据库服务器环境配置完成后,UWinTech Pro 软件就可以进行相应的设备组态,查询数 据。

#### 16.3.3 Oracle 关系数据库设备组态

#### 16.3.1.1. 添加 Oracle 关系数据库设备

新建 Oracle 关系数据库设备时, 子类型选择 Oracle, 数据库配置界面如下图 16-16 所示。

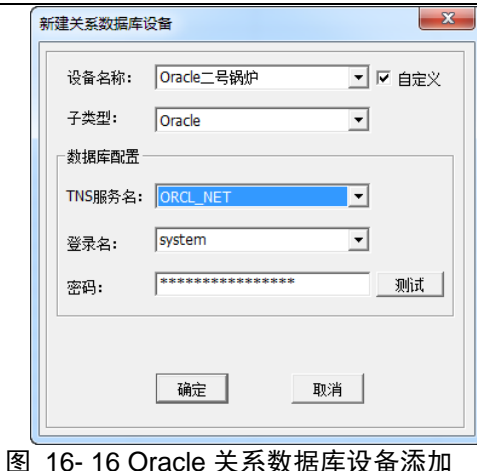

- 设备名称: 自定义名称"Oracle 二号锅炉"
- TNS 服务名: Oracle 客户端配置本地网络服务名后自动生成(例: ORCL\_NET)
- **●** 登录名: 不同的用户有不同的权限访问 oracle 数据库(例: system)
- 密码: 创建不用的用户时创建相对应的密码

Oracle 关系数据库配置信息都正确后,点击"测试"按钮,会弹出服务器登录成功的对话框,否则 弹出服务器离线的提示框。如下图 16-17 所示。

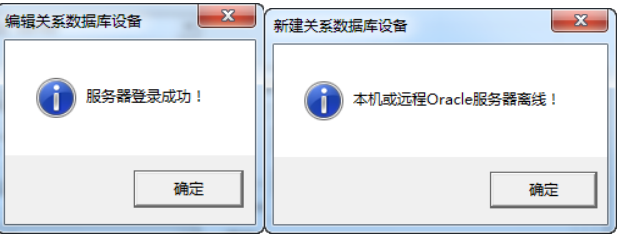

图 16- 17 测试弹出提示框

## 16.3.1.2. 编辑 Oracle 关系数据库设备

在操作显示区中选中要编辑的 Oracle 关系数据库设备,点击"右键/编辑"按钮,或者选中工具按 钮"<sup>3</sup>", 或点击菜单栏中"设备/编辑"按钮则弹出编辑窗口, 如上图 16-16 所示。

## 16.3.1.3. 删除 Oracle 关系数据库设备

在操作显示区中选中要删除的 Oracle 关系数据库设备,点击"右键/删除"按钮,或者选中工具按 钮" √", 或点击菜单栏中"设备/编辑"按钮则弹出删除确认对话框如图 16-4, 点击确认即可删除设 备。

## 16.3.3 Oracle 关系数据库设备测试

选中新建好的 Oracle 关系数据库设备,右键点击选择"测试",出现如图 16-18 所示对话框。

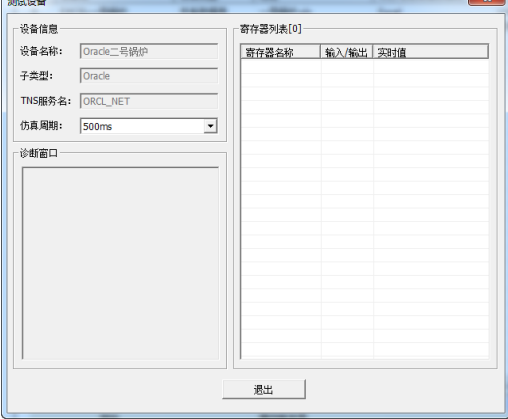

图 16- 18 Oracle 关系数据库设备测试

#### 16.3.2.1. 添加寄存器

寄存器列表空白处右键点击"添加",弹出新建寄存器窗口,如下图 16-19 所示。

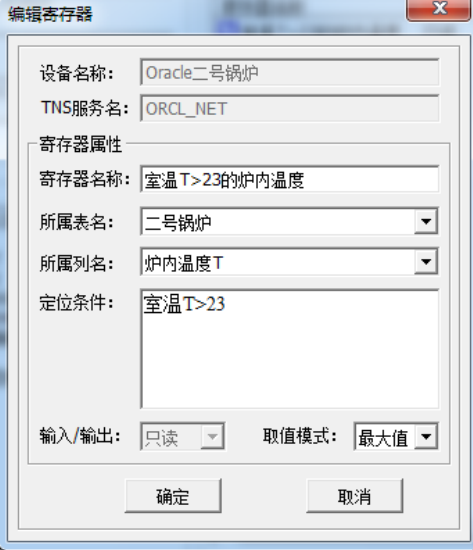

#### 图 16- 19 新建寄存器

- 设备名称: 自定义名称 Oracle 二号锅炉
- TNS 服务器名:当前设备选择的名为"ORCL\_NET"的 TNS 服务器
- 寄存器名称: 用户自定义名称(例: 室温 T>23 的炉内温度)
- 所属表名:选择需查询的表名(例:二号锅炉)
- 所属列名: 选择需查询的列名(例: 炉内温度 T)
- 定位条件:即查询条件,遵循 SQL WHERE 子句规则(详见 16.5 SQL WHERE 子句语法说明)(例: 室温 T>23)
- 输入/输出: 支持只读和读写(例: 只读)读写模式参考 16.4.2.1 SQLServer 关系数据库设备添加 寄存器
- 只读模式下的取值有 5 类: 首值(默认)、最大值、最小值、平均值及和值(例: 取最大值)

寄存器信息设置正确后,点击确定。左边诊断窗口就出现刚刚新建寄存器名为"室温 T>23 的炉内 温度"的配置信息及诊断结果,右边寄存器列表栏里则显示查询条件为室温 T>23 的炉内温度最大值为 801.369,说明查询表格的相应数据成功。相对应的 Oracle 服务器上的表格如下图 16-20 所示。

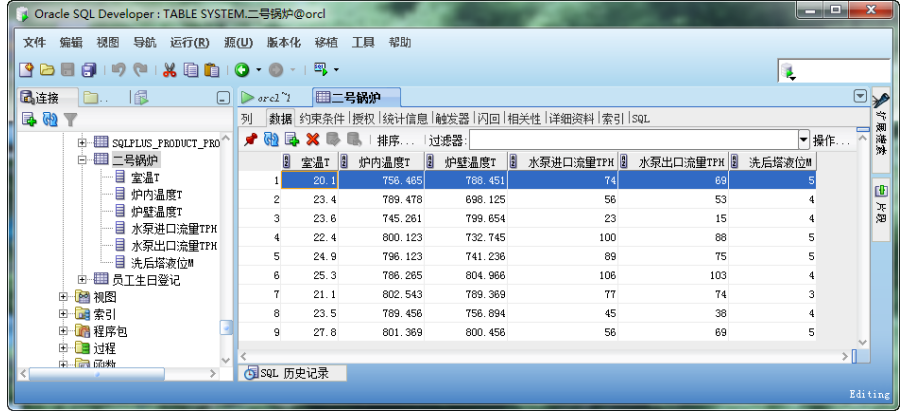

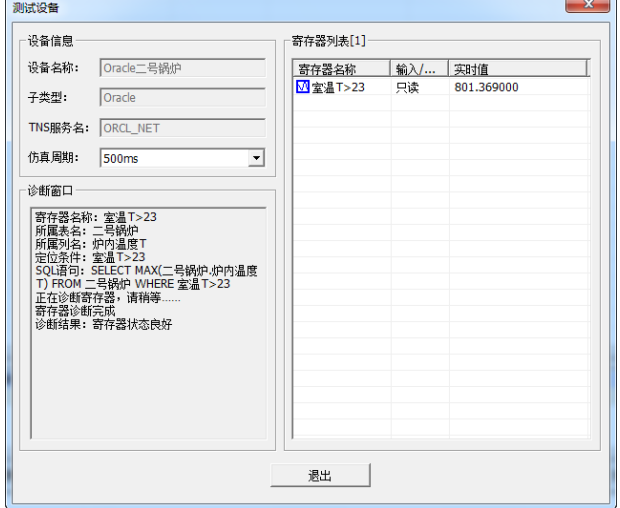

图 16- 20 寄存器信息

### 16.3.2.2. 编辑寄存器

在寄存器列表选中要编辑的寄存器,右键点击"编辑"按钮则弹出编辑寄存器对话框,如图 16-19 所示。

### 16.3.2.3. 删除寄存器

在寄存器列表选中要删除的寄存器,右键点击"删除寄存器"按钮则弹出删除寄存器确认对话框, 如图 16-8 所示。点击确认即可删除寄存器 。

## 16.3.3 Oracle 关系数据库应用

实例一: 当要查询的数据是 double 类型时,用户可以先按照上述操作步骤,完成 Oracle 关系 数据库设备和寄存器组态,然后通过操作站数据库的记录点链接关系型设备,查看查询的结果,如图 16-21 所示。

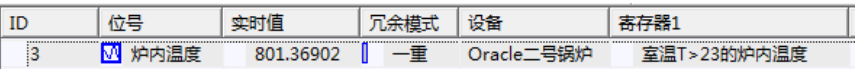

#### 图 16- 21 记录点链接 Oracle 关系数据库设备

记录点链接关系型设备后,用户也可以直接在画面编辑器中插入文本,动态链接到名为"炉内温度" 的记录点。进入画面运行系统,查看查询的结果。如图 16-22 所示。

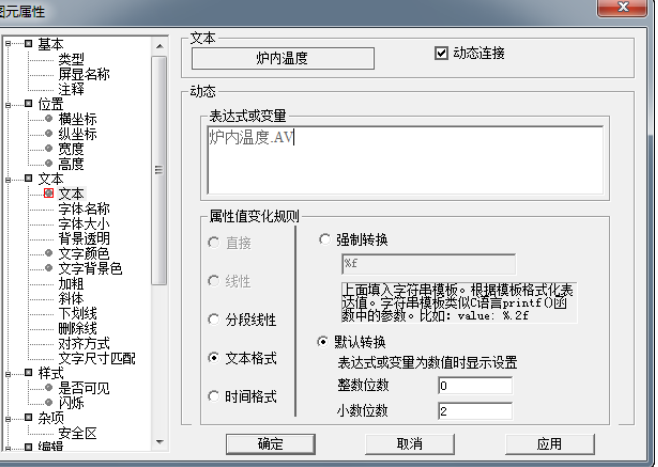

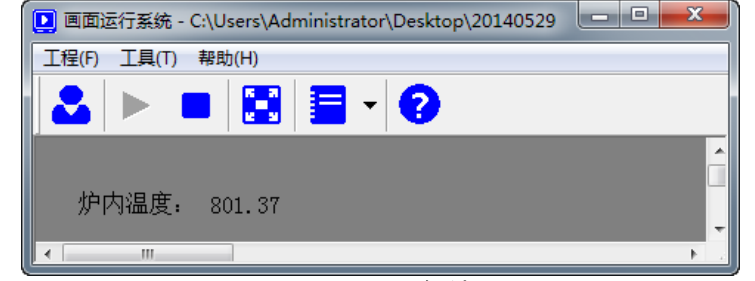

#### 图 16- 22 画面运行结果

实例二:当要查询的数据类型不受限制时,用户完成关系型设备组态后,无须新建寄存器,直接在 画面编辑器里插入文本,然后添加关系型数据库函数及相应的操作,既可查看查询的结果。

 在画面编辑区插入文本,命名为"水泵进口流量",鼠标双击文本,会弹出文本属性框。动态链接 前打勾,在表达式或变量的空白处右键选择插入脚本函数/关系型数据库(SQLGetValue),如下图 16-23 所示。(查询的 Oracle 数据库表格参照 16-20 的表格)

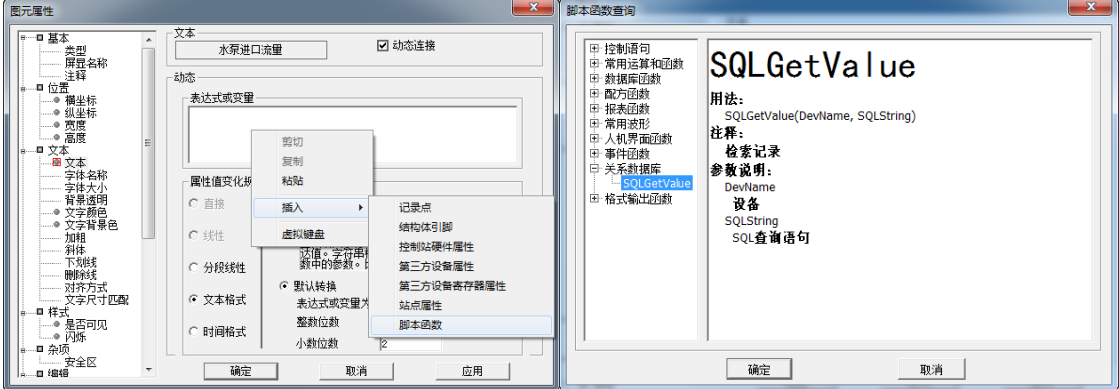

图 16- 23 文本插入关系型数据库函数

点击确定按钮,弹出一个查询配置窗口。如下图 16-12 所示。如需查询多表多列信息,具体配置方 法参考 16.4.3 的 SQL 关系数据库应用实例。

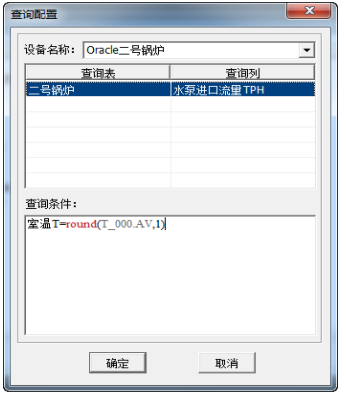

图 16- 24 查询配置框

- 设备名称: 选择之前建好的关系数据库设备名称"EXCEL 二号锅炉"
- 查询表:选择需要查询的表名(例:二号锅炉)
- 查询列:选择需要查询的列名(例:水泵进口流量 TPH)
- 查询条件: 遵循 SQL WHERE 子句规则(详见 16.5 SQL WHERE 子句语法说明)

(例: 室温 T=round(T\_000.AV,1), 这里的记录点 T\_000.AV 的实时值为 23.41500, 查询条件是 指当室温 T 的值等于记录点"T\_000.AV"取有效小数位为 1 的值,即当室温 T=23.4 时)

查询信息配置完成后,点击确定。返回到动态链接的属性框,在表达式或变量的脚本框右下角有两 个按钮。一个是脚本检测,检测脚本是否正确。另一个是脚本编辑,可以对查询信息进行修改。如下图 16-25 所示。信息配置正确后,画面保存,进入画面运行系统,可以看到查询条件为室温 T=round(T\_000.AV,1)的水泵进口流量 TPH 为 56。如下图 16-26 所示。

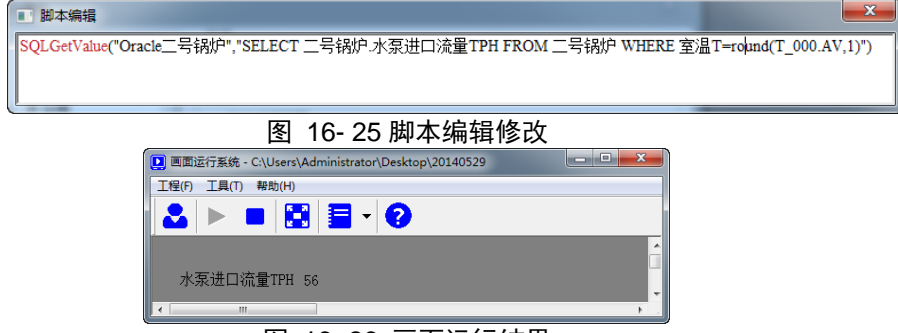

图 16- 26 画面运行结果

## 16.4.**SQL Server** 关系数据库组态

SQL Server 关系型数据库在使用之前必须配置环境,具体见《关系型数据库服务器客户端配置》文 档。SQL Server 关系型数据库服务器环境配置完成后,UWinTech Pro 软件就可以进行相应的设备组态, 查询数据。

### 16.4.1 SQL Server 关系数据库设备组态

#### 16.4.1.1. 添加 SQL Server 关系数据库设备

新建 SQL Server 关系数据库设备时,子类型选择 SQL Server,数据库配置界面如下图 16-27 所示。

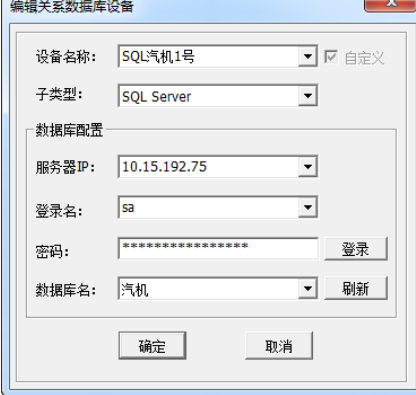

图 16- 27 SQL Server 数据库设备添加

- **●** 设备名称: 自定义名称"SQL 汽机 1 号"
- 服务器 IP: 即安装 SOL Server 服务器的计算机的局域网 IP (例: 10.15.192.75)
- 登录名: 不同的用户有不同的权限访问 SOL Server 数据库 (例: sa)
- 密码:创建不用的用户时创建相对应的密码

登录名及密码输入正确后, 点击"登录"按钮,会弹出服务器登录成功的对话框。如下图 16-28 所示。登录成功后,选择所需查询的数据库名(例:汽机),确定后 SQL Server 关系数据库设备组态 完成。

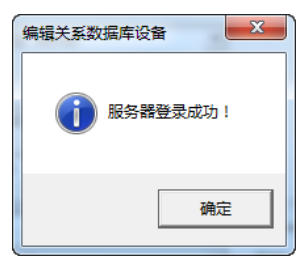

图 16- 28 服务器登录成功

#### 16.4.1.2. 编辑 SQL Server 关系数据库设备

在操作显示区中选中要编辑的 SQL Server 关系数据库设备,点击"右键/编辑"按钮,或者选中工 具按钮" ", 或点击菜单栏中"设备/编辑"按钮则弹出编辑窗口, 如上图 16-27 所示。

#### 16.4.1.3. 删除 SQL Server 关系数据库设备

在操作显示区中选中要删除的 SQL Server 关系数据库设备,点击"右键/删除"按钮,或者选中工 具按钮" , 或点击菜单栏中"设备/编辑"按钮则弹出删除确认对话框如图 16-4,点击确认即可删 除设备。

#### 16.4.2 SQL Server 关系数据库设备测试

选中新建好的 SQL Server 关系数据库设备,右键点击选择"测试",出现如图 16-29 所示对话框。

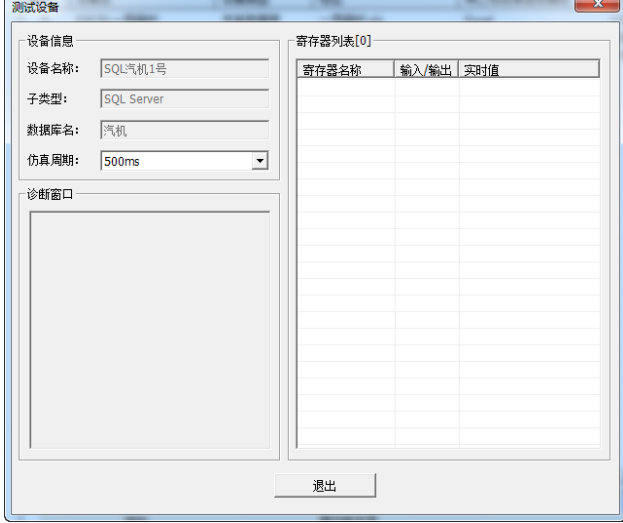

图 16- 29 SQL Server 关系数据库设备测试

#### 16.4.2.1. 添加寄存器

寄存器列表空白处右键点击"添加",弹出新建寄存器窗口,编辑寄存器信息。如下图 16-30 所示。

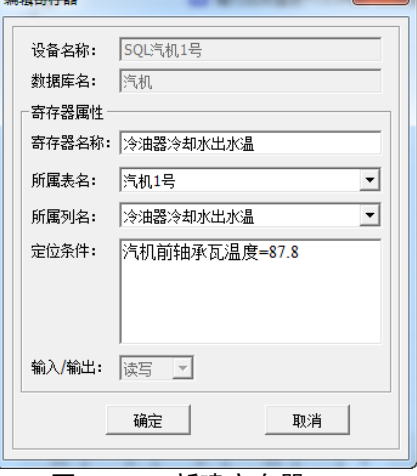

图 16- 30 新建寄存器

- **●** 设备名称: 自定义名称 SOL 汽机 1 号
- 数据库名:当前设备选择的名为"汽机"的数据库
- 寄存器名称:用户自定义名称(例:冷油器冷却水出水温)
- 所属表名: 洗择需杳询的表名(例: 汽机 1 号)
- 所属列名:选择需查询的列名(例:冷油器冷却水出水温)
- 定位条件: 即查询条件, 遵循 SQL WHERE 子句规则(例: 汽机前轴承瓦温度=87.8)
- 输入/输出:支持只读和读写(例:读写)

寄存器信息设置正确后,点击确定。左边诊断窗口就出刚新建寄存器名为"冷油器冷却水出水温" 的配置信息及诊断结果,右边寄存器列表栏里则显示查询条件为"汽机前轴承瓦温度=87.8"的冷油器 冷却水出水温的值为 41.6, 说明查询表格的相应数据成功。相对应的 SQL Server 服务器上的表格如下 图 16-31 所示。

| $2$ ## $700$ 0 $\frac{1}{2}$ $\frac{1}{2}$ $\frac{1}{2}$ $\frac{1}{2}$ $\frac{1}{2}$ $\frac{1}{2}$ $\frac{1}{2}$ $\frac{1}{2}$ $\frac{1}{2}$ $\frac{1}{2}$<br>对象资源管理器 | $-4 \times$                  | XU-PC.汽机 - dbo.汽机1号 |                                                                                               |                   | $\mathbf{v}$ X | 属性               |            | $-4x$            |
|----------------------------------------------------------------------------------------------------|------------------------------|---------------------|-----------------------------------------------------------------------------------------------|-------------------|----------------|------------------|------------|------------------|
| 连接(O) · 野 製 = 了 日 题                                                                                                    |                              | 推力瓦块温度              | 汽机前轴承瓦温度                                                                                      | 冷油器冷却水出水温         | 汽机转速           | [Qry] Query1.dtq |            | ٠                |
| 田 勤据库关系图                                                                                                    |                              | 88.23               | 83.4                                                                                          | 23.7              | 750            | 9121回            |            |                  |
| 日口表                                                                                                    |                              | 75.87               | 60.3                                                                                          | 30.2              | 750            | 日 (标识)           |            | $\blacktriangle$ |
| 田 二系统表                                                                                                    |                              | 90.25               | 87.8                                                                                          | 41.6              | 750            | (名称)             | Query1.dtq | $\equiv$         |
| 田 III dbo.汽机1号                                                                                                    |                              | 80.32               | 76                                                                                            | 30.5              | 600            | 服务器名称            | xu-pc      |                  |
| 田山视图                                                                                                    | Ξ                            | 72.94               | 78.1                                                                                          | 27.9              | 1000           | 数据库名称            | 汽机         |                  |
| ⊞ □ 同义词                                                                                                    |                              | 103.89              | 99.2                                                                                          | 25.8              | 1000           | 日 查询设计器          |            |                  |
| 田 门 可编程性                                                                                                    | ▶案                           | <b>NULL</b>         | <b>NULL</b>                                                                                   | <b>NULL</b>       | <b>MALL</b>    | (标识)             |            |                  |
| <b>E</b> Service Broker<br>田山存储                                                                                                    |                              |                     | $ 7 $ $\triangleright$ $\triangleright$ $\triangleright$ $\triangleright$ $\parallel$ $\odot$ |                   |                |                  |            |                  |
|                                                                                                    | 设备信息<br>设备名称:                | SQL汽机1号             |                                                                                               | 寄存器列表[1]<br>寄存器名称 | 输入输出 实时值       |                  |            |                  |
|                                                                                                    | 子类型:<br>汽机<br>数据库名:<br>仿真周期: | SQL Server          |                                                                                               | 3 冷油器冷却水出水温 读写    | 41.600000      |                  |            |                  |
|                                                                                                    | 500ms<br>诊断窗口                |                     | ᅬ                                                                                             |                   |                |                  |            |                  |

图 16- 31 寄存器信息

#### 16.4.2.2. 编辑寄存器

UW

在寄存器列表选中要编辑的寄存器,右键点击"编辑"按钮则弹出编辑寄存器对话框,输入输出模 式不可修改。如图 16-30 所示。

#### 16.4.2.3. 删除寄存器

在寄存器列表选中要删除的寄存器,右键点击"删除寄存器"按钮则弹出删除寄存器确认对话框, 如图 16-4 所示。点击确认即可删除寄存器 。

#### 16.4.3 SQL Server 关系数据库应用

实例一: 当要查询的数据是 double 类型时, 用户可以先按照上述操作步骤, 完成 SQL Server 关系数据库设备和寄存器组态,然后通过操作站数据库的记录点链接关系型设备,查看查询的结果,并 且可以通过修改记录点的值而修改 SQL 数据库相应的值。如图 16-32 所示。

|    | $-$ |    |    |           |
|----|-----|----|----|-----------|
| ID |     |    | 収田 |           |
|    |     | -- |    | <br>v tem |
|    |     |    |    |           |

图 16- 32 记录点链接 SQL Server 关系数据库设备

记录点链接 SQL 关系型设备后,用户也可以直接在画面编辑器中插入文本,动态链接到名为"冷 油器冷却水出水温"的记录点。并在事件定义中添加相同的记录点,进入画面运行系统,对该记录点进 行改值从而修改 SQL 数据库相应的值。如图 16-33 所示。

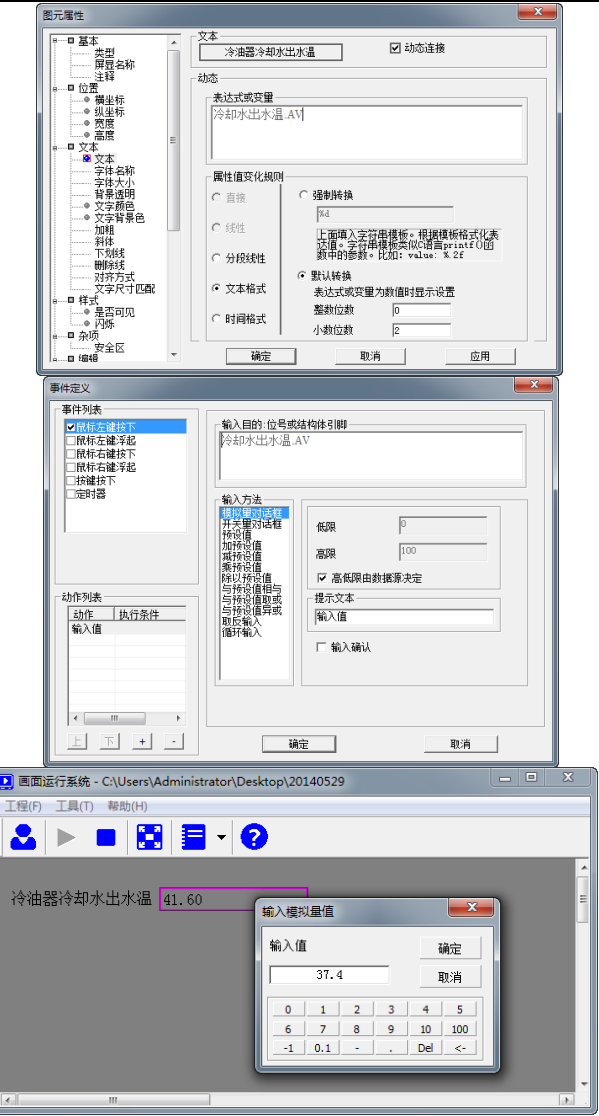

 $\overline{a}$ 

#### 图 16- 33 画面运行结果

实例二:当要查询的数据类型不受限制时,用户完成关系型设备组态后,无须新建寄存器,直接在 画面编辑器里插入文本,然后添加关系型数据库函数及相应的操作,既可查看查询的结果。

 在画面编辑区插入文本,命名为"汽机 1 号",鼠标双击文本,会弹出文本属性框。动态链接前打 勾,在表达式或变量的空白处右键选择插入脚本函数/关系型数据库(SQLGetValue),如下图 16-34 所示。 (查询的 SQL 数据库表格参照 16-31 的表格)

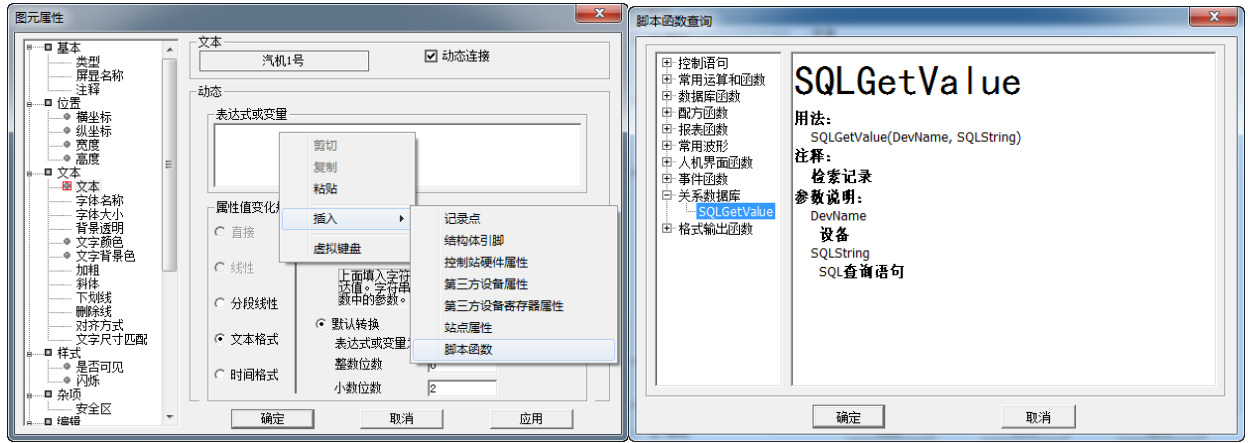

#### 图 16- 34 文本插入关系型数据库函数

点击确定按钮,弹出一个查询配置窗口。在查询表列的空白处鼠标右键点击"增加一行",添加 5 列需要查询的表列信息,如下图 16-35 所示。一个文本最多可查询 16 列信息。

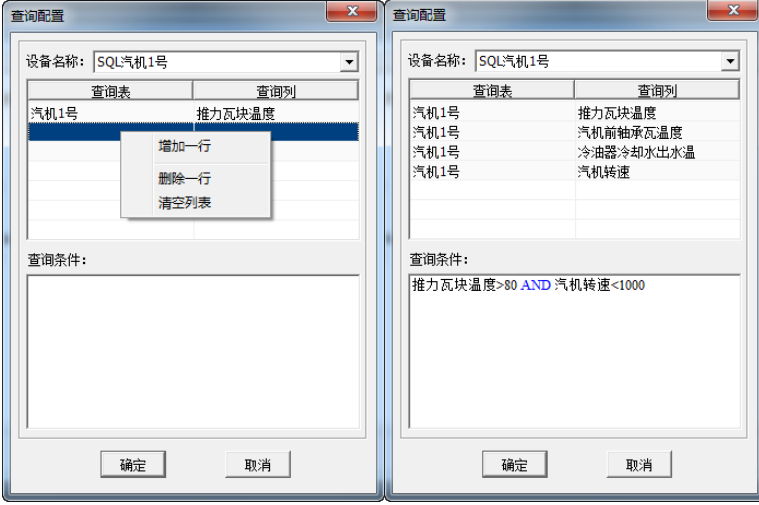

图 16- 35 查询配置框

- 设备名称: 选择之前建好的 SQL Server 关系数据库设备名称 SQL 汽机 1 号
- 查询表:选择需要查询的表名(汽机 1 号)
- 查询列:选择需要查询的列名(推力瓦块温度、汽机前轴承瓦温度、冷油器冷却水出水温、汽机 转速)
- 查询条件:推力瓦块温度>80 AND 汽机转速<1000 (查询出来的值默认取首值)

查询信息配置完成后,点击确定。返回到动态链接的属性框,在表达式或变量的脚本框里可以对查 询信息进行修改。如下图 16-36 所示。保存后,进入运行画面,可以看到查询条件为"推力瓦块温度>80 AND 汽机转速<1000"的推力瓦块温度、汽机前轴承瓦温度、冷油器冷却水出水温、汽机转速的首值分 别为"88.230000 83.400000 23.699999 750.0 "。如图 16-37 所示。

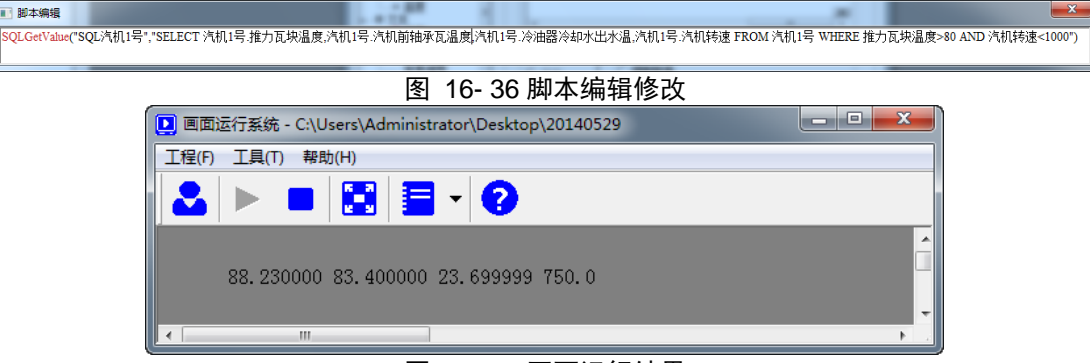

图 16- 37 画面运行结果

## 16.5.**SQL WHERE** 子句语法说明

1、比较运算符(大小比较): >、>=、=、<、<=、<>

2、范围运算符(表达式值是否在指定的范围):BETWEEN…AND…、NOT BETWEEN…AND…

例: age BETWEEN 10 AND 30 相当于 age>=10 AND age<=30

- 3、列表运算符(判断表达式是否为列表中的指定项):IN (项 1,项 2……)、NOT IN (项 1,项 2……)
- 例: country IN ('Germany','China')
- 4、空值判断符(判断表达式是否为空):IS NULL、IS NOT NULL

例:age IS NULL

5、逻辑运算符(用于多条件的逻辑连接): NOT、AND、OR 优先级为 NOT、AND、OR

例: a = 1 AND b = 2 OR c = 3, 查询的结果是 a = 1 AND b = 2 的结果集或者 c=3 的结果集, 而并非  $a=1$  并且(b = 2 OR c = 3)的结果集

6、模式匹配符(判断值是否与指定的字符通配格式相符):LIKE、NOT LIKE 常用于模糊查找,它

判断列值是否与指定的字符串格式相匹配。可用于 char、varchar、text、ntext、datetime 和 smalldatetime 等类型查询,使用以下通配字符:

- (1)、百分号%:可匹配任意类型和长度的字符,如果是中文,请使用两个百分号即%%;
- (2)、下划线:匹配单个任意字符;
- (3)、方括号[ ]:指定一个字符、字符串或范围,要求所匹配对象为它们中的任一个;
- (4)、[^]:和[ ]类似,但它要求所匹配对象为指定字符以外的任一个字符;
- (5)例子:
- 1、WHERE FirstName LIKE ' im' 可以找到所有三个字母的、以 im 结尾的名字(例如, Jim、Tim)。
- 2、WHERE LastName LIKE '%stein' 可以找到姓以 stein 结尾的所有员工
- 3、WHERE LastName LIKE '%stein%' 可以找到姓中任意位置包括 stein 的所有员工。
- 4、 WHERE FirstName LIKE '[JT]im' 可以找到三个字母的、以 im 结尾并以 J 或 T 开始的名字 (即仅有 Jim 和 Tim)

5、 WHERE LastName LIKE 'm[^c]%' 可以找到以 m 开始的、后面的(第二个)字母不为 c 的所 有姓。

# 附录 A 系统保留字

系统变量或程序命名除必须按照标识符的命名规则

- 以英文字母或中文开头;
- 续以英文字母、数字、下划线或中文;
- 还不得与下表列出的系统保留字相冲突。

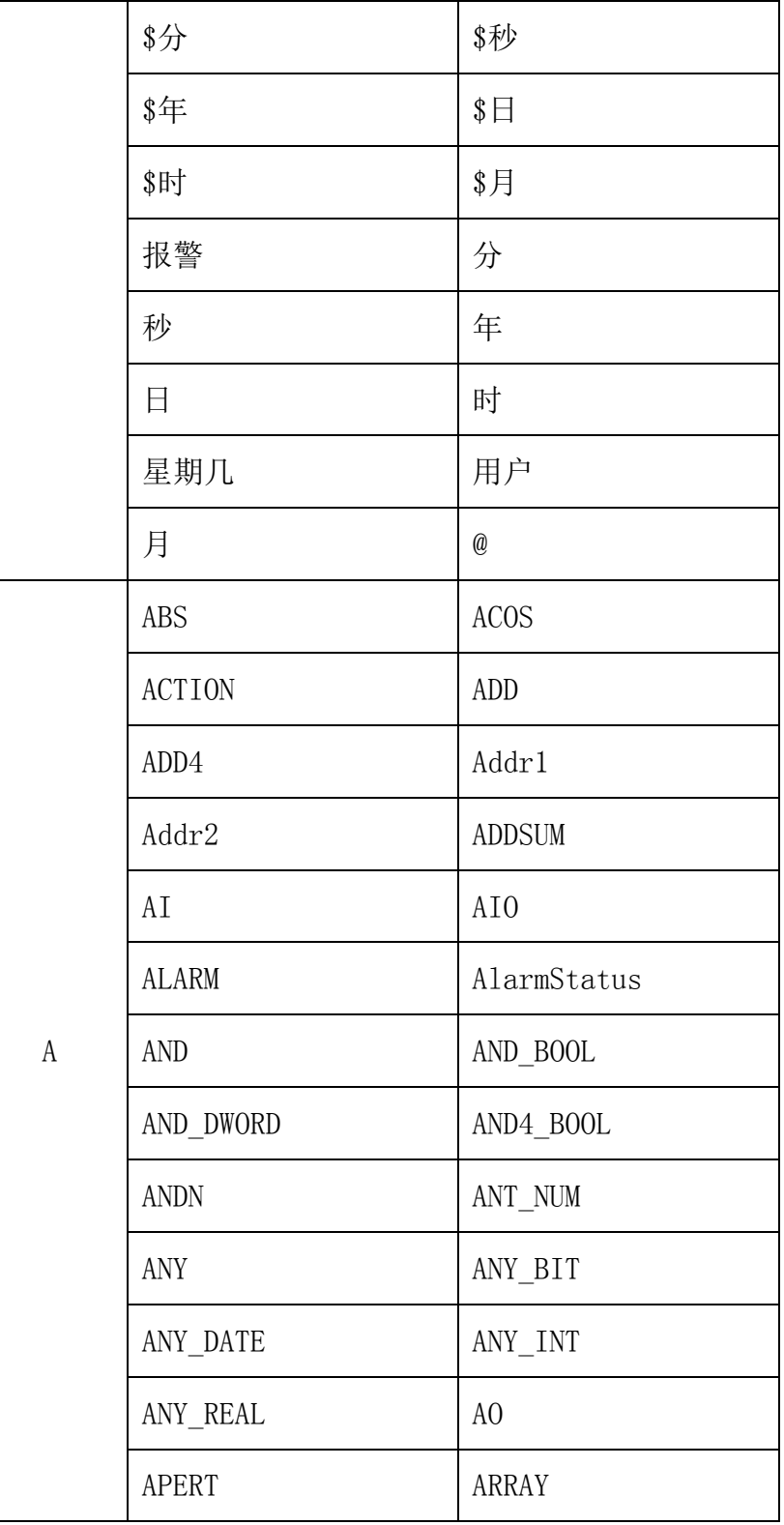

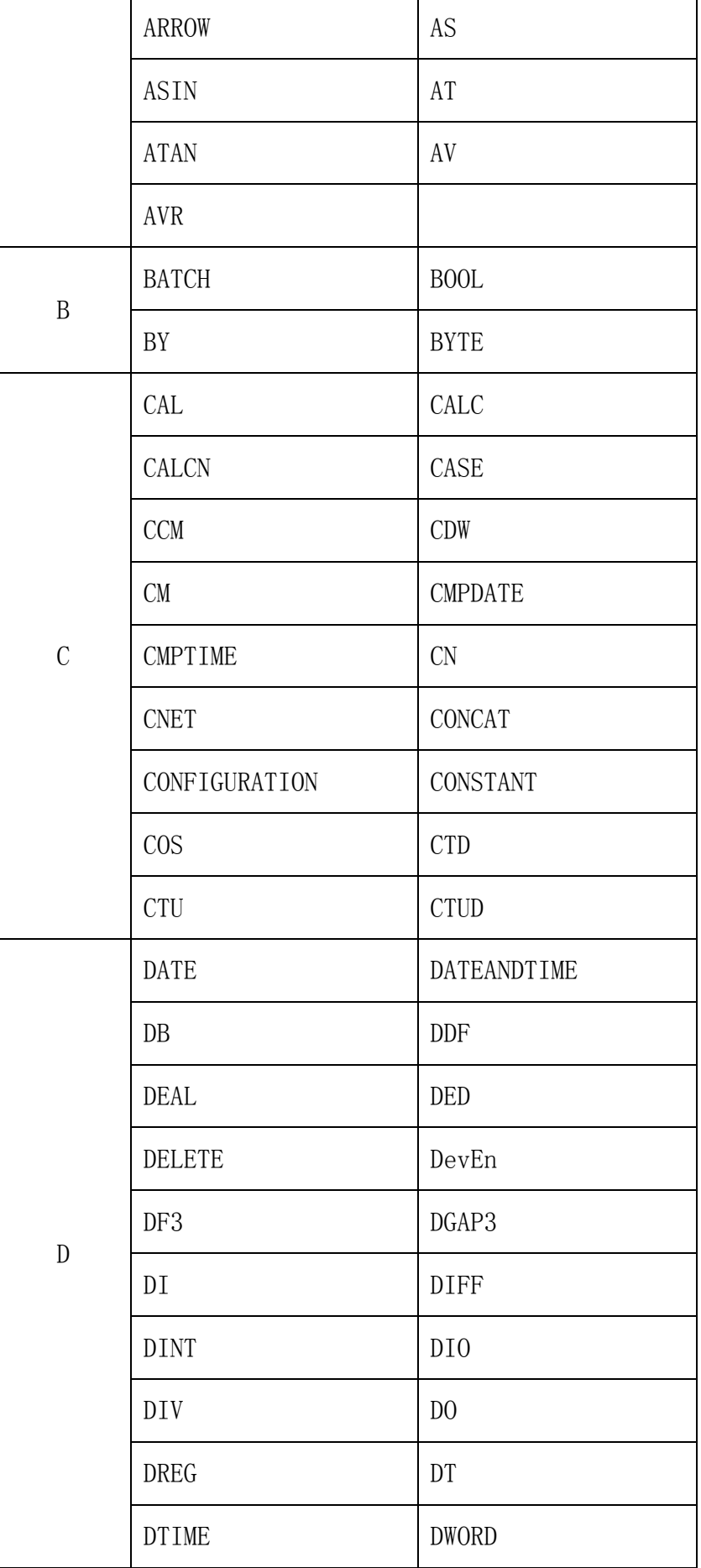

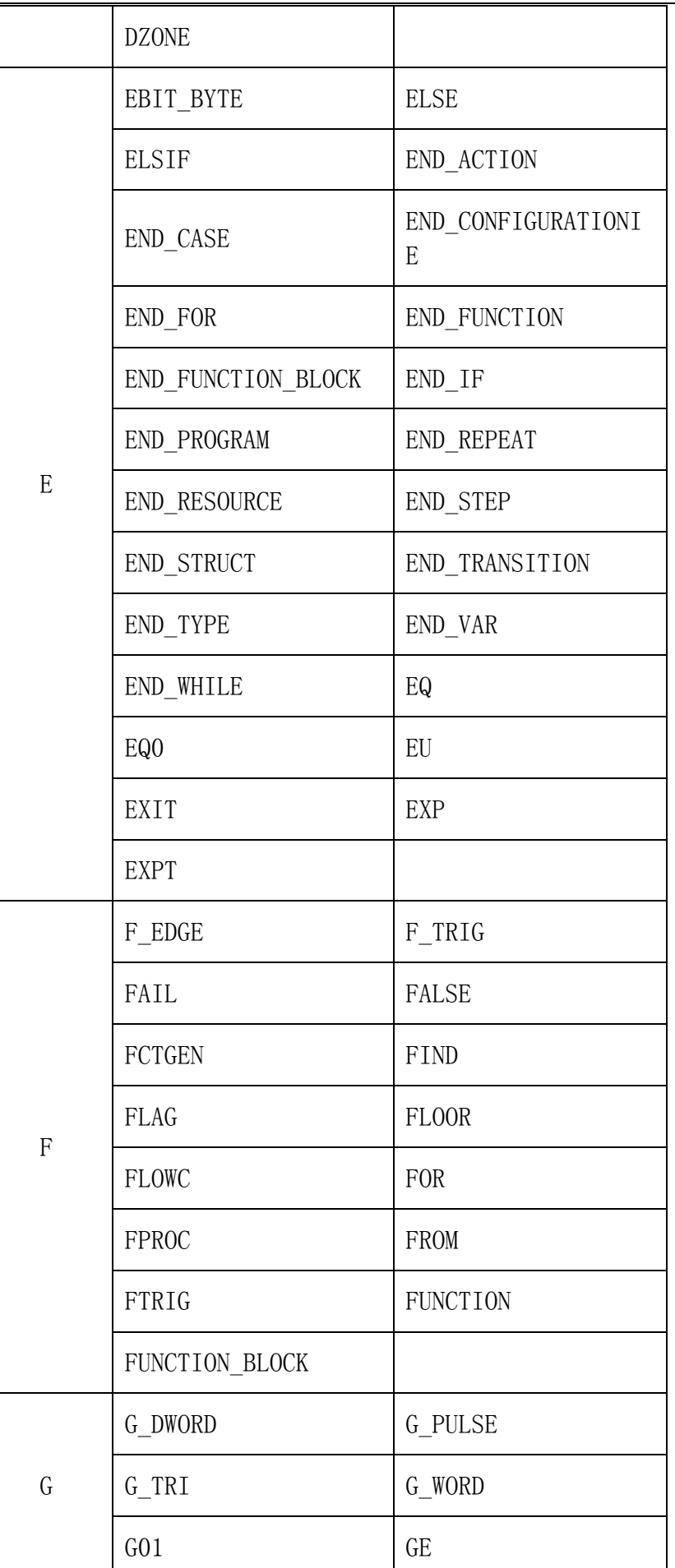

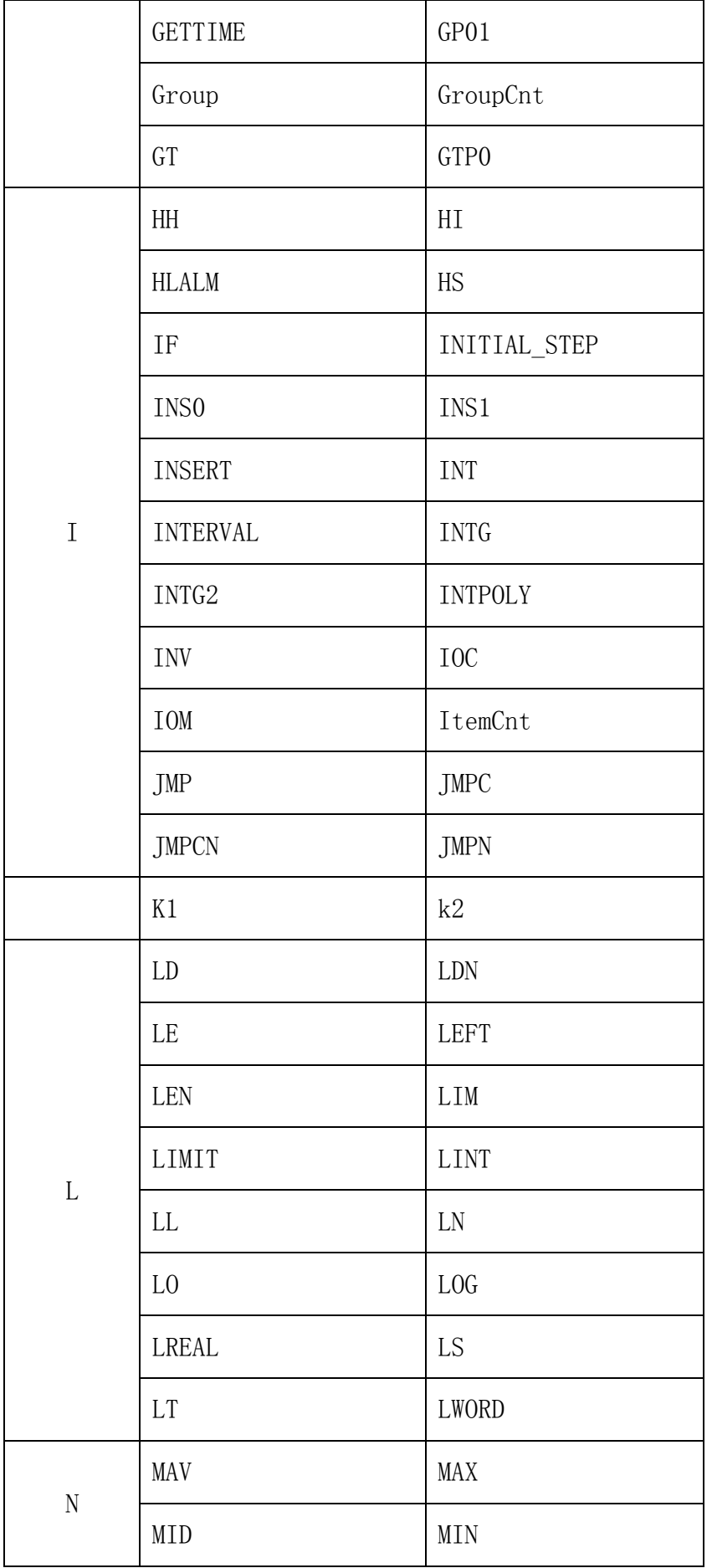

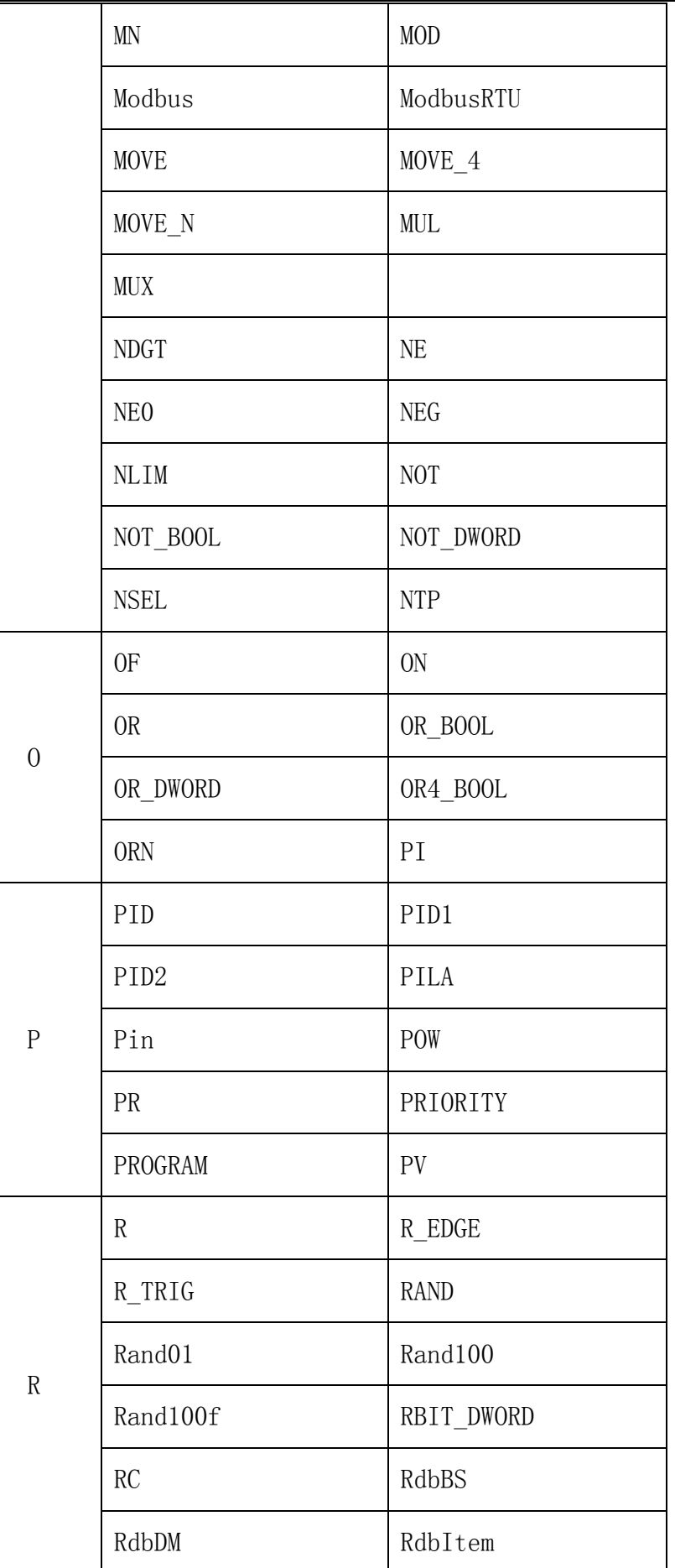

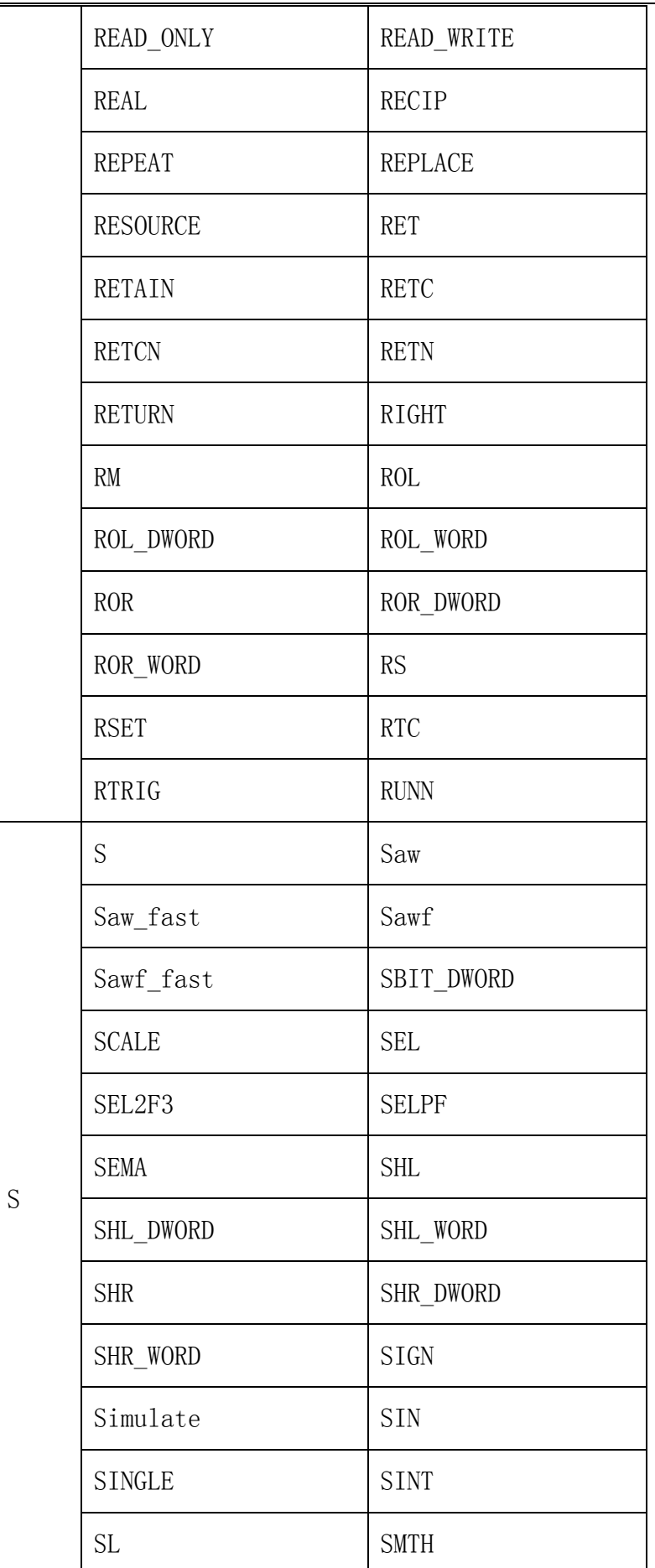

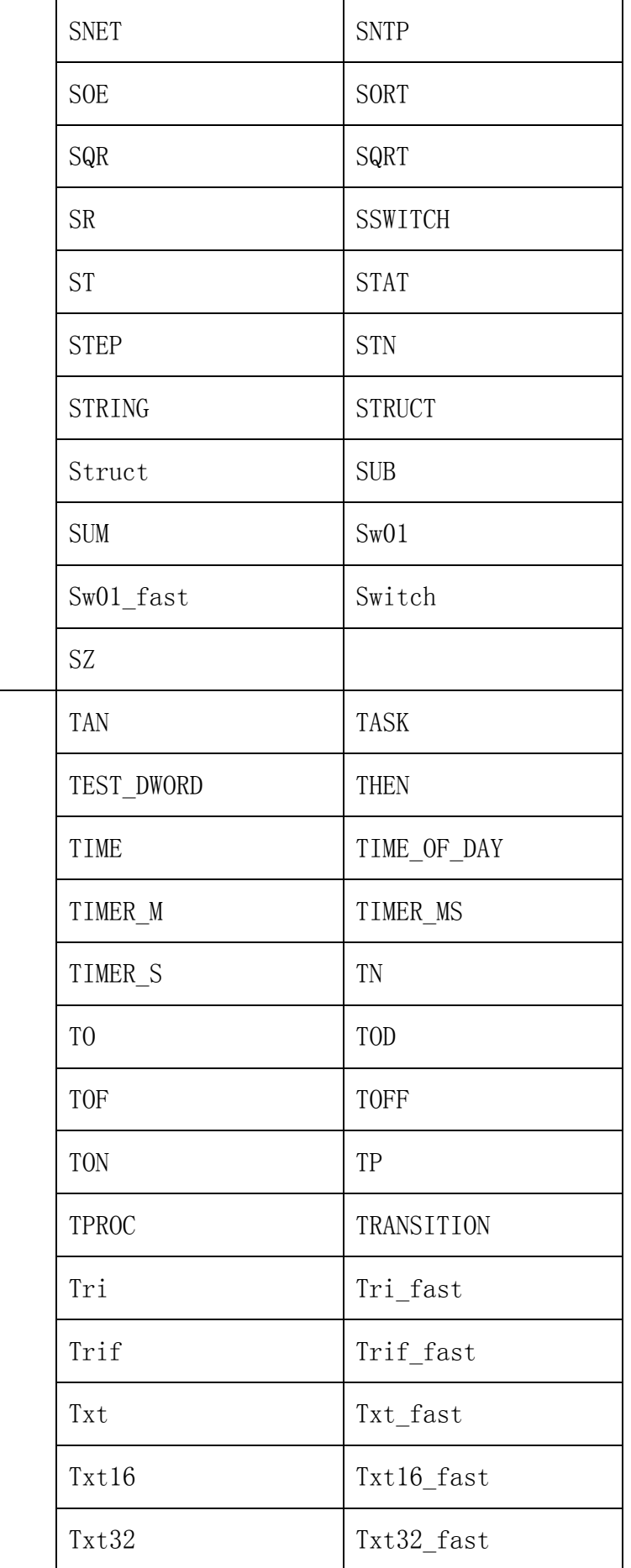

T

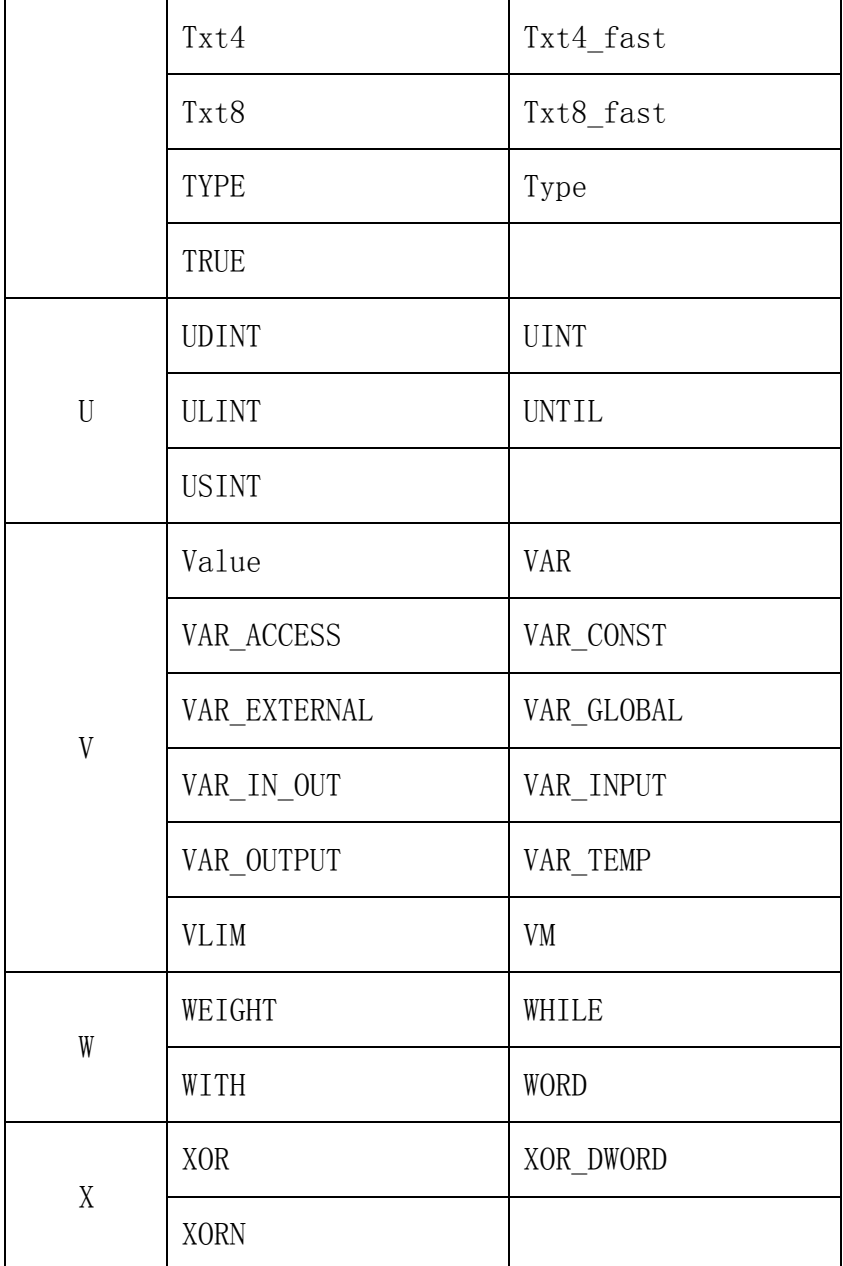

# 附录 B 快捷键

以下是系统中某些程序的一些快捷键的说明。

- 实时数据库
- 17) CTL+C : 信息记录点
- 18) DELETE : 删除记录点
- 19)CTL+L :添加记录点
- 20) CTL+E : 编辑记录点
- 21)CTL+A :选中全部记录点
- 22)CTL+P :打印数据库
- 23) CTL+I : 数据库导入
- 24)CTL+O :数据库导出
- 25)CTL+R :修改记录点实时值
- 26)CTL+F :搜索记录点
- $27)$  CTL+G : 搜索组
- 28)CTL+S :报警系配置
- 29)CTL+B :数据库桥接配置
- 30)CTL+U :单位编辑
- 31)CTL+D :数据库下装
- 32) CTL+N : 用户登录

人机界面编辑系统(画面组态软件)

- 1) Alt + Enter : 全屏切换
- 2) Ctrl + S : 保存画面工程
- 3) Ctrl + N : 新建一个画面
- 4) Alt + 0 : 切换工具箱的显示
- 5) Alt + 1 : 切换导航栏的显示
- 6) Alt + 2 : 切换属性栏的显示
- 7) Home : 移动视图窗口条,使当前鼠标坐标变成窗口中心
- 8) End : 刷新画面窗口
- 画面运行系统(画面运行软件)
- 1) Ctrl + F : 全屏切换
- 2) Alt + Enter : 全屏切换
- 3) Ctrl + Shift + L : 弹出登录对话框
- 4) Ctrl + Shift + R : 进入运行
- $5)$  Ctrl + Shift + K : 弹出键盘屏蔽的设置对话框
- 算法编辑程序(算法编辑器)
- 1) Ctrl + 1 : 显示导航栏中第一个子窗口

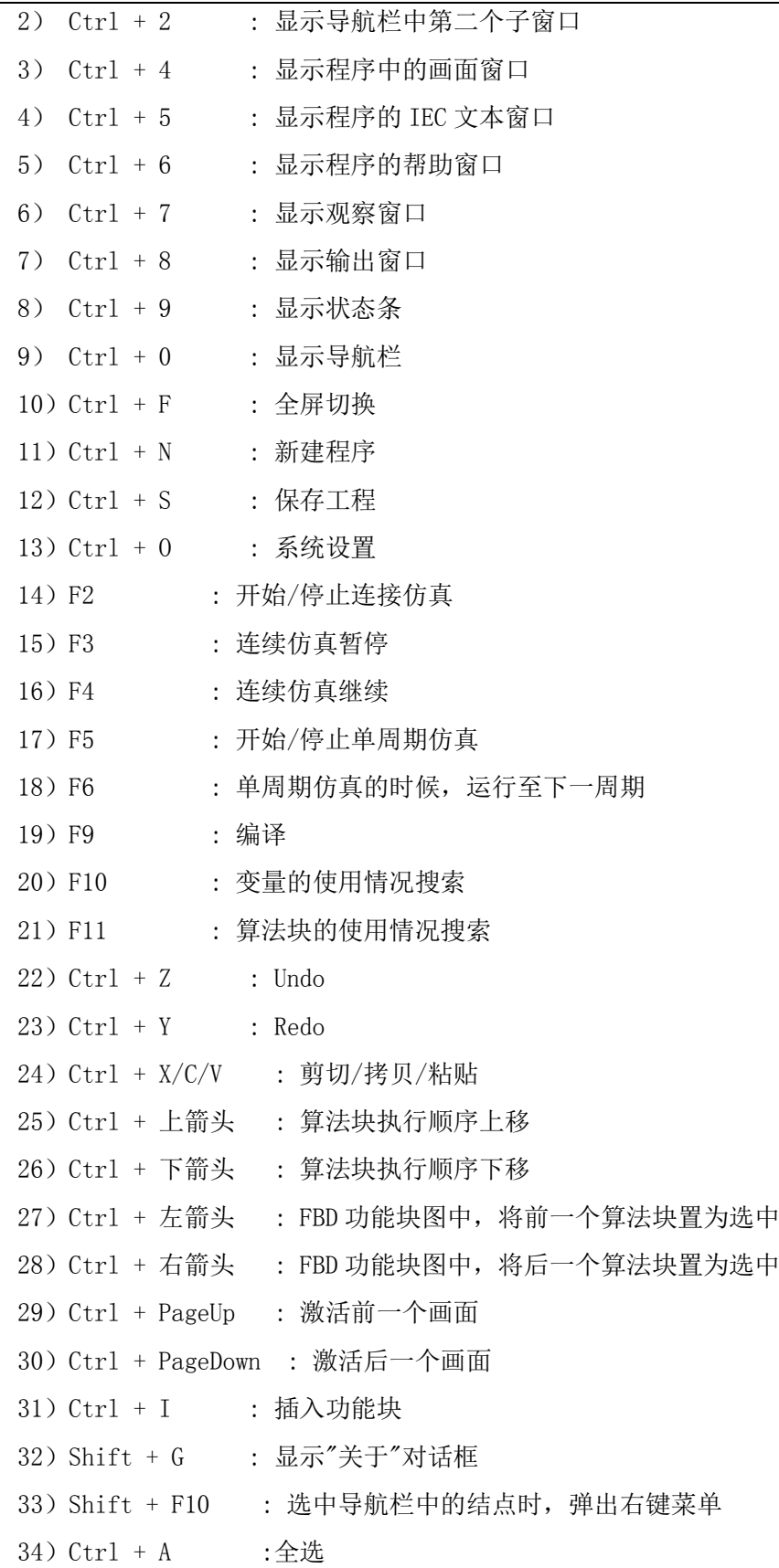

# 附录 C WEB 发布服务器设置

WEB发布端的服务器系统必须是Windows 2000 Server系统;若WEB发布服务器电脑系统是 Windows XP或者Win7系统,则需要对服务器进行设置,才能支持同时多个客户端浏览画面。如下图所 示画面为MtaEdt22软件的主界面。

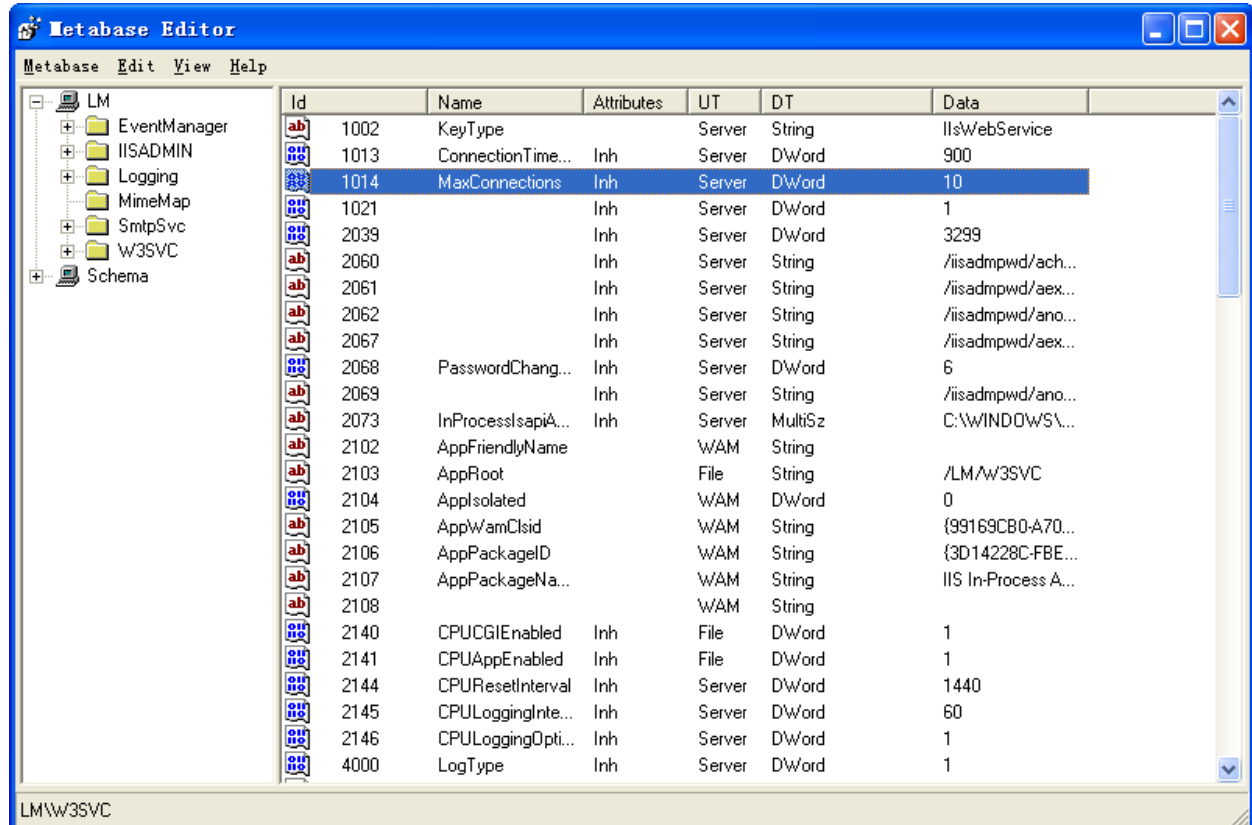

MtaEdt22

在导航栏中选择LM/W3SVC/1014,双击1014,弹出下图所示对话框,把Data的值改成40,点击"OK", 设置完成。

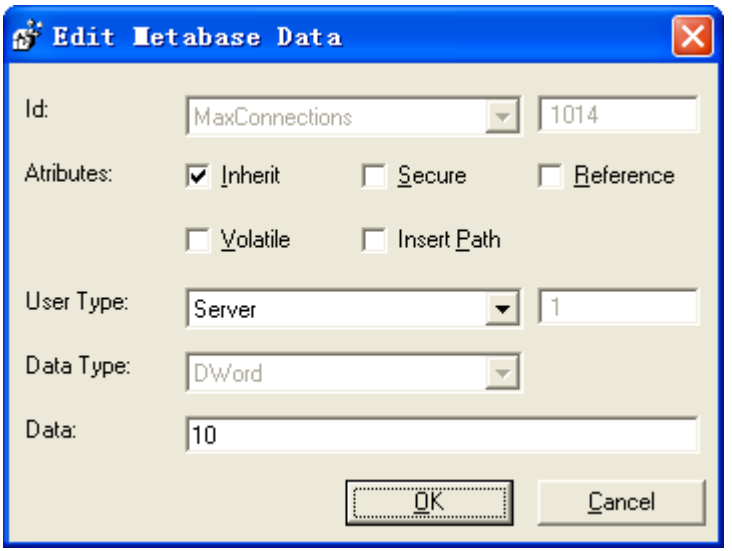

# 附录 D Windonws 7 NTP 服务器设置

配置步骤:

1) Win7下通过组策略开启NTP服务功能,点击"开始" ---- "运行",输入"gpedit.msc",弹出组策略 窗口,如下图:

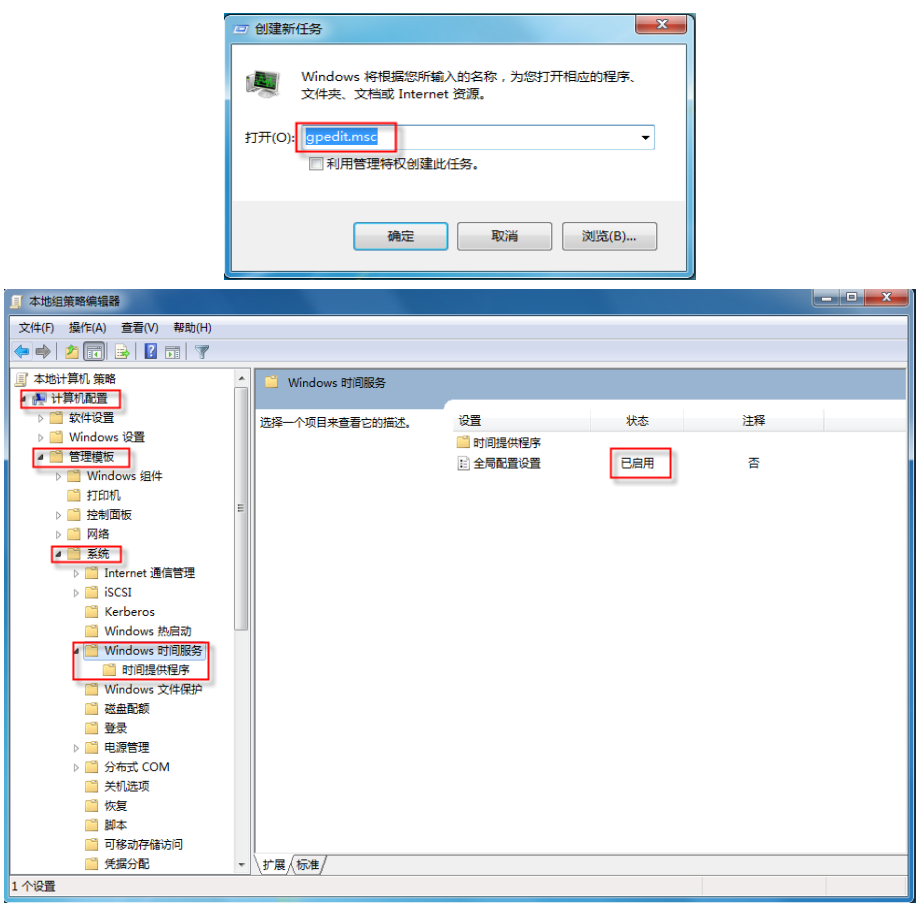

2) 选择"计算机配置"-- "管理模板"-- "系统"-- "Windows 时间服务", 在右边选择"全局配置 设置", 双击 鼠标左键, 在弹出窗口上选择"已启用"后, 同时须将常规参数AnnounceFlags设置 为5,点击确定,如下图:

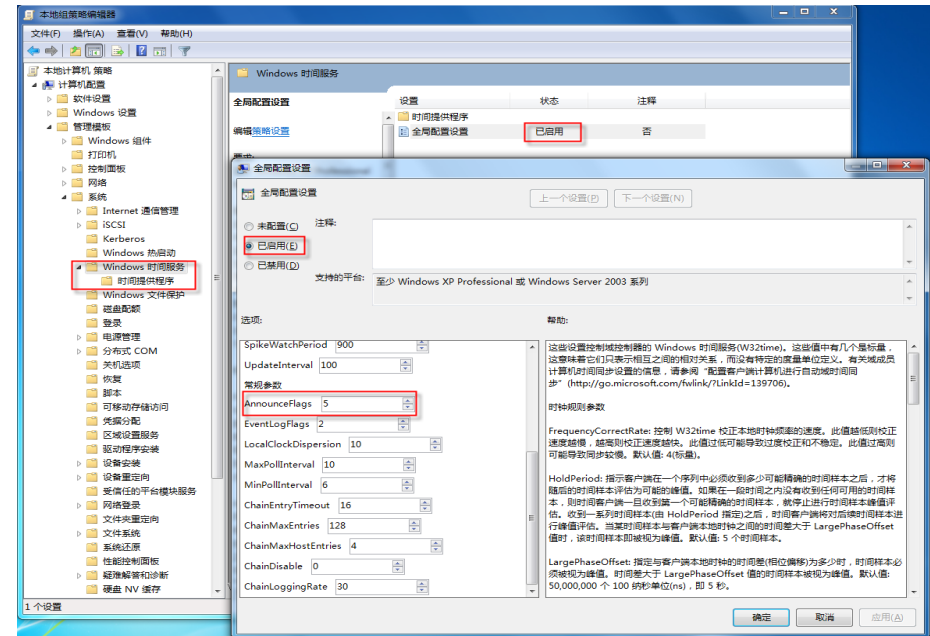

3) 选择"计算机配置"--"管理模板"--"系统"-- "Windows 时间服务"-- "时间提供程序", 在右 边选择"配置Windows NTP 客户端", 双击鼠标左键, 在弹出窗口上选择"已启用", 在类型项选 择"NTP"后,点击确定,如下图:

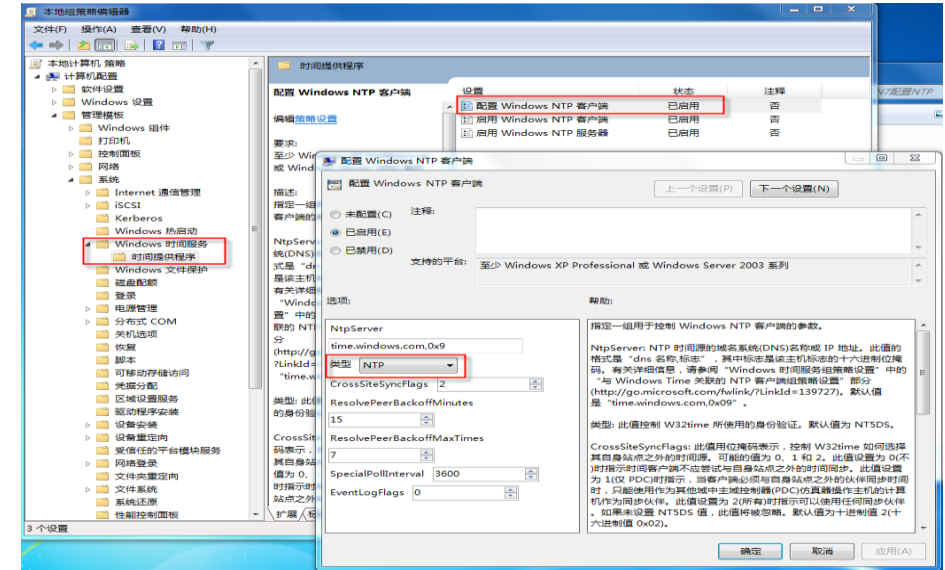

4) 选择"计算机配置"-- "管理模板"-- "系统"-- "Windows 时间服务"-- "时间提供程序", 在右 边选择"启用Windows NTP 客户端", 双击鼠标左键, 在弹出窗口上选择"已启用"后, 点击确定, 如下图:

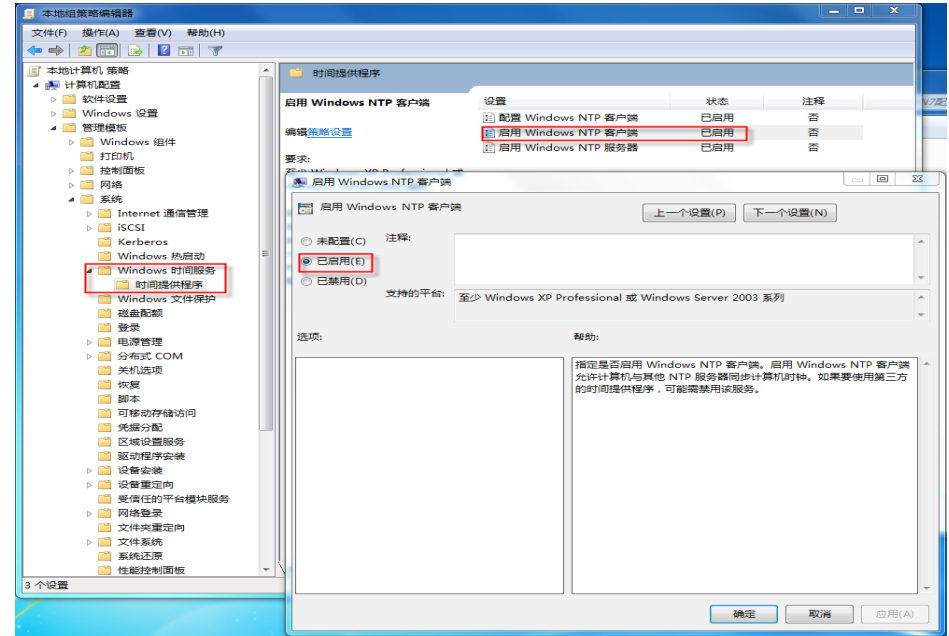

5) 选择"计算机配置"--"管理模板"--"系统"-- "Windows 时间服务"-- "时间提供程序", 在右 边选择"启用Windows NTP 服务器",双击鼠标左键,在弹出窗口上选择"已启用"后,点击确定, 如下图:

UWinTech Pro 控制工程应用软件平台实时监控手册

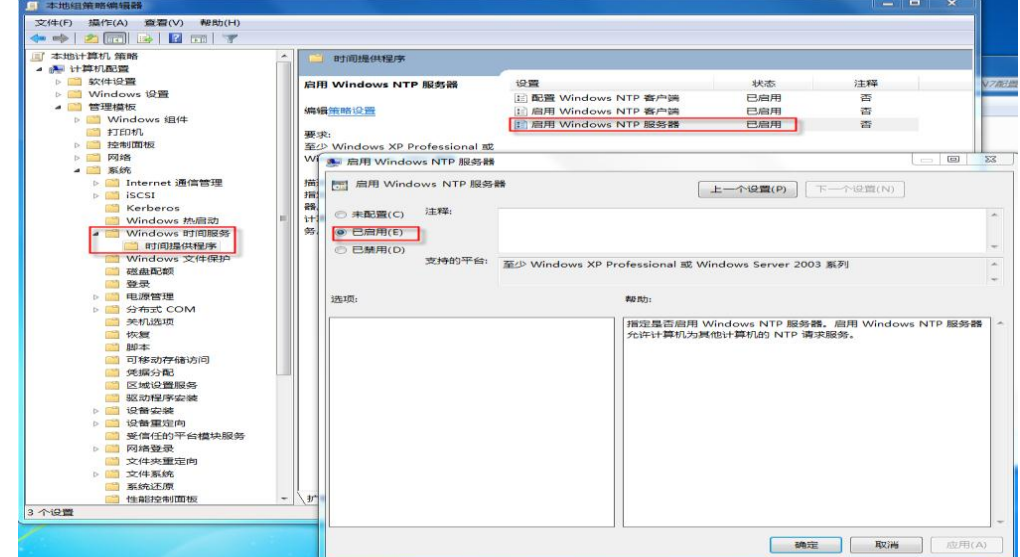

至此,所有关于Windows 7系统下的NTP服务配置完毕。用户可以用过UWinTech Pro控制工程软件 平台来启动和停止NTP服务功能(须关闭Windows防火墙)。

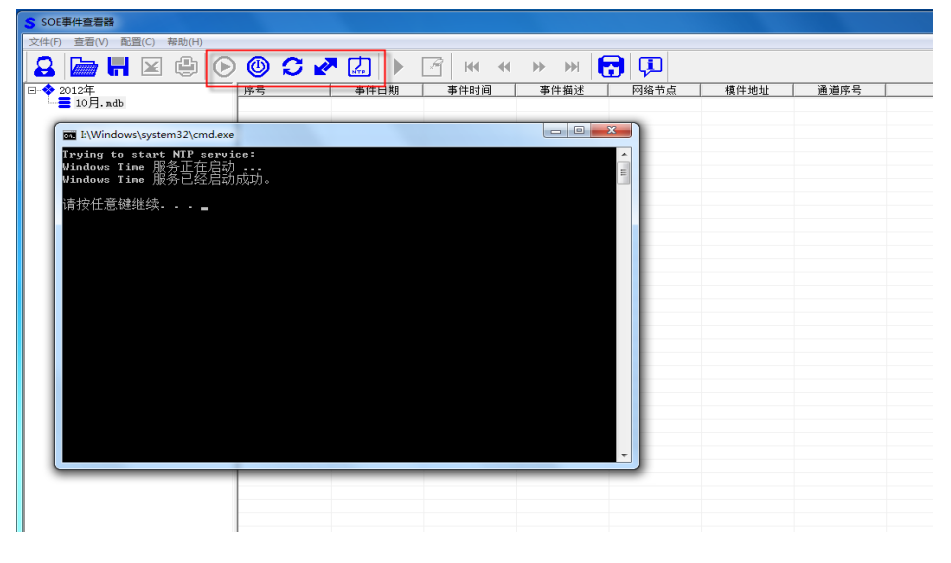

#### 质量管理

#### 质量方针:提供优质稳定的自动化产品,满足行业用户的自动化需求

始终以满足用户广泛需求为新产品开发宗旨。收集用户关于产品功能、技术和性能价格方面的要求, 并热诚欢迎您的直接参与。对所有新产品开发的思路,公司召集相关专业人员共同研究探讨。

设计与测试同步化。为确保产品质量,在产品开发初期,测试部会考察整个项目设计方案。在整个 产品开发过程中,进行一系列的严格、专业的测试,直到所有的测试全部通过后,才能进行试生产。

#### 质量承诺:追求高品质生产,保证用户满意

高品质生产。新开发的产品只有在经过设计过程中的所有质量检查和生产前的全面测试后,才能投 入生产,并在制造过程中,进行更加严格的质量测试。

富有弹性的生产能力可保证按时供货。公司采用一体化的采购与生产体系,合理配置资源,提高生 产的灵活性与有效性,无论用户的需求量大小,都可以保证按时供货。

总体质量控制。在生产过程中使用总体质量控制程序,从装配到系统集成,每个产品都要单独接受 检测,并进一步使用静态和动态预烧测试。

#### 技术支持:丰厚的专业知识,提供行业自动化解决方案

无偿的技术支持。无偿获取自动化产业界的最新技术动态和最新产品介绍,无偿的产品软件升级服 务,无偿提供解决方案设计与电话技术支持。

卓越的OEM/ODM能力。集长期工控系统设计和生产经验,我们有能力满足您特殊的应用要求,协助 实现您的个性化设计理念。并给出最适合您应用需求的解决方案。

对用户询问的快速反馈。对与您的技术问题,保证在24小时内给予回答。

迅捷的供货能力。所有产品都拥有适量库存,包括系统升级需要的各种组件和附件。

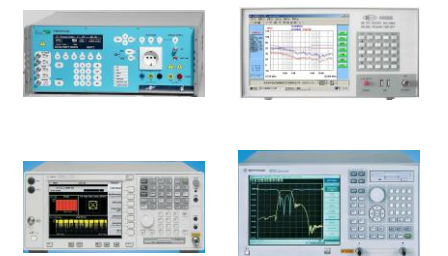

EMC等可靠性测试实验仪器 重大工程仿真试验平台 生产测试车间

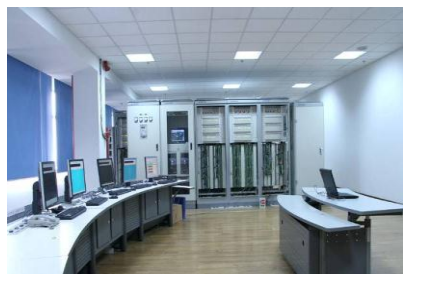

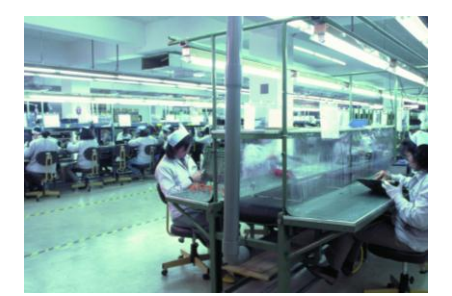

本手册内容若有变动,恕不另行通知

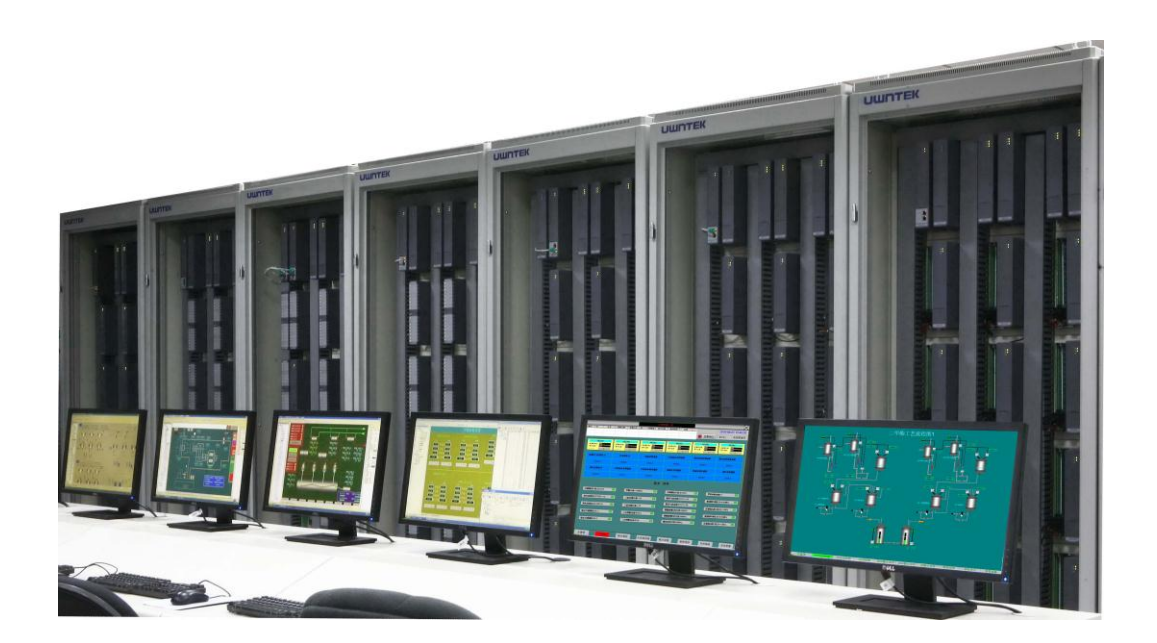

# UUNTEK 杭州优稳自动化系统有限公司

技术中心:浙江大学控制工程国家实验室大楼(310027) 技术支持:400-007-0089 传真:0571-88371966 http://www.uwntek.com email:bd@uwntek.com;